### **YASKAWA**

# Machine Controller MP2200 USER'S MANUAL

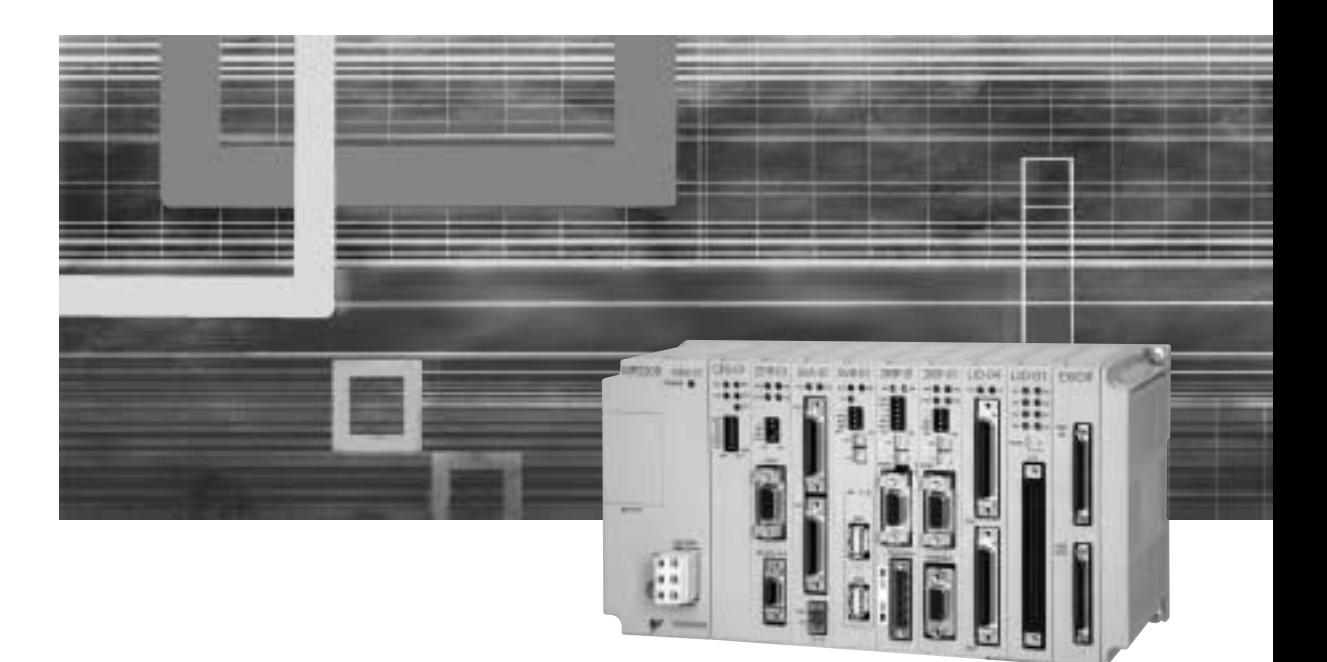

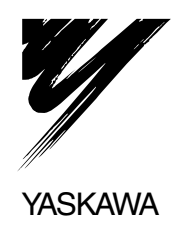

Copyright © 2004 YASKAWA ELECTRIC CORPORATION

All rights reserved. No part of this publication may be reproduced, stored in a retrieval system, or transmitted, in any form, or by any means, mechanical, electronic, photocopying, recording, or otherwise, without the prior written permission of Yaskawa. No patent liability is assumed with respect to the use of the information contained herein. Moreover, because Yaskawa is constantly striving to improve its high-quality products, the information contained in this manual is subject to change without notice. Every precaution has been taken in the preparation of this manual. Nevertheless, Yaskawa assumes no responsibility for errors or omissions. Neither is any liability assumed for damages resulting from the use of the information contained in this publication.

### Using this Manual

Please read this manual to ensure correct usage of the MP2200 system. Keep this manual in a safe place for future reference.

■ Basic Terms

Unless otherwise specified, the following definitions are used:

- MP2200: Machine Controller MP2200
- MPE720: The Programming Device Software or a Programming Device (i.e., a personal computer) running the Programming Device Software
- PC: Programmable Logic Controller

#### **Manual Configuration**

Read the chapters of this manual as required by the purpose.

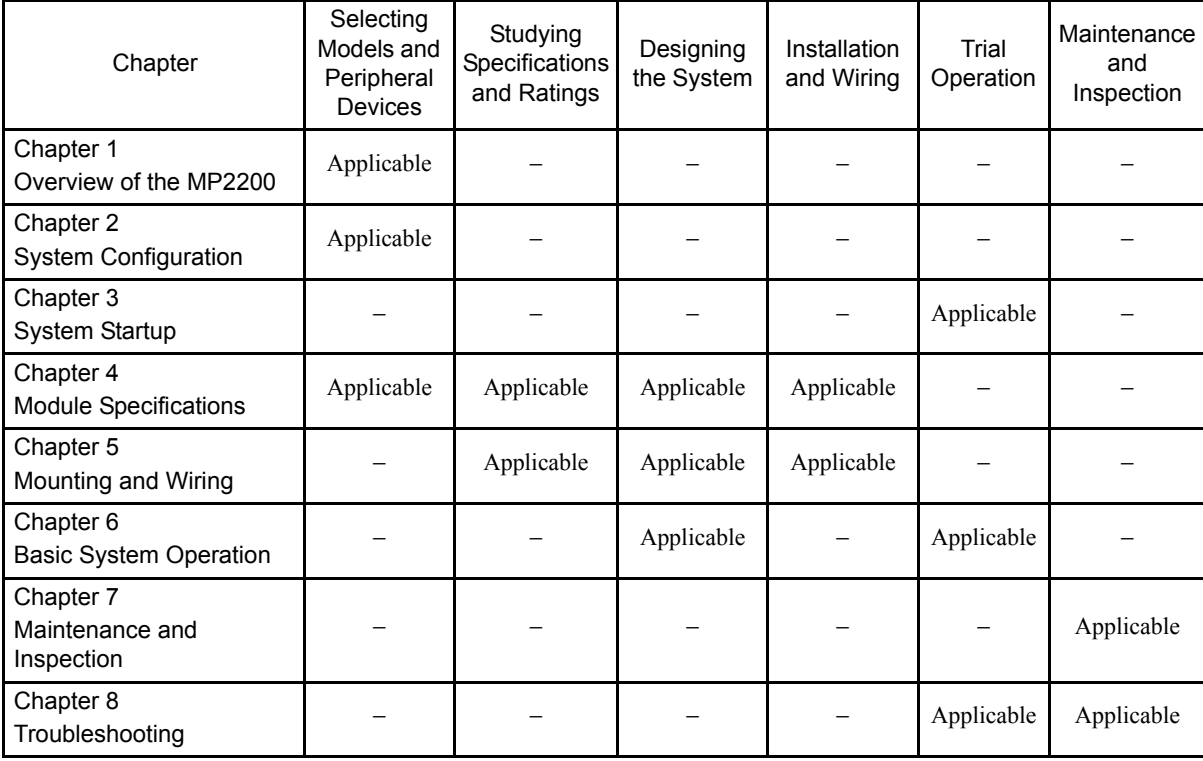

#### Visual Aids

The following aids are used to indicate certain types of information for easier reference.

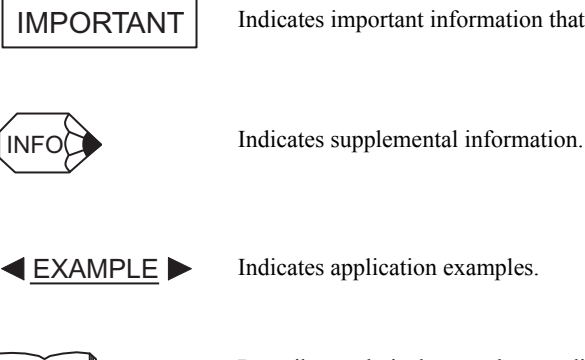

Indicates important information that should be memorized.

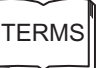

Describes technical terms that are difficult to understand, or appear in the text without an explanation being given.

#### ■ Indication of Reverse Signals

In this manual, the names of reverse signals (ones that are valid when low) are written with a forward slash (/ ) before the signal name, as shown in the following example:

 $\overline{\cdot$  S-ON  $=$  /S-ON  $\overline{P-CON}$  = /P-CON

■ Copyrights

- DeviceNet is a registered trademark of the ODVA (Open DeviceNet Venders Association).
- PROFIBUS is a trademark of the PROFIBUS User Organization.
- Ethernet is a registered trademark of the Xerox Corporation.
- Microsoft, Windows, Windows NT, and Internet Explorer are registered trademarks of the Microsoft Corporation.
- Pentium is a registered trademark of the Intel Corporation.
- Other product names and company names are the trademarks or registered trademarks of the respective company. "TM" and the  $\mathcal{R}$  mark do not appear with product or company names in this manual.

#### Related Manuals

Refer to the following related manuals as required.

Thoroughly check the specifications, restrictions, and other conditions of the product before attempting to use it.

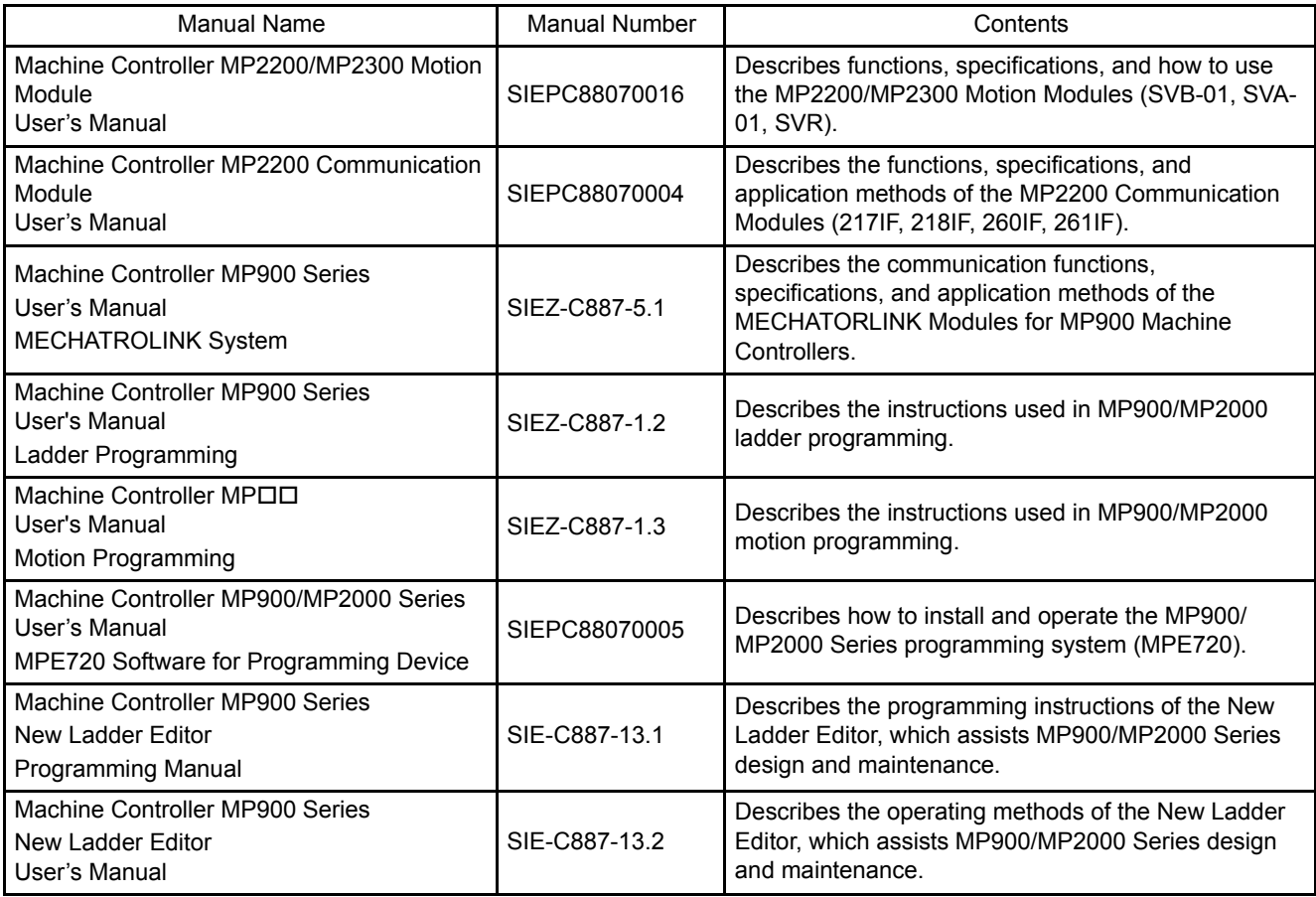

### Safety Information

The following conventions are used to indicate precautions in this manual. Failure to heed precautions provided in this manual can result in serious or possibly even fatal injury or damage to the products or to related equipment and systems.

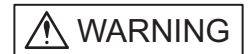

Indicates precautions that, if not heeded, could possibly result in loss of life or serious injury.

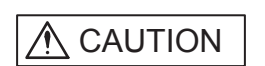

Indicates precautions that, if not heeded, could result in relatively serious or minor injury, damage to the product, or faulty operation.

In some situations, the precautions indicated could have serious consequences if not heeded.

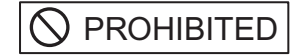

Indicates prohibited actions that must not be performed. For example, this symbol would be used as follows to indicate that fire is prohibited: .

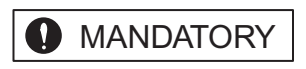

Indicates compulsory actions that must be performed. For example, this symbol would be used as follows to indicate that grounding is compulsory:  $\bigoplus$ .

### Safety Precautions

The following precautions are for checking products on delivery, storage, transportation, installation, wiring, operation, maintenance, inspection, and disposal. These precautions are important and must be observed.

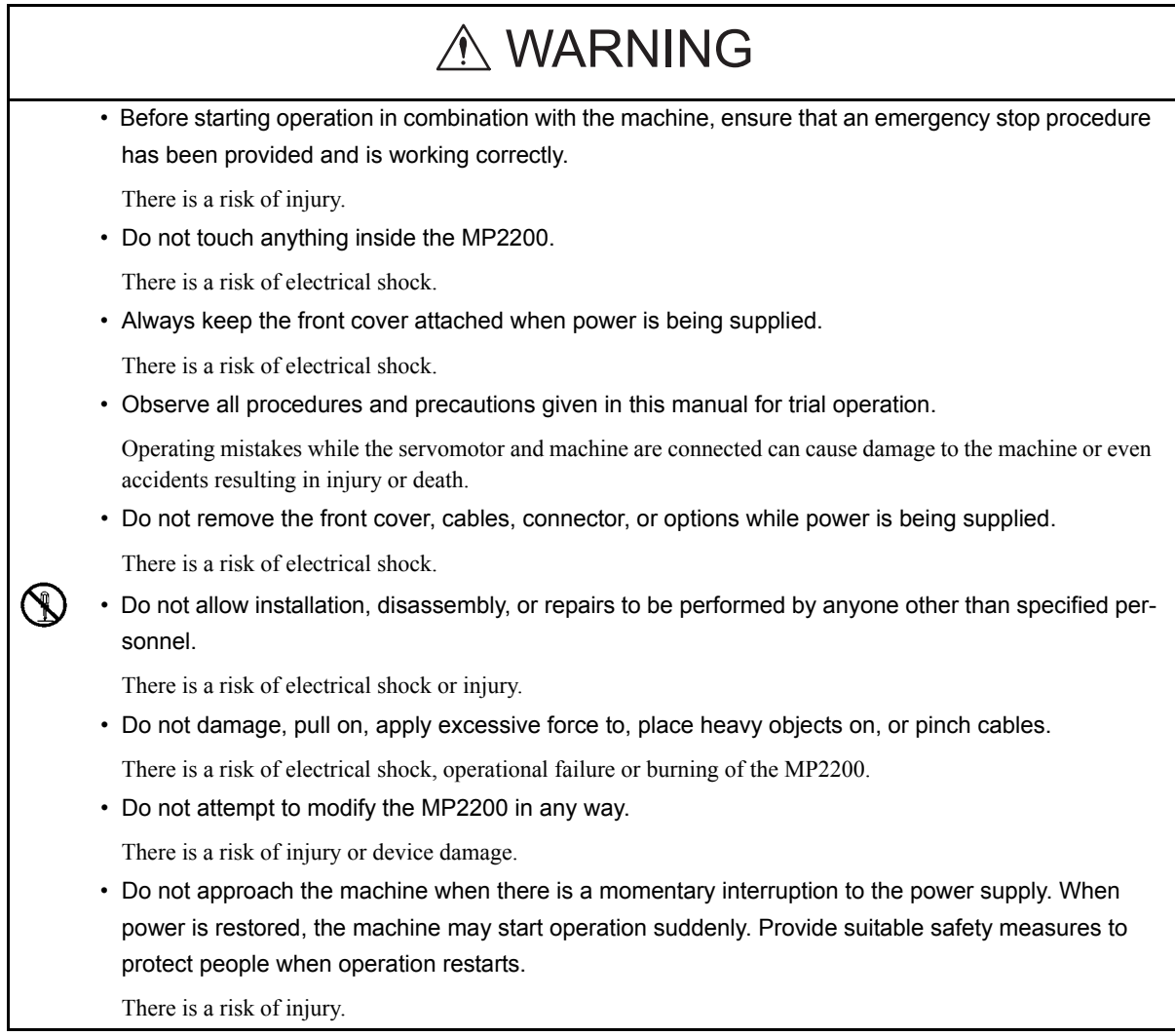

#### Storage and Transportation

### **Installation** • Do not store or install the MP2200 in the following locations. There is a risk of fire, electrical shock, or device damage. • Direct sunlight • Ambient temperature exceeds the storage or operating conditions • Ambient humidity exceeds the storage or operating conditions • Rapid changes in temperature or locations subject to condensation • Corrosive or flammable gas • Excessive dust, dirt, salt, or metallic powder • Water, oil, or chemicals • Vibration or shock • Do not overload the MP2200 during transportation. There is a risk of injury or an accident. A CAUTION

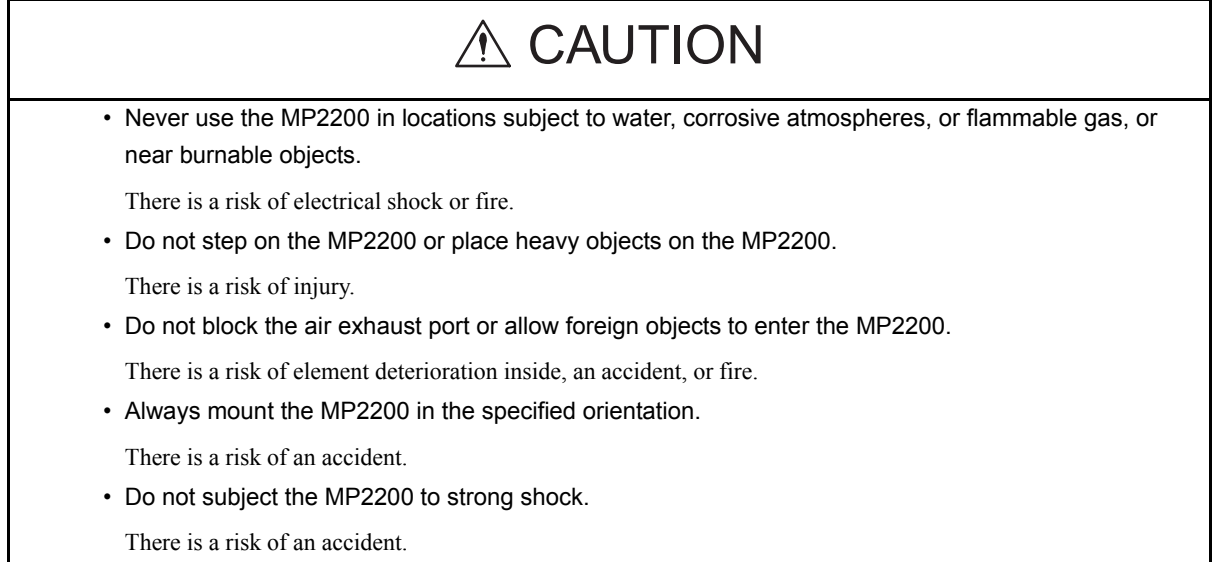

#### ■ Wiring

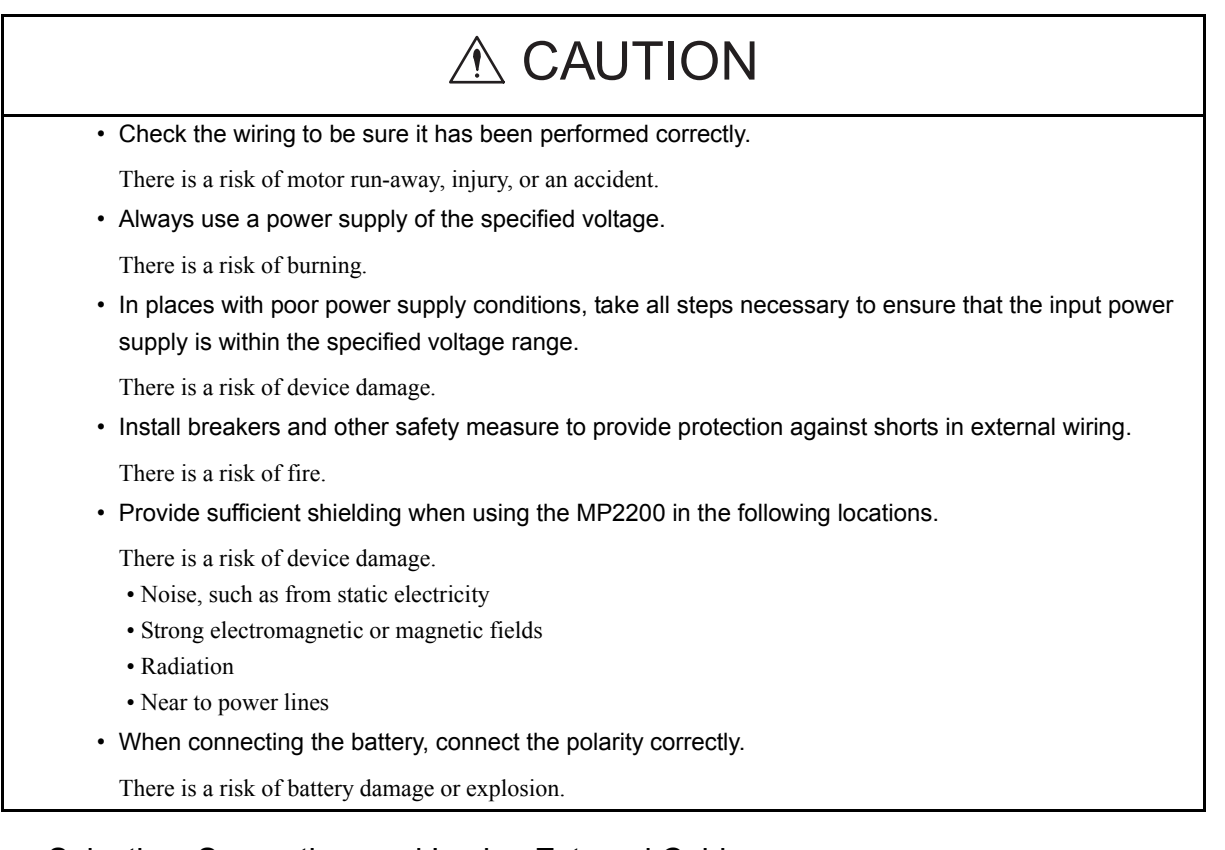

■ Selecting, Separating, and Laying External Cables

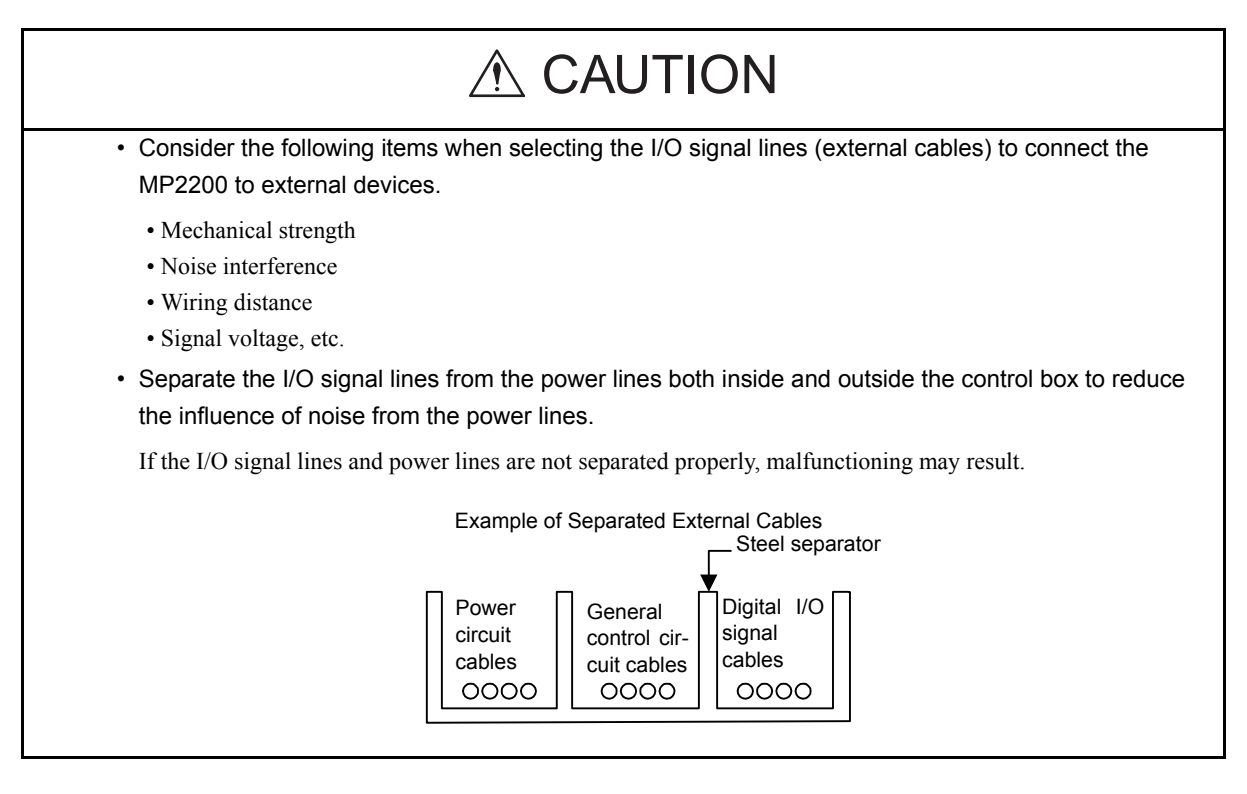

**Maintenance and Inspection Precautions** 

### • Do not attempt to disassemble the MP2200. There is a risk of electrical shock or injury. • Do not change wiring while power is being supplied. There is a risk of electrical shock or injury. • When replacing the MP2200, restart operation only after transferring the programs and parameters from the old Module to the new Module. There is a risk of device damage.  $\triangle$  CAUTION

Disposal Precautions

# A CAUTION

• Dispose of the MP2200 as general industrial waste.

# **CONTENTS**

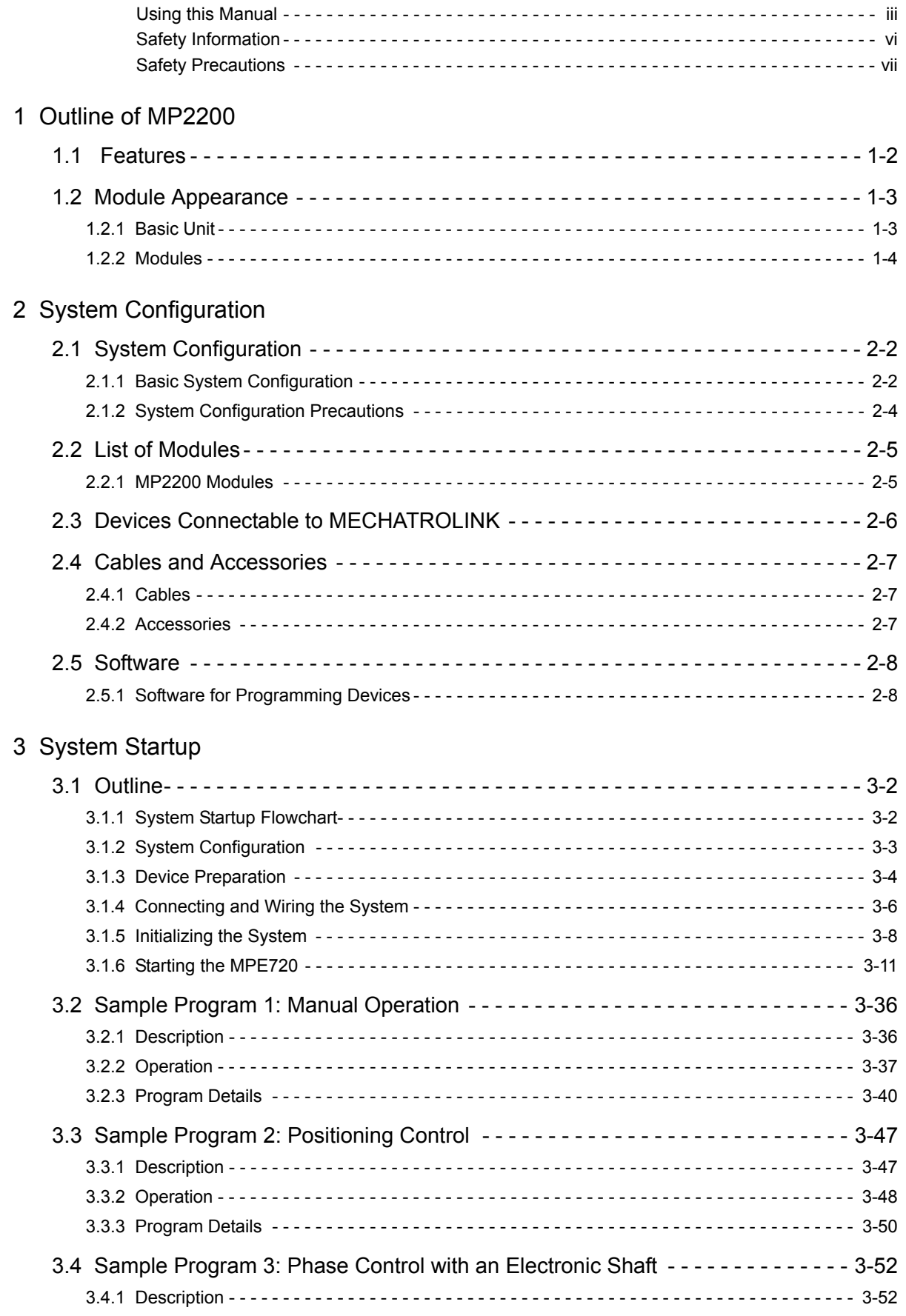

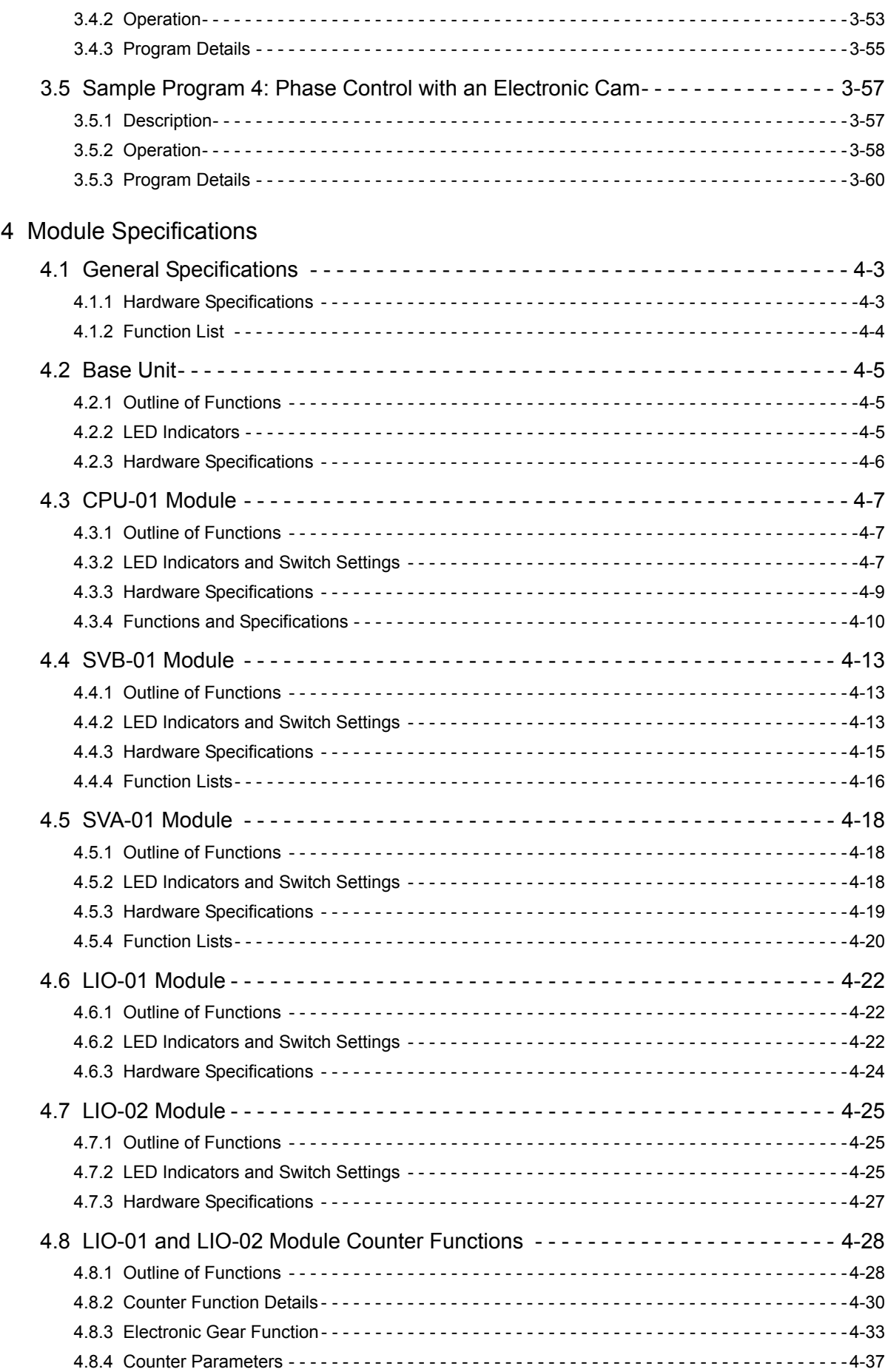

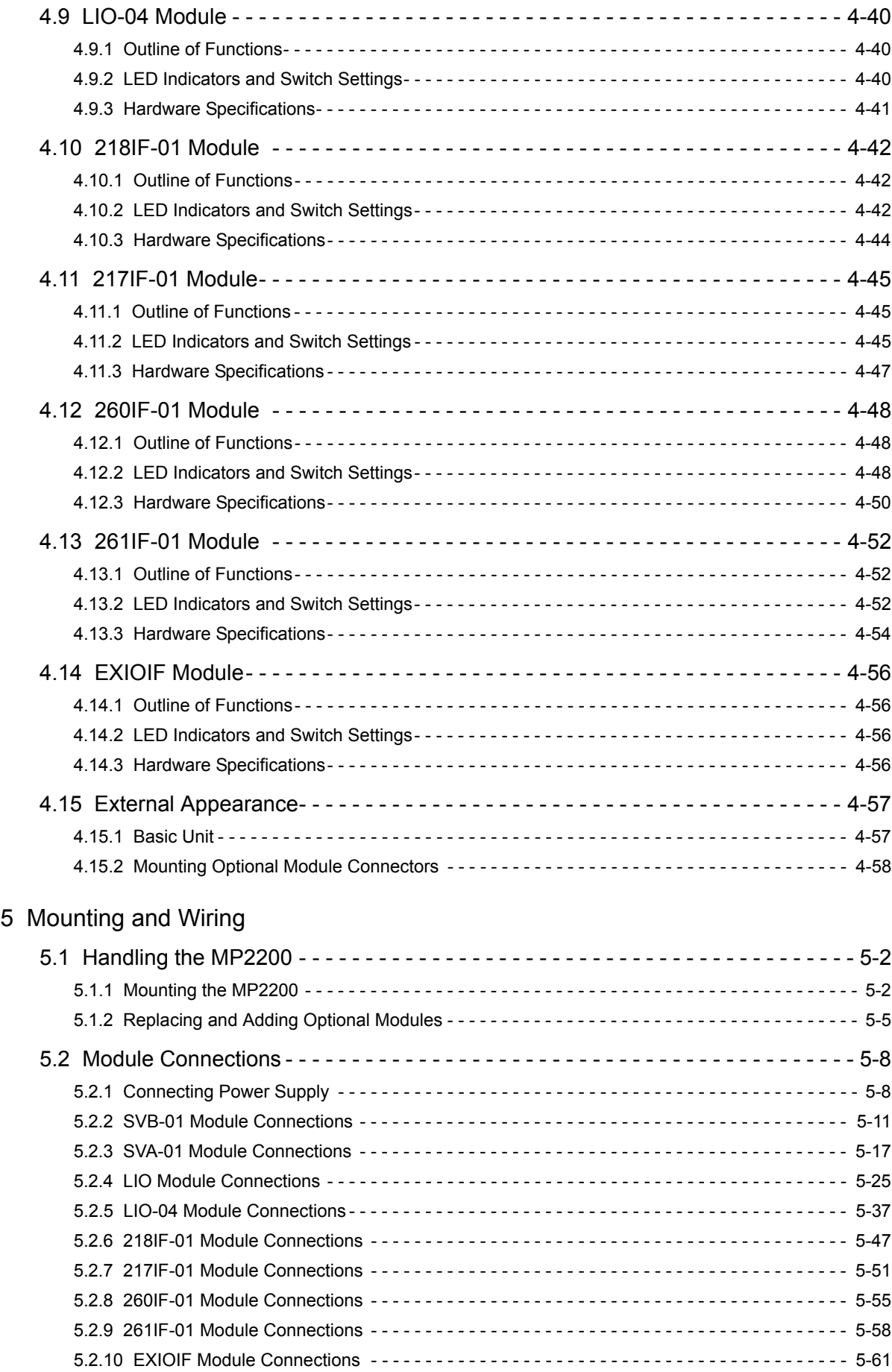

### 6 Basic System Operation

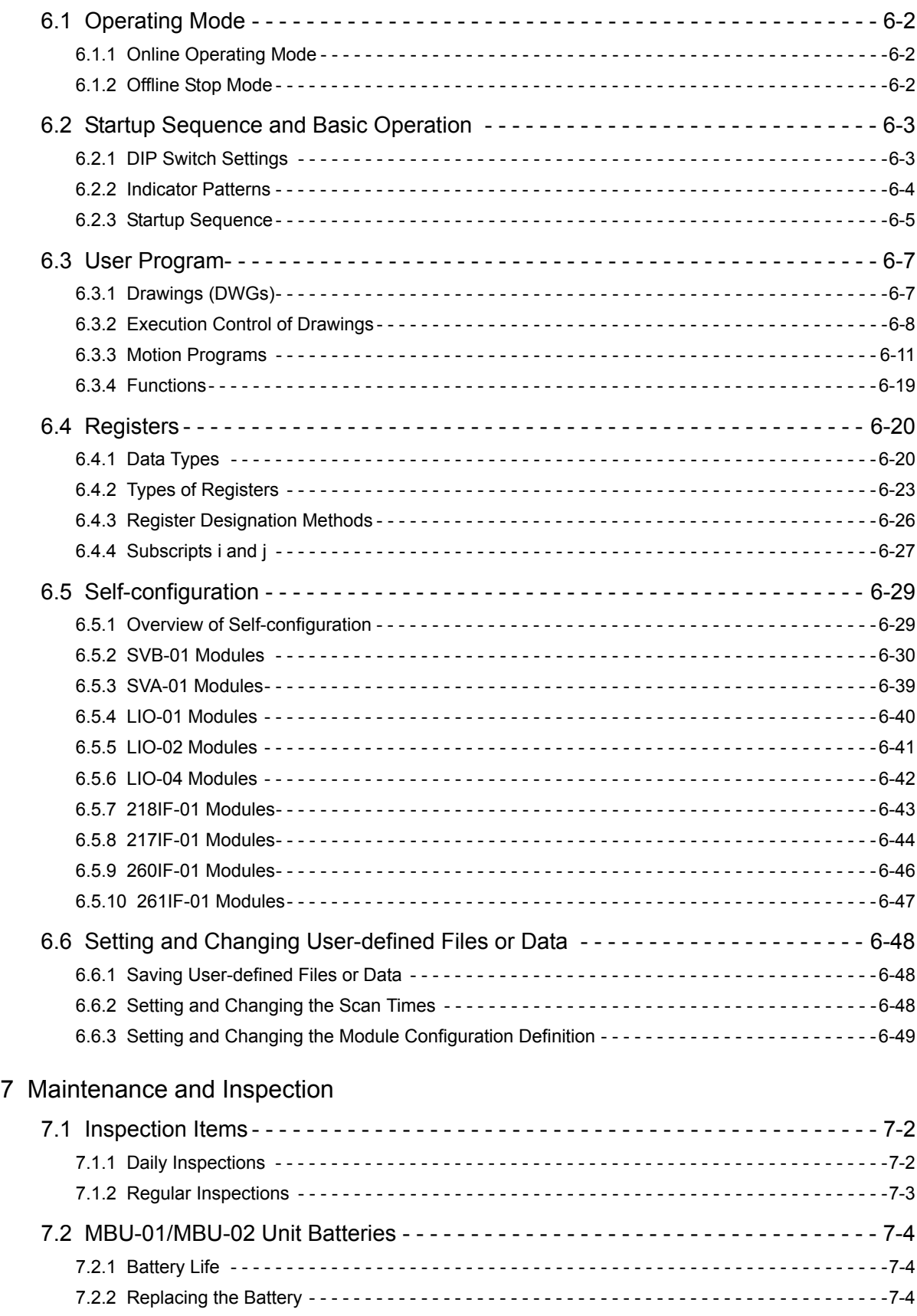

#### 8 Troubleshooting

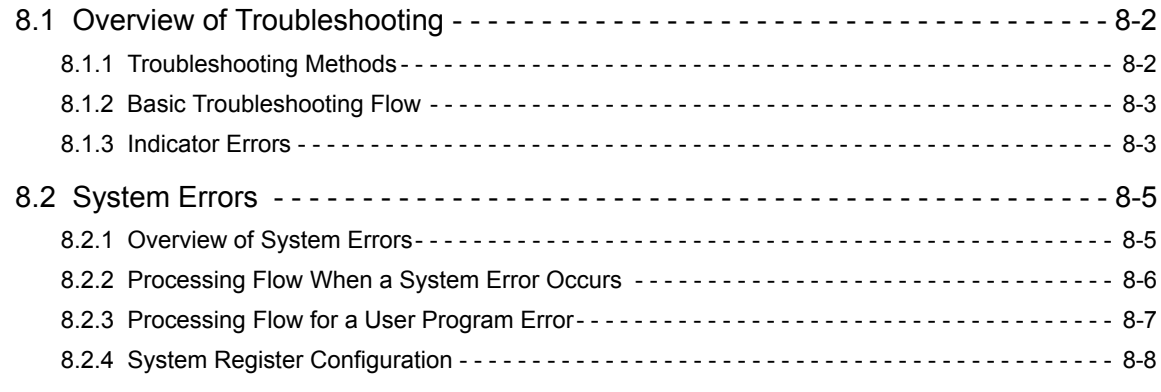

### Appendices

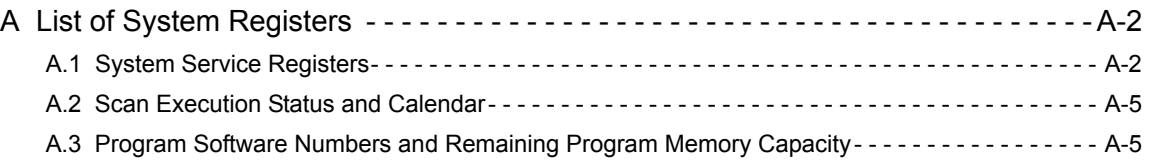

#### INDEX

Revision History

1

1

## Outline of MP2200

This chapter provides an overview and describes the features of the MP2200 Machine Controller.

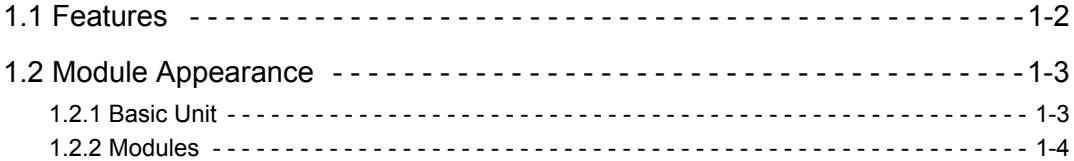

### 1.1 Features

The MP2200 is a high-performance, multi-axis Machine Controller for flexible system construction. In addition to I/O and Communication Modules, it has a wide range of Optional Modules, including various Motion Modules that support a variety of motor drives. It provides ideal motion control for a range of machines, from standalone machines to FA systems.

#### (1) Flexibility

• With an option slot configuration that enables expansion to 35 slots, Optional Modules can be selected freely and the optimum system can be built for your machine.

#### (2) High Performance

- Control characteristics have been improved by increasing the CPU and Motion Network (MECHATROLINK-II) speed.
	- Completely synchronous operation can be achieved for up to 256 axes.
	- MECHATROLINK-II baud rate: 2.5 times faster than MP920
	- CPU processing speed: 2.0 times faster than MP920
	- Larger user memory area
- High-speed (0.5 ms) motion control is now possible.
- MECHATROLINK-II enables position control, speed control, torque control, and phase control, and makes precise synchronous control possible. The control mode can also be changed online, facilitating complicated machine operations. The range of possible motion control applications is increased even further with the Virtual Motion Module (SVR).
- The following open networks are supported when optional Communication Modules are used.
	- Ethernet
	- DeviceNet
	- PROFIBUS

#### (3) Easy to Use

- Machine startup times can be greatly reduced by using the self-configuration function that automatically detects devices connected to MECHATROLINK and sets the required parameters.
- The application program converter can utilize your previous software assets with their accumulated databanks of specific knowledge to improve the system further.

#### (4) Compact

• The mounting area has been reduced to half that of the MP920.

### 1.2 Module Appearance

#### 1.2.1 Basic Unit

The following figure shows the external appearance of a Basic Unit.

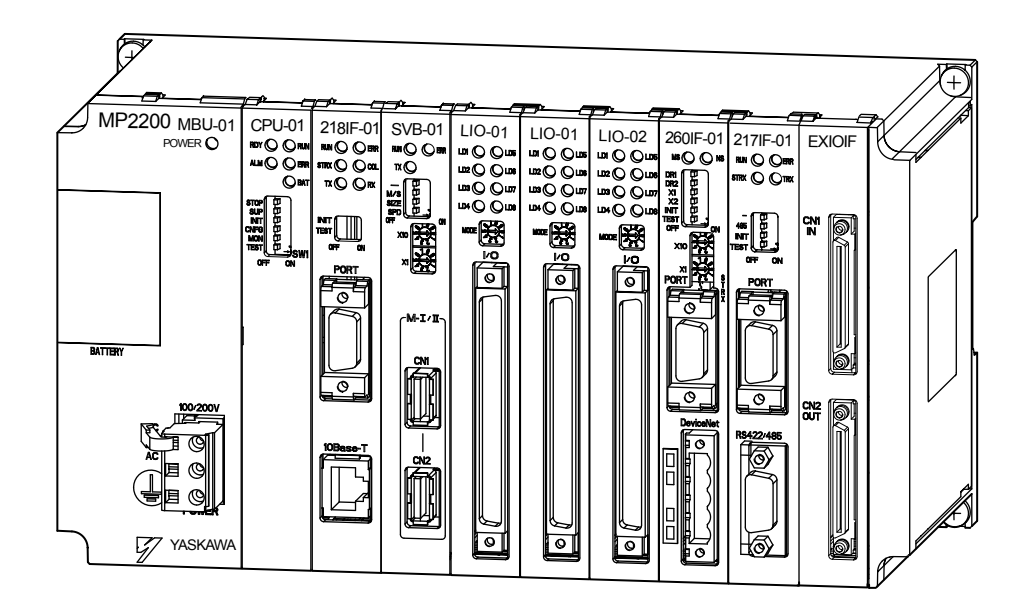

1.2.2 Modules

#### 1.2.2 Modules

The following figures show the external appearance of the Modules.

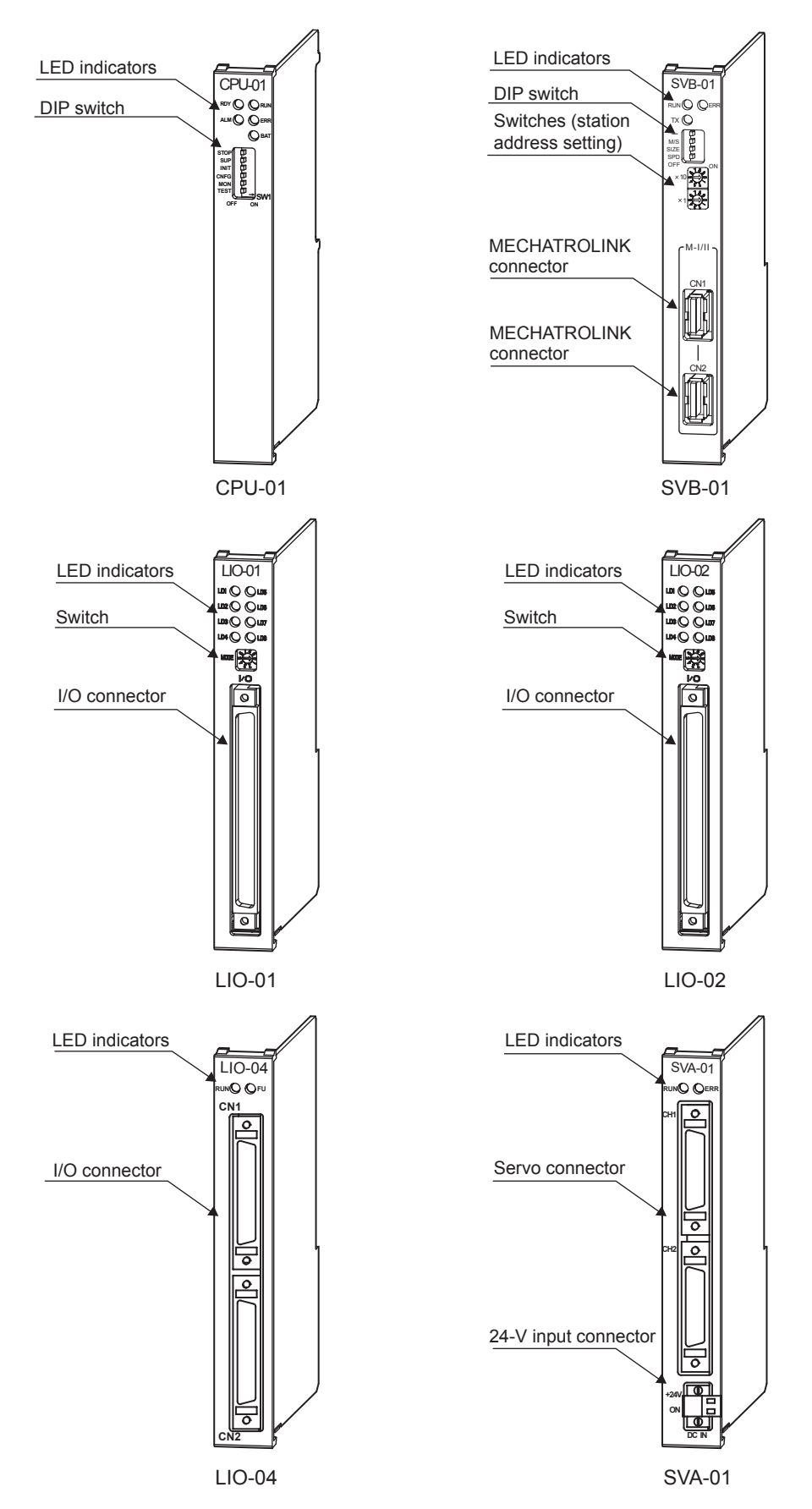

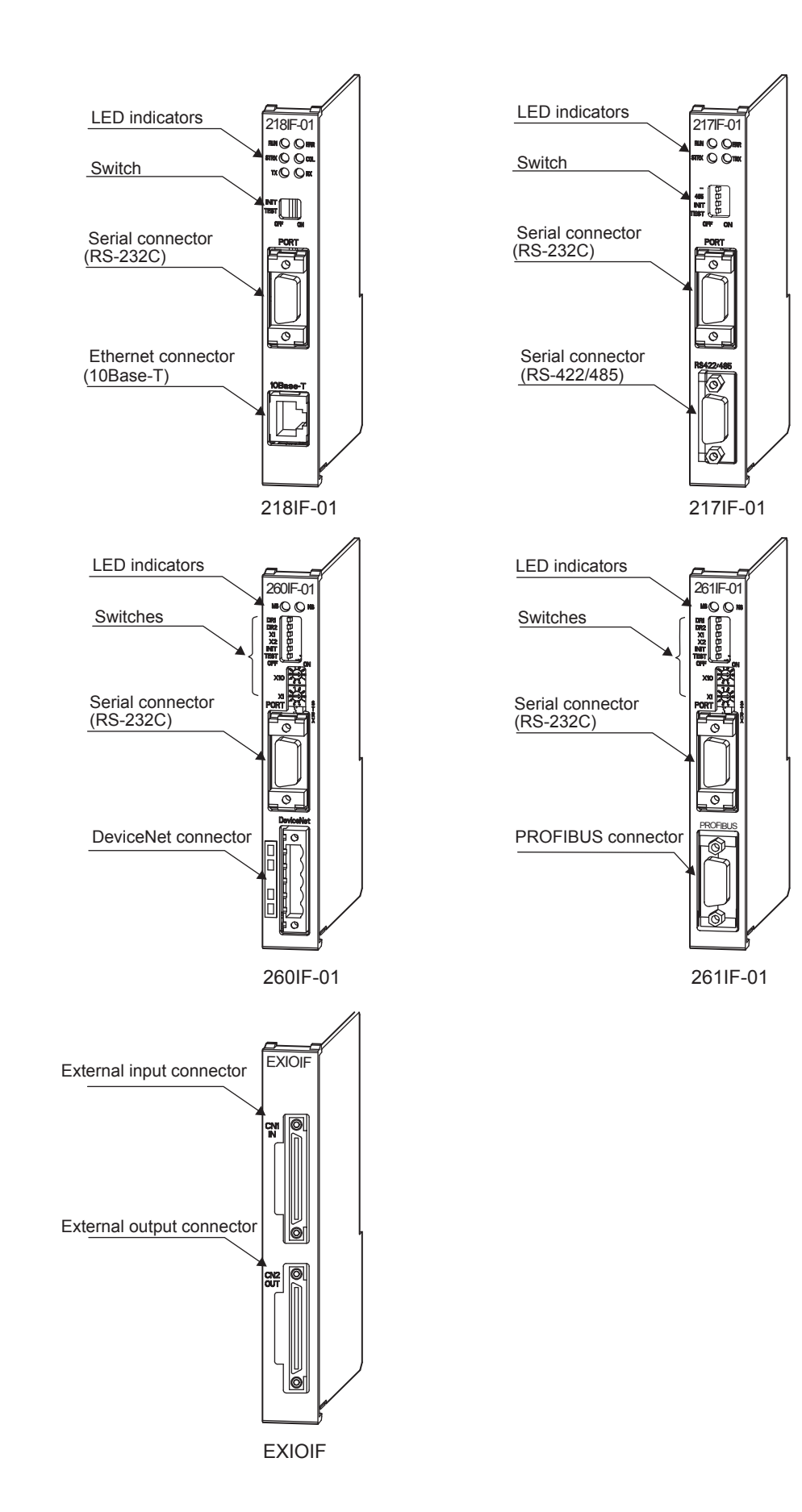

# 2

# System Configuration

This chapter explains the product information required to build MP2200 systems.

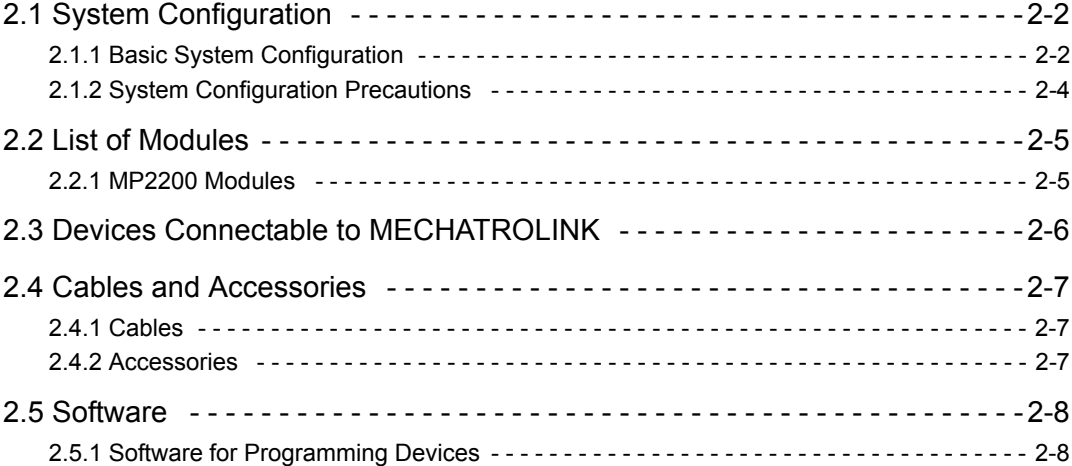

2.1.1 Basic System Configuration

### 2.1 System Configuration

#### 2.1.1 Basic System Configuration

The following diagram shows the basic system configuration.

(1) One-Rack Configuration

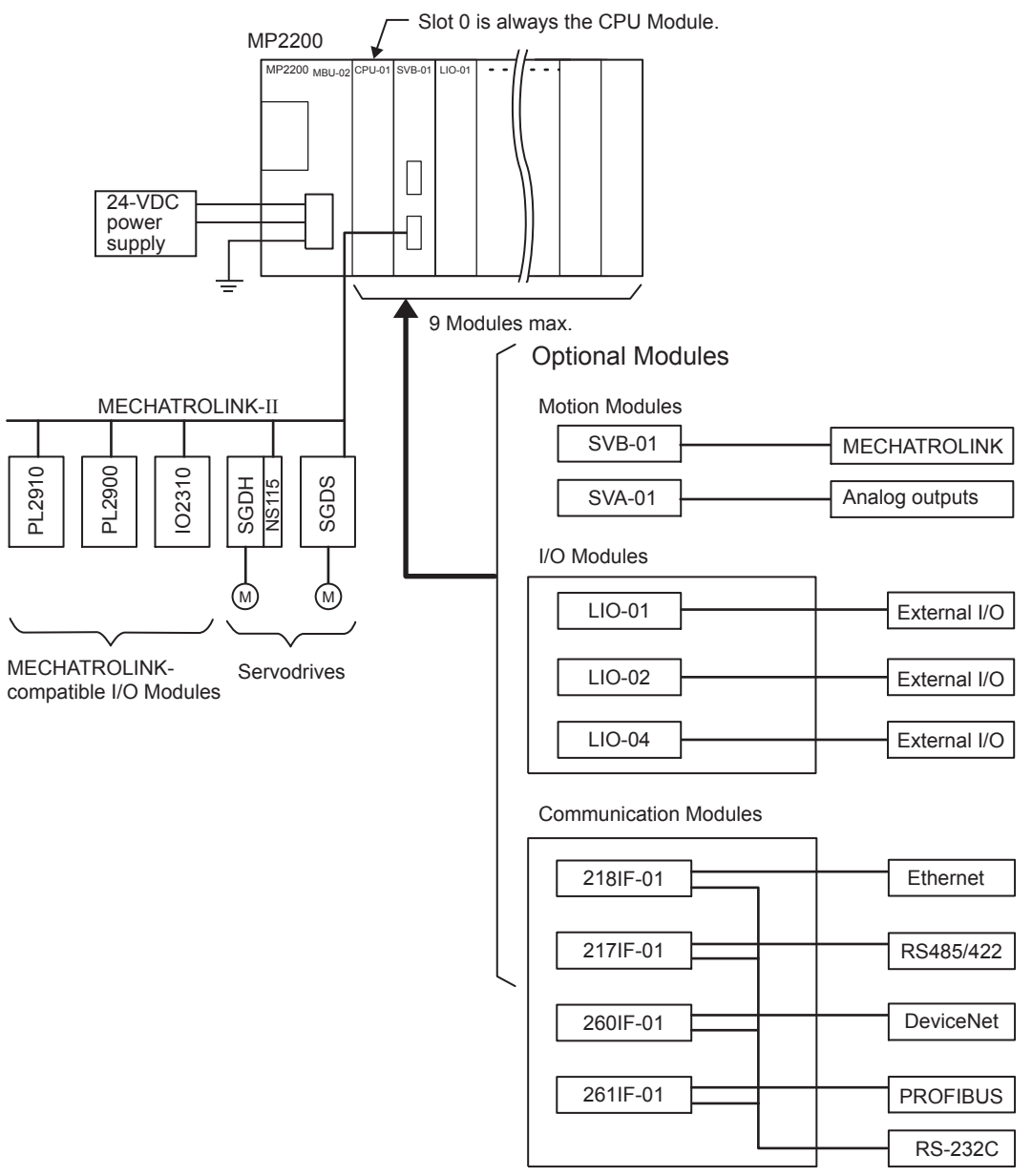

#### **EXAMPLE**

The following diagram shows an example system configuration.

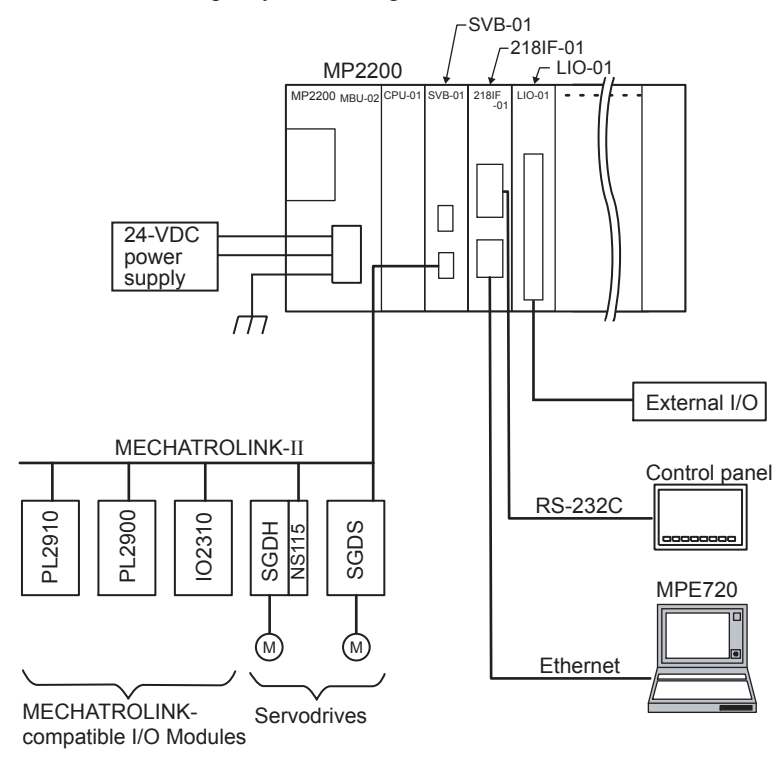

- Note: 1. Up to 21 devices can be connected to MECHATROLINK-II. (The SERVOPACKs can be connected to up to 16 axes.)
	- 2. Up to 32 I/O can be used (16 inputs and 16 outputs) with the LIO-01.
	- 3. Communication Modules can be used to connect to Ethernet, DeviceNet, PROFIBUS, RS-232C, and RS-422/485 open networks.
	- 4. In the above example, a 218IF-01 Module is used. The MPE720 is connected to Ethernet and a Human-Machine Interface (HMI) is connected to RS-232C.

2.1.2 System Configuration Precautions

#### (2) Maximum Four-Rack Configuration

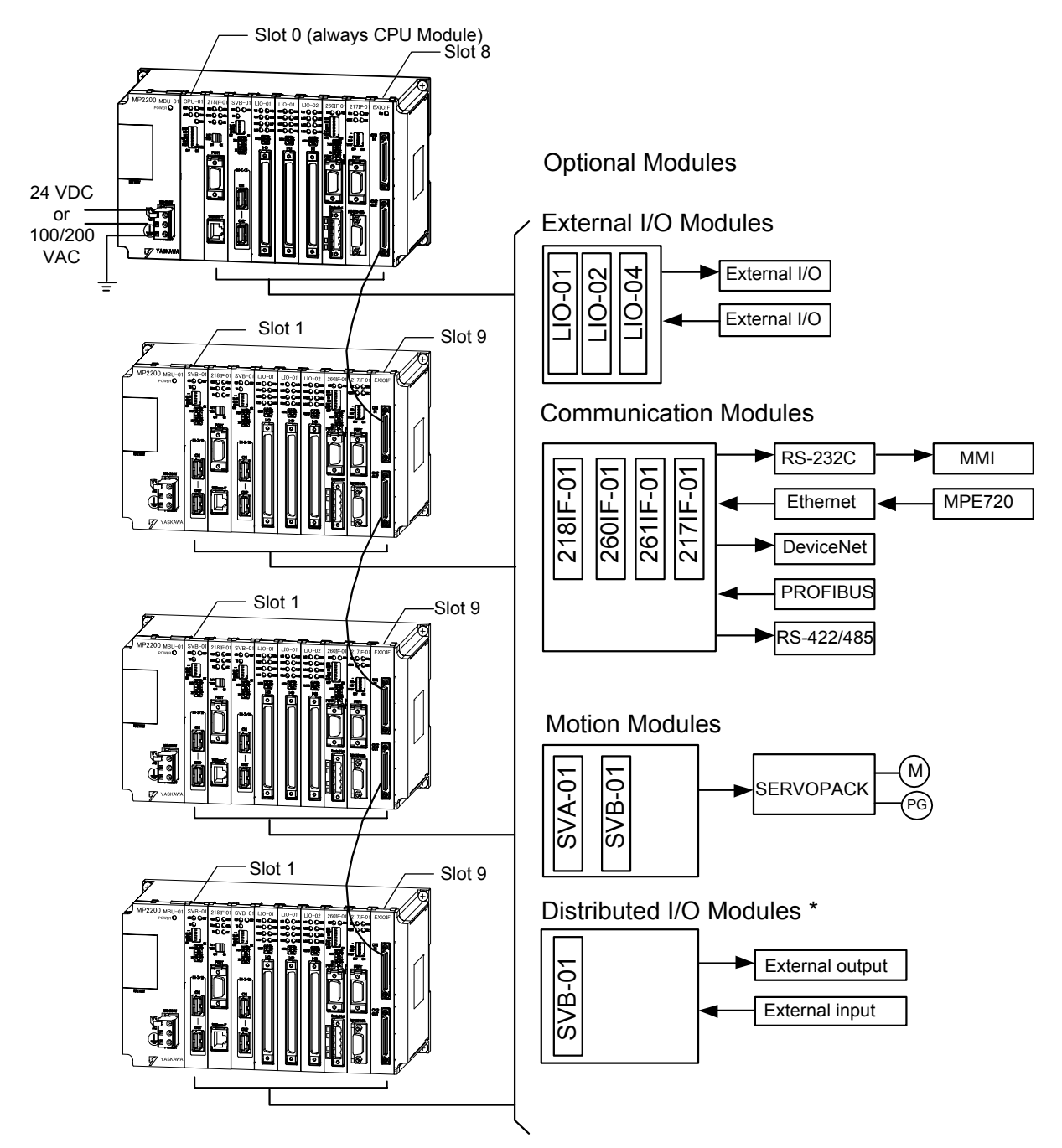

\* A distributed I/O function is provided by the SVB-01 Modules through MECHATROLINK communication.

#### 2.1.2 System Configuration Precautions

The following precautions must be followed when designing a system using the MP2200.

- Use the connecting cables and connectors recommended by Yaskawa. Yaskawa has a range of cables. Always check the device to be used and select the correct cable for the device.
- Different SERVOPACKs are connected to MECHATROLINK-I and MECHATROLINK-II. Refer to the list and select the appropriate SERVOPACKs.
- The user must supply the 24-VDC power supply.
- The battery backs up M registers, system registers, and trace memory. Always save the program to flash memory whenever it is input or changed.

### 2.2 List of Modules

#### 2.2.1 MP2200 Modules

The following table shows the Modules that make up MP2200 systems.

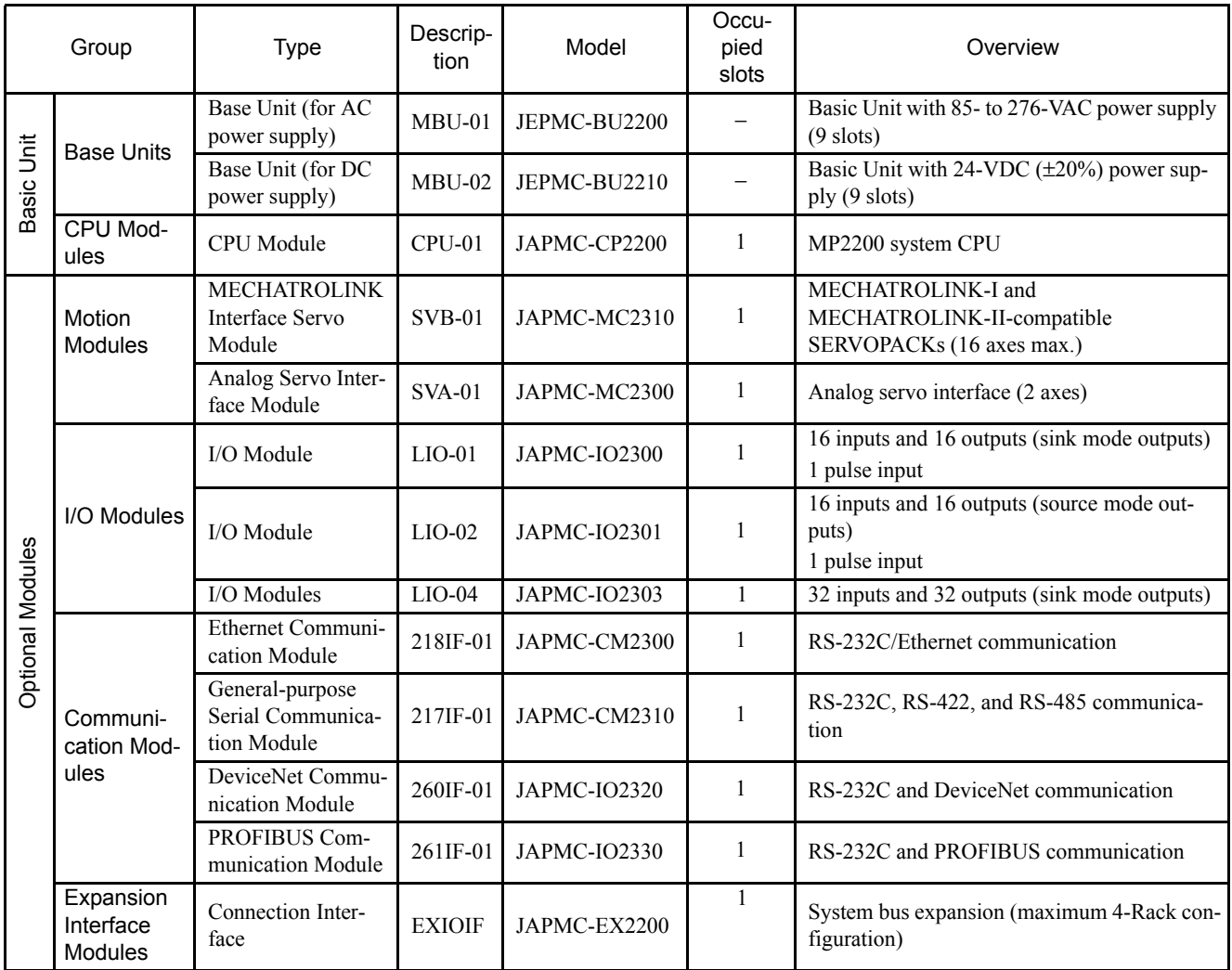

### 2.3 Devices Connectable to MECHATROLINK

The devices that are compatible with MECHATROLINK and can be connected to the SVB-01 Module are listed below.

#### (1) SERVOPACKs

The following table shows SERVOPACKs that are compatible with MECHATROLINK and can be connected to the SVB-01 Module.

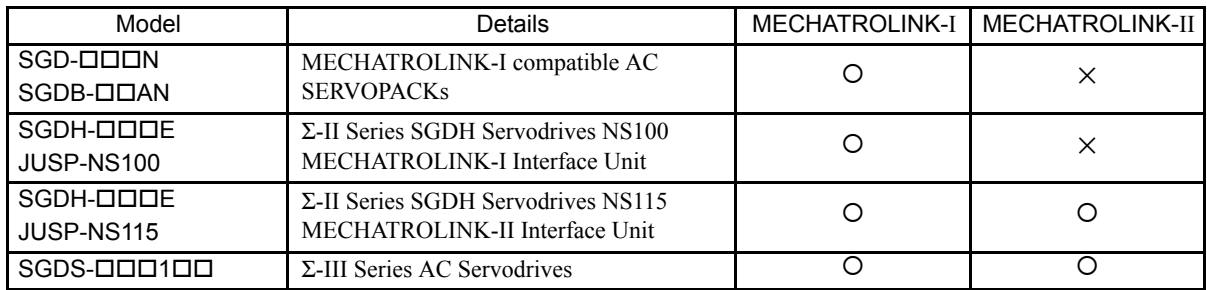

#### (2) I/O Modules

The following table shows Modules that are compatible with MECHATROLINK and can be connected to the SVB-01 Module.

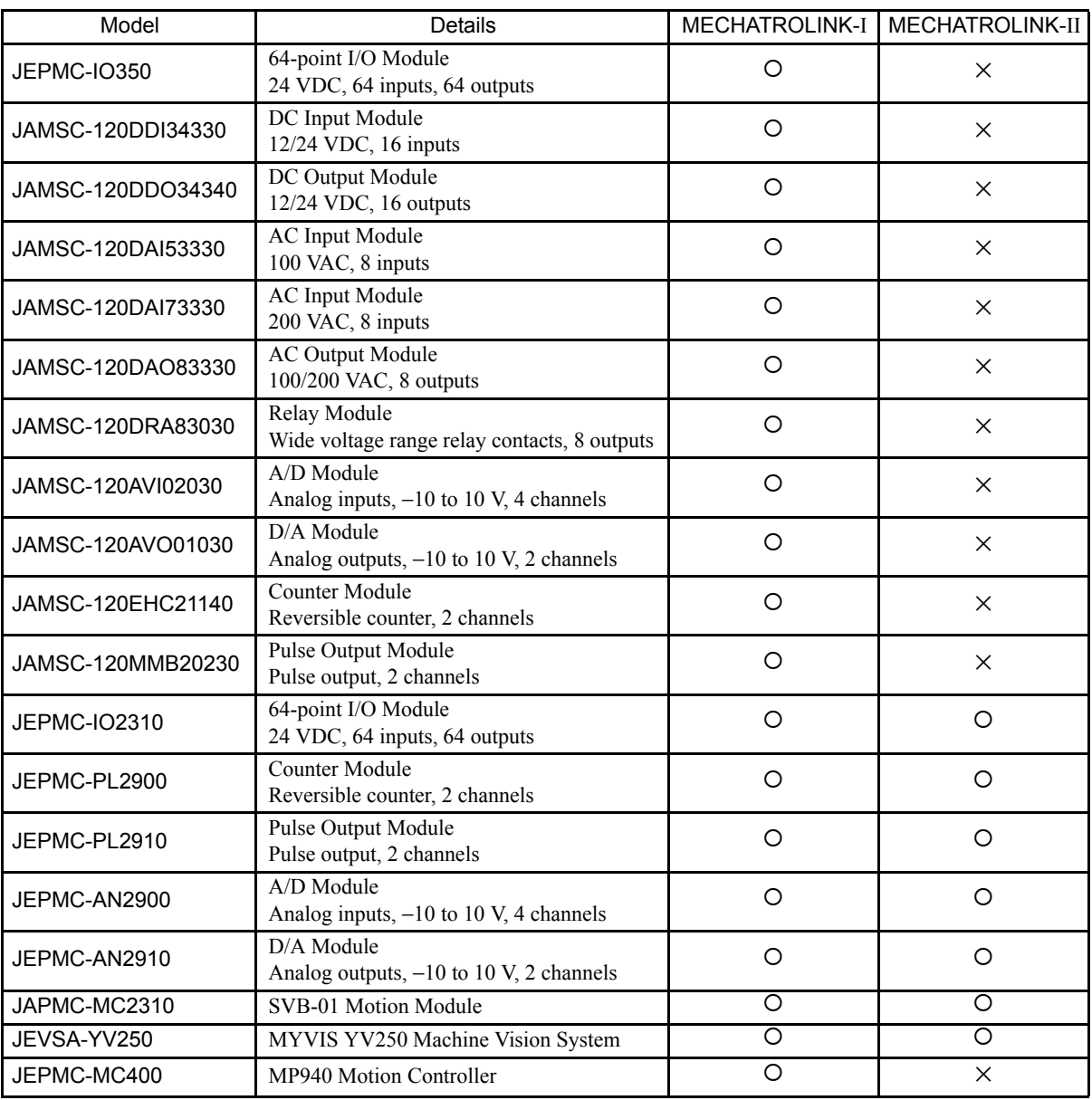

### 2.4 Cables and Accessories

#### 2.4.1 Cables

The following table shows the cables that can be connected to the MP2200.

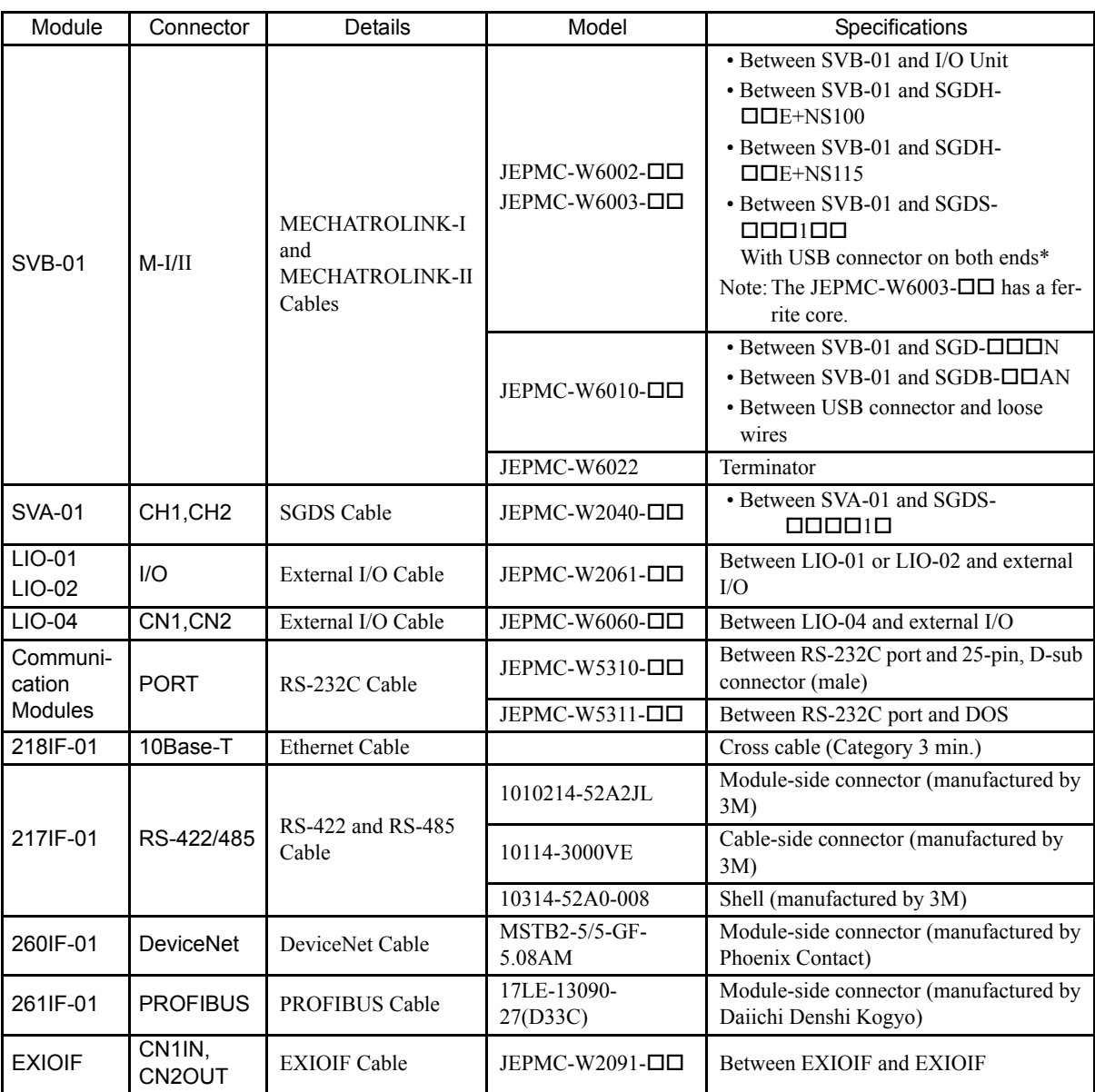

\* Commercially-available USB cables cannot be used. Always use Yaskawa cables.

#### 2.4.2 Accessories

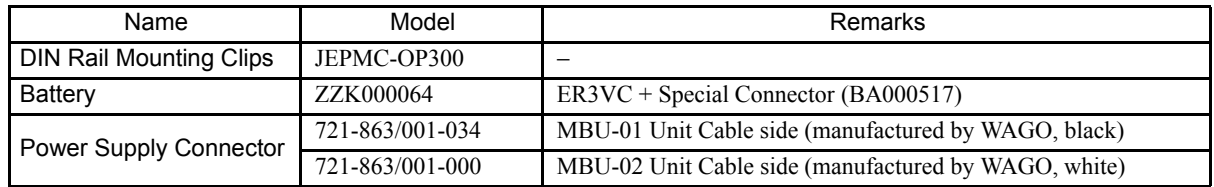

2.5.1 Software for Programming Devices

### 2.5 Software

### 2.5.1 Software for Programming Devices

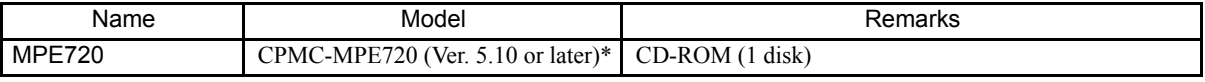

\* Older versions cannot be used. Always use Ver. 5.10 or later.

# 3

a na katika matang

## System Startup

This chapter describes the startup procedure for the MP2200 system and provides sample programs for typical operation and control.

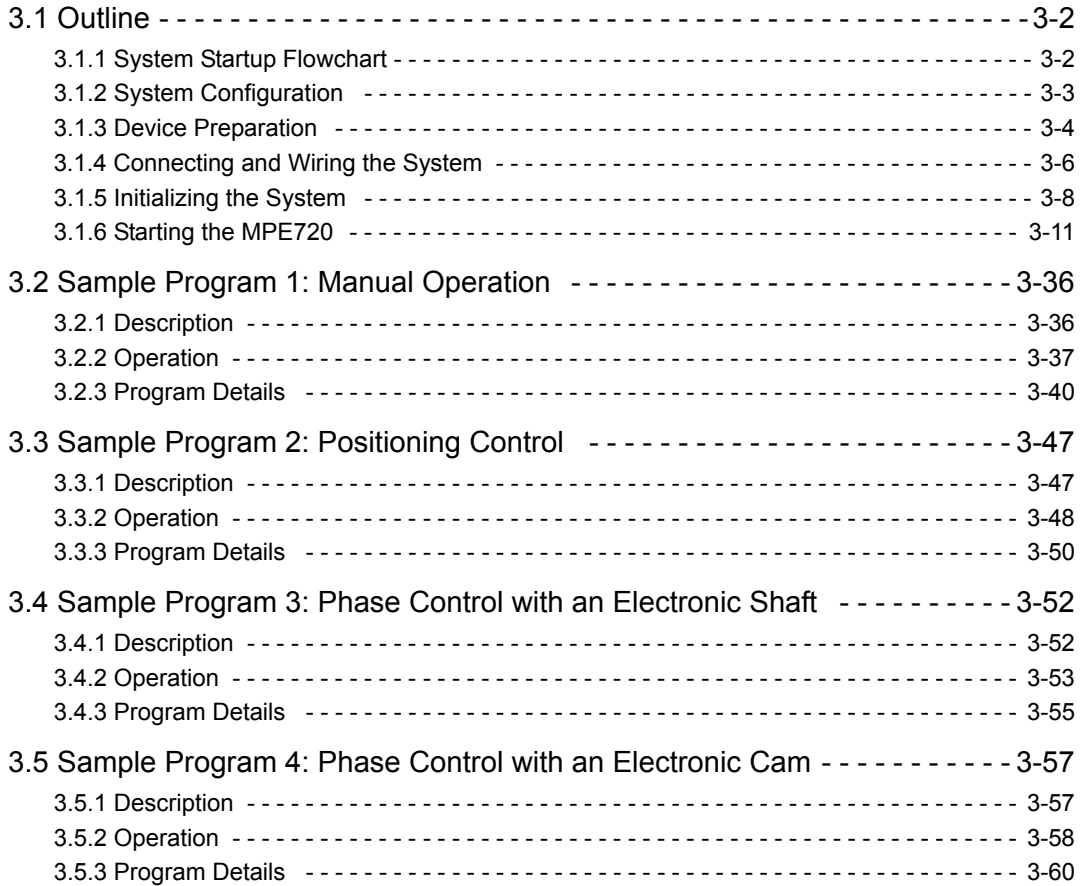

3.1.1 System Startup Flowchart

### 3.1 Outline

This section explains the system startup procedure when the sample program on the MPE720 installation disk is used. Details on the machine system design have been omitted here.

#### 3.1.1 System Startup Flowchart

The system startup procedure is outlined below. Refer to the references given in the right-hand column for information on each step.

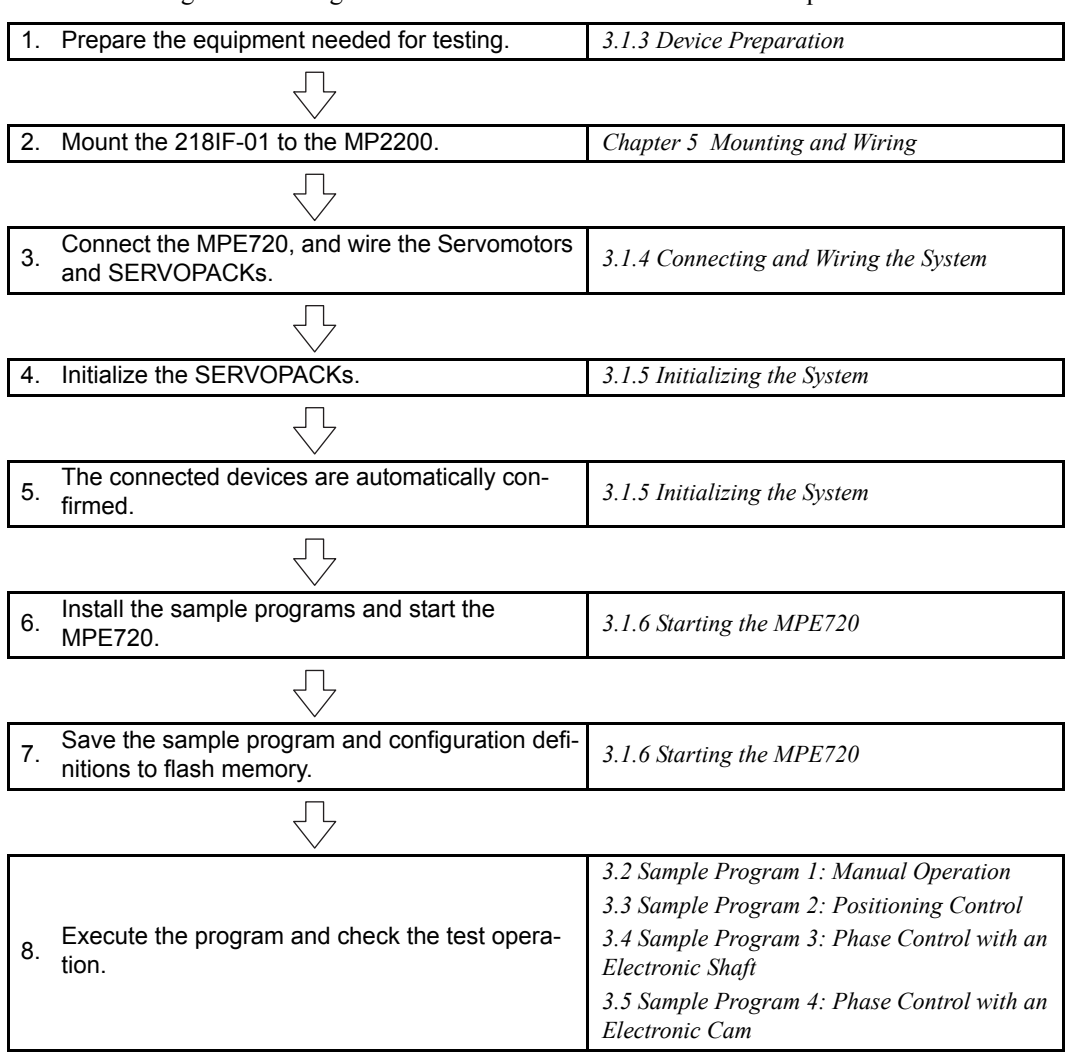

#### 3.1.2 System Configuration

The following diagram shows the configuration of devices to help describe the MP2200 system startup. The following description uses a Basic Unit with a 24-VDC power supply input as an example.

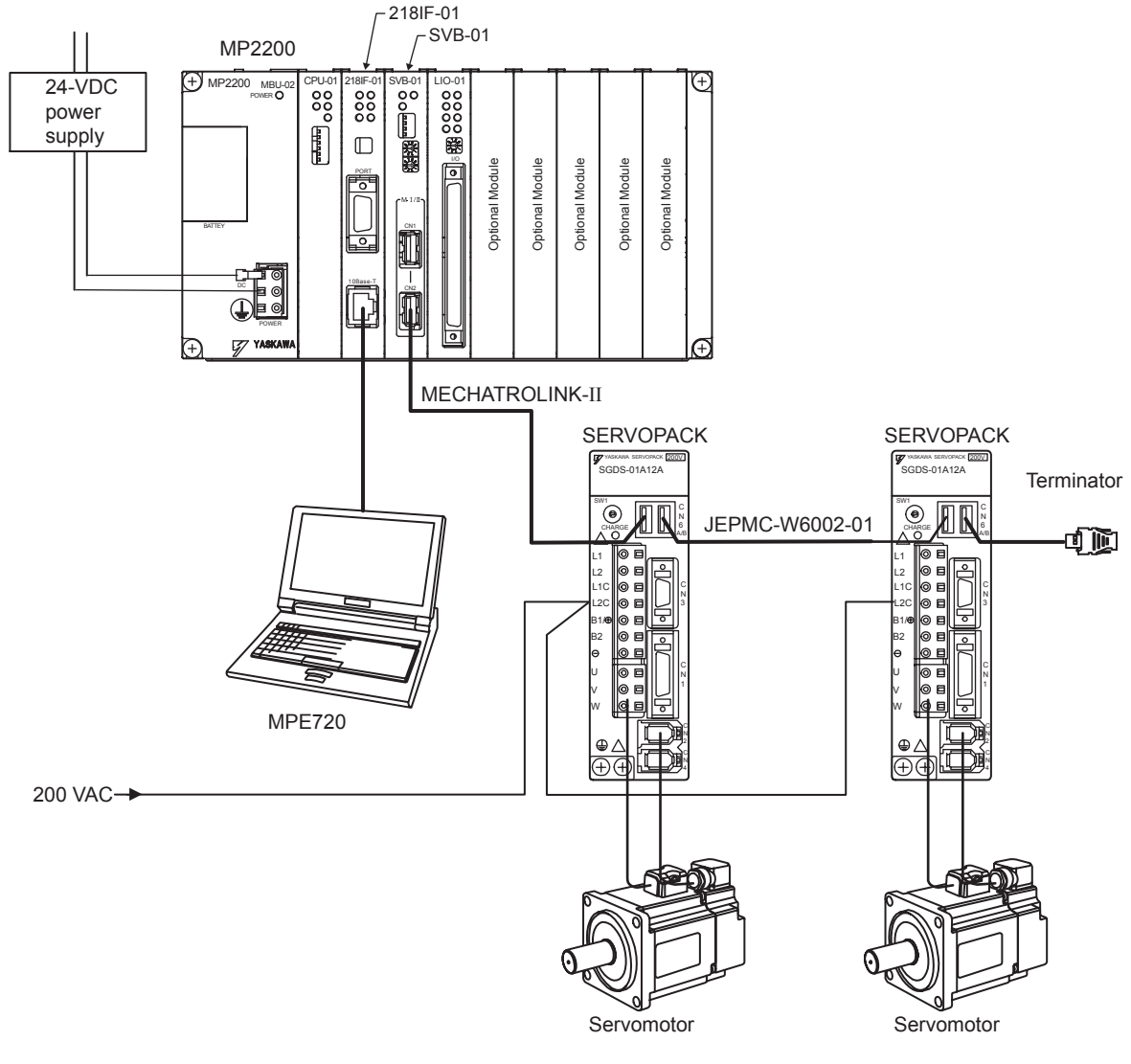

\* The 24-VDC power supply is not required for a Basic Unit with a 100-VAC power supply input.

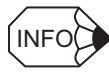

Refer to *Chapter 5 Mounting and Wiring* for information on mounting Modules.

#### 3.1.3 Device Preparation

Prepare the devices shown in the following tables. These devices are required for checking operation using the sample program.

#### (1) Controller-related Equipment

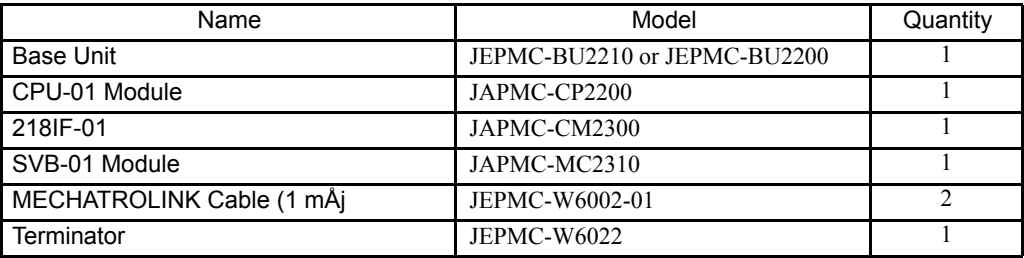

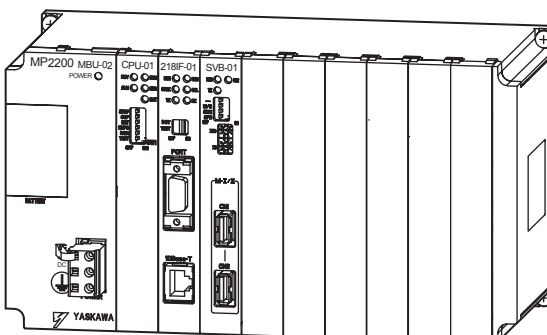

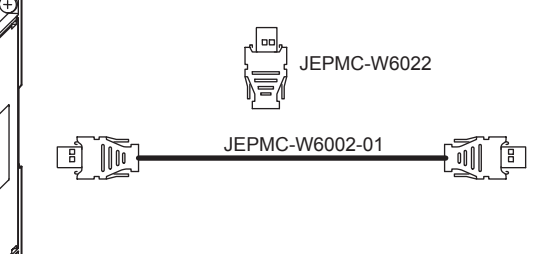

#### (2) Programming Device-related Equipment

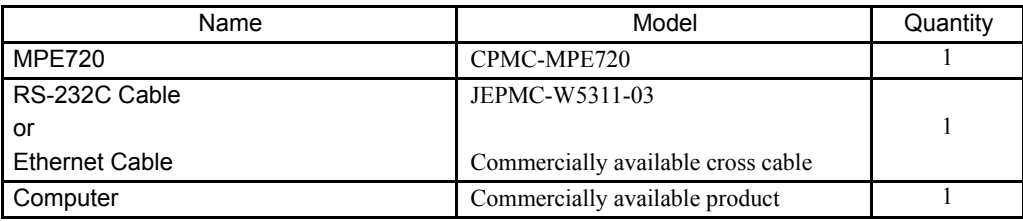

Note: The MP2200 can be connected via RS-232C or Ethernet connections.

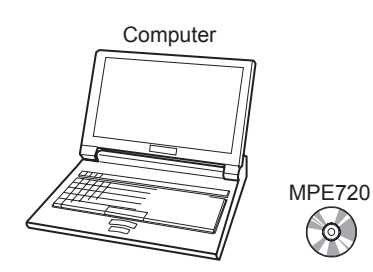

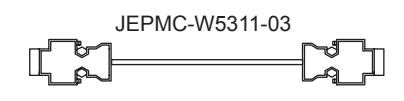

3

(3) Servodrive-related Equipment

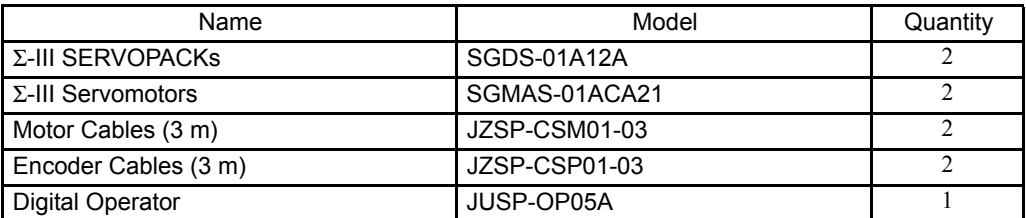

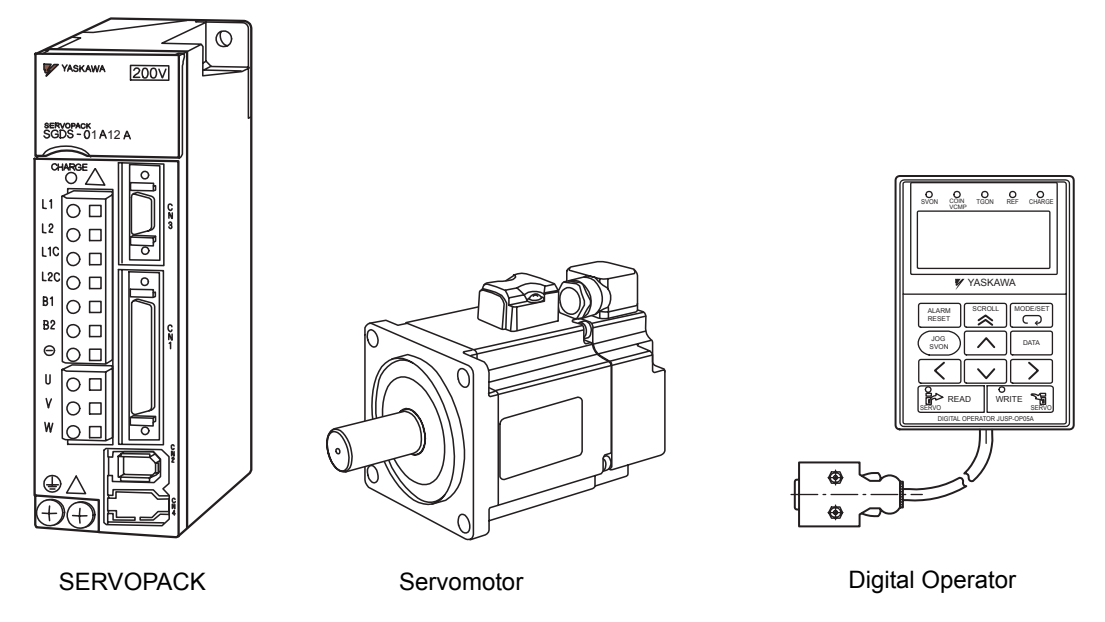

(4) Other Required Equipment

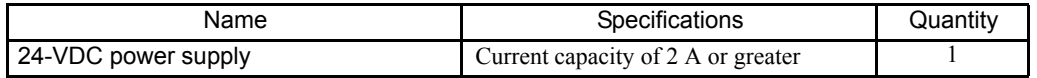

3.1.4 Connecting and Wiring the System

#### 3.1.4 Connecting and Wiring the System

#### (1) Connecting the MPE720 and MP2200

The following figure shows how to connect the MPE720 and the 218IF-01 Module using a PP Cable.

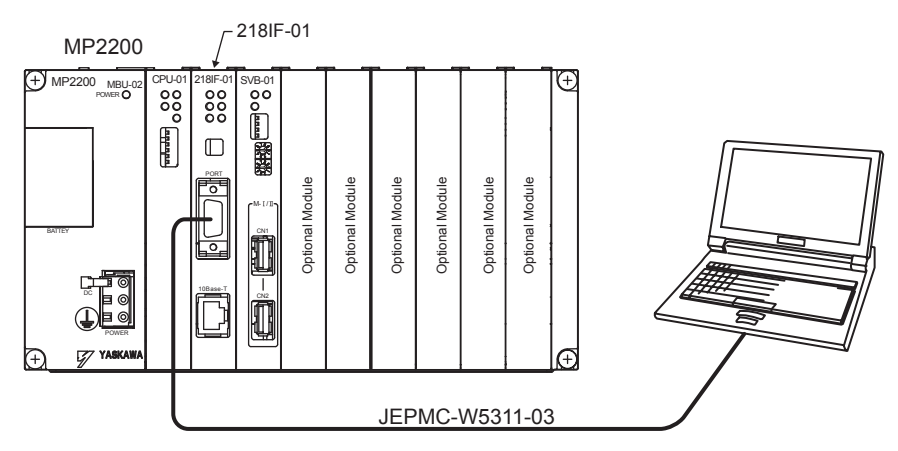

#### (2) Connecting the MP2200 and SERVOPACKs

Use a MECHATROLINK Cable to connect the MP2200 and SERVOPACKs.

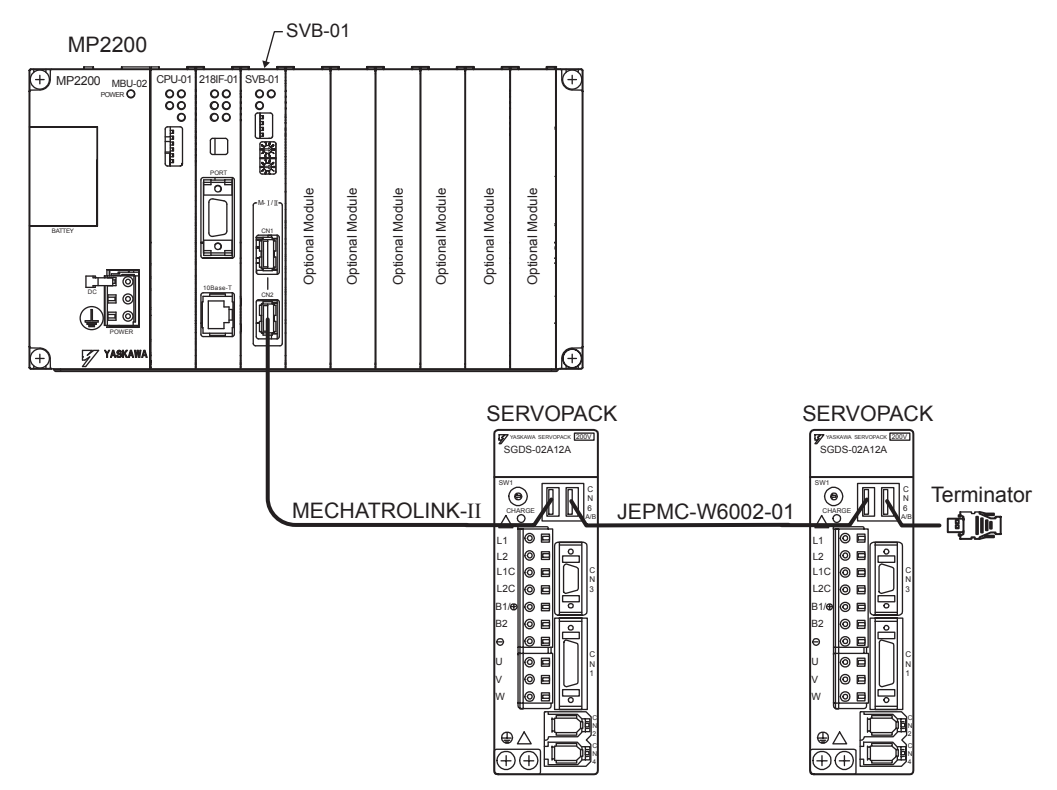

Set the SERVOPACK MECHATROLINK station numbers to 1 and 2. The sample program is designed to operate with station numbers 1 and 2.

#### (3) Connecting SERVOPACKs and Servomotors

Use the motor cable and encoder cable to connect SERVOPACKs and Servomotors.

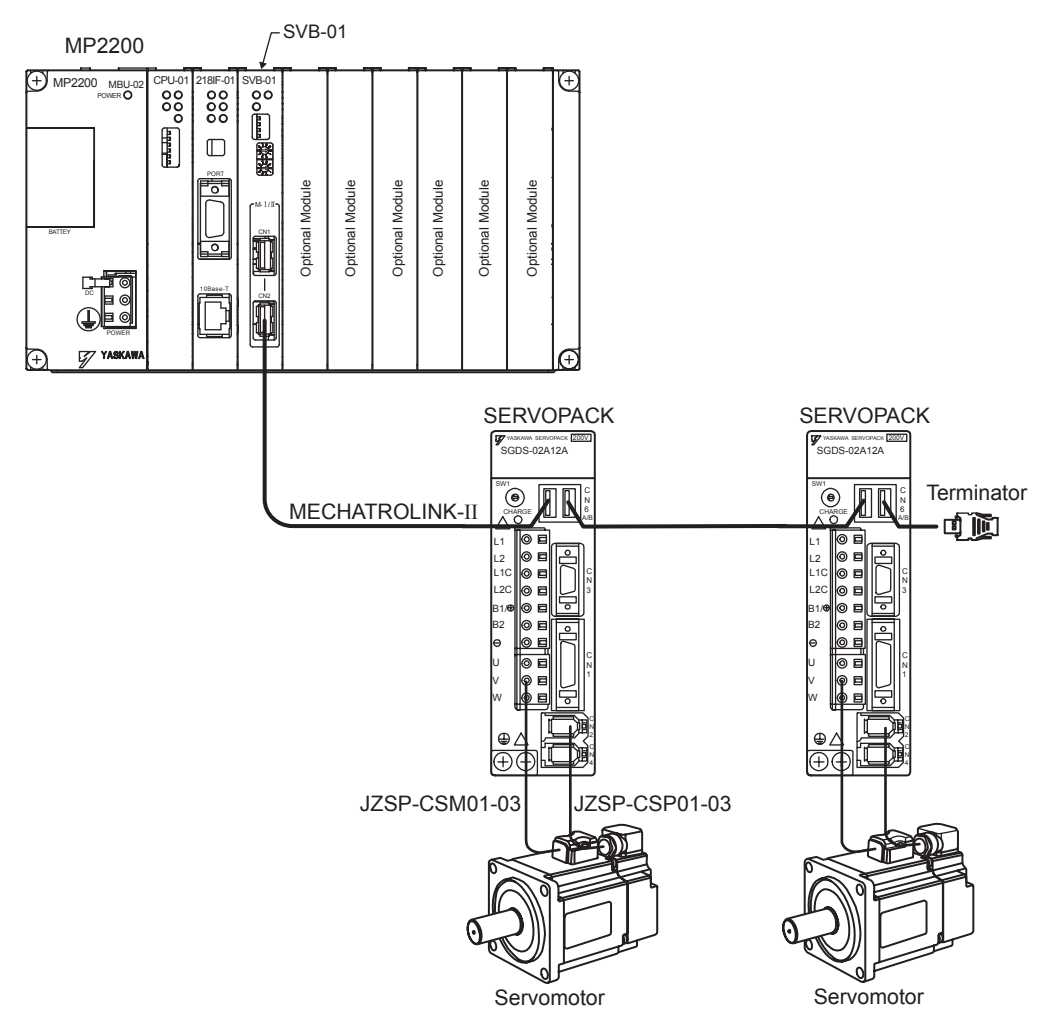

#### 3.1.5 Initializing the System

This section describes the Σ-III SERVOPACK initialization and self-configuration procedures required when first starting a MP2200 system.

#### (1) Initializing Σ-III SERVOPACKs

This section explains the procedure for initializing the SERVOPACKs. Always initialize SERVOPACKs that have been brought from other systems. This initialization procedure is not required for SERVOPACKs that have not been used before.

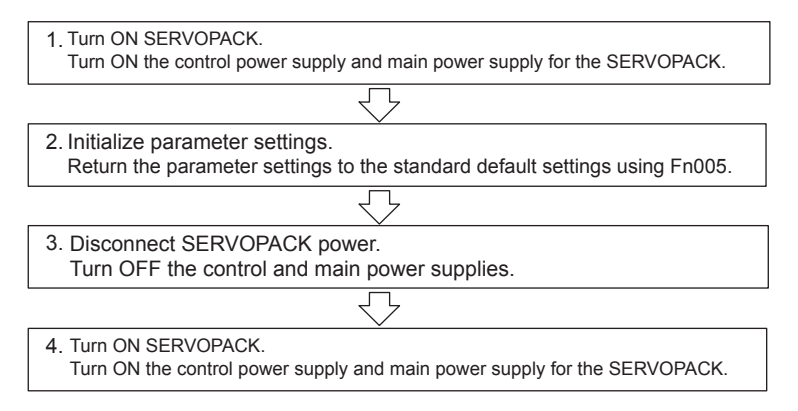

The method for initializing the parameter settings (step 2, above) from the SERVOPACK Digital Operator is shown below.

#### (2) Initializing Parameter Settings (Fn005)

Initialize the parameters to return them to the default settings.

Note: The settings cannot be initialized if writing is prohibited using Fn010 or if the Servo ON signal is ON.
## (a) Operation Procedure

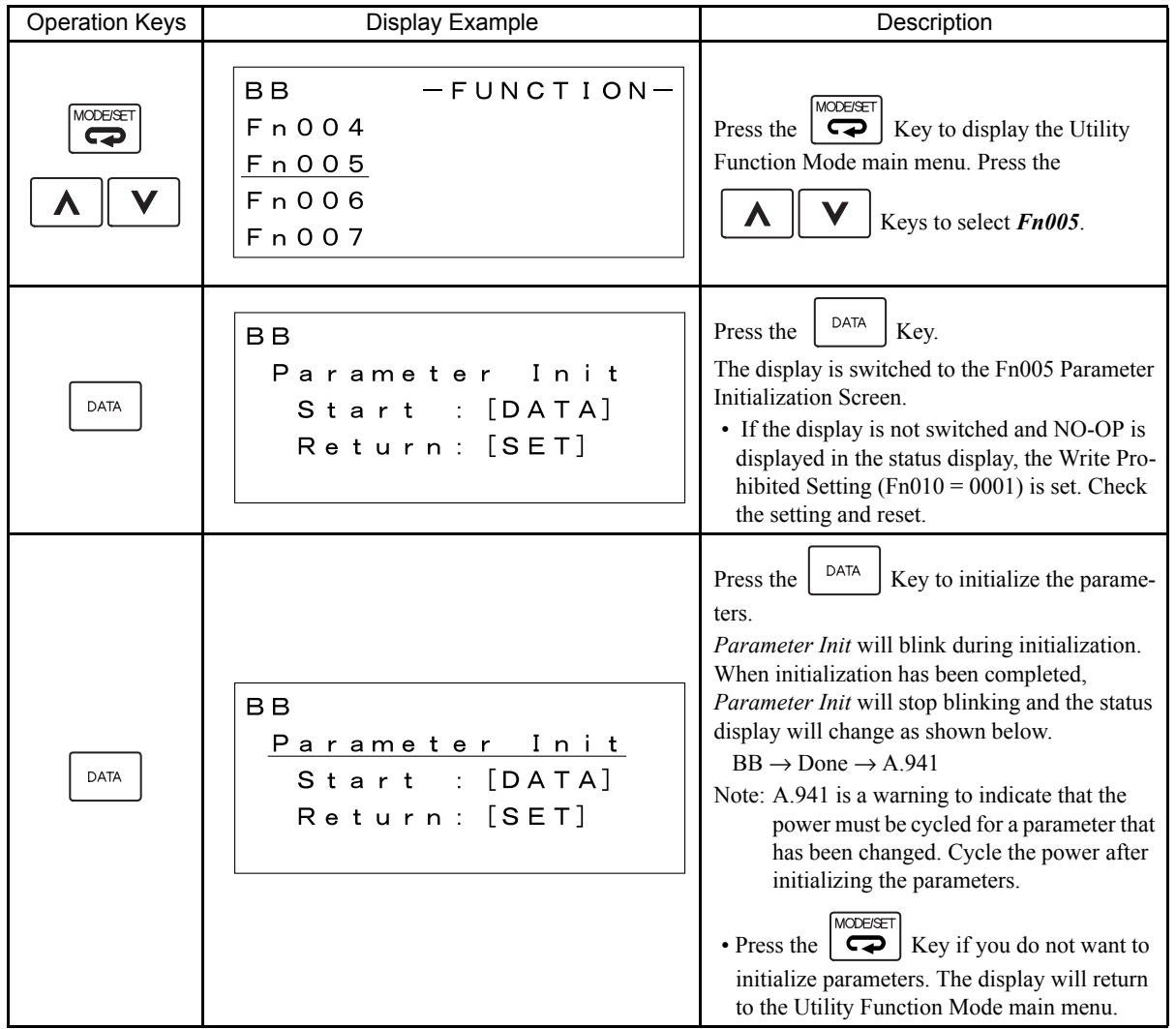

## (3) Turning ON the Power Supply Again

Parameter settings will be initialized but some of the parameters need the power to be cycled to enable the settings. Always turn OFF the power and then turn it ON again.

## (4) Executing MP2200 Self-configuration

Execute self-configuration to automatically configure the Optional Modules mounted to the Basic Unit and the devices connected to the MECHATROLINK.

This section explains the method for executing self-configuration. The power to  $\Sigma$ -III SERVOPACKs has already been turned ON prior in this procedure.

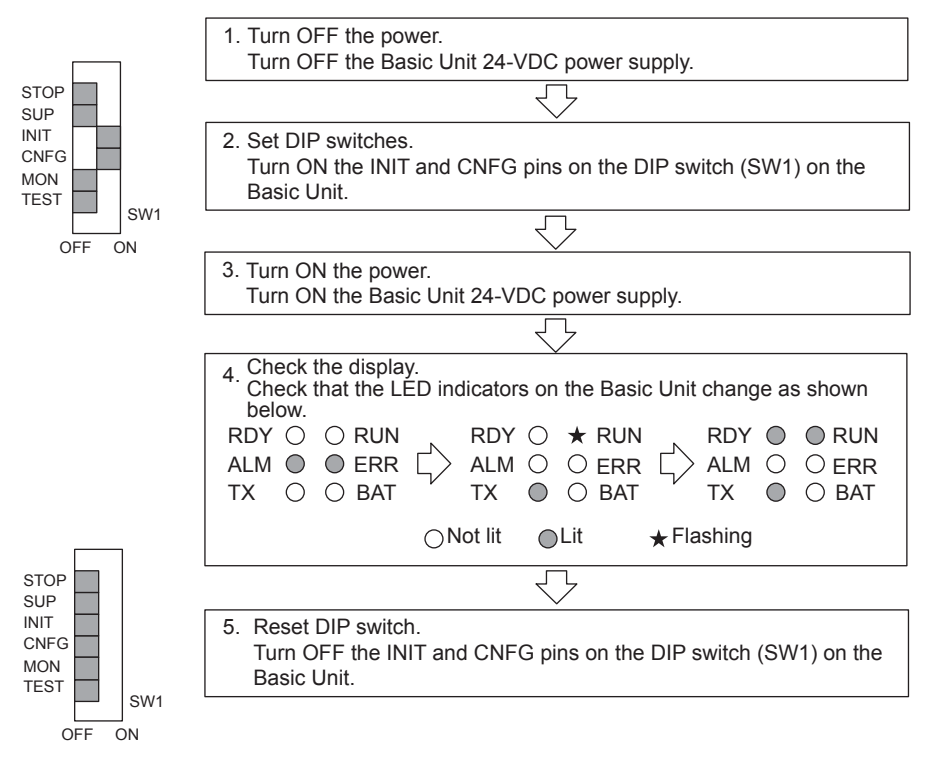

#### IMPORTANT

#### • INIT Switch

RAM data will be cleared if the INIT pin on the DIP switch on the CPU Module is turned ON and the power is turned ON. Flash memory data is read when the INIT switch is turned OFF and the power is turned ON. Therefore, always save data to the MP2200 flash memory before turning OFF the power when writing or editing programs.

Refer to *3.1.6 Starting the MPE720* for information on saving data to flash memory.

• Turning OFF Power after Executing Self-configuration

Do not turn OFF the 24-V power supply to the MP2200 after executing self-configuration until the definitions data has been saved to flash memory in the MP2200. If the power is turned OFF somehow before the data is saved to flash memory, execute self-configuration again.

## 3.1.6 Starting the MPE720

This section describes the preparations for connecting the MPE720 to the MP2200, and the method for installing the sample program for the MP2200.

## (1) MPE720 Startup Procedure

Make sure the MPE720 System Software is installed in advance. Refer to the *Machine Controller MP900/ MP2000 Series Programming Device Software MPE720 User's Manual* (Ref. No. SIEPC88070005) for information on installing the MPE720. The startup procedure is shown in the following flow-chart.

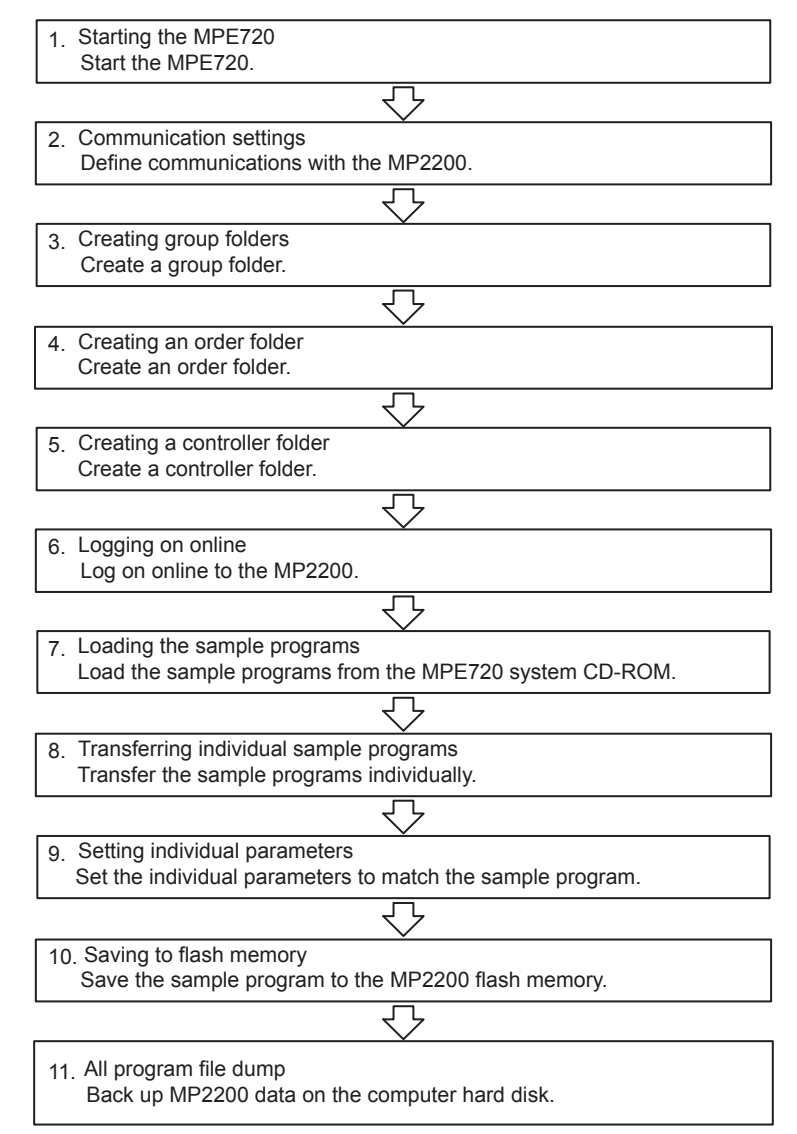

3.1.6 Starting the MPE720

## (2) Starting the MPE720

Start the MPE720 using the procedure below.

1. Double-click the **MPE720** icon in the YE\_Applications Folder.

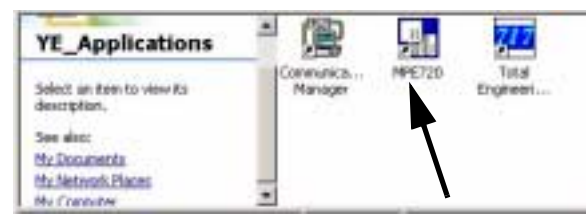

Double-click

2. The File Manager Window will be displayed.

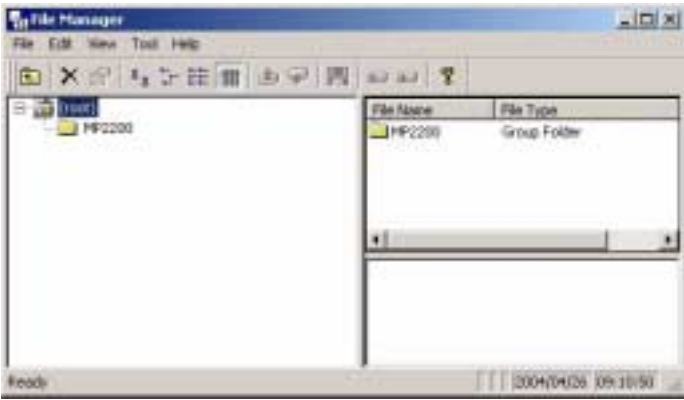

## (3) Communication Settings

Make communication settings for connecting the MPE720 and the MP2200 using the procedure below. These settings are not required if the communication settings have already been made.

1. When the MPE720 is started, the File Manager and Communication Process Button will be displayed on the Toolbar at the bottom of the screen. Click the **Communication Process** button to open the Communication Process Window.

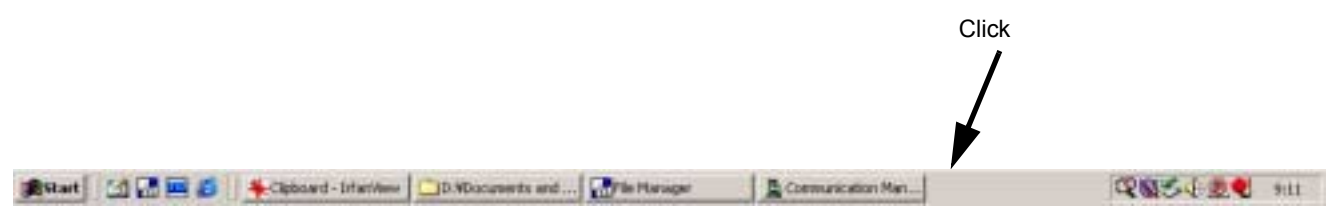

2. Double-click *Logical PT number 1* in the Communication Process Window to display the Logical Port Setting Window.

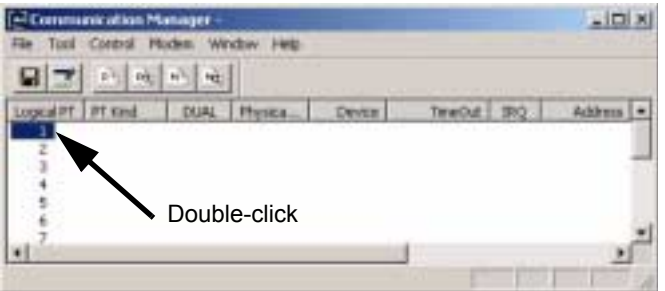

3. For RS-232C connections, select *Port Kind - Serial* in the Logical Port Setting Window.

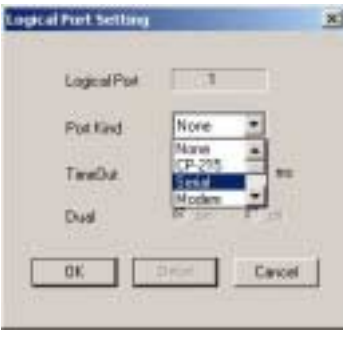

- 4. Setting Serial Communication Ports
	- a) Click the **Detail** button in the Logical Port Setting Window.

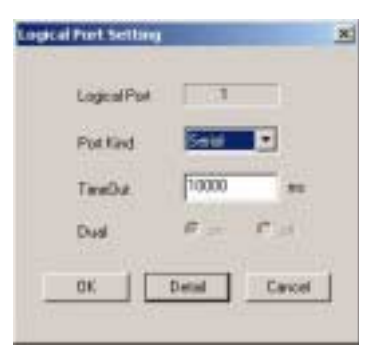

b) The Serial Port Setting Window will be displayed. Match the settings under Physical Port to the computer's serial communication port. Leave the other items on the default settings. Once the settings have been completed and checked, click the **OK** button.

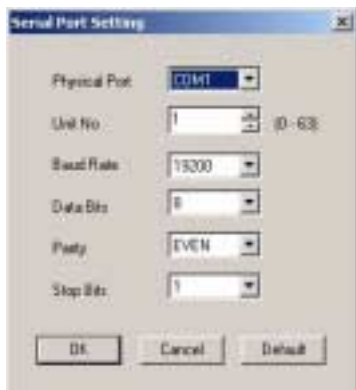

c) The Logical Port Setting Window will be displayed. Click the **OK** button again. The screen will return to the Communication Process Window. Check that *Serial* has been allocated to the Logical PT number 1.

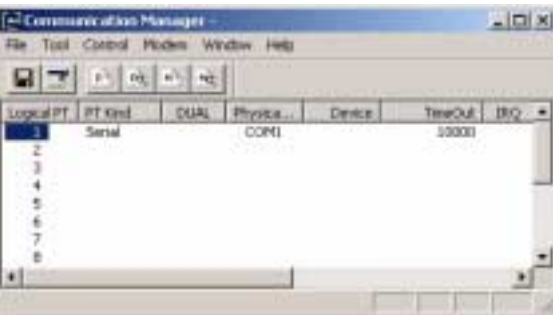

5. Ethernet Connections

Double-click *Logical PT number 2* in the Communication Process Window to display the Logical Port Setting Window.

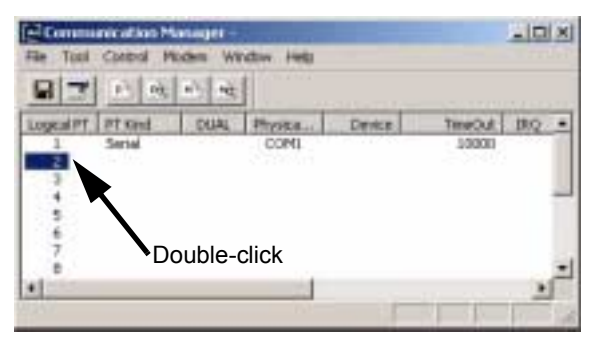

6. Ethernet Settings

a) Select *Port Kind - CP-218* in the Logical Port Setting Window and click the **Detail** button.

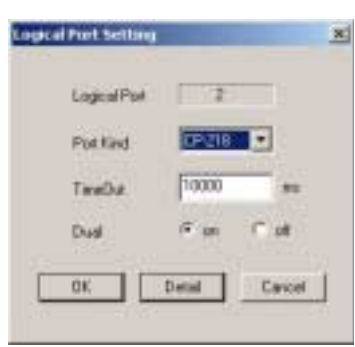

b) The CP-218 Port Setting Window will be displayed. Select *OFF* for *Default* and enter the computer IP address in the *IP Address (First) field*. Leave the other items on the default settings. Once the settings have been completed and checked, click the **OK** button.

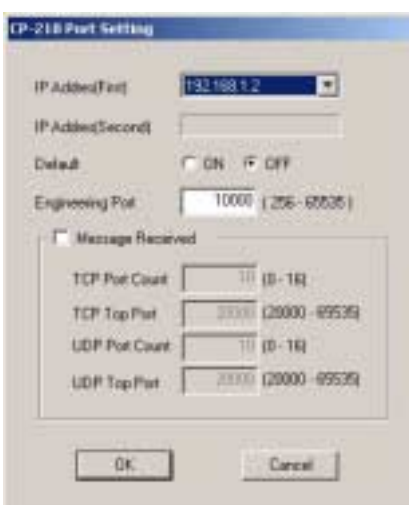

c) The Logical Port Setting Window will be displayed. Click the **OK** button again. The screen will return to the Communication Process Window. Check that *CP-218* has been allocated to the Logical PT number 2.

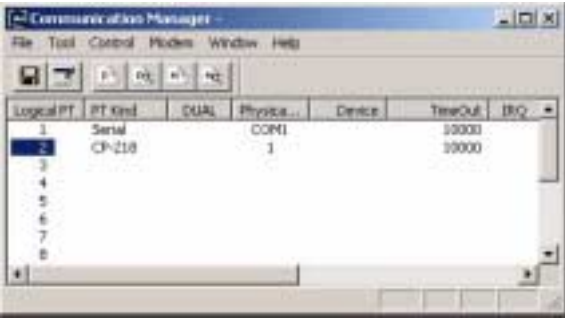

7. Saving Communication Port Settings

Save the communication port settings. These settings will be used as the communication port information whenever the communication process is started. The procedure for saving the communication port settings is shown below.

a) Click *File - Save*.

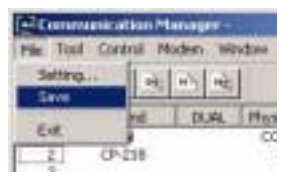

b) A save confirmation window will be displayed. Click the **Yes** button.

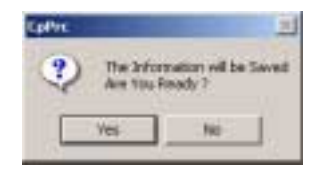

- 8. Starting the Communication Process Again
	- The communication process must be started again when settings have been made or changed.
	- a) Select *File - Exit* to close the Communication Process Window.

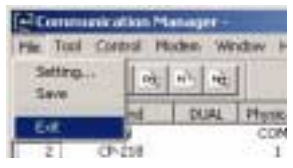

b) A confirmation message will be displayed. Click the **Yes** button.

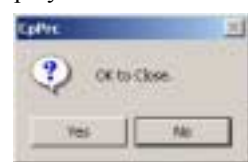

c) Double-click the **Communication Manager** icon in the YE\_Applications Folder to reopen the Communication Process Window.

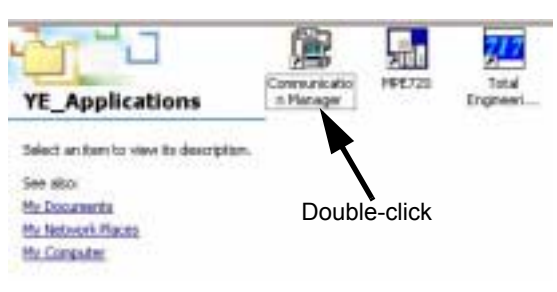

## (4) Creating Group Folders

Create a group folder in the File Manager Window, using the procedure below.

Example: Folder name: MP2200

Create a group folder using the procedure below.

1. Right-click the root directory and select *New - Group folder*.

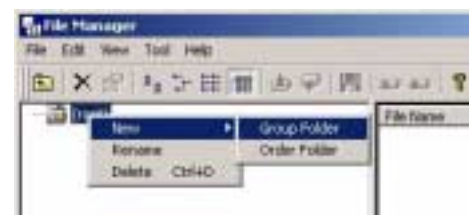

2. Enter the group folder name in the Make New Folder Window and click the **OK** button. The group folder name must be 8 characters or less.

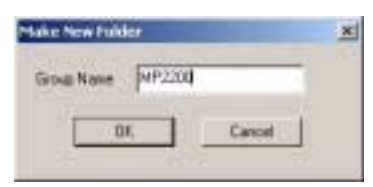

3. The new group folder  $MP2200$  will be created. Double-click the root directory or click the  $\Box$  button to display the *MP2200* Group Folder.

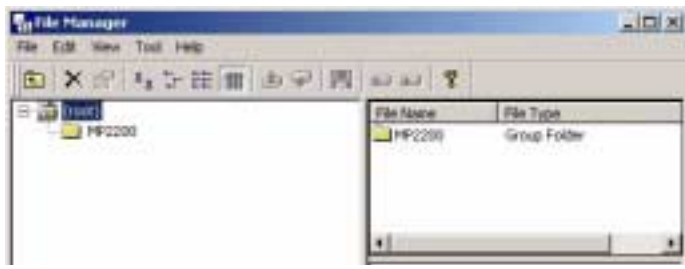

3.1.6 Starting the MPE720

## (5) Creating an Order Folder

Create an order folder using the procedure below.

- Example: Folder name: YESAMPLE
- 1. Right-click the **MP2200** Group Folder and select *New - Order Folder*.

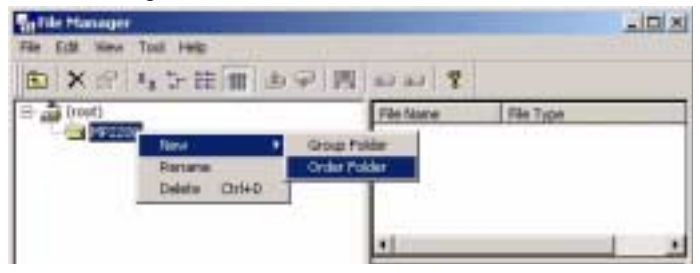

2. Enter the order folder name in the Make New Folder Window and click the **OK** button. The order folder name must be 8 characters or less.

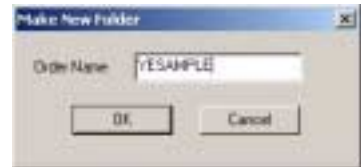

3. The new "YESAMPLE" Order Folder will be created. Double-click the **MP2200** Group Folder or click the  $\Box$  button to display the *YESAMPLE* order folder.

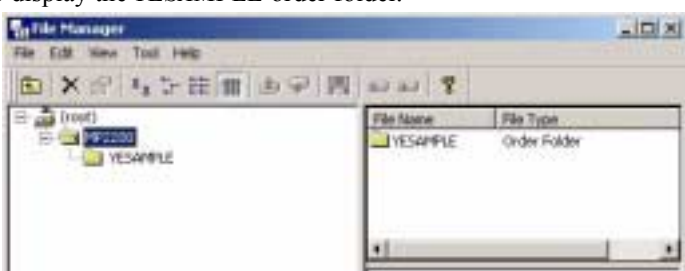

#### (6) Creating a Controller Folder

Register the new controller to be used to create the program using the procedure below. Controller name: 2200SMPL

#### Controller type: MP2200

Create a controller folder using the procedure below.

1. Right-click the **YESAMPLE** Order Folder and select *Create New Folder - Controller Folder*.

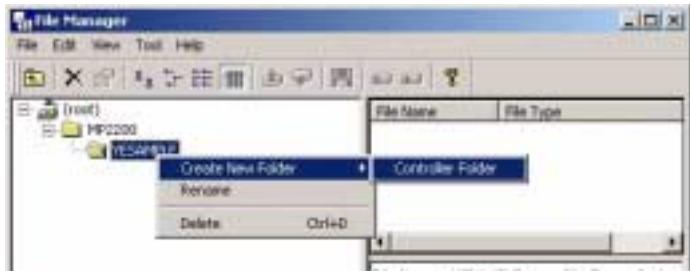

2. Set the Controller Name and Controller Type shown below, and click the **OK** button. Controller name: 2200SMPL Controller type: MP2200

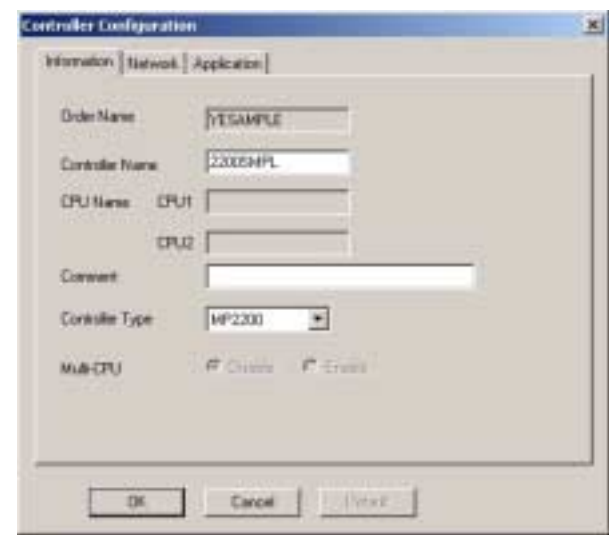

3. A new controller folder *2200SMPL* will be created. Double-click the **YESAMPLE** Order Folder or click the  $\Box$  button to display the 2200SMPL Controller Folder.

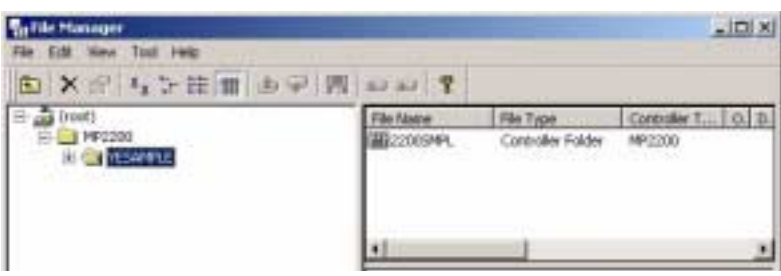

## (7) Logging On Online

Log on online to the MP2200 using the procedure outlined below.

1. Right-click the **2200SMPL** Controller Folder and select *Online*. The mode will change from offline to online.

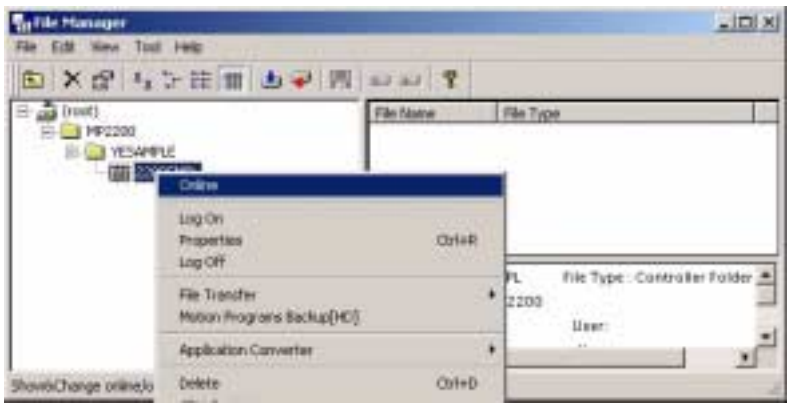

2. Right-click the **2200SMPL** Controller Folder and check that there is a check mark next to Online. Also check that *Online* at the bottom right of the screen is listed as *Connected*, then select *Properties*.

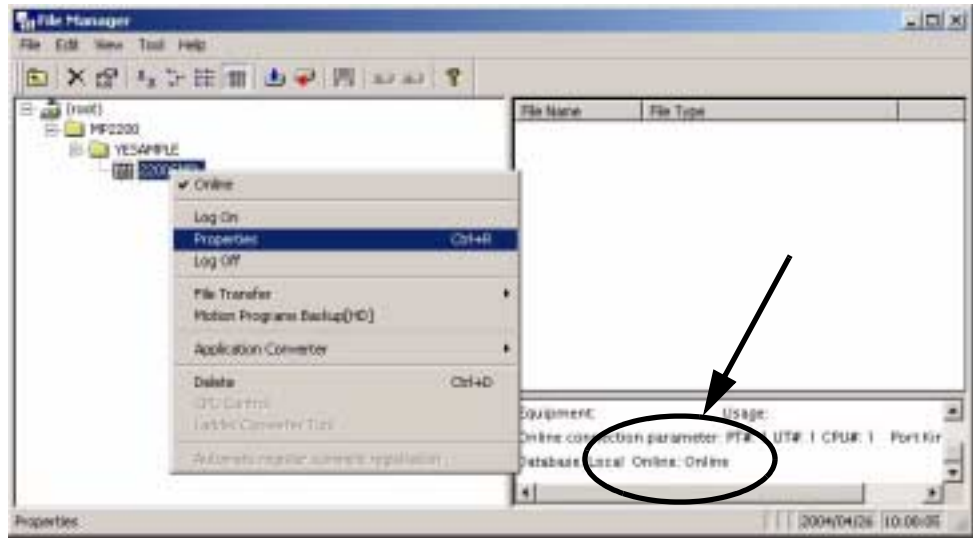

3. The Controller Configuration Window will be opened. Select the **Network** Tab. Online should be set to *Yes*.

Under Logical Port Number (Device Type), select the same Logical PT that was set for the communication process.

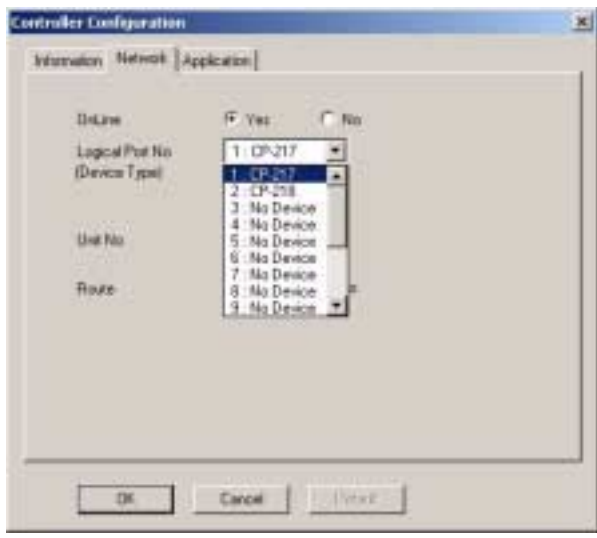

Note: CP-217: RS-232C connection CP-218: Ethernet connection

4. For RS-232C connections, leave all settings other than Logical Port Number (Device Type) on the default settings.

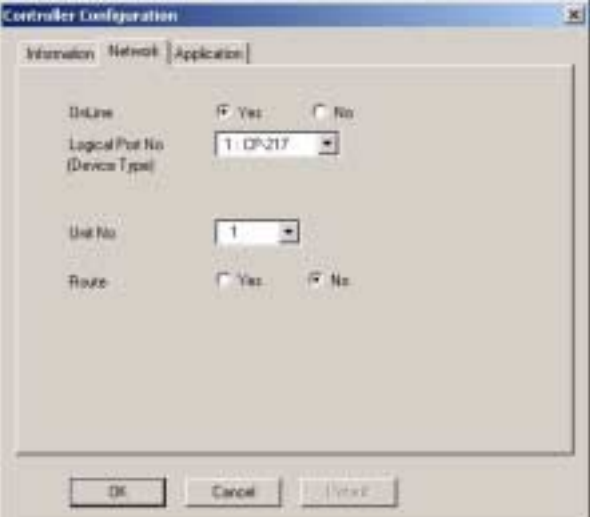

5. For Ethernet connections, make the settings shown below.

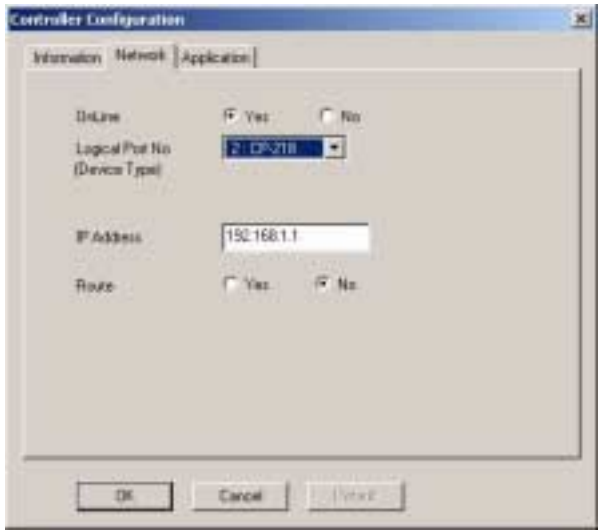

6. A confirmation message will be displayed. Click the **Yes** button.

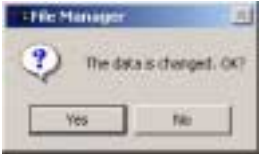

3.1.6 Starting the MPE720

- 7. Logging On Online
	- a) Right-click the **2200SMPL** Controller Folder and select *Log On*.

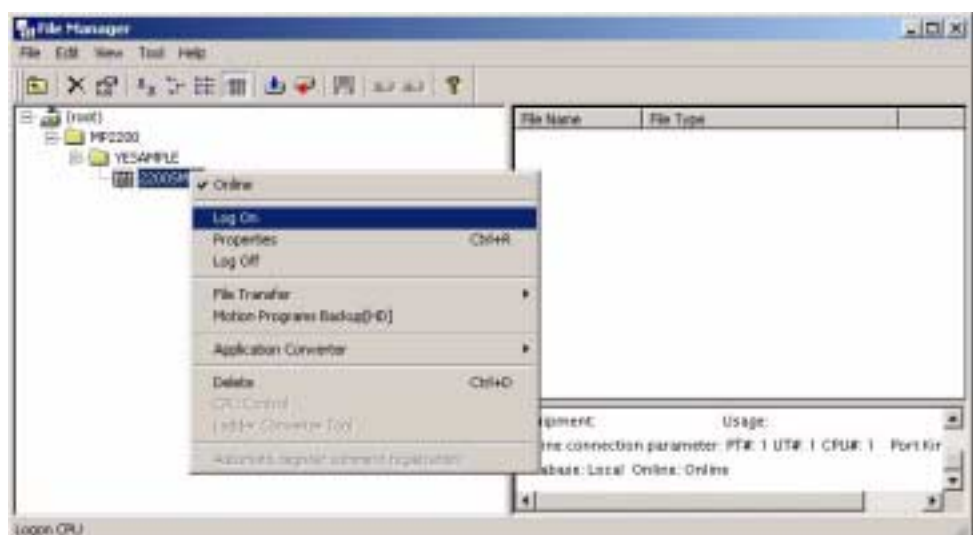

b) Input the user name *USER-A* and the password *USER-A* and click the **OK** button.

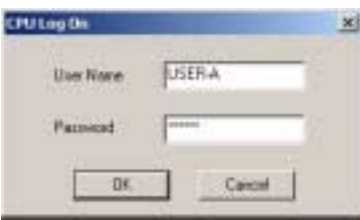

## (8) Loading the Sample Programs

Load the sample programs on the MPE720 system CD-ROM using the procedure below. Insert MPE720 system CD-ROM into the computer CD-ROM drive.

1. Double-click the **2200 SMPL-E.EXE** file in the SAMPLE Folder on the CD-ROM.

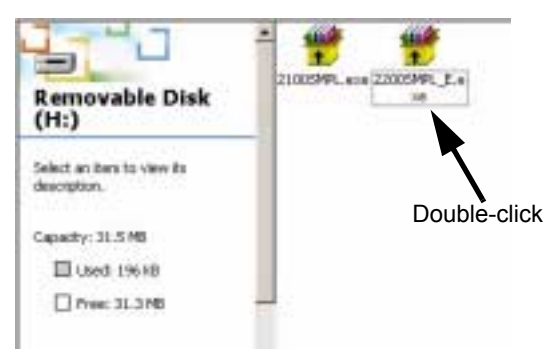

2. The window for specifying the destination of the file will be displayed. Specify the destination of the file and click the **Decompress** button.

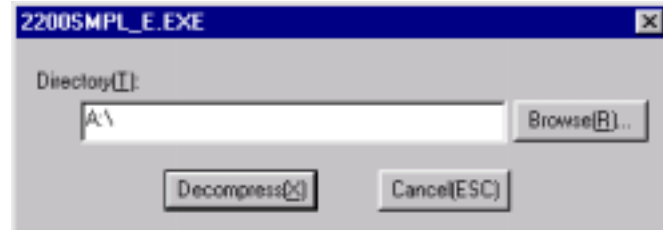

3. Right-click the **2200SMPL** Controller Folder and select *File Transfer - All File Transfer - All Program File Transfer (Other Media - HD)*.

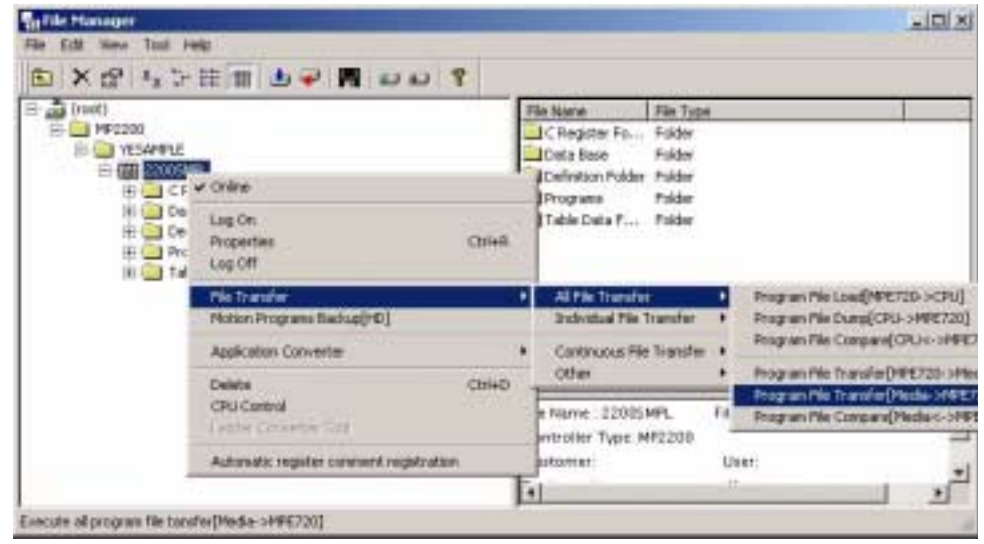

4. The Execute Window will be displayed. The transfer source path must be changed, so click the **Change** button.

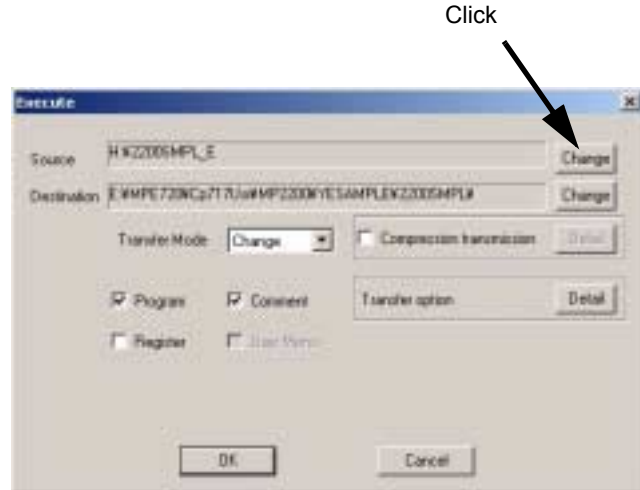

5. The Transfer Path Window will be displayed. Make the settings given below and click the **OK** button. Drive: Select the drive where the sample program was stored. (The A drive, in this example.) Transfer path: 2200SMPL

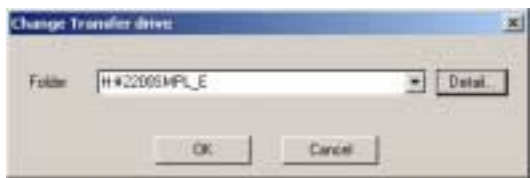

6. The Execute Window will be displayed. Click the **OK** button.

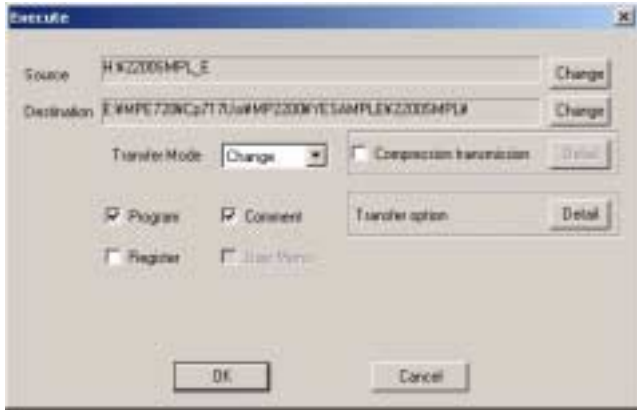

7. The Execute Status Window will be displayed. Wait until the transfer has been completed.

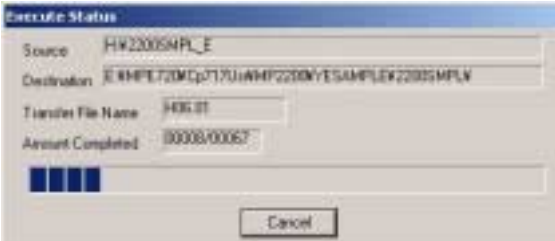

8. A message will appear when the transfer has been completed. Click the **OK** button.

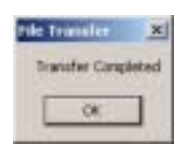

9. The All File Transfer Disk to Disk Window will be displayed. Select *File - Exit*.

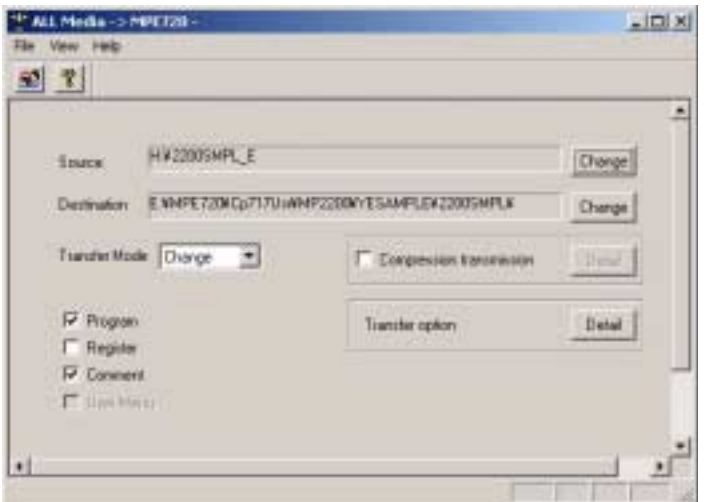

3.1.6 Starting the MPE720

### (9) Individual Loading of Sample Programs

Transfer sample programs to the MP2200 individually using the procedure below.

1. Right-click the **2200SMPL** Controller Folder and select *File Transfer - Individual File Transfer - Individual Program File Load (HD*  $\rightarrow$  *CPU).* 

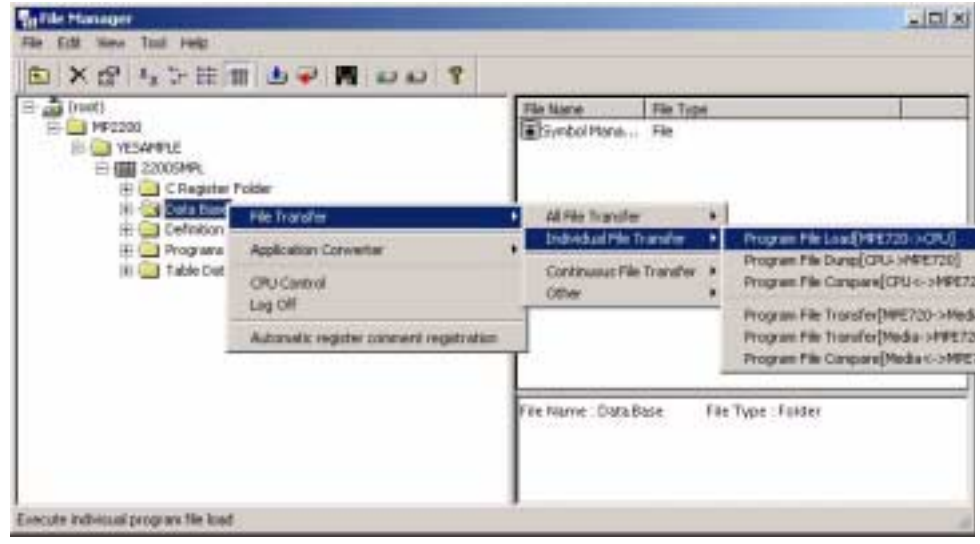

- 2. The Individual Load Window will be displayed. Select the following transfer items:
	- DWG
	- Scan Time
	- Data Trace
	- Motion Main Program

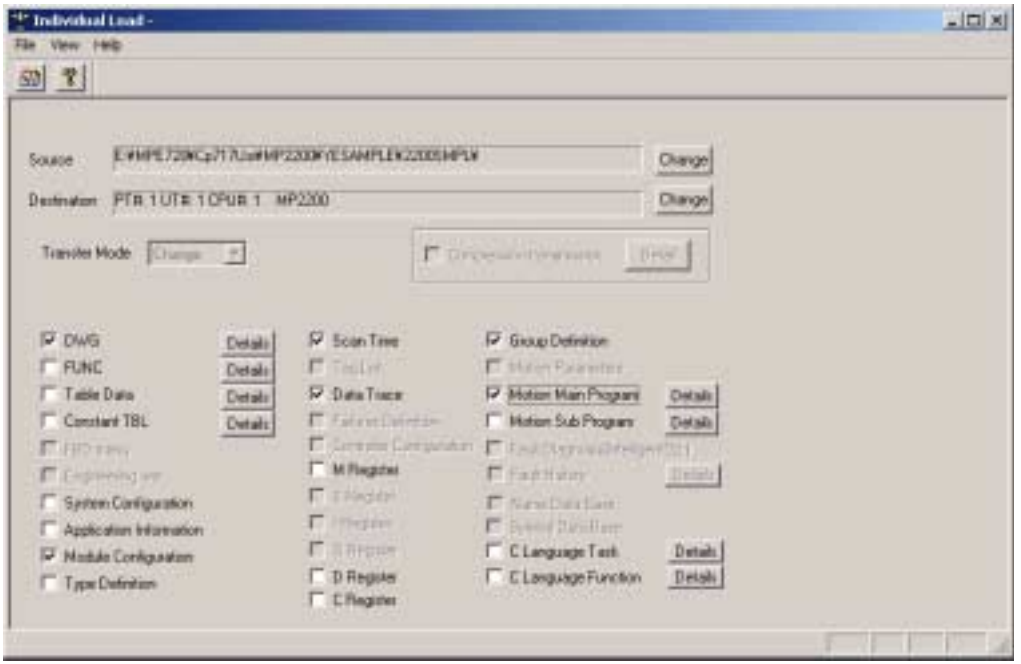

3. Click the **Details** button to the right of DWG to display the DWG Detail Data Set Window. Select *Select All* and click the **OK** button.

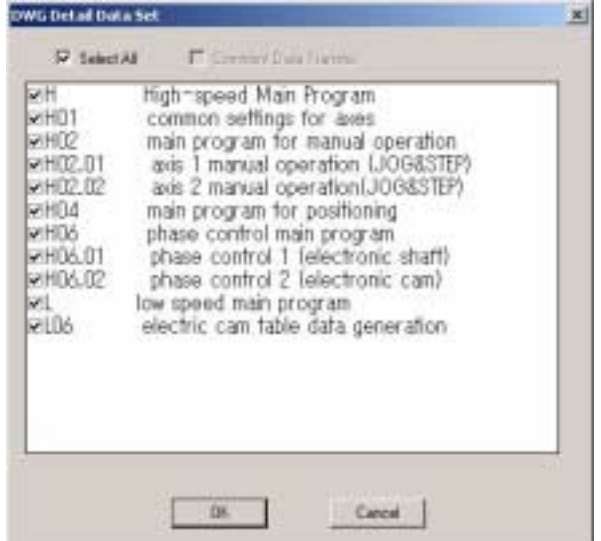

4. Click the **Details** button to the right of Motion Main Program to display the Motion Main Program Detail Set Window. Select *Select All* and click the **OK** button.

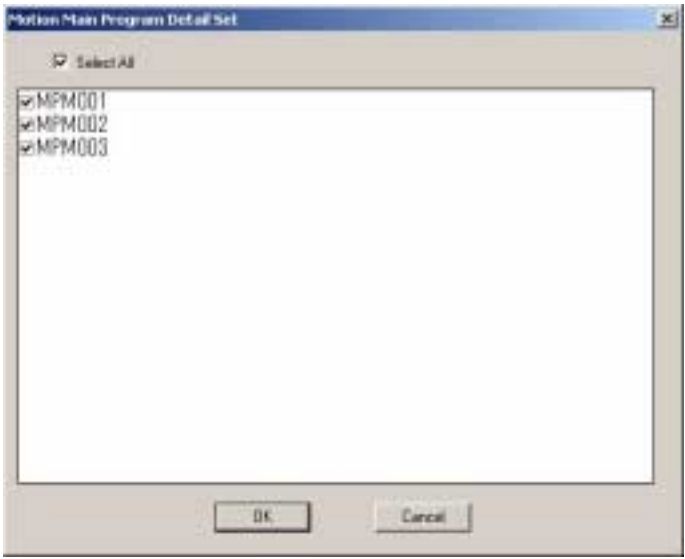

5. The Individual Load Window will be displayed. Select *File - Execute*.

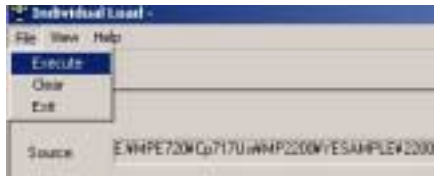

3.1.6 Starting the MPE720

6. A confirmation message will be displayed. Click the **Yes** button.

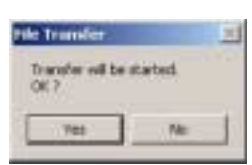

7. The Execute Status Window will be displayed. Wait until the transfer has been completed.

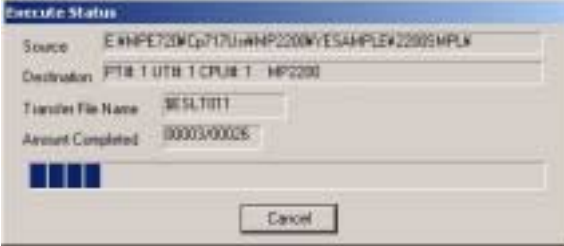

8. A message will appear when the transfer has been completed. Click the **OK** button.

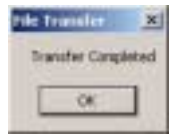

9. The Individual Load Window will be displayed. Select *File - Exit*.

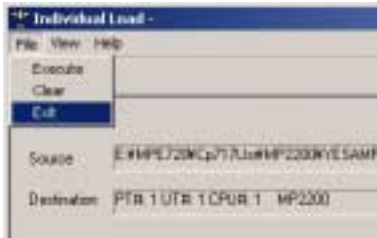

## (10) Setting Motion Fixed Parameters

Set the MP2200 motion fixed parameters to match the sample program using the procedure below.

- 1. Opening the Module Configuration Window.
	- a) Double-click the **2200SMPL** Controller Folder in the File Manager Window to display the 5 folders contained within it.
	- b) Double-click the **Definition** Folder to display the 6 folders inside that folder, then double-click the **Module Configuration** Folder.

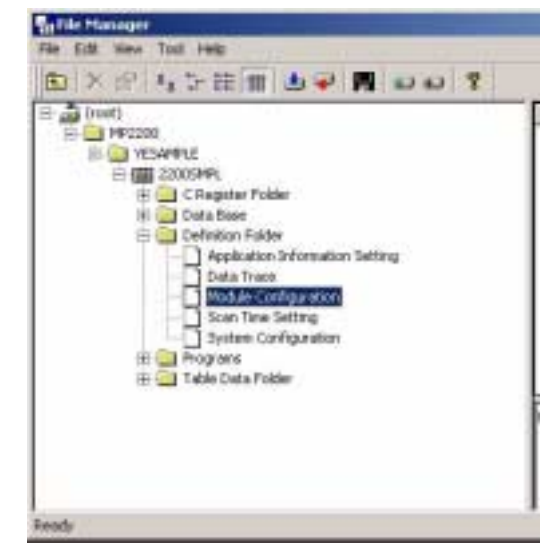

2. Opening the Motion Fixed Parameter Window.

The Engineering Manager Window will open and the Module Configuration Window will be displayed inside that.

- a) Point to **02** in the Controller section of the Module Configuration Window.
- b) Double-click **1** in the Module Details section.

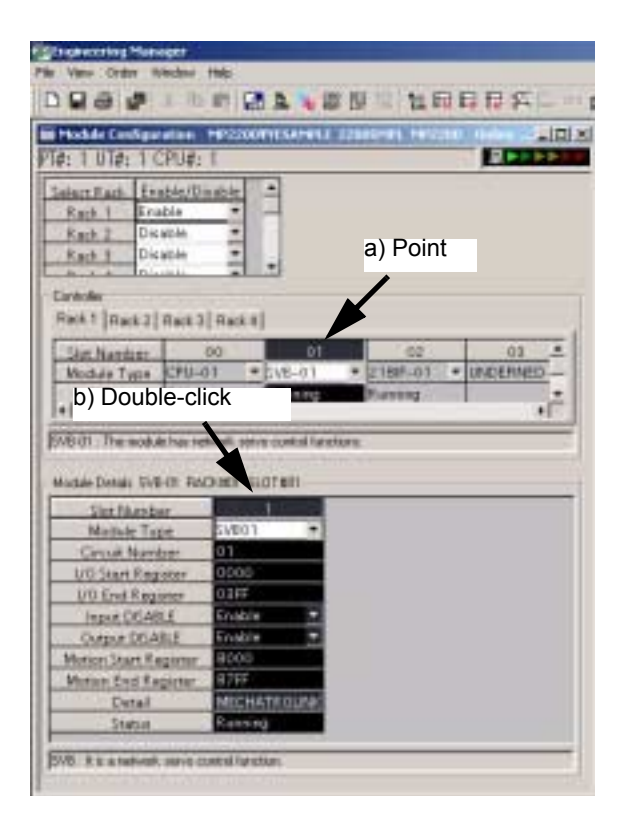

3. Setting the Fixed Parameters for Axis 1

Display the SVB Definition Window in the Engineering Manager Window. Check that the Fixed Parameters Tab Page has been selected.

a) Select *Axis 1* from the list of axes at the top left of the SVB Definition Window.

b) Select *mm* as the Reference Unit for parameter 4 on the Fixed Parameters Tab Page.

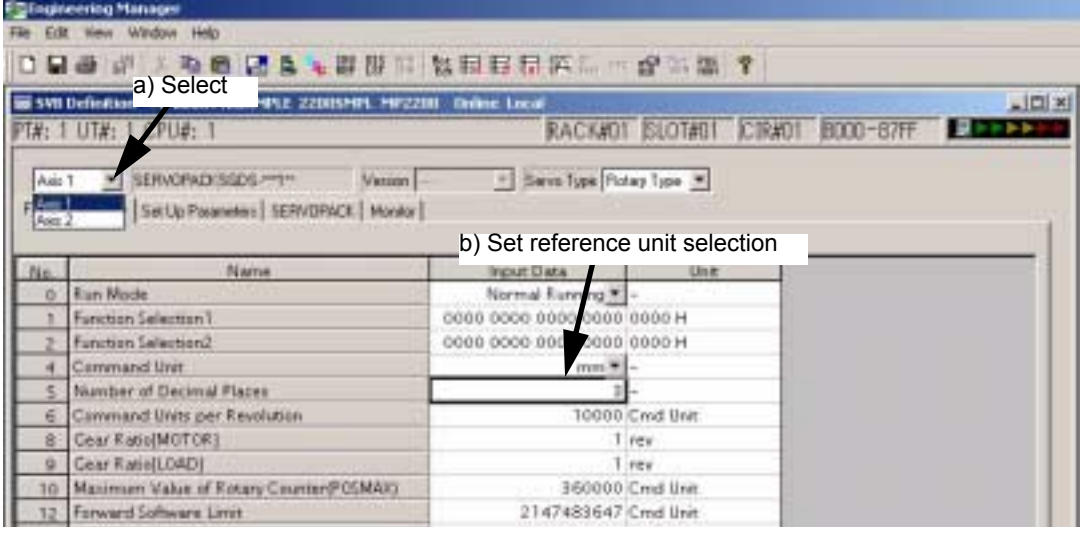

4. Saving Fixed Parameter Settings Select *File - Save* in the Engineering Manager Window.

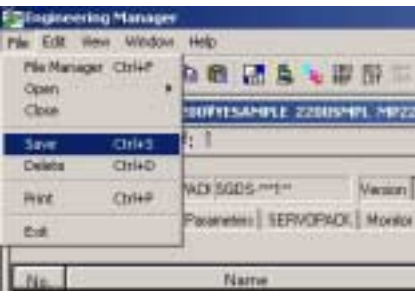

5. Setting and Saving Axis 2 Fixed Parameters

Referring to steps 3 and 4 in this procedure, select *Axis 2* and make the settings the same way as for axis 1.

6. Closing the Engineering Manager Window Select *File - Exit* in the Engineering Manager Window.

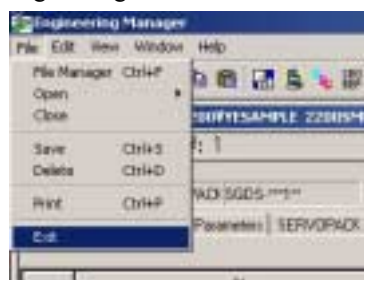

### (11) Saving to Flash Memory

Save sample programs that have been transferred individually to the MP2200 to the MP2200 flash memory using the procedure below.

1. Right-click the **2200SMPL** Controller Folder and select *File Transfer - Other - Flash Save*.

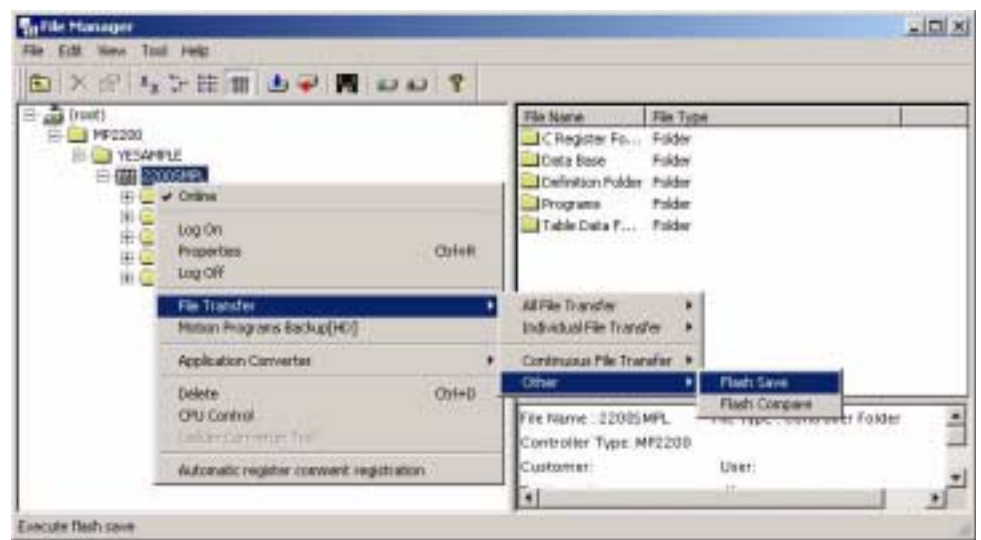

2. The Save Flash Memory Content Window will be displayed. Select *File - Execute*.

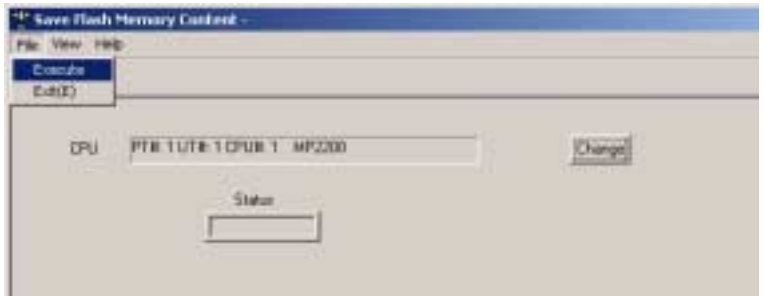

- 3.1.6 Starting the MPE720
	- 3. A message appears to confirm that the CPU will be stopped. Click the **Yes** Button.

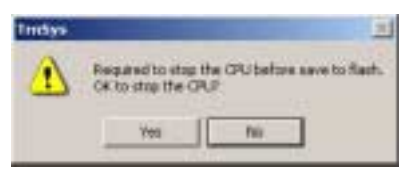

4. A confirmation message will be displayed. Click the **Yes** button.

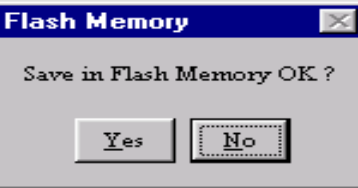

5. A message will appear when the save has been completed normally. Click the **OK** button.

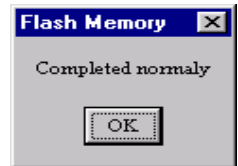

6. The Save Flash Memory Content Window will be displayed. Select *File - Exit*.

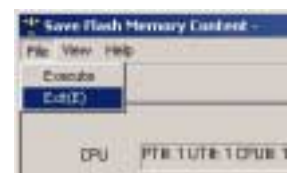

## (12) All Program File Dump

Execute an All Program File Dump to back up to the computer module configuration definitions self-configured by and programs edited by the MP2200.

1. Right-click the **2200SMPL** Controller Folder and select *File Transfer - All File Transfer - All Program File Dump (CPU*  $\rightarrow$  *HD).* 

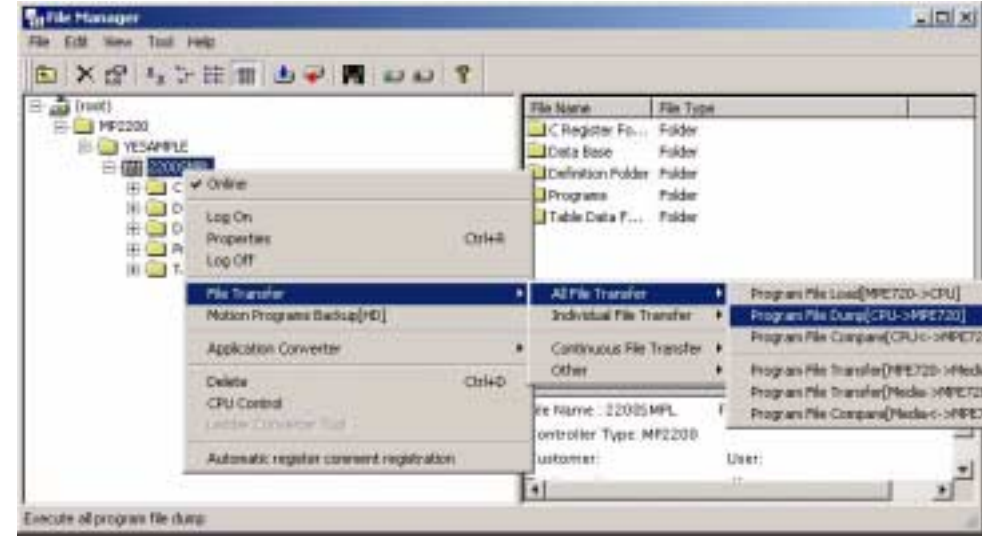

2. The Execute Window will be displayed. Click the **OK** button.

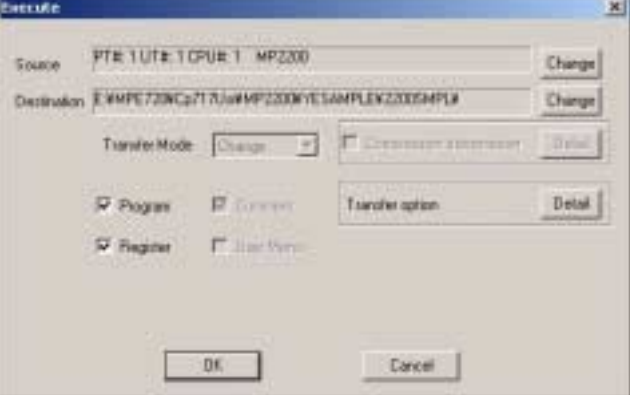

3. An Execute Status Window will be displayed. Wait until the transfer has been completed.

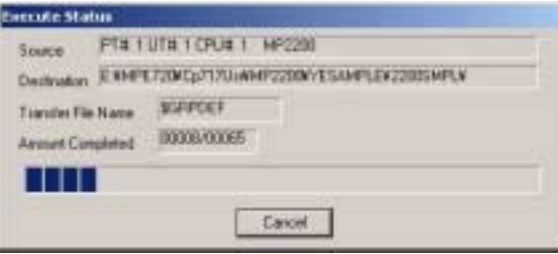

4. A message will appear when the transfer has been completed. Click the **OK** button.

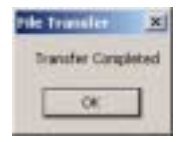

- 3.1.6 Starting the MPE720
	- 5. The All Dump Window will be displayed. Select *File - Exit*.

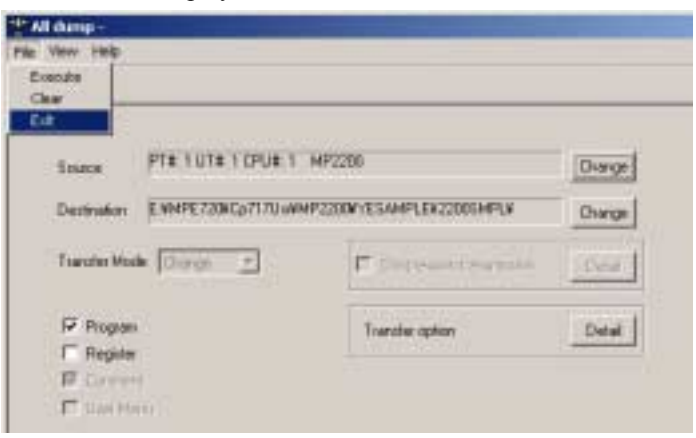

## (13) CPU RUN Settings

The procedure for starting the CPU, which was set to STOP during the flash save process, is explained below. 1. Right-click the **2200SMPL** Controller Folder and select *CPU Control*.

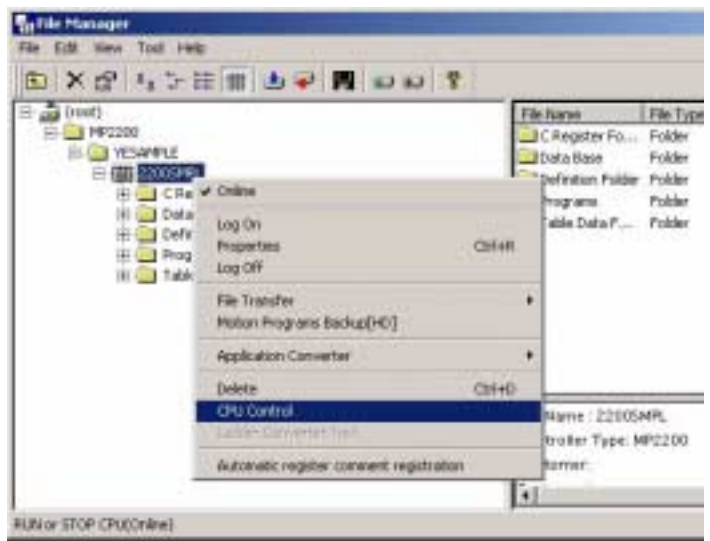

2. The Controller Running Status Window will be displayed. Click the **RUN** button.

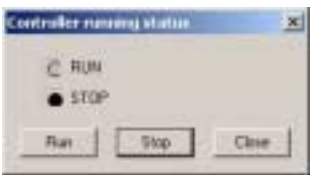

3. A confirmation message will be displayed. Click the **Yes** button. Check that the RUN LED indicator on the CPU Module is lit.

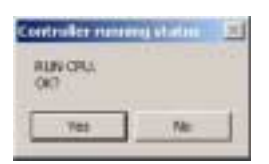

4. The Controller Running Status Window will be displayed again. Click the **Close** button.

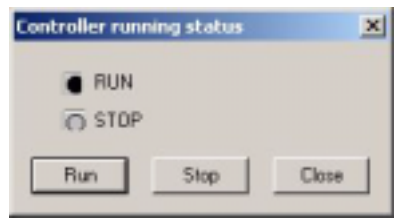

#### (14) Logging Off

Log off when you have finished with the MPE720 using the procedure below.

1. Right-click the **2200SMPL** Controller Folder and select *Log Off*.

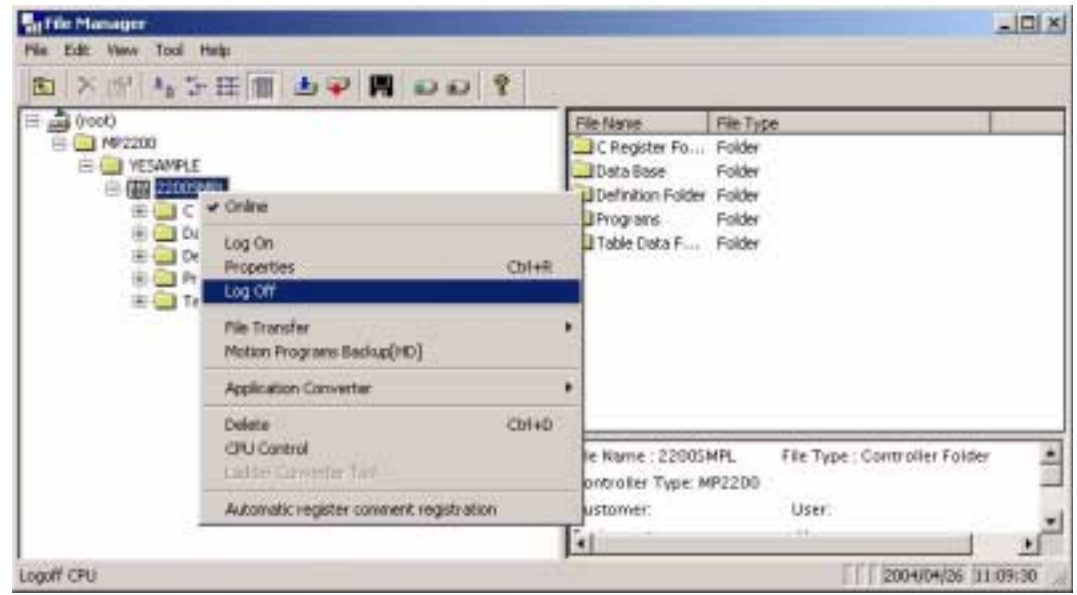

2. A confirmation message will be displayed. Click the **Yes** button.

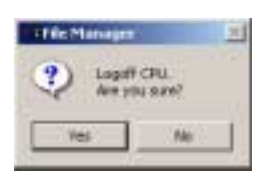

# 3.2 Sample Program 1: Manual Operation

## 3.2.1 Description

## (1) Program Outline

- The H01 drawing (ladder program) turns ON the servo, resets alarms, and sets parameters.
- The H02.01 drawing (ladder program) controls jog and step operation for axis 1.
- The H02.02 drawing (ladder program) controls jog and step operation for axis 2.
- Refer to *3.2.3 Program Details* for details on the sample program.

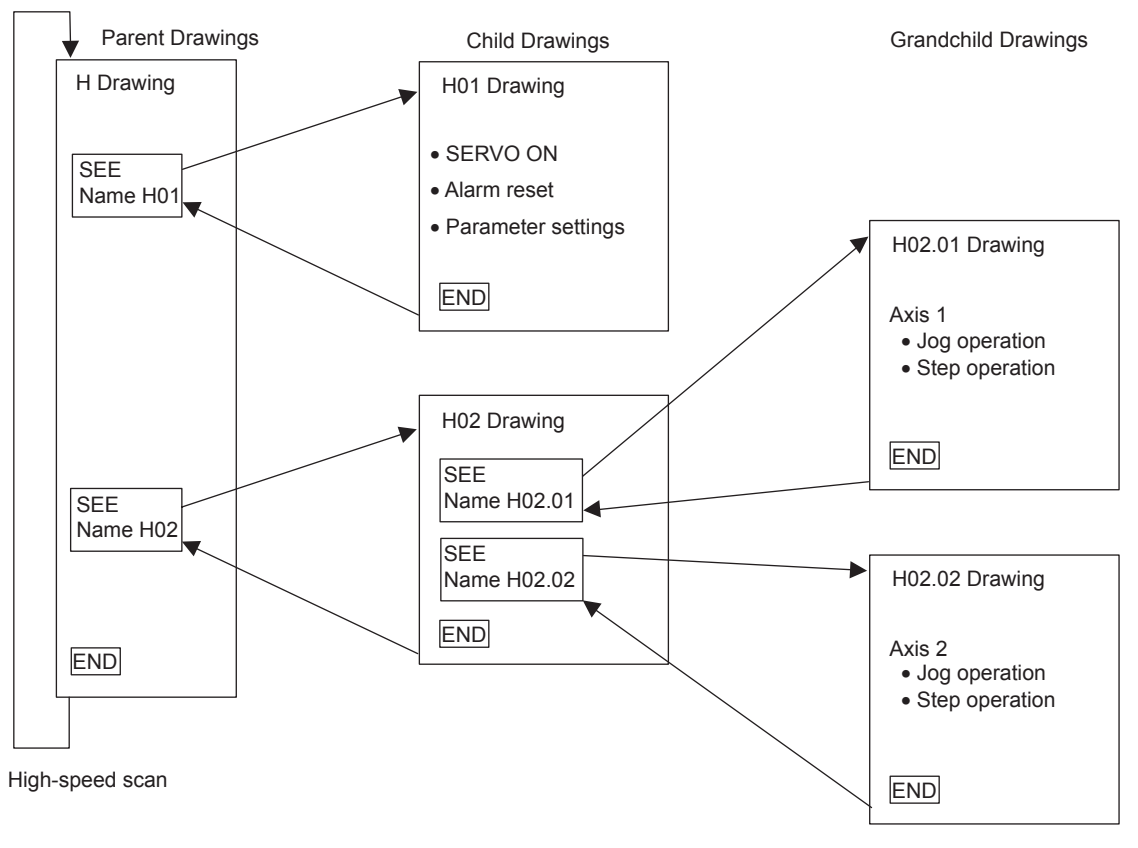

#### IMPORTANT

This sample program has no power OFF circuit for the SERVOPACK in the event of emergency stops or overtravel. Include a proper emergency stop circuit in actual applications.

## 3.2.2 Operation

### (1) Display of Tuning Panel Window

In this sample program, run, stop, and other operations can be checked from a Tuning Panel Window.

Use the following procedure to display the Tuning Panel Window.

- 1. Log on online and open the **2200SMPL** Controller Folder, then the **Programs** and **High Scan Programs** folders in the MPE720 File Manager Window.
- 2. Right-click the H02 drawing in the **High Scan Programs** Folder and select *Open - Tuning Panel*.

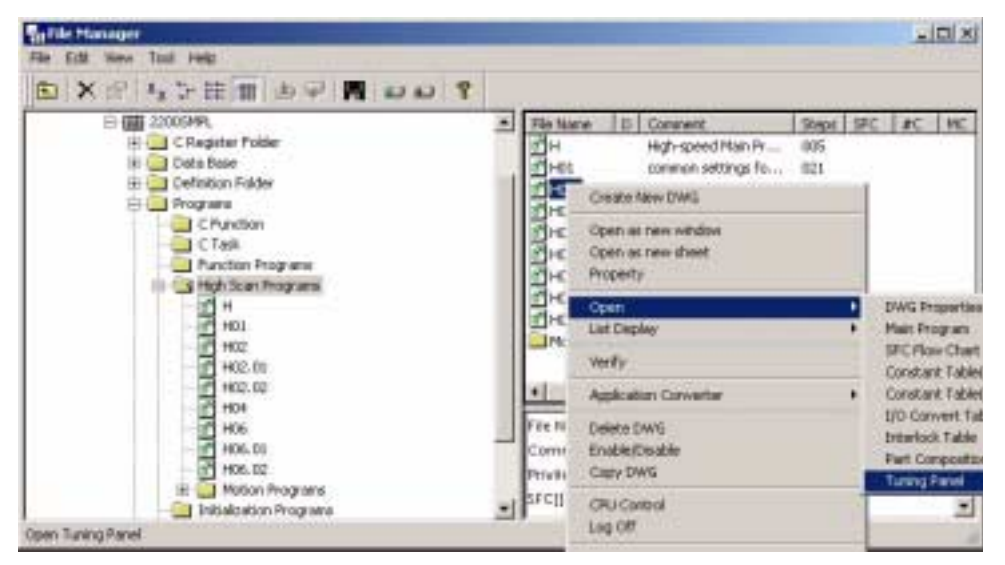

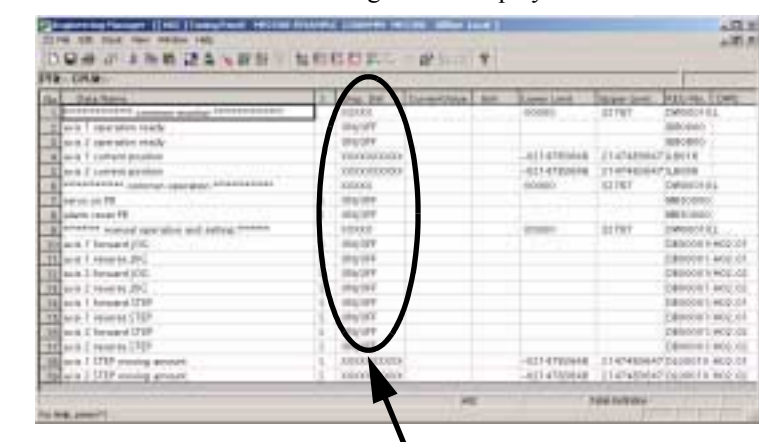

3. The Tuning Panel Window for the H02 drawing will be displayed.

Input position and current value.

The details on the Tuning Panel Window display are shown in the following table.

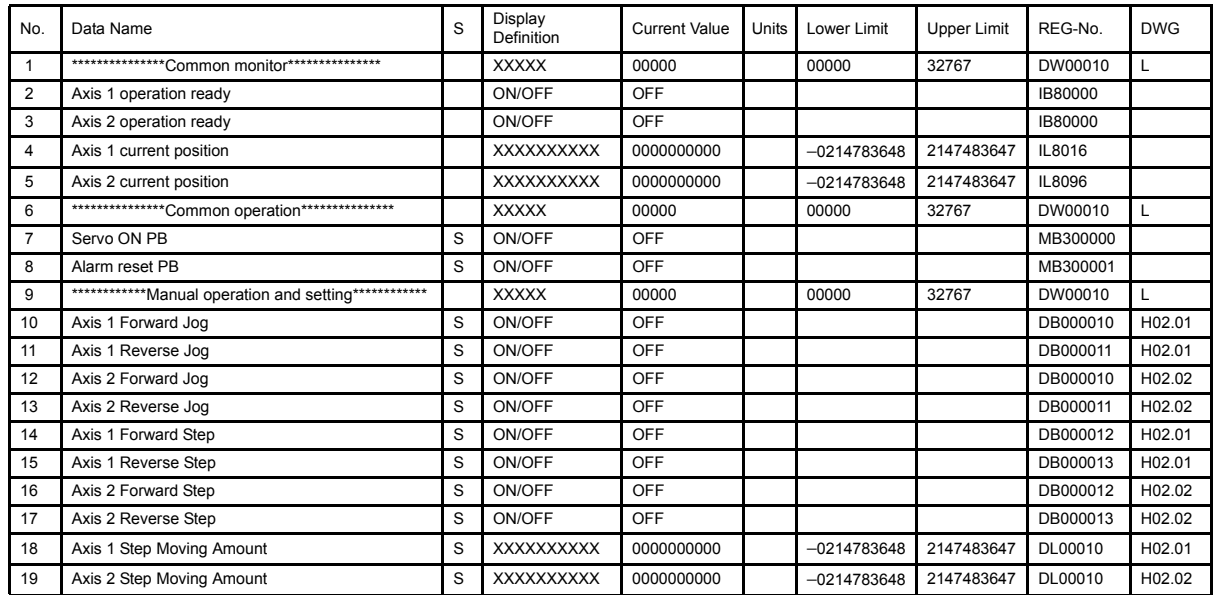

## (2) Confirming Operation

Use the following procedure to confirm operation.

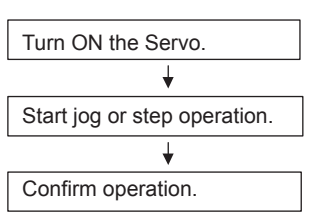

The following table gives an outline of the operation when the Tuning Panel window is used.

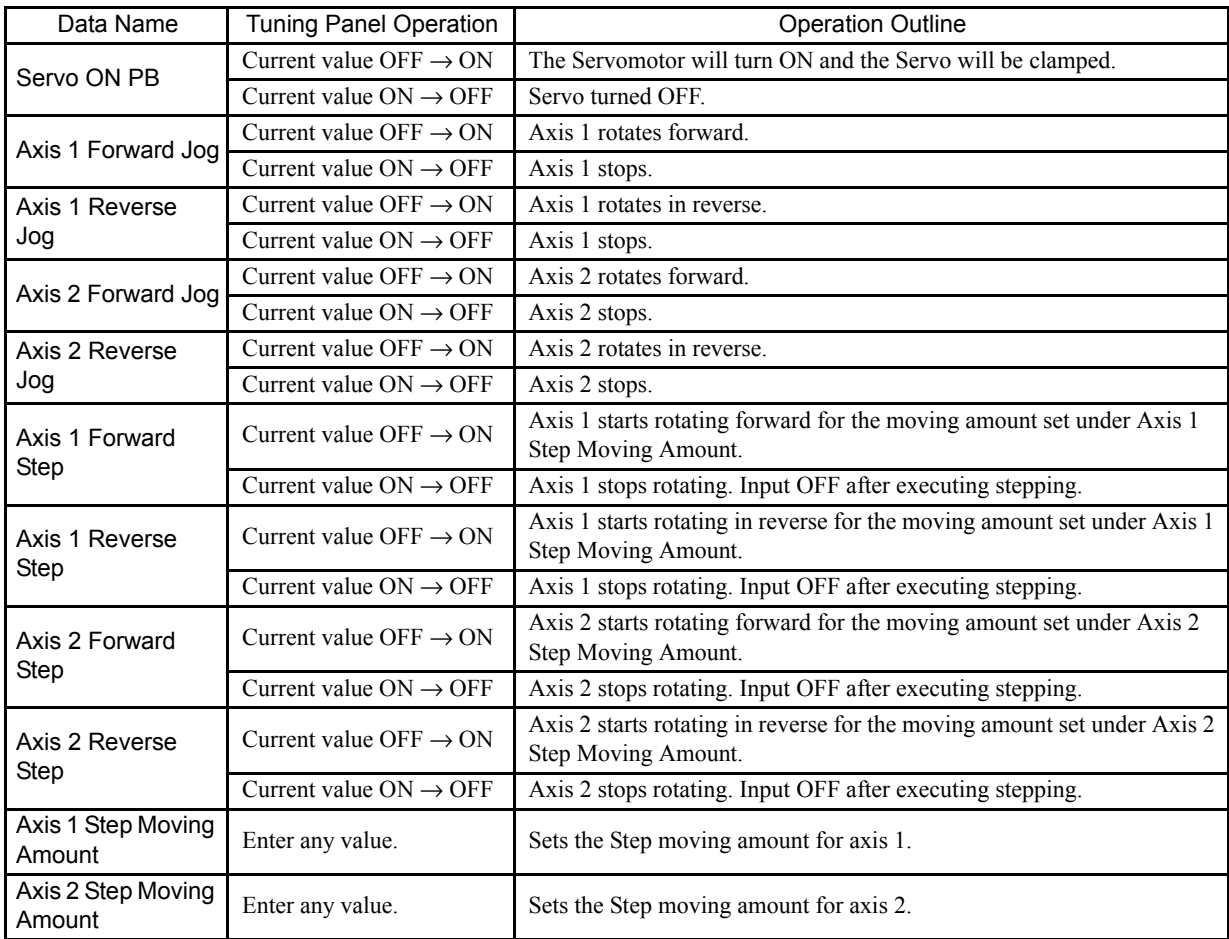

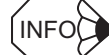

#### ■ Actual Application Programs

Programs must be created in actual applications to monitor and control registers that correspond to the signals and data listed above.

The register numbers that correspond to the signals used in this sample program will be the register numbers displayed under REG-No. next to DWG at the right of the Tuning Panel window.

3.2.3 Program Details

## 3.2.3 Program Details

## (1) H Drawing

The H parent drawing controls the overall sample program.

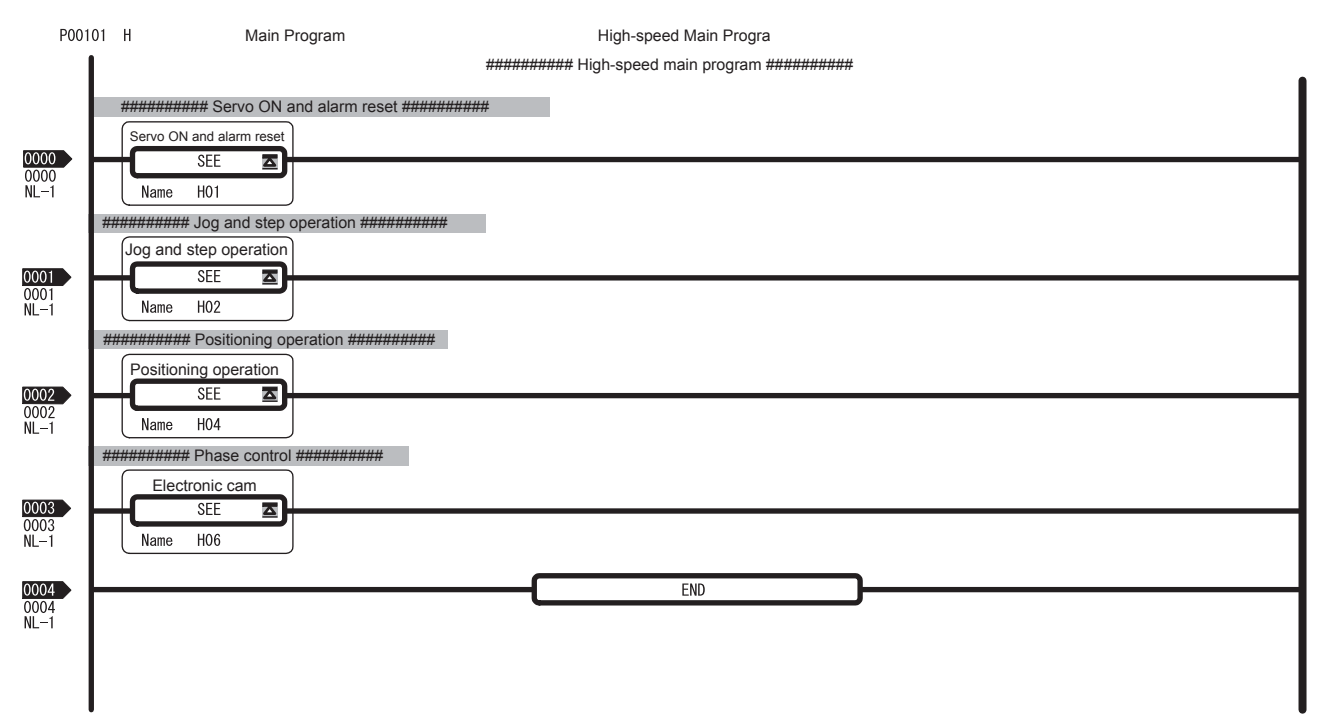

#### (2) H01 Drawing

The H01 child drawing turns ON the Servo, resets alarms, and sets common parameters.

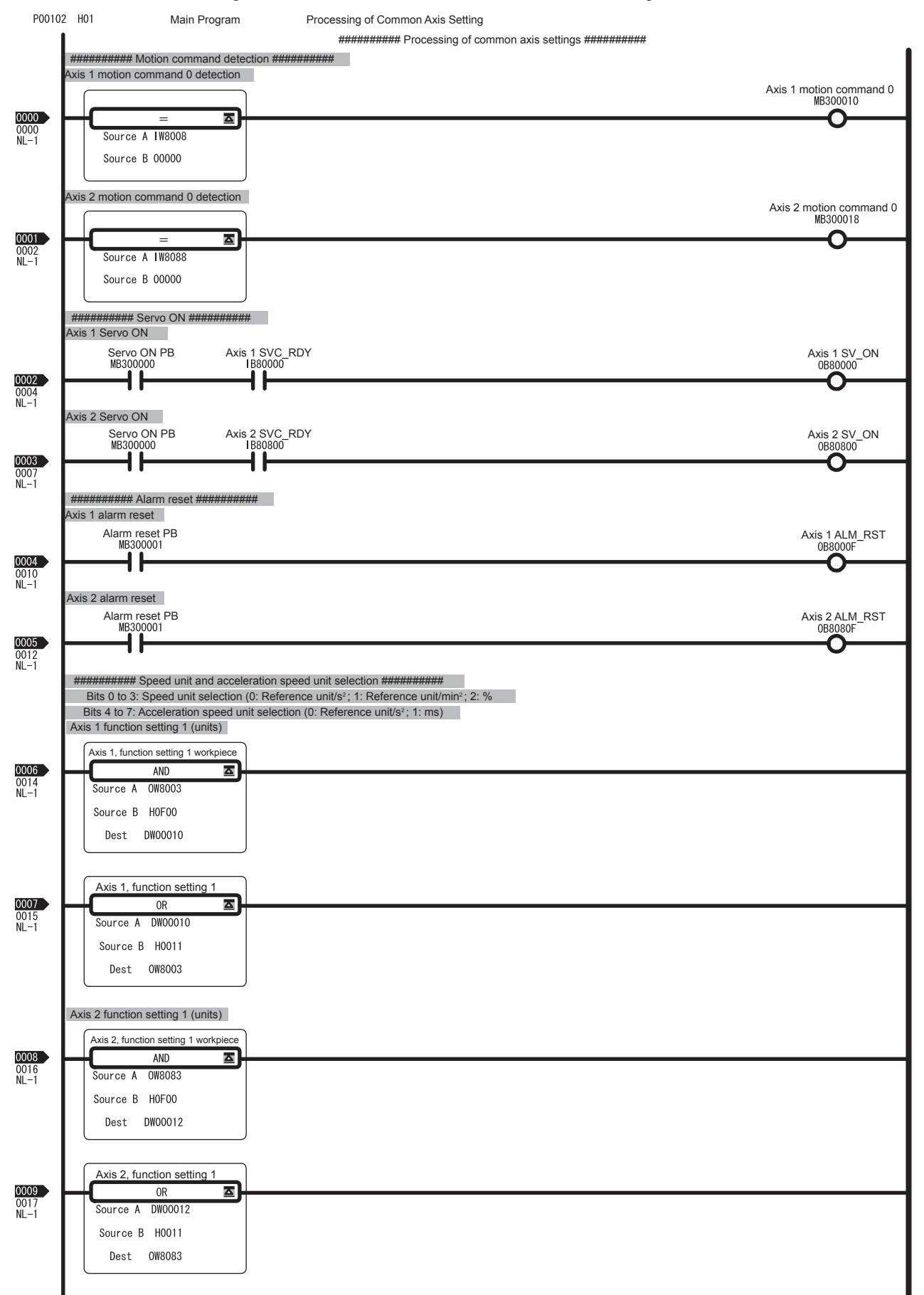

#### 3 System Startup

3.2.3 Program Details

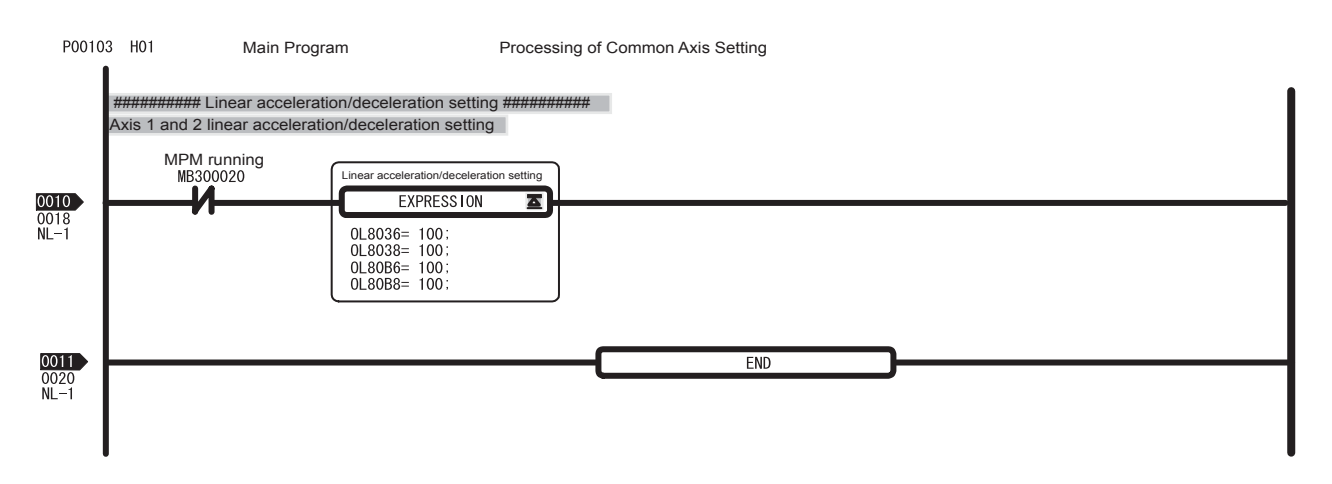

## (3) H02 Drawing

The H02 child drawing controls jog and step operation.

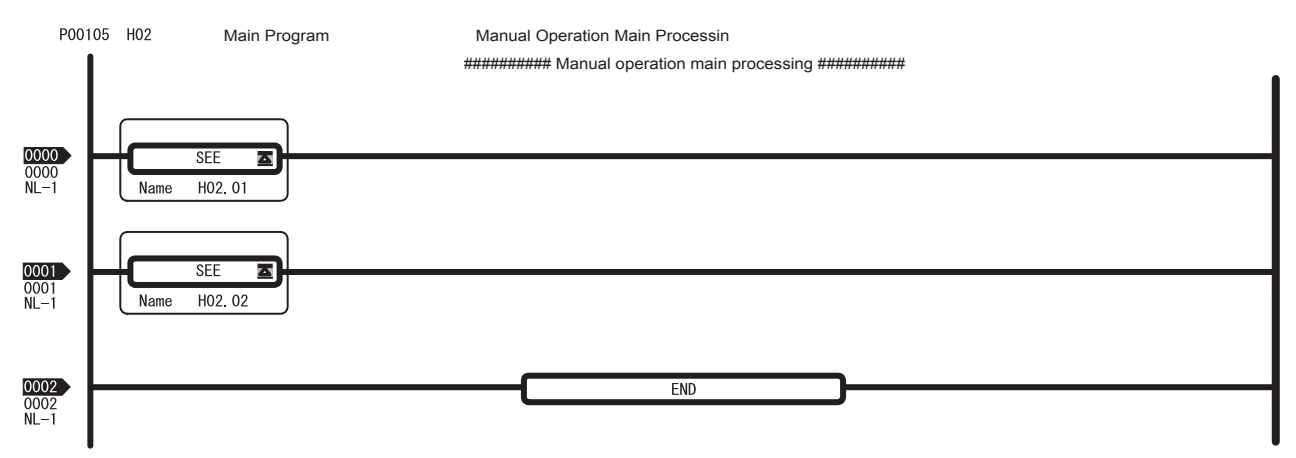

### (4) H02.01 Drawing

The H02.01 grandchild drawing controls jog and step operation for axis 1.

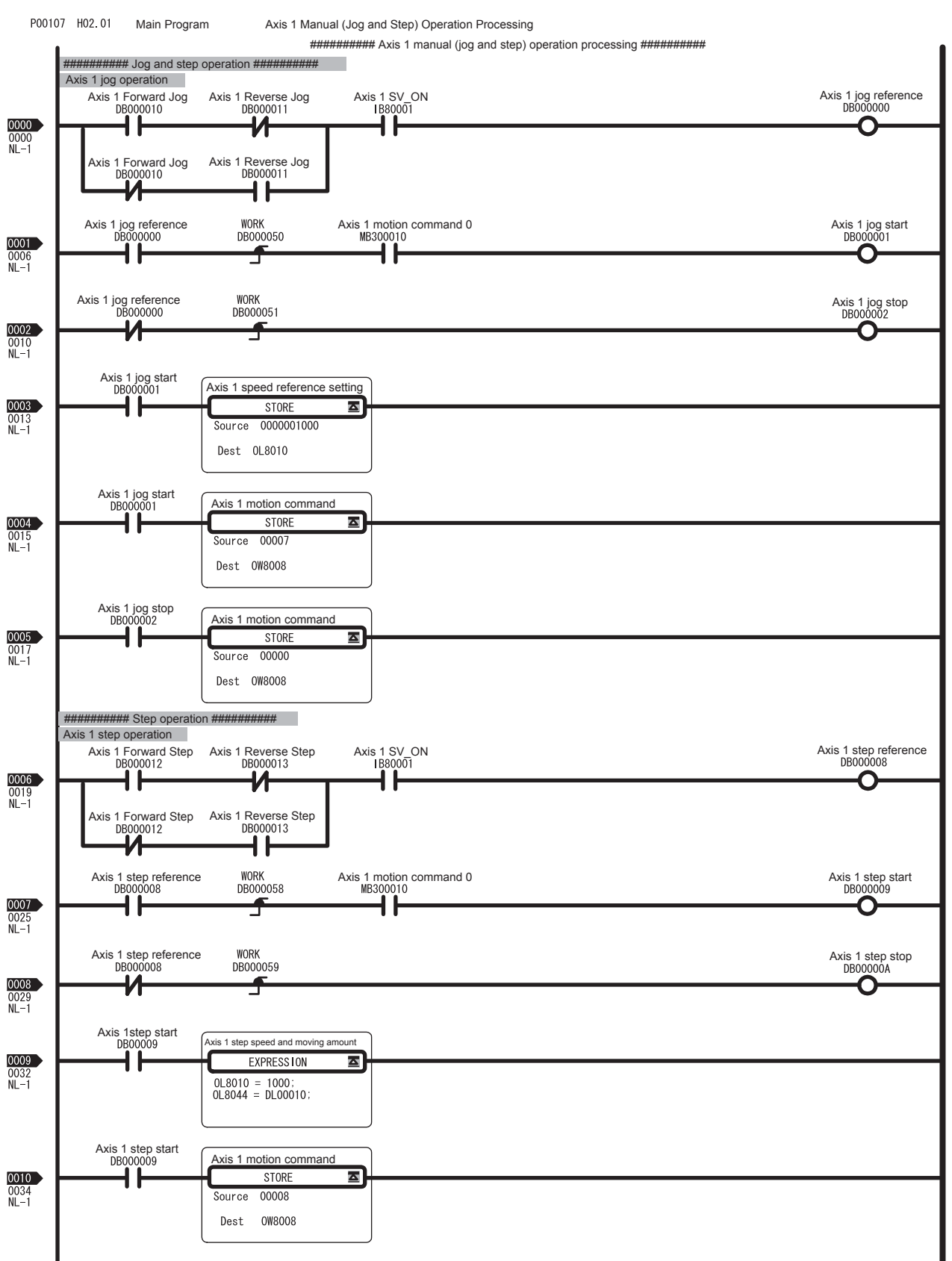

#### 3 System Startup

3.2.3 Program Details

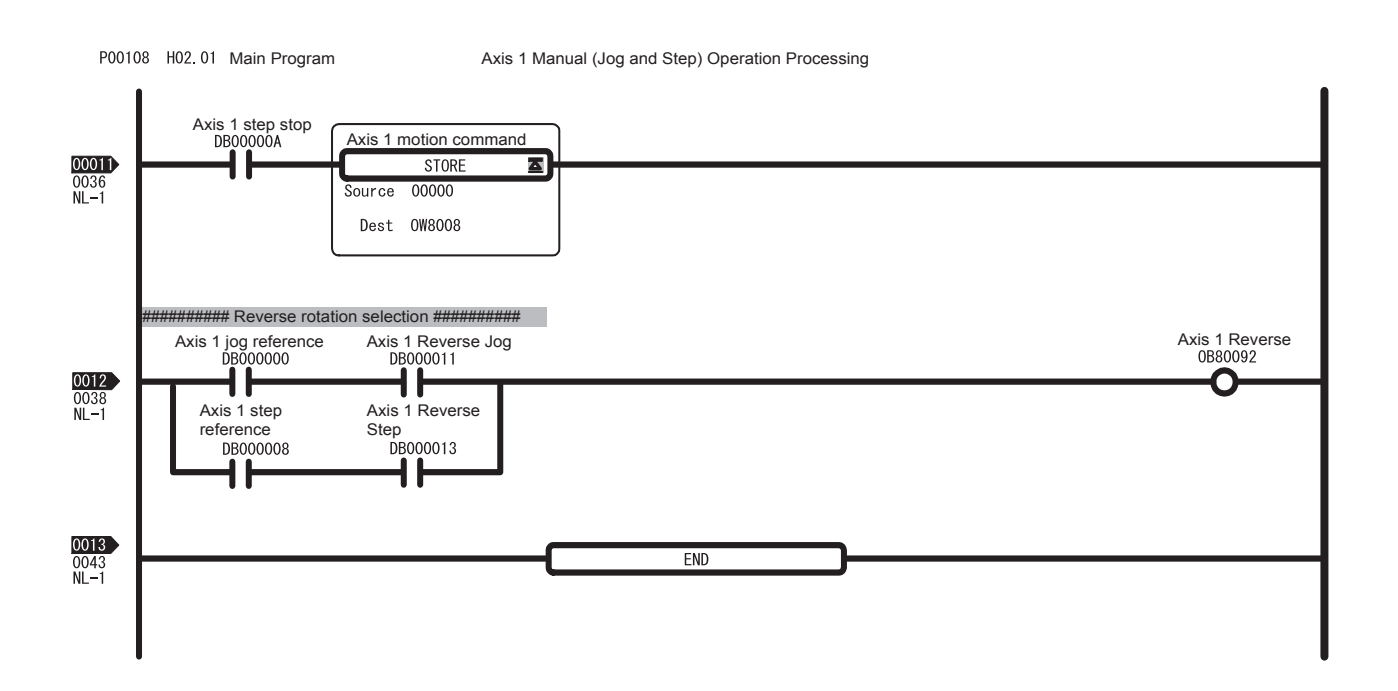
#### (5) H02.02 Drawing

The H02.02 grandchild drawing controls jog and step operation for axis 2.

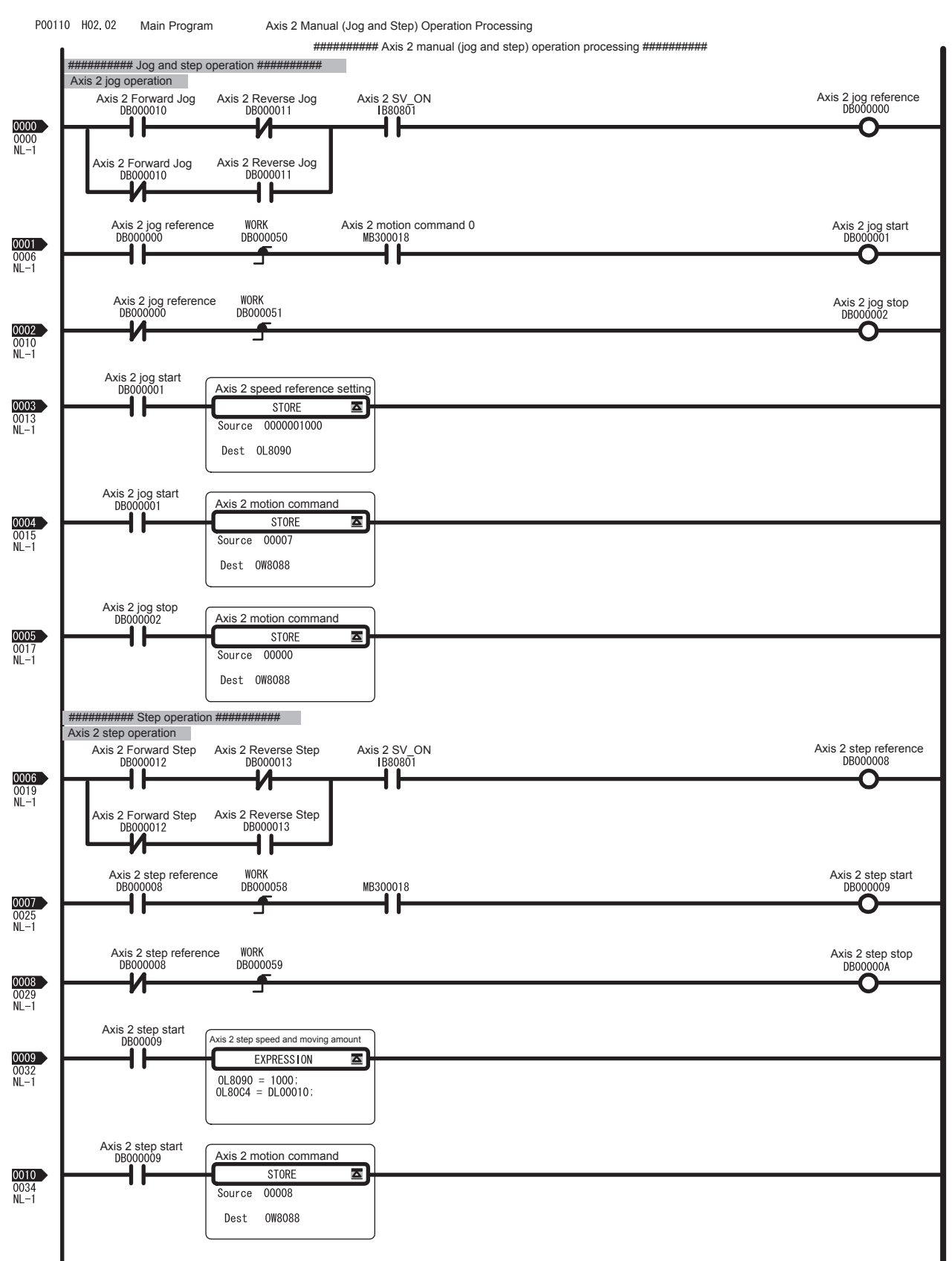

#### 3 System Startup

3.2.3 Program Details

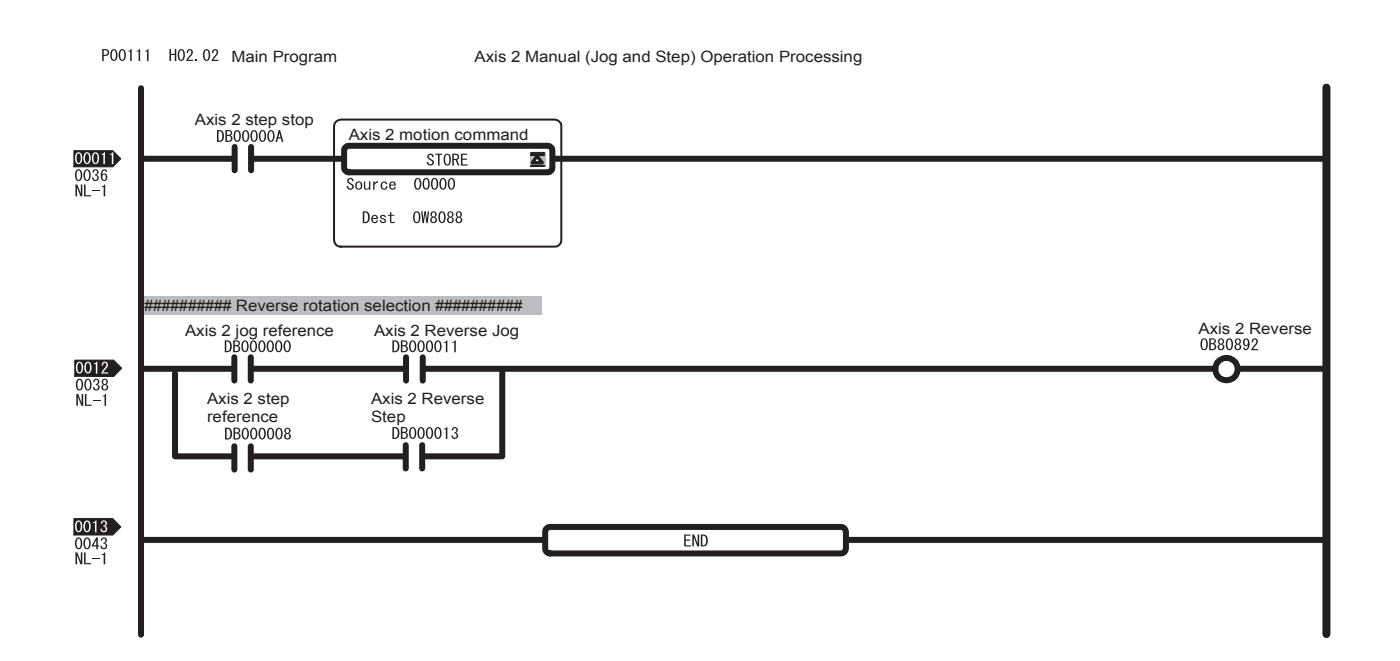

# 3.3 Sample Program 2: Positioning Control

#### 3.3.1 Description

#### (1) Machine Outline

Sample program 2 will use a motion program to operate a hypothetical X-Y plotter, such as the one in the following diagram.

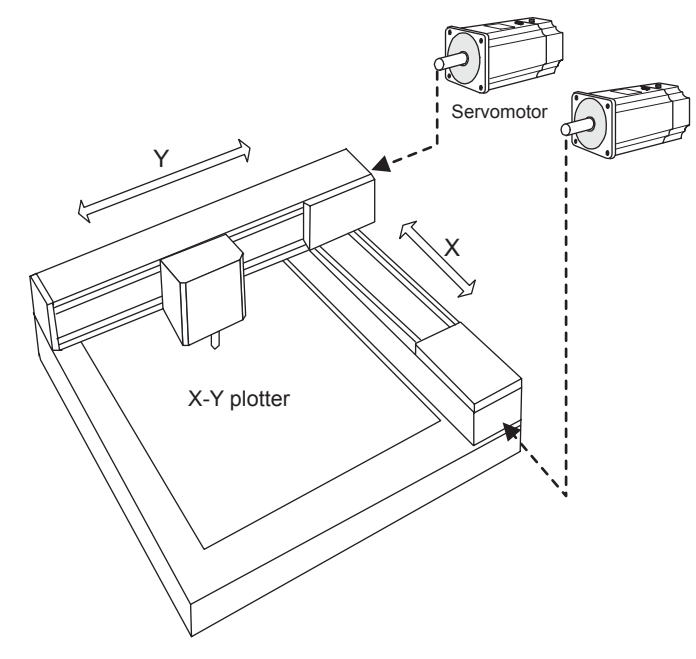

#### (2) Program Outline

- The H04 drawing (ladder program) starts a text-format motion program.
- The motion program executes the commands and operations in the program in order from the beginning.

The following sample motion programs have been prepared.

- Motion program No. 1 (MPM001): Zero point return operation using phase-C pulse
- Motion program No. 2 (MPM002): 2-axis positioning and interpolation
- Motion program No. 3 (MPM003): 2-axis positioning and interpolation

Refer to *3.3.3 Program Details* for details on the sample program.

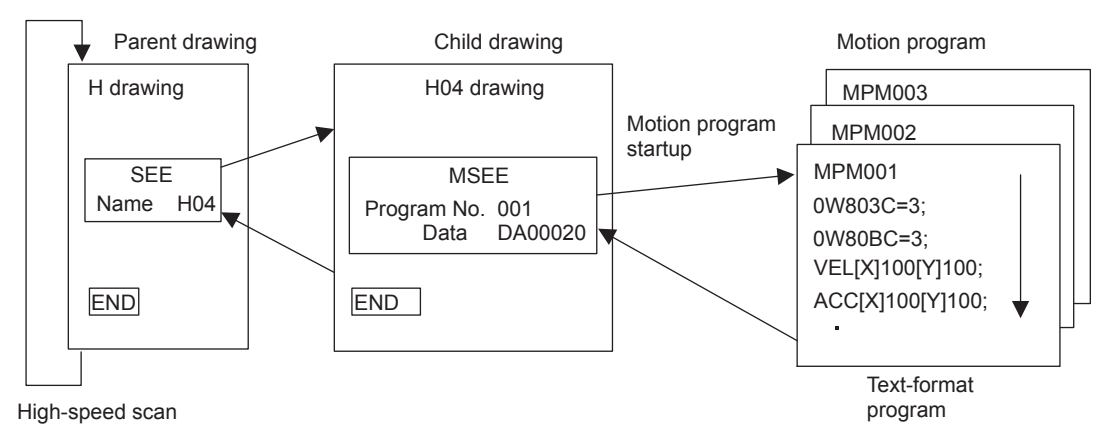

IMPORTANT

- This program is solely for the purpose of describing the MP2200 system startup. Care must be taken because actual applications will differ.
- This program has no power OFF circuit for the SERVOPACK in the event of emergency stops or overtravel. Include a proper emergency stop circuit in actual applications.

## 3.3.2 Operation

#### (1) Tuning Panel

- 
- 2. The Tuning Panel Window for the H04 drawing will be displayed.

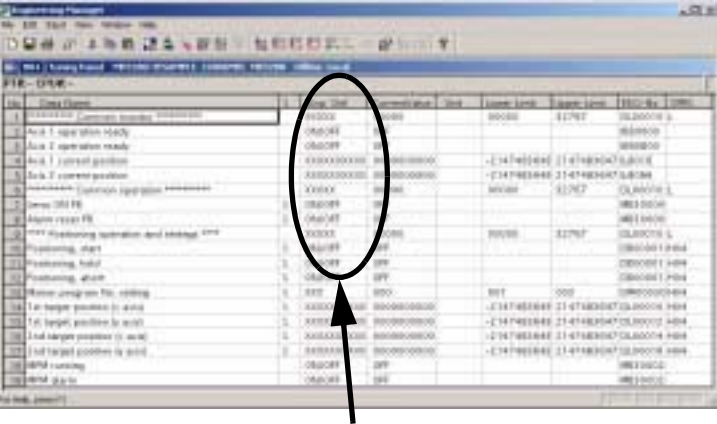

Input position and current value.

The details on the Tuning Panel Window display are shown in the following table.

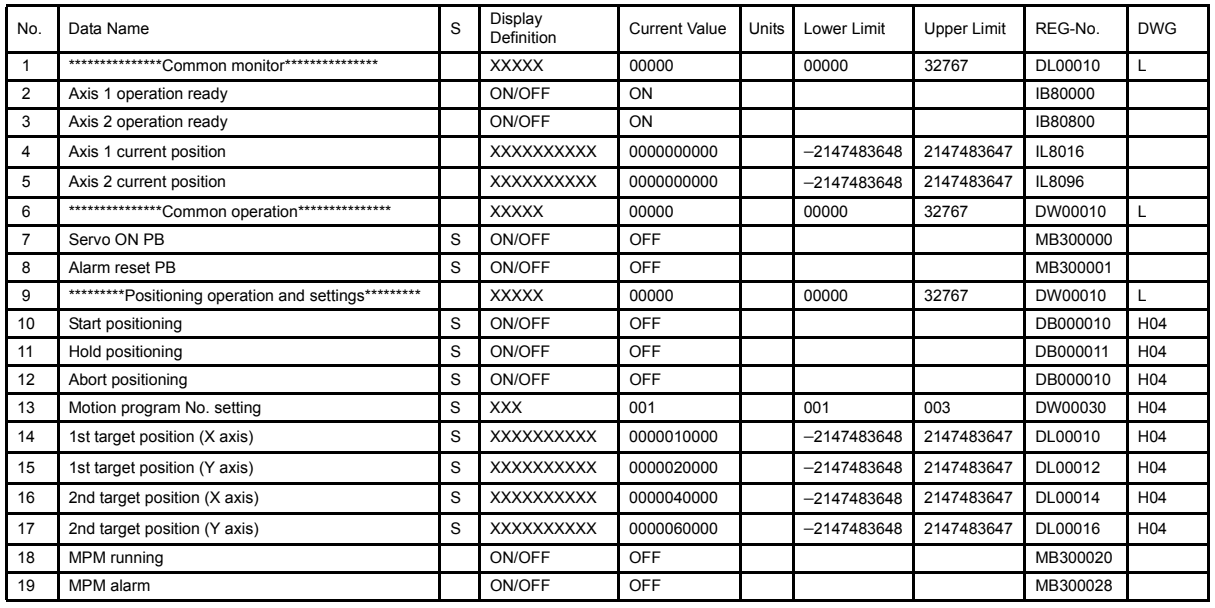

1. Use the Tuning Panel Window for the H04 drawing to check operations, just as described in *3.2.2 Operation*. Right-click the H04 drawing in the High Scan Programs Folder and select *Open - Tuning Panel*.

#### (2) Confirming Operation

Use the following procedure to confirm operation.

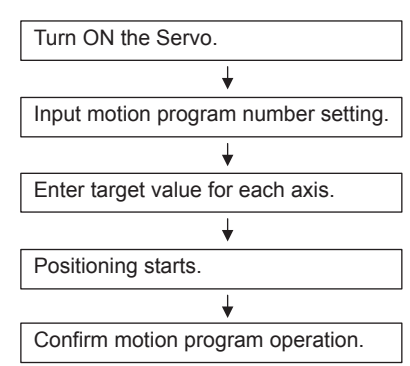

The process for confirming operation will be explained based on the above flowchart.

1. Switching between Servo ON and Servo OFF

Change the current value setting for Servo ON PB from OFF to ON on the Tuning Panel Window. The Servomotor will turn ON and the Servo will be clamped.

2. Setting Motion Program Number

Change the current value setting for Motion Program No. Setting to a value between 1 and 3 on the Tuning Panel Window. This sets the motion program number that will be executed. No programs have been created for numbers 4 onwards, so an MPM alarm will occur if a number other than 1 to 3 is entered.

3. Entering Target Values for Each Axis

Enter any value for the current value for the items listed below. The values entered here will be the positioning target values when motion program numbers 2 and 3 are executed.

- 1st target value (X axis)
- 1st target value (Y axis)
- 2nd target value (X axis)
- 2nd target value (Y axis)
- 4. Starting Positioning

Set the current value for Start Positioning to ON on the Tuning Panel Window. Positioning will start based on the motion program number set earlier (MPM No.). After positioning has been executed, change the current value to OFF.

5. Confirming Motion Program Operation

When a motion program is started, the current value for MPM Running on the Tuning Panel Window will change to ON. And when the Servo axis rotates, the values for the current position on the Tuning Panel Window change.

#### IMPORTANT

If an error occurs during execution of a motion program, the current value for MPM Alarm on the Tuning Panel Window will change to ON. Use the following procedure to clear the alarm.

- 1. Change the current value for Abort of Positioning to ON and then to OFF.
- 2. Change the current value for Alarm Reset PB to ON and then to OFF.

#### Actual Application Programs INFO

Programs must be created in actual applications to monitor and control registers that correspond to the signals and data listed above.

The register numbers that correspond to the signals used in this sample program will be the register numbers displayed under REG-No. next to DWG at the right of the Tuning Panel window.

3.3.3 Program Details

# 3.3.3 Program Details

## (1) H04 drawing

The H04 child drawing manages and controls motion programs (MPM programs).

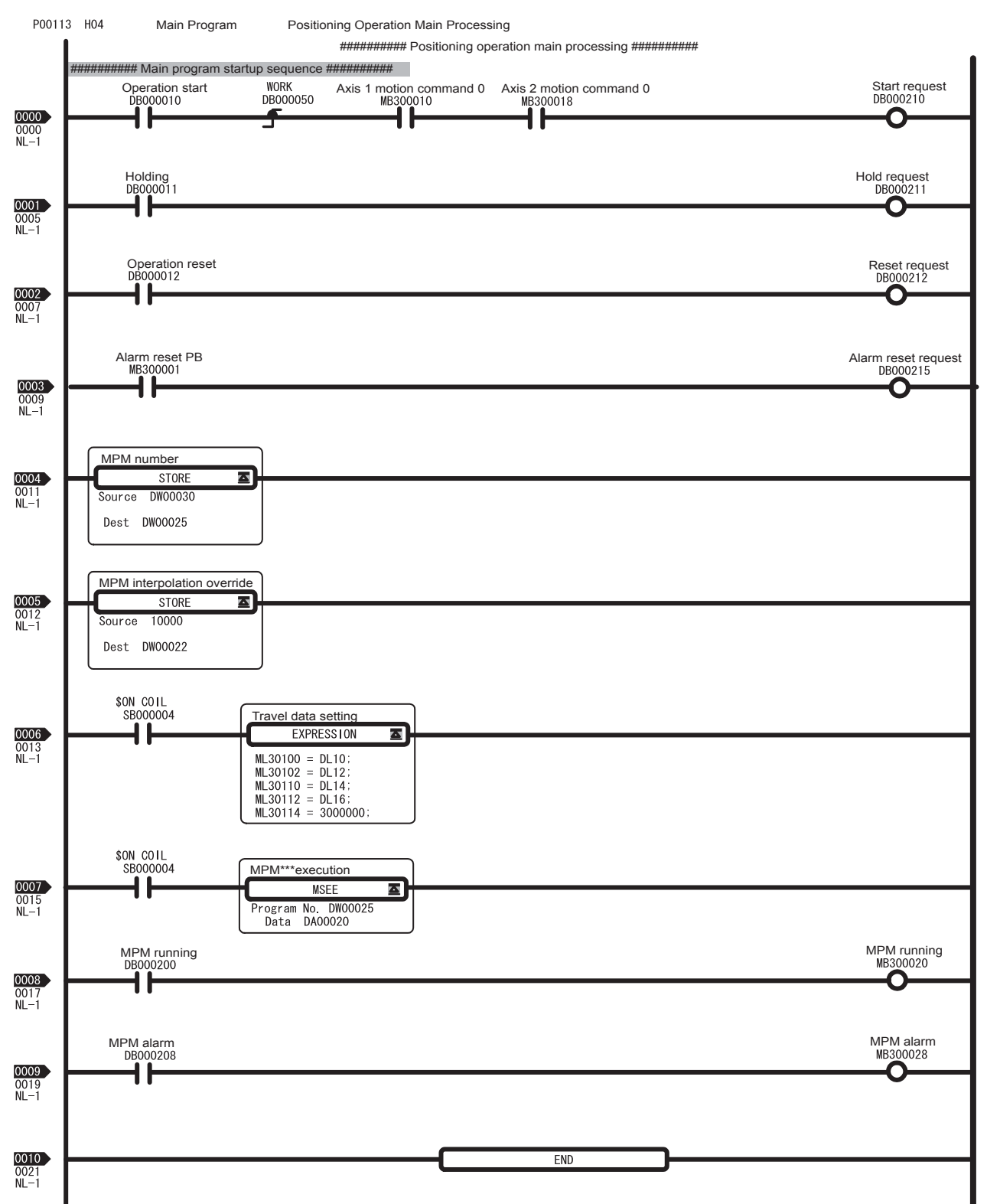

#### (2) Motion Program MPM001

Motion program MPM001 is a text-format program that is started by the MSEE instruction (motion program call instruction) in the H04 drawing.

#### **EXAMPLE**

In this example, the motion program MPM001 performs a zero point return using the phase-C pulse. YESAMPLE PRG. MPM001 MP text

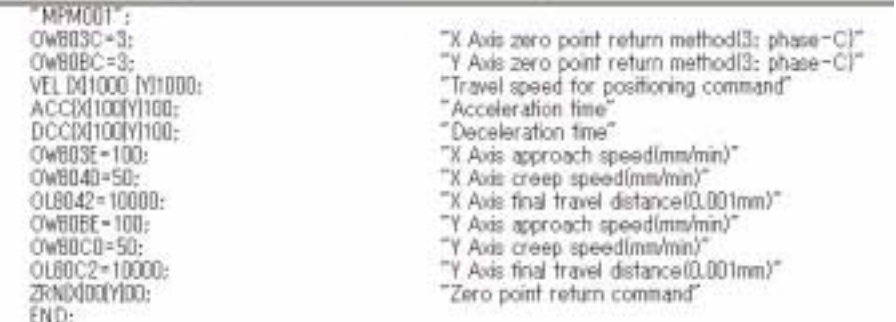

#### (3) Motion Programs MPM002 and MPM003

Motion programs MPM002 and MPM003 are text-format programs that are started by the MSEE instruction (motion program call instruction) in the H04 drawing.

#### **EXAMPLE**

In this example, motion programs MPM002 and MPM003 perform 2-axis positioning and interpolation. MPM002 has timer commands in between each travel command to provide clear delimits for each operation. MPM003 is MPM002 without the timer commands, so that the travel commands are executed continuously.

#### YESAMPLE PRG. MPM002 MP text

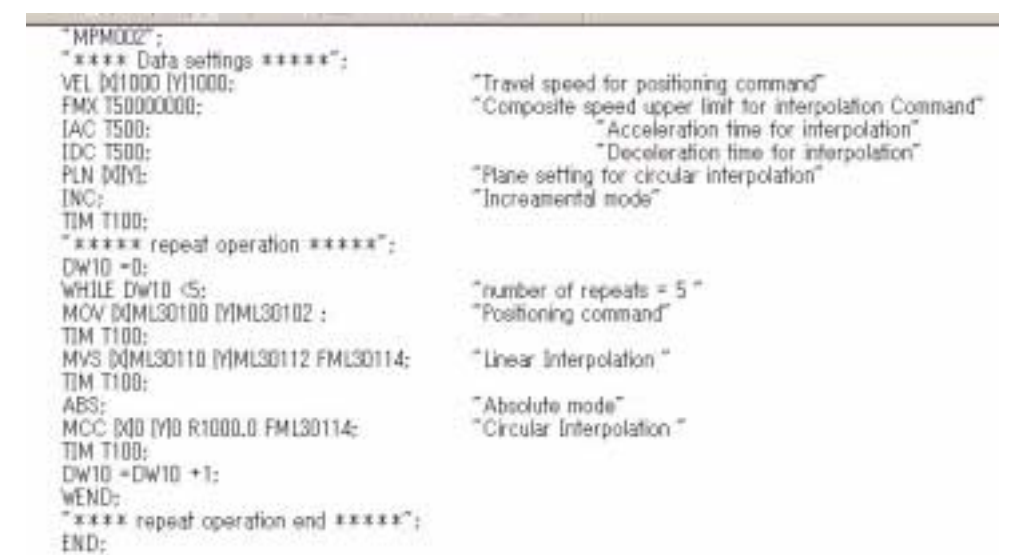

# 3.4 Sample Program 3: Phase Control with an Electronic Shaft

## 3.4.1 Description

## (1) Machine Outline

The same operation for the No. 1 and No. 2 rolls connected to the line shaft is performed using a Servomotor. Phase synchronization, however, has not been used.

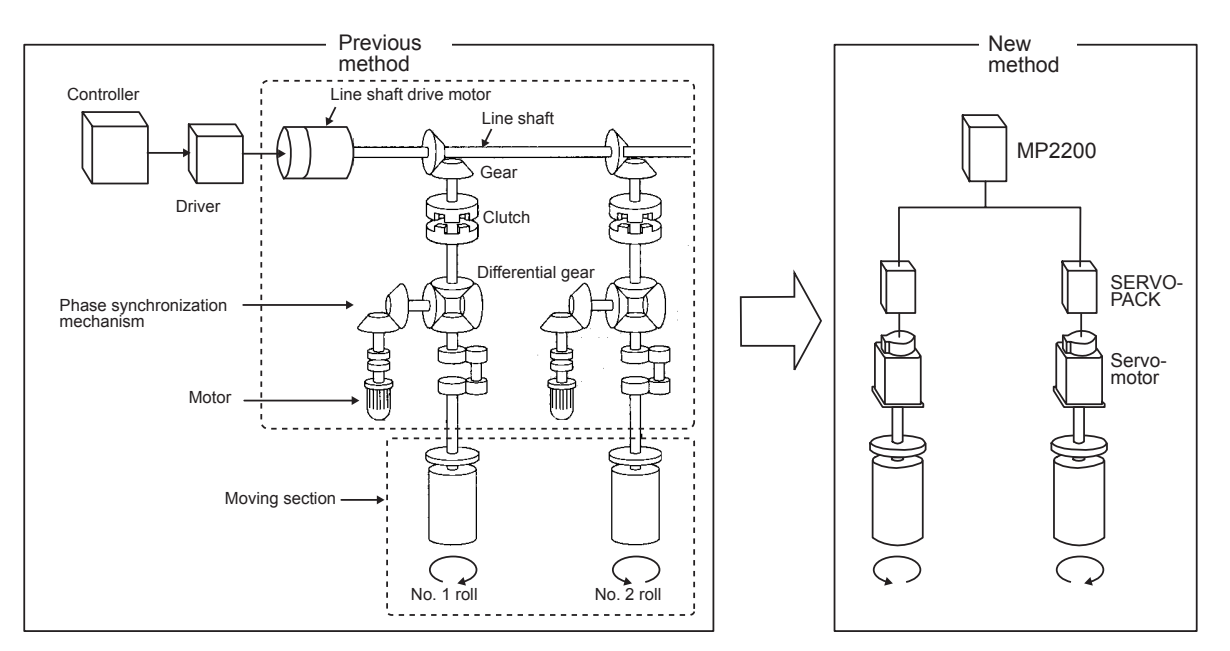

#### (2) Program Outline

- The H06.01 drawing (ladder program) controls the operation.
- The two axes rotate synchronously according to the entered speed settings.
- The following gear ratio is set in this example.
- Axis 1 (No. 1 roll): Axis 2 (No. 2 roll) = 1:1

Refer to *3.4.3 Program Details* for details on the sample program.

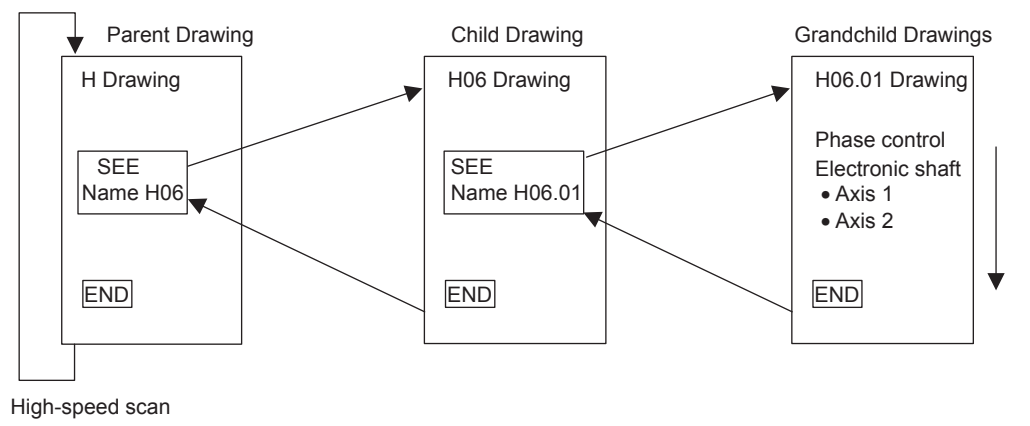

#### IMPORTANT

- This program is solely for the purpose of describing the MP2200 system startup. Care must be taken because actual applications will differ.
- This program has no power OFF circuit for the SERVOPACK in the event of emergency stops or overtravel. Include a proper emergency stop circuit in actual applications.

## 3.4.2 Operation

## (1) Tuning Panel

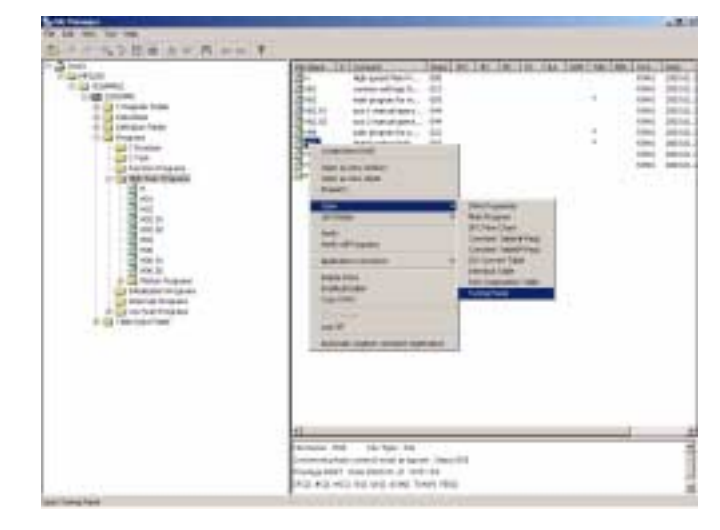

1. Use the Tuning Panel Window for the H06 drawing to check operations, just as described in *3.2.2 Operation*. Right-click the H06 drawing in the High Scan Programs Folder and select *Open - Tuning Panel*.

2. The Tuning Panel Window for the H06 drawing will be displayed.

| NO Towell and recommendations records and<br>山口木<br>F18-018- |  |                            |                  |  |                              |                     |                                 |
|--------------------------------------------------------------|--|----------------------------|------------------|--|------------------------------|---------------------|---------------------------------|
| Cines Flores<br><b>Vite 1</b>                                |  | <b>Ting De</b>             | Committee   Died |  | Lowe Levil                   | <b>Linger Great</b> | <b>NEC-No. 71995</b>            |
| 4. TAXABLE Carmel manage SETENSEE                            |  | <b>BICOLOGY</b>            | 14094            |  | <b>DECORA</b>                | <b>SITUT</b>        | <b>IMMOOTHER</b>                |
| El-Aud-1 specifies stady                                     |  | (60)(8)                    |                  |  | <b>START</b>                 |                     | distances.                      |
| Ellie I specific made                                        |  | OMODRE                     |                  |  |                              |                     | URBO-BILO-                      |
| Maked 1 covered particular                                   |  | <b>NEWS BUILDER</b>        |                  |  |                              |                     | <b>SALLE</b>                    |
| <b>Nick Y corrent position</b>                               |  | SKIDOLINKER                | 1000000          |  | -C147403445 21474034473,8064 |                     |                                 |
| <b>Bandard Control Harbor Historical</b>                     |  | <b>College College</b>     |                  |  | <b>Justices</b>              | 11767               | <b>Calledon College</b>         |
| 23 Imax 193 FE                                               |  | 6,11.97                    |                  |  |                              |                     | ME3000H                         |
| <b>B. Man rear ft</b>                                        |  | AGAIN<br><b>CONTRACTOR</b> |                  |  |                              |                     | Mill Linkeler                   |
| (8) FERTY FAAR control link-inc chall) FERTY                 |  | <b>DOUGLE</b>              | tçes.            |  | 3181,936                     | ままず解す               | Exhibition III.                 |
| <b>SERIA PIL AND PAR</b>                                     |  | ALL IF                     |                  |  |                              |                     | Obstrain 1-year of              |
| ITI Level remot form rand speed 10000/continuity             |  |                            | 0008             |  |                              | III INSOE           | TAIMOTE HOR DT                  |
| 100 Freehold Physic Lockins Mills and June Hotel             |  | icios                      |                  |  | MAG                          | <b>KITHEF</b>       | EMMADO IN L.                    |
| 33 Davis var int 1                                           |  |                            |                  |  |                              |                     | <b><i>EMISSORY AREA CO.</i></b> |
| 12 Feb Art (2005 perceptible formation)                      |  | 888                        |                  |  | 23000                        | REBOOK              | TENNIS I HORIZZ                 |
| TECur are available relingible@it available                  |  | <b>REE 300</b>             |                  |  | 985 900                      | <b>SON UNG</b>      | ME SOERIE                       |
| IE Lab are man you seeing answer per a luck                  |  | <b>SERIOU</b>              | <b>INDOOR OR</b> |  | <b>Jeansen Color</b>         | TODAY, MO.          | HALSOGIKE                       |

Input position and current value.

The details on the Tuning Panel Window display are shown in the following table.

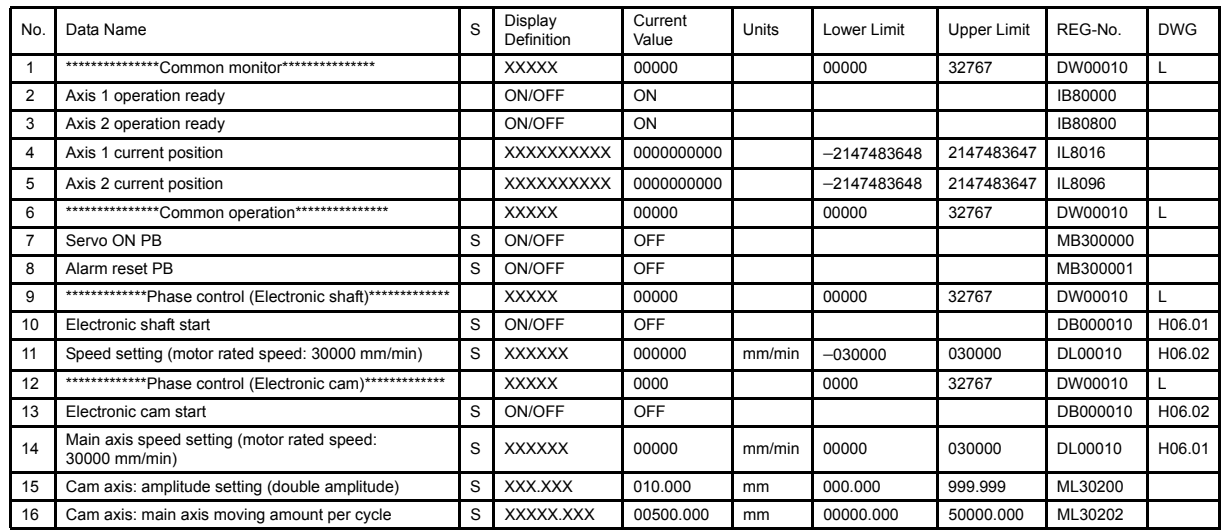

3.4.2 Operation

#### (2) Confirming Operation

Use the following procedure to confirm operation.

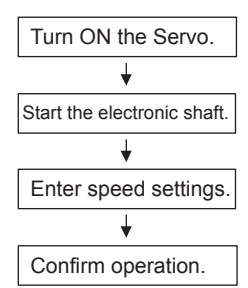

The process for confirming operation will be explained based on the above procedure.

1. Switching between Servo ON and Servo OFF

Change the current value setting for Servo ON PB from OFF to ON on the Tuning Panel Window. The Servomotor will turn ON and the Servo will be clamped.

2. Starting the Electronic Shaft

Change the current value for Electronic Shaft Start to ON in the Tuning Panel Window. The mode will change to Phase Control (Electronic Shaft) Mode. Change the current value to OFF to exit Phase Control (Electronic Shaft) Mode.

3. Entering Speed Settings

Change the current value for the Speed Setting (Motor Rated Speed) in the Tuning Panel Window to any value between 0 and 30000. The value set will be the synchronous speed for both axes and the axes will start rotating.

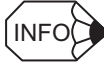

#### Actual Application Programs

Programs must be created in actual applications to monitor and control registers that correspond to the signals and data listed above.

The register numbers that correspond to the signals used in this sample program will be the register numbers displayed under REG-No. next to DWG at the right of the Tuning Panel window.

# 3.4.3 Program Details

#### (1) H06.01 Drawing

The H06.01 grandchild drawing controls phase control (electronic shaft) operation.

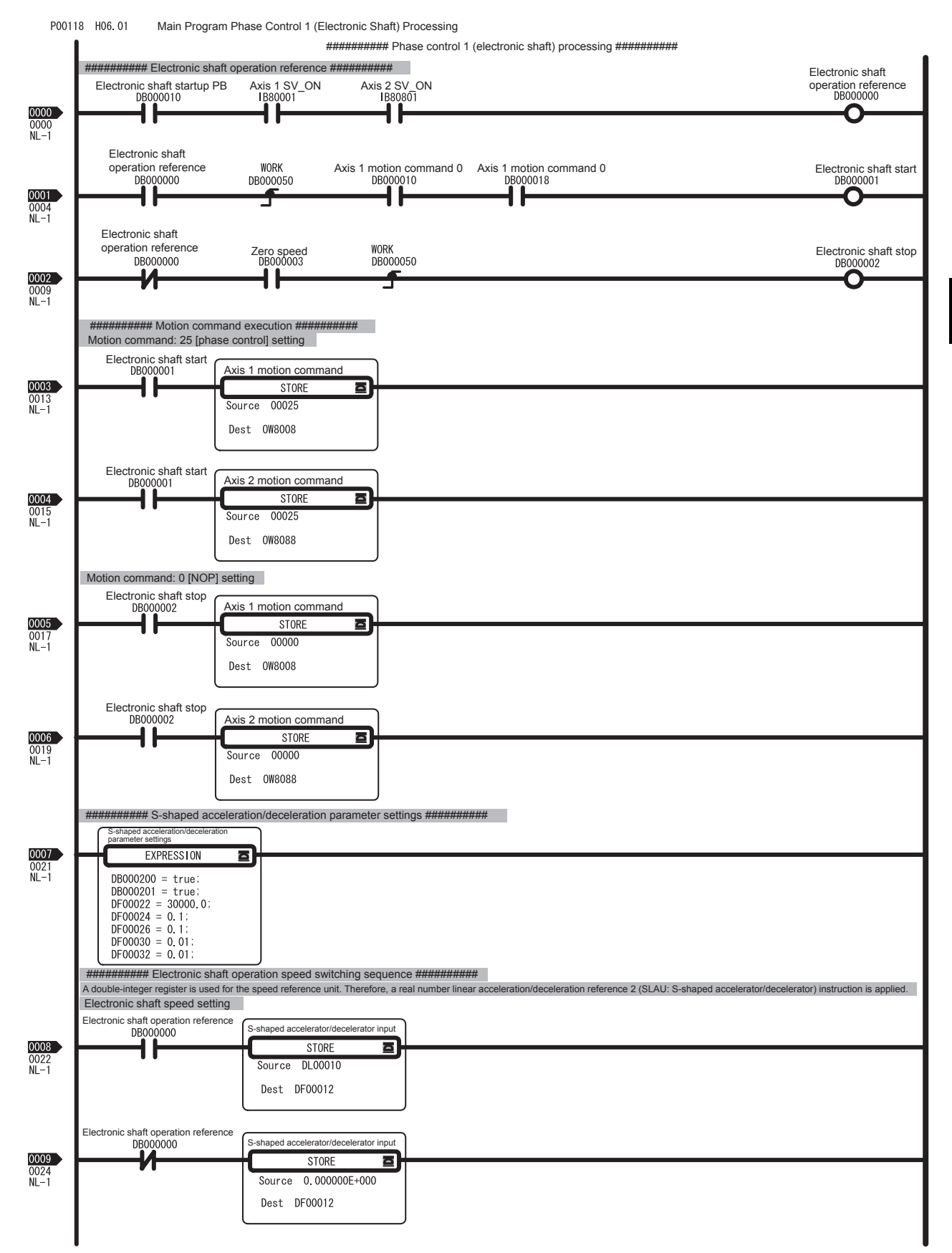

#### 3 System Startup

3.4.3 Program Details

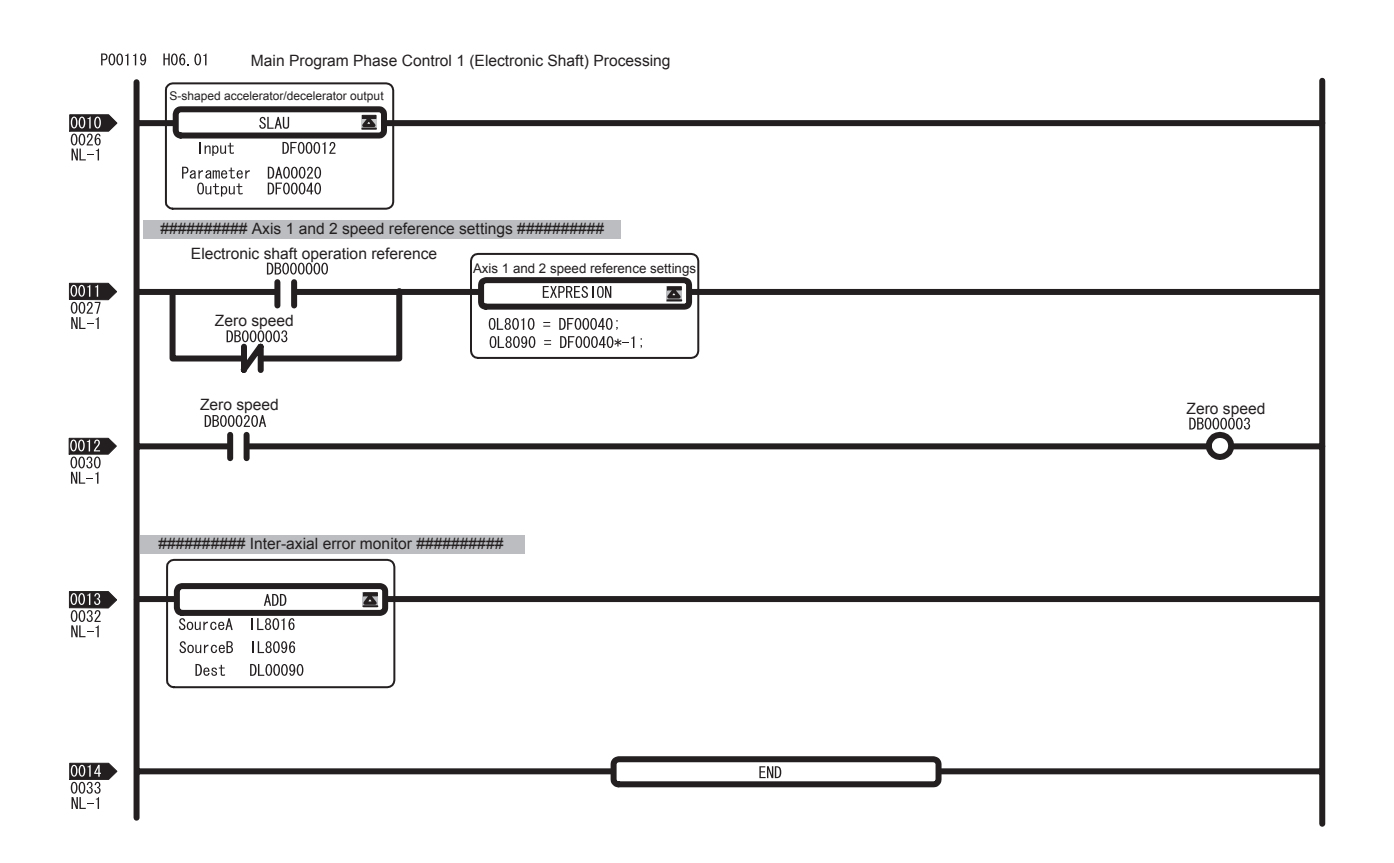

# 3.5 Sample Program 4: Phase Control with an Electronic Cam

#### 3.5.1 Description

#### (1) Machine Outline

The same operation for the mechanical cam synchronized to the roller connected to the line shaft will be performed using a Servomotor. Phase synchronization, however, has not been used.

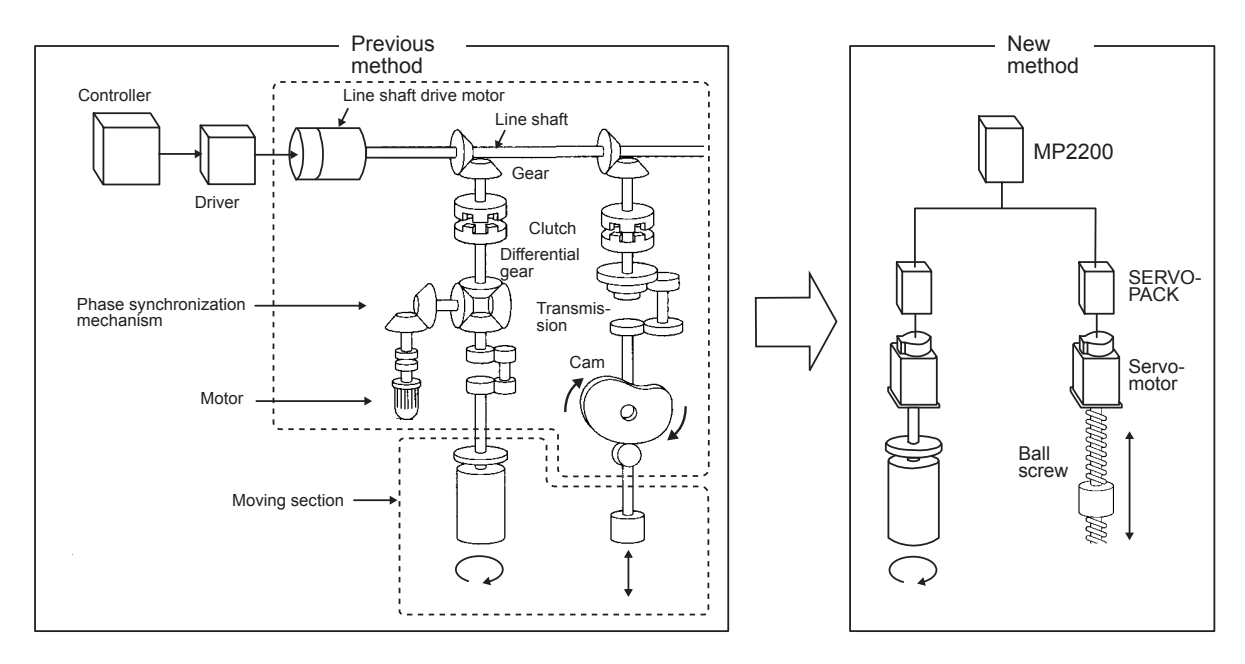

#### (2) Program Outline

- The H06.02 drawing (ladder program) controls the operation.
- The two axes rotate synchronously according to the entered speed settings.
- The following configuration is used in this example.

Axis 1: Roller axis = Master axis 2: Cam axis = Slave axis. Performs cosine cam pattern operation in reference to the master axis.

• Cam pattern data is generated by the L06 drawing (ladder program).

Refer to *3.5.3 Program Details* for details on the sample program.

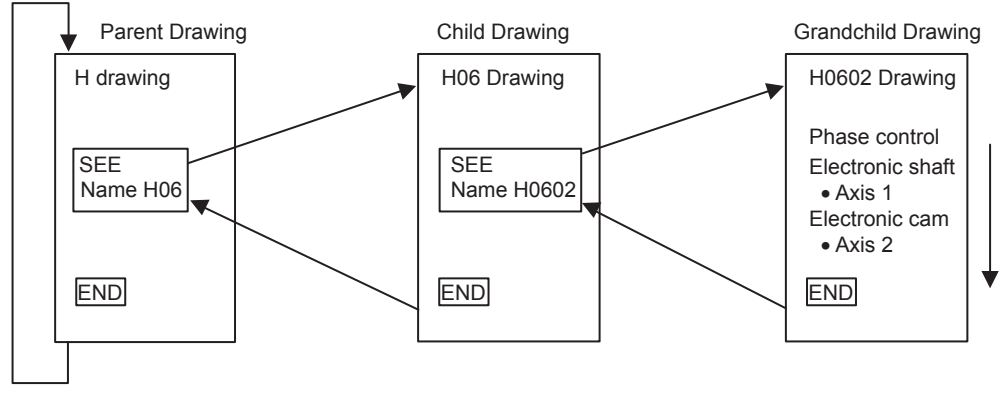

High-speed scan

IMPORTANT

- This program is solely for the purpose of describing the MP2200 system startup. Care must be taken because actual applications will differ.
- This program has no power OFF circuit for the SERVOPACK in the event of emergency stops or overtravel. Include a proper emergency stop circuit in actual applications.

## 3.5.2 Operation

#### (1) Tuning Panel

- 
- 1. Use the Tuning Panel Window for the H06 drawing to check operations, just as described in *3.4.2 Operation*. Right-click the H06 drawing in the High Scan Programs Folder and select *Open - Tuning Panel*.

2. The Tuning Panel Window for the H06 drawing will be displayed.

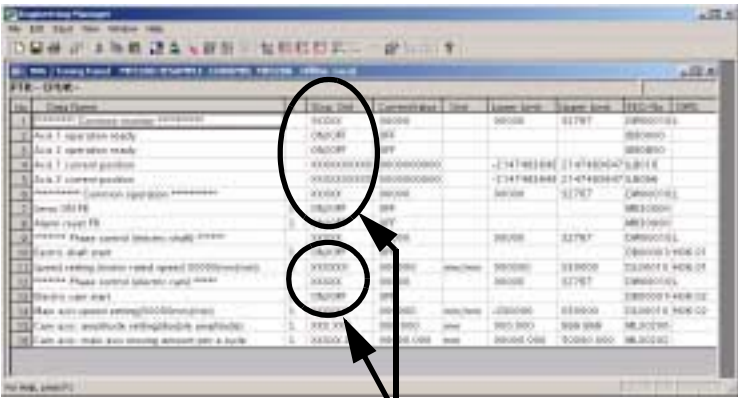

٧

Input position and current value.

The details on the Tuning Panel Window display are shown in the following table.

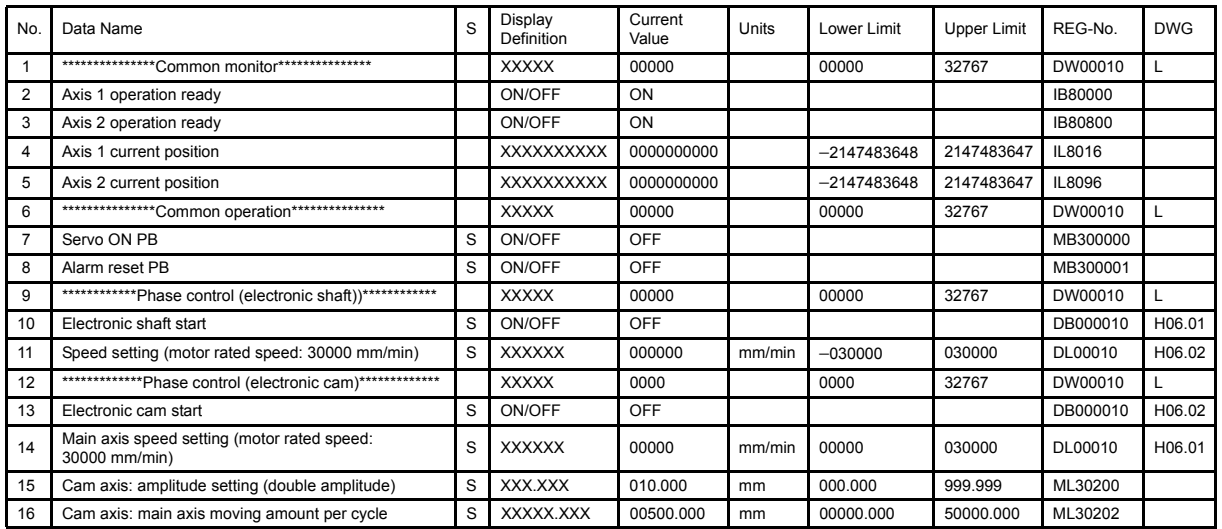

# (2) Confirming Operation

Use the following procedure to confirm operation.

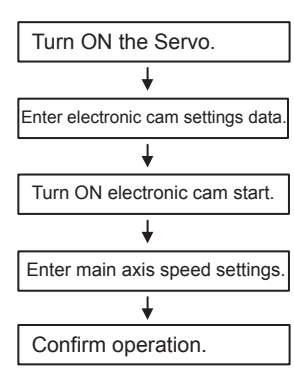

The process for confirming operation will be explained based on the above procedure.

1. Switching between Servo ON and Servo OFF

Change the current value setting for Servo ON PB from OFF to ON on the Tuning Panel Window. The Servomotor will turn ON and the Servo will be clamped.

2. Entering Cam Data

Enter any value within the setting range for the Tuning Panel Window items listed below. The cam pattern is generated from these settings. Cam pattern data is not changed, however, if the Electronic Cam Start (described next) is set to ON.

- Cam axis amplitude setting (double amplitude) . . . . . Setting range: 0 to 999.999
- Cam axis main axis moving amount for one cycle . . . Setting range: 0 to 50000.000
- 3. Starting Electronic Cam Operation

Change the current value for Electronic Cam Start to ON in the Tuning Panel Window. The second axis will enter Phase Control (Electronic Cam) Mode. Change the current value to OFF to exit the Phase Control (Electronic Cam) Mode.

4. Entering Main Axis Speed Settings

Change the current value for the Main Axis Speed Setting in the Tuning Panel Window to any value between −30000 to 30000. The value set will be the master axis speed and the axis operation will start.

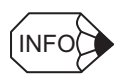

#### Actual Application Programs

Programs must be created in actual applications to monitor and control registers that correspond to the signals and data listed above.

The register numbers that correspond to the signals used in this sample program will be the register numbers displayed under REG-No. next to DWG at the right of the Tuning Panel window.

3.5.3 Program Details

# 3.5.3 Program Details

## (1) H06.02 Drawing

The H06.02 grandchild drawing controls phase control (electronic cam) operation.

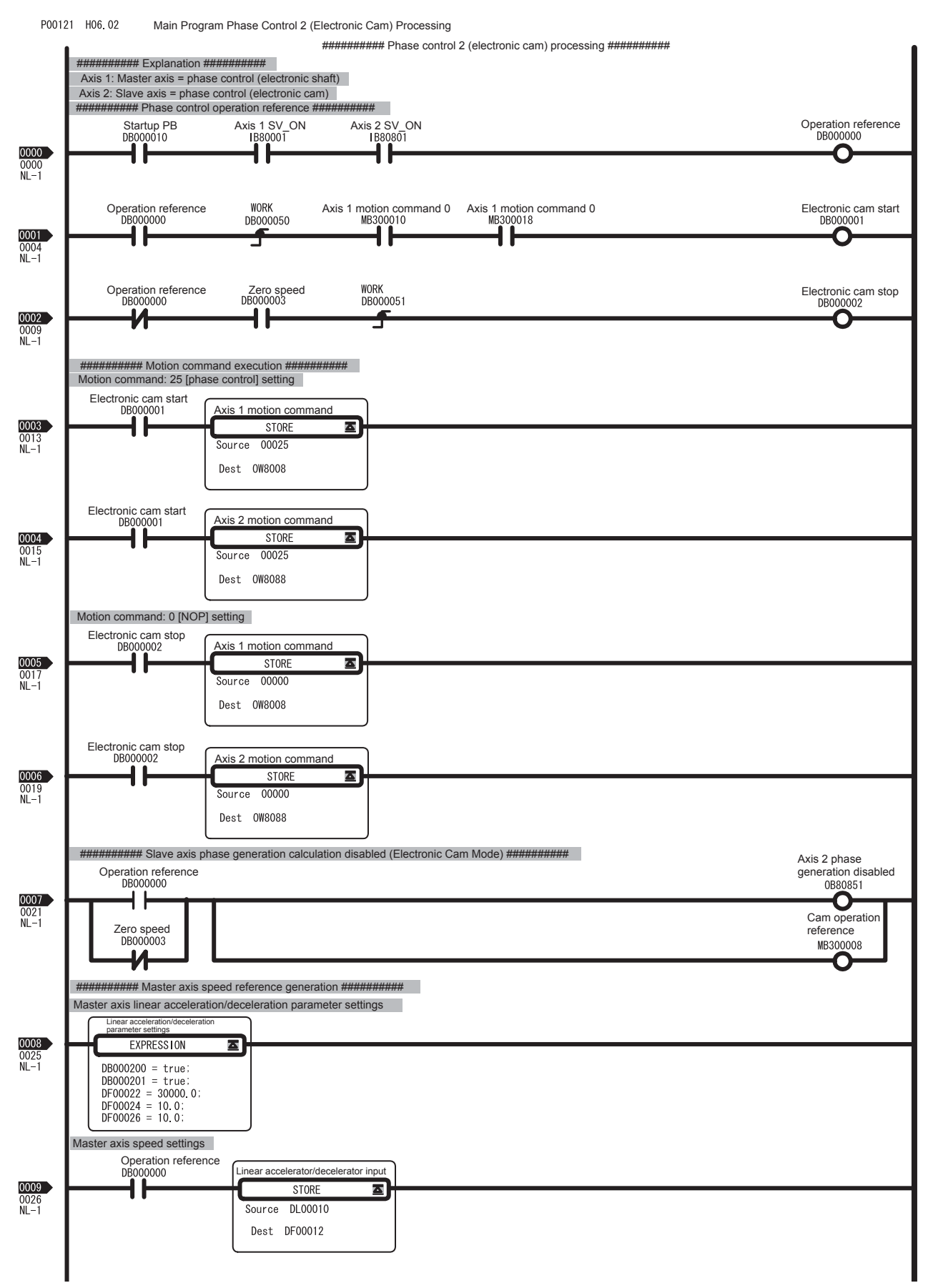

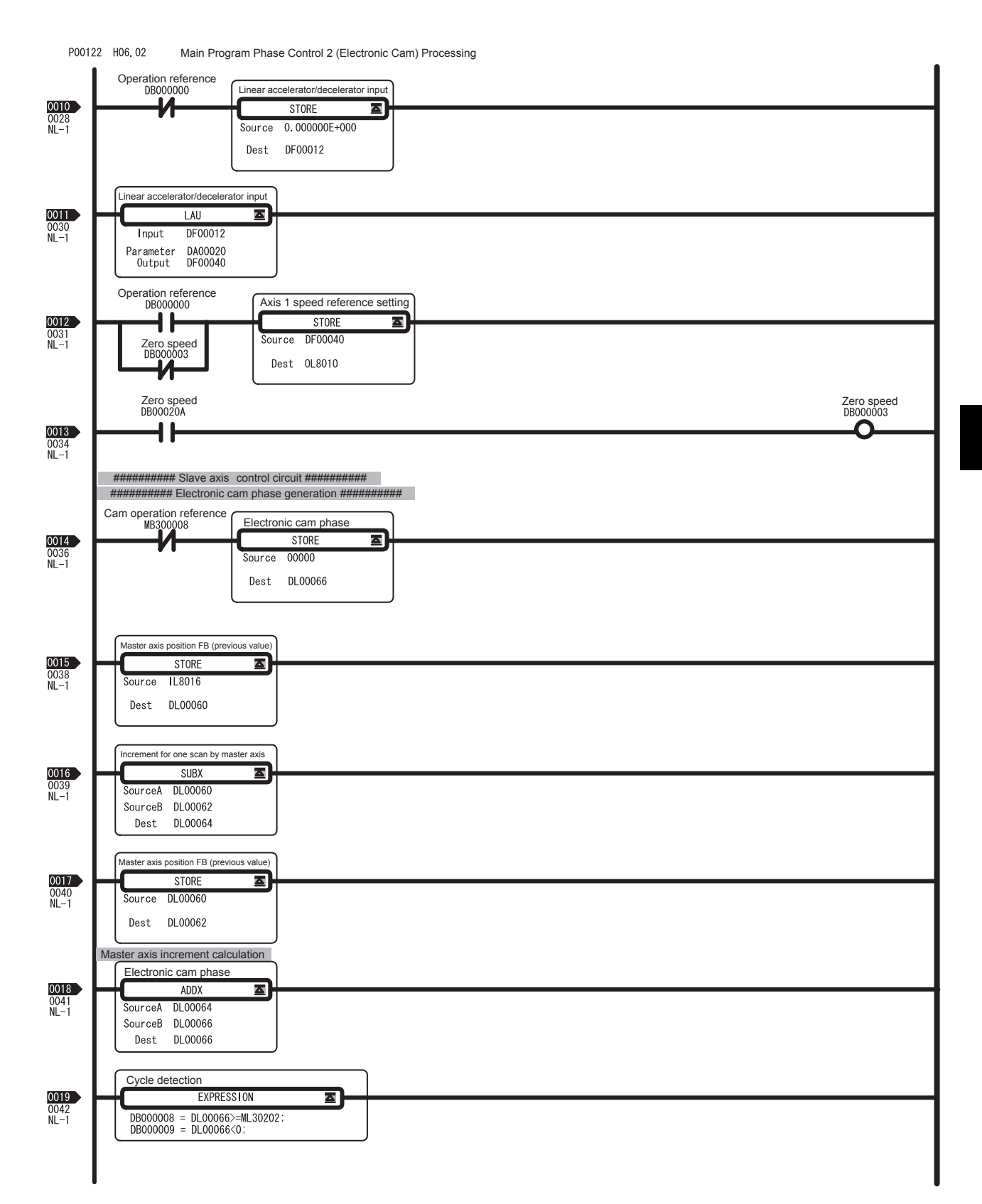

3 System Startup

3.5.3 Program Details

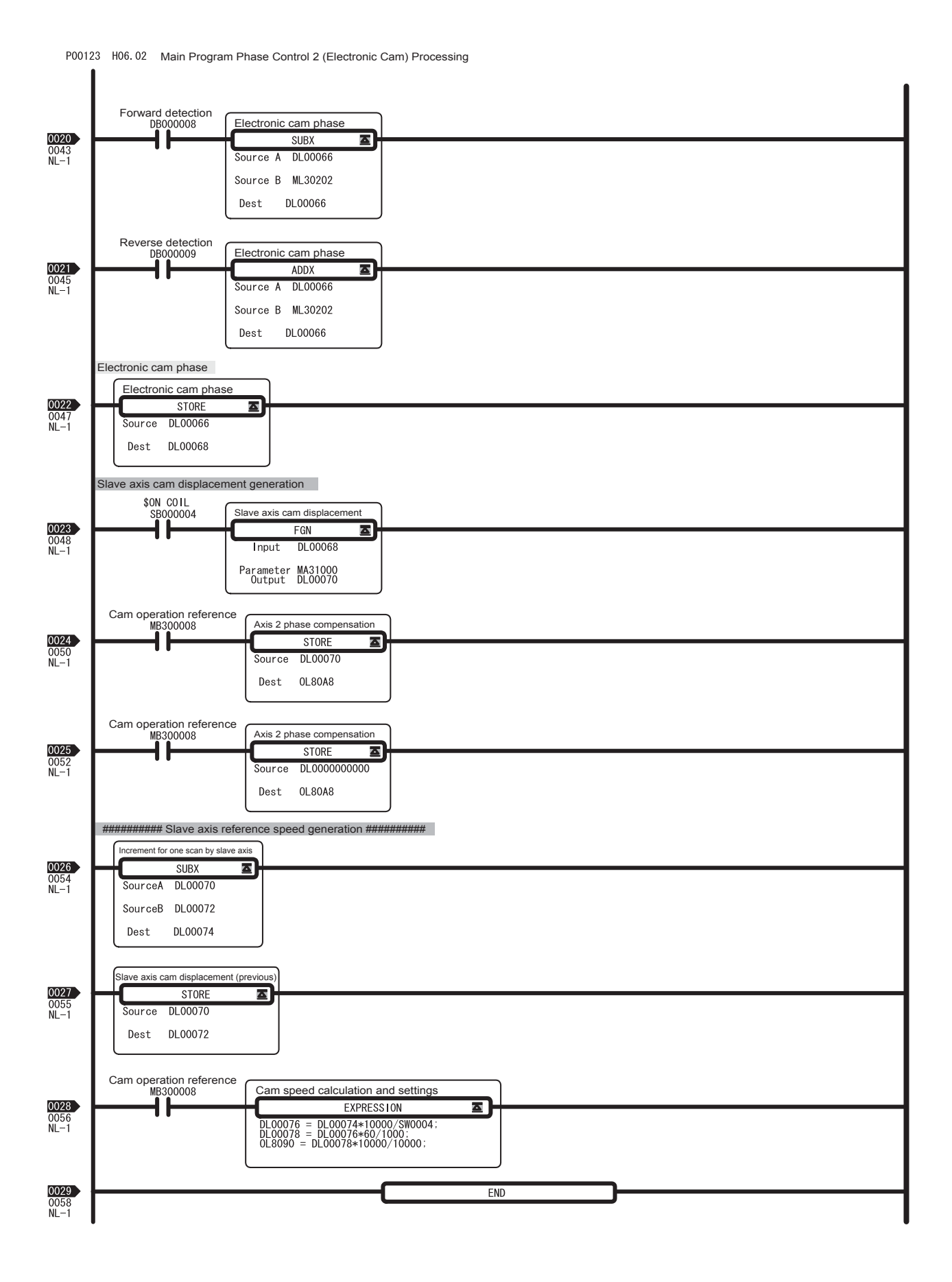

## (2) L Drawing

The L parent drawing is in the low-speed scan and controls the overall sample program.

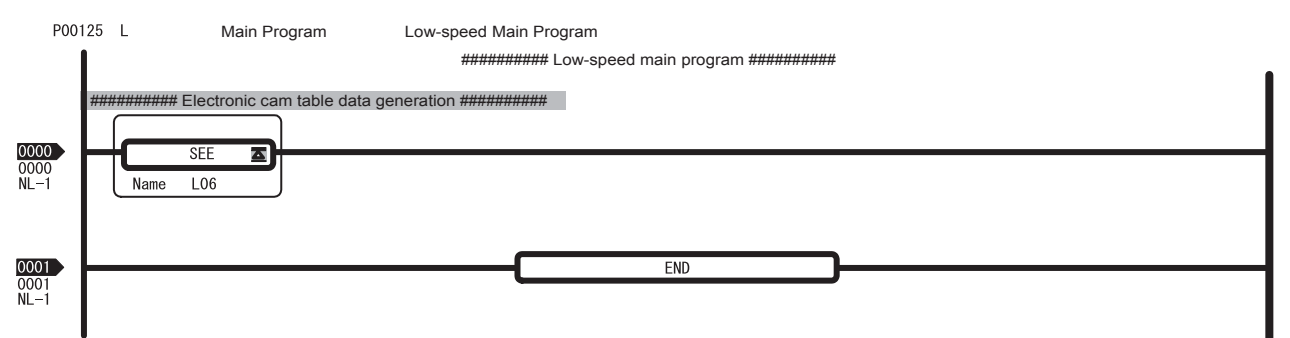

#### (3) L06 Drawing

The L06 child drawing generates cam pattern data for phase control (electronic cam) operation.

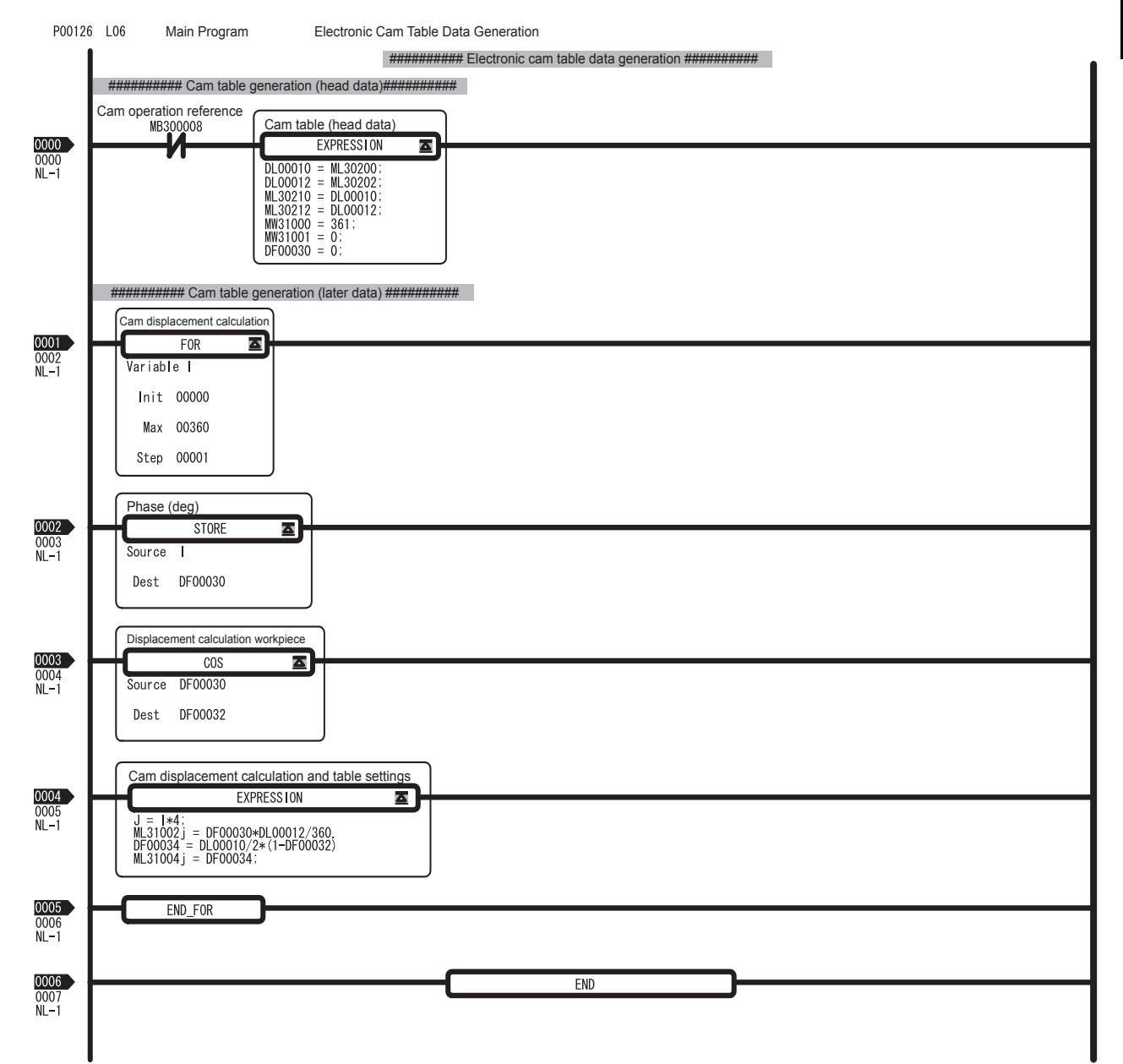

# 4

# Module Specifications

This chapter explains detailed specifications for the Basic Unit and Optional Modules of the MP2200.

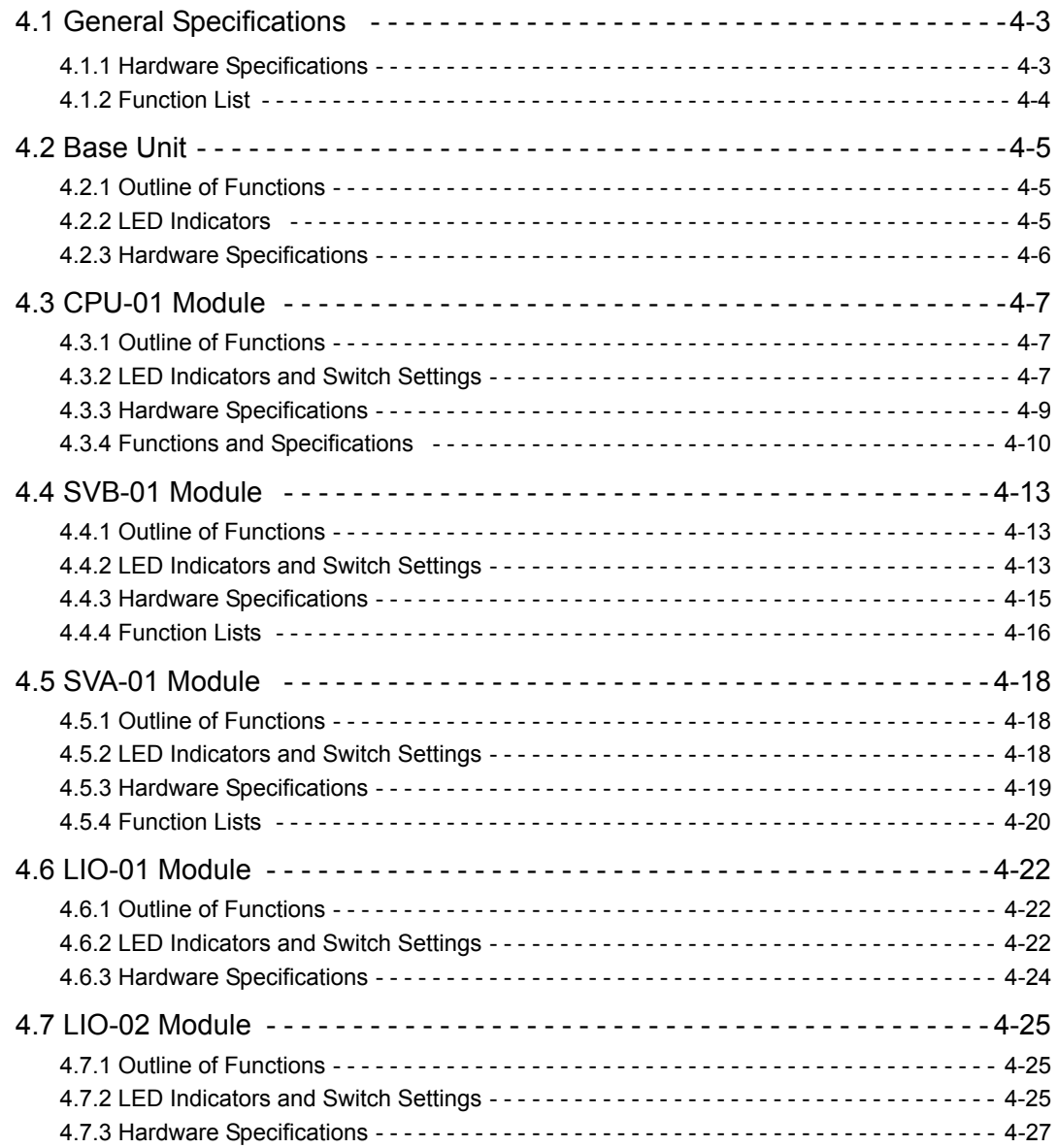

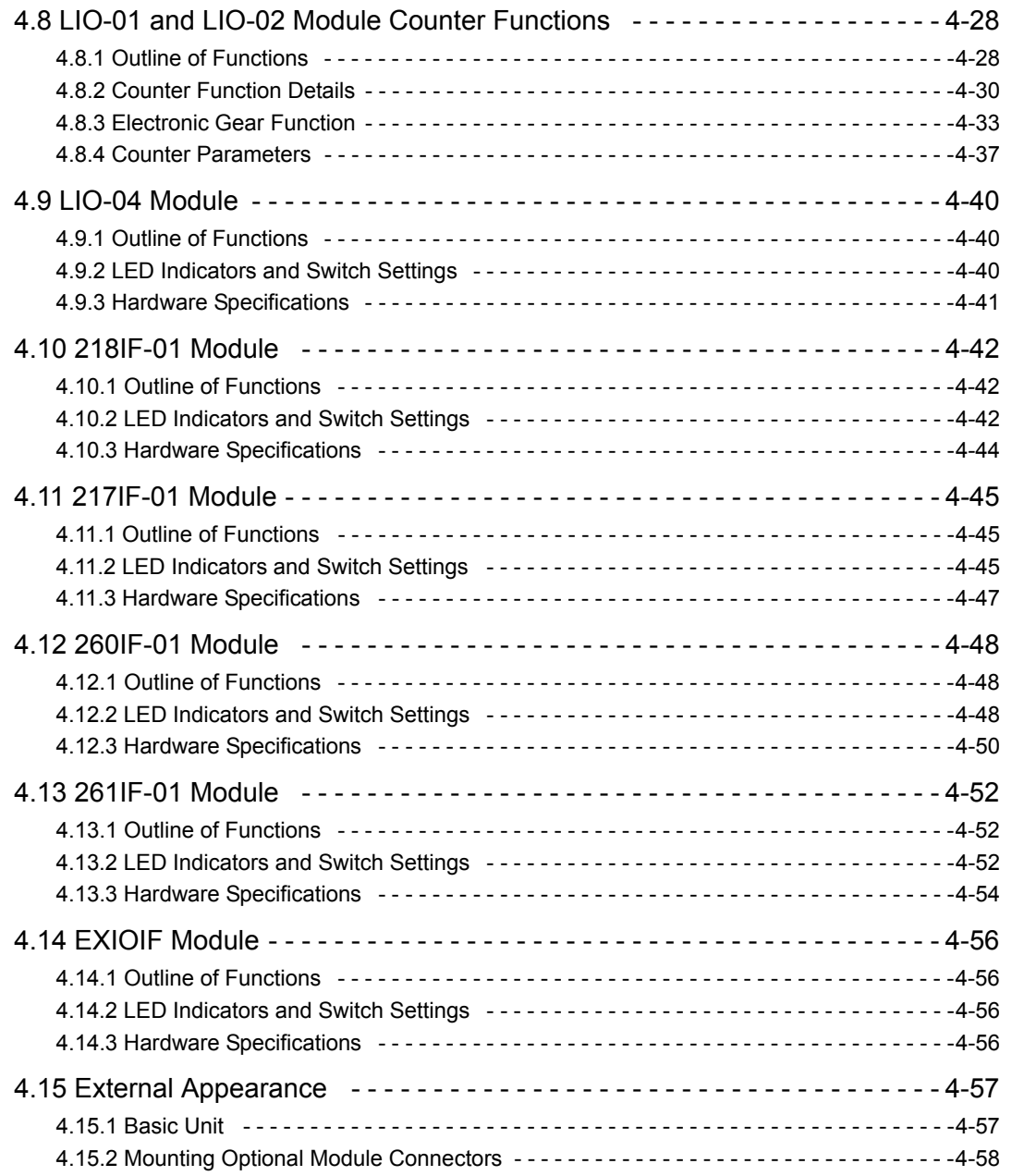

# 4.1 General Specifications

# 4.1.1 Hardware Specifications

The following table shows the hardware specifications of the MP2200.

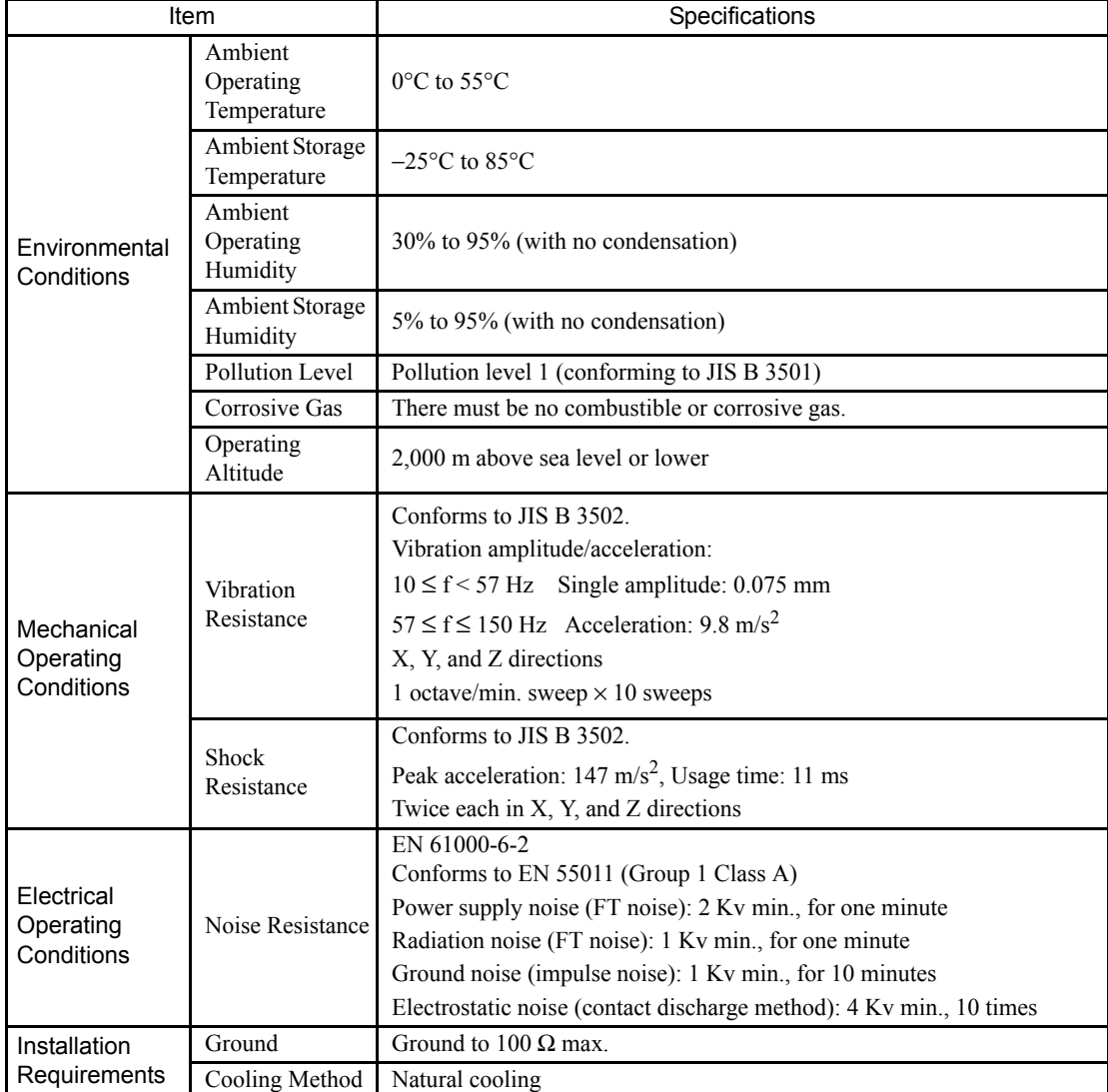

# 4.1.2 Function List

# (1) PLC Functions and Specifications

The following table shows the PLC functions and specifications.

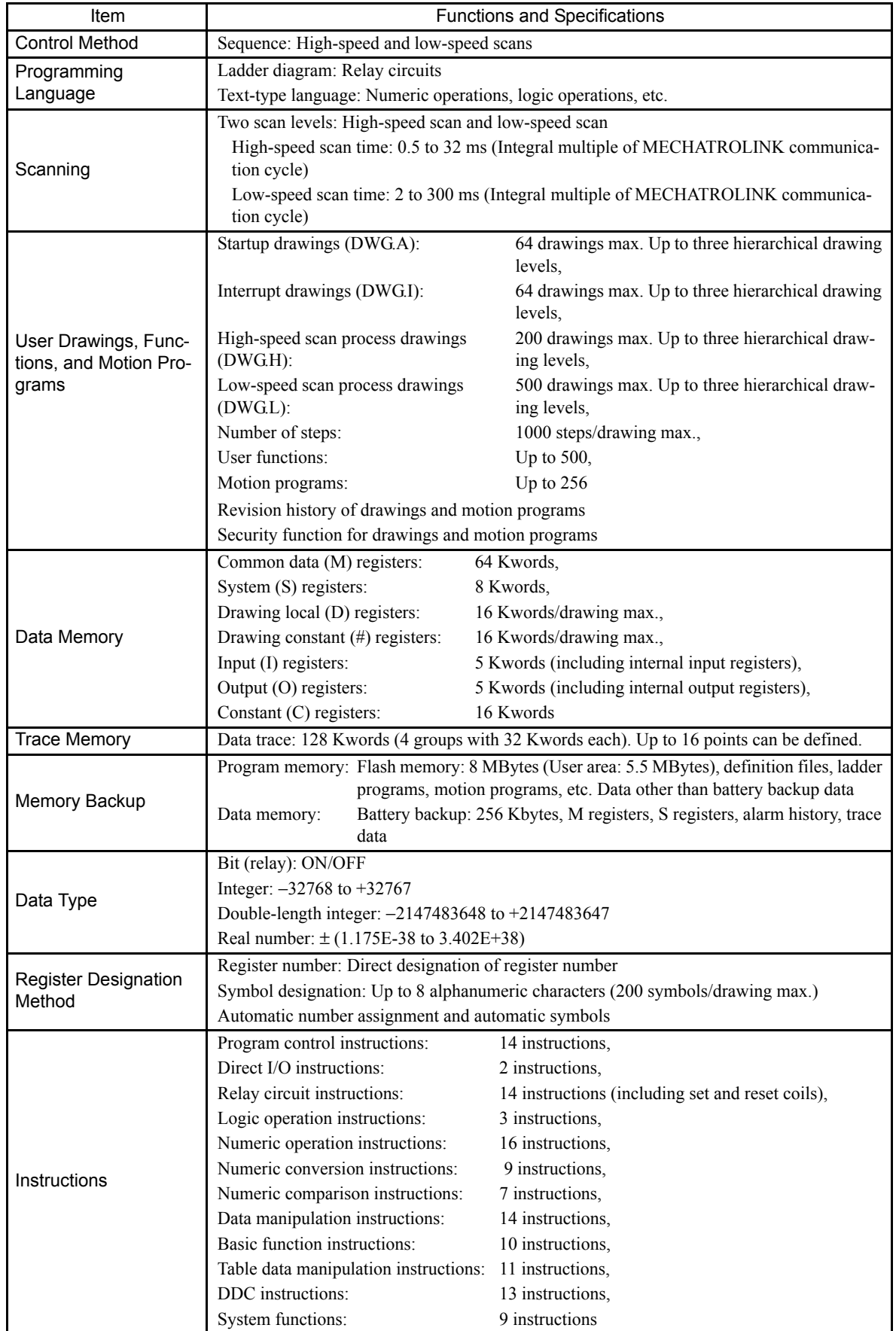

# 4.2 Base Unit

# 4.2.1 Outline of Functions

The Base Unit combines the power supply, mounting base board, and frame in one unit. Both AC-input and DCinput power supply Base Units are available. The Base Unit has a 9-slot Optional Slot configuration, which allows any Optional Modules to be used to create the perfect system for the machinery.

# 4.2.2 LED Indicators

#### (1) External Appearance

The following figure shows the external appearance of the Base Unit.

(a) Base Unit with AC-input Power Supply

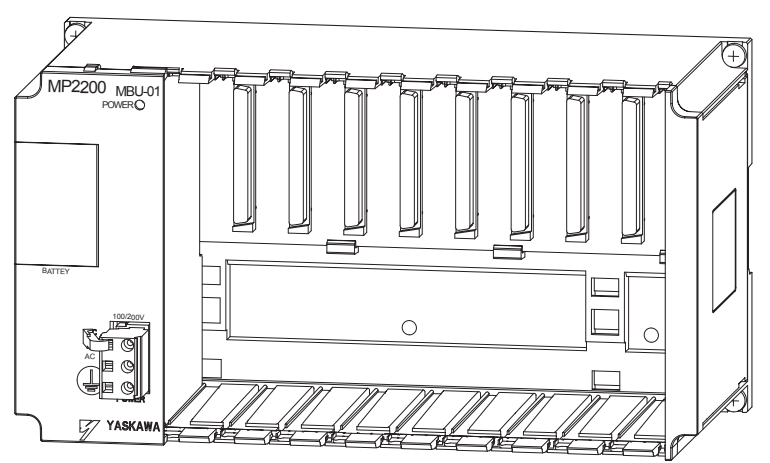

(b) Base Unit with DC-input Power Supply

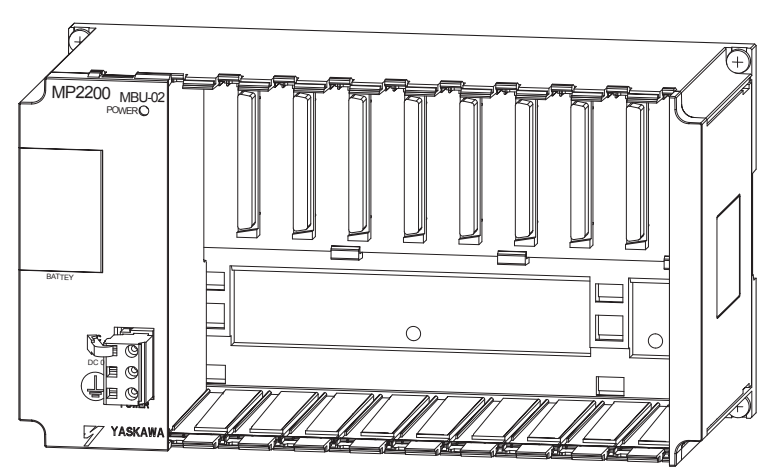

#### (2) Indicator

The LED indicator that displays the status of the power supply is detailed in the following table.

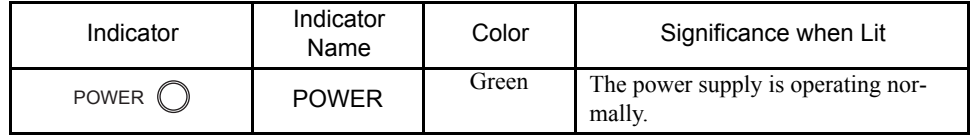

4.2.3 Hardware Specifications

# 4.2.3 Hardware Specifications

The following table shows the hardware specifications of the Base Unit.

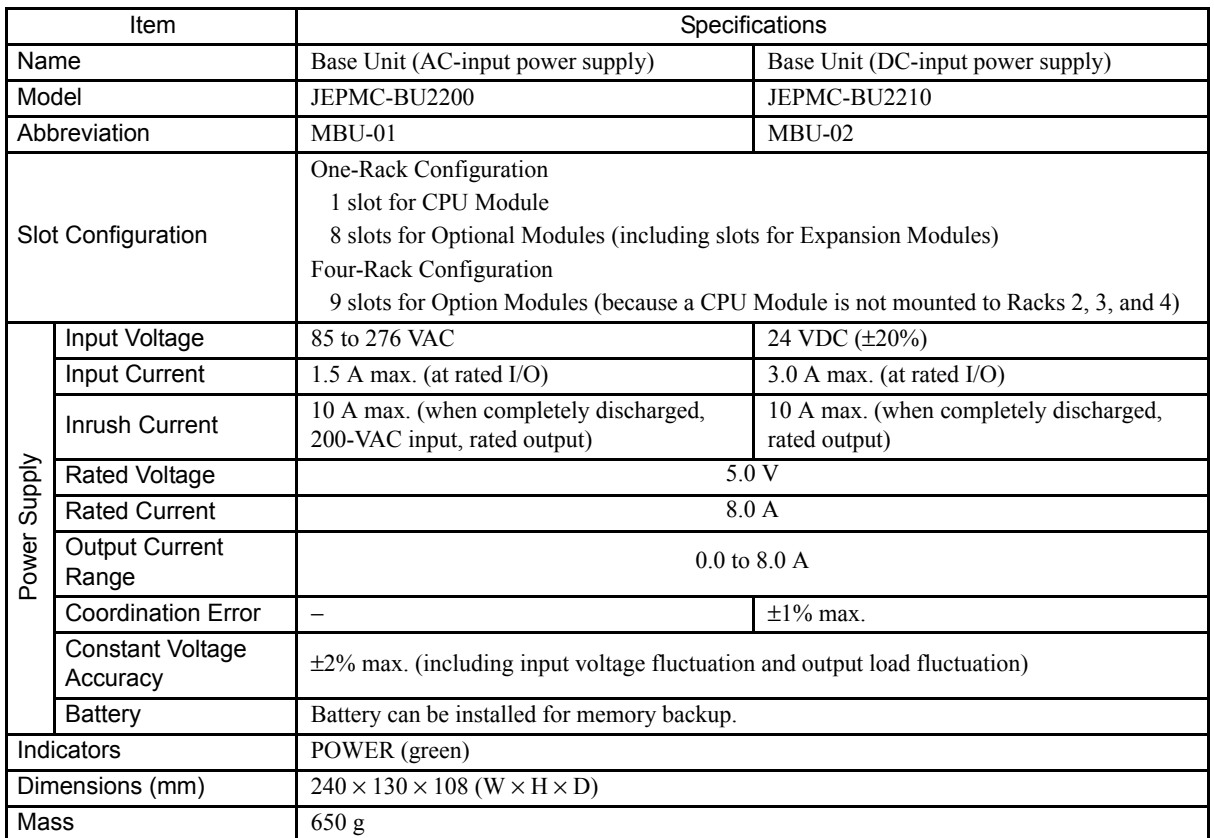

# 4.3 CPU-01 Module

# 4.3.1 Outline of Functions

The CPU-01 is the MP2200 Control Module that controls the Motion, Communication, I/O, and other Optional Modules.

# 4.3.2 LED Indicators and Switch Settings

## (1) External Appearance

The following figure shows the external appearance of the CPU-01 Module.

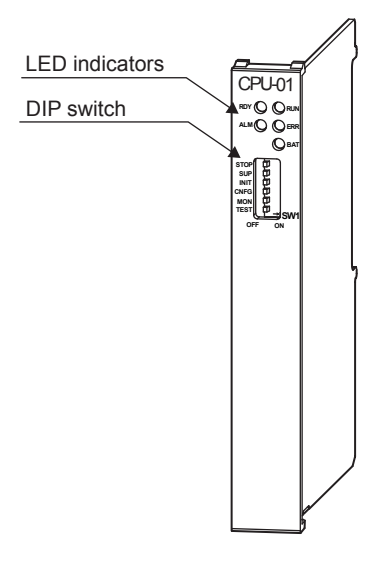

## (2) Indicators

The LED indicators that display the operating status and error details for the Base Unit are detailed in the following table.

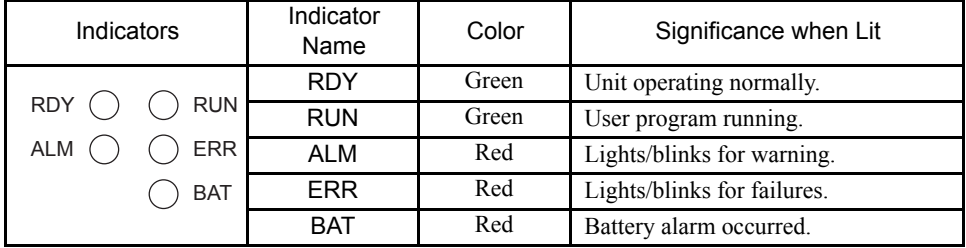

Note: Refer to *(2) Indicator Details* in *8.1.3 Indicator Errors* for details on the meaning of indicators.

4.3.2 LED Indicators and Switch Settings

# (3) Switch Settings

The DIP switch sets the operating conditions for the CPU-01 Module when the power is turned ON.

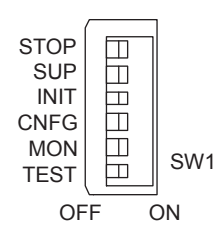

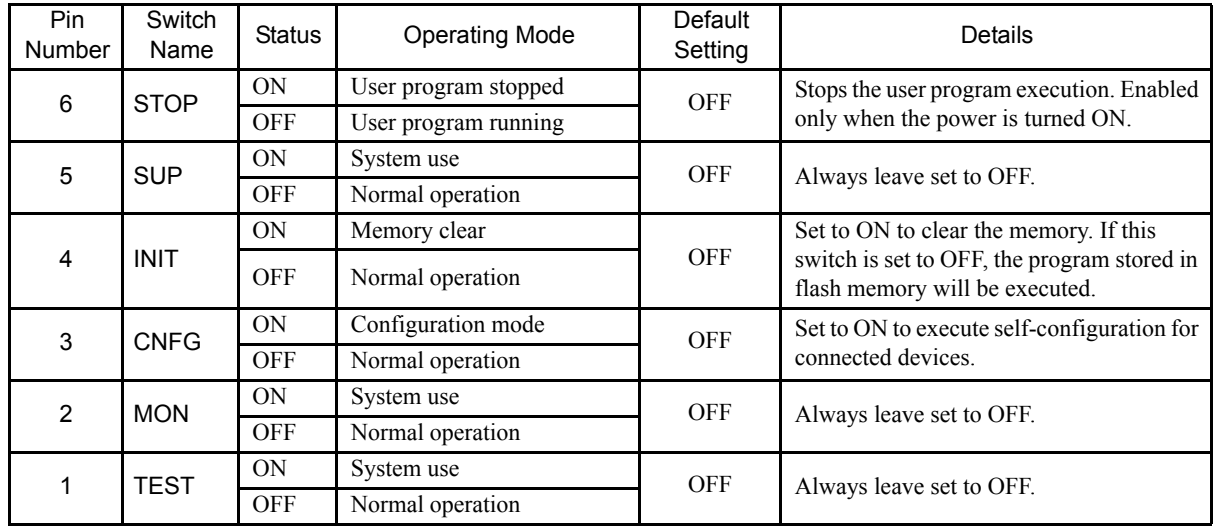

# 4.3.3 Hardware Specifications

The following table shows the hardware specifications of the CPU-01 Module.

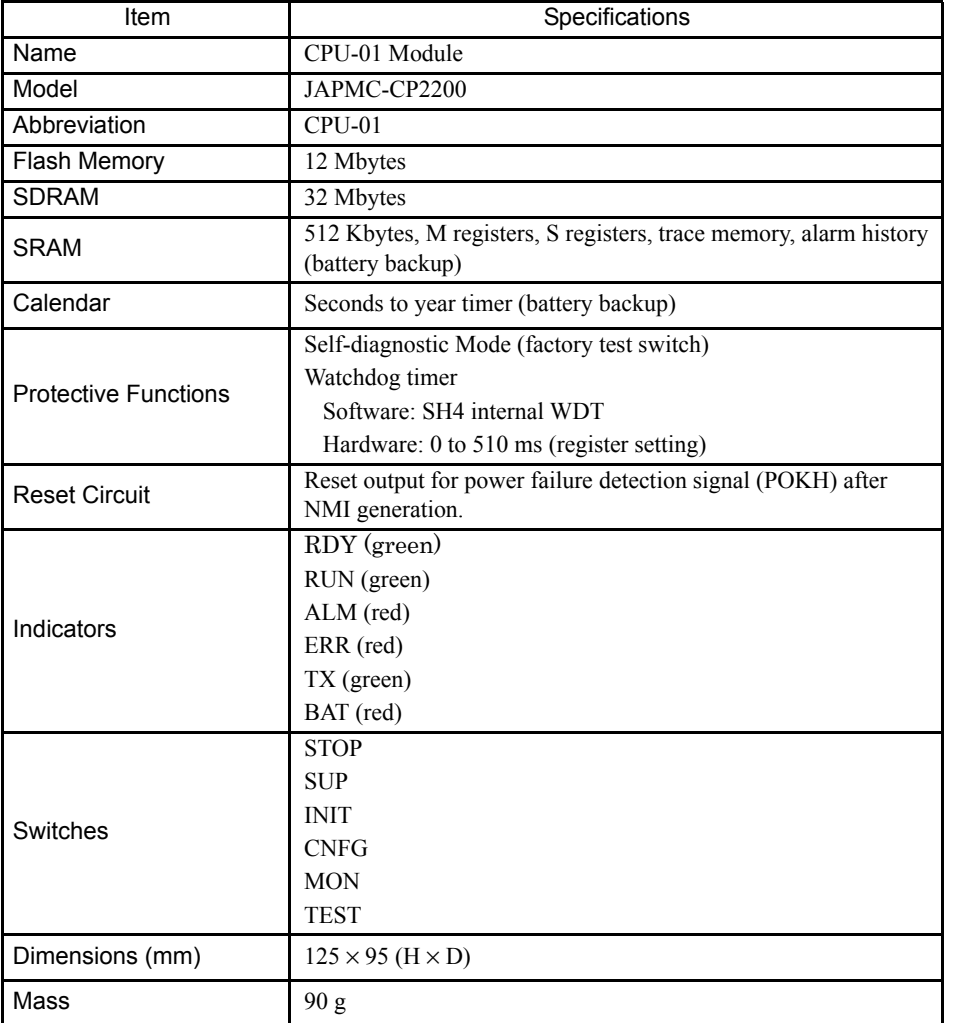

4.3.4 Functions and Specifications

# 4.3.4 Functions and Specifications

The differences between the functions and specifications of the MP2200, MP920, and MP2300 are shown in the following table.

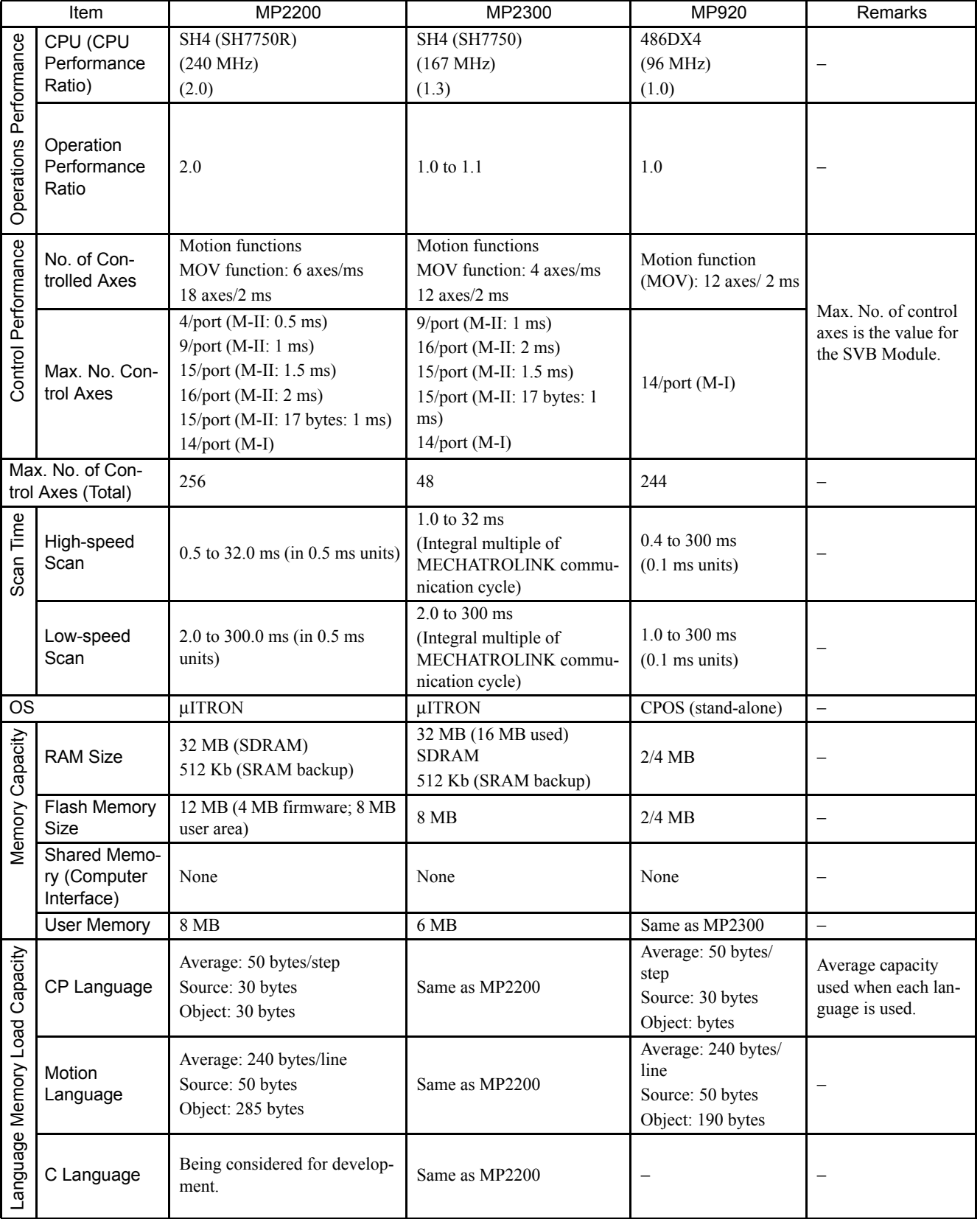

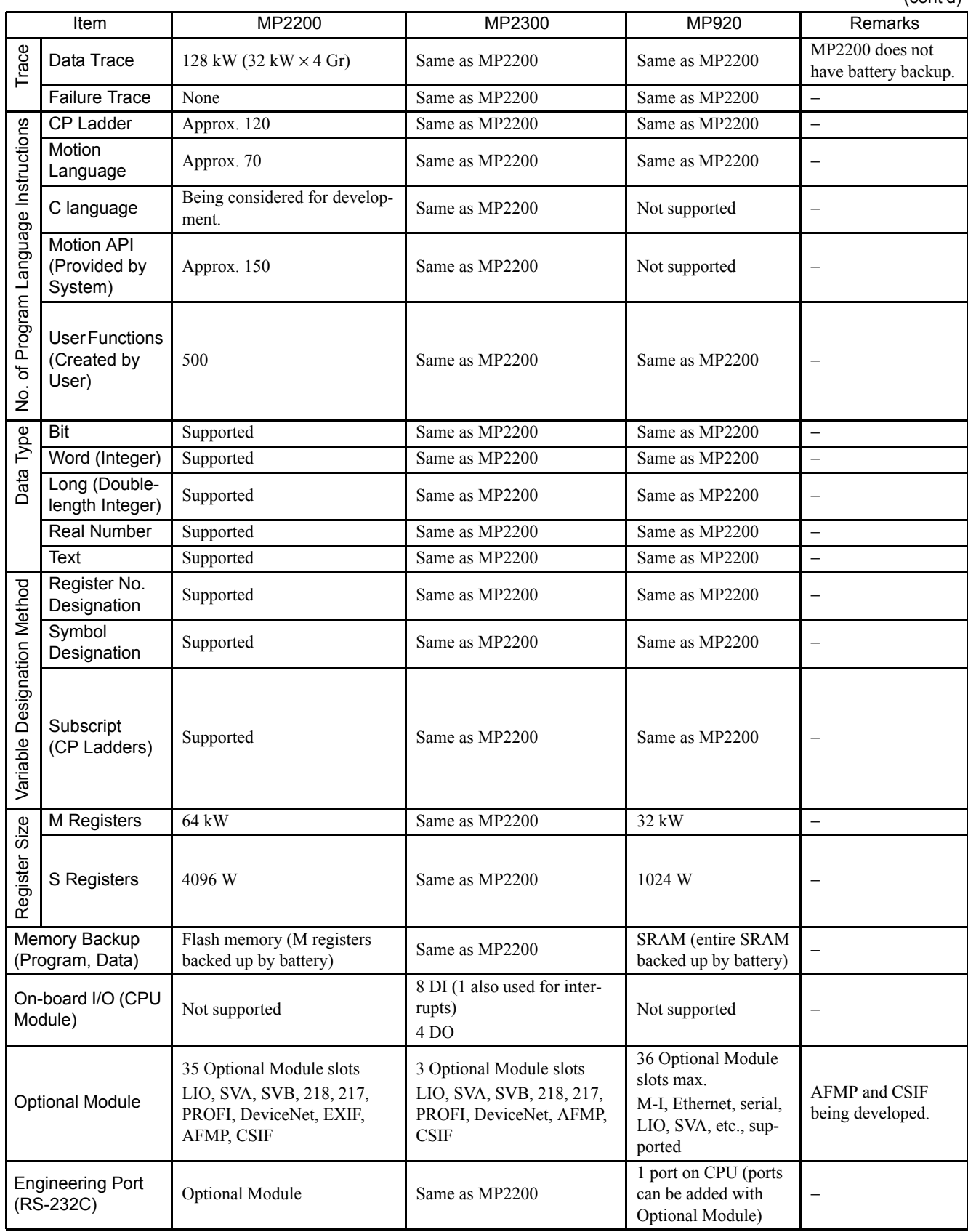

4.3.4 Functions and Specifications

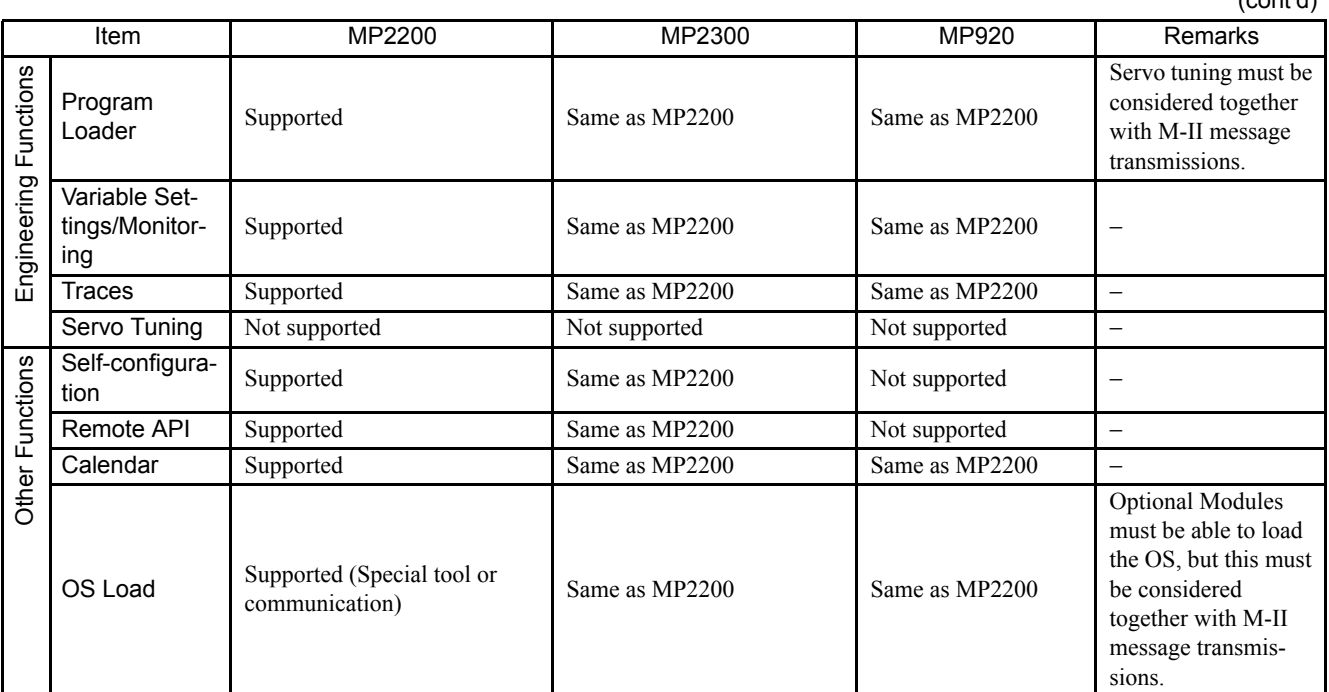

Note: M-I: MECHATROLINK-I, M-II: MECHATROLINK-II

(cont'd)

# 4.4 SVB-01 Module

## 4.4.1 Outline of Functions

The SVB-01 Module is a Motion Module with a MECHATROLINK-II-compatible interface.

If the MECHATROLINK is used, multiple axis control is possible with less wiring. The SVB-01 Module's compatibility with MECHATROLINK-II enables position control, speed control, torque control, and phase control, and makes precise synchronous control possible. The control mode can also be changed while online, facilitating complicated machine operations.

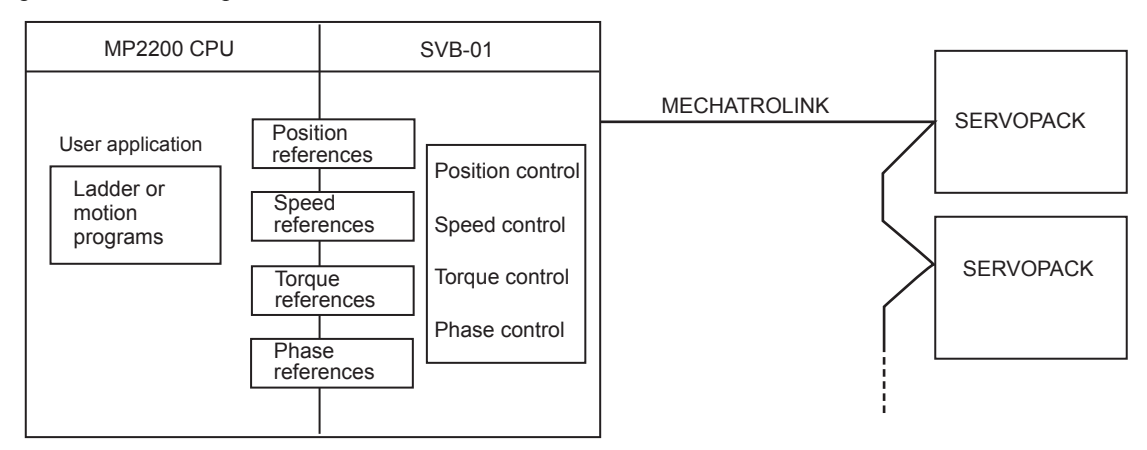

## 4.4.2 LED Indicators and Switch Settings

#### (1) External Appearance

The following figure shows the external appearance of the SVB-01 Module.

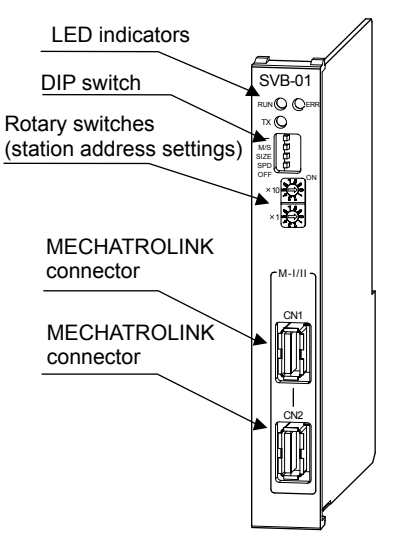

#### (2) Indicators

The following table shows the indicators that show the operating status of the SVB-01 Module and error information.

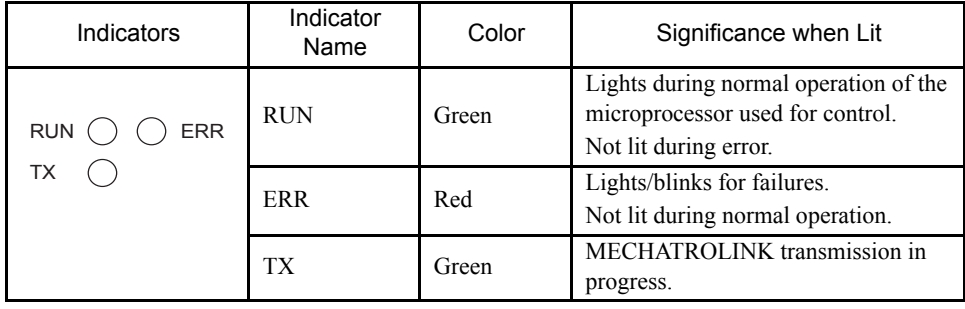

4.4.2 LED Indicators and Switch Settings

## (3) Switch Settings

The DIP switch sets the operating conditions for the SVB-01 Module. Use the default settings when using the Module in Master Mode.

#### (a) DIP Switch

SIZE and SPD are valid only in Slave Mode. They will be ignored in Master Mode.

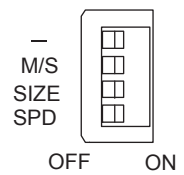

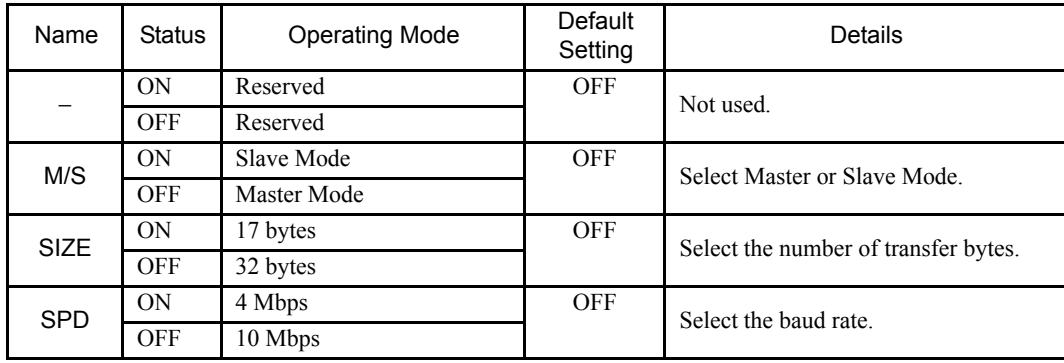

#### (b) Rotary Switches

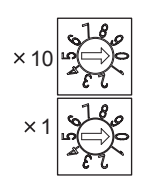

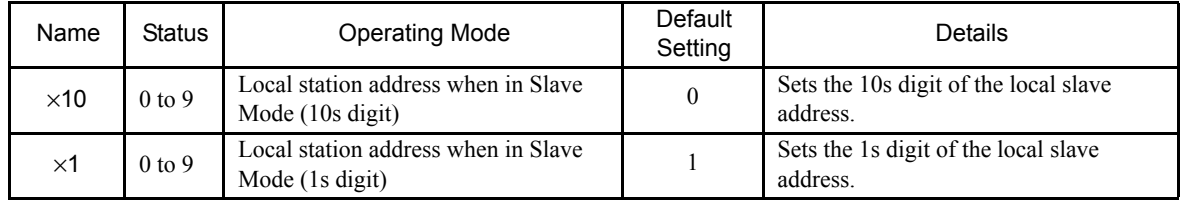

# 4.4.3 Hardware Specifications

The following table shows the hardware specifications of the SVB-01 Module.

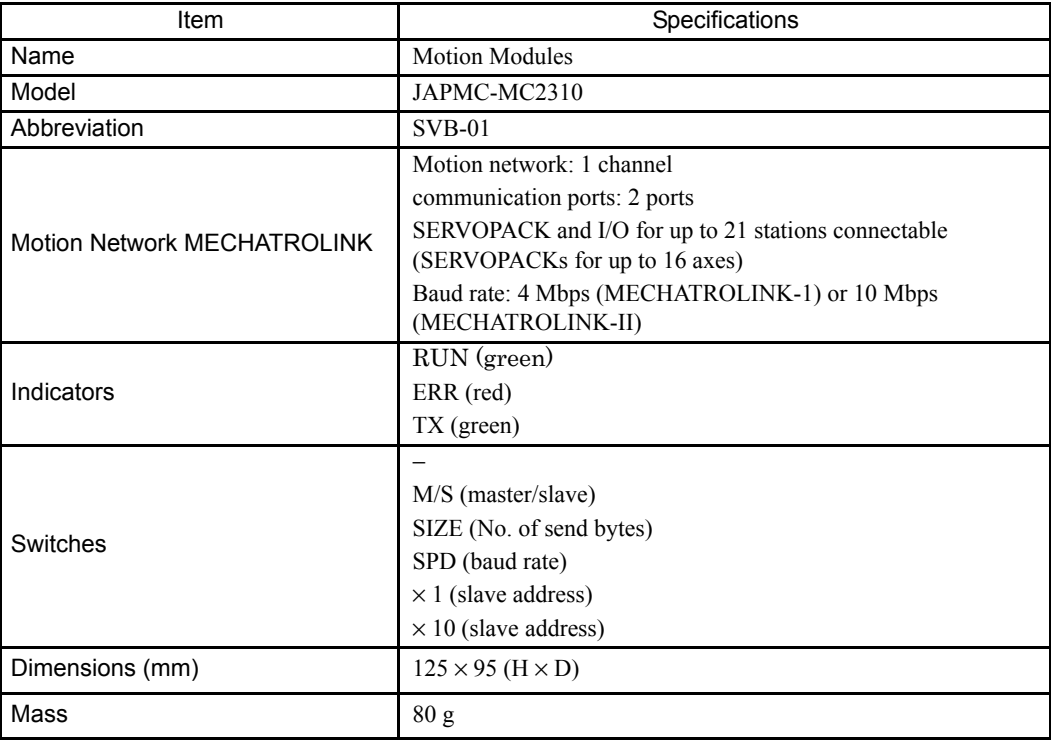

# 4.4.4 Function Lists

The following table shows the list of motion control functions for the SVB-01 Module.

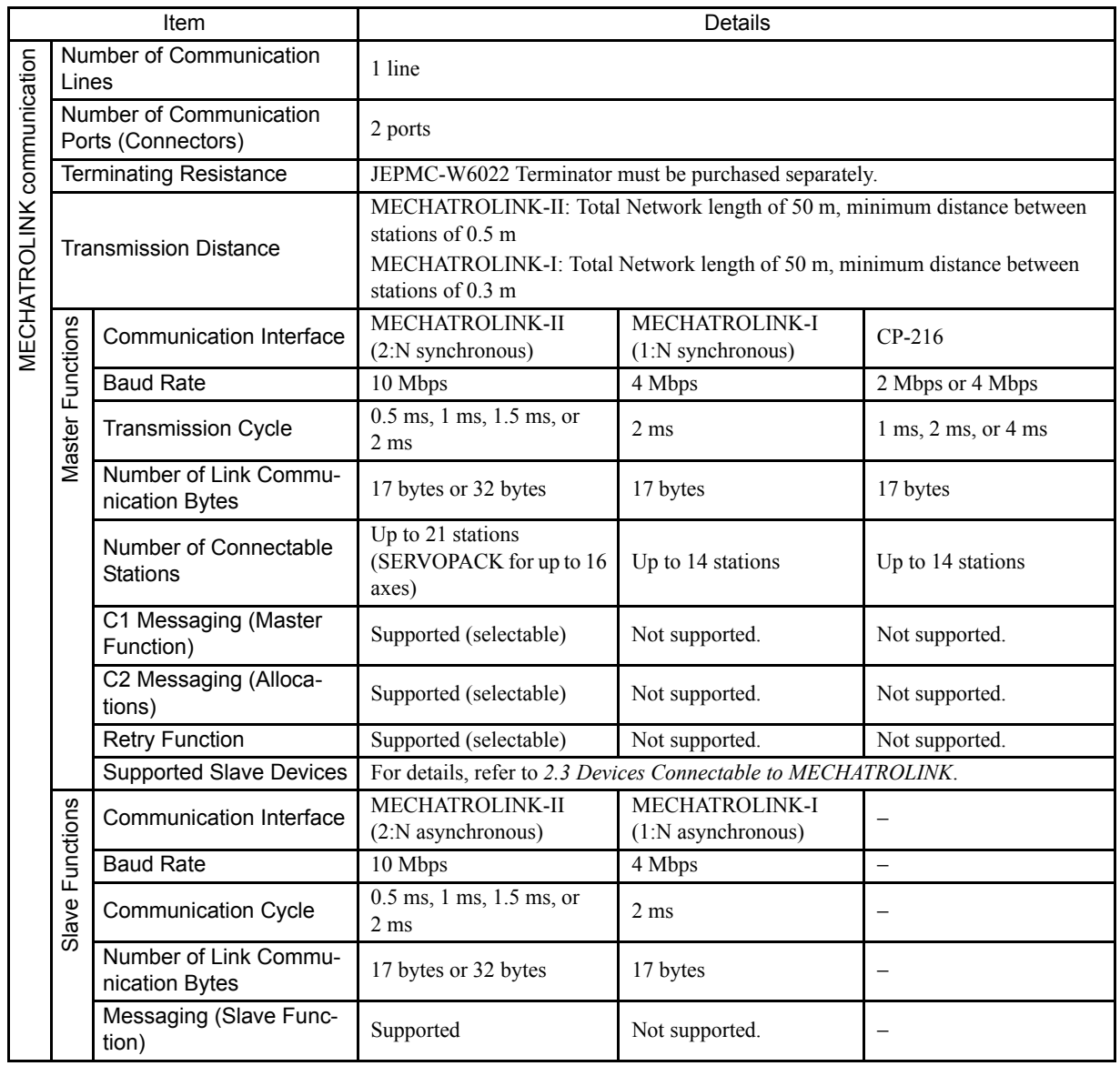

(cont'd)

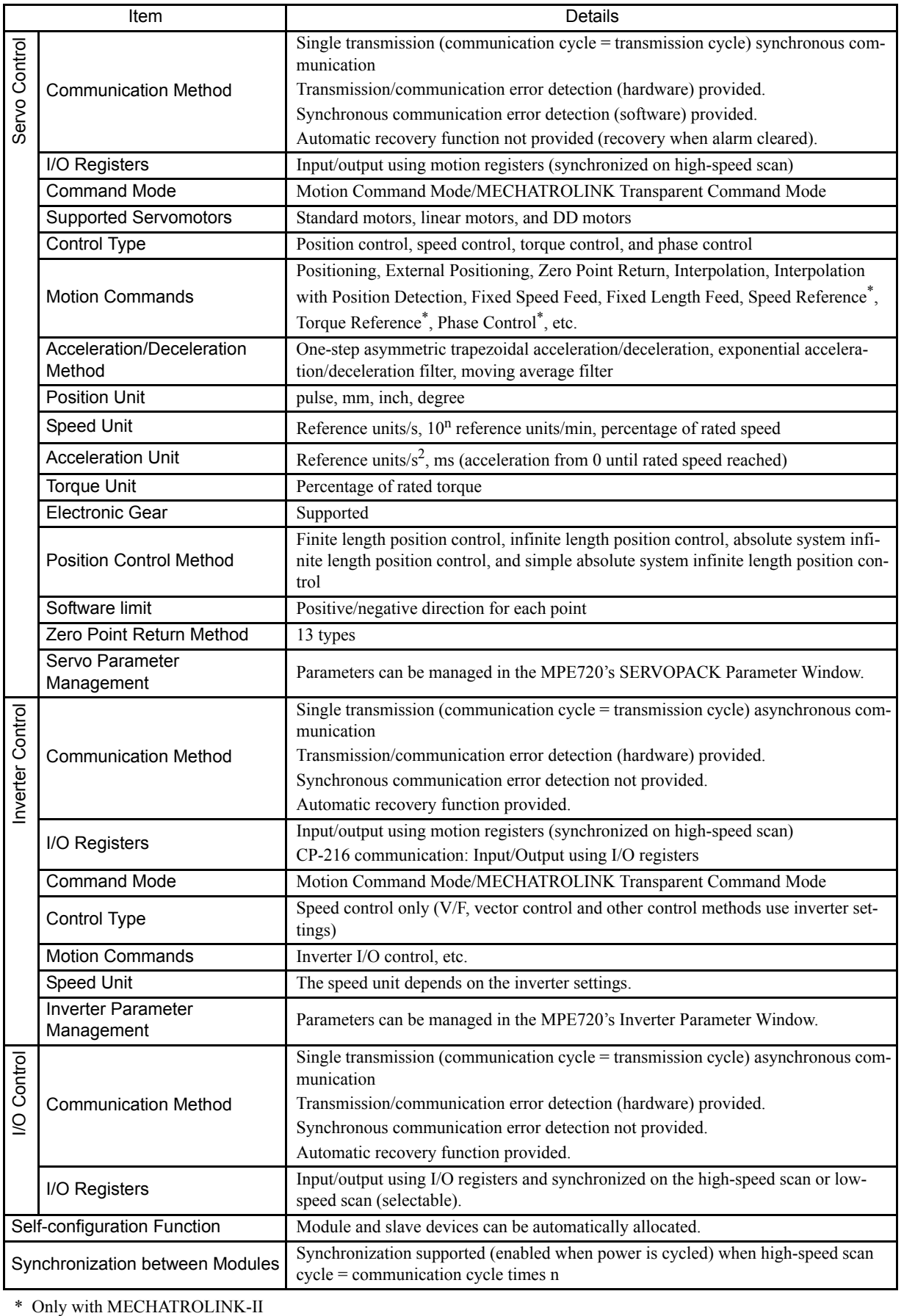

\* Only with MECHATROLINK-II
4.5.1 Outline of Functions

# 4.5 SVA-01 Module

# 4.5.1 Outline of Functions

The SVA-01 Module is a Motion Control Module with analog outputs. Servo drives or inverters for up to 2 axes can be controlled with a single Module.

The Module provides two connectors (CN1 and CN2) to connect SERVOPACKs and external I/O. Each connector provides analog outputs for a speed reference and torque reference, analog inputs for feedback speed monitoring and torque monitoring, pulse input phases A/B/C (5-V differential), and general-purpose digital I/O.

The control cycle is fixed at 500 µs to enable high-precision control regardless of the high-speed scan cycle.

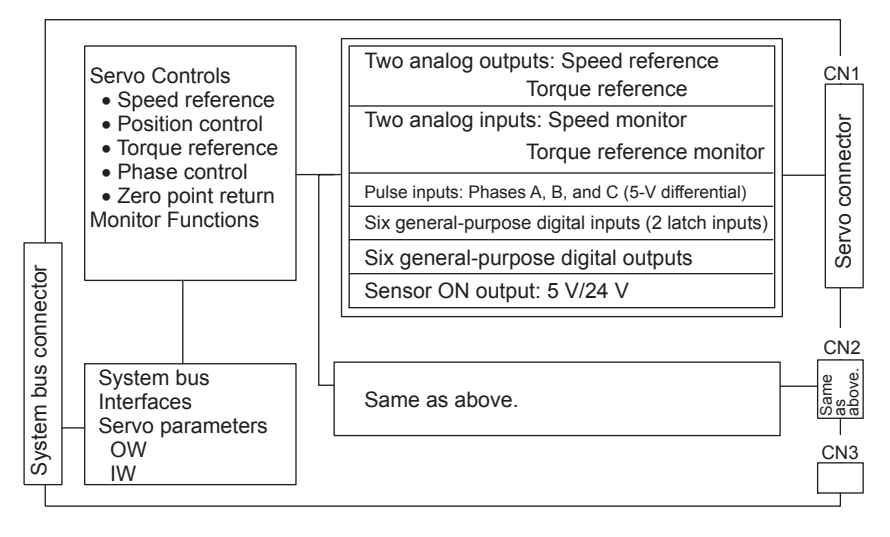

# 4.5.2 LED Indicators and Switch Settings

## (1) External Appearance

The following figure shows the external appearance of the SVA-01 Module.

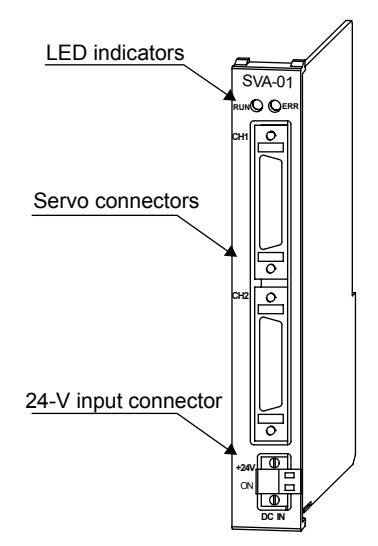

## (2) Indicators

The following table shows the indicators that show the operating status of the SVA-01 Module and error information.

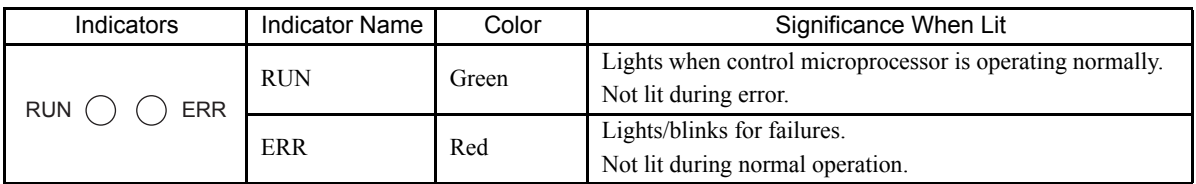

# 4.5.3 Hardware Specifications

The following table shows the hardware specifications of the SVA-01 Module.

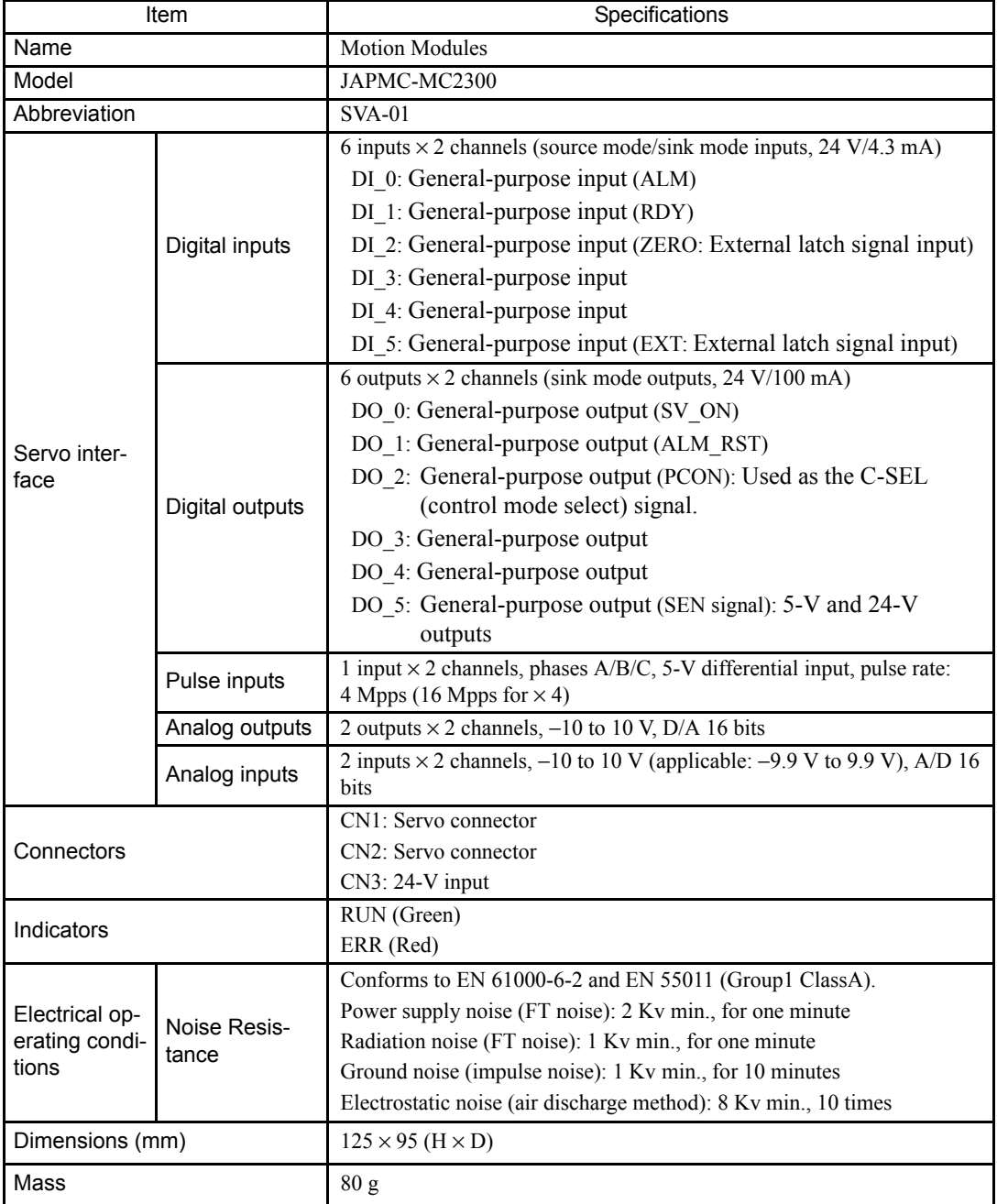

4.5.4 Function Lists

# 4.5.4 Function Lists

The following table shows the SVA-01 Module motion control functions.

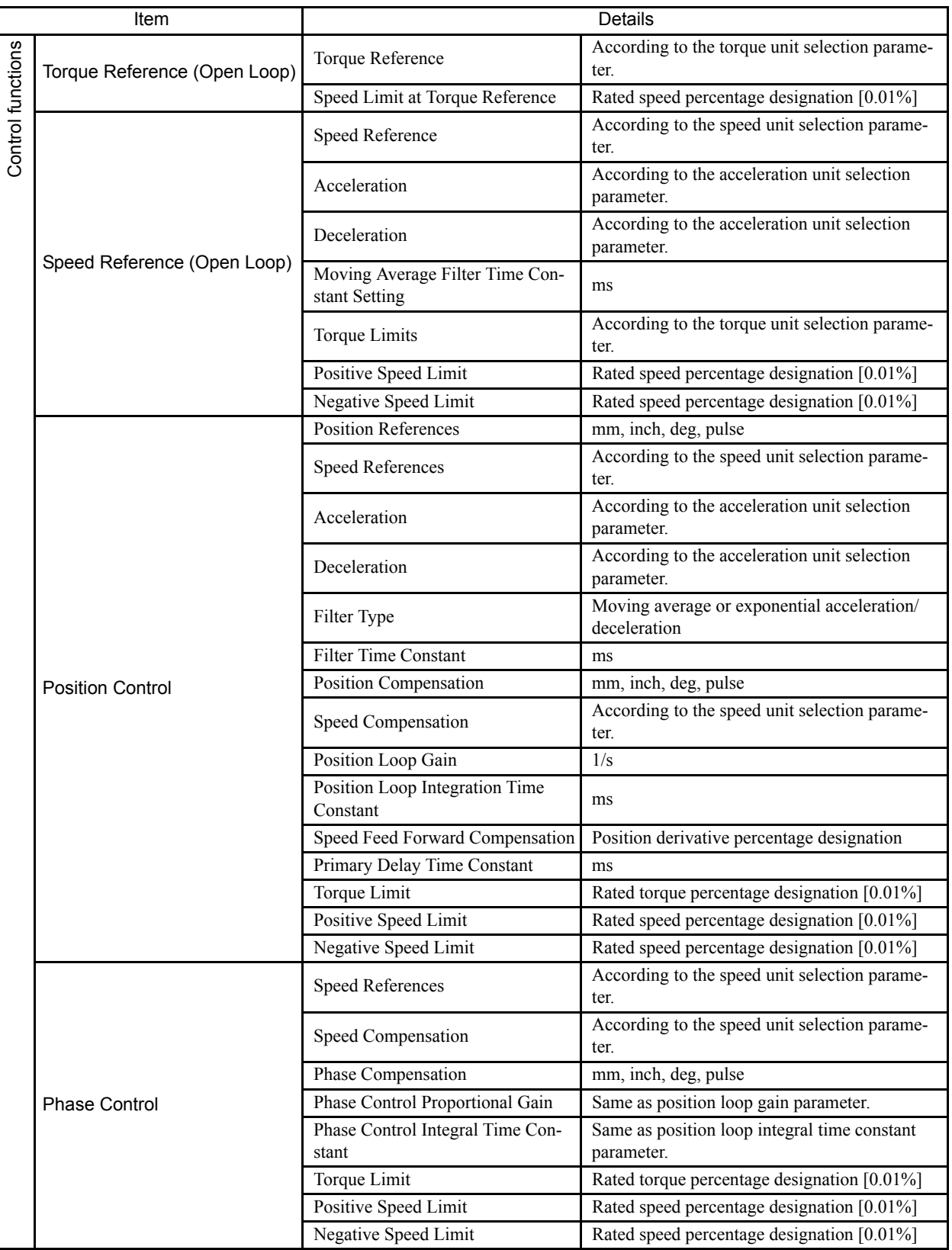

(cont'd)

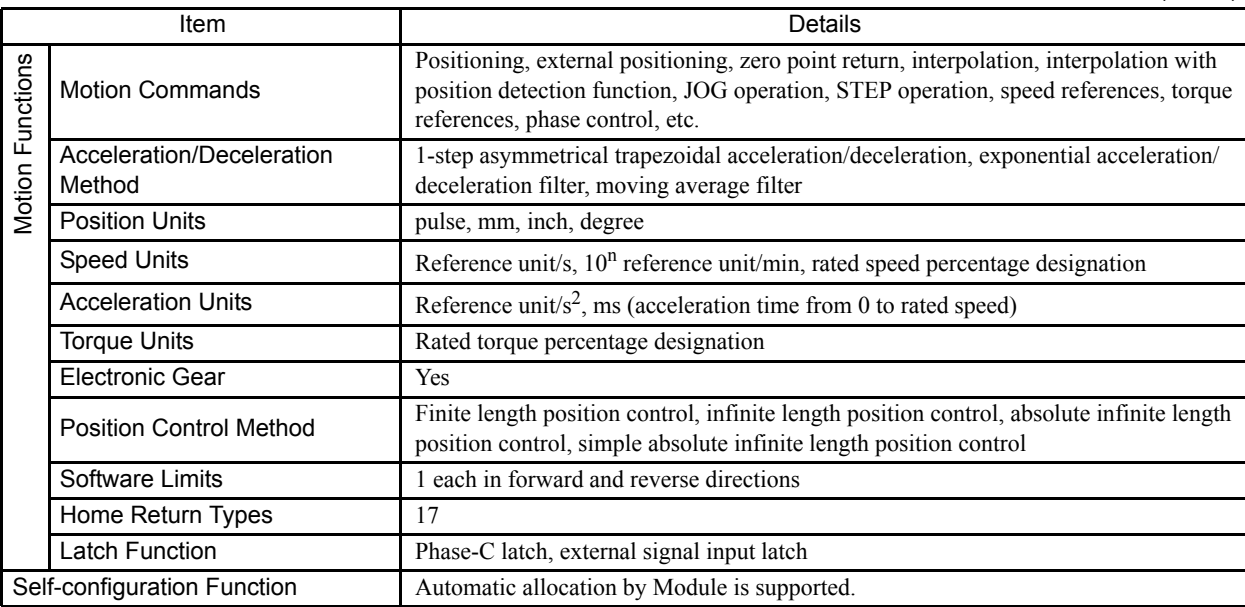

4.6.1 Outline of Functions

# 4.6 LIO-01 Module

# 4.6.1 Outline of Functions

The LIO-01 Module provides digital I/O and pulse counter functions. There are 16 digital inputs (DI) and 16 digital outputs (DO) (sink mode outputs) for the digital I/O function. There is also 1 pulse input (PI) channel for the pulse counter function. I/O is refreshed on a fixed cycle for the digital I/O and pulse counter functions, occurring every MP2200 high-speed and low-speed scan. The following diagram gives an outline of the LIO-01 Module functions.

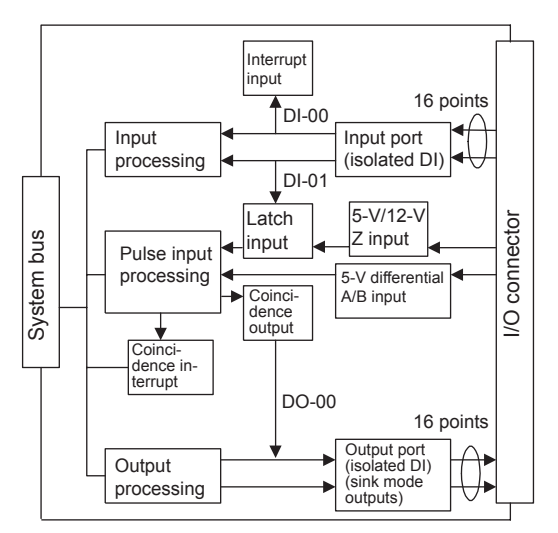

# 4.6.2 LED Indicators and Switch Settings

### (1) External Appearance

The following figure shows the external appearance of the LIO-01 Module.

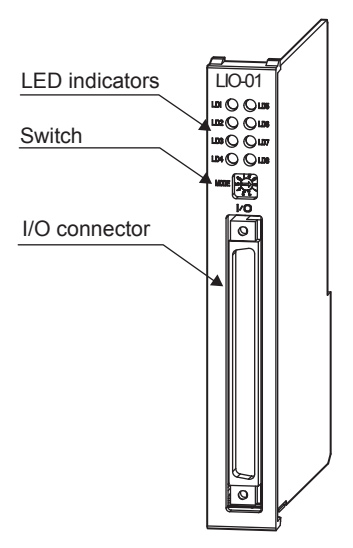

## (2) LED Indicators and Switch Settings

The LIO-01 Module status display LED indicators (LD1 to LD8) change based on the SW1 rotary switch setting. The following table shows the ON/OFF indicator display for DI and DO.

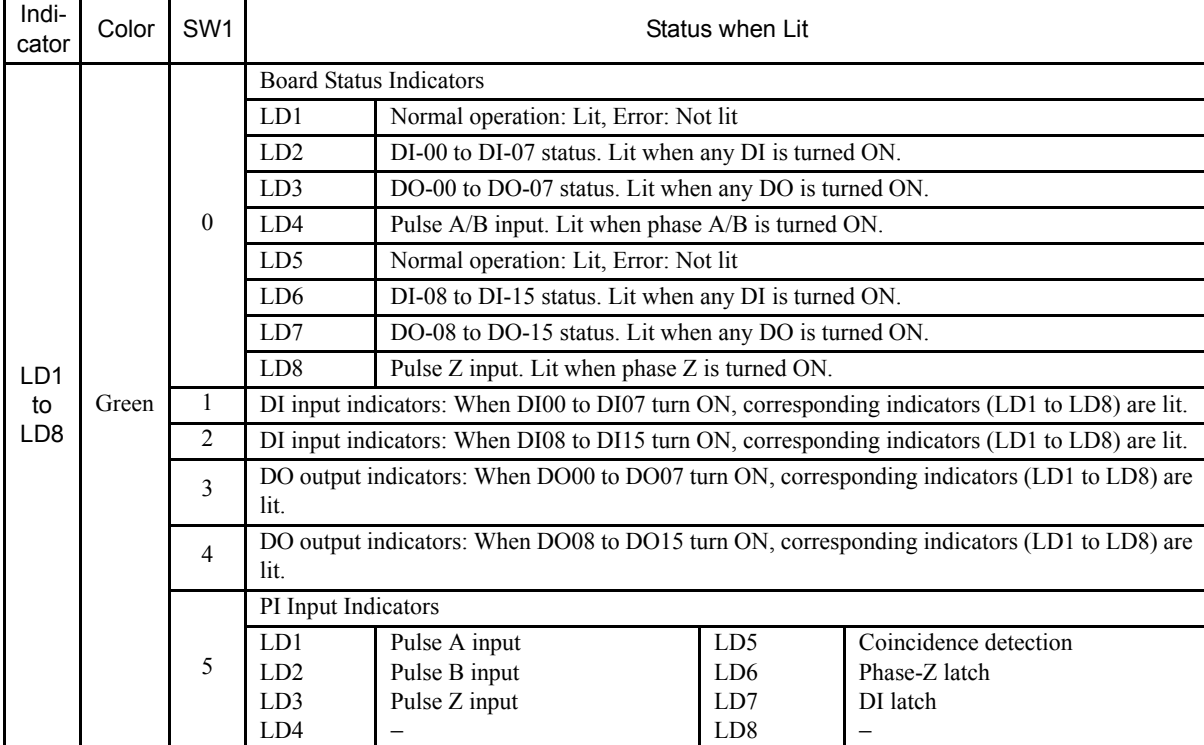

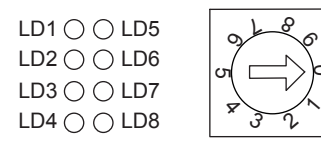

Indicators

SW1

0

 $\tilde{}$ 

4.6.3 Hardware Specifications

# 4.6.3 Hardware Specifications

## (1) Module Specifications

The following table shows the hardware specifications of the LIO-01 Module.

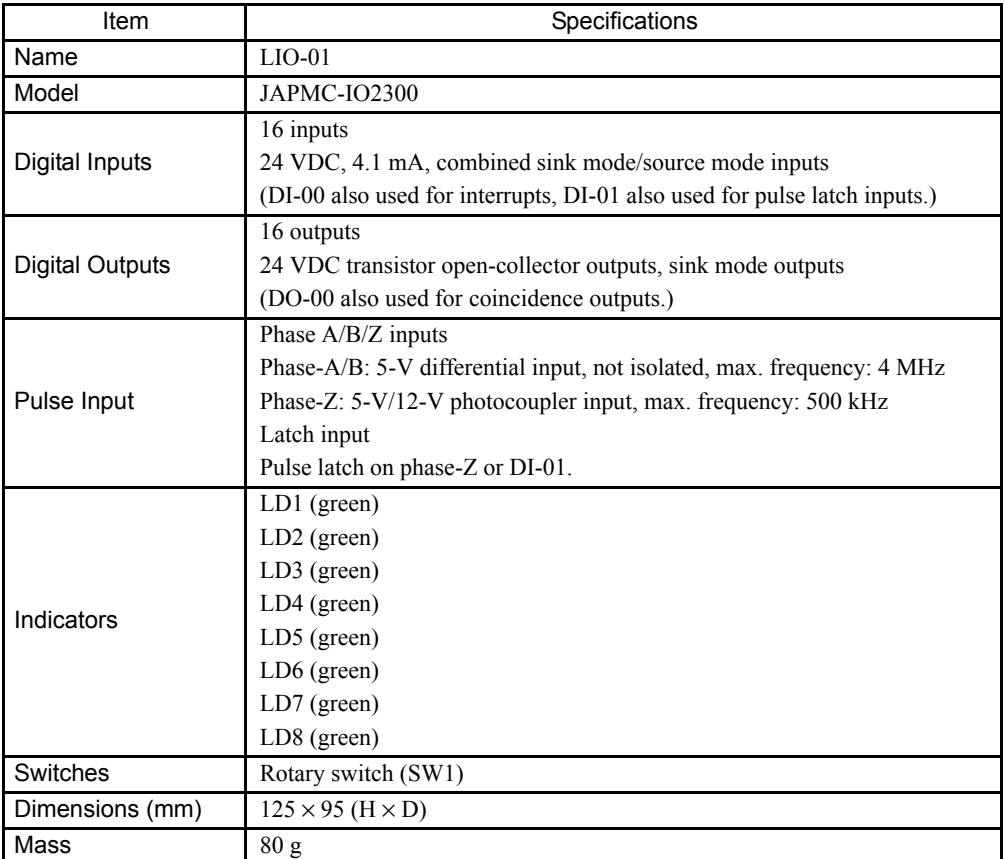

# 4.7 LIO-02 Module

## 4.7.1 Outline of Functions

The LIO-02 Module provides digital I/O and pulse counter functions. There are 16 digital inputs (DI) and 16 digital outputs (DO) (source mode outputs) for the digital I/O function. There is also 1 pulse input (PI) channel for the pulse counter function. I/O is refreshed on a fixed cycle for the digital I/O and pulse counter functions, occurring every MP2200 high-speed and low-speed scan. The following diagram gives an outline of the LIO-02 Module functions.

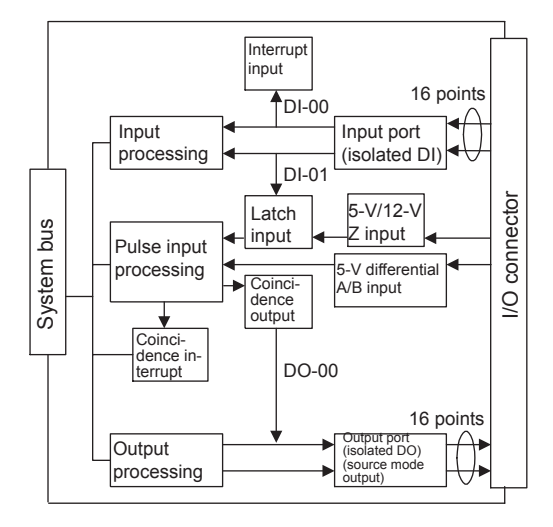

# 4.7.2 LED Indicators and Switch Settings

#### (1) External Appearance

The following figure shows the external appearance of the LIO-02 Module.

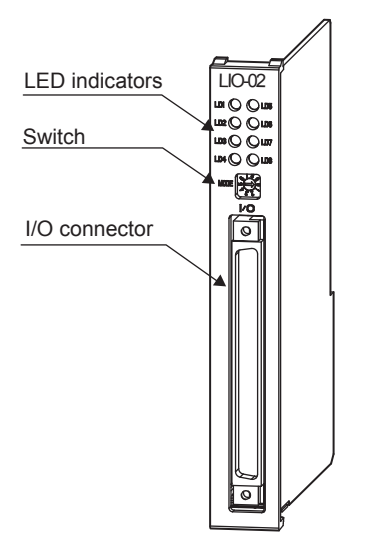

4.7.2 LED Indicators and Switch Settings

## (2) LED Indicators and Switch Settings

The LIO-02 Module status display LED indicators (LD1 to LD8) change based on the SW1 rotary switch settings. The following table shows the ON/OFF indicator display for DI and DO.

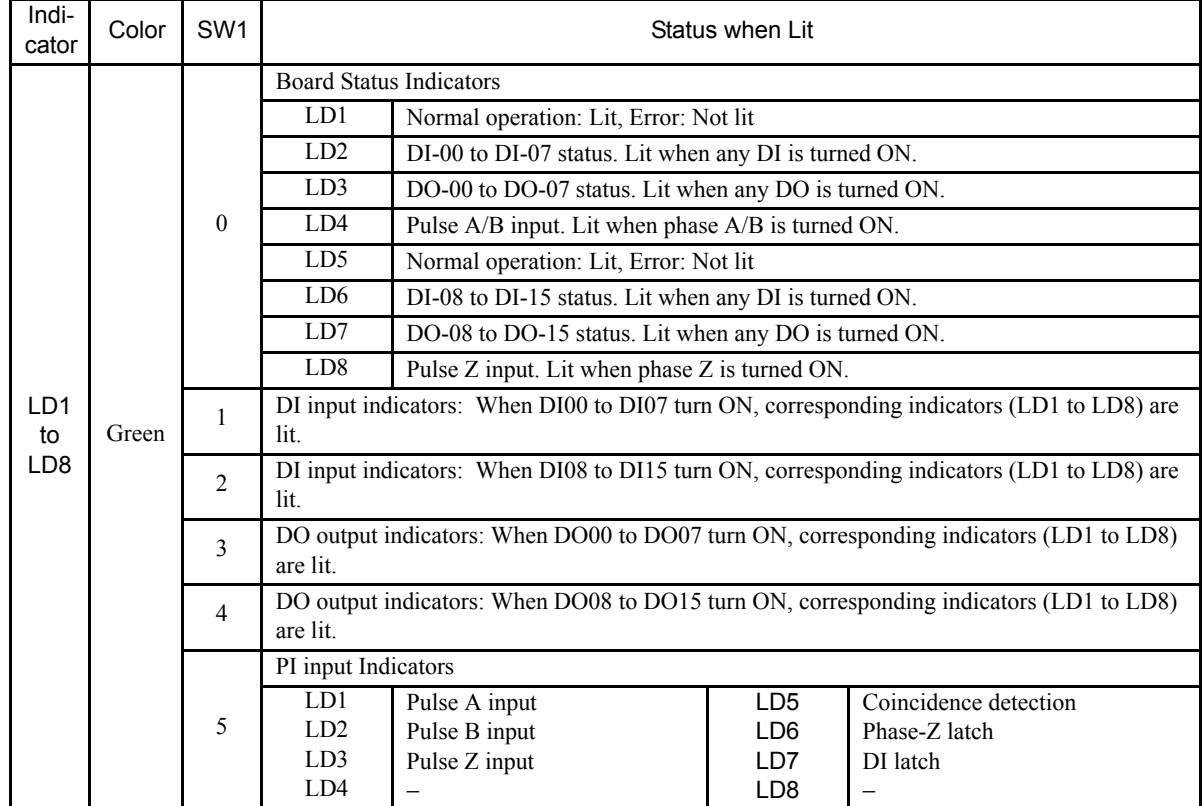

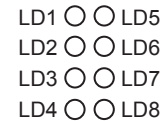

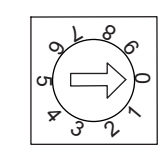

Indicators

SW1

# 4.7.3 Hardware Specifications

# (1) Module Specifications

The following table shows the hardware specifications of the LIO-02 Module.

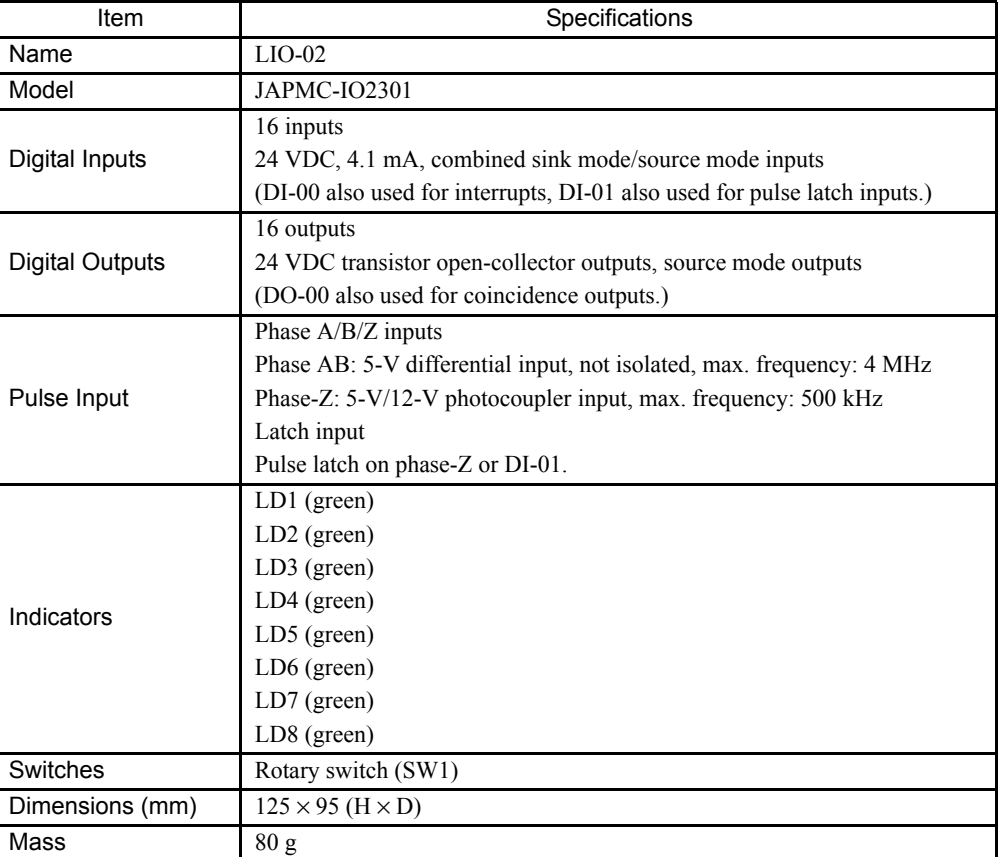

4.8.1 Outline of Functions

# 4.8 LIO-01 and LIO-02 Module Counter Functions

# 4.8.1 Outline of Functions

For the counter function, the command is selected in the counter fixed parameters and counter setting parameters, and status and the counter value are stored in counter monitor parameters.

The following diagram shows the data flow for the counter function.

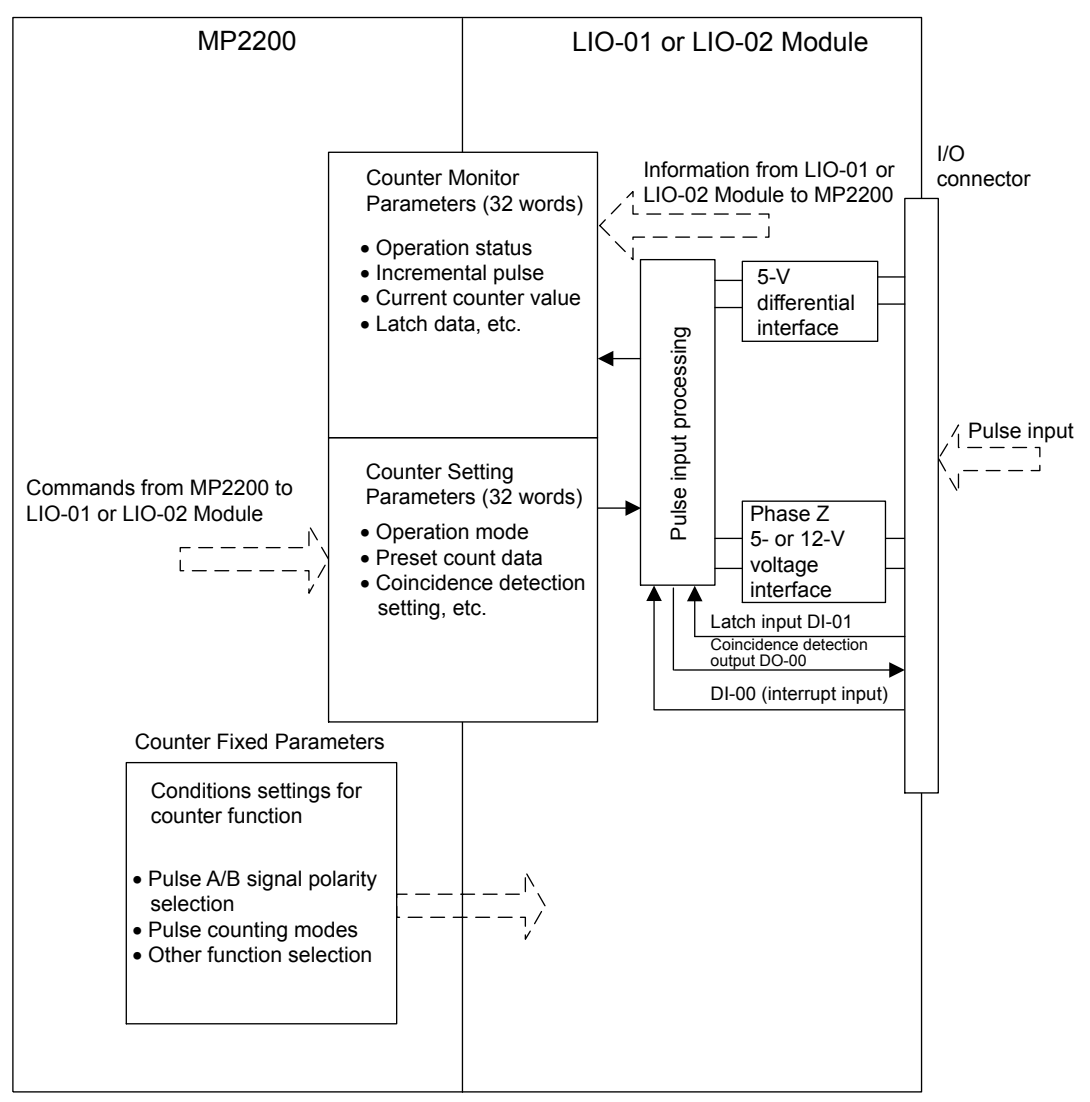

## • Pulse Counting Modes

The following pulse counting modes can be selected using the setting of the Pulse Counting Mode counter fixed parameter.

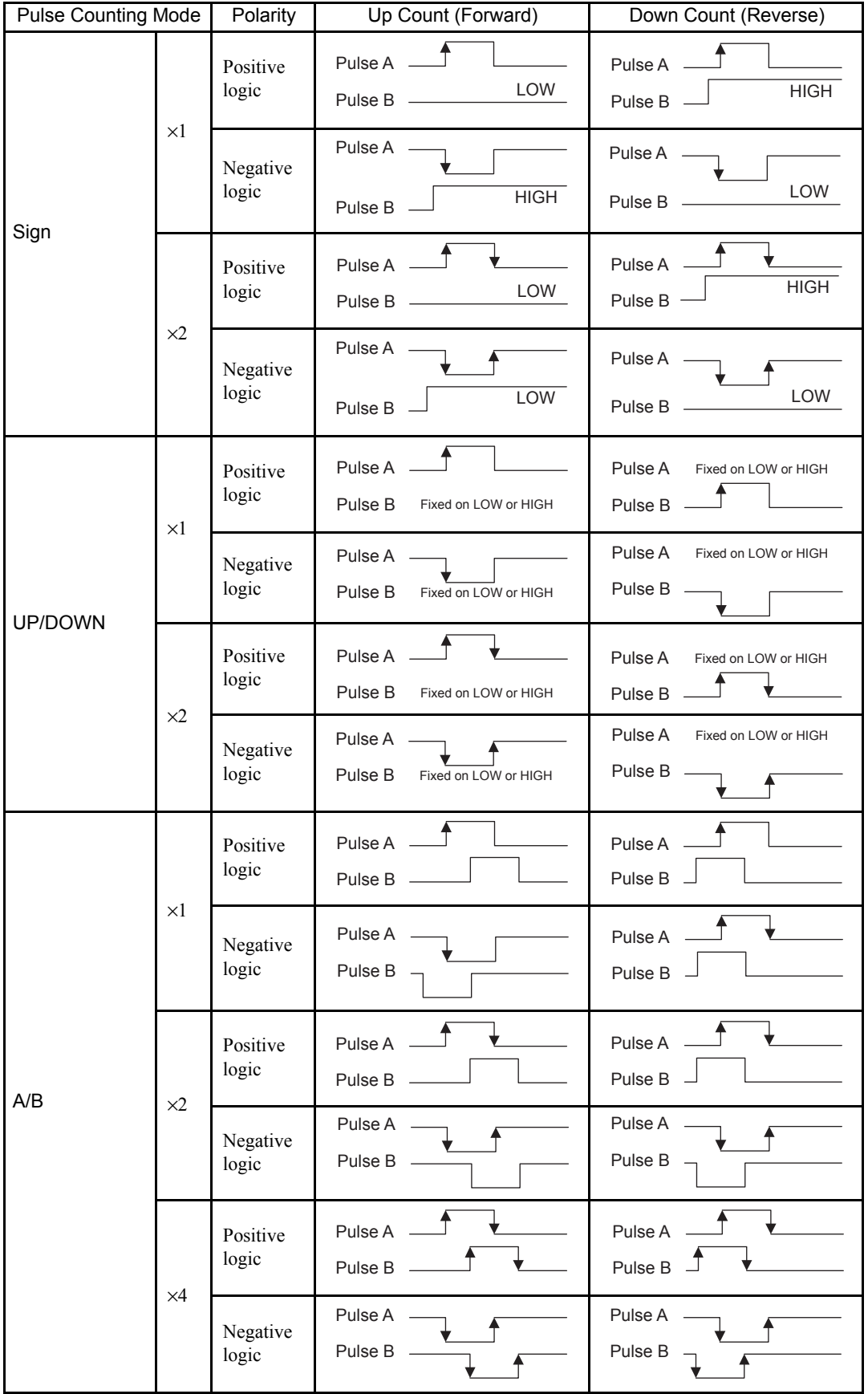

4.8.2 Counter Function Details

## 4.8.2 Counter Function Details

#### (1) Pulse Count Function

The count is incremented and decremented based on the pulse A and pulse B inputs.

The following functions are supported when specified in the counter setting parameter.

- Count prohibit: Prohibits counting.
- Count preset: Forces the counter value to change.
- PI latch detection: Saves the counter value when an external signal is input.
- Coincidence detection: Outputs an external output signal when the counter setting parameter Coincidence Detection setting and the counter current value match.

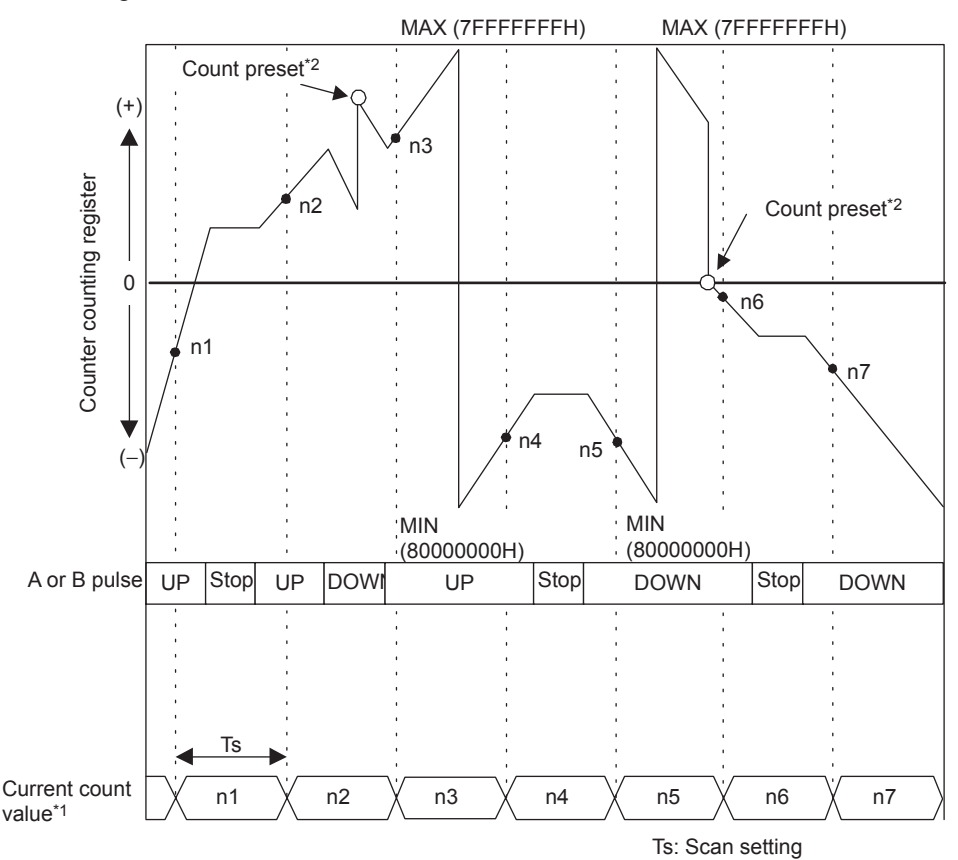

\* 1. Current count value = Hardware counter (IL $\Box$  $\Box$  $\Box$  $\Box$ +4)

\* 2. Count preset = Count preset data  $(OLI\Box\Box\Box + 2)$ 

Note:  $\Box$  $\Box$  $\Box$ : Counter fixed parameter No. 1: Leading Register Number

#### (2) Coincidence Output and Coincidence Interrupt Functions

The Coincidence Output and Coincidence Interrupt Functions output an external output signal (coincidence detection signal) and output an interrupt signal to the MP2200 when the current counter value and a preset counter setting parameter (Coincidence Detection Setting:  $OLDDD+4$ ) match.

The Coincidence Output Function is enabled when 1 is set to the counter fixed parameter No. 9 (Coincidence Detection Function Selection).

The Coincidence Interrupt Function is enabled when 1 is set to the counter fixed parameter No. 10 (Coincidence Interrupt Function Selection).

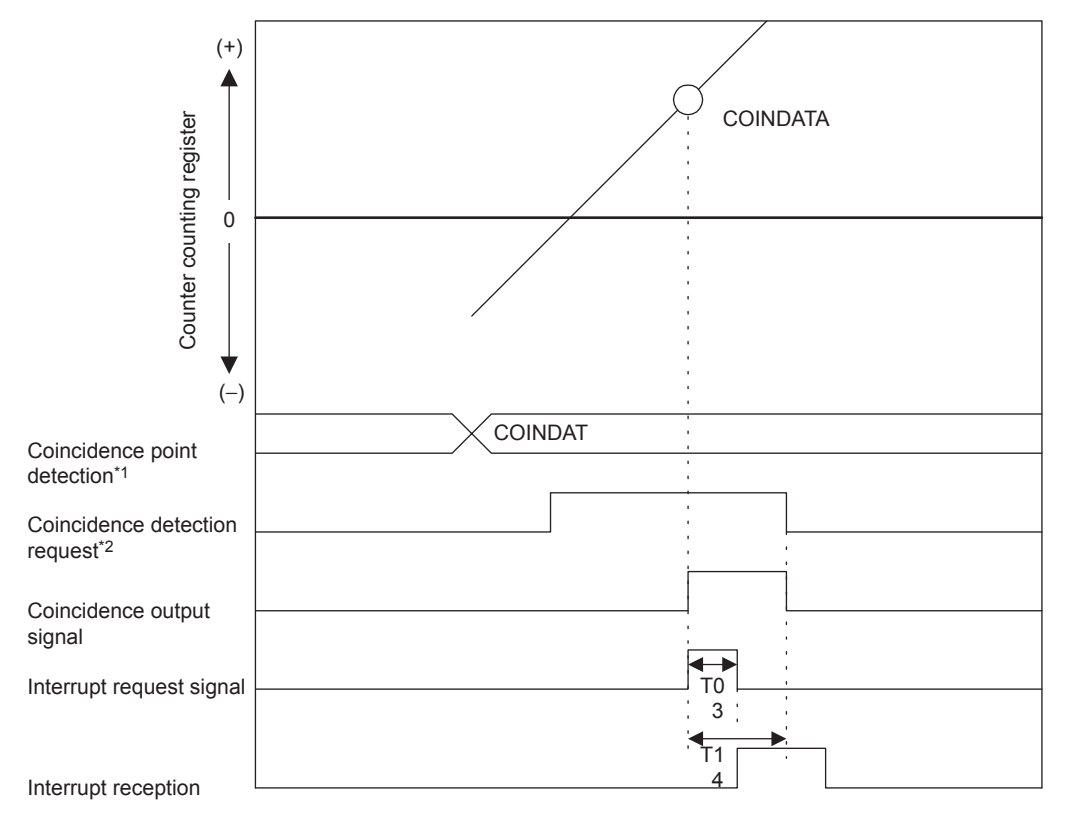

- \* 1. Coincidence point detection value = Coincidence detection setting (OL $\Box$  $\Box$  $\Box$  $\Box$ +4)
- \* 2. Coincidence detection request = Command setting (OW $\square \square \square \square + 0$  Bit 3)
- \* 3. T0: Max. time from when interrupt request signal received by MP2200 until interrupt processing starts (70 to 120 ms).
- \* 4. TI: Time from when interrupt request signal is received until DWG.I (interrupt process drawing) execution starts.

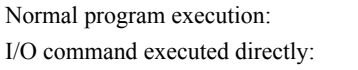

Approx. 90 to 170 ms Approx. 90 to  $(1,460 + 40 + N)$  ms  $N = No.$  of direct I/O words (Max. 8)

#### IMPORTANT

- Coincidence output signal uses DO-00. Therefore, DO-00 will be masked when 1 is set to fixed parameter No. 9 (Coincidence Detection Function Selection). Actual signal outputs are not affected even if the register allocated to DO-00 is turned ON or OFF from the ladder program.
- Use counter status (IW $\square \square \square \top + 0$  Bit5) to monitor coincidence detection signal outputs.

4.8.2 Counter Function Details

#### (3) PI Latch Function

The PI latch function saves (latches) the current value to a memory register on the rising edge of an external signal. Select either phase Z or a discrete input as the external signal.

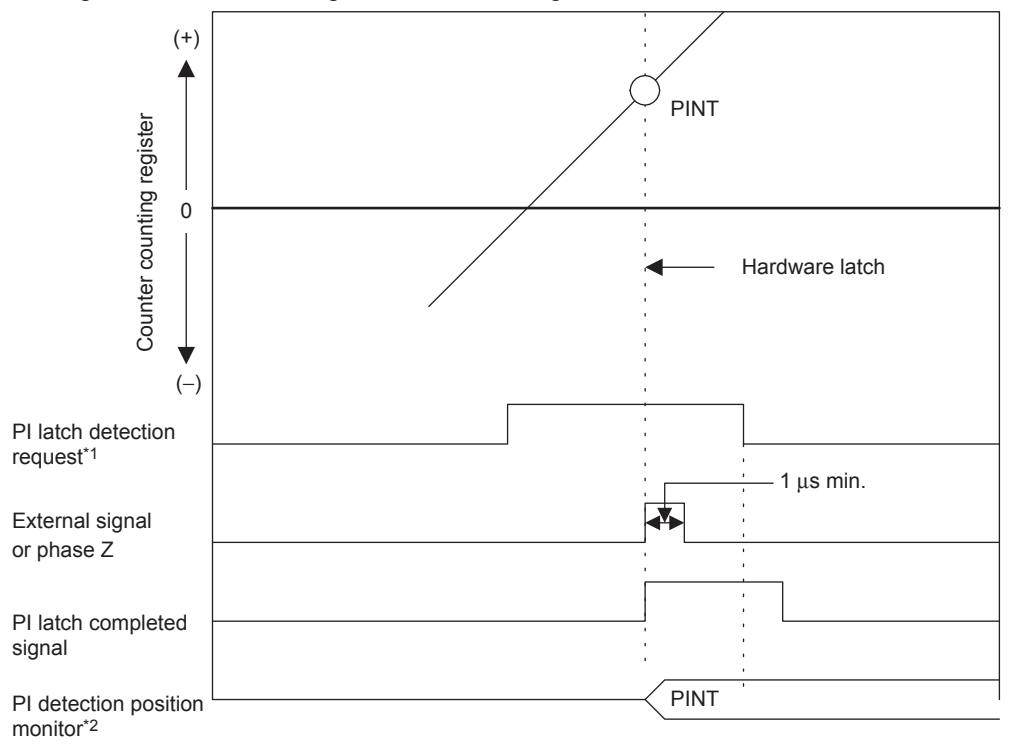

- \* 1. PI latch detection request = Command setting  $(OW \Box \Box \Box \Box + 0 \text{ Bit 2})$
- \* 2. PI detection position monitor = PI latch data (IL $\Box$  $\Box$  $\Box$  $+$  6)

#### 4.8.3 Electronic Gear Function

The Electronic Gear Function can be used when counter fixed parameter No. 15 (Reference Unit Selection) is set to any value except 0.

#### (1) Outline

The Electronic Gear Function is used to set the workpiece travel distance per pulse input to the LIO Module counter to any value.

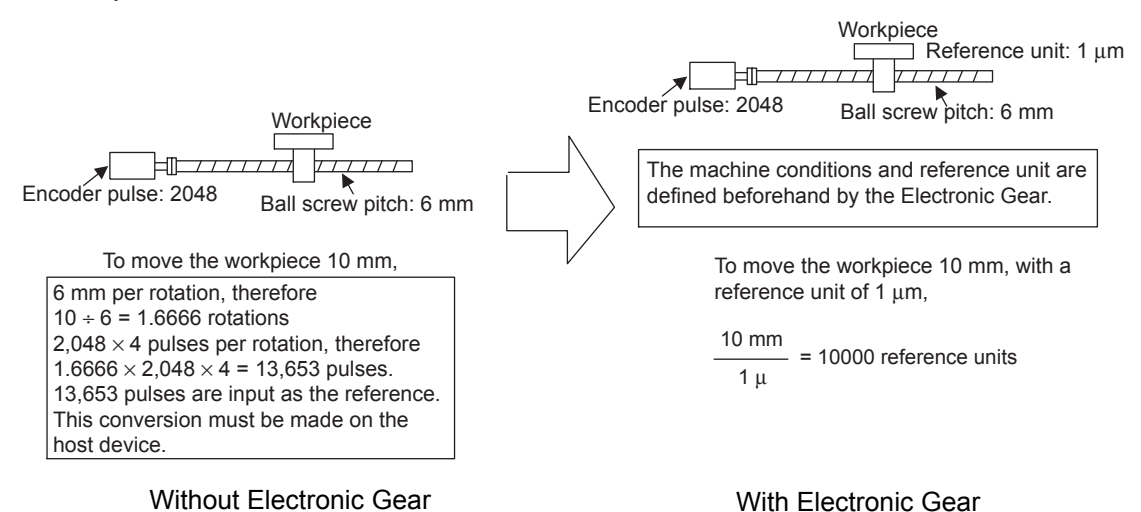

#### (2) Settings

Use steps 1 to 5 in the following procedure to make the settings.

1. Confirm the machine specifications.

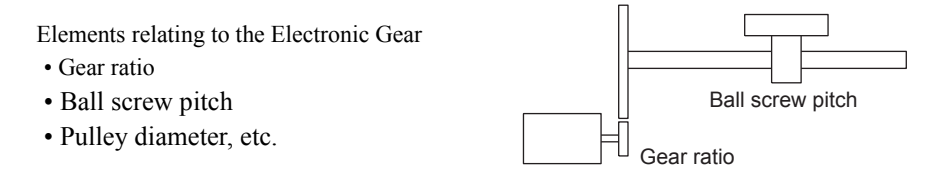

- 2. Confirm the number of encoder pulses input to the counter and set this value to the counter fixed parameter No. 24 (Number of Pulses Per Encoder Rotation).
- 3. Decide the reference unit.

The reference unit is the smallest unit for the position data that moves the load. (The smallest reference unit used by the host device.)

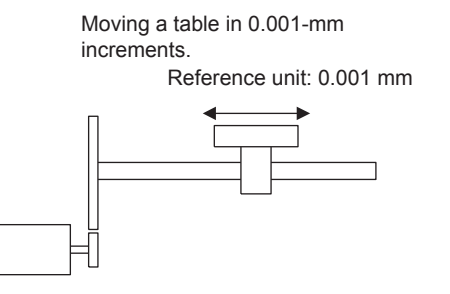

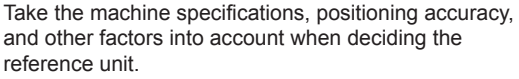

#### EXAMPLE

- When reference unit is 0.01 mm, 0.001 mm, 0.1°, or 0.01 inches: The workpiece is moved 1 reference unit per pulse reference input.
- When reference unit is 1  $\mu$ m: When 50,000 reference pulses are input, the workpiece will be moved by  $50,000 \times 1 \text{ µm} = 50 \text{ mm}$ .

4.8.3 Electronic Gear Function

4. Find the load travel distance for each rotation of the load axis using the reference unit.

Travel distance when load axis rotated once (reference unit) =  $\frac{3}{\sqrt{1-\frac{1}{2}}\sqrt{1-\frac{1}{2}}\sqrt{1-\frac{1}{2}}\sqrt{1-\frac{1}{2}}\sqrt{1-\frac{1}{2}}\sqrt{1-\frac{1}{2}}\sqrt{1-\frac{1}{2}}\sqrt{1-\frac{1}{2}}\sqrt{1-\frac{1}{2}}\sqrt{1-\frac{1}{2}}\sqrt{1-\frac{1}{2}}\sqrt{1-\frac{1}{2}}\sqrt{1-\frac{1}{2}}\sqrt{1-\frac{1}{$ 

#### EXAMPLE

• For a ball screw pitch of 5 mm and a reference unit of 0.001 mm:

 $\frac{5}{0.001}$  = 5000 (Reference unit)

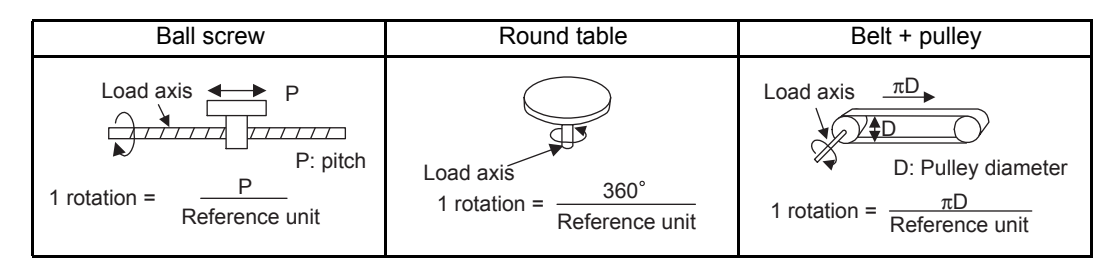

- 5. Set the Encoder Gear Ratio and the Machine Gear Ratio in the counter fixed parameters No. 20 and No. 21.
	- No. 18 setting range: 1 to  $2^{31}$ -1 [1 = 1 reference unit]

#### EXAMPLE

Setting Examples

- Load moving amount per load axis rotation = 12 mm
- Smallest reference unit = 0.001 mm (reference unit: mm, to 3 decimal places) Counter fixed parameter No.  $18 = 12$  mm/0.001 mm = 12000
- When the encoder axis has rotated m times and the mechanical configuration allows the load axis to rotate n times, set the following values:

Counter fixed parameter No.  $20 = m$  rotations

Counter fixed parameter No.  $21 = n$  rotations

Setting range: 1 to 65,535 [rotations]

• For the configuration shown in the diagram:

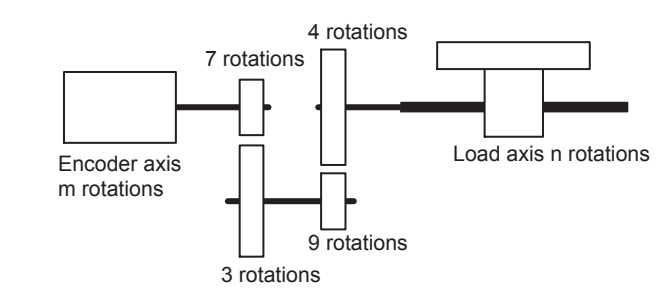

Gear ratio =  $n/m = (3/7) \times (4/9) = 4/21$ 

Therefore, set the following values: Counter fixed parameter No.  $20 = 21$ Counter fixed parameter No.  $21 = 4$ 

#### (3) Setting Example

The following are parameter setting examples for each kind of load mechanical configuration.

(a) Ball Screws

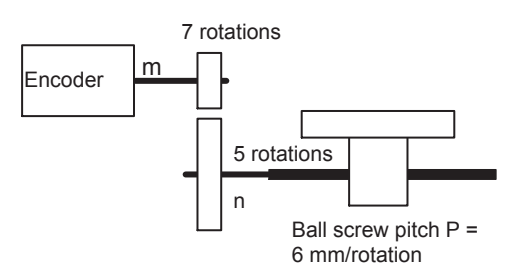

In the above machine system, if the requirement is reference unit  $=$  output unit  $=$  0.001 mm, the setting of each parameter will be as follows:

- No.  $18 = 6$  mm/0.001 mm = 6000
- Gear ratio =  $n/m = 5/7$
- No.  $20 = 7$
- No.  $21 = 5$

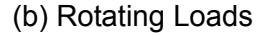

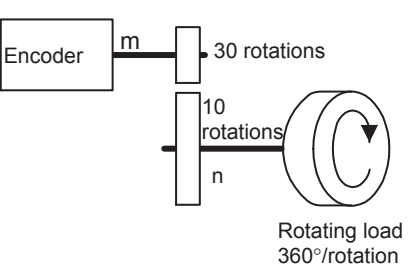

In the above machine system, if the requirement is reference unit = output unit =  $0.1^{\circ}$ , the setting of each parameter will be as follows:

- No.  $18 = 360^{\circ}/0.1^{\circ} = 3600$
- Gear ratio =  $n/m = 10/30 = 1/3$
- No.  $20 = 3$
- No.  $21 = 1$

#### (4) Axis Type Selection

There are two types of axis: An infinite length axis that resets the current value with a specified value, and a finite length axis that does not reset the current value. The finite length axis is used for rotation in one direction only, where the current value data is not reset after rotation, and for return and other operations that are performed only within a specified range.

The infinite length axis is used for applications such as resetting the current value data for a conveyor belt or other device to 0 after one rotation.

If the infinite length axis is selected, the counter current value after conversion (IL $\Box$  $\Box$  $\Box$  $\Box$  $+$  0x0A) and the PI latch data after conversion (IL $\Box$  $\Box$  $\Box$  $\Box$  $+$  0x0C) are reported within the range 0 to (infinite axis reset position -1).

The axis type selection sets which type of position control is to be used. The axis type selection is set in the counter fixed parameter No. 14 (Axis Type Selection).

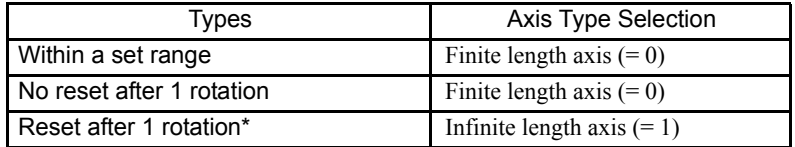

\* The reset position is set in the counter fixed parameter No. 22 (Infinite Length Axis Reset Position) (POSMAX).

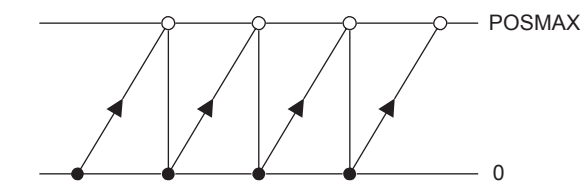

# 4.8.4 Counter Parameters

# (1) Counter Fixed Parameters

The following table lists the counter fixed parameters.

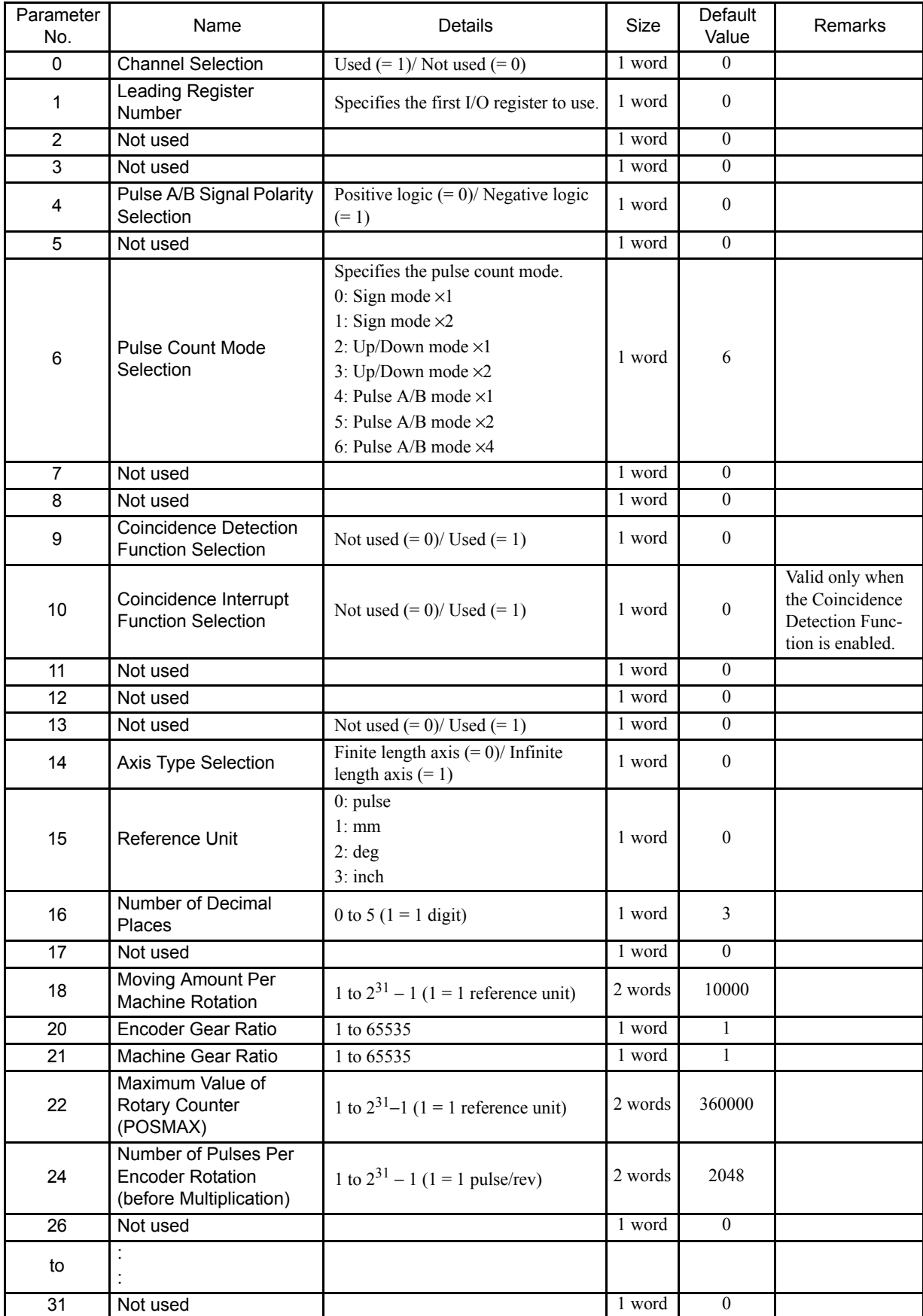

4.8.4 Counter Parameters

# (2) Counter Setting Parameters

The following table shows the counter setting parameters details.

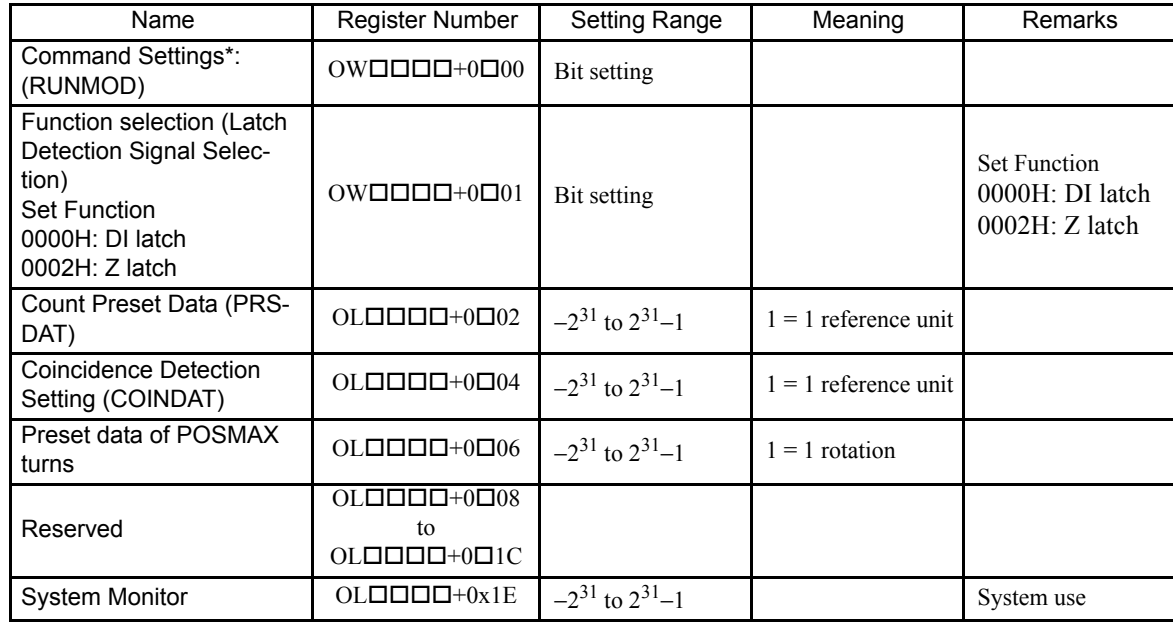

\* The following table shows the Command Settings (RUNMOD) details.

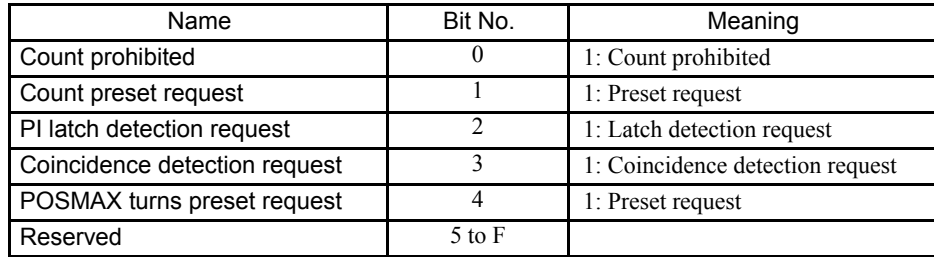

## (3) Counter Monitor Parameters

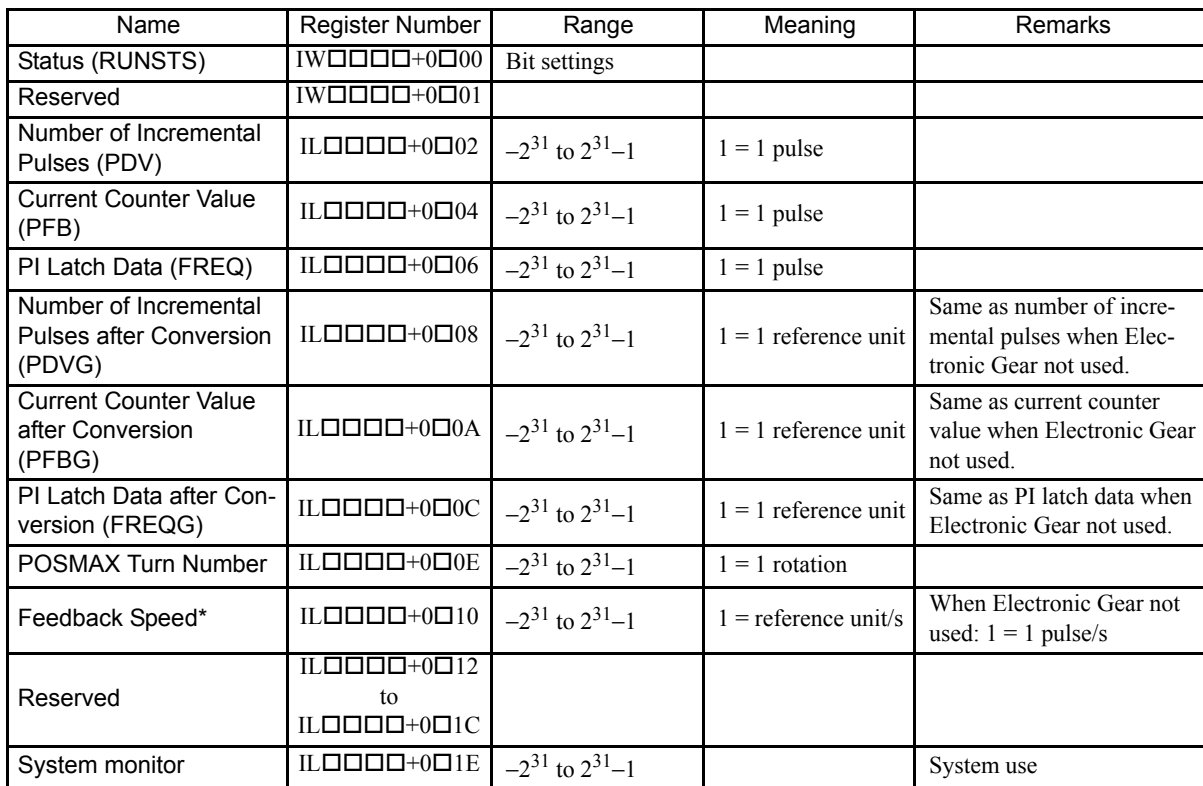

The following table shows counter monitor parameters details.

\* Calculation: A moving average of the processing results for 32 scans.

• Without Electronic Gear

Feedback Speed (pulse/s) = (No. of incremental pulses  $\times$  1000)/Ts

• With Electronic Gear

Feedback Speed (reference unit/s) = (No. of incremental pulses after conversion  $\times$  1000)/Ts

TS: Scan time (ms) for counter synchronized scan.

The following table shows Status (RUNSTS) details.

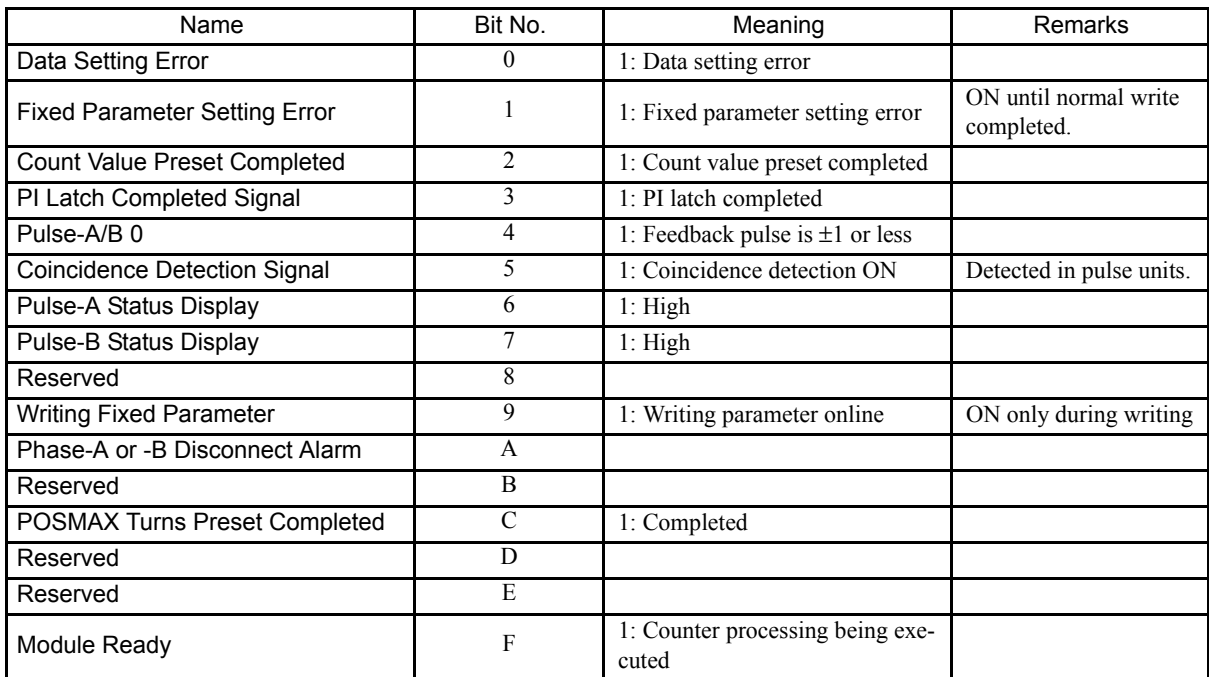

4.9.1 Outline of Functions

# 4.9 LIO-04 Module

## 4.9.1 Outline of Functions

The LIO-04 Module is an Optional Board for the MP2200/MP2300 that provides a digital I/O function. There are 32 digital inputs (DI) and 32 digital outputs (DO) (sink mode outputs) for the digital I/O function. I/O is refreshed on a fixed cycle for the digital I/O function, occurring every MP2200/MP2300 high-speed and low-speed scan.

# 4.9.2 LED Indicators and Switch Settings

#### (1) External Appearance

The following figure shows the external appearance of the LIO-04 Module.

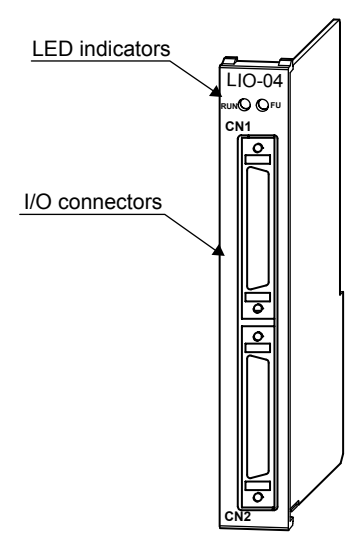

## (2) Indicators

The following table shows the status of LIO-04 Module LED indicators.

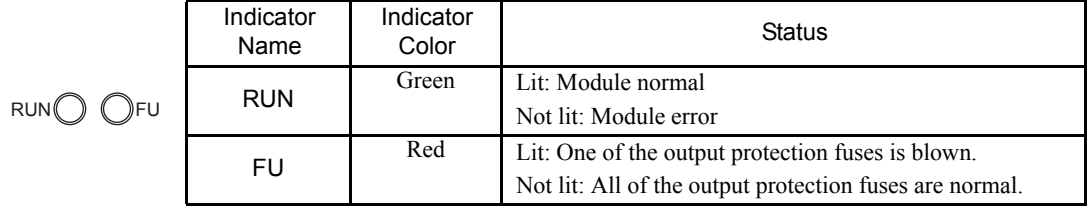

Note: The burnout detection circuit will not function when there is no external 24-V power supply.

# 4.9.3 Hardware Specifications

# (1) Module Specifications

The following table shows the hardware specifications of the LIO-04 Module.

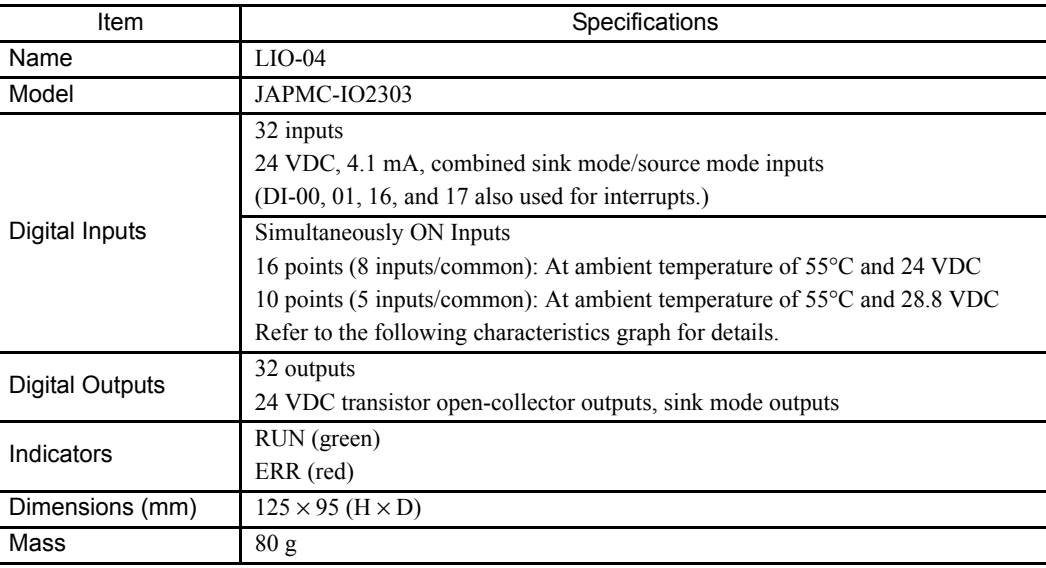

\* Number of ON Inputs vs Ambient Temperature Characteristic

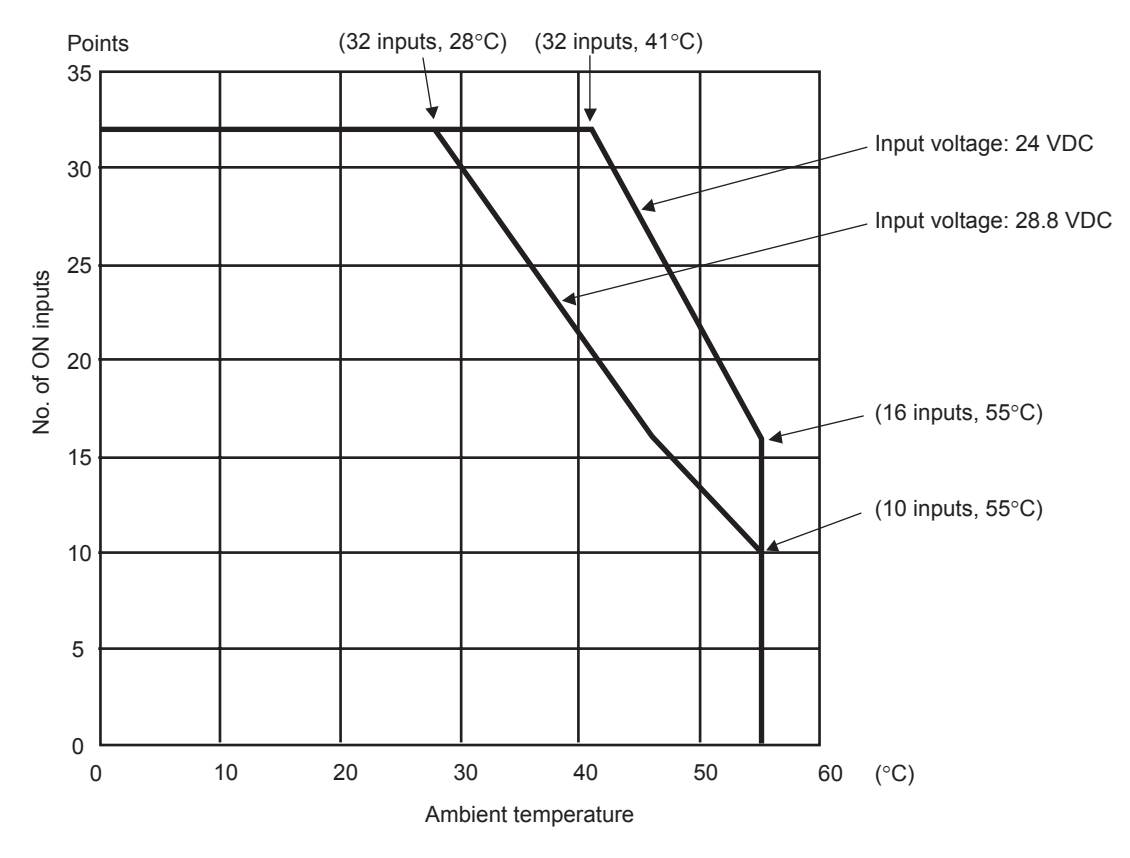

4.10.1 Outline of Functions

# 4.10 218IF-01 Module

# 4.10.1 Outline of Functions

The 218IF-01 Module has an RS-232C serial interface and an Ethernet interface mounted in it. Personal computers, HMI devices, and controllers manufactured by other companies can be connected to the 218IF-01 Module via the PORT or 10Base-T connectors. Communication modes include message communication and engineering communication, and MEMOBUS, MELSEC, and non-procedure protocols are supported. Refer to the *MP2300 Machine Controller Communication Module Users Manual* (Manual No. SIEPC88070004) for details.

# 4.10.2 LED Indicators and Switch Settings

#### (1) External Appearance

The following figure shows the external appearance of the 218IF-01 Module.

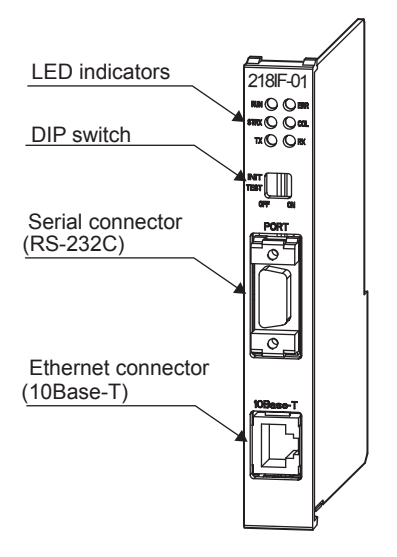

## (2) Indicators

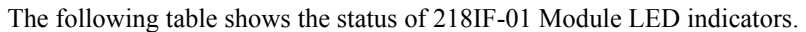

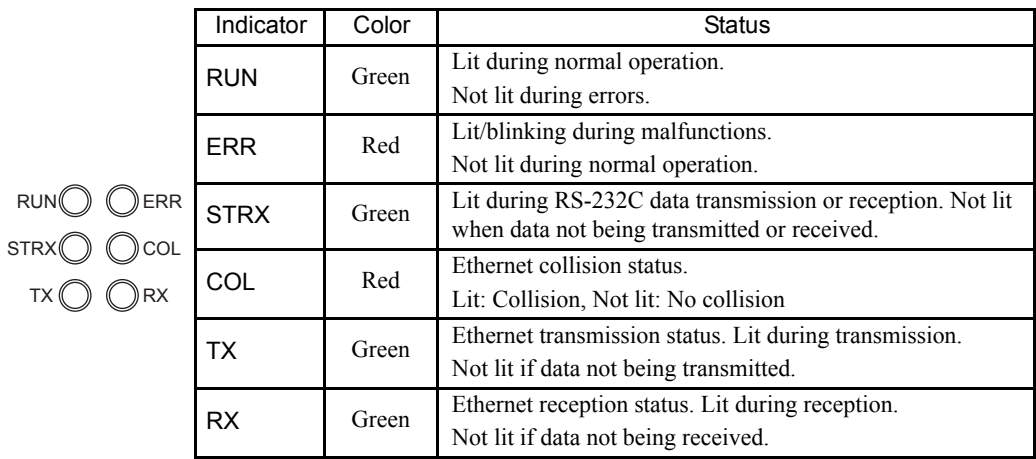

## (3) Switch Settings

The following table shows the 218IF-01 Module switch settings.

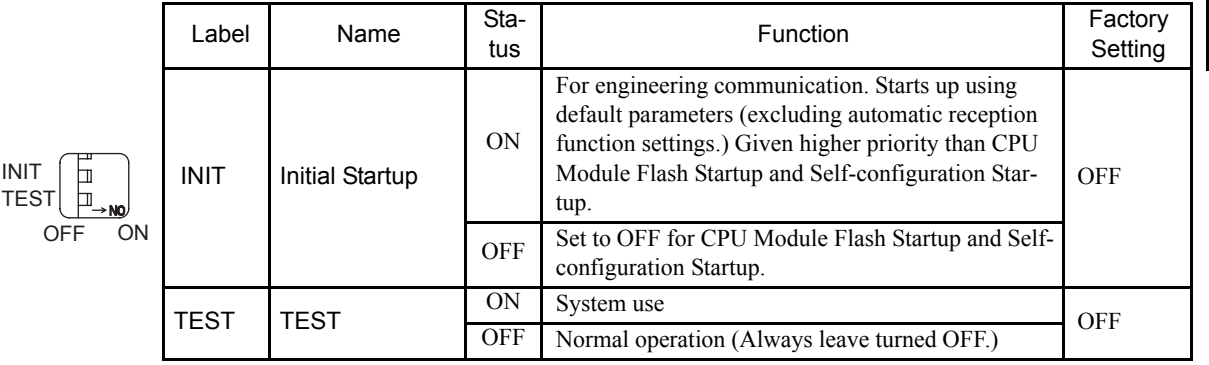

#### (4) Offline Self-diagnostic Test

The following table shows the LED indicator display if a malfunction is detected by the 218IF-01 Module during an offline self-diagnostic test. Offline diagnostic tests are executed if the TEST switch is set to ON, the INIT switch is set to OFF, and the power is turned ON.

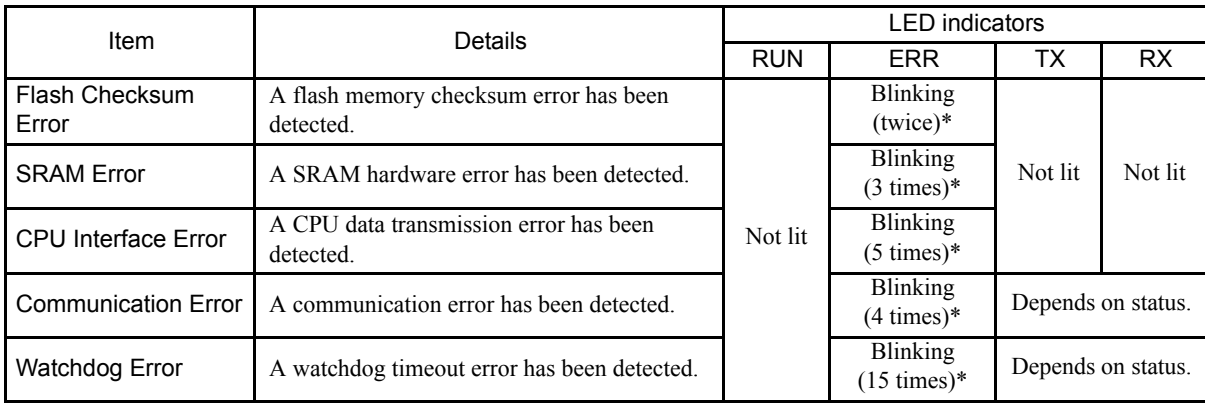

\* Indicates the number of blinking.

4

4.10.3 Hardware Specifications

# 4.10.3 Hardware Specifications

#### (1) Module Specifications

The following table shows the hardware specifications of the 218IF-01 Module.

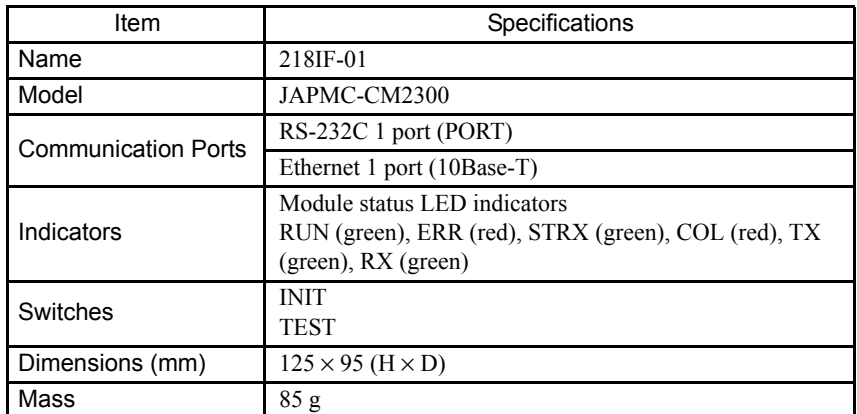

## (2) Communication Specifications

#### (a) RS-232C communication Specifications

The following table shows the RS-232C communication specifications.

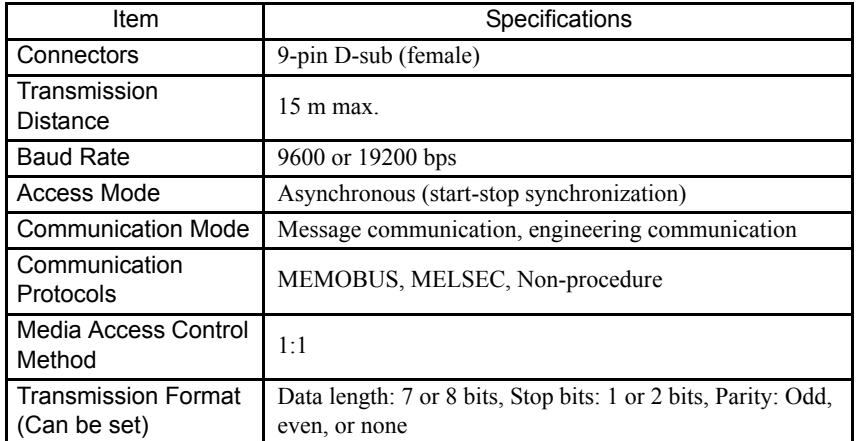

#### (b) Ethernet communication Specifications

The following table shows the Ethernet communication specifications.

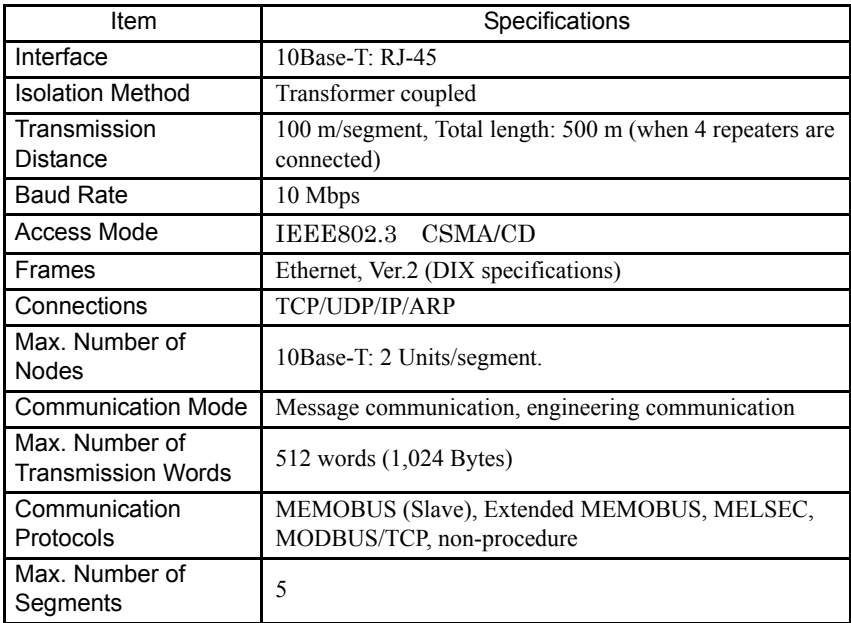

# 4.11 217IF-01 Module

## 4.11.1 Outline of Functions

The 217IF-01 Module has RS-232C and RS-422/485 serial interfaces mounted in it. Personal computers, HMI devices, and controllers manufactured by other companies can be connected to the 217IF-01 Module via the PORT or RS-232C and RS-422/485 connectors. Communication modes include message communication and engineering communication, and MEMOBUS, MELSEC, and non-procedure protocols are supported. Refer to the *MP2300 Machine Controller Communication Module Users Manual* (Manual No. SIEPC88070004) for details.

#### 4.11.2 LED Indicators and Switch Settings

#### (1) External Appearance

The following figure shows the external appearance of the 217IF-01 Module.

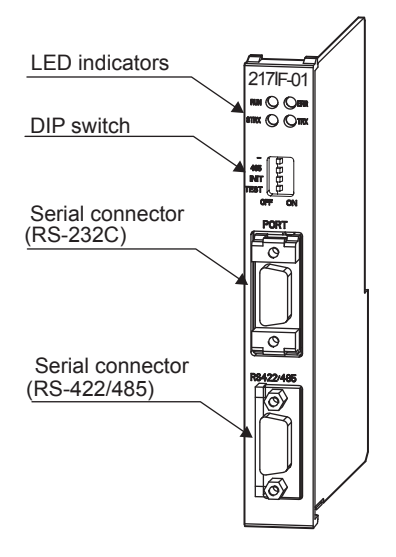

#### (2) Indicators

The following table shows the status of 217IF-01 Module LED indicators.

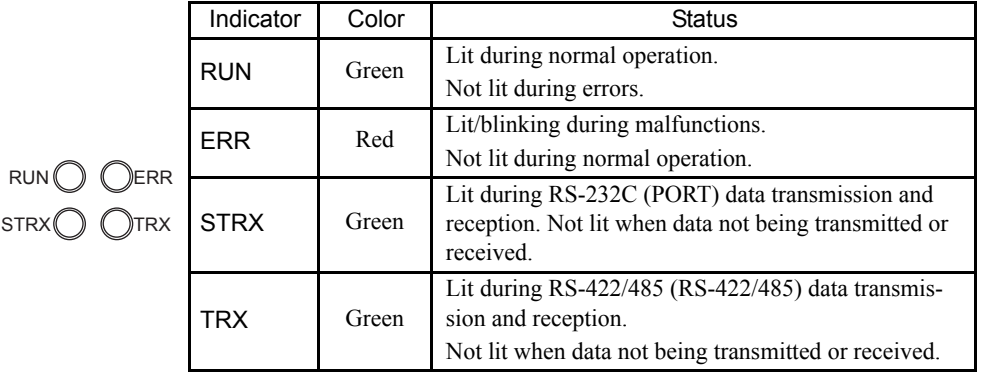

4.11.2 LED Indicators and Switch Settings

### (3) Switch Settings

The following table shows the 217IF-01 Module switch settings.

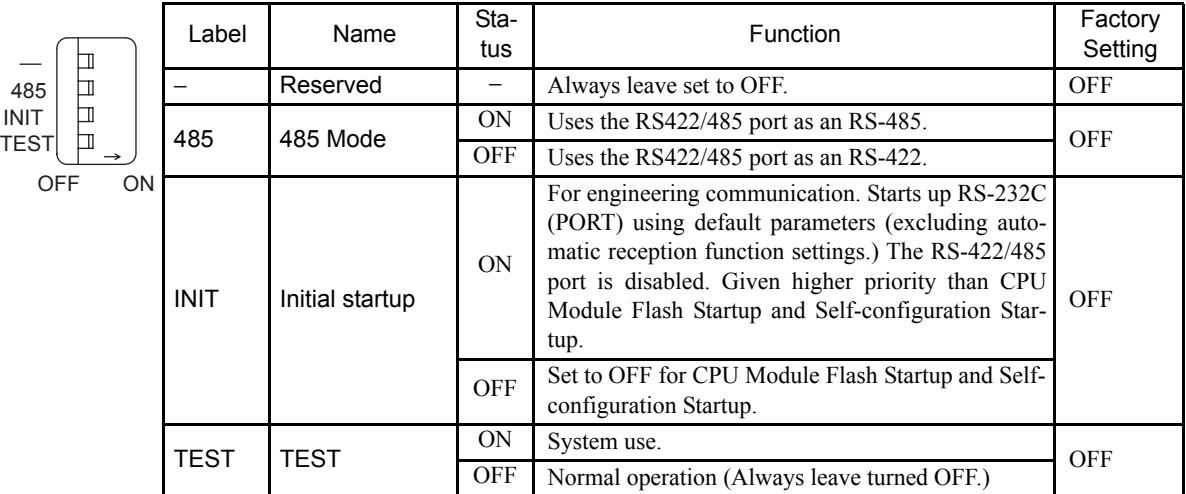

## (4) Offline Self-diagnostic Test

The following table shows the LED indicator display if a malfunction is detected by the 217IF-01 Module during an offline self-diagnostic test. Offline diagnostic tests are executed if the TEST switch is set to ON, the INIT switch is set to OFF, and the power is turned ON.

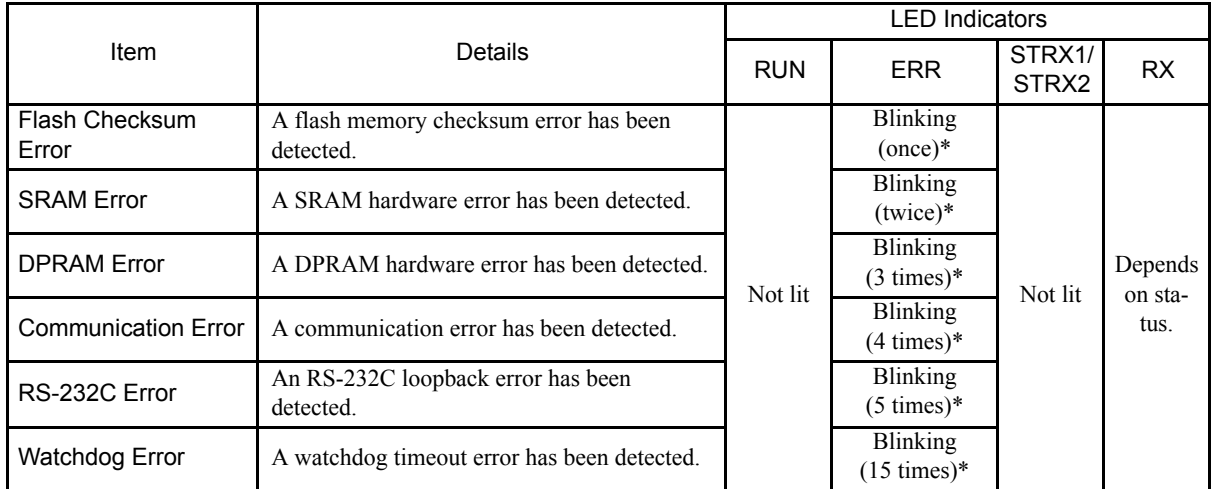

\* Indicates the number of blinking.

# 4.11.3 Hardware Specifications

#### (1) Module Specifications

The following table shows the hardware specifications of the 217IF-01 Module.

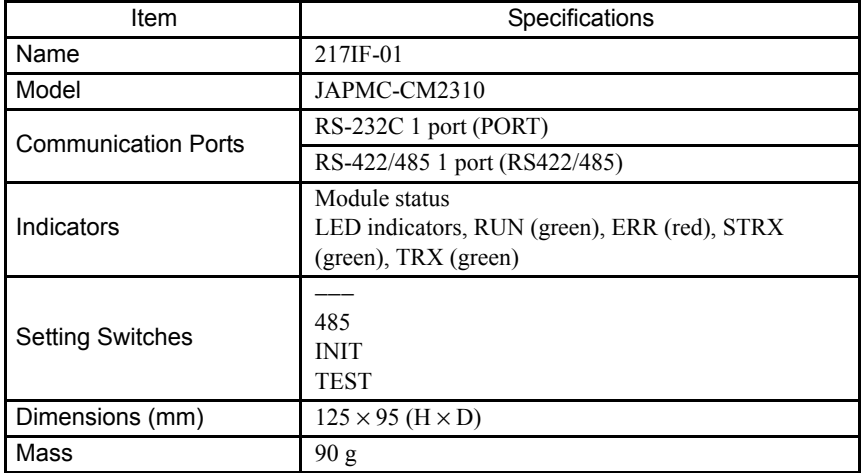

## (2) Communication Specifications

#### (a) RS-232C communication Specifications

The following table shows the RS-232C communication specifications.

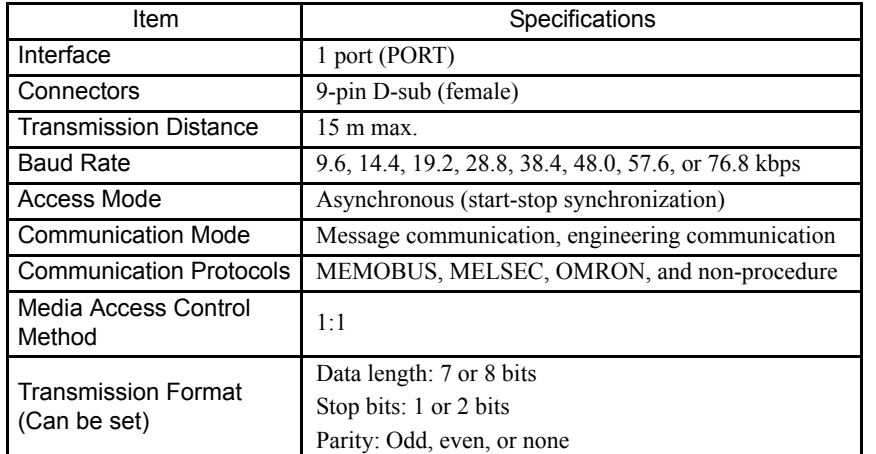

Note: The baud rate depends on the connected devices.

#### (b) RS-422/485 Communication Specifications

The following table shows RS-422/485 communication specifications.

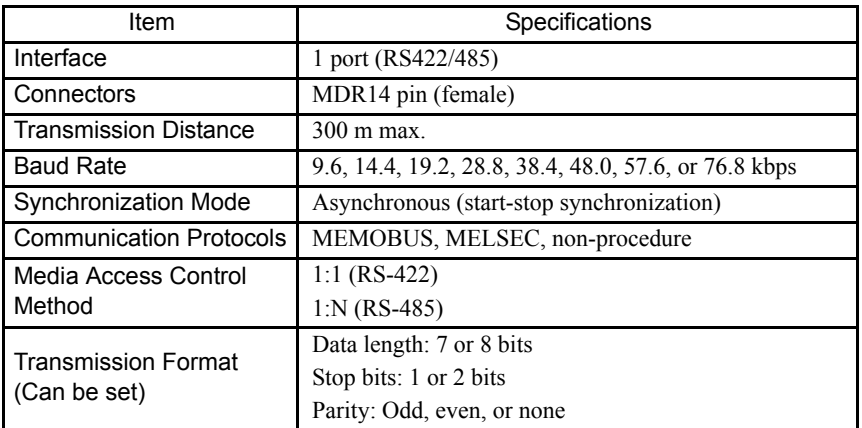

4.12.1 Outline of Functions

# 4.12 260IF-01 Module

# 4.12.1 Outline of Functions

The 260IF-01 Module has an RS-232C serial interface and a DeviceNet interface mounted in it. Personal computers, HMI devices, and controllers manufactured by other companies can be connected to the 260IF-01 Module via the PORT or DeviceNet connectors. Communication modes include message communication and engineering communication, and MEMOBUS, MELSEC, and non-procedure protocols are supported. Refer to the MP2300 Machine Controller Communication Module Users Manual (Manual No. SIEPC88070004) for details.

# 4.12.2 LED Indicators and Switch Settings

#### (1) External Appearance

The following figure shows the external appearance of the 260IF-01 Module.

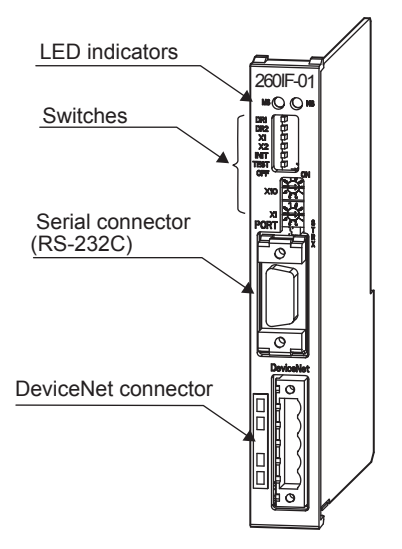

# (2) Indicators

 $MS$ <sup> $\bigcirc$ </sup>

The following table shows the status of 260IF-01 Module LED indicators.

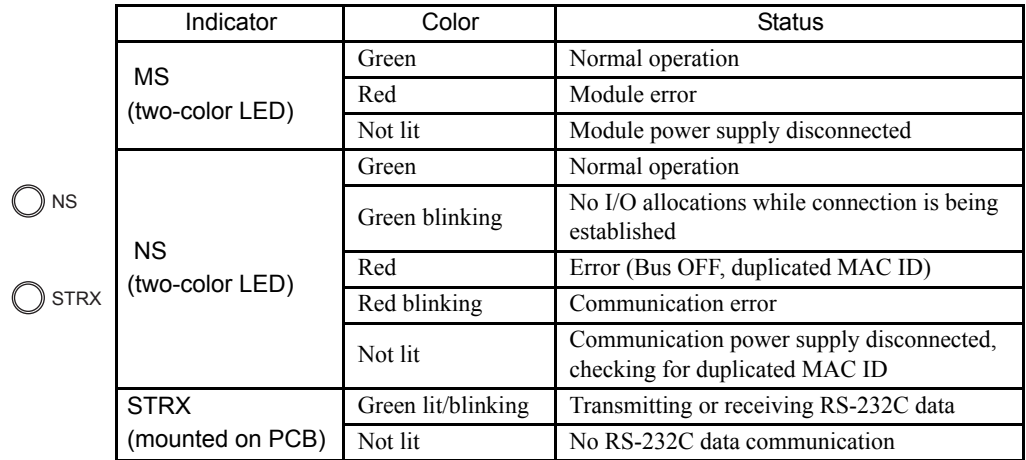

## (3) Switch Settings

The following table shows the 260IF-01 Module switch settings.

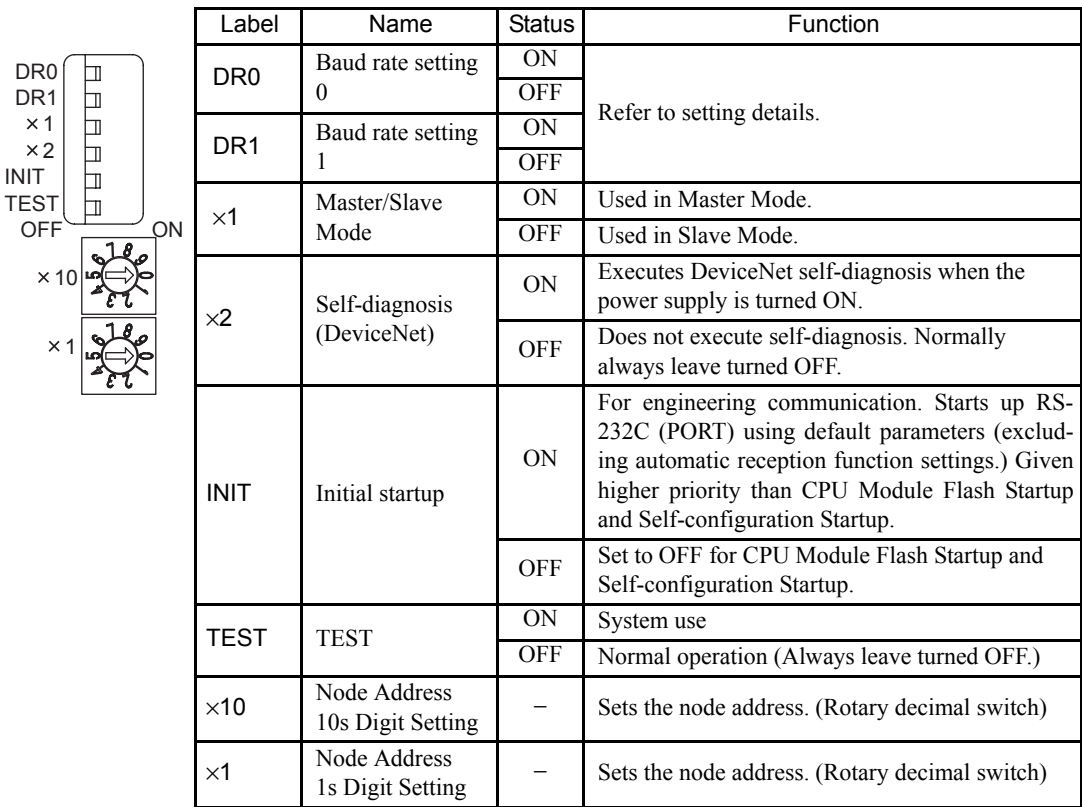

The following table shows details of baud rate settings.

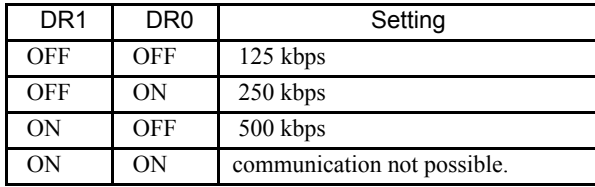

4.12.3 Hardware Specifications

# 4.12.3 Hardware Specifications

## (1) Module Specifications

The following table shows the hardware specifications of the 260IF-01 Module.

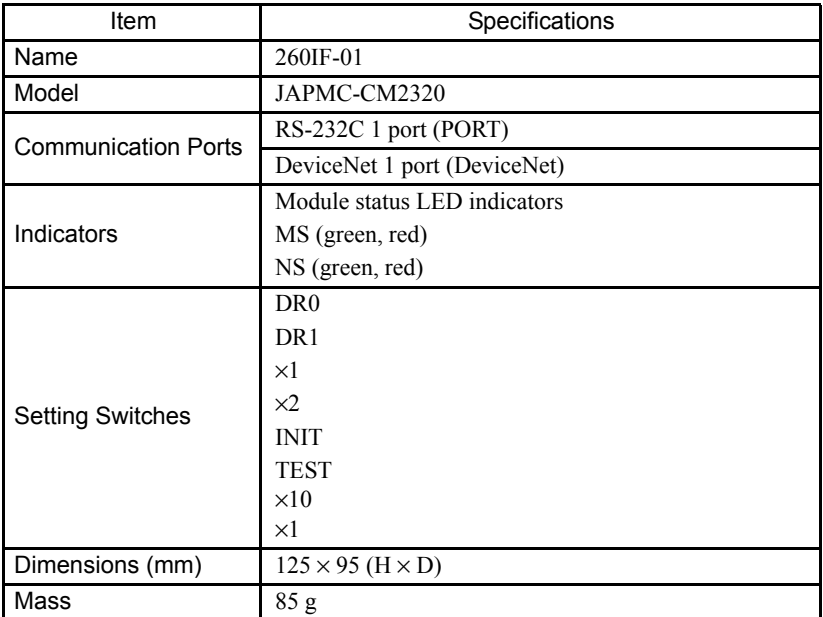

#### (2) Communication Specifications

#### (a) RS-232C communication Specifications

The following table shows the RS-232C communication specifications.

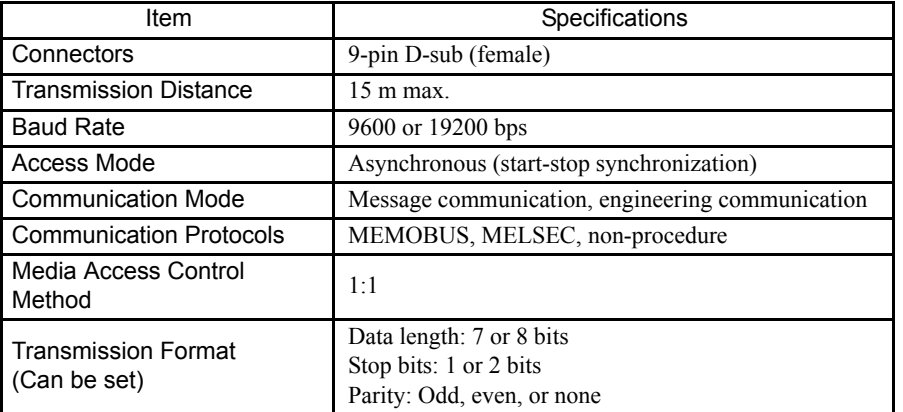

#### (b) DeviceNet communication Specifications

The following table shows DeviceNet communication specifications.

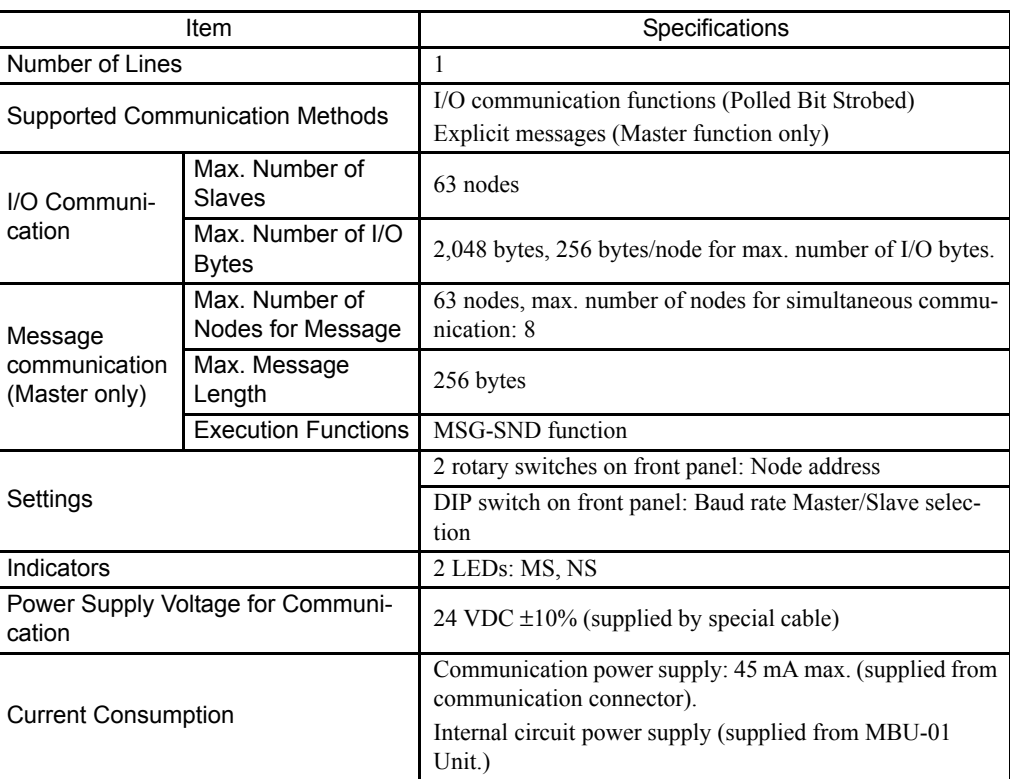

4.13.1 Outline of Functions

# 4.13 261IF-01 Module

# 4.13.1 Outline of Functions

The 261IF-01 Module has an RS-232C serial interface and a PROFIBUS interface mounted in it. Personal computers, HMI devices, and controllers manufactured by other companies can be connected to the 261IF-01 Module via the PORT or PROFIBUS connectors. Communication modes include message communication engineering communication, and MEMOBUS, MELSEC, and non-procedure protocols are supported. Refer to the *MP2300 Machine Controller Communication Module Users Manual* (Manual No. SIEPC88070004) for details.

# 4.13.2 LED Indicators and Switch Settings

#### (1) External Appearance

The following figure shows the external appearance of the 261IF-01 Module.

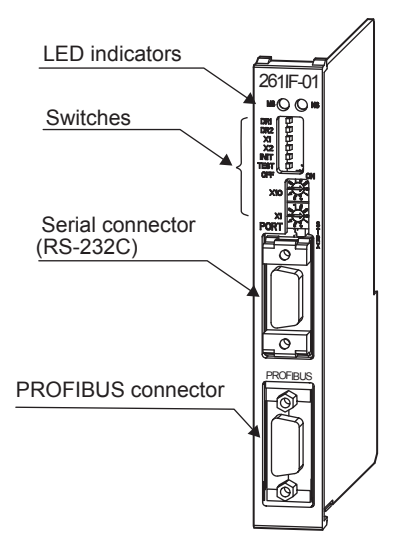

## (2) Indicators

The following table shows the status of 261IF-01 Module LED indicators.

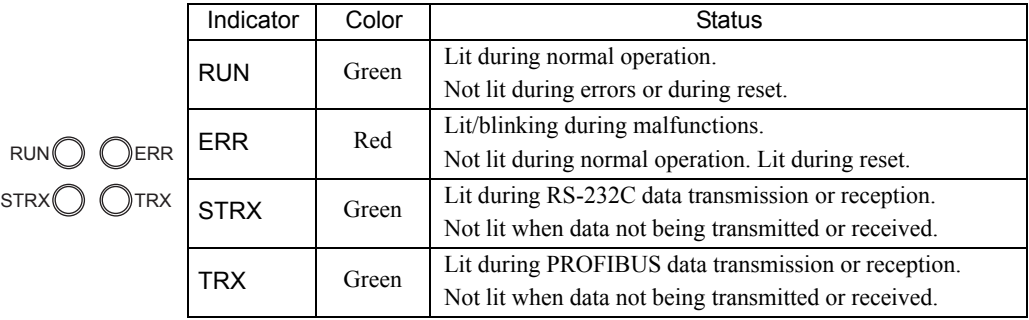

### (3) Switch Settings

The following table shows the 261IF-01 Module switch settings.

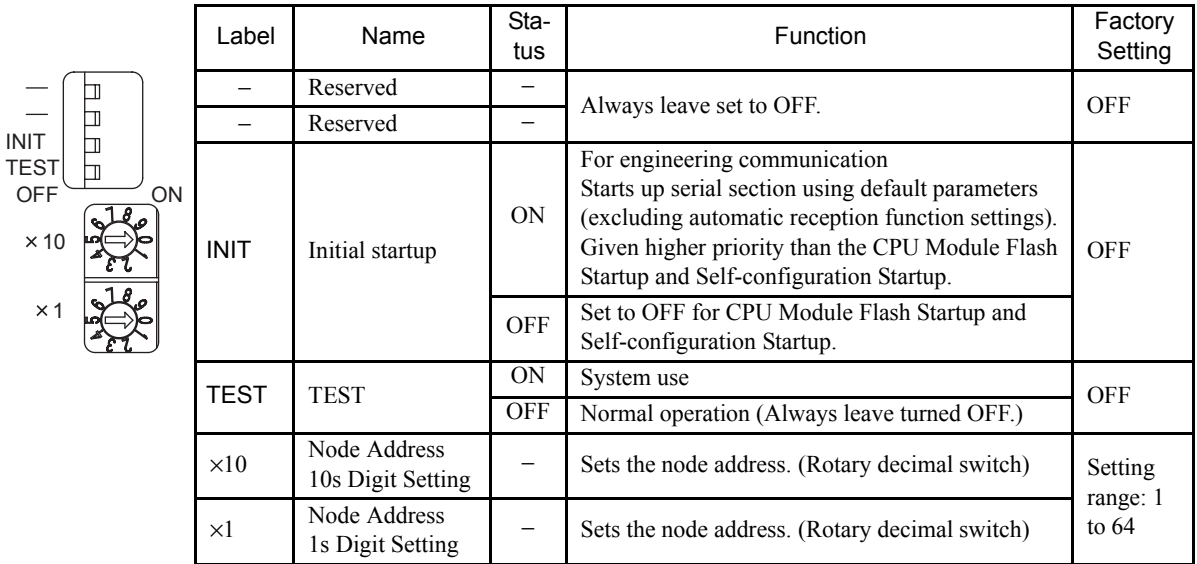

## (4) Offline Self-diagnostic Test

The following table shows the LED indicator display if a malfunction is detected by the 261IF-01 Module during an offline self-diagnostic test. Offline diagnostic tests are executed if the TEST switch is set to ON, the INIT switch is set to OFF, and the power is turned ON.

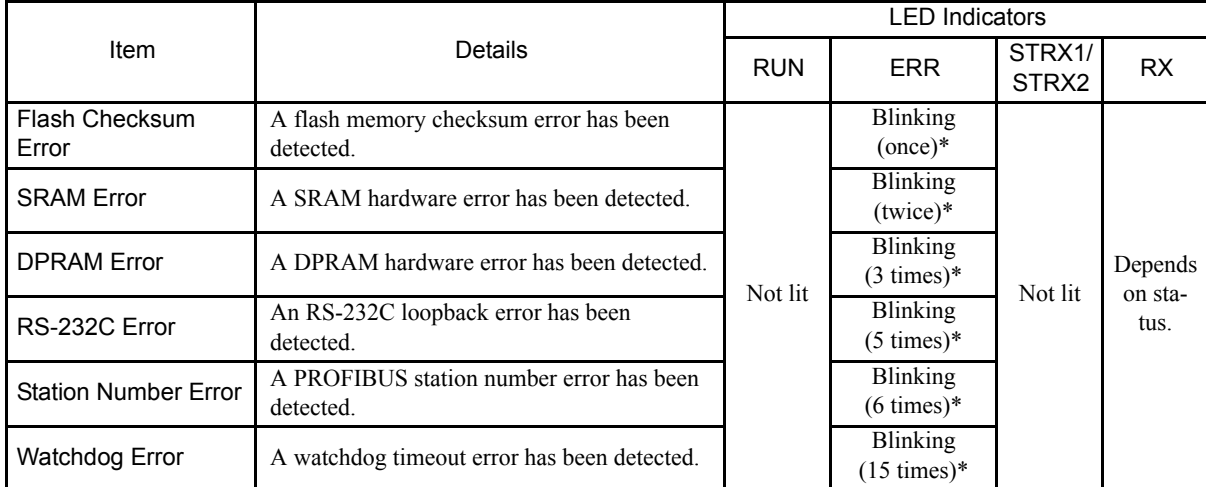

\* Indicates the number of blinking.
4.13.3 Hardware Specifications

# 4.13.3 Hardware Specifications

# (1) Module Specifications

The following table shows the hardware specifications of the 261IF-01 Module.

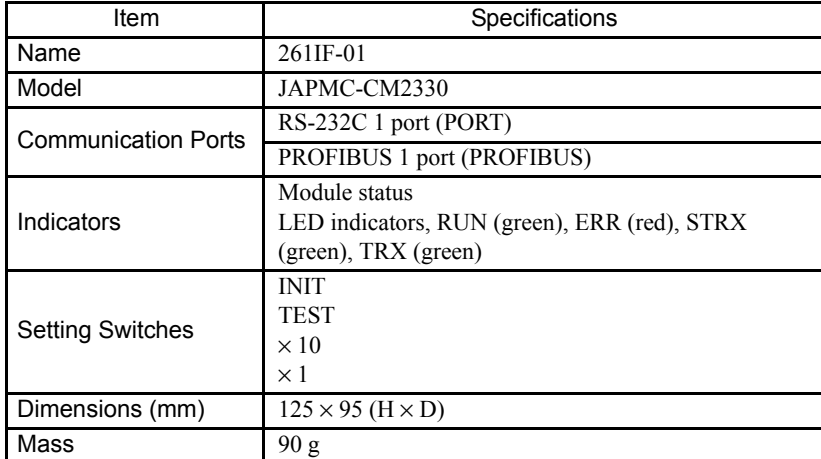

#### (2) Communication Specifications

(a) RS-232C Communication Specifications The following table shows the RS-232C communication specifications.

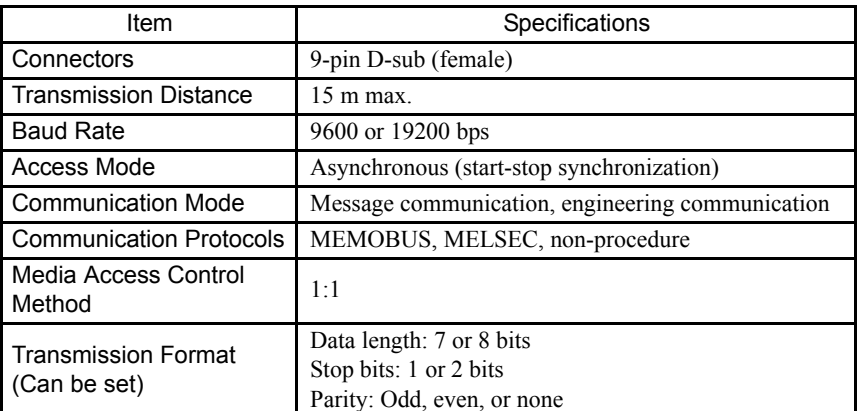

#### (b) PROFIBUS communication Specifications

The following table shows the PROFIBUS communication specifications.

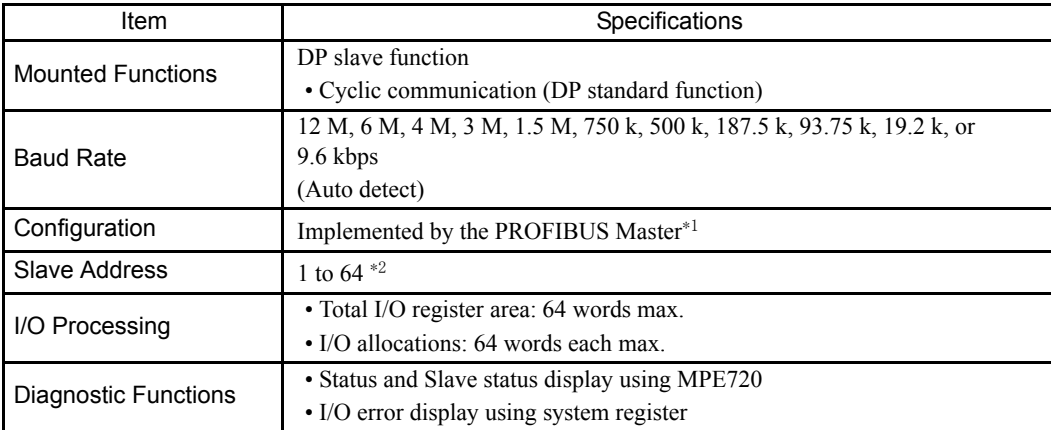

\* 1. The PROFIBUS ID is 05C1.The GSD file YASK05C1.GSD is provided for master configuration.GSD file: Defines slave information.

\* 2. The PROFIBUS ID can be set between 0 and 125, but the 261IF-01 Module can be set only between 1 and 64.

4.14.1 Outline of Functions

# 4.14 EXIOIF Module

# 4.14.1 Outline of Functions

The EXIOIF Module is an expansion rack interface for the MP2200. This Module can be used to configure an MP2200 system with up to four racks.

# 4.14.2 LED Indicators and Switch Settings

#### (1) External Appearance

The following figure shows the external appearance of the EXIOIF Module.

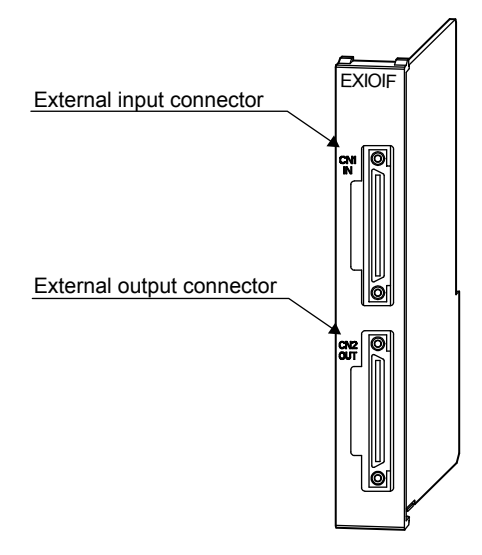

# 4.14.3 Hardware Specifications

# (1) Module Specifications

The following table shows the hardware specifications of the EXIOIF Module.

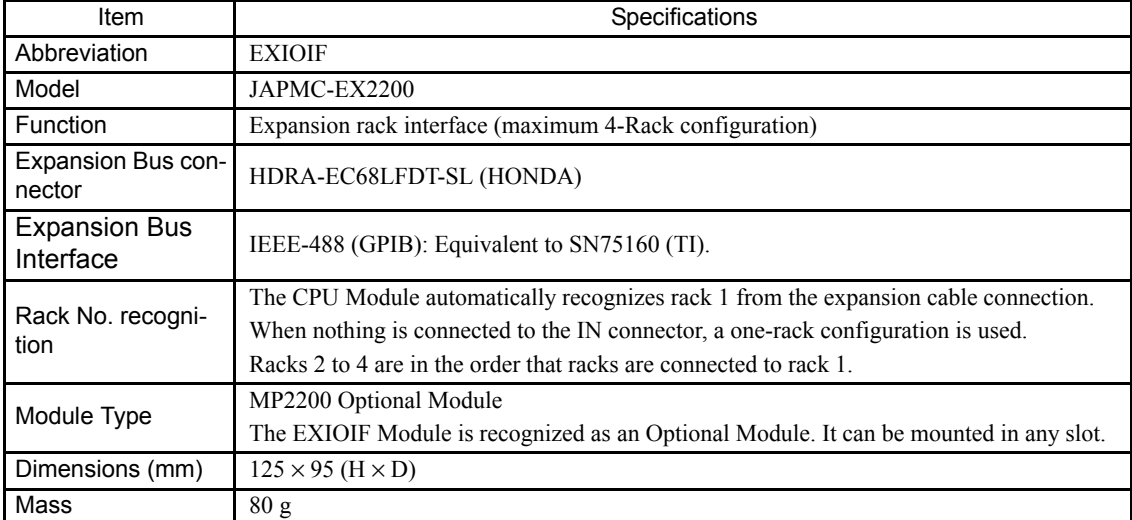

# 4.15 External Appearance

# 4.15.1 Basic Unit

The following figure shows the external appearance of the Basic Unit.

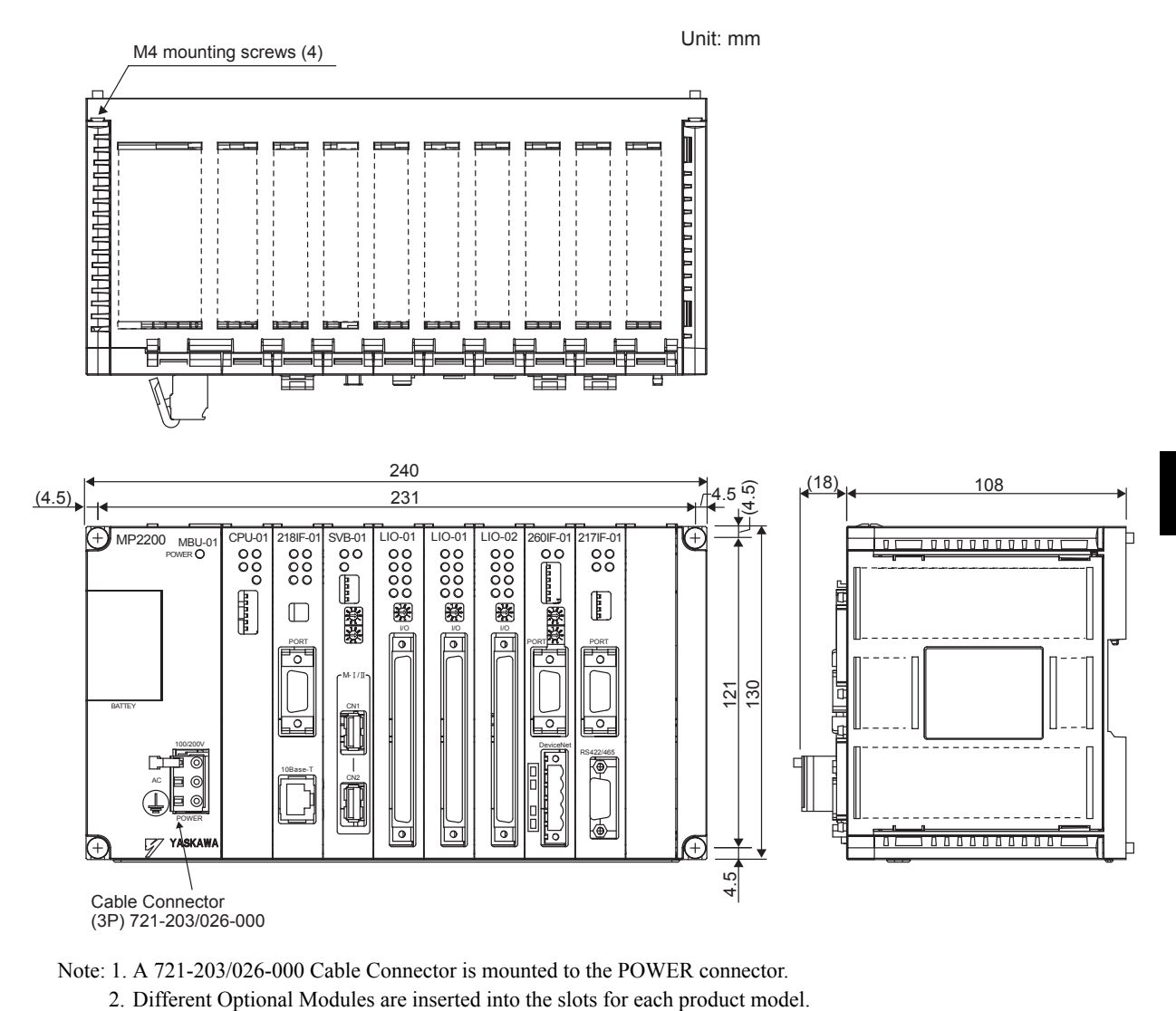

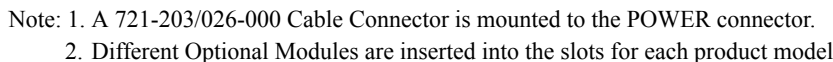

4.15.2 Mounting Optional Module Connectors

# 4.15.2 Mounting Optional Module Connectors

The Optional Modules have the following dimensions: Height: 125 mm; Depth: 95 mm The following figure shows the Optional Module connector mounting dimensions.

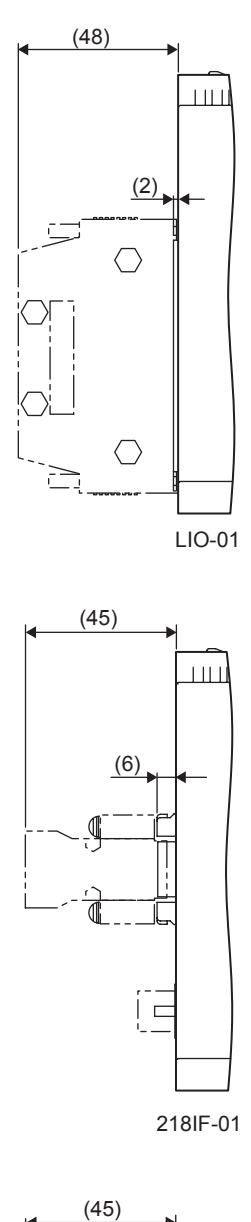

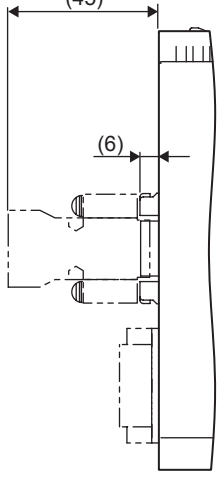

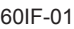

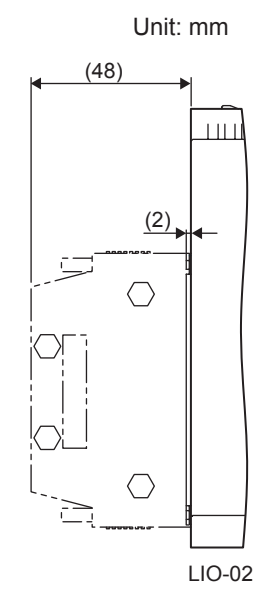

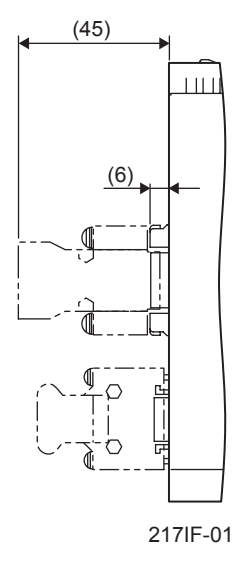

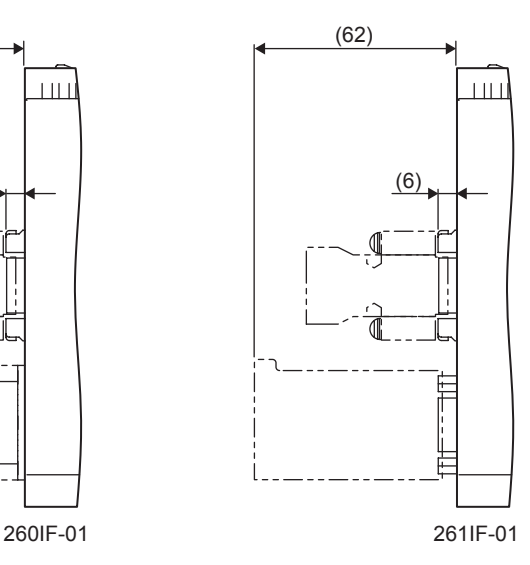

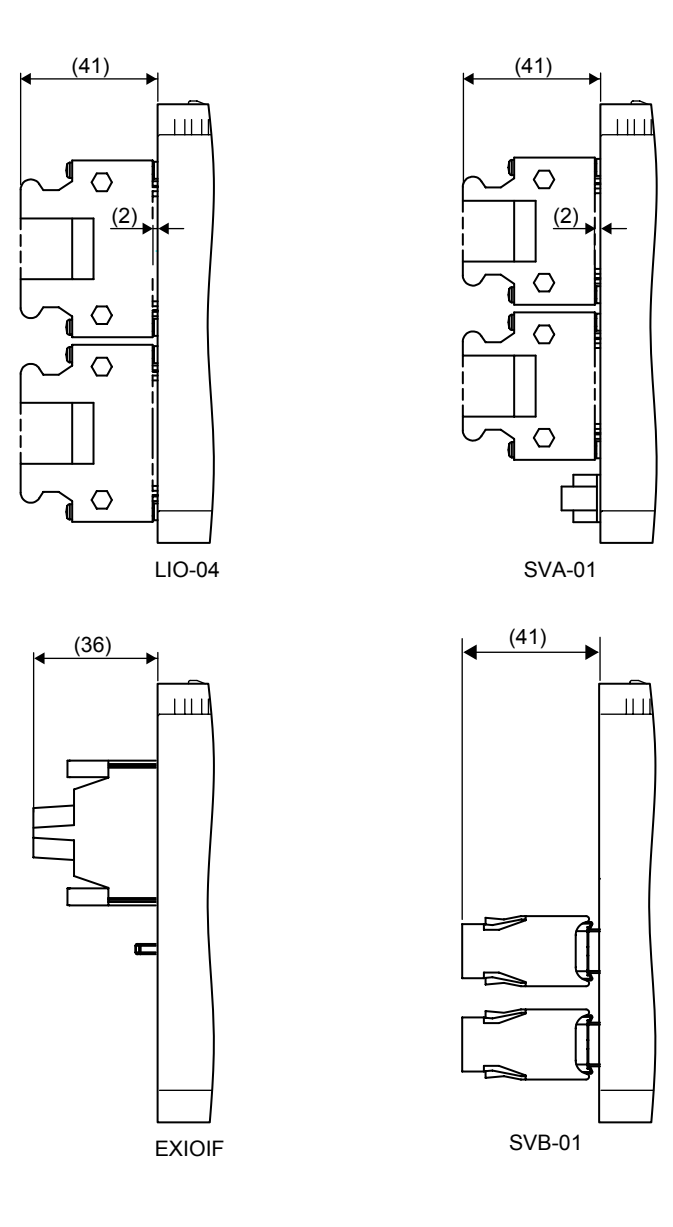

# 5

# Mounting and Wiring

This chapter explains how to handle the MP2200 and the connection methods for each Module.

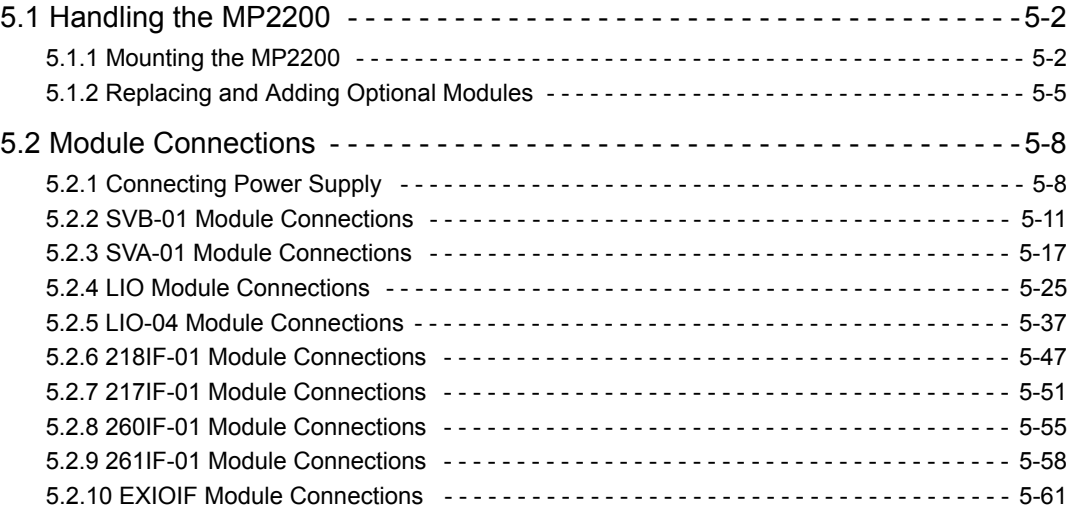

5.1.1 Mounting the MP2200

# 5.1 Handling the MP2200

# 5.1.1 Mounting the MP2200

There are two methods for mounting the MP2200.

- Screw mounting
- Using DIN rail

#### (1) Screw Mounting

Mount the MP2200 using the following method.

Place the MP2200 against the mounting base and tighten the four mounting screws.

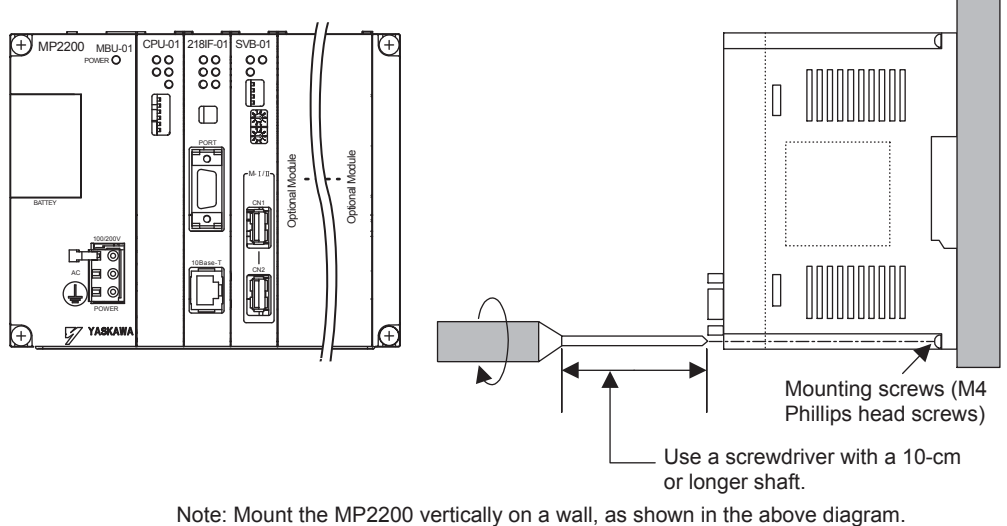

# (2) Using DIN Rail

#### (a) Before Mounting to DIN Rail

There are two types of DIN rail, with different gaps from the mounting base, as shown in the following diagram.

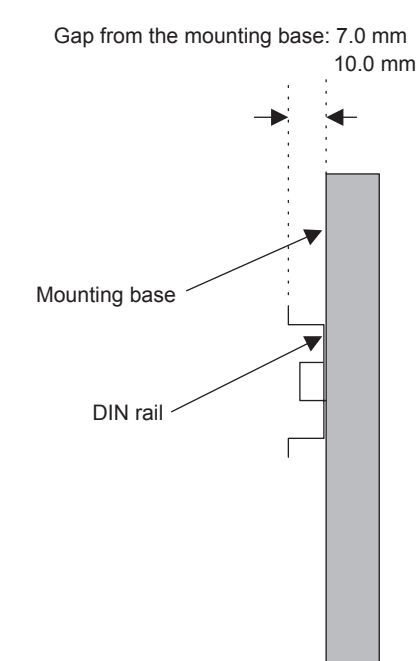

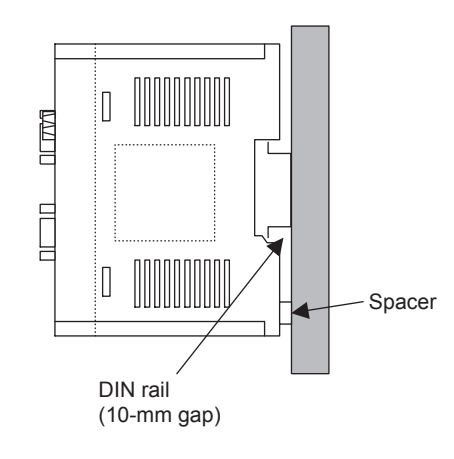

When mounting the MP2200 to a DIN rail with a 10-mm gap, insert spacers behind the MP2200 to protect against vibration.

#### IMPORTANT

The parts for mounting the MP2200 to DIN rail are supplied separately. Purchase the following product when using DIN rail.

Product name: DIN Rail Mounting Parts Model No.: JEPMC-OP300

#### (b) Procedure for Mounting to DIN Rail

Use the following procedure to mount the MP2200 to DIN rail.

1. Release the mounting clips.

Pull the DIN rail mounting clips down to release them.

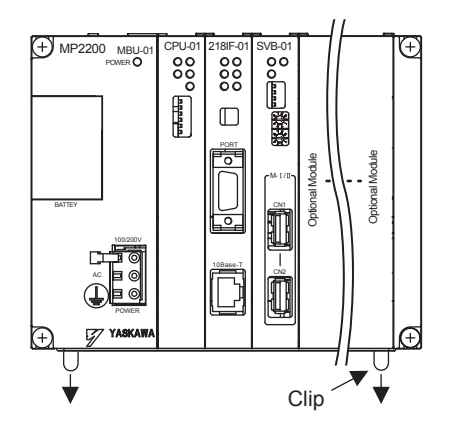

5.1.1 Mounting the MP2200

- 2. Mount the MP2200 to the DIN rail.
	- a) Hook the MP2200 into the top side of the DIN rail.
	- b) Push the MP2200 towards the mounting base to secure it in place.

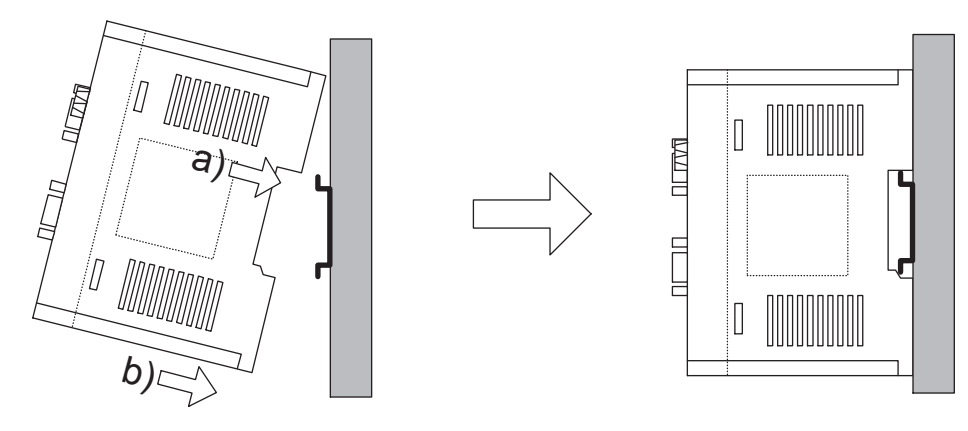

3. Lock the mounting clips.

Push the DIN rail mounting clips to lock them in place.

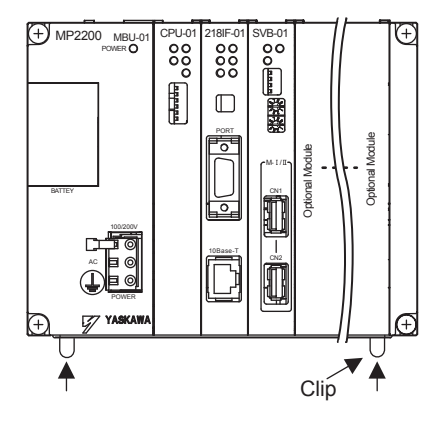

4. Fix the MP2200 in place.

Place end plates on either side of the MP2200 to secure it to the DIN rail.

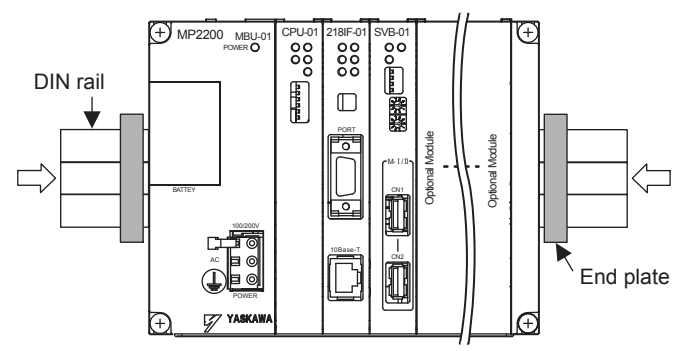

This completes the installation procedure.

#### 5.1.2 Replacing and Adding Optional Modules

Use the following procedures to replace or add Optional Modules.

#### (1) Preparations

1. Create a backup data file.

Use the MPE720 to save the MP2200 program on a computer.

2. Remove the MP2200.

Turn OFF the power supply and disconnect all cables from the MP2200. Then remove the MP2200 from the panel or rack and place it on a workbench or other area with sufficient space.

#### (2) Removing Optional Modules

- 1. Remove the battery cover.
	- Pull the notch on the side of the MP2200 towards you to remove the battery cover.

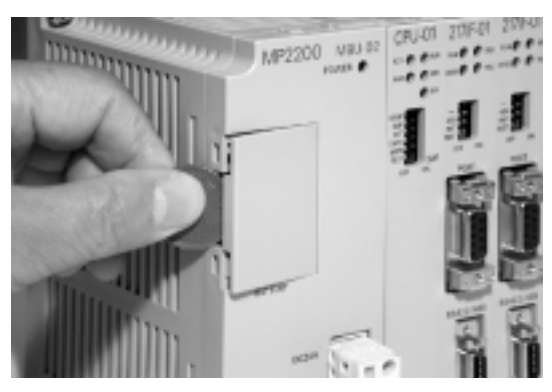

2. Remove the Optional Module panel.

Insert the protruding part of the battery cover into the slot on top of the panel of Optional Module to unhook it, as shown in the diagram. Face the front of the battery cover towards you for this operation.

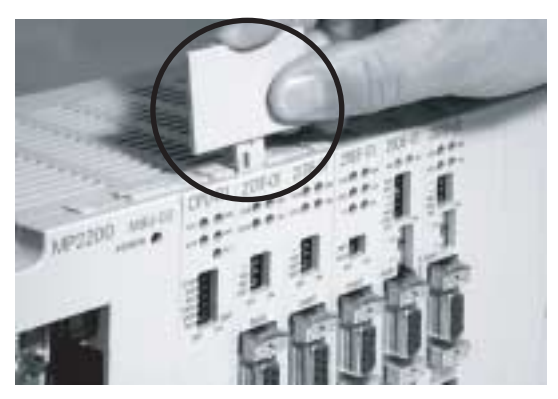

Remove the cover on the bottom in the same way.

- 5.1.2 Replacing and Adding Optional Modules
	- 3. Remove the Optional Module from the mounting base.

Pull the top of the panel of the Optional Module towards you to remove it. A notch on the Optional Module will be visible from the gap in the cover. Hook the round knob on the battery cover, shown in the diagram, into the notch in the Optional Module.

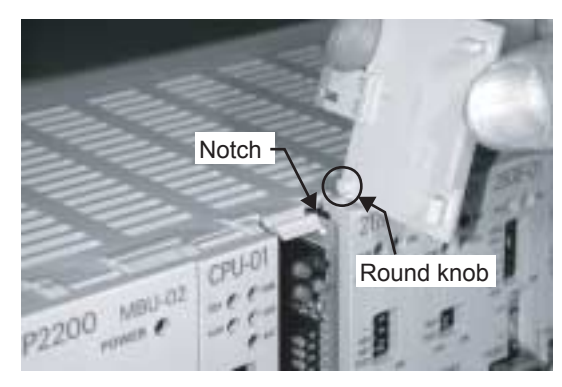

Hold the center of the battery cover as shown in the following diagram. Push the battery cover down and out, rotating from the round knob to disconnect the Module and mounting base connectors, and then pull the Optional Module forward.

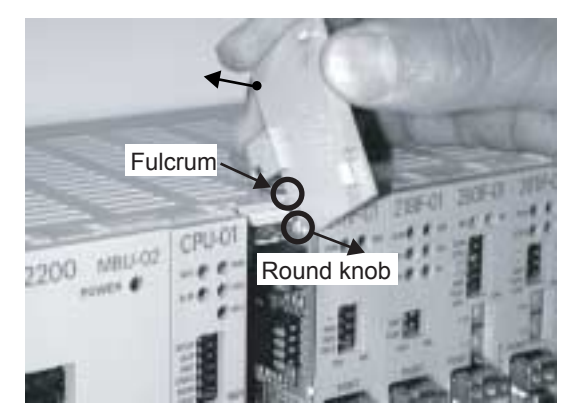

4. Pull out the Optional Module.

Hold the Module on the top and bottom and pull it out straight. Hold the edges of the Module and avoid touching the components on the Module.

Put the removed Module into the bag that it was supplied with and store it in this bag.

#### (3) Installing Optional Modules

1. Insert the Optional Module.

Hold the top and bottom of the Module to be installed.

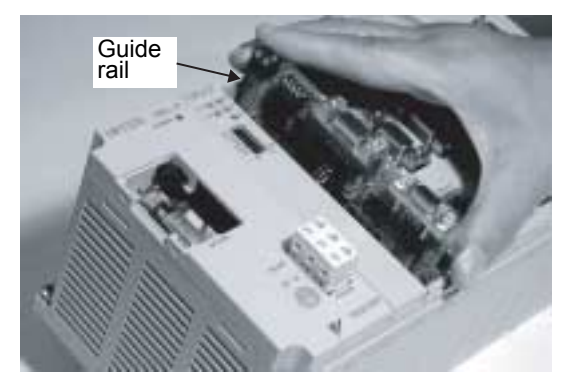

Guide rails are visible at the top and bottom of the Option Slot, as shown in the above diagram. Line up the Module with the guide rail and insert the Module straight. The FG bar on the inside bottom of the Unit Case may be damaged if the Module is not inserted straight.

2. Mount on to the mounting base.

Once the Optional Module has been completely inserted, place your hand on the front face of the Optional Module and push hard until the Optional Module has been inserted into the mounting base connectors. The front face of the Optional Module and the hook will be aligned when the Optional Module has been installed properly.

3. Install the Optional Module panel.

Place the hole on the bottom of the panel of the Optional Module onto the hook on the bottom of the MP2200.

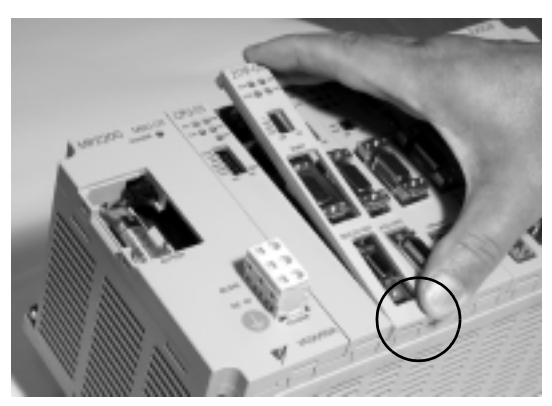

Next, hook the hole at the top of the panel of the Optional Module onto the hook at the top of the MP2200.

5.2.1 Connecting Power Supply

# 5.2 Module Connections

# 5.2.1 Connecting Power Supply

This section explains the connections for the MBU-01 and MBU-02 Units.

#### (1) MBU-01 Unit Connections

#### (a) Connectors

Supply a 100/200-VAC power supply to the MP2200.

The following diagram shows MBU-01 Unit connectors.

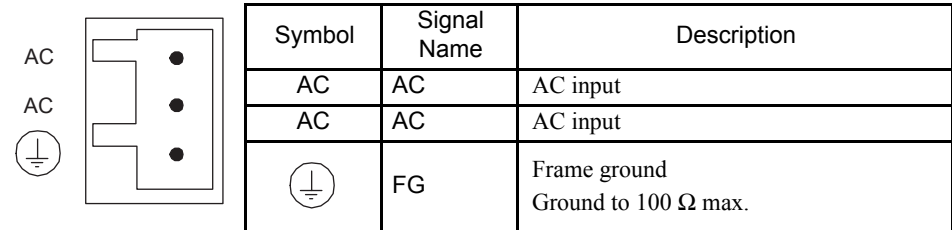

#### (b) Connector Specifications

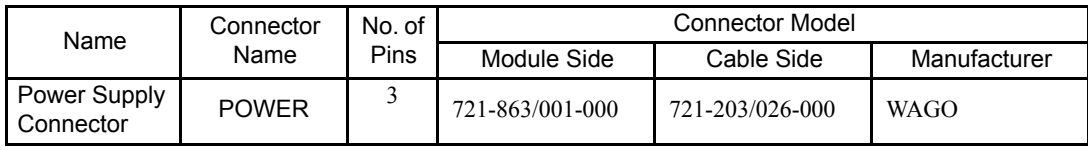

(c) Connection Diagram

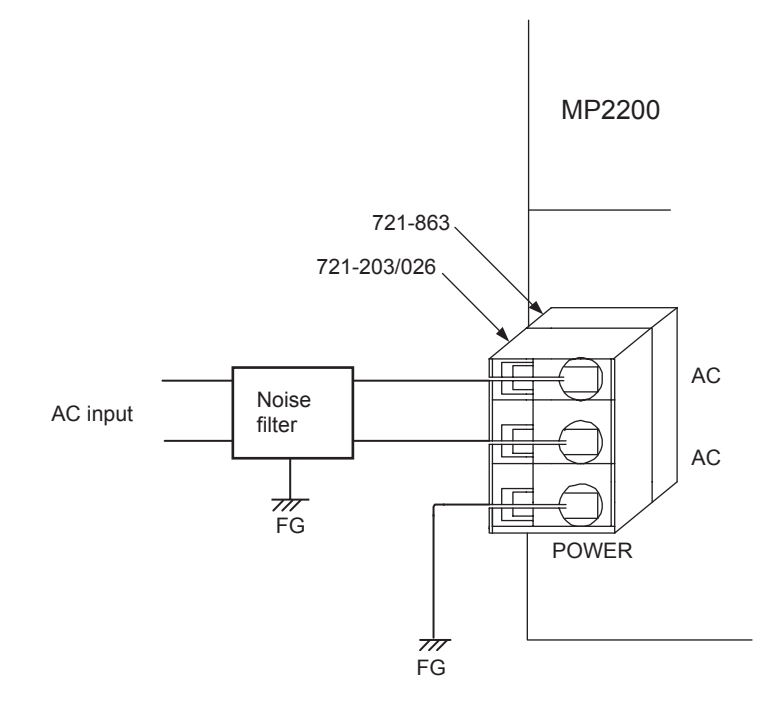

Note: Use a noise filter on the AC power supply line to the MBU-01.

Recommended noise filter:

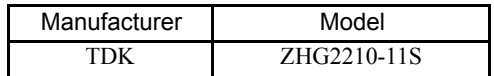

#### (d) Connection Procedure for 100/200-VAC Power Supply Cable

The power supply terminals have a removable connector. Use the following procedure to wire the terminals to the power supply connector. Use a 1.5 mm<sup>2</sup> to 2.5 mm<sup>2</sup> (AWG16 to AWG13) twisted-pair cable. Use the following connection procedure.

1. Strip approximately 6.5 mm from the end of the wire.

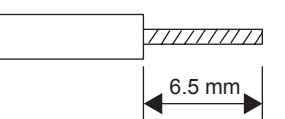

2. First, insert an operation lever or flat-blade screwdriver into the opening and press it down as shown by the arrows in the following diagrams to open the clamp in the plug. Insert the wire into the opening and then close the opening by releasing the lever or removing the screwdriver.

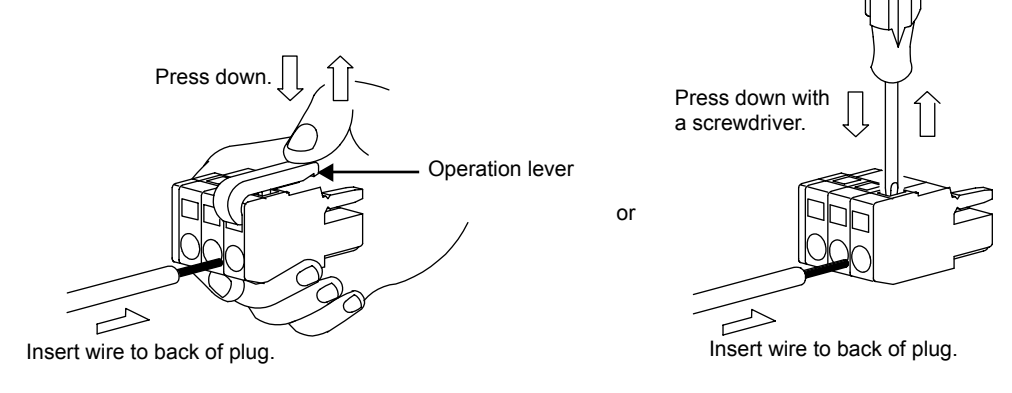

Note: Method not using the operation lever.

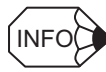

Always separate the primary and secondary wiring when using a noise filter.

5.2.1 Connecting Power Supply

#### (2) MBU-02 Unit Connections

#### (a) Connectors

Supply a 24-VDC to the MP2200.

The following diagram shows MBU-02 Unit connectors.

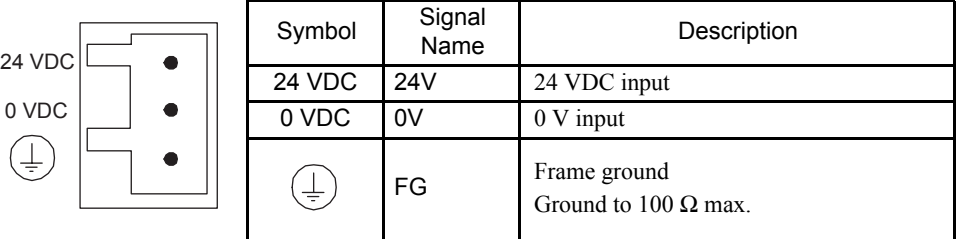

#### (b) Connector Specifications

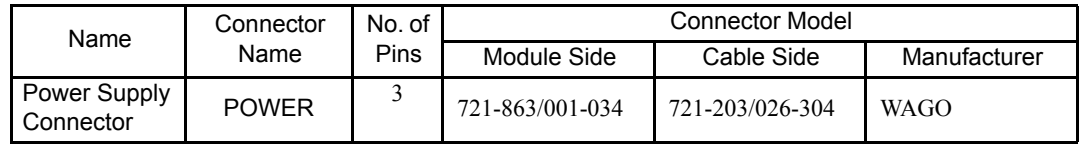

(c) Connection Diagram

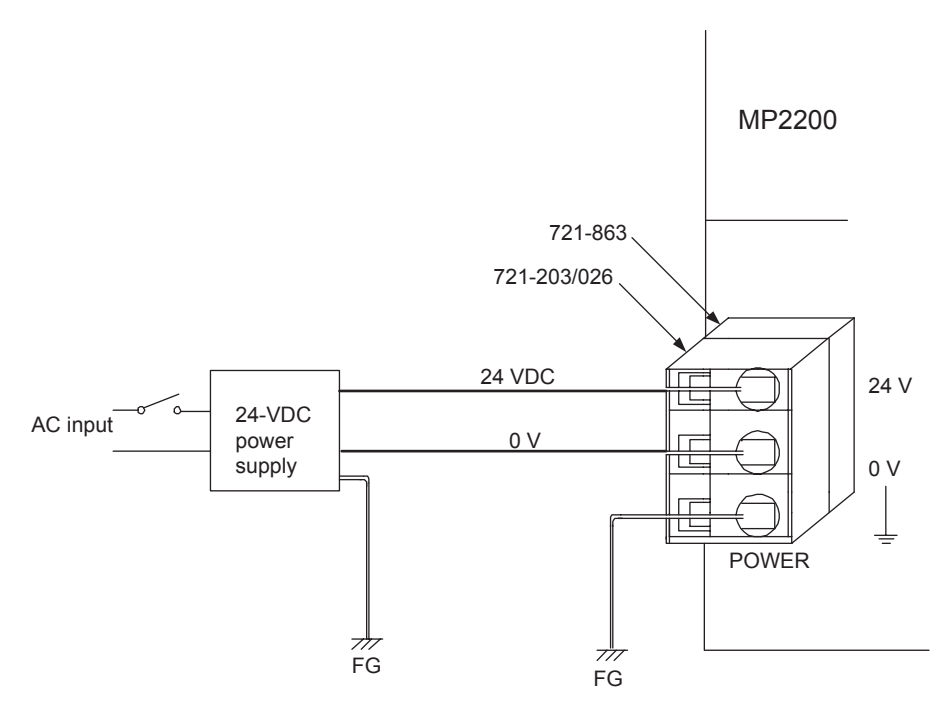

Note: Use an insulated 24-VDC power supply. Attach the power supply switch on the AC side. If the switch is attached on the 24-VDC side, there will be an inrush current of approximately 40 A when the power is turned ON.

#### (d) Connection Procedure for 24-VDC Power Supply Cable

The power supply terminals have a removable connector. Use the following procedure to wire the terminals to the power supply connector. Use a 0.2 mm<sup>2</sup> to 0.51 mm<sup>2</sup> (AWG24 to AWG20) twisted-pair cable. Refer to *(d) Connection Procedure for 100/200-VAC Power Supply Cable* in *(1) MBU-01 Unit Connections* for the cable connection procedure.

# 5.2.2 SVB-01 Module Connections

This section explains the connections for the SVB-01 Module.

#### (1) Connectors

MECHATROLINK-I/MECHATROLINK-II connectors are used to connect the SVB-01 Module and the SERVOPACKs and distributed I/O.

MECHATROLINK-I/MECHATROLINK-II connectors are shown in the following diagram.

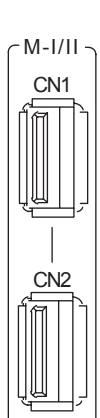

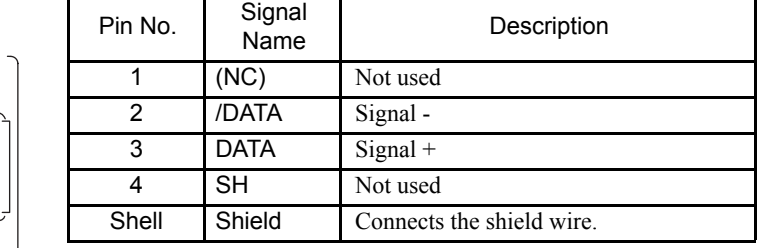

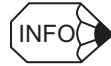

• There are two connectors on the MECHATROLINK-I/MECHATROLINK-II, but the communication line supports only one channel.

• If the SVB-01 Module is connected at the end of a network, connect a JEPMC-W6022 Terminator to the other connector.

• Both connectors perform the same function, so connections can be made to either.

# (2) Connector Specifications

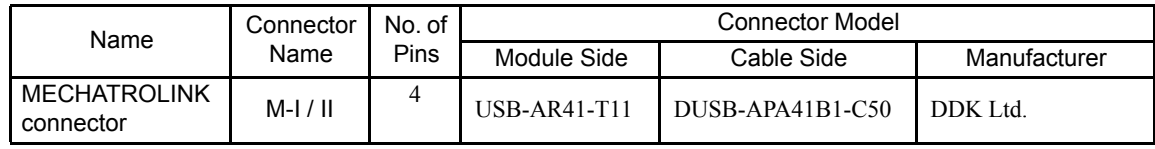

5.2.2 SVB-01 Module Connections

# (3) Cables

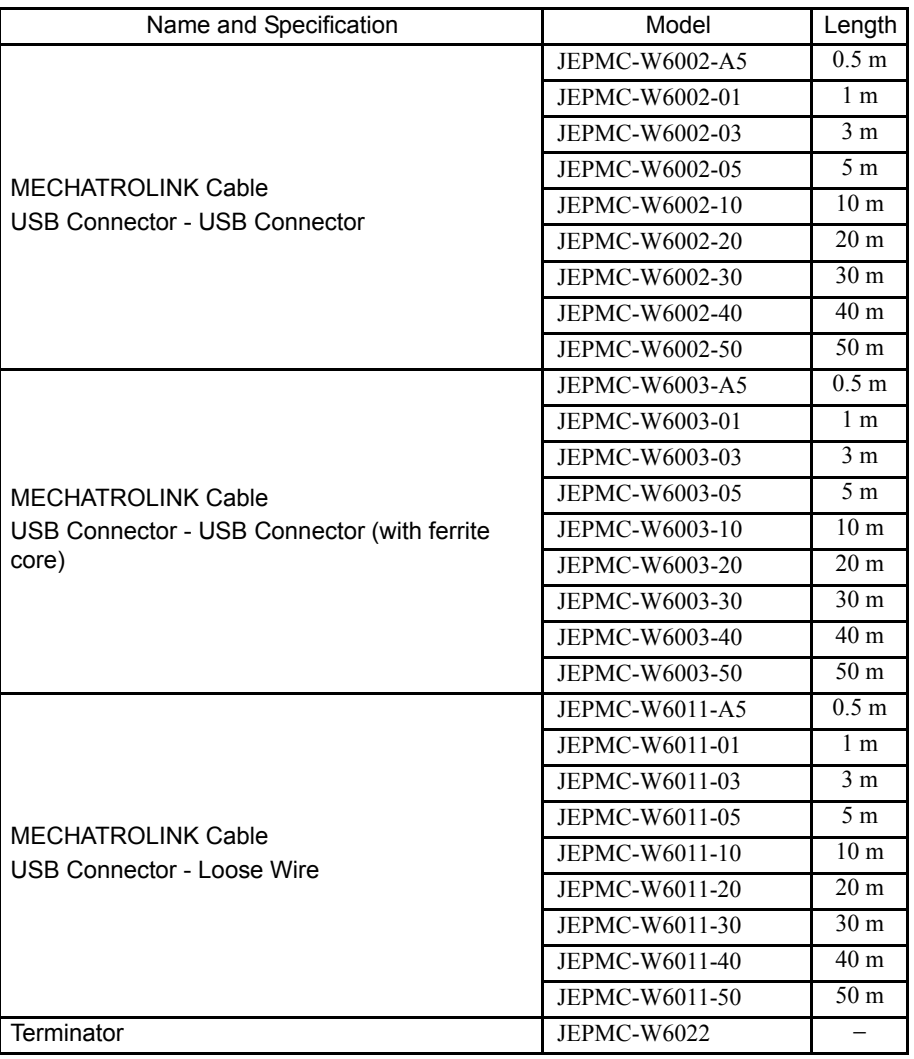

(4) External Appearance of MECHATROLINK-I/II Cables

JEPMC-W6002-  $\widetilde{\mathbb{R}}$  $\overline{B}$  $\overline{B}$  $|0|$ JEPMC-W6003-  $\overline{B}$  $\mathbb{I}$ TI  $\overline{B}$ JEPMC-W6010-  $\widetilde{\mathbb{H}}$  $\overline{B}$ JEPMC-W6022 I  $\overline{B}$ 

# (5) SVB-01 Module System Configuration

(a) Connecting the SVB-01 Module to the End of the MECHATROLINK Network The following diagram shows a system configuration example.

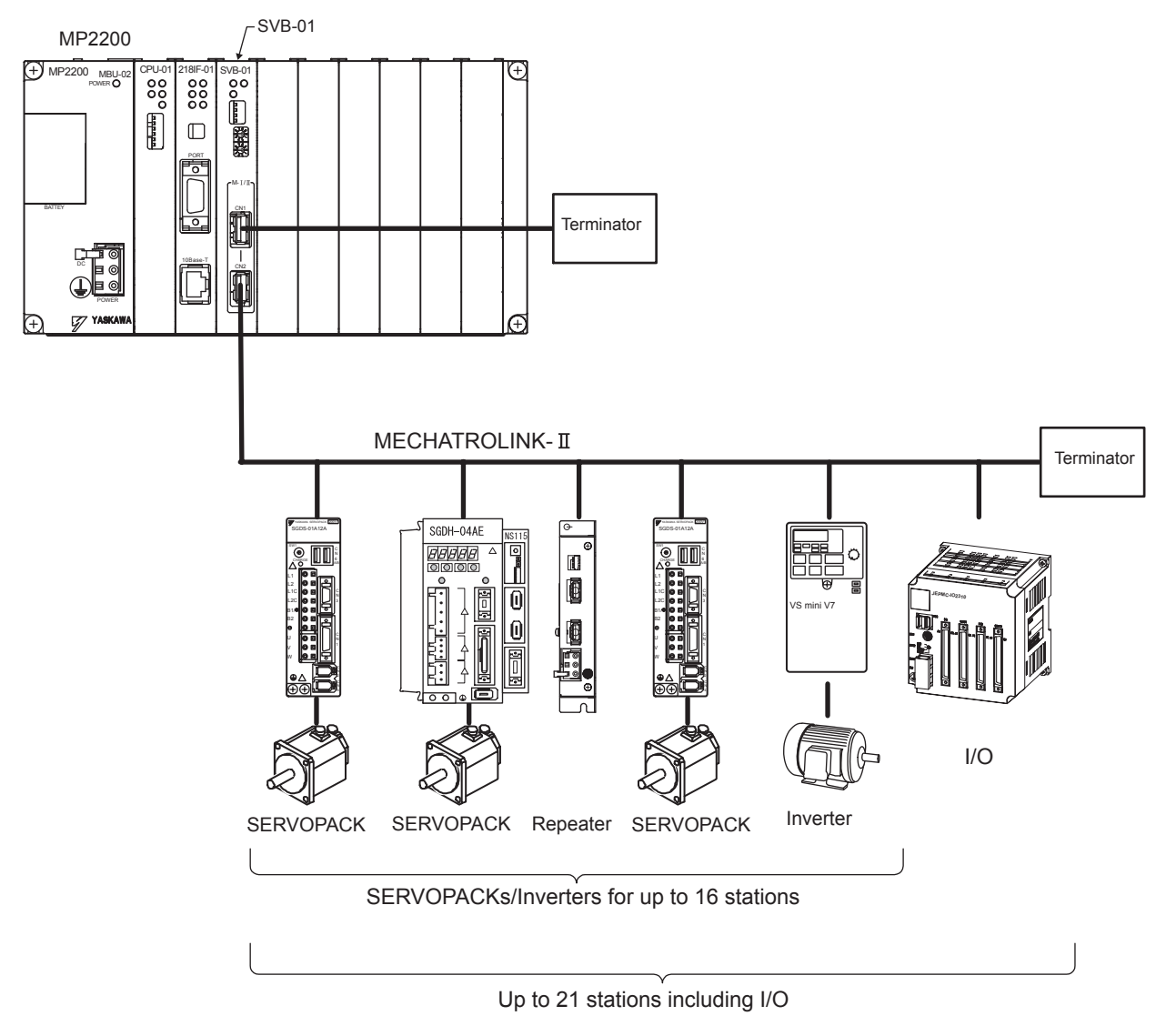

Note: Insert a JEPMC-W6022 Terminator into the unused MECHATROLINK port.

5.2.2 SVB-01 Module Connections

(b) Connecting the SVB-01 Module in the Middle of the MECHATROLINK Network

The following diagram shows a system configuration example.

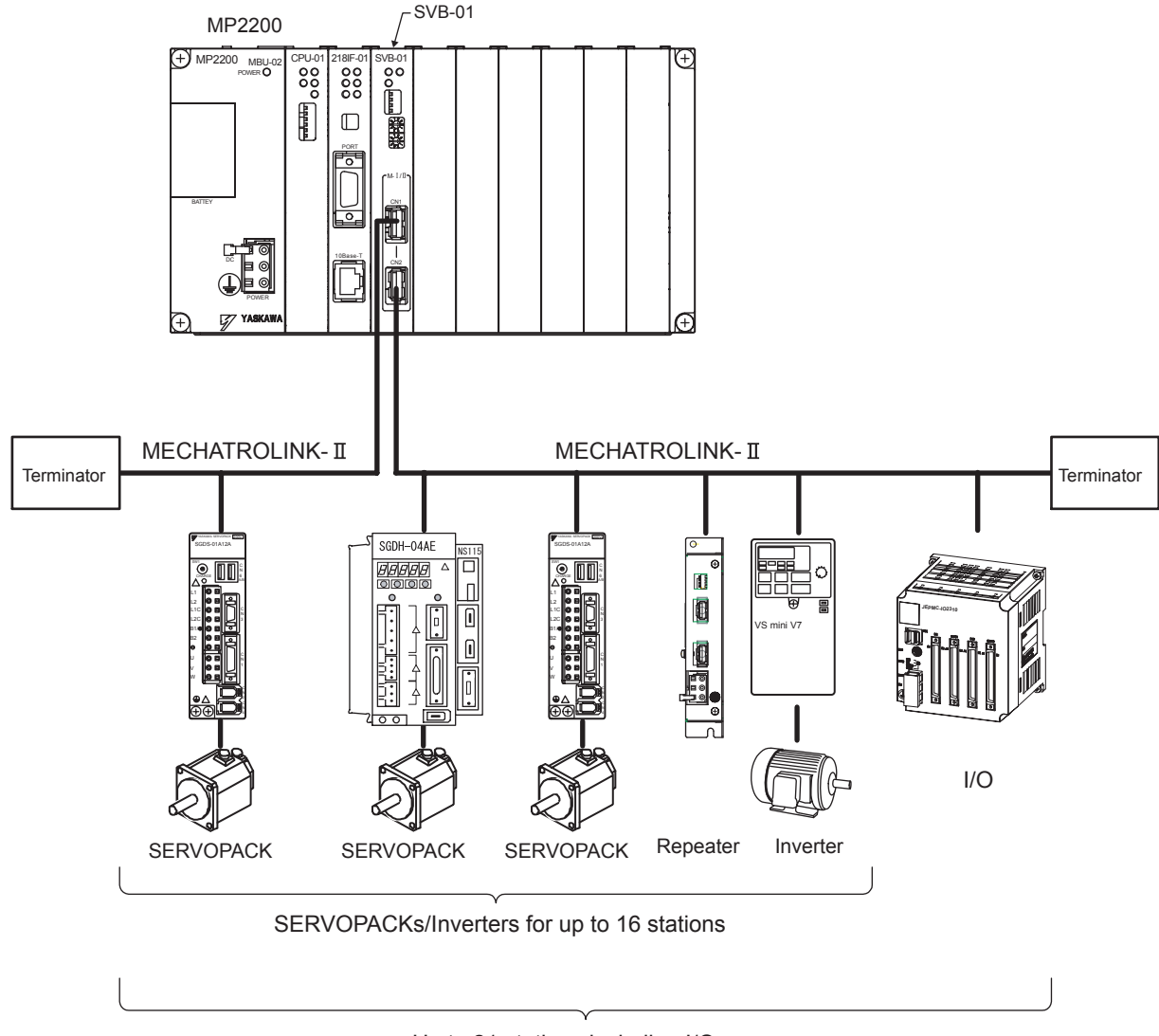

Up to 21 stations including I/O

Note: Insert a JEPMC-W6022 Terminator into the unused MECHATROLINK port.

#### (6) Connections between Devices

(a) Cable Connections between the SVB-01 and I/O Units and the MP2200 and **SERVOPACKs** 

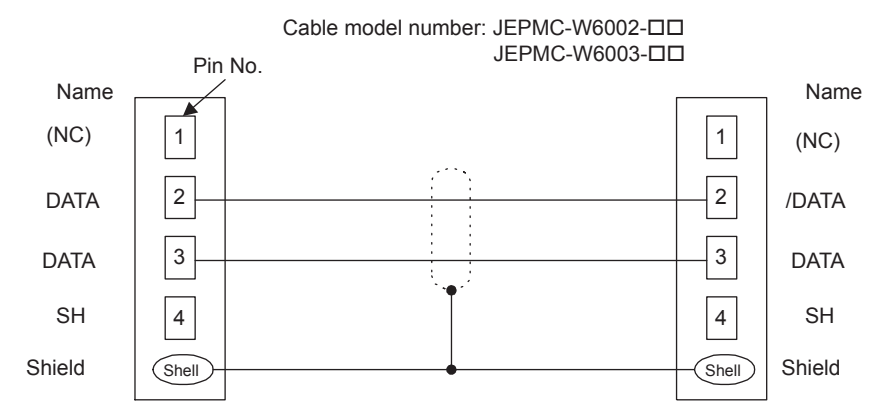

Note: The JEPMC-W6003- $\Box$  Cable has a ferrite core.

#### (b) Cable Connections between the SVB-01 and SGD- $\square\square\square N$  and SGDB- $\square\square AN$ **SERVOPACKs**

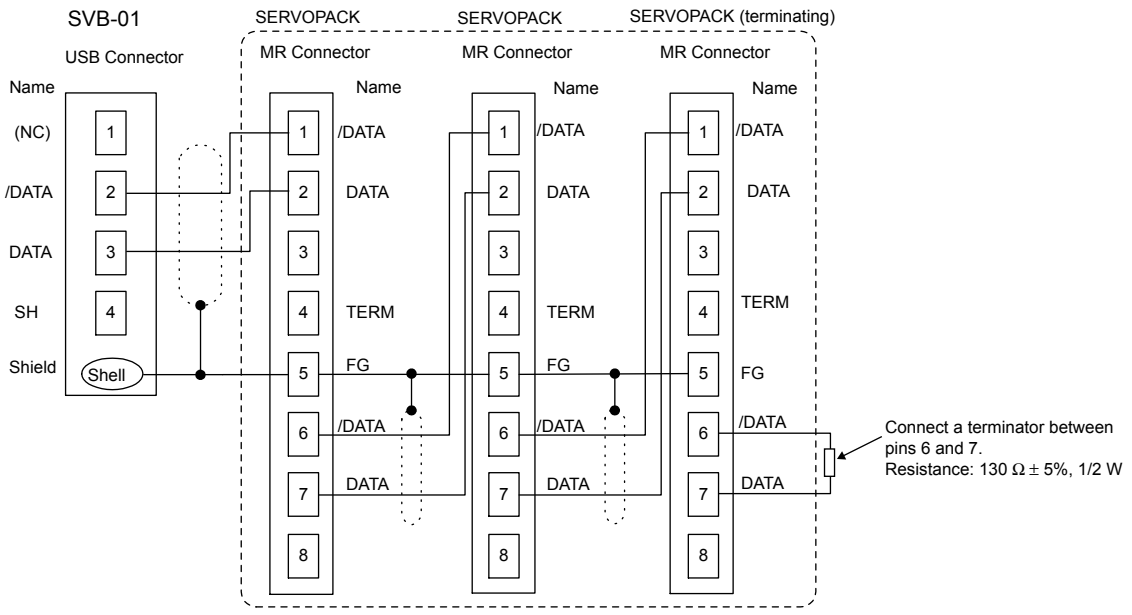

Cable model number: JEPMC-W6011-

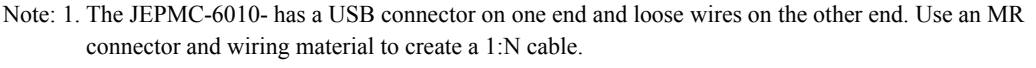

- 2. The terminating resistance for SGD- $\square\square\square\square$  , SGDB- $\square\square\square\square\square\square\square$  must be provided by the user.
- 3. Prepare the cables according to following MECHATROLINK-I specifications. Connections that do not meet the specifications will prevent normal communication due to the influence of reflected waves or other factors.
	- Total network length: 50 m max.

Maximum number of slave stations: 14 stations max.

Minimum distance between stations: 0.3 m min.

5

5.2.2 SVB-01 Module Connections

#### (c) Terminator Connections

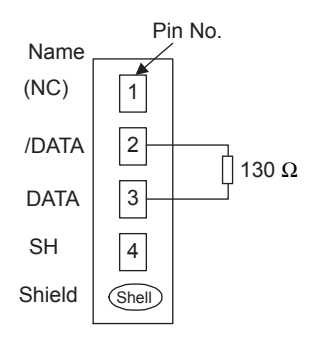

Terminator model number: JEPMC-W6022

#### (d) Connection Example between the SVB-01, SERVOPACKs, and the IO2310

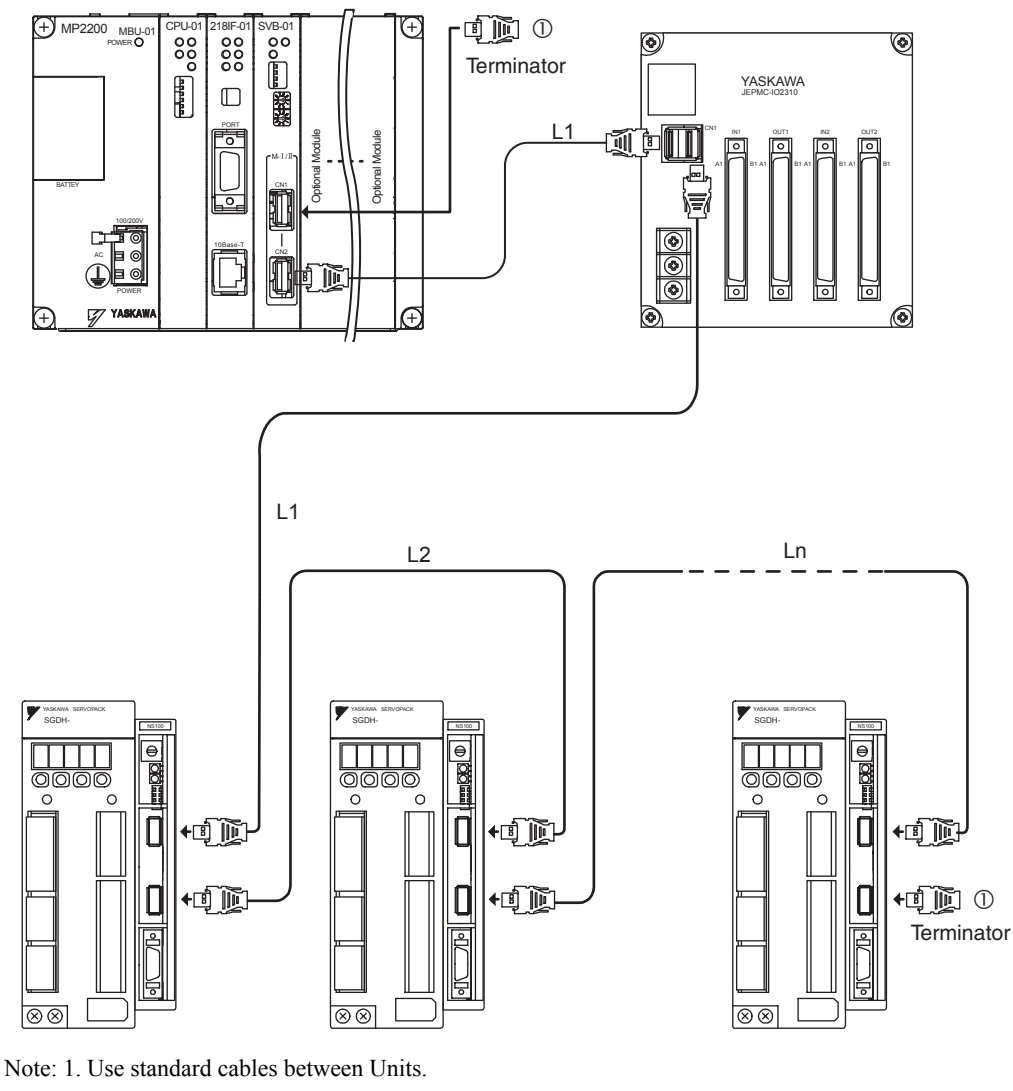

2. The total connection length  $(L1 + L2 + L3 + ... + Lu)$  must be no longer than 50 m.

# IMPORTANT

The MP2200 has a built-in terminator.

Insert a JEPMC-W6022 Terminator into (1) in the above diagram.

# 5.2.3 SVA-01 Module Connections

This section explains the connections for the SVA-01 Module.

#### (1) System Connection Example

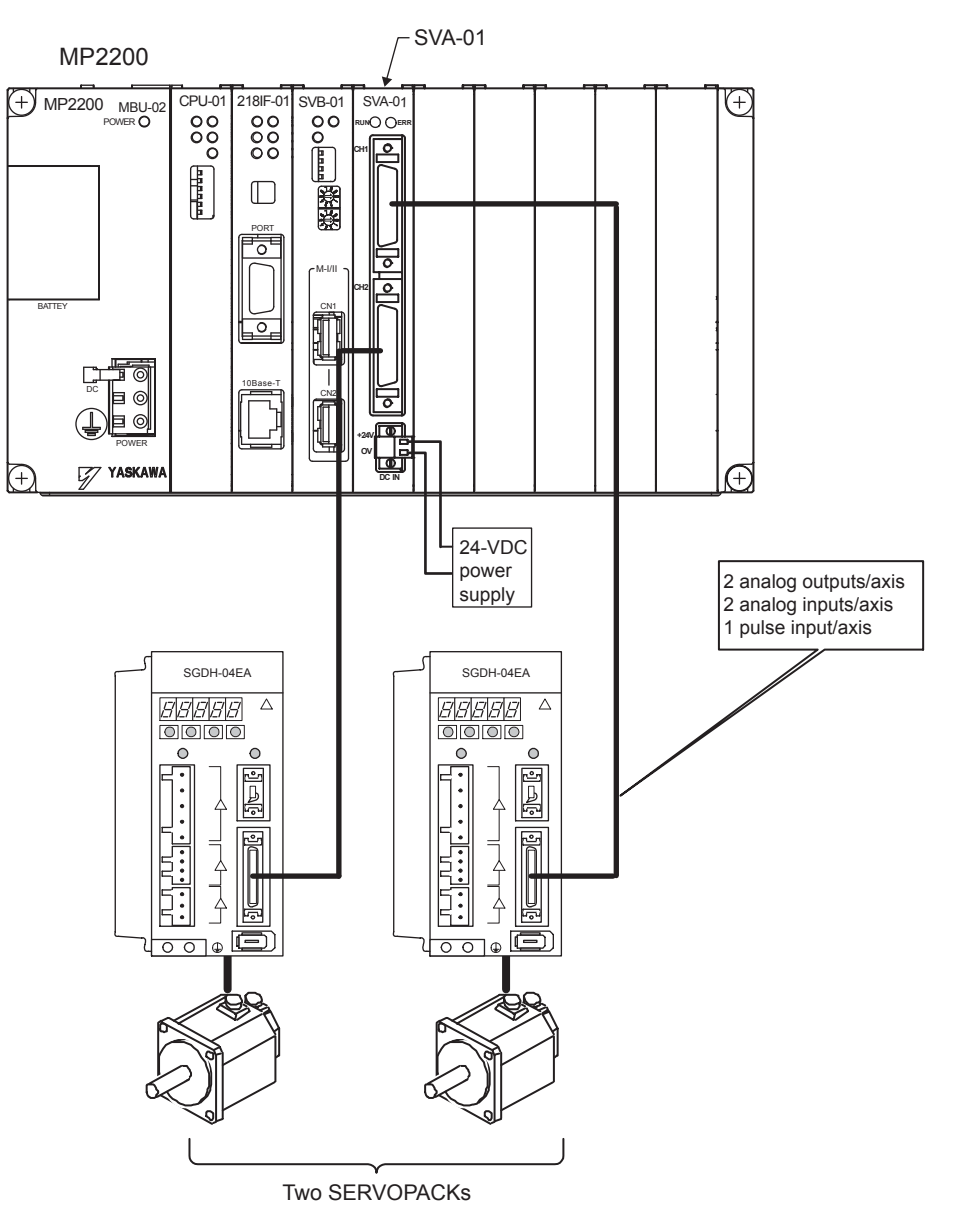

- (2) Connector and Cable Specifications
	- (a) Servo Interface Connectors (CN1 and CN2)

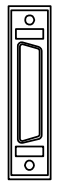

These connectors connect the SVA-01 Module to two SERVOPACKs. They are connected using the following standard cable.  $\cdot$  JEPMC-W2040- $\Box$  (For SGDH, SGDM, and SGDS SERVOPACKs)

Note: The customer must provide cables for the SGDA and SGDB SERVOPACKs.

5.2.3 SVA-01 Module Connections

#### (b) 24-V Input Connector (CN3)

This connector connect the SVA-01 Module to +24 VDC as a Servo I/O power supply.

A screw terminal connector is used (BL3.5/2F-AU manufactured by Weidmuller)

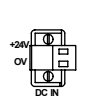

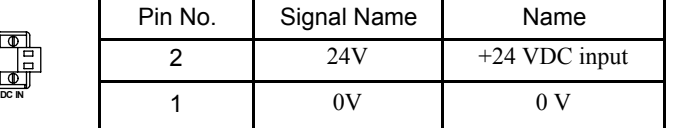

#### (c) Servo Connector Specifications

The following table shows the connector specifications.

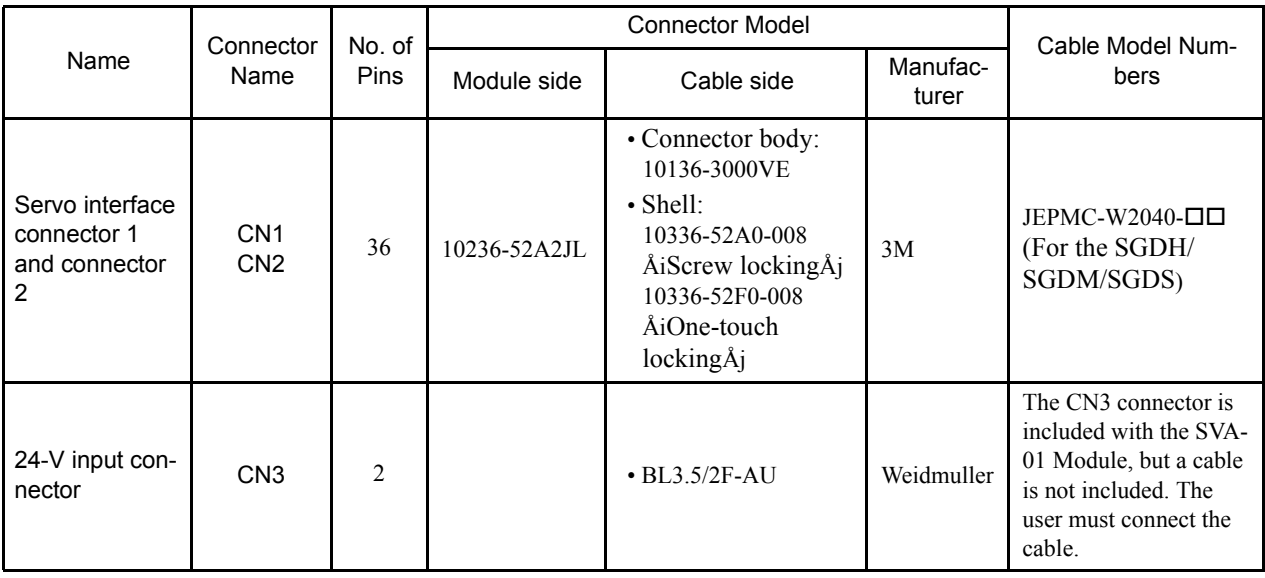

#### (d) Connection Procedure for 24-V Input Cable

Use a 0.2 mm<sup>2</sup> to 0.51 mm<sup>2</sup> (AWG24 to AWG20) twisted-pair cable.

Use the following connection procedure.

1. Strip the wire for approximately 6.5 mm.

Strip approximately 6.5 mm from the end of the wire.

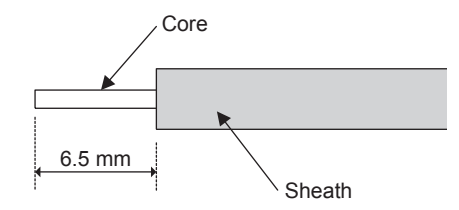

2. Tighten the wires with the screws.

Insert the wire into the opening and then tighten the screws to a tightening torque of approximately 0.3 to 04 N⋅m.

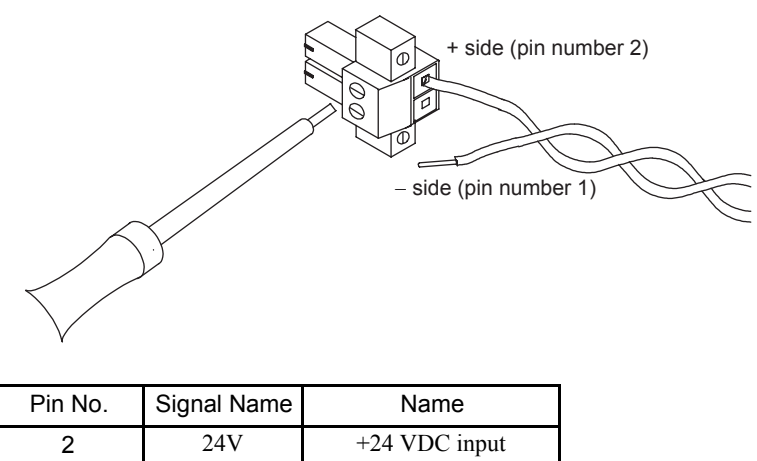

(e) Connector Pin Arrangement (CN1 and CN2)

 $1$  0V 0 V

The following figure shows the 36-pin arrangement of CN1 and CN2.

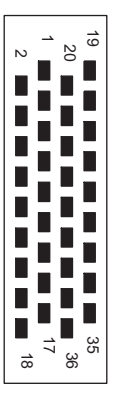

Arrangement from Connector Wiring Side on Cable Side

5.2.3 SVA-01 Module Connections

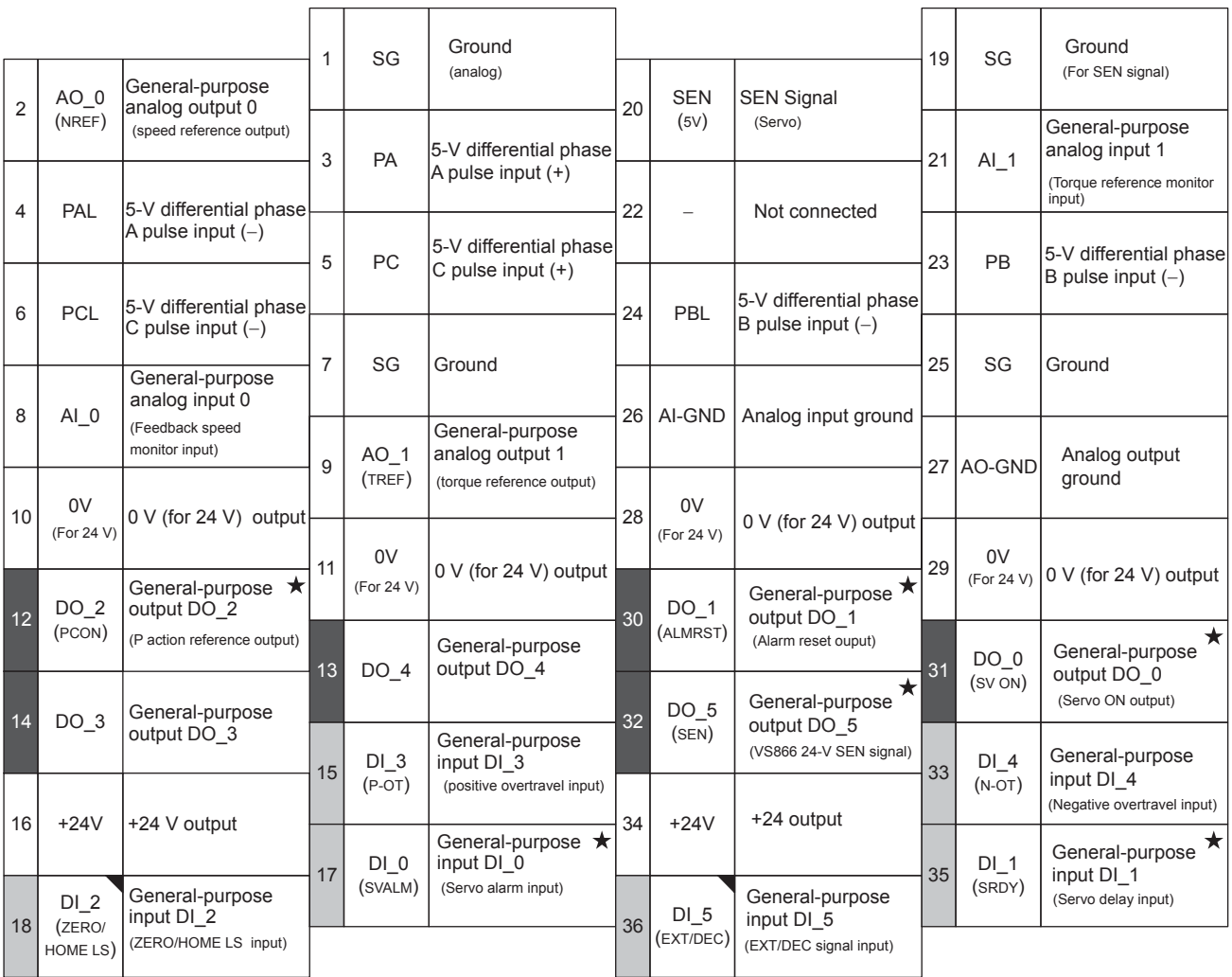

The following figure shows the pin names and assignments for connectors CN1 and CN2.

Note 1.  $\blacktriangledown$ : Inputs signals with a latch function.

2.  $\star$ : Signals that can be used as general-purpose I/O signals only in general-purpose I/O mode. In normal operation mode, the SVA-01 uses these as system I/O.

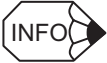

Either 5 V or 24 V can be selected for the SEN signal. Connect pin 20 or pin 32 according to the application. Pin 20 (5 V) is connected in the standard cable.

#### (f) Cables

The following standard cables are available for use with the SVA-01 Module. These cables are used to connect the SVA-01 Module to SERVOPACKs, overtravel limit switches, and other machine connections.

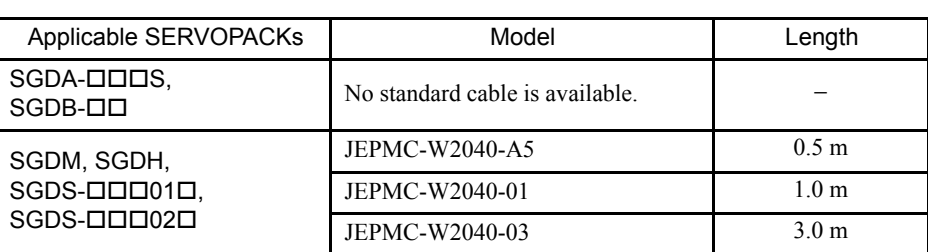

Table 5.1 Cables

Refer to the following pages for details on these cables.

#### $(g)$  SERVOPACK Connection Cables for SGDA- $\square\square\square$ S

#### • Model

No standard cable is available. Prepare a cable referring to the following cable connections diagram.

• Cable Connections Diagram

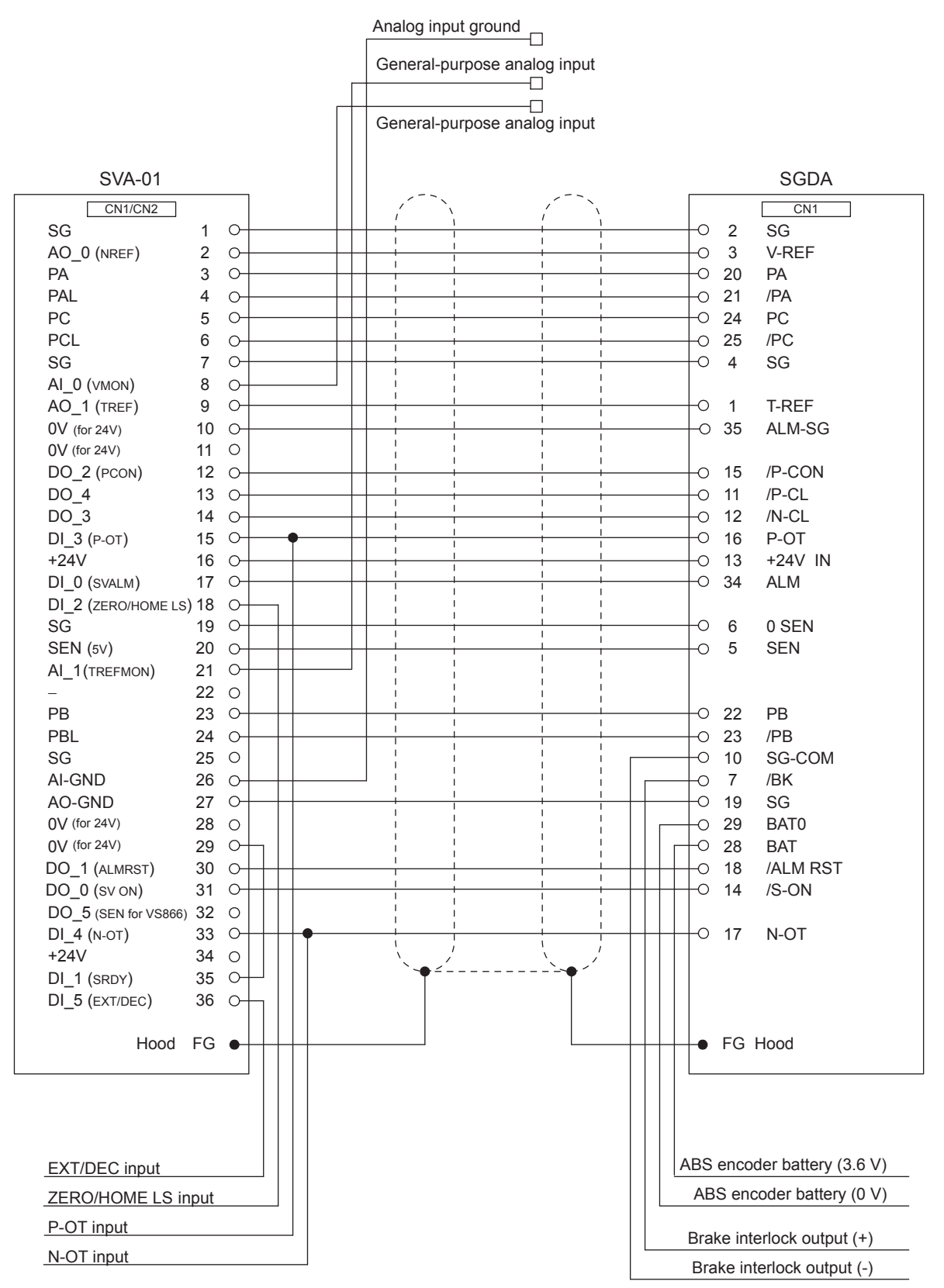

5.2.3 SVA-01 Module Connections

#### (h) SERVOPACK Connection Cables for SGDB-

• Model

No standard cable is available.

• Cable Connections Diagram

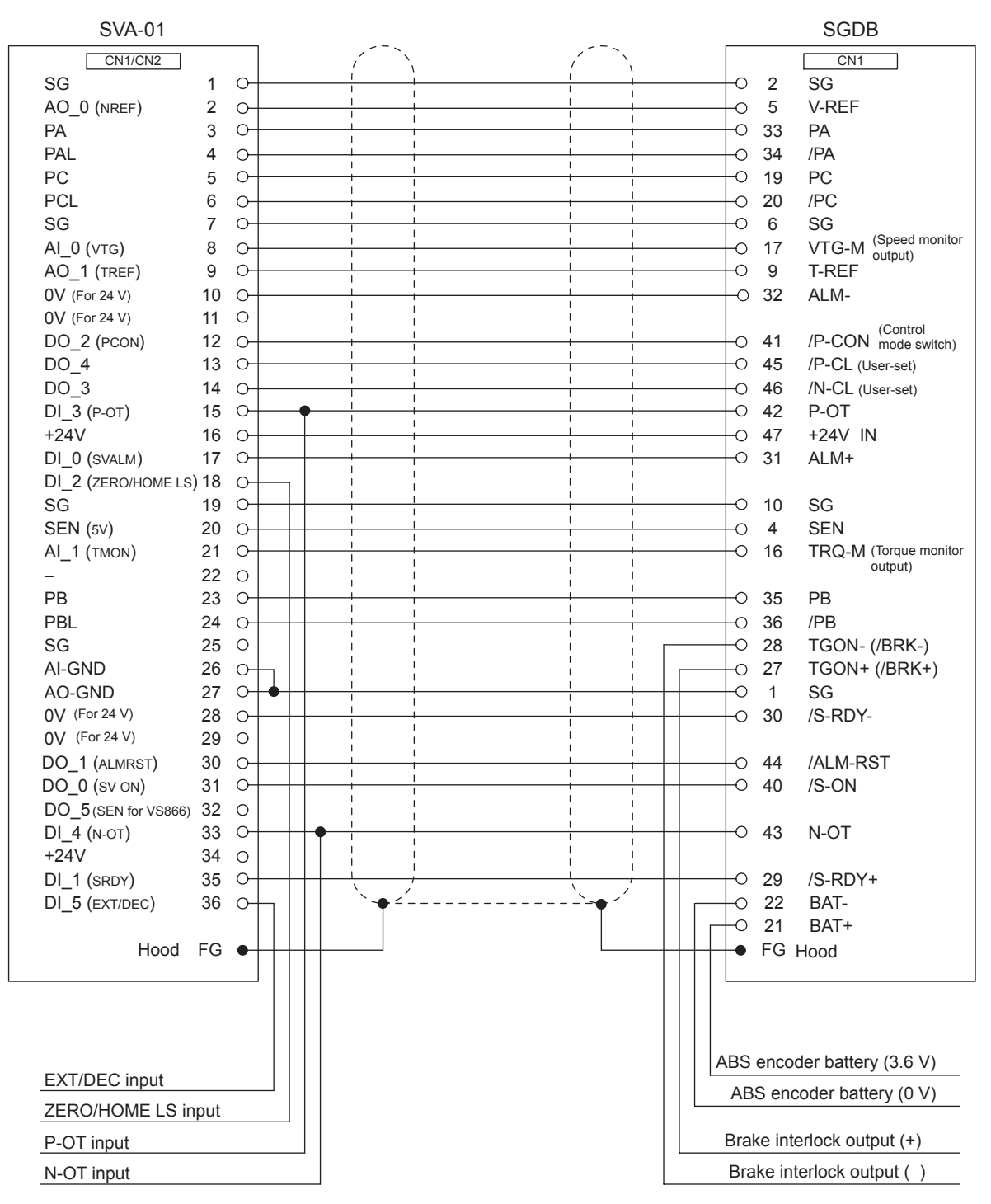

- (i) SERVOPACK Connection Cables for SGDM/SGDH/SGDS-00010/000020
	- Model

JEPMC-W2040-05: 0.5 m JEPMC-W2040-10: 1.0 m JEPMC-W2040-30: 3.0 m

• Appearance

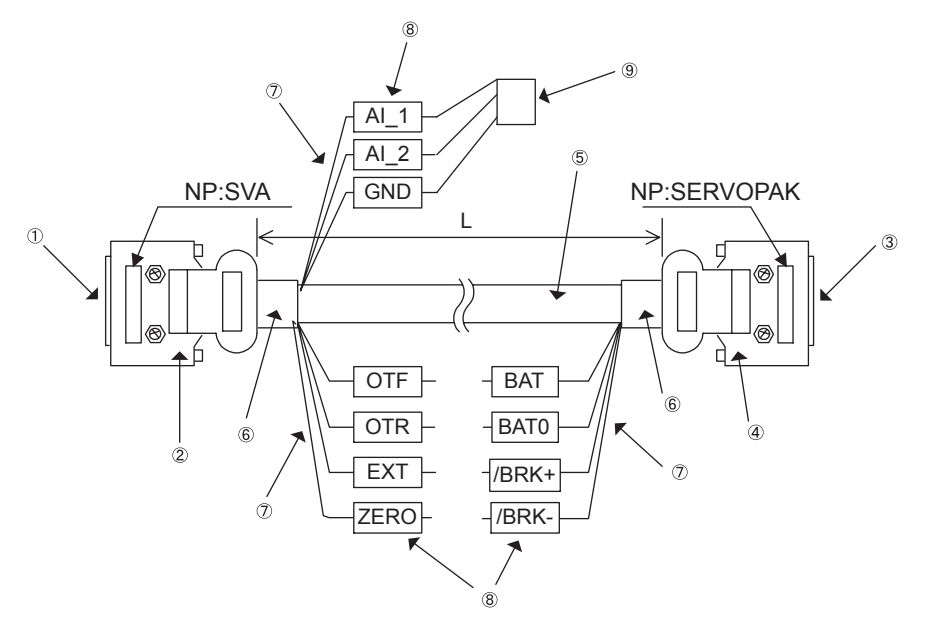

• Cable Specifications

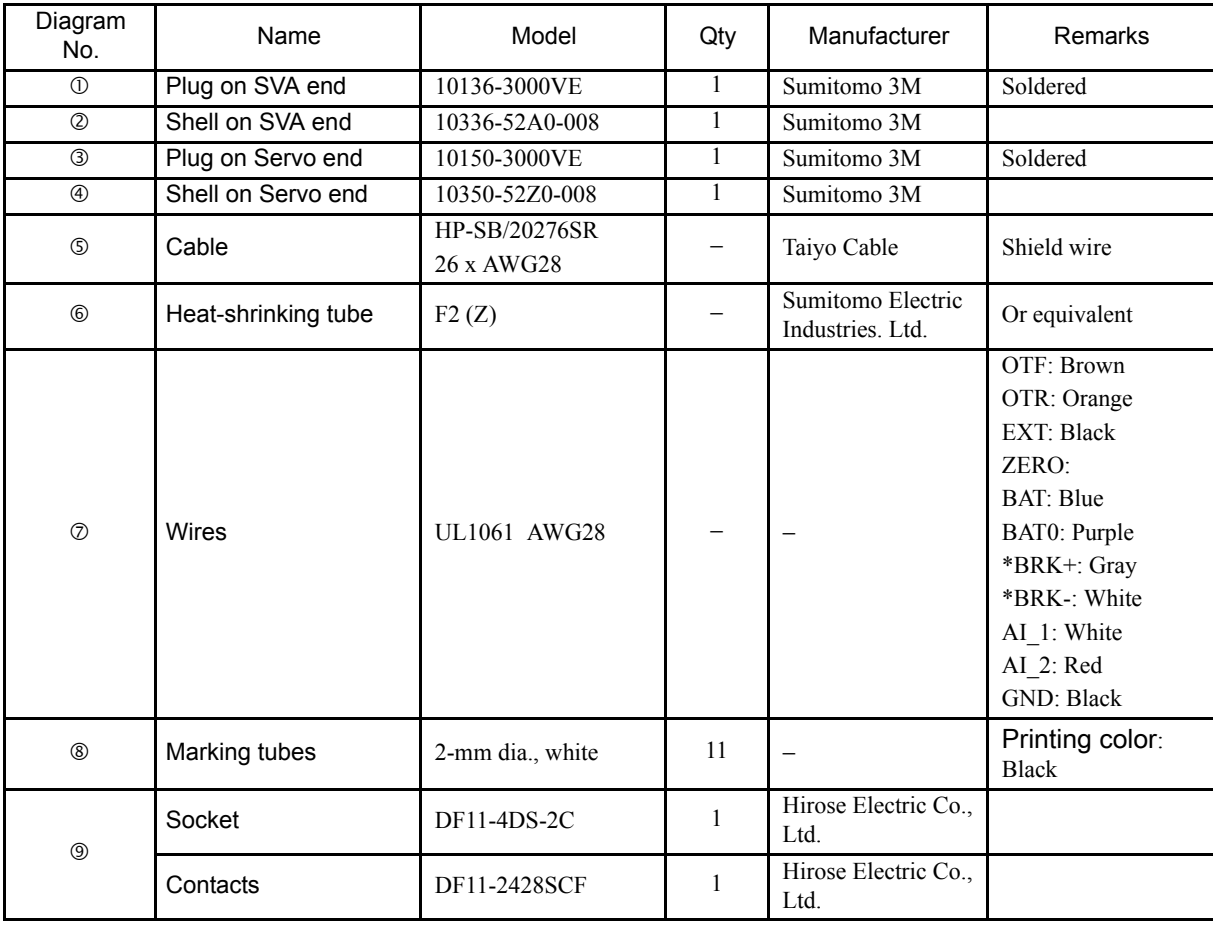

5.2.3 SVA-01 Module Connections

#### • Cable Connections Diagram

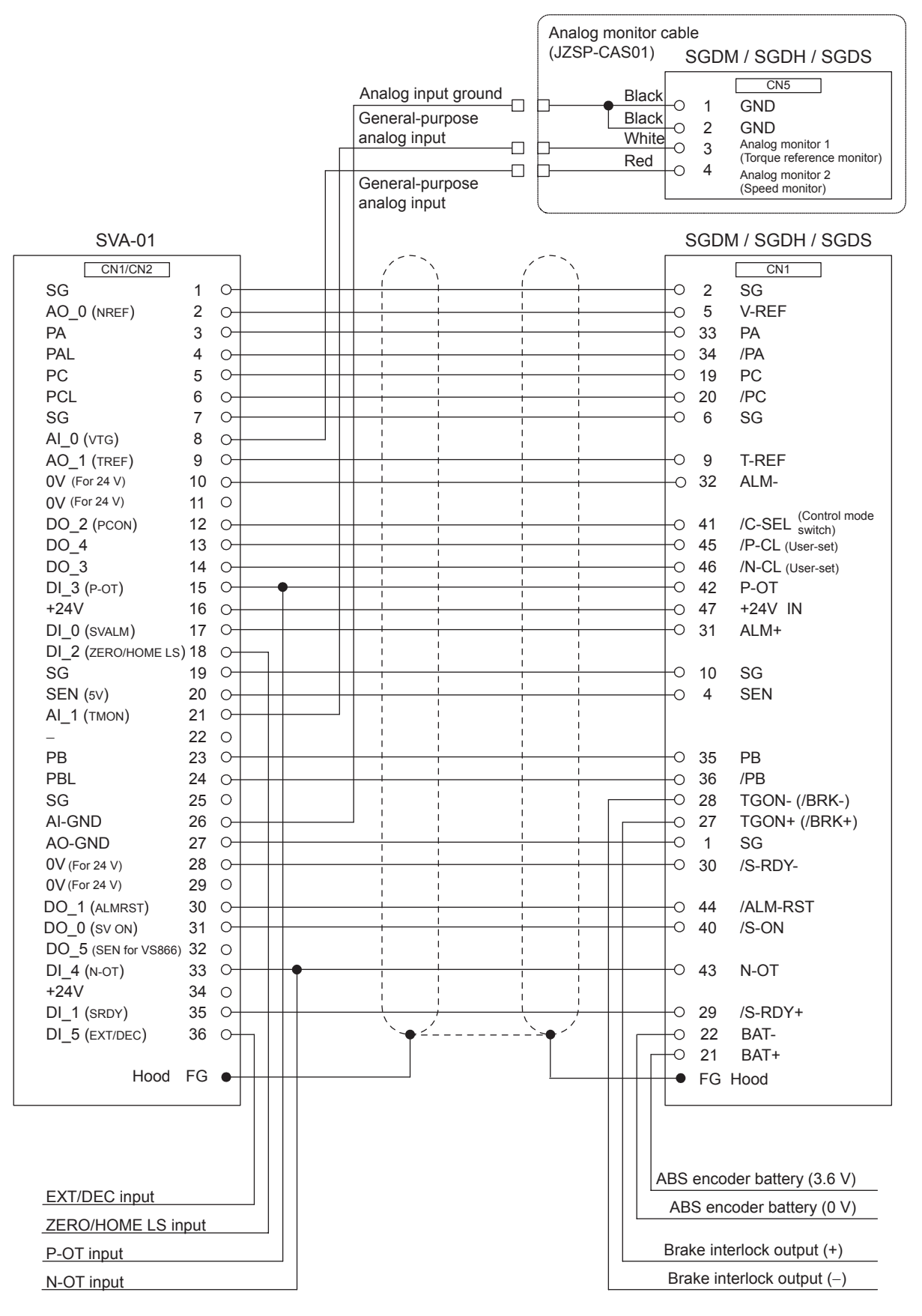

#### 5.2.4 LIO Module Connections

This section explains the connections for the LIO-01 and LIO-02 Modules.

#### (1) LIO-01 Module Connections

(a) Connectors

The following diagram shows the LIO-01 Module connector.

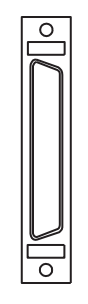

Connects external I/O signals and pulse input signals. External input: 16 points External output: 16 points Pulse input: 1 channel

#### (b) Connector Specifications

The following table shows the connector specifications.

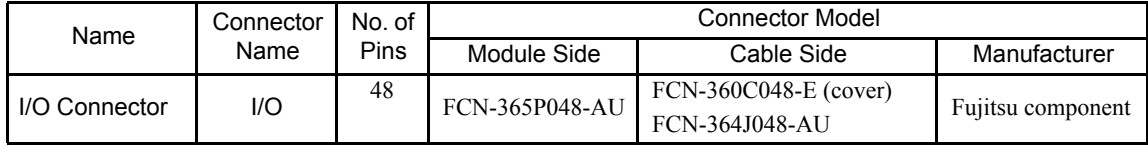

(c) Cables

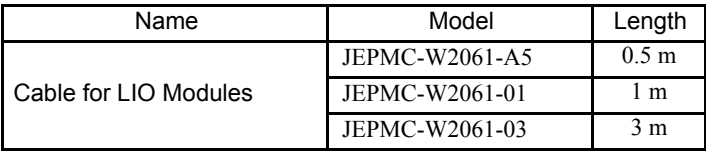

(d) External Appearance of Cables for LIO Module JEPMC-W2061-

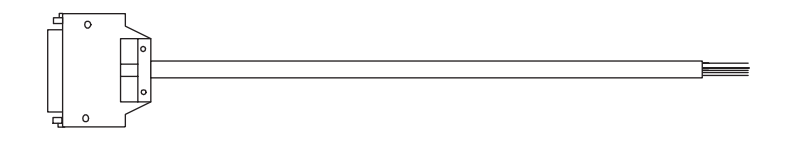

5.2.4 LIO Module Connections

#### (e) Connector Pin Arrangement

The following table shows the connector pin arrangement of the LIO-01 Module.

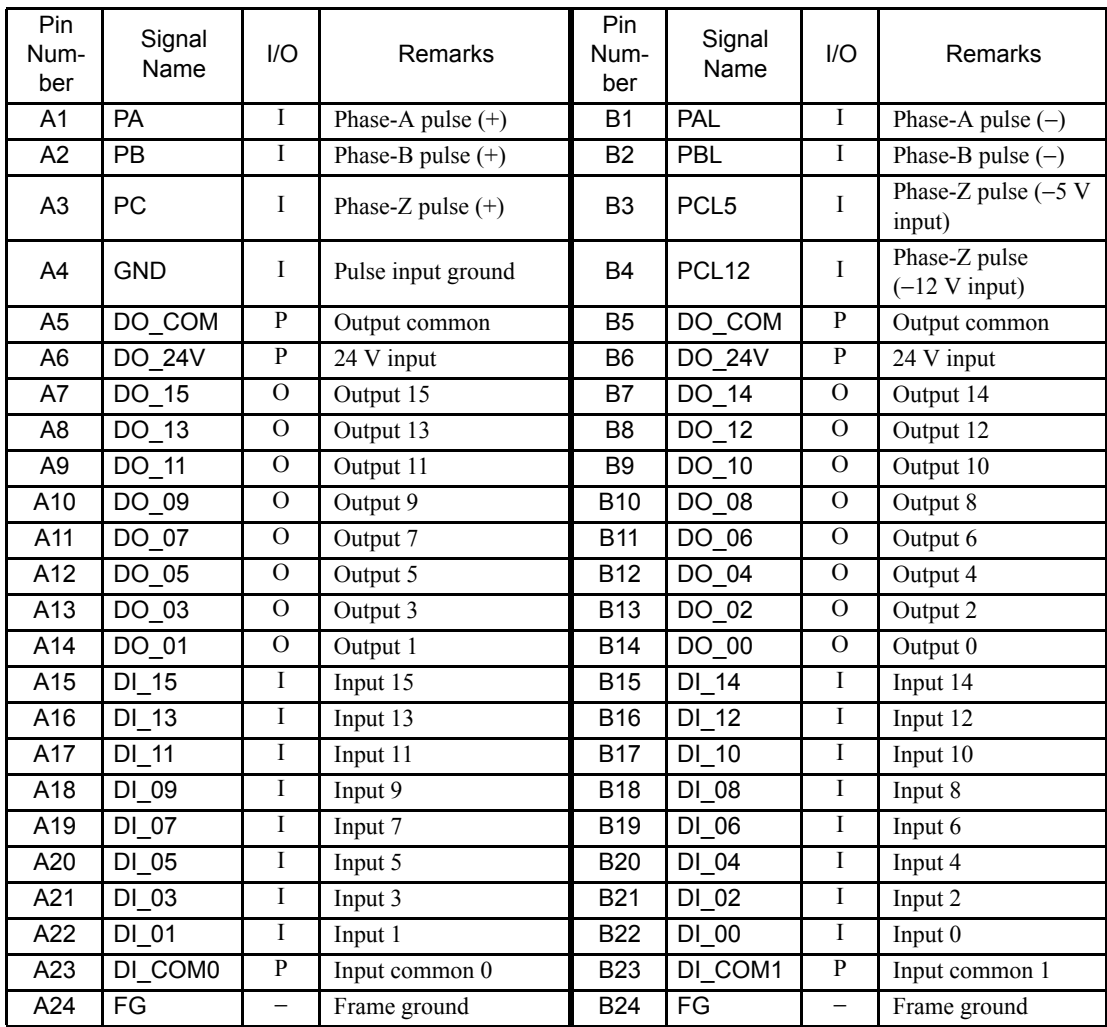

Note: P: Power input; I: Input signal; O: Open-collector output

#### (f) Input Circuit

The following table shows the LIO-01 Module input circuit specifications.

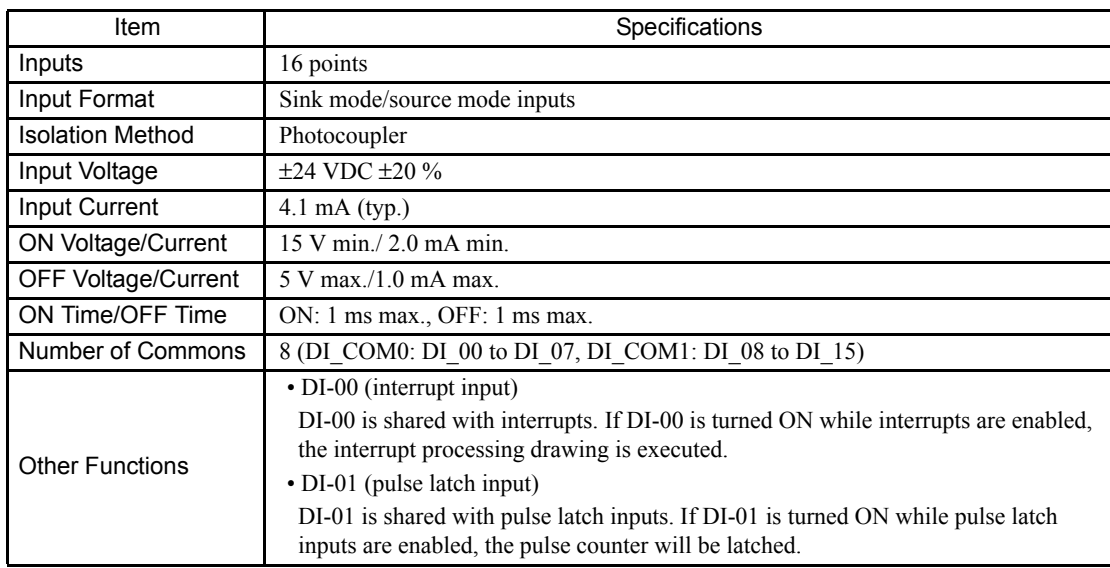

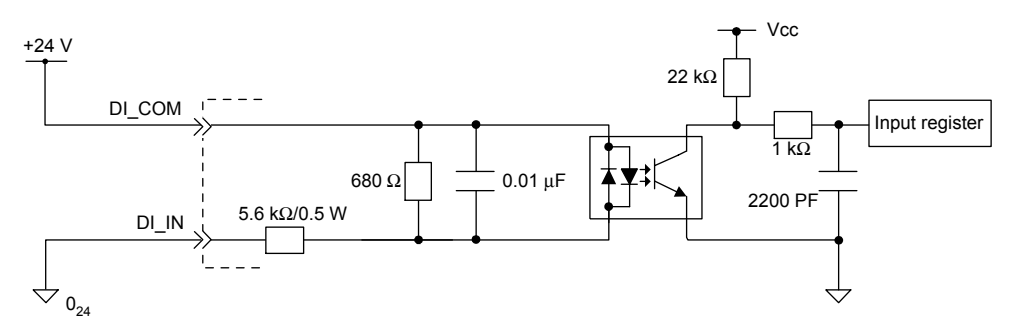

Digital Input Circuit (Sink Mode Input)

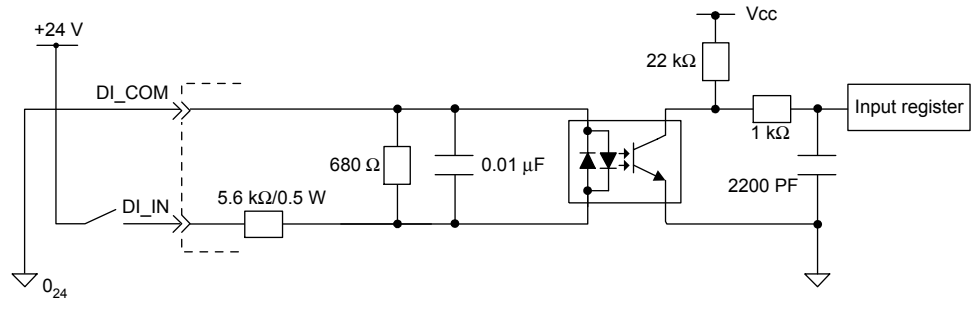

Digital Input Circuit (Source Mode Input)

5.2.4 LIO Module Connections

#### (g) Output Circuit

The following table shows the LIO-01 Module output circuit specifications.

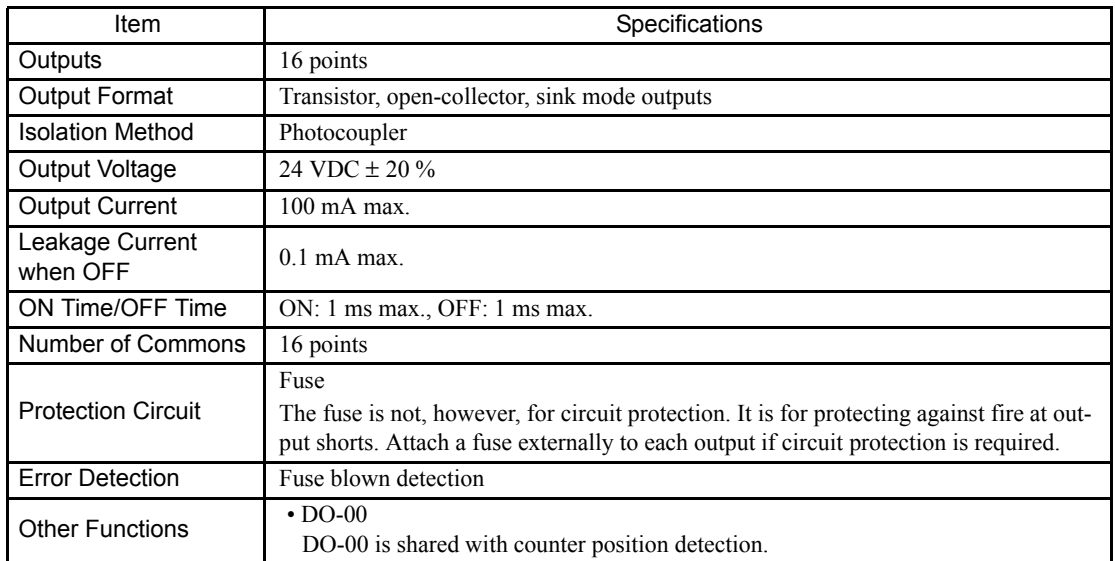

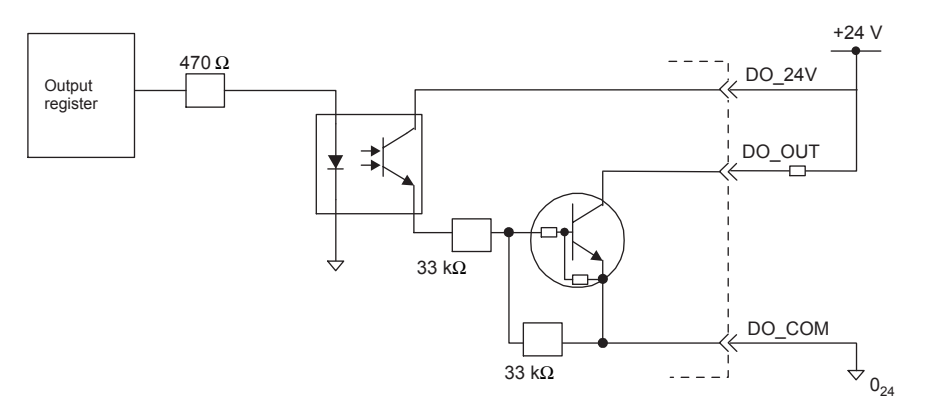

Digital Output Circuit (Sink Mode Output)

#### (h) Pulse Input Circuit

The following table shows the LIO-01 Module pulse input circuit specifications.

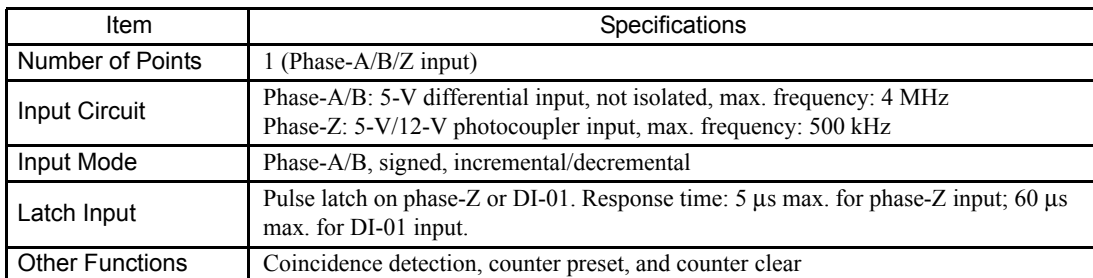

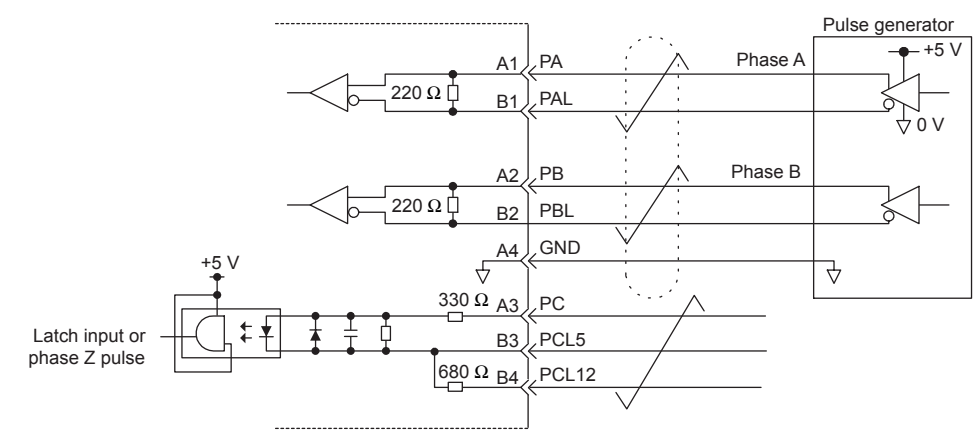

Pulse Input Circuit

5.2.4 LIO Module Connections

#### (i) Module Connections

The following diagram shows a connection example for LIO-01 Module connectors.

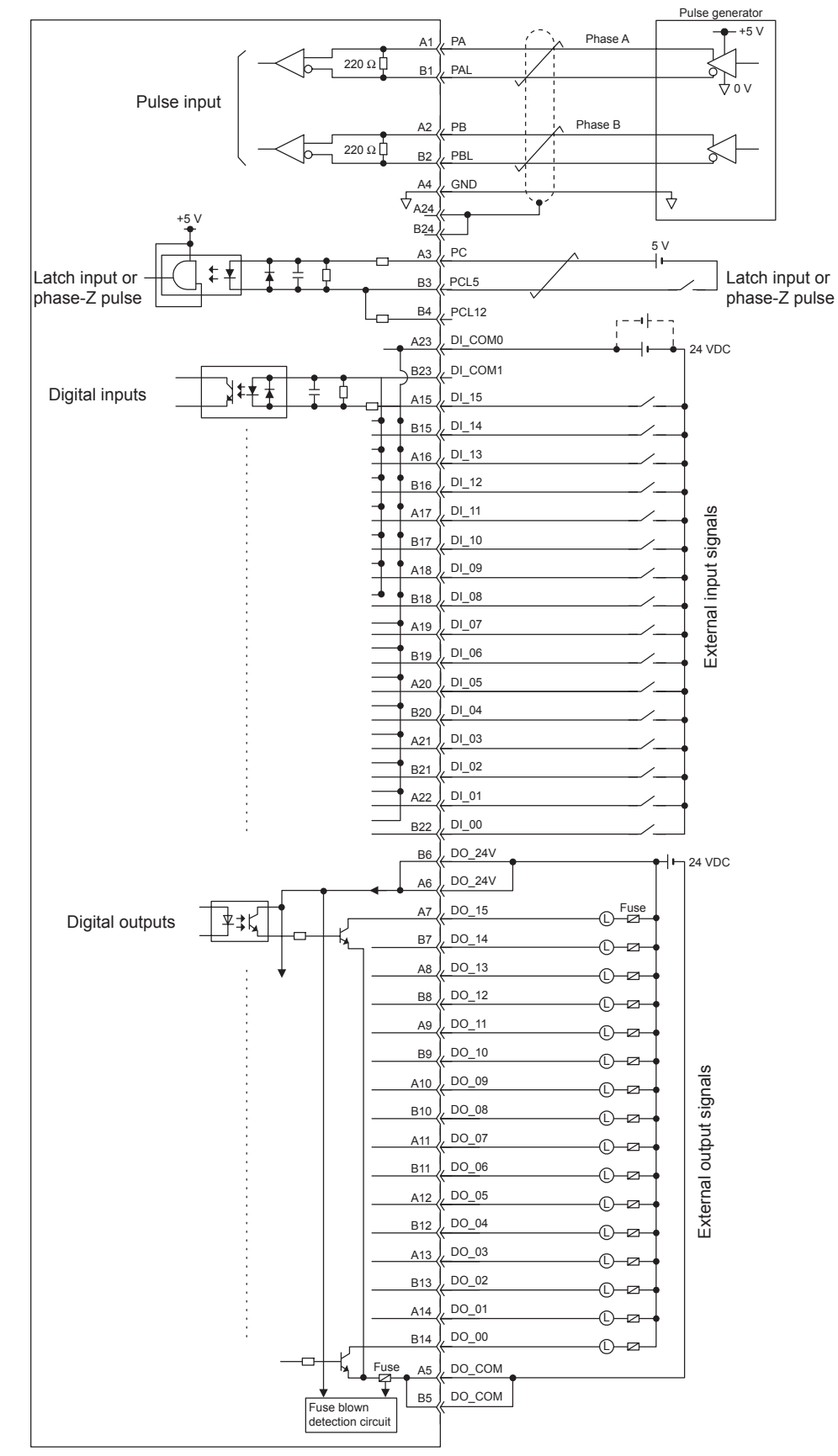

Note: Connect a fuse suitable for the load specifications in the output signal circuit in series with the load. If an external fuse is not connected, load shorts or overloads could result in fire, destruction of the load device, or damage to the output element.
#### (2) LIO-02 Module

(a) Connectors

The following diagram shows the LIO-02 Module connector.

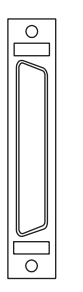

Connects external I/O signals and pulse input signals. External input: 16 points External output: 16 points Pulse input: 1 channel

#### (b) Connector Specifications

The following table shows the connector specifications.

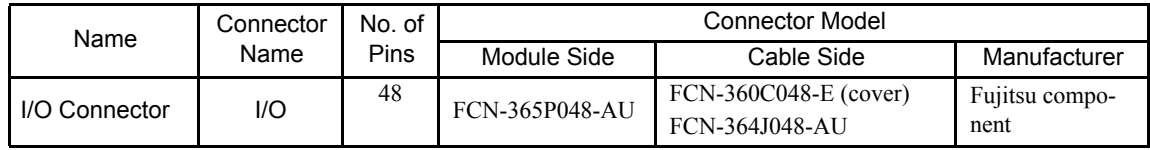

#### (c) Cables

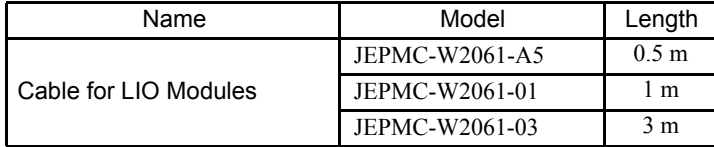

(d) External Appearance of Cables for LIO Module

JEPMC-W2061-

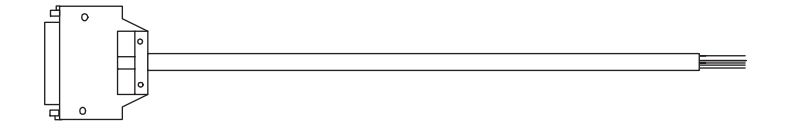

5.2.4 LIO Module Connections

#### (e) Connector Pin Arrangement

The following table shows the connector pin arrangement for the LIO-02 Module.

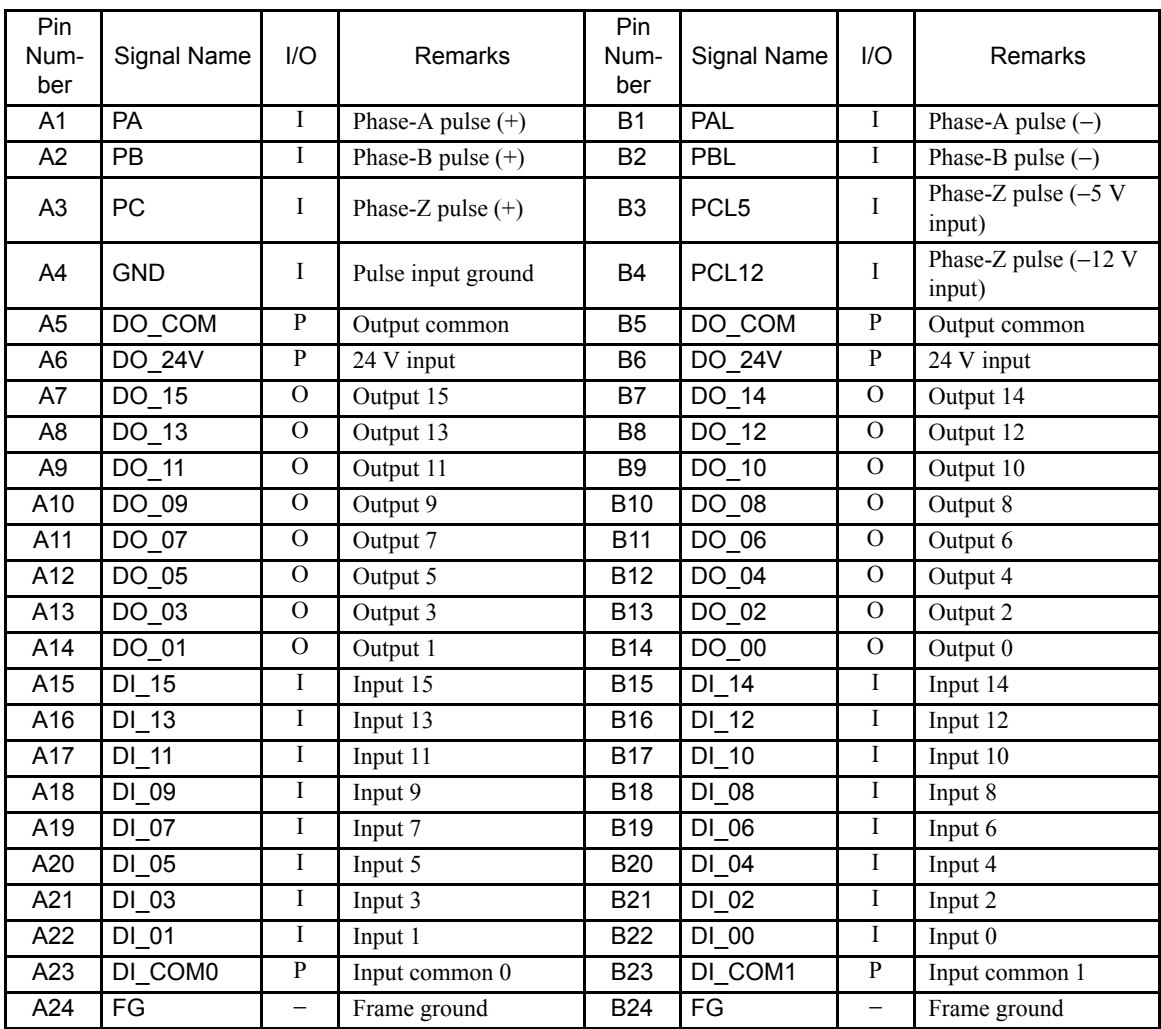

Note: P: Power input; I: Input signal; O: Open-collector output

#### (f) Input Circuit

The following table shows the LIO-02 Module input circuit specifications.

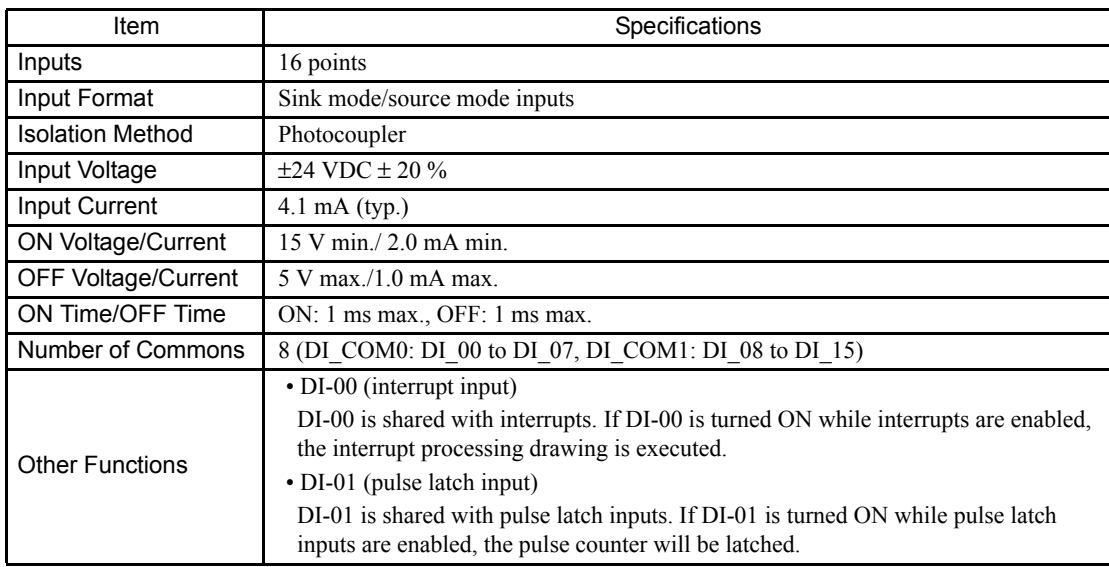

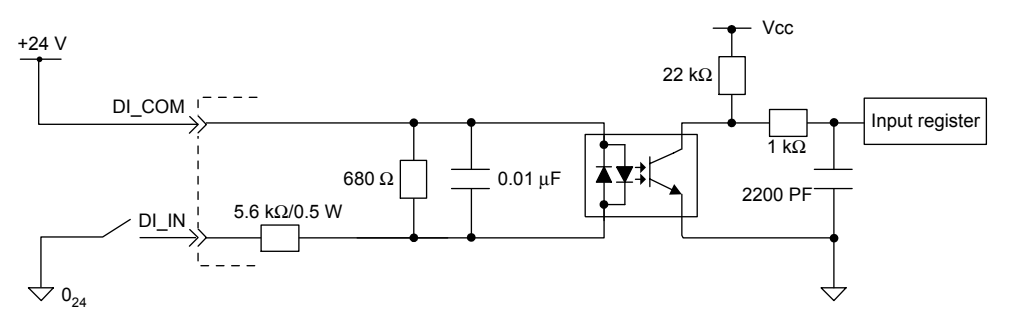

Digital Input Circuit (Sink Mode Input)

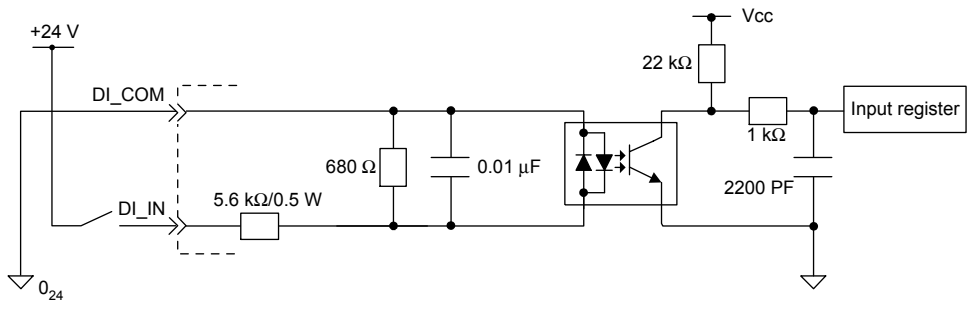

Digital Input Circuit (Source Mode Input)

5.2.4 LIO Module Connections

#### (g) Output Circuit

The following table shows the LIO-02 Module output circuit specifications.

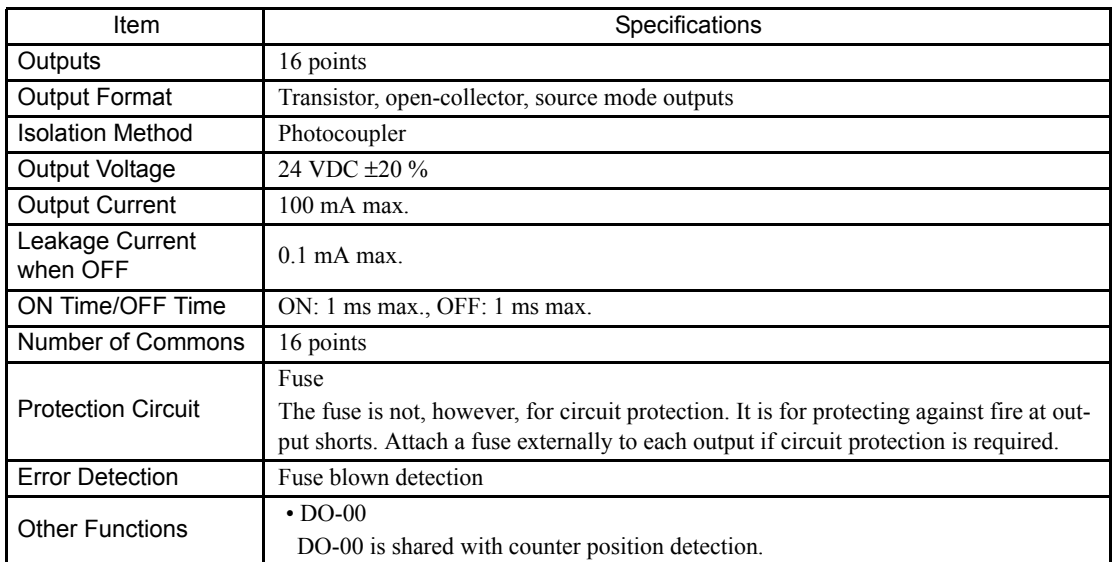

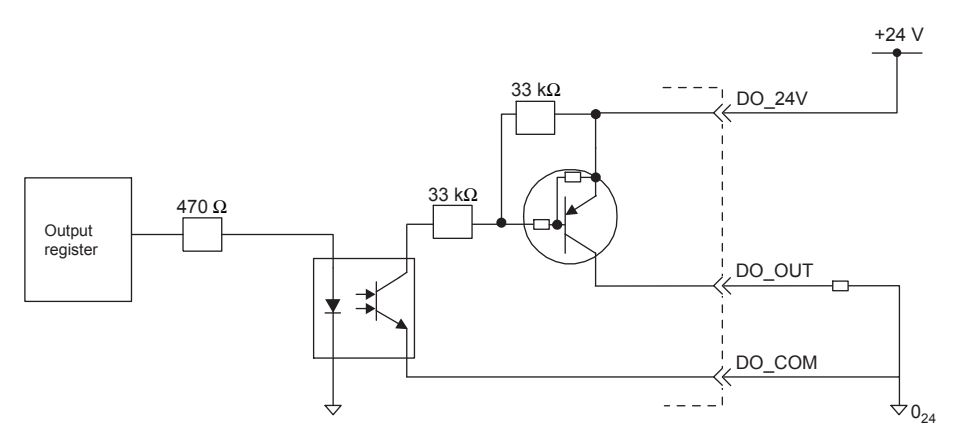

Digital Output Circuit (Source Mode Output)

#### (h) Pulse Input Circuit

The following table shows the LIO-02 Module pulse input circuit specifications.

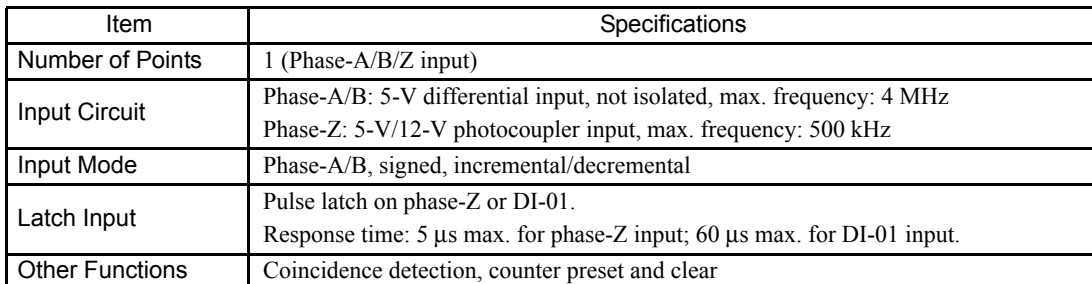

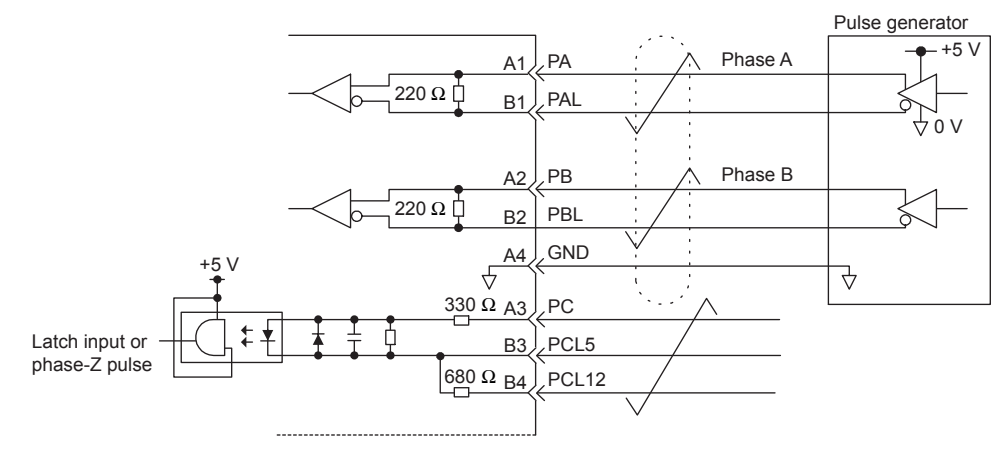

Pulse Input Circuit

5.2.4 LIO Module Connections

#### (i) Module Connections

The following diagram shows a connection example for LIO-02 Module connectors.

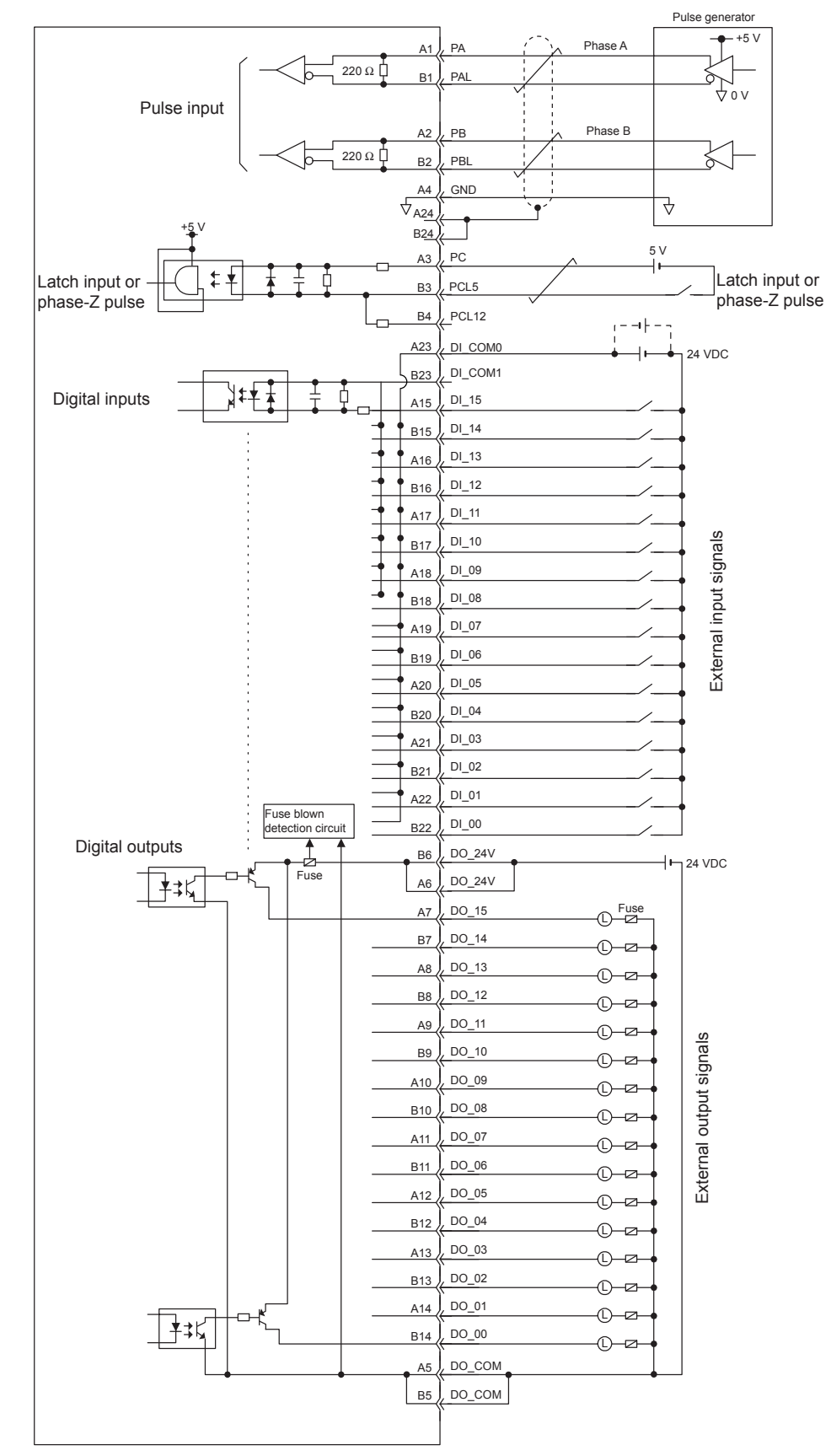

Note: Connect a fuse suitable for the load specifications in the output signal circuit in series with the load. If an external fuse is not connected, load shorts or overloads could result in fire, destruction of the load device, or damage to the output element.

#### 5.2.5 LIO-04 Module Connections

This section explains the connections for the LIO-04 Module.

#### (1) Connection Cables

(a) Connectors

The following diagram shows the LIO-04 Module connector.

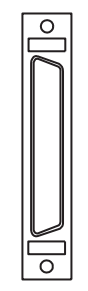

They are connected using the following standard cable.  $\cdot$  JEPMC-W6060- $\square$  $\square$ Number of inputs: 32 (8/common) Input mode: Source/sink mode inputs Number of outputs: 32 (8/common) Output mode: Sink mode outputs CN1 and CN2 each connect to 16 inputs and 16 outputs.

The connectors connect the LIO-04 Module to I/O signals.

#### (b) Connector Specifications

The following table shows the connector specifications.

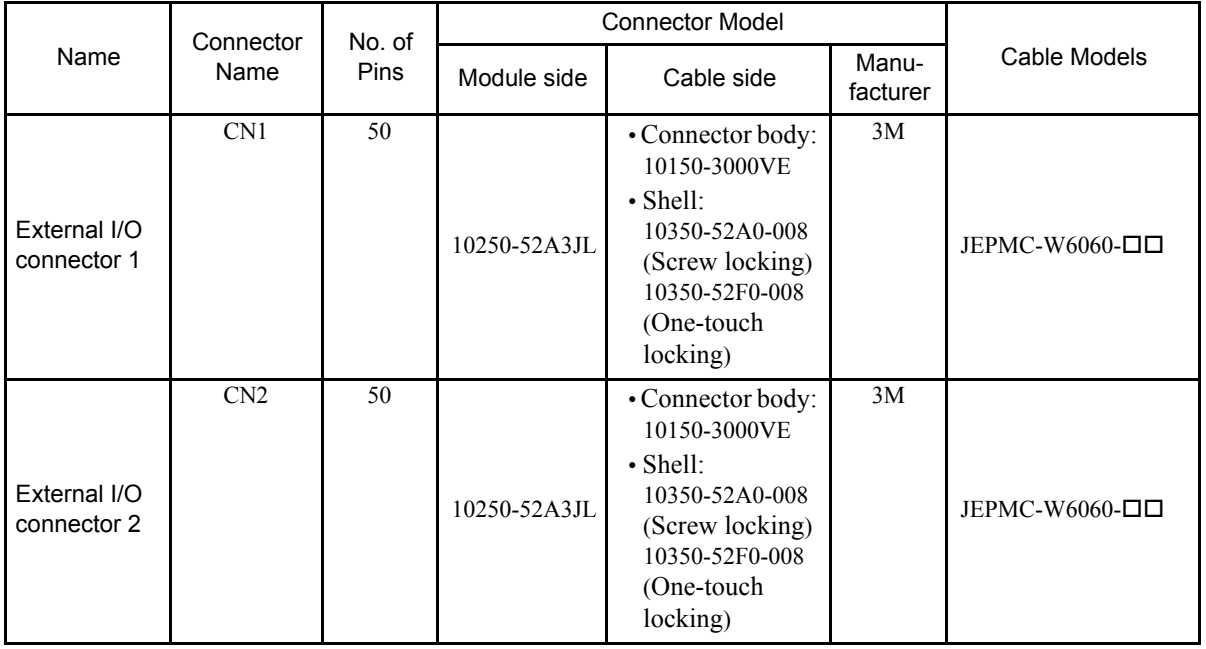

5.2.5 LIO-04 Module Connections

#### (c) External I/O Cables

• Cables

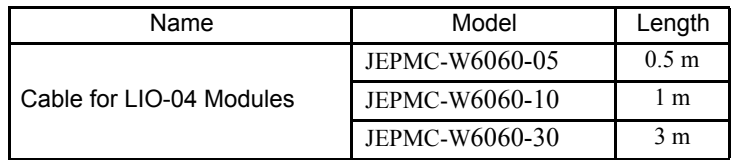

• Cable Appearance

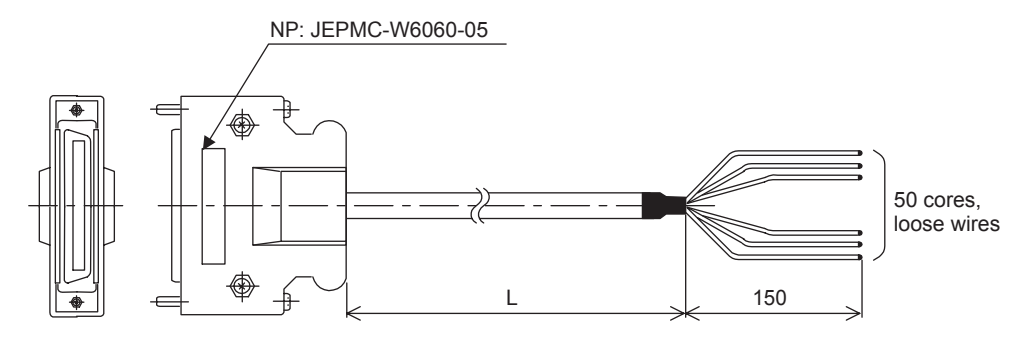

• Cable Connections Diagram

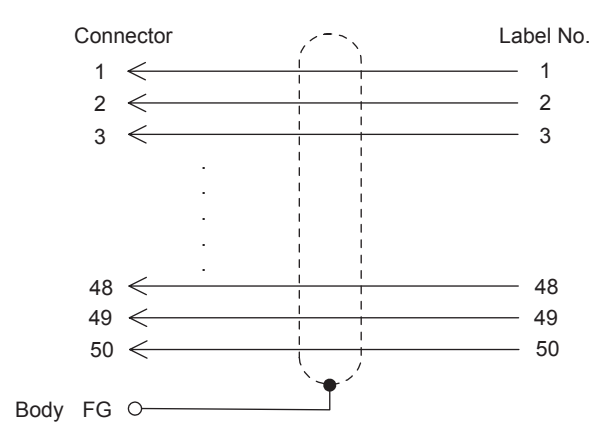

#### (d) Connector Pin Arrangement

The following table shows the connector pin arrangement for LIO-04 Modules.

• CN1 Pin Arrangement

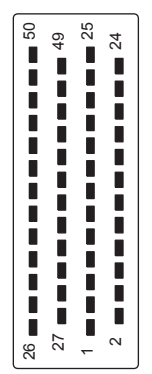

Arrangement from Connection Side

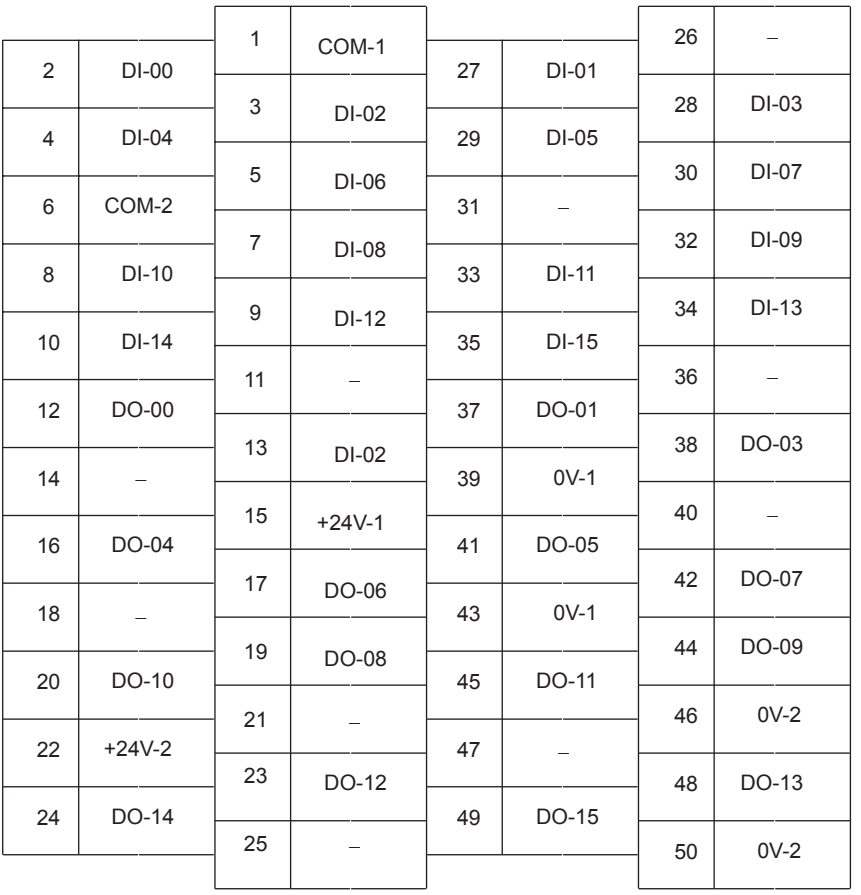

5.2.5 LIO-04 Module Connections

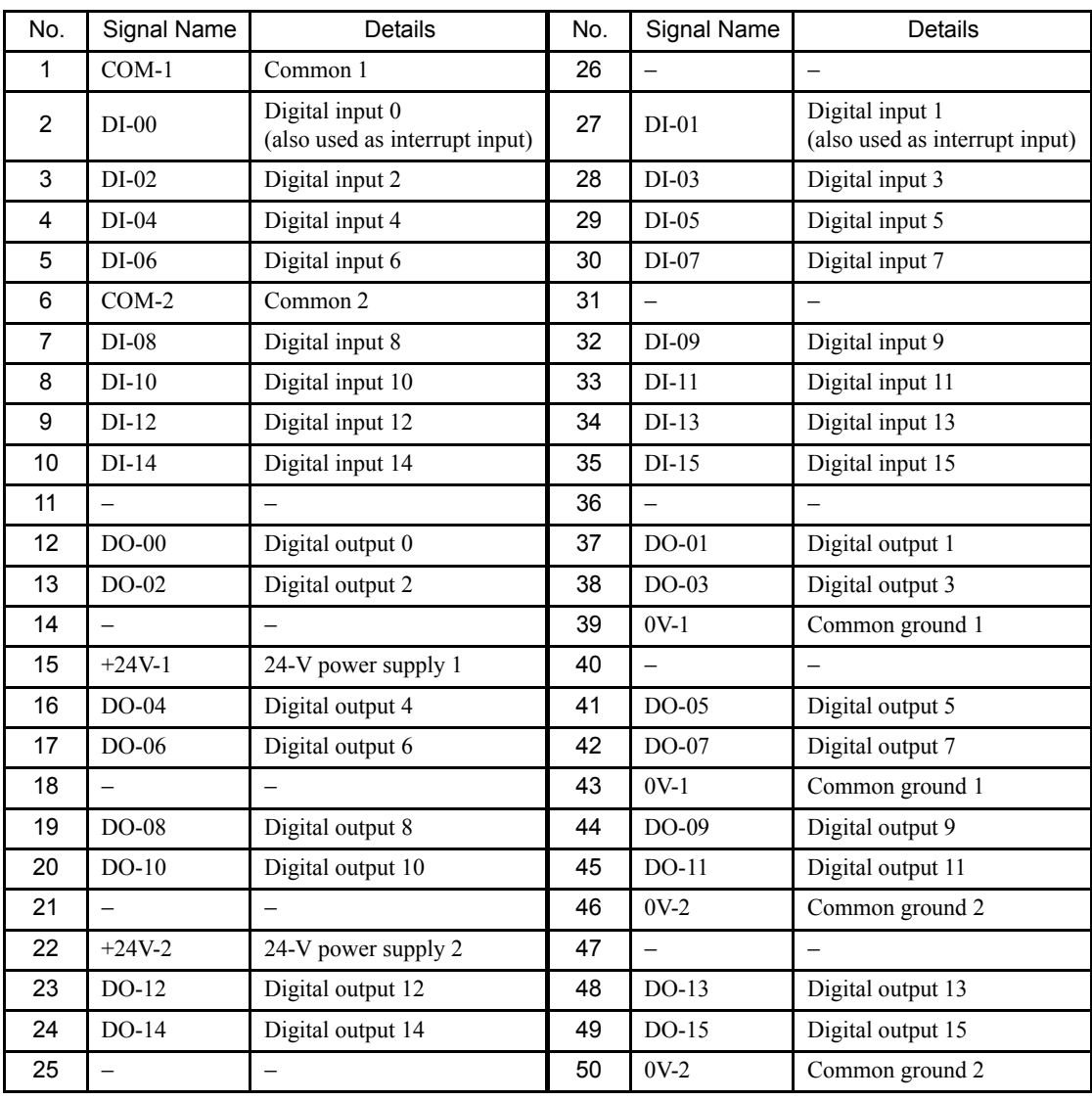

The following figure shows the pin names and assignments for connector CN1.

• CN2 Pin Arrangement

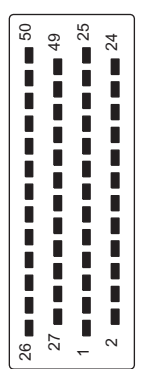

Arrangement from Connection Side

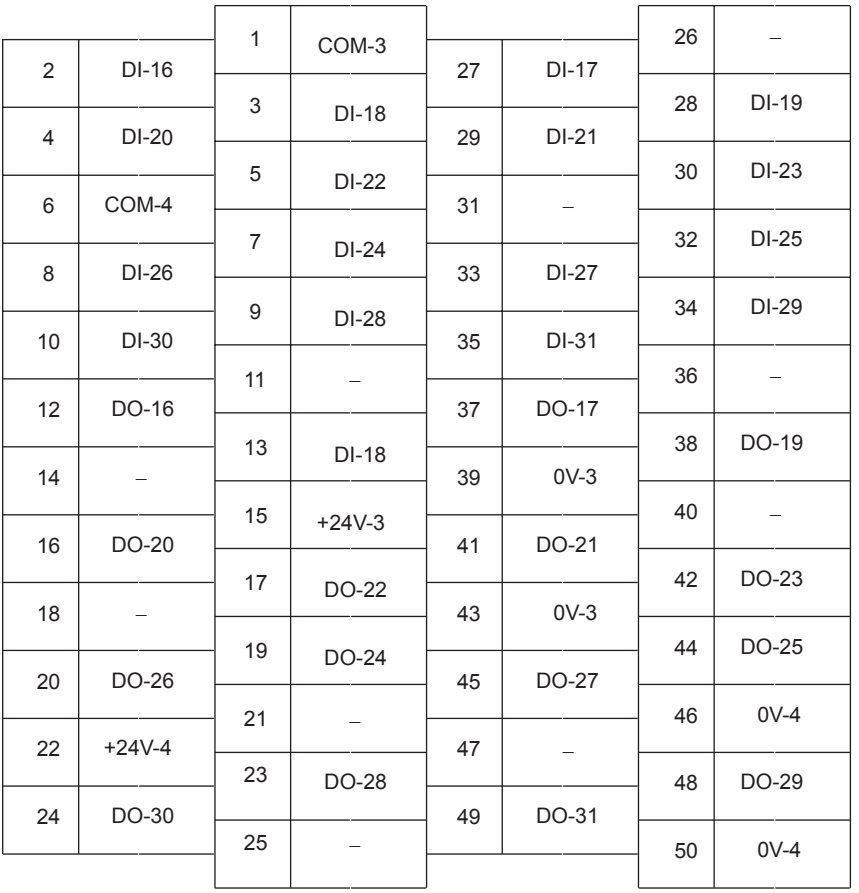

5.2.5 LIO-04 Module Connections

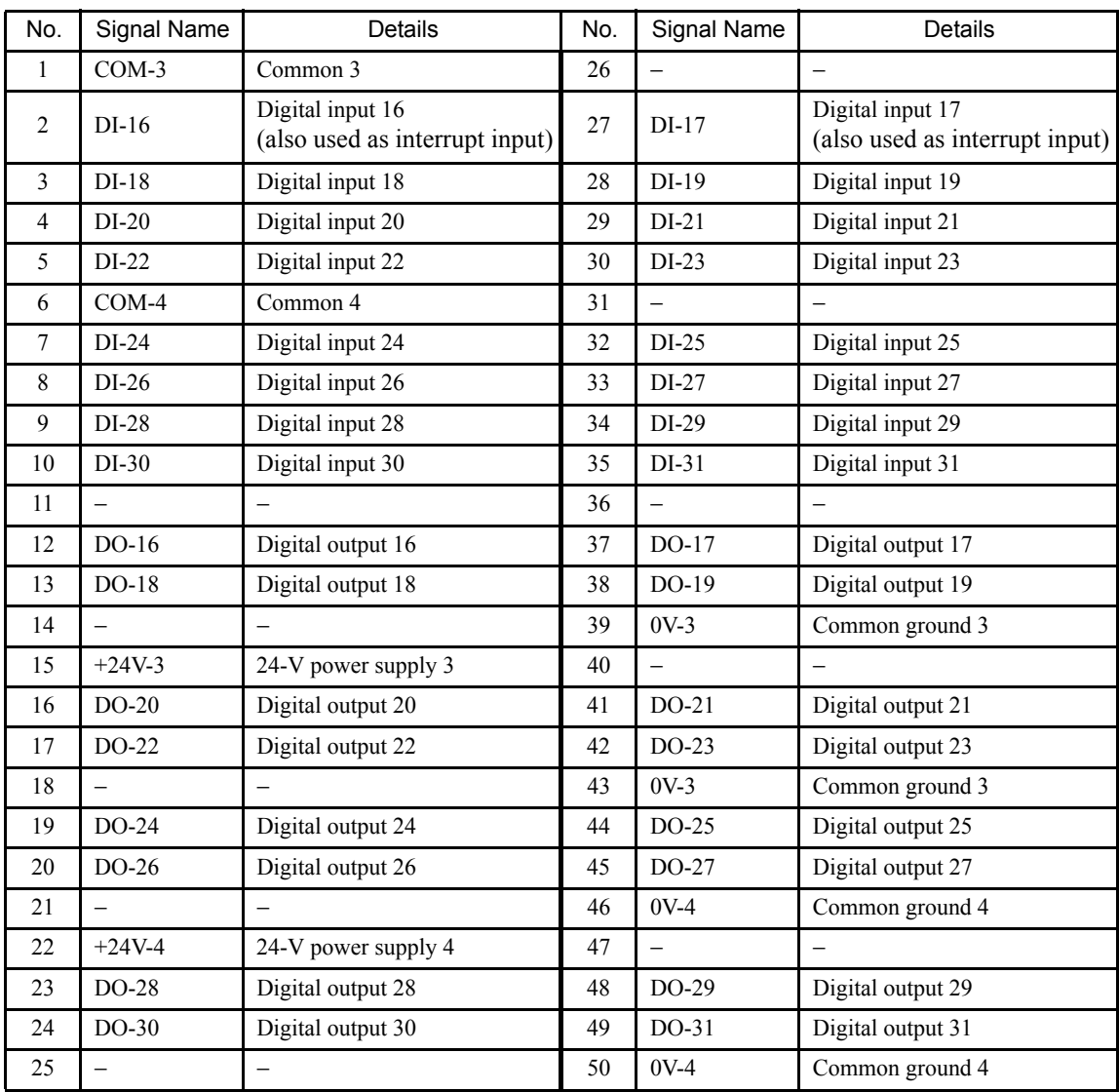

The following figure shows the pin names and assignments for connector CN2.

#### (2) I/O Circuit Details

#### (a) Interrupts

The interrupt outputs from the LIO-04 to the MP2200/MP2300 CPU are DI-00, DI-01, DI-16, and DI-17 (DINT).

These are input to the MP2200/MP2300 CPU Unit as optional interrupts.

#### (b) Input Circuits

The following table shows the LIO-04 Module input circuit specifications.

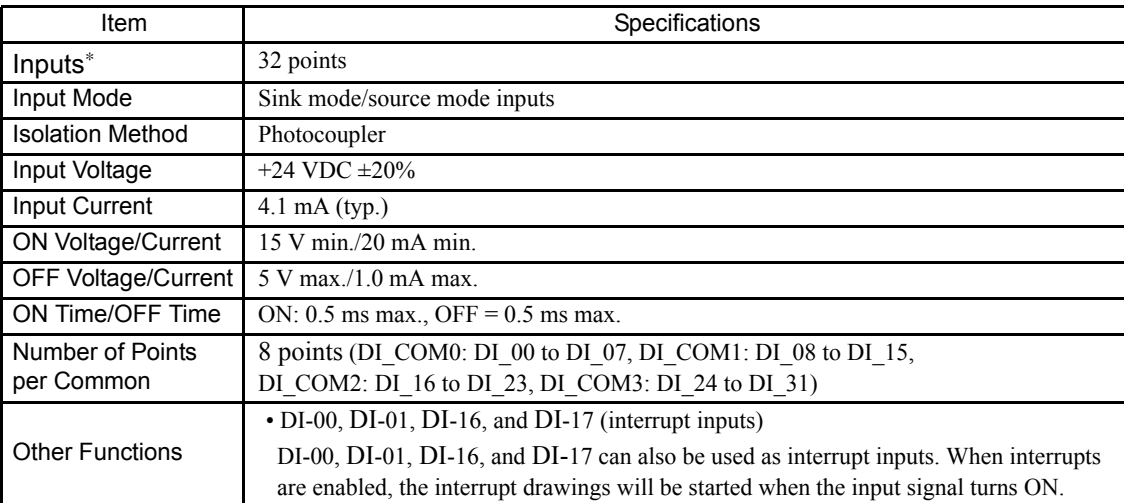

\* For details on the number of simultaneously ON points, refer to *4.9.3 Hardware Specifications*.

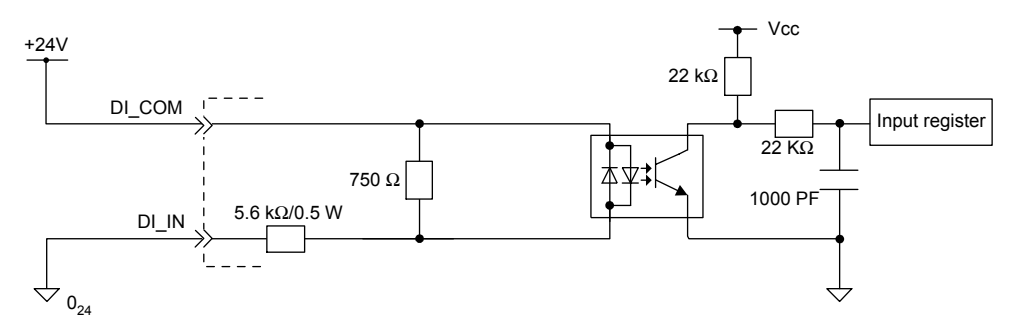

Digital Input Circuit (Sink Mode Input)

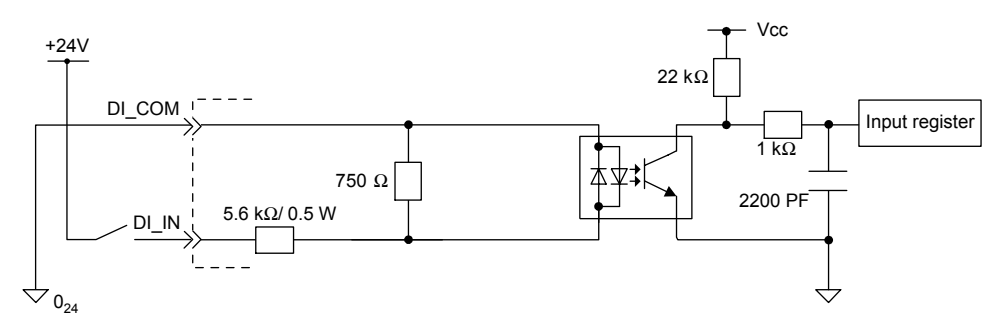

Digital Input Circuit (Source Mode Input)

5.2.5 LIO-04 Module Connections

#### (c) Output Circuits

The following table shows the LIO-04 Module output circuit specifications.

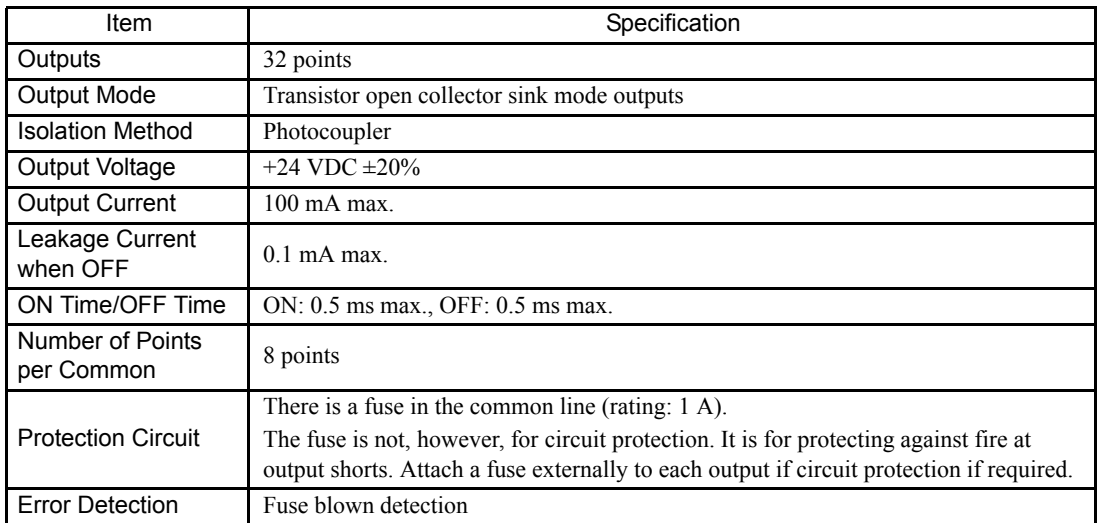

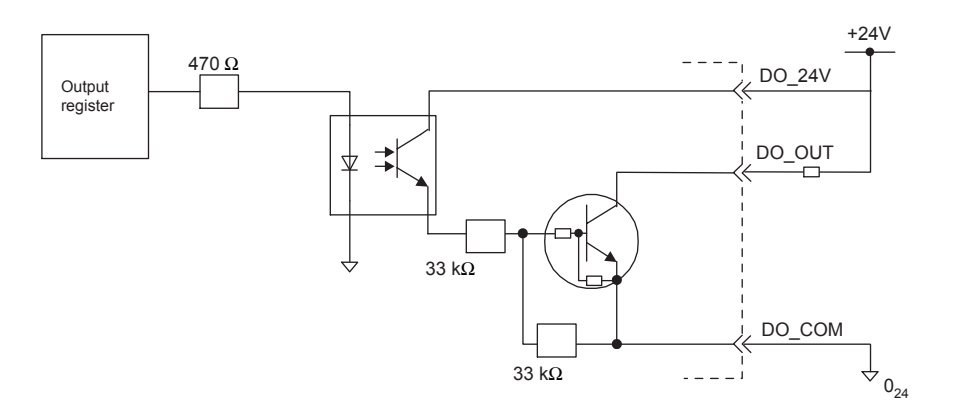

Digital Output Circuit (Sink Mode Output)

#### (3) LIO-04 Module Connection Examples

#### (a) CN1 Connector Connections

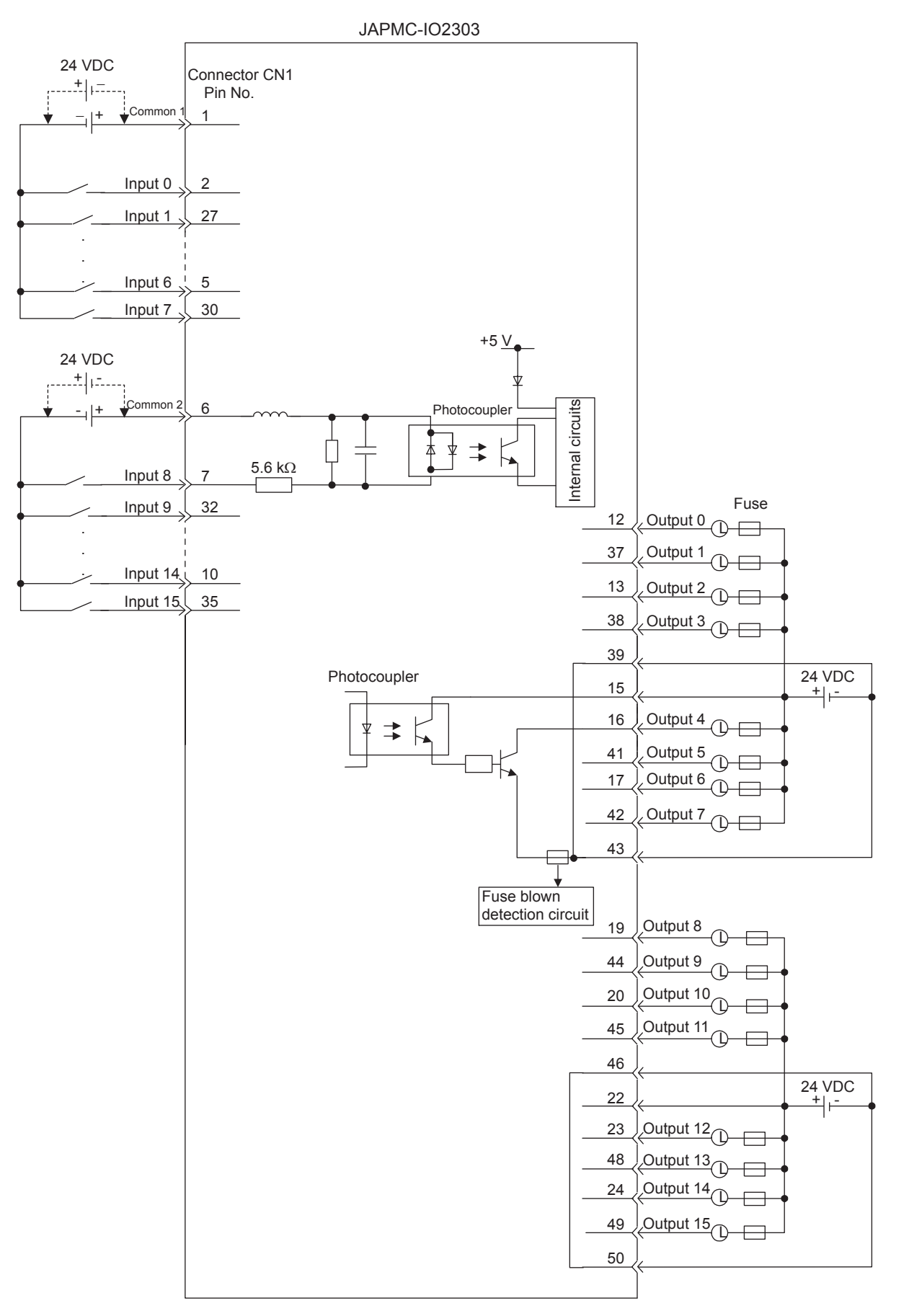

5.2.5 LIO-04 Module Connections

#### (b) CN2 Connector Connections

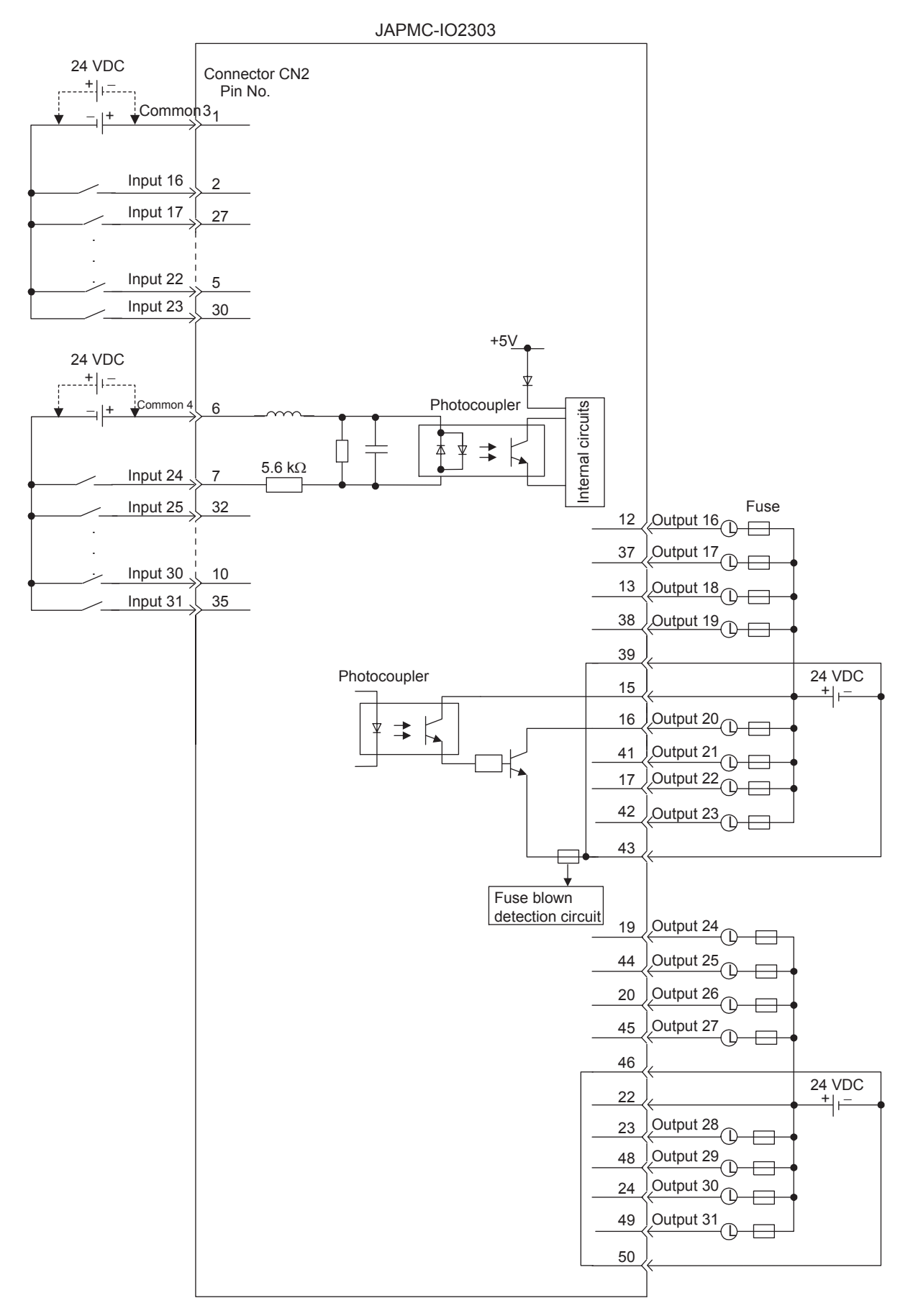

#### 5.2.6 218IF-01 Module Connections

#### (1) Connectors

The following diagram shows 218IF-01 Module connectors.

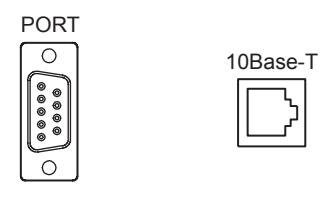

RS-232C Ethernet

(2) Connector Specifications

The following table shows the connector specifications.

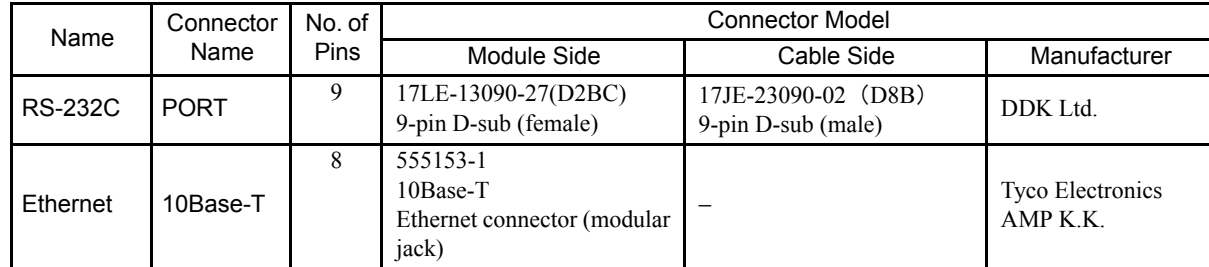

#### (3) Cables

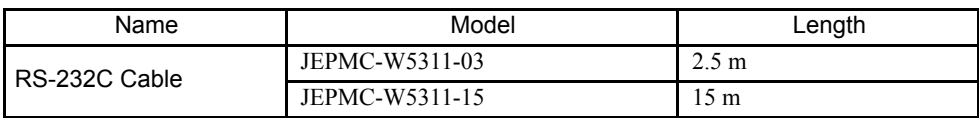

(4) External Appearance of Cables for PORT Connector

#### JEPMC-W5311-

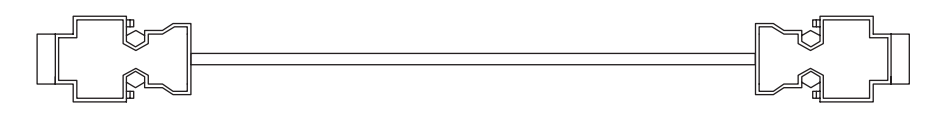

#### (5) Connector Pin Arrangement

#### (a) PORT Connector

The PORT connector is used to connect the MP2200 to computers and HMI devices via an RS-232C connection.

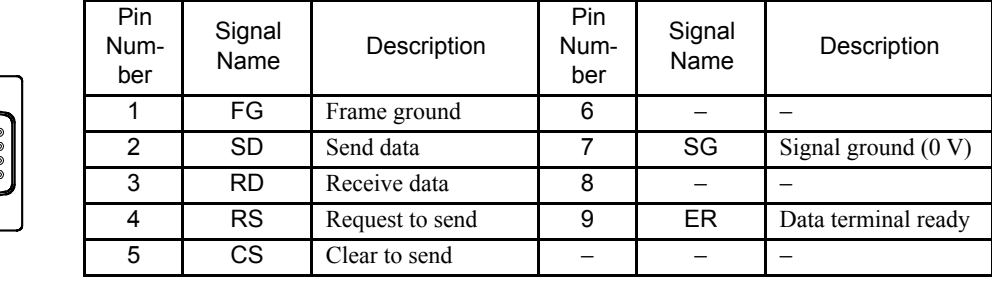

#### (b) Ethernet Connector (10Base-T)

The Ethernet connector is used to connect the MP2200 to computers and HMI devices via an Ethernet (10Base-T) connection.

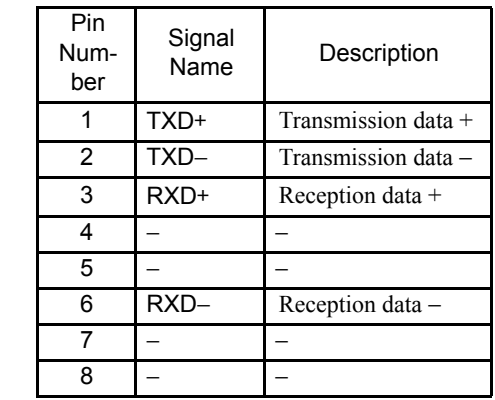

- (6) Module Connection Examples
	- (a) PORT Connector Connections

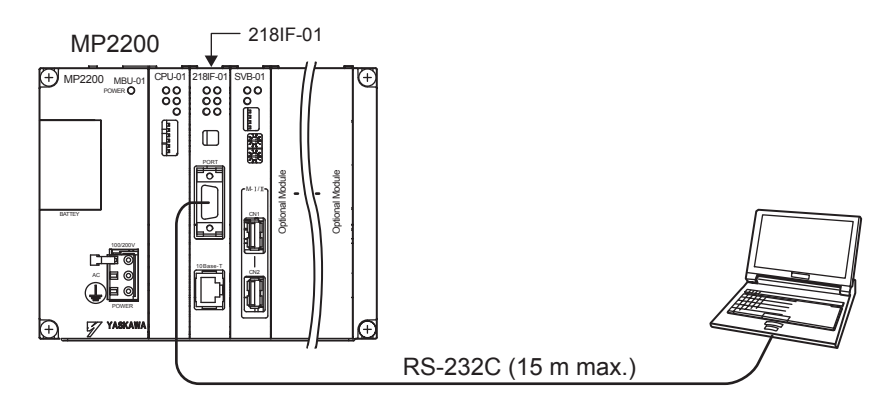

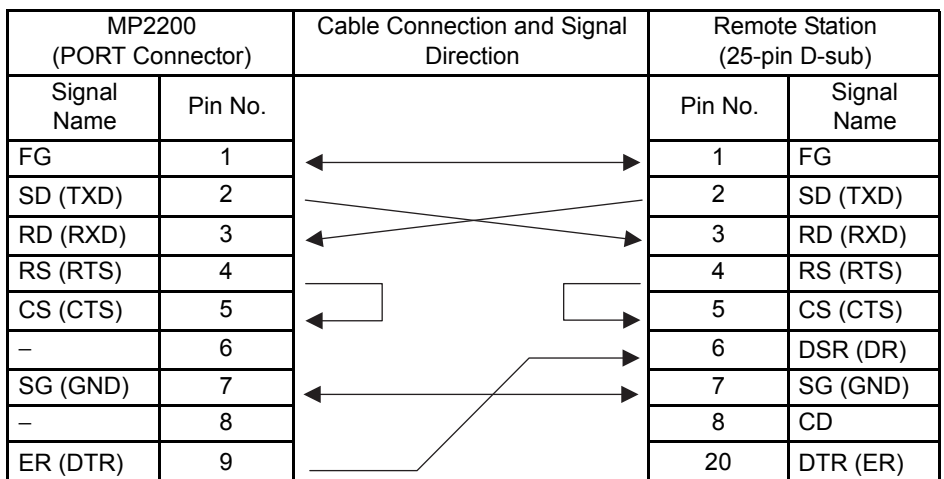

The following tables show the PORT connector connections based on the device to be connected. Table 5.2 For 25-pin D-sub Remote Stations

Table 5.3 For 9-pin D-sub Remote Station Meeting Yaskawa Specifications

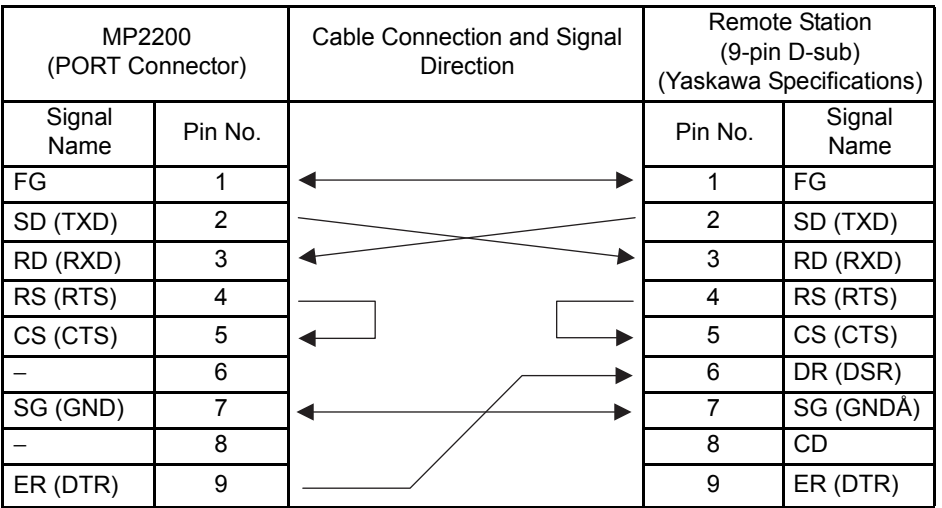

Table 5.4 For DOS Computer Remote Stations

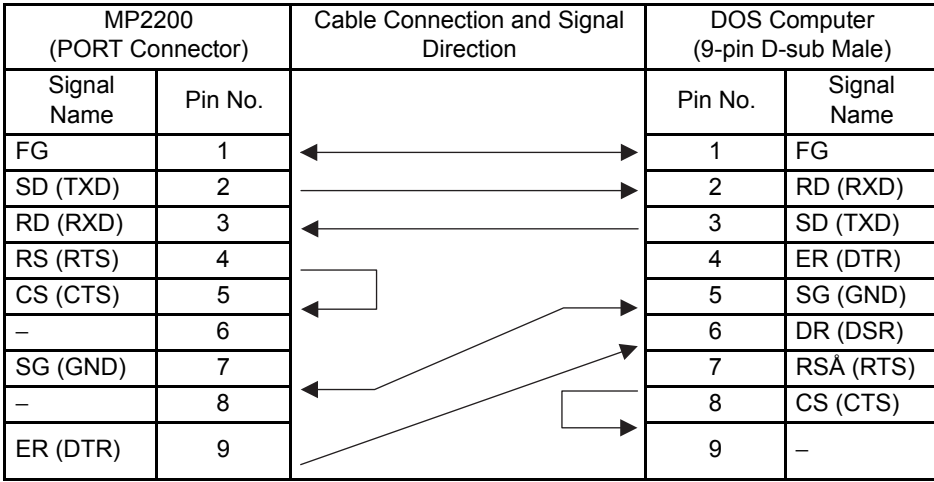

5.2.6 218IF-01 Module Connections

#### (b) Ethernet Connections

This section explains connections to the Ethernet using 10Base-T.

The maximum length between the end nodes is 500 m with 10Base-T connections.

• Connection Example 1

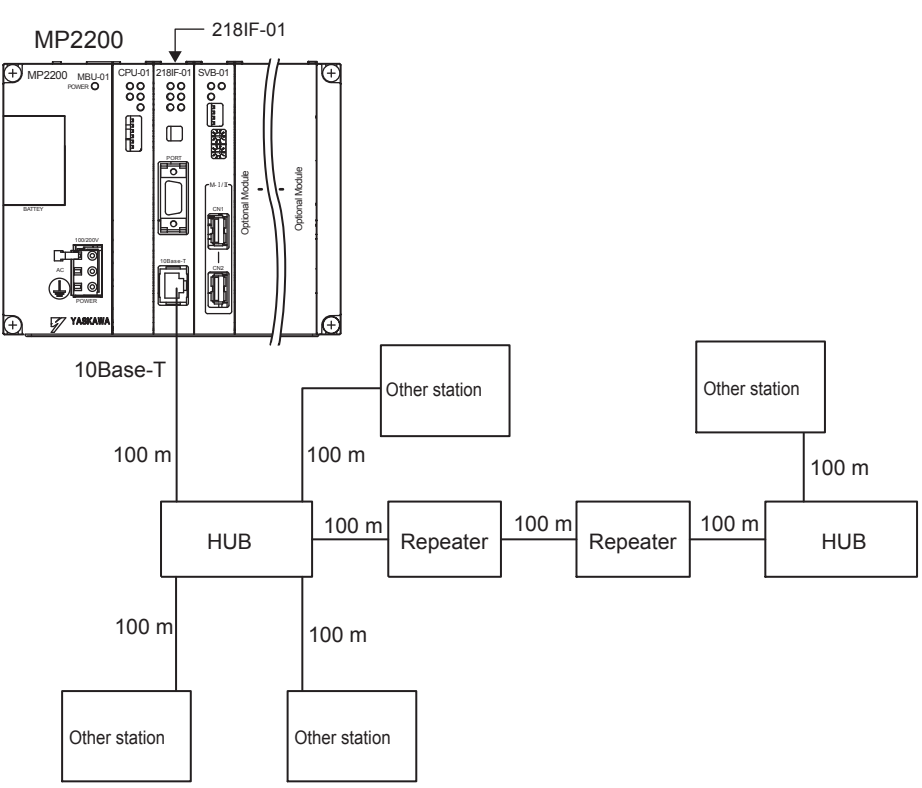

• Connection Example 2

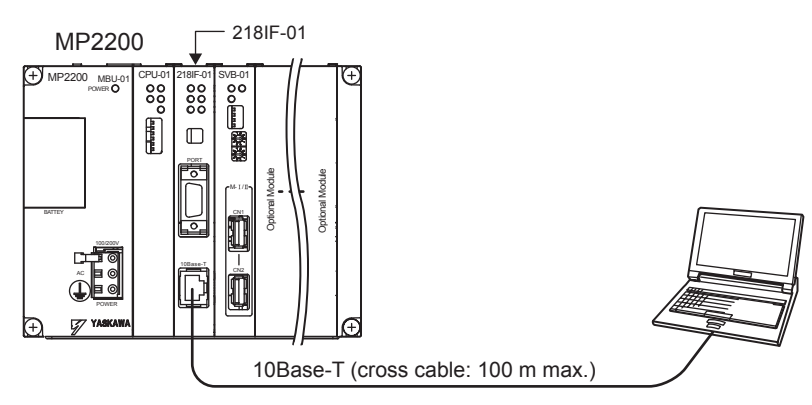

#### 5.2.7 217IF-01 Module Connections

#### (1) Connectors

The following diagram shows 217IF-01 Module connectors.

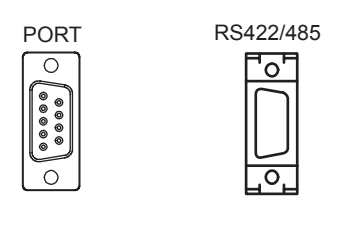

RS-232C RS-422/485

#### (2) Connector Specifications

The following table shows the connector specifications.

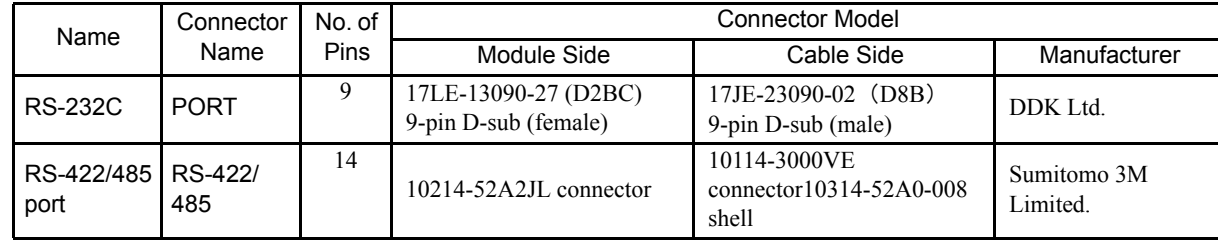

#### (3) Cables

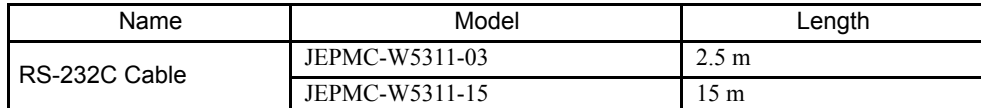

#### (4) External Appearance of Cables for PORT Connector

JEPMC-W5311-

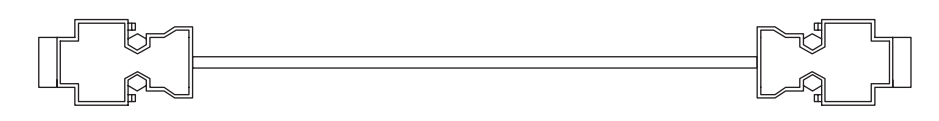

#### (5) Connector Pin Arrangement

Pin

Т

#### (a) PORT Connector

The PORT connector is used to connect the MP2200 to computers and HMI devices via an RS-232C connection.

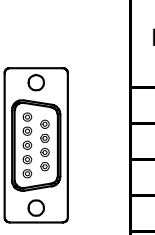

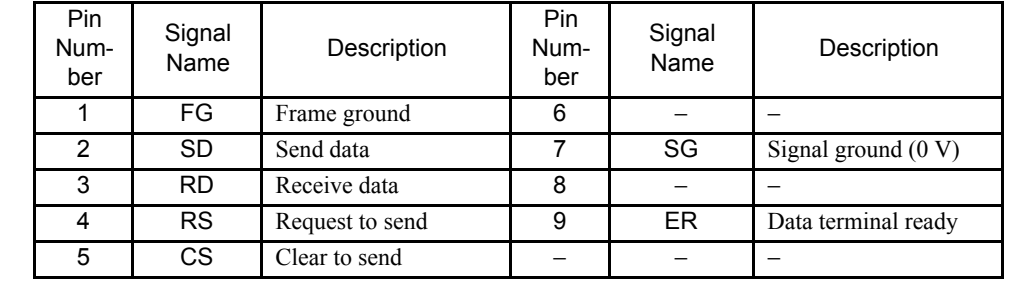

П

#### (b) RS-422/485 Connector

The RS-422/485 connector is used to connect the MP2200 to computers and HMI devices via an RS-422/485 connection.

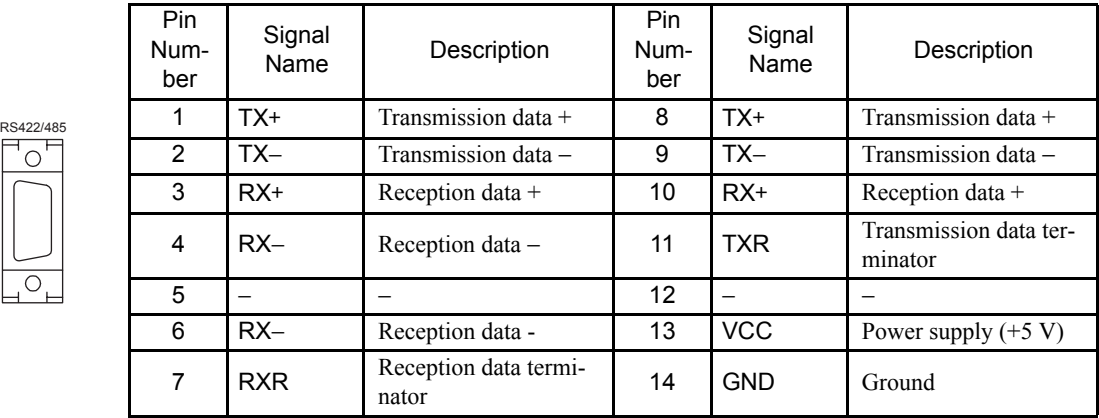

Note: A terminator has been included, as shown in the following diagram. If you need to add a terminator, connect RXR to RX (−), and TXR to TX (−). Leave RXR and TXR open if not adding a terminator.

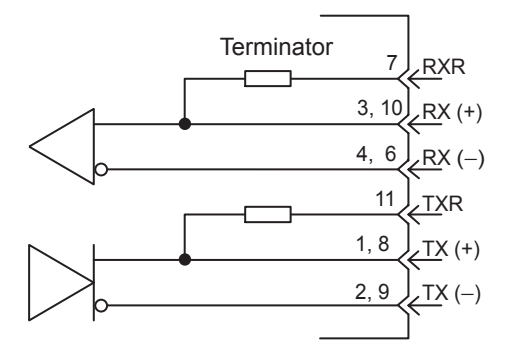

#### IMPORTANT

• Always keep the communication cable separate from the drive, control, power supply, and other transmission systems.

- The maximum length of RS-422/485 cable is 300 m. Keep all cables as short as possible.
- The 217IF-01 Module RS-422/485 interface is not an isolated system. Noise from connected terminals may cause malfunctions. If malfunctions occur, use a shielded cable, modem, or other measure to reduce noise.
- For RS-422 connections, add a terminator to the reception terminal if required.
- For RS-485 connections, add a terminator to the nodes at both ends of the transmission line.

#### (6) Module Connection Examples

#### (a) PORT Connector Connections

Refer to *(a) PORT Connector Connections* under *(6) Module Connection Examples* in *5.2.6 218IF-01 Module Connections* for information on PORT connector connections.

- (b) RS-422/485 Connections
	- RS-422 Wiring

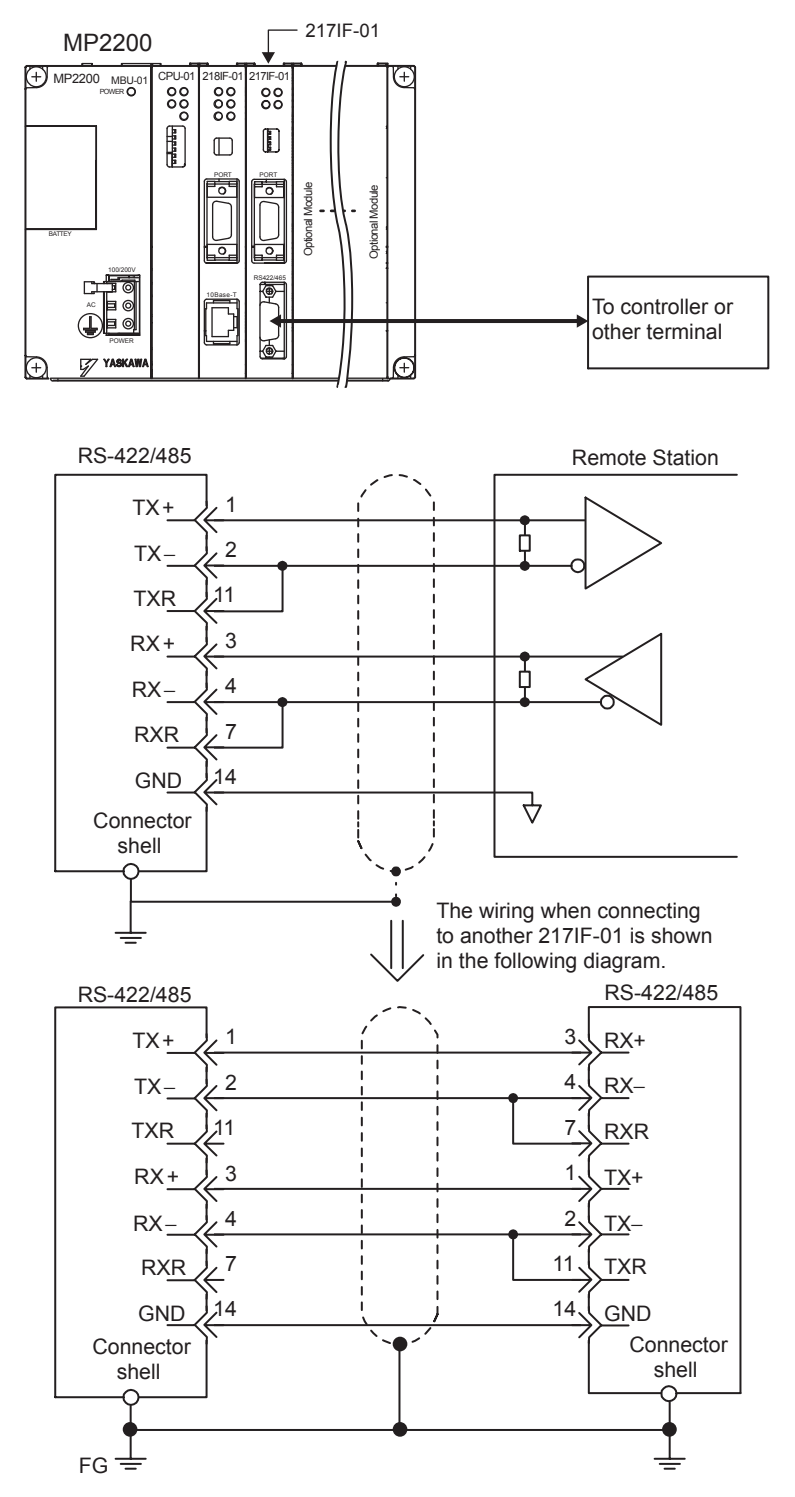

5.2.7 217IF-01 Module Connections

• RS-485 Wiring

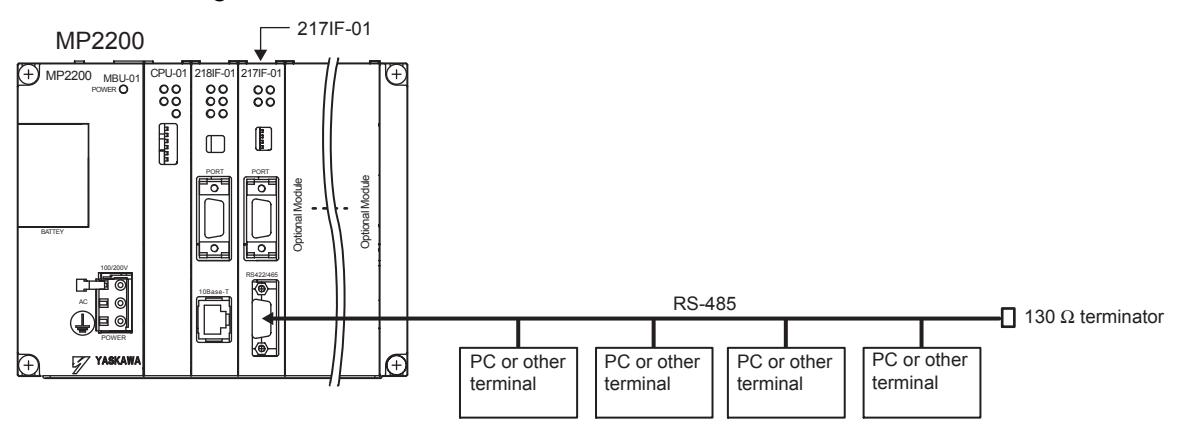

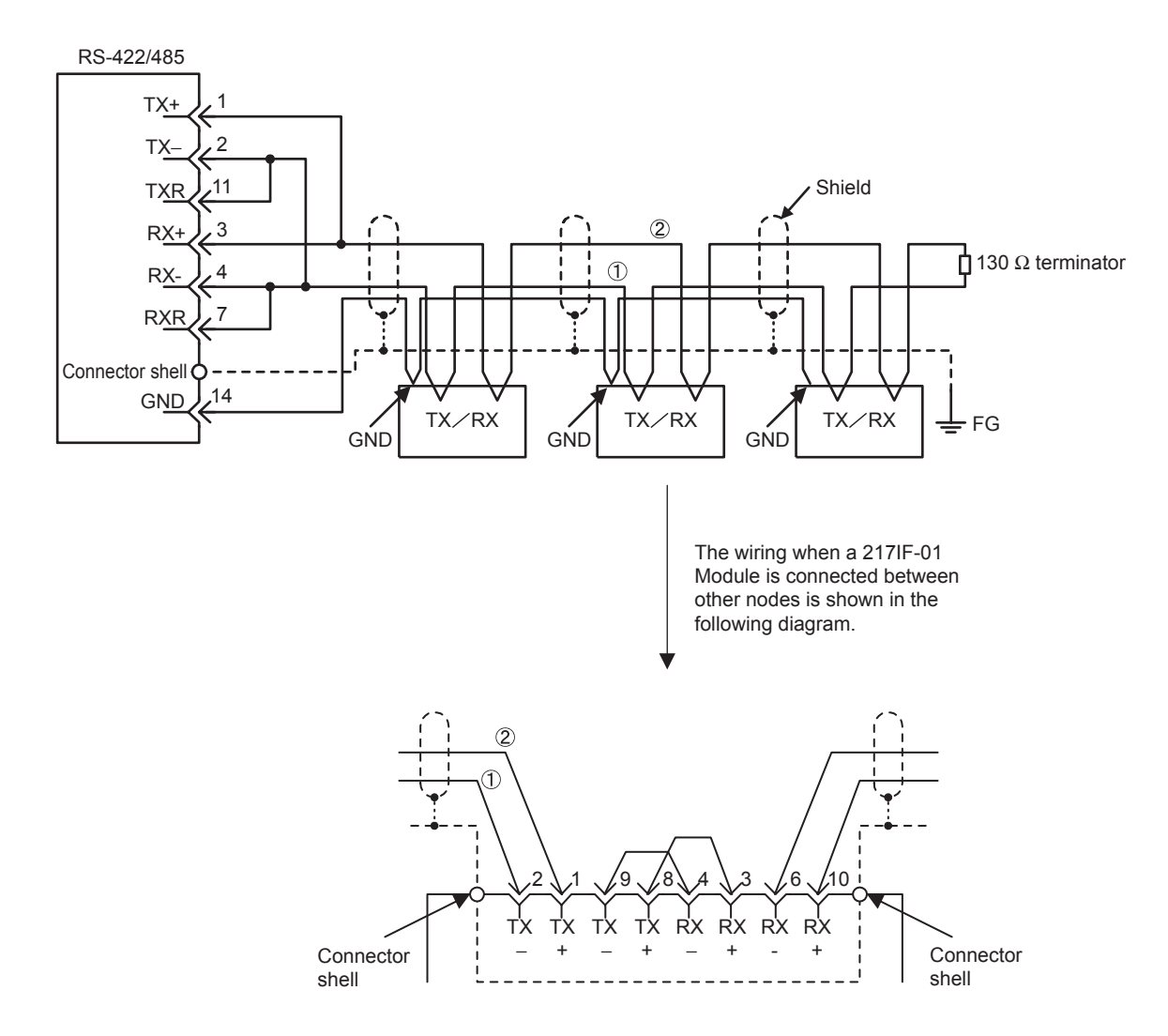

Note: The terminator is enabled by connecting terminals 2-11 and 4-7 for RS-422/485 ports.

#### 5.2.8 260IF-01 Module Connections

#### (1) Connectors

The following diagram shows 260IF-01 Module connectors.

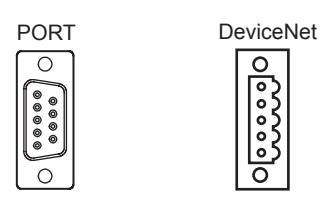

RS-232C DeviceNet

#### (2) Connector Specifications

The following table shows the connector specifications.

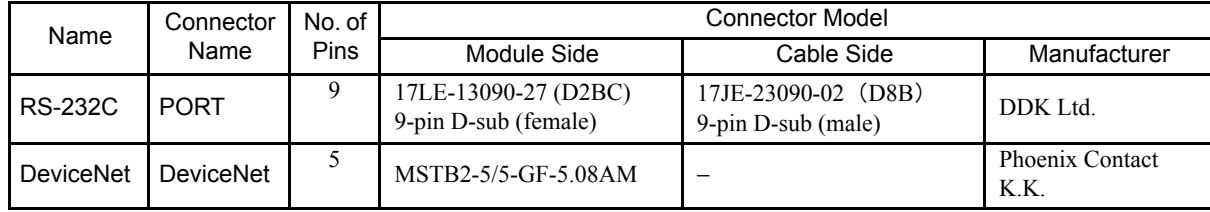

#### (3) Cables

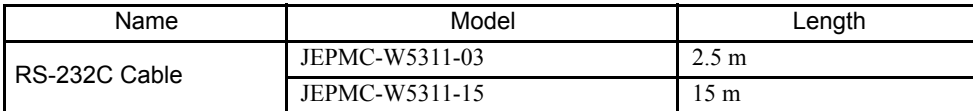

#### (4) External Appearance of Cables for PORT Connector

JEPMC-W5311-

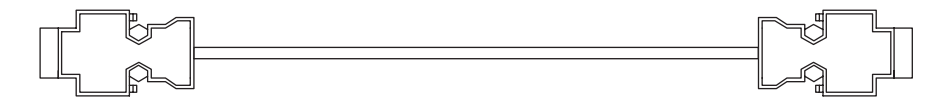

#### (5) Connector Pin Arrangement

#### (a) PORT Connector

The PORT connector is used to connect the MP2200 to computers and HMI devices via an RS-232C connection.

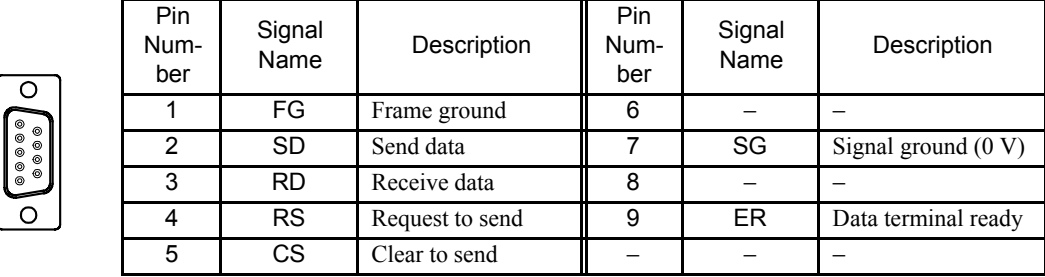

#### (b) DeviceNet Connector

The DeviceNet connector is used to connect the MP2200 to computers and peripheral devices via a DeviceNet connection.

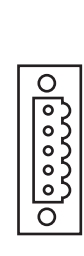

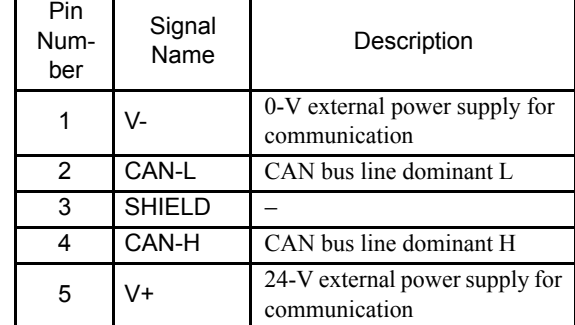

#### (6) Module Connection Examples

#### (a) PORT Connector Connections

Refer to *(a) PORT Connector Connections* under *(6) Module Connection Examples* in *5.2.6 218IF-01 Module Connections* for information on PORT connector connections.

#### (b) DeviceNet Connections

#### • Master Mode

There are two connection methods for master mode.

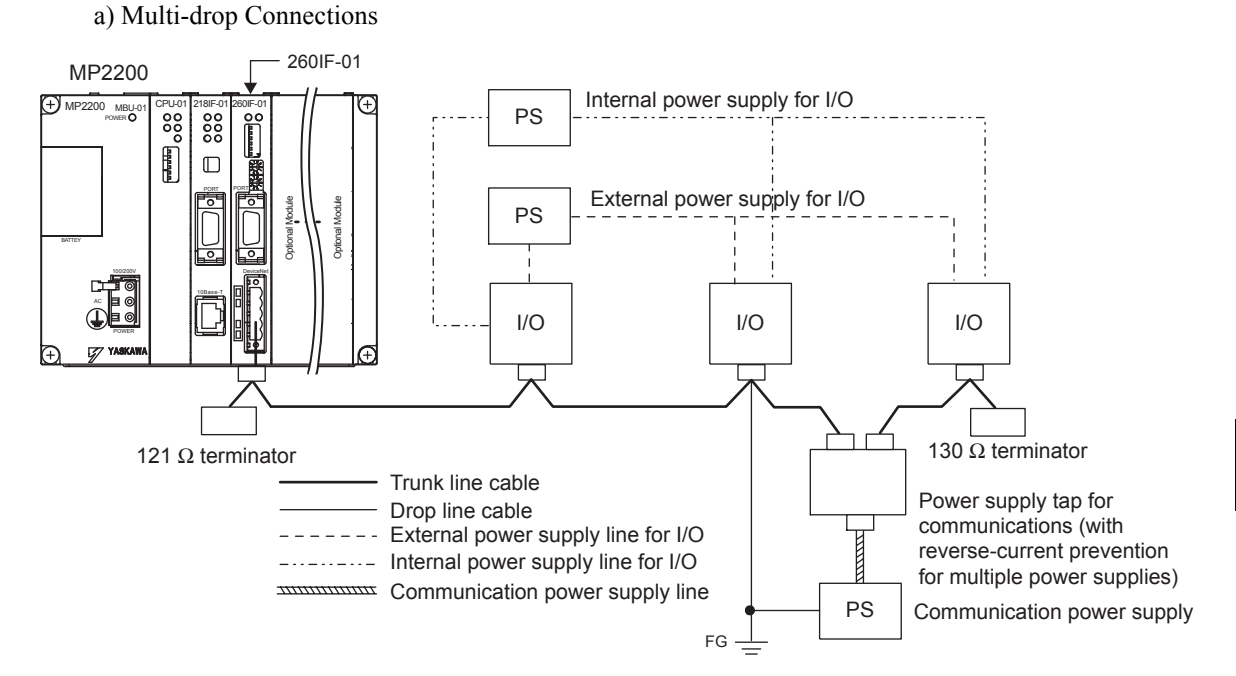

b) T-branch, Multi-branch, and Drop-line Connections

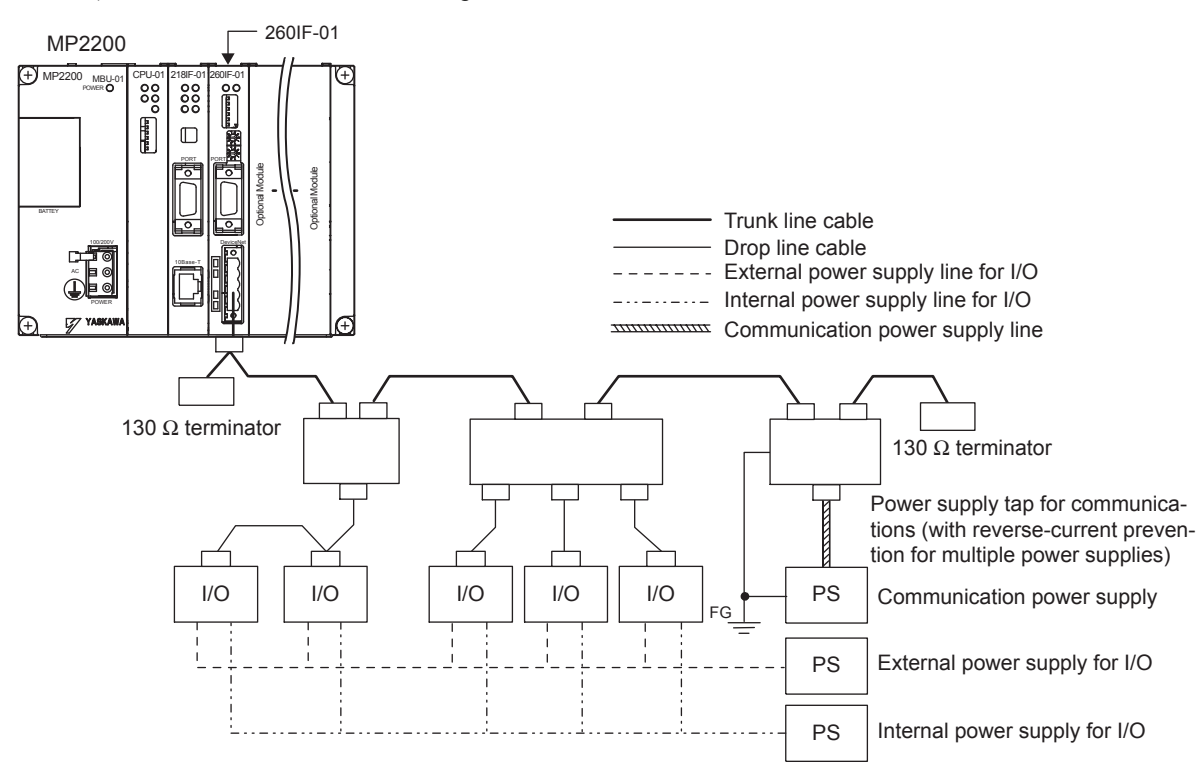

5.2.9 261IF-01 Module Connections

#### • Slave Mode

The following diagram shows the system configuration for slave mode.

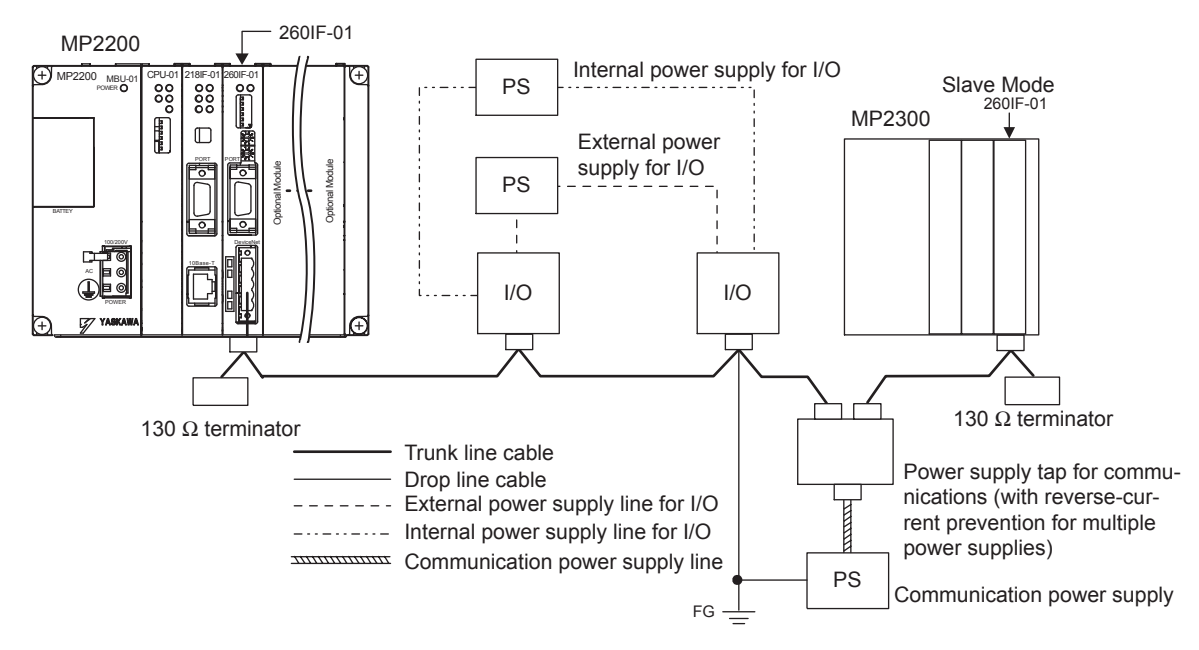

#### 5.2.9 261IF-01 Module Connections

#### (1) Connectors

The following diagram shows 261IF-01 Module connectors.

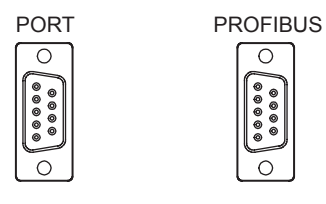

RS-232C PROFIBUS

#### (2) Connector Specifications

The following table shows the connector specifications.

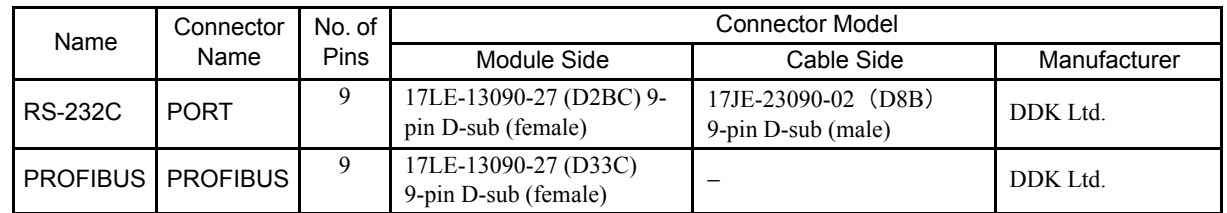

(3) Cables

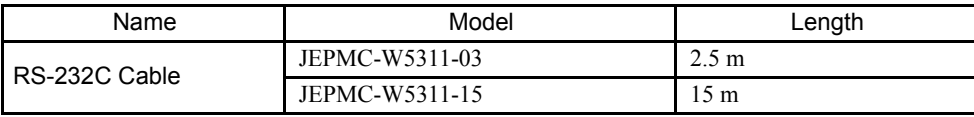

#### (4) External Appearance of Cables for PORT Connector

JEPMC-W5311-

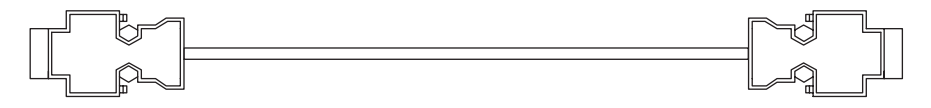

#### (5) Connector Pin Arrangement

#### (a) PORT Connector

The PORT connector is used to connect the MP2200 to computers and HMI devices via an RS-232C connection.

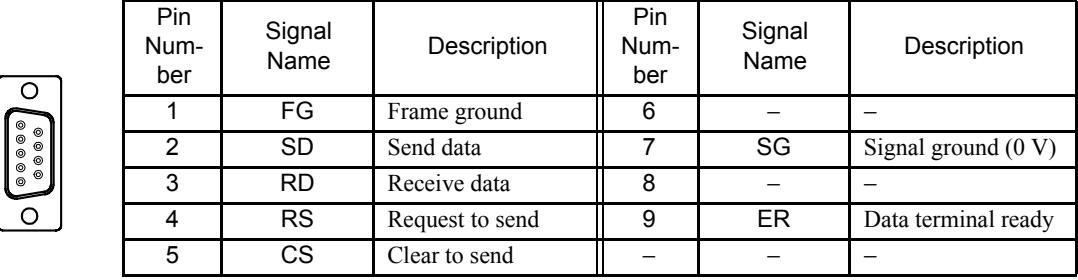

#### (b) PROFIBUS Connector

The PROFIBUS connector is used to connect to masters via a PROFIBUS connection.

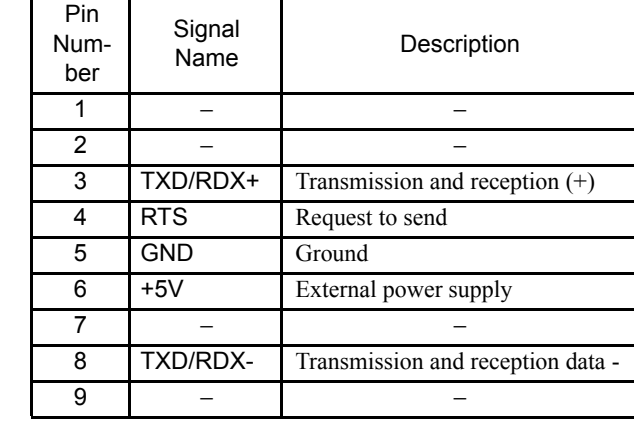

5.2.9 261IF-01 Module Connections

#### (6) Module Connection Examples

#### (a) PORT Connector Connections

Refer to *(a) PORT Connector Connections* under *(6) Module Connection Examples* in *5.2.6 218IF-01 Module Connections* for information on PORT connector connections.

#### (b) PROFIBUS Connections

The 261IF-01 Module supports only slave mode. The slave address can be set between 1 and 64.

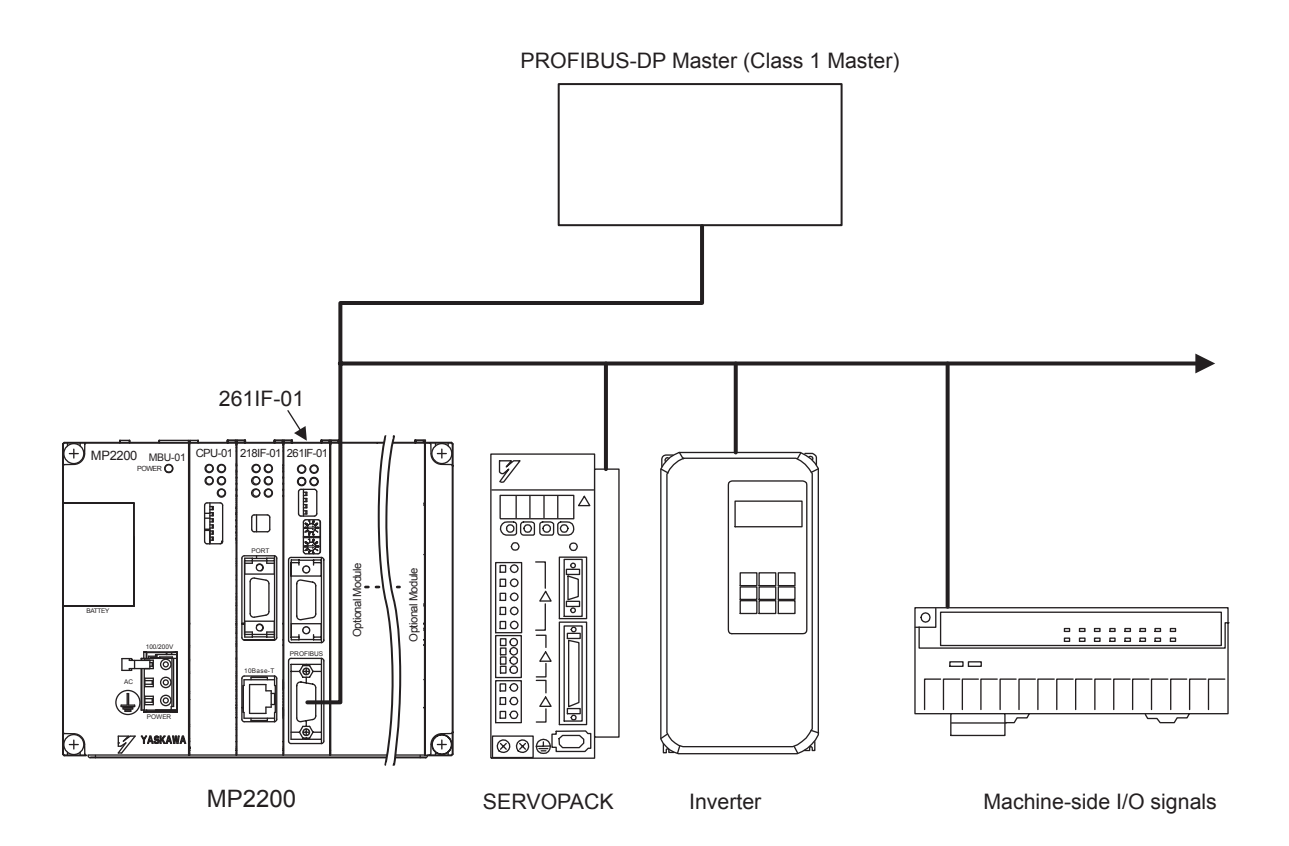

#### 5.2.10 EXIOIF Module Connections

#### (1) Connectors

The following diagram shows EXIOIF Module connectors.

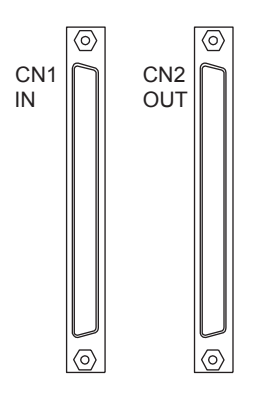

These connectors are use to expand the number of mounting bases to a maximum of four racks. They are connected using the following cables. • JEPMC-W2091-<sup>1</sup>

The following diagram shows how to connect the external I/O connectors.

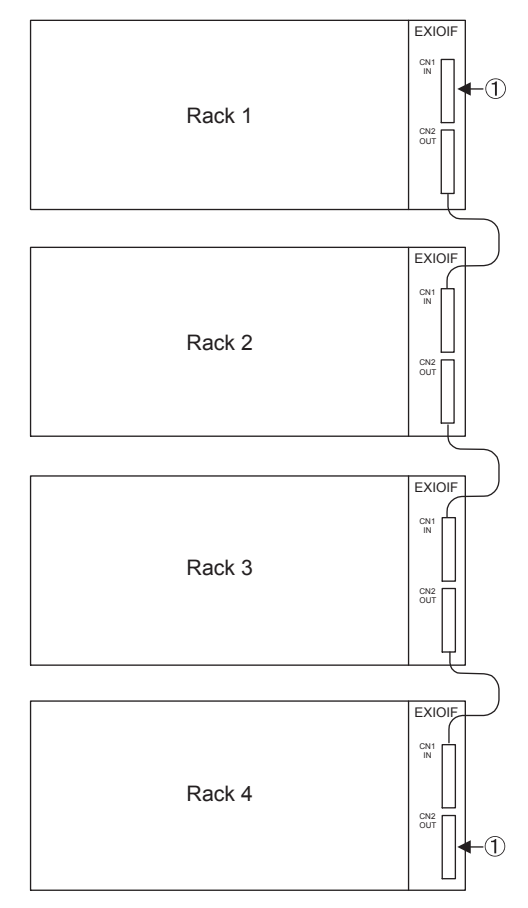

Note: Attached the enclosed dust caps to the unused connectors (1) in the above figure.

5.2.10 EXIOIF Module Connections

#### (2) Cables

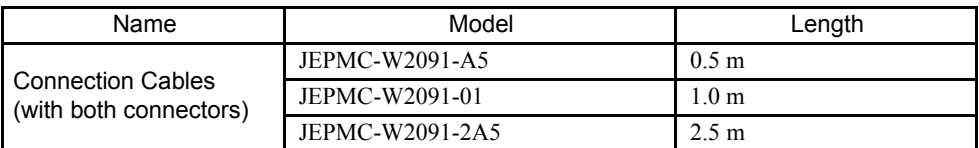

Note: 1. The total cable length when adding expansion racks is 6.0 m. Connect the shield to the connector shell. 2. Connection method: 1:1

3. Cable Specifications: Shielded cable, equivalent to UL20276, 0.08 mm2 (AWG28), two ferrite cores attached

#### (3) Cable Appearance

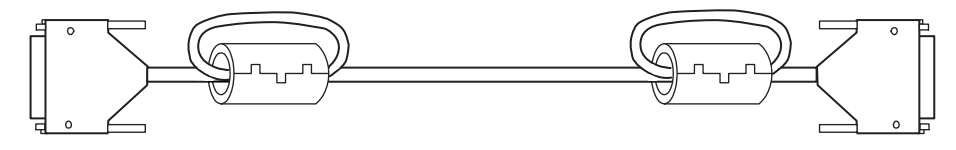

# 6

# Basic System Operation

This chapter explains the basic operation of the MP2200 system.

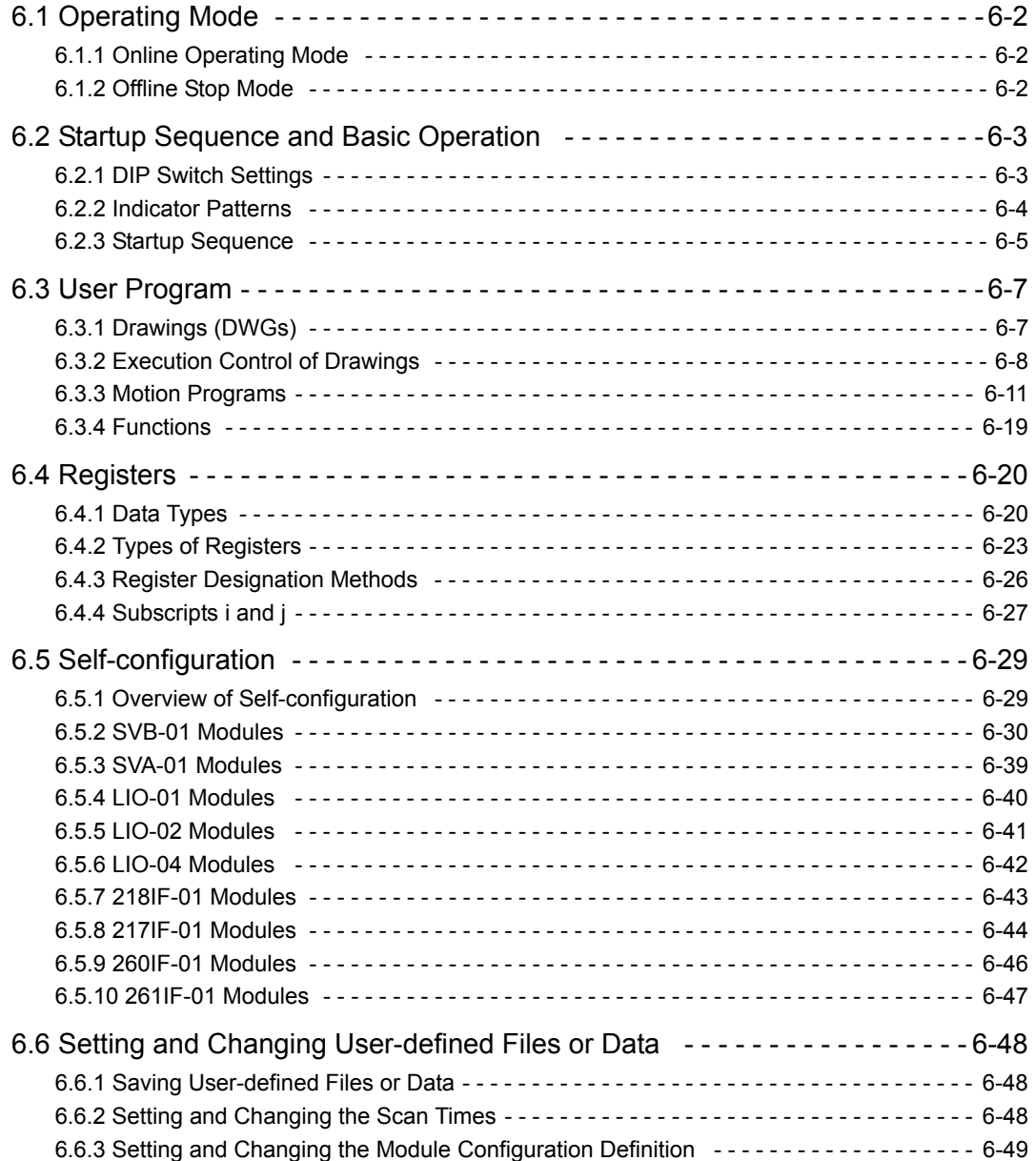

6.1.1 Online Operating Mode

### 6.1 Operating Mode

This section explains the online operating mode and the offline stop mode, both of which indicate the MP2200 operating status.

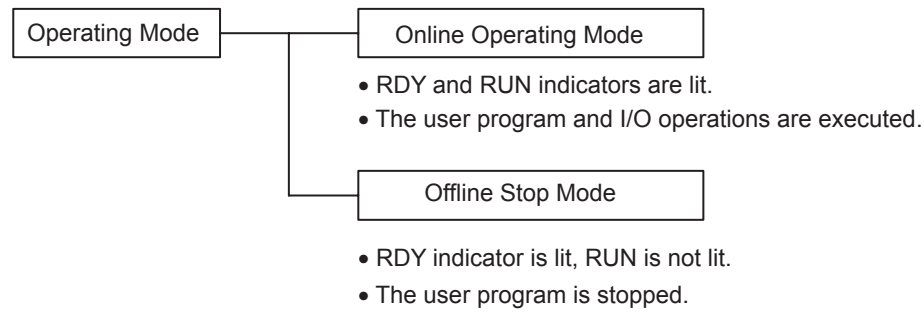

MP2200 Operating Modes

#### 6.1.1 Online Operating Mode

When the power for the MP2200 is turned ON, the RDY and RUN indicators will light (the ERR and ALM indicators will not light) and the MP2200 will enter the online operating mode. This means that the user program and I/O operations are being executed in the MP2200 without any errors or failures. If an alarm does occur, such as for an I/O conversion error or a user calculation error, the execution of the user program will not stop, and the online operating mode will be maintained. The ALM indicator lights to indicate the occurrence of the error. For details on the error content and the action to be taken, see *Chapter 8 Troubleshooting*.

#### 6.1.2 Offline Stop Mode

The execution of the user program is stopped, and all outputs are reset (i.e., 0 is output for all digital outputs). The RDY indicator will light and the RUN indicator will go OFF.

The MP2200 will be in the offline stop mode in the following cases:

- When a serious failure, such as a watchdog timeout error, has occurred\*
- When a STOP operation has been performed from the MPE720
- When the STOP switch has been set to ON (user program stopped) and the power has been turned ON
	- \* The above case applies when a user program error occurs or when there is a hardware fault in the MP2200. For details on the error content and the action to be taken, see *Chapter 8 Troubleshooting*.

## 6.2 Startup Sequence and Basic Operation

This section explains the startup sequence and basic operation of the MP2200. The methods for setting the DIP switch, the types of self-diagnosis, and the indicator patterns are also explained.

#### 6.2.1 DIP Switch Settings

The DIP switch on the CPU-01 Module is used to control the startup sequence. As shown below, there are six pins on the DIP switch. The function of each pin is given in the following table.

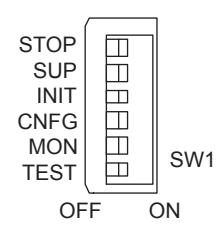

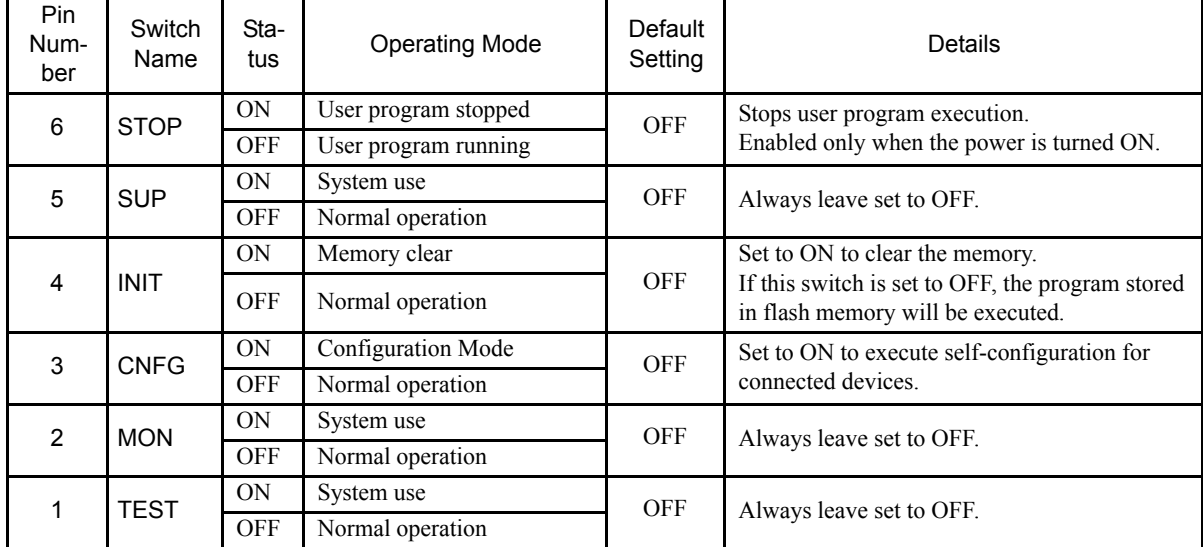

#### 6.2.2 Indicator Patterns

The MP2200 makes a number of determinations at startup. If an error is detected, the ERR indicator will blink and the error content will be indicated by the number of times the indicator blinks. When the indicator is blinking, the MPE720 cannot be operated. For details on the error content and the action to be taken, see *Chapter 7 Maintenance and Inspection* and *Chapter 8 Troubleshooting*. The following table shows the MP2200 indicators.

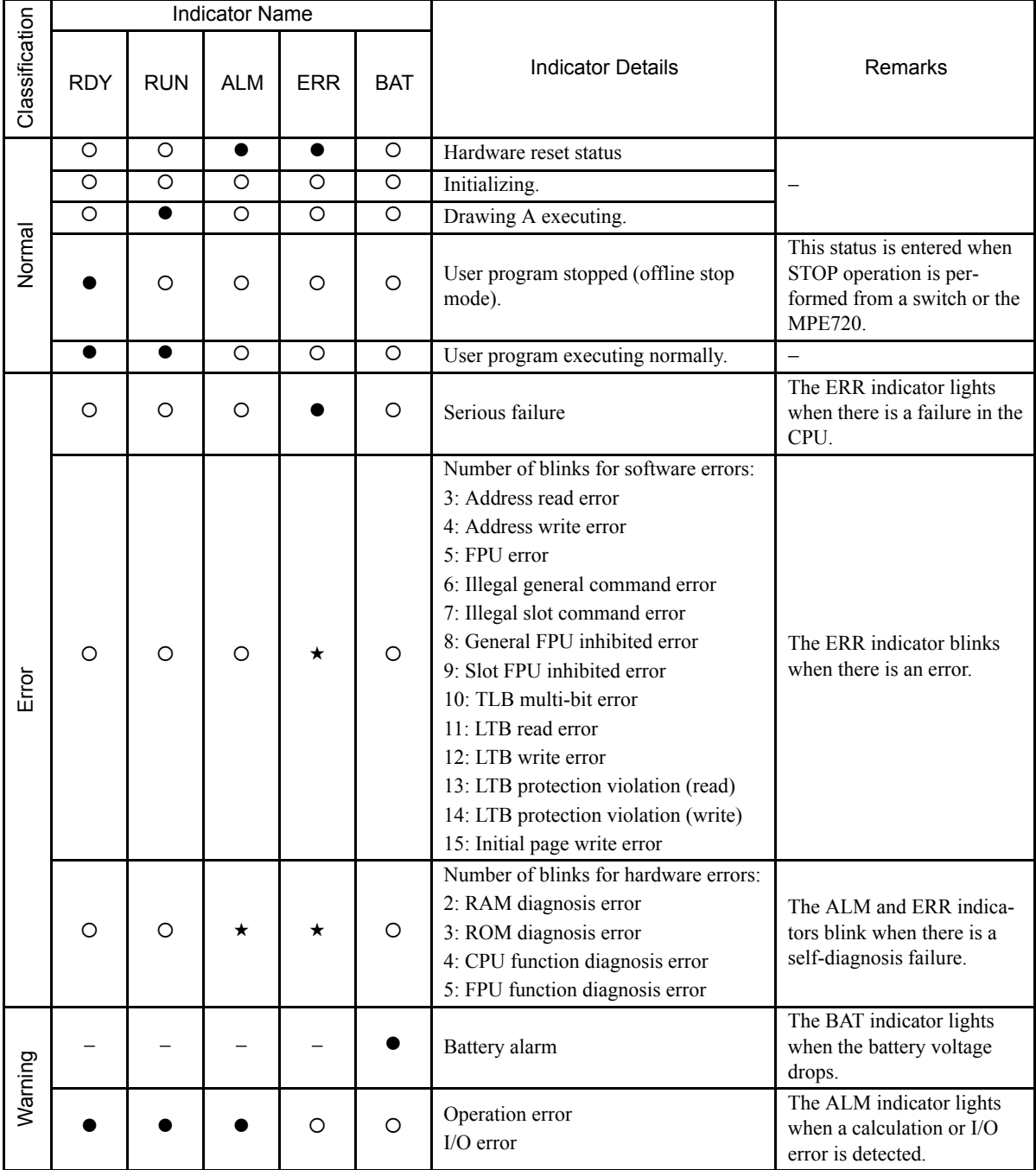

Note: The symbols under Indicator Name have the following meanings.

•: Not lit,  $O$ : Lit,  $\star$ : Blinking, –: Undefined.
## 6.2.3 Startup Sequence

A basic outline of the startup sequence and basic operation of the MP2200 is shown below.

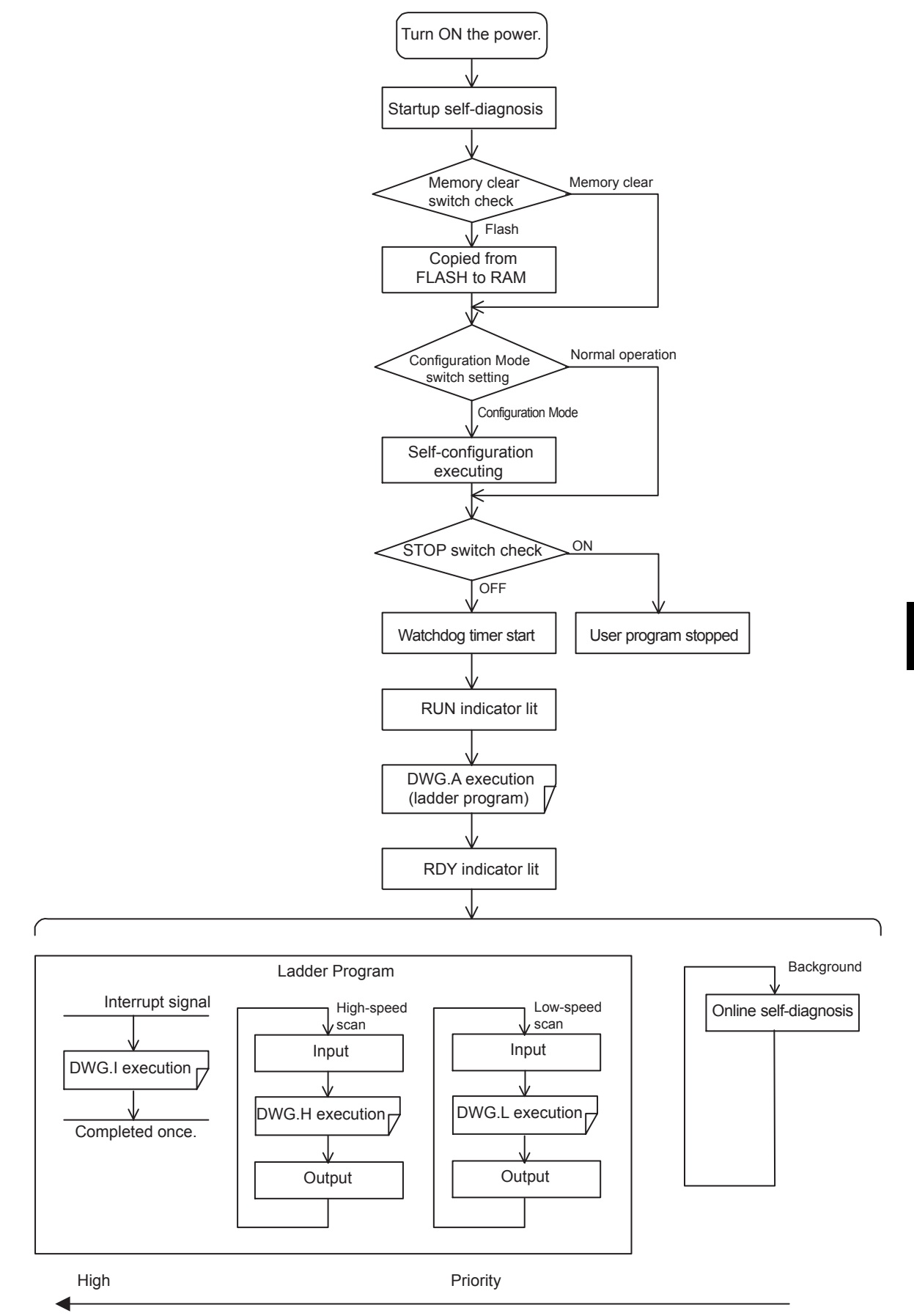

6.2.3 Startup Sequence

## (1) Startup Self-diagnosis

The following operations are provided for startup self-diagnosis:

- Memory (RAM) read/write diagnosis
- System program (ROM) diagnosis
- Main processor (CPU) function diagnosis
- Floating point unit (FPU) function diagnosis

If an error occurs in the diagnosis, the ALM and ERR indicators will blink the specified number of times.

### (2) Online Self-diagnosis

The following operations are provided for online self-diagnosis:

- System program (ROM) diagnosis
- Main processor (CPU) function diagnosis
- Floating point unit (FPU) function diagnosis

If an error occurs in the diagnostic result, the ALM and ERR indicators will blink the specified number of times.

#### (3) Self-configuration

- 1. Self-configuration eliminates the need to make settings for Module definitions, making it possible to perform startup work easily and quickly for the MP2200 system. Optional Modules are recognized and definition files are generated automatically. For details, refer to *6.5 Self-configuration*.
- 2. The RUN indicator blinks during execution of self-configuration.

### (4) Operation Start

If the Stop Switch is OFF (RUN) or if it is turned OFF (RUN) from ON (STOP), the CPU starts the watchdog timer and then executes DWG.A.

The initial scan is executed only after the time for the high-speed or low-speed scan has ended following the completion of DWG.A. System inputs and outputs are executed from the first scan.

### (5) Operation Stop

The MP2200 stops operating in the following cases:

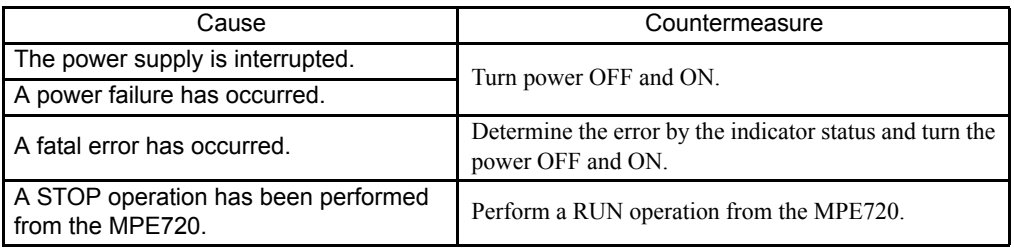

# 6.3 User Program

The MP2200 user program includes ladder and motion programs. This section explains the basic operation of the user program. Refer to the following manuals for details on programming.

- MP900/MP2000 Series Machine Controller User's Manual: Ladder Programs (Manual No.: SIEZ-C887- 1.2)
- MP900/MP2000 Series Machine Controller User's Manual: Motion Programs (Manual No.: SIEZ-C887- 1.3)
- MP900/MP2000 Series Machine Controller New Ladder Editor User's Manual: Programming Instructions (Manual No.: SIEZ-C887-13.1)
- MP900/MP2000 Series Machine Controller New Ladder Editor User's Manual: Operation (Manual No.: SIEZ-C887-13.2)

## 6.3.1 Drawings (DWGs)

User programs are managed in units of programming called drawings. Each drawing is identified by a drawing number (DWG No.). These drawings serve as the basis of user programs.

The drawings include parent drawings, child drawings, grandchild drawings, and operation error drawings. Besides the drawings, there are functions that can be freely called from each drawing.

• Parent Drawings

Parent drawings are executed automatically by the system program when the execution condition is established.

• Child Drawings

Child drawings are executed by being called from a parent drawing using the SEE instruction.

• Grandchild Drawings

Grandchild drawings are executed by being called from a child drawing using the SEE instruction.

• Operation Error Drawings

Operation error drawings are executed automatically by the system program when an operation error occurs.

• Functions

Functions are executed by being called from a parent, child, or grandchild drawing using the FSTART instruction.

## (1) Types and Priority Levels of Drawings

Drawings are classified by the first character of the drawing number (A, I, H, L) according to the purpose of the process. The priority levels and execution conditions are as shown in the following table.

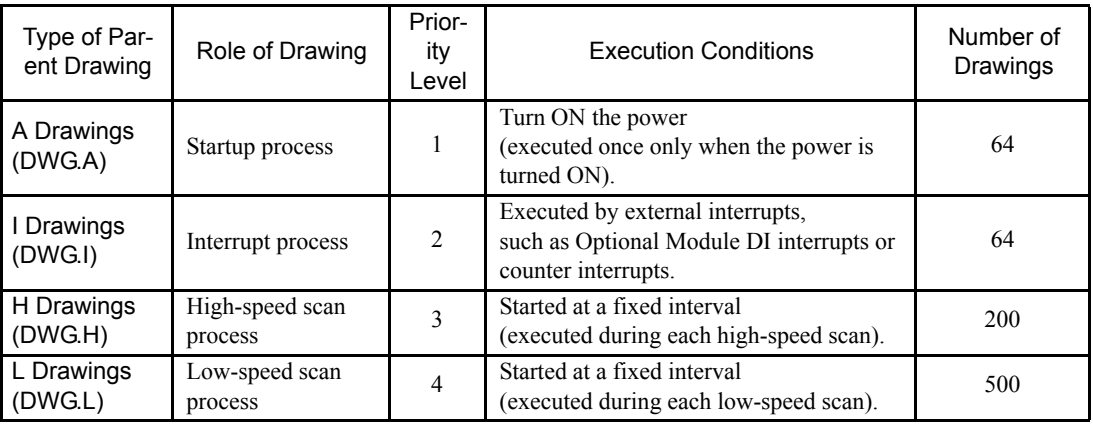

6.3.2 Execution Control of Drawings

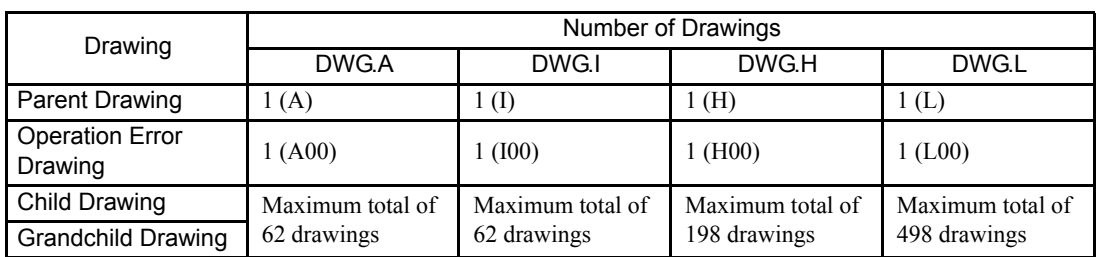

The following table gives details of the number of drawings for each type of drawing.

## 6.3.2 Execution Control of Drawings

## (1) Execution Control of Drawings

Each drawing is executed based on its priority level, as shown in the diagram below.

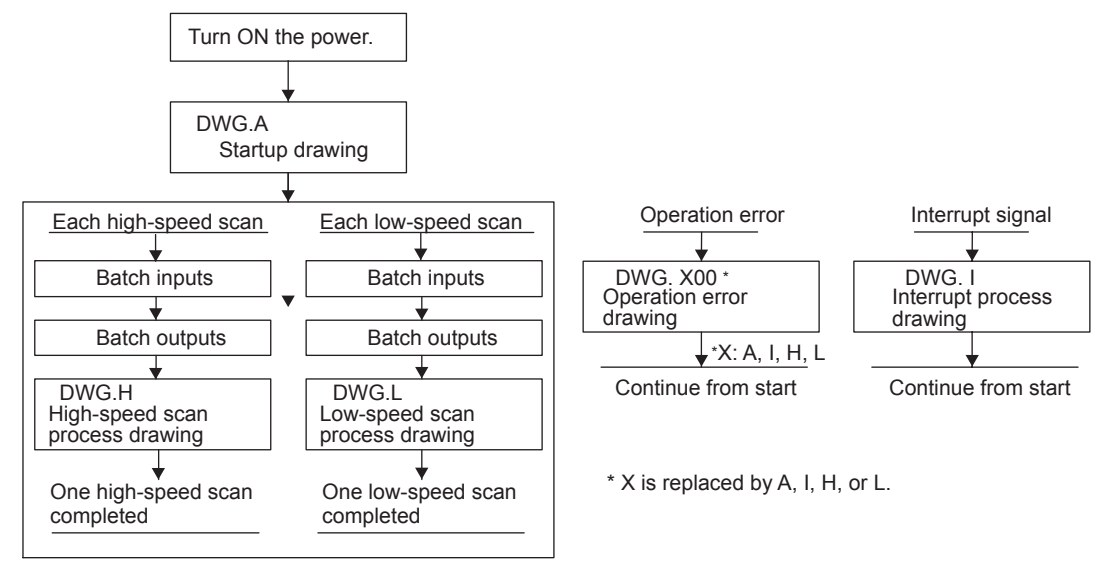

## (2) Execution Scheduling of Scan Process Drawings

The scan process drawings are not executed simultaneously. As shown below, they are scheduled based on the priority level and are executed according to the schedule.

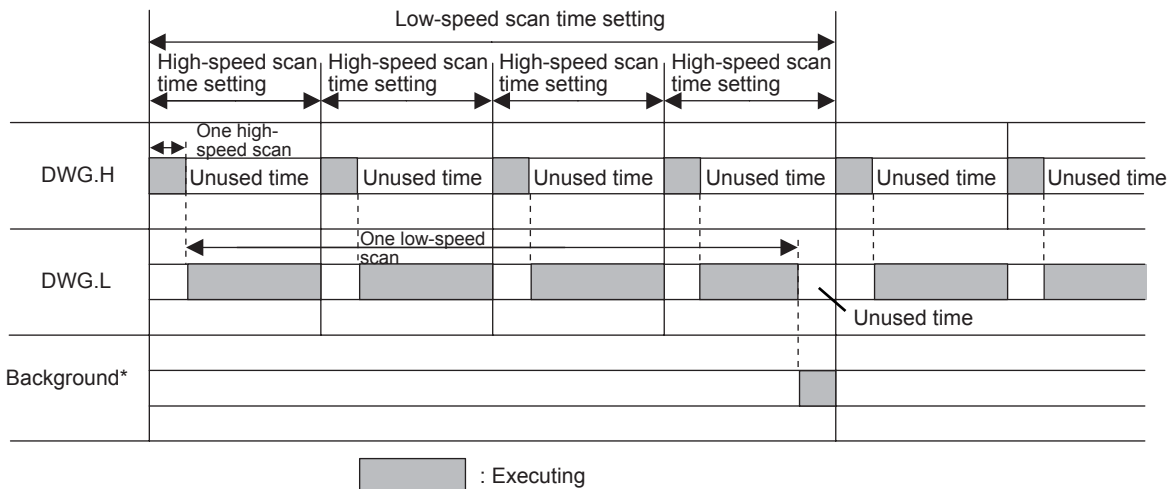

\* Used for internal system processes, such as communication.

The low-speed scan process is executed in the unused time of the high-speed scan process. Therefore, as a guideline, set a time that is twice the execution time of all the DWG.H drawings as the high-speed scan time.

### (3) Hierarchical Arrangement of Drawings

Drawings are arranged in the following order: Parent drawing, child drawings, grandchild drawings. A parent drawing cannot call a child drawing of a different type, and a child drawing cannot call a grandchild drawing of a different type. A parent drawing also cannot directly call a grandchild drawing. A child drawing is called from a parent drawing, and a grandchild drawing is called from that child drawing. This is called the hierarchical arrangement of drawings.

Each processing program is prepared with the parent drawing, child drawing, grandchild drawing hierarchy, as shown below.

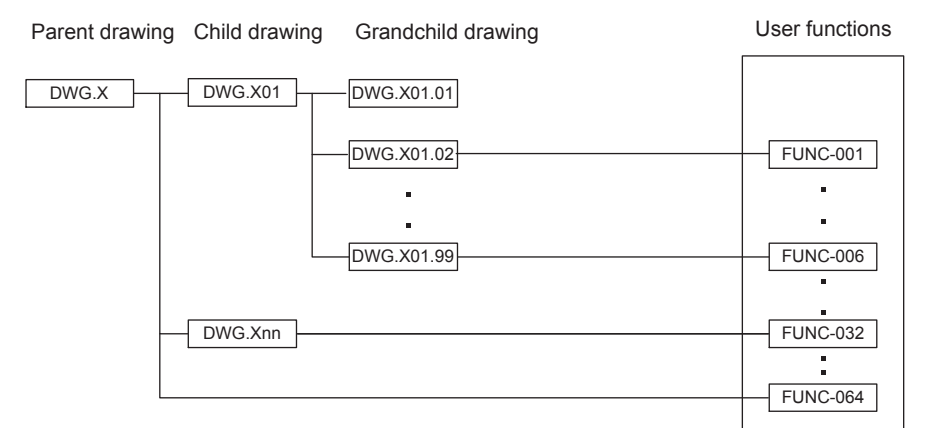

Note: Replace X with A, I, H, or L.

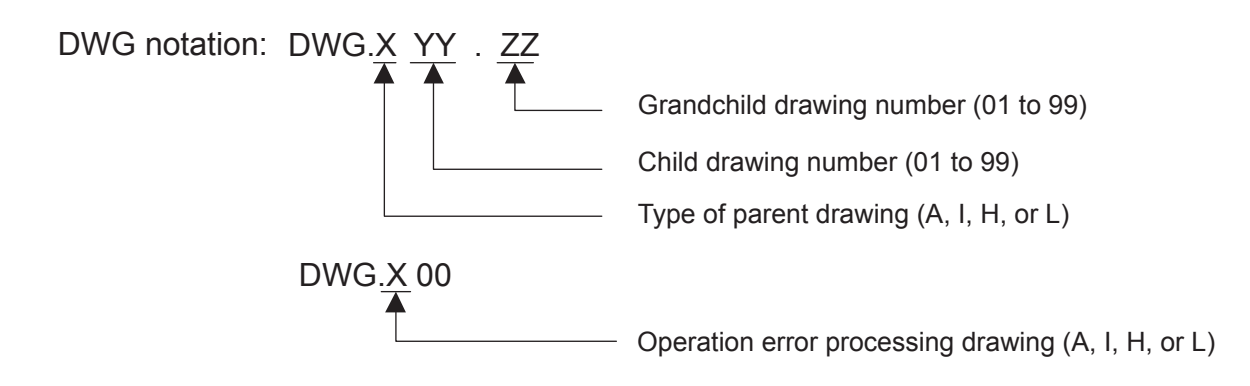

6.3.2 Execution Control of Drawings

## (4) Execution Processing Method of Drawings

Drawings in the hierarchy are executed by the lower-level drawings being called from upper-level drawings. The execution method is shown below, using DWG.A as an example.

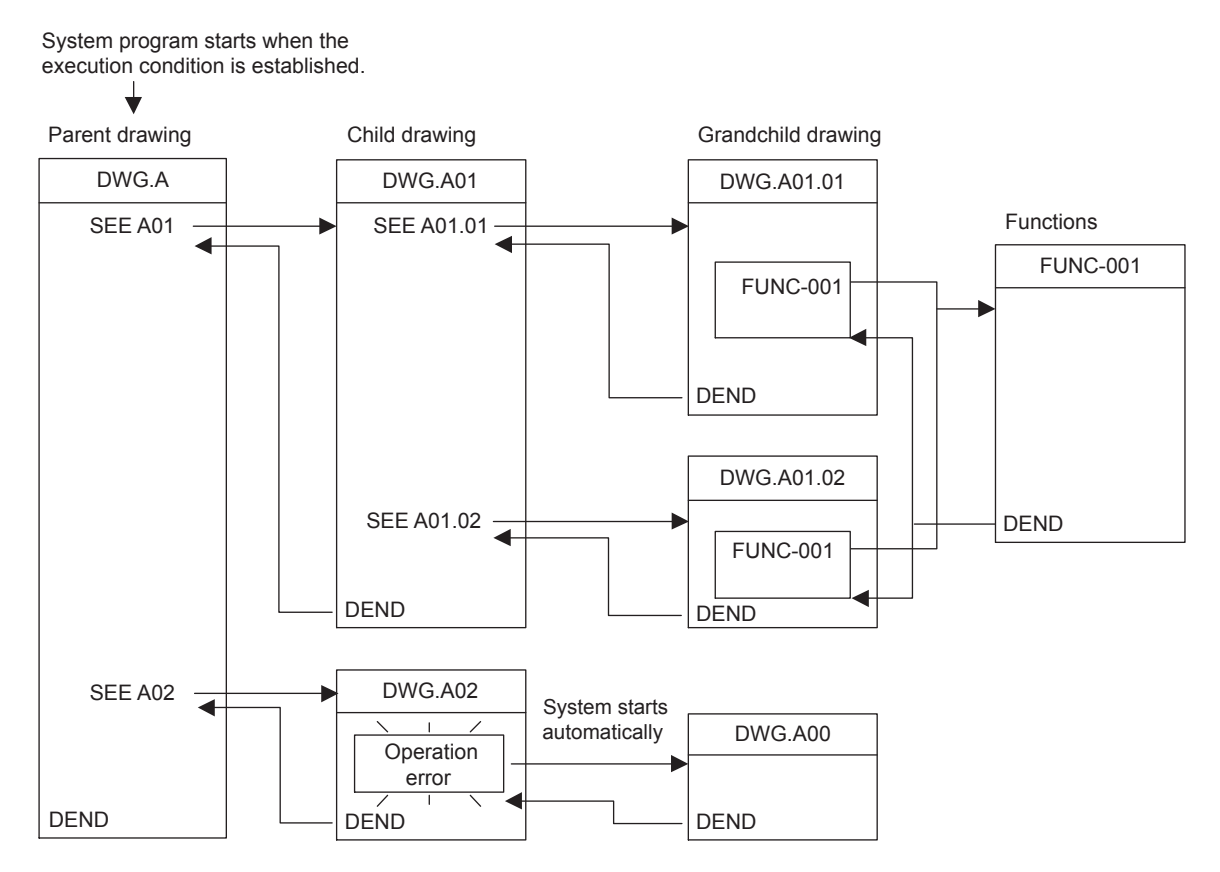

- Note: 1. A parent drawing is automatically called by the system. The user can execute any child or grandchild drawing by programming an instruction that calls the drawing (the SEE instruction) in a parent or child drawing.
	- 2. Functions can be called from any drawing. A function can also be called from a function.
	- 3. If an operation error occurs, the operation error drawing corresponding to the drawing will be called.

## 6.3.3 Motion Programs

A motion program is a textual program that utilizes motion language. A maximum of 256 motion programs can be created, separate from the ladder programs.

Two types of motion program are provided.

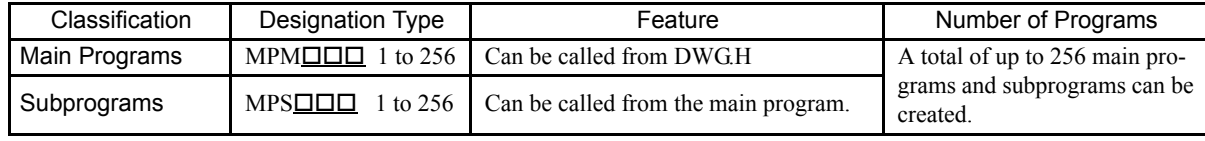

#### IMPORTANT

Each MPM $\square \square \square$  and MPS $\square \square \square$  program number must be unique.

With the MP2200, up to 16 motion programs can be executed at the same time. If 17 or more motion programs are executed, an alarm (no system work error) will occur.

• No system work error: Bit E in the first word of the MSEE work registers

There are two methods of designating a motion program: Direct designation of the program number, and indirect designation of the register number in which the program number is stored.

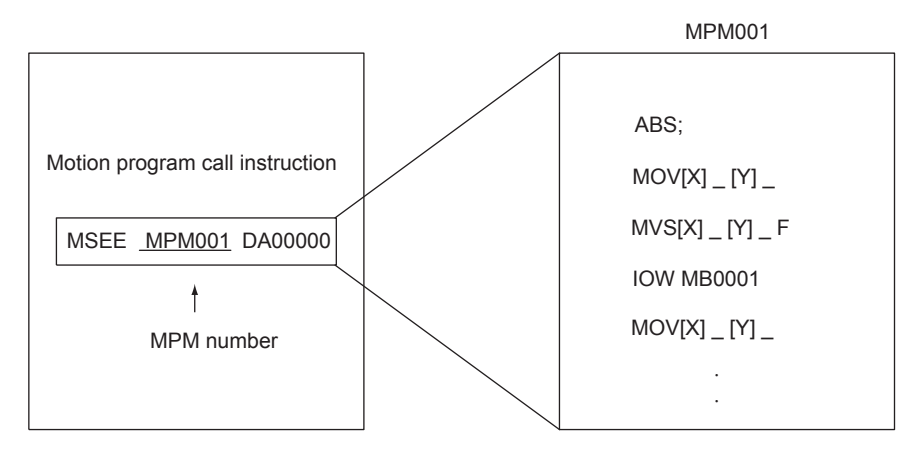

Ladder Program **Motion Program** Motion Program

Calling a Motion Program by Direct Designation

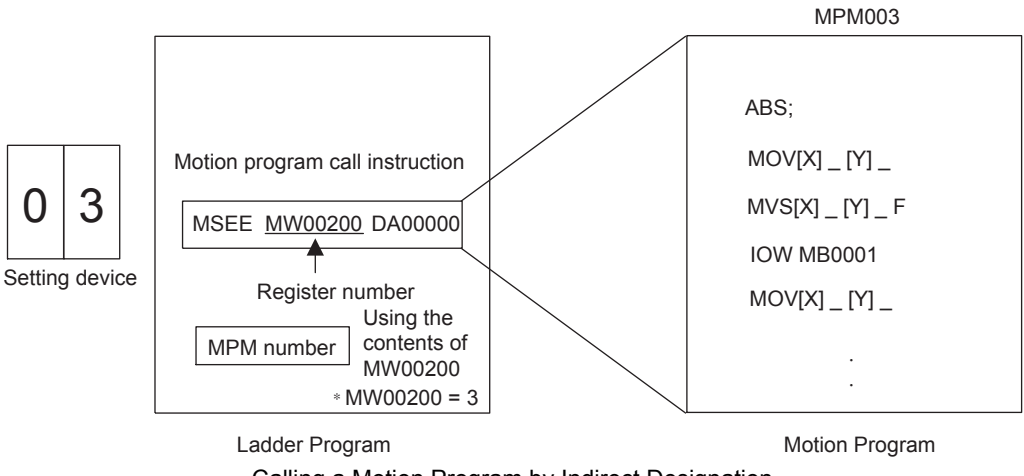

## (1) Groups

With the MP2200, the axes can be grouped by operation so that multiple machines can be independently controlled by one Machine Controller. This enables programming to be done for each axis group. The axes to be included in a group are defined in the group definitions. Refer to *MP900/MP2000 Series Programming Device Software MPE720 User's Manual* (Manual No. SIJPC88070005) for information on group definitions.

(a) Operation as One Group

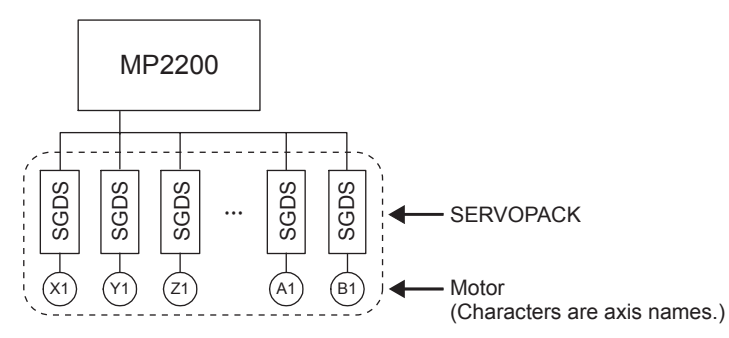

(b) Operation with Multiple Groups

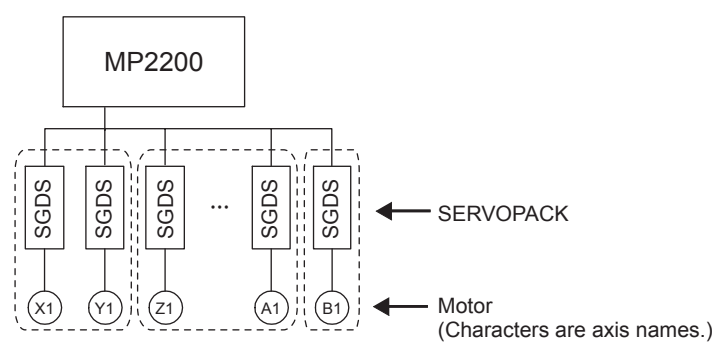

## (2) Motion Program Execution Processing Method

A motion program must be called from DWG.H using the MSEE instruction. Motion programs can be called from any DWG.H, i.e., from parent, child, and grandchild DWG.H.

A motion program execution example is shown below.

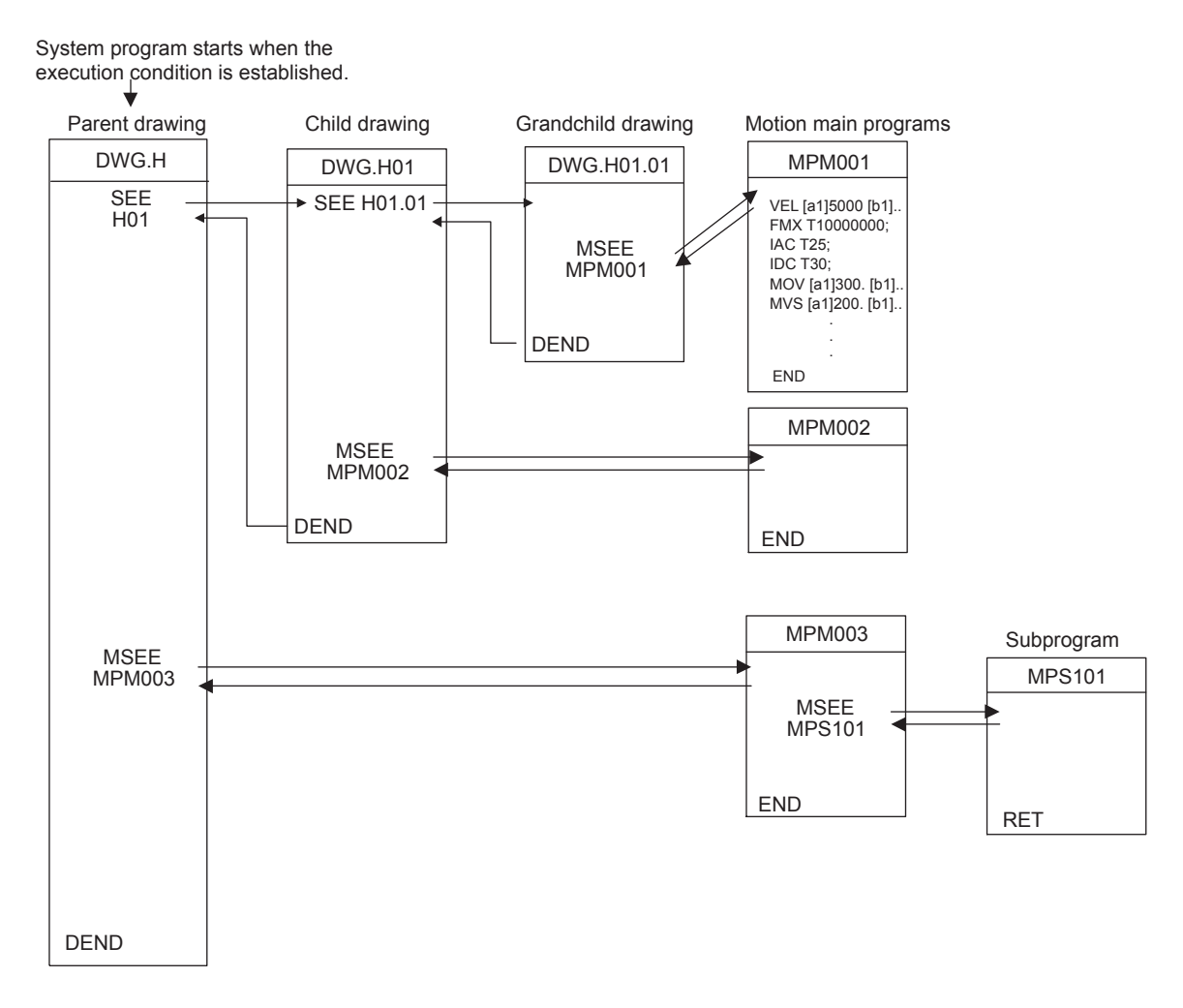

In each high-speed scanning cycle, the ladder instructions for DWG.H are executed in the following hierarchical order: Parent drawing - child drawing - grandchild drawing.

Motion programs are called in the scanning cycle, but as with ladder programs, all programs cannot necessarily be executed in one scan. Motion programs are executed and controlled by special system motion management functions.

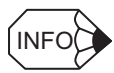

The following points apply to calling motion programs. Call motion programs with care.

- More than one motion program with the same number cannot be called using the MSEE instruction.
- Subprograms (MPS $\square\square\square$ ) cannot be called using the ladder program MSEE instruction. They can be called only from within motion programs (MPM $\square\square\square$  and MPS $\square\square\square$ ).
- The same subprogram cannot be called from two different locations at the same time.

## (3) Motion Program Control Signals

To execute a motion program called from a DWG.H by the MSEE instruction, program control signals (such as program start requests and program stop requests) must be input. The second word in the MSEE work registers contains the control signals. The signals used to control motion programs are shown in the following table.

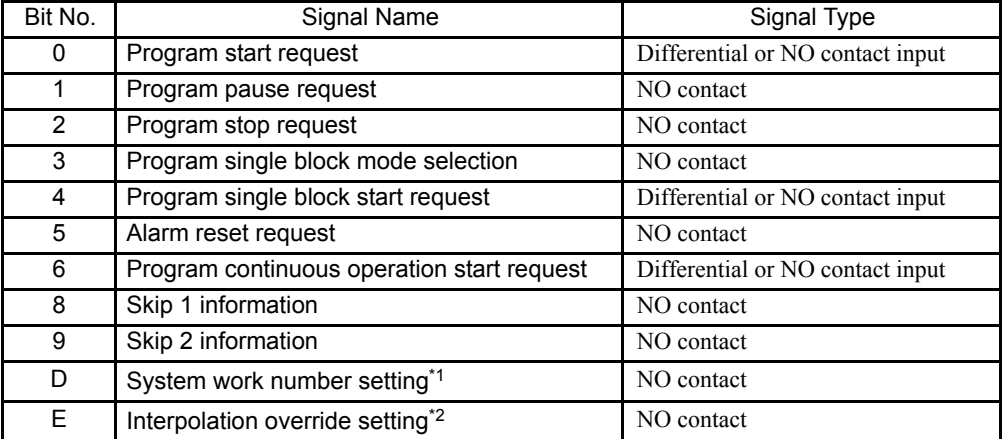

\* 1. System Work Number Setting

OFF: The system work register is automatically defined by the system. The system work number may be different each time.

ON: The system work register set in the fourth word of the MSEE work registers is used.

\* 2. Interpolation Override Setting

OFF: Interpolation override fixed at 100%.

ON: Conforms to set interpolation override.

Motion program start, stop, and pause operations can be controlled using the ladder program to input these signals to the work register one higher than the one specified in the MSEE instruction.

For the ladder program inputs, make sure the signals are in accordance with the signal type.

IMPORTANT

The program will be executed if the program start request signal has been turned ON when the power is turned ON. Take appropriate precautions; the equipment may start moving depending on the application.

The following illustration shows the method of executing a motion program.

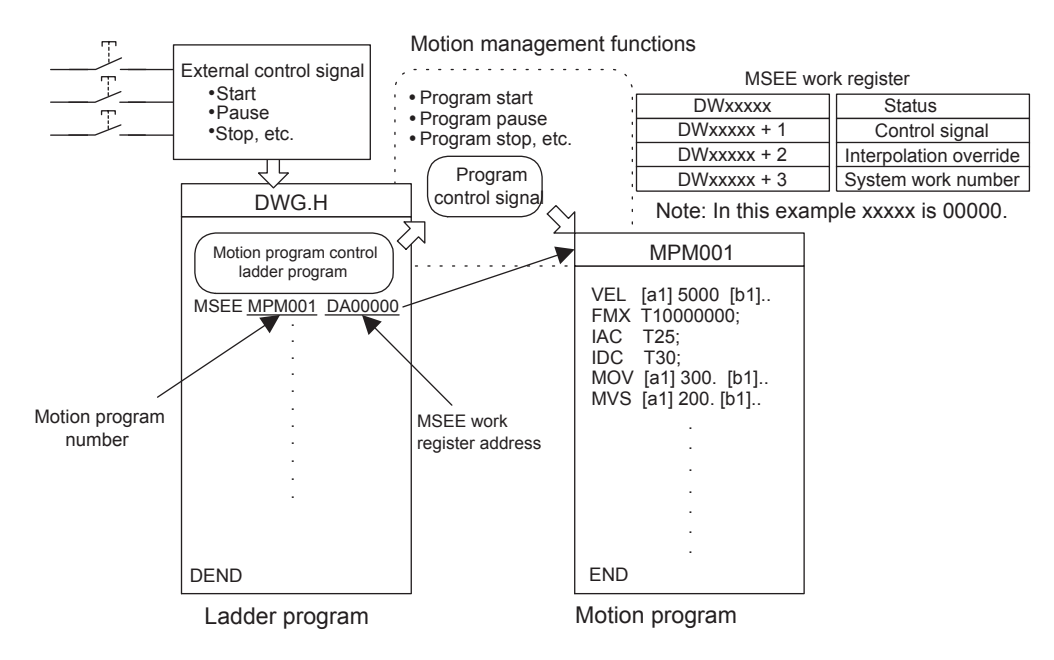

## (4) Motion Program Status

The first word of the MSEE work registers consists of motion program status, which indicate the status of motion program execution. The following table shows the status.

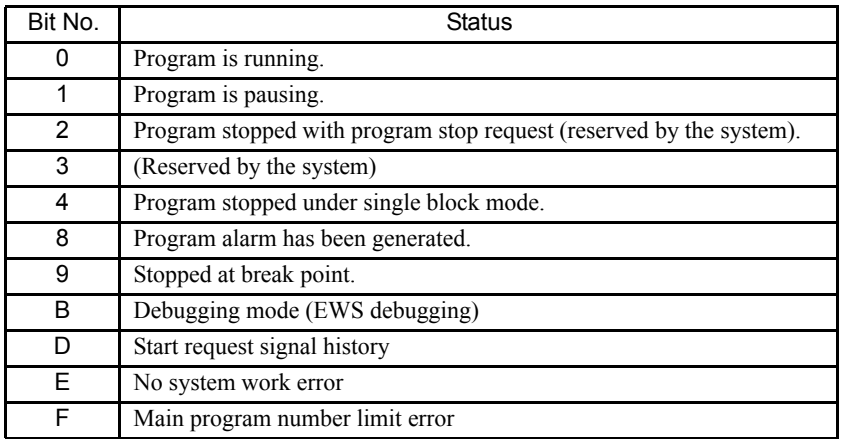

Note: When alarms occur, the details are reflected in the system registers.

### (5) Interpolation Override

The override for execution of interpolation commands in the motion program is written to the third word of MSEE work registers.

Unit:  $1 = 0.01\%$ 

The interpolation override is enabled only if bit E in the motion program control signals (Interpolation Override Setting) is set to ON.

### (6) System Work Number

System work numbers used for executing motion programs are set in the fourth word of MSEE work registers.

• Range: 1 to 16

System work numbers are enabled only if bit D in the motion program control signals (System Work Number Setting) is set to ON. If a set work number is out of range, or if the specified work number is being used, bit E in the motion control status (No System Work Error) turns ON.

### (7) Monitoring Motion Program Execution Information with System Registers

Execution information for motion programs can be monitored using the system registers (SW03200 to SW04191). The monitor method depends on the setting of bit D in the motion program control signals (System Work Number Setting).

#### (a) Bit D in the Motion Program Control Signals (System Work Number Setting) = ON

Execution information is stored in Work n Program Information, where n is the System Work Number specified in the fourth word of the MSEE registers.

For example, if the System Work Number is 1, motion program execution information can be monitored in SW03264 to SW03321 (Work 1 Program Information).

#### (b) Bit D in the Motion Program Control Signals (System Work Number Setting) = OFF

The system work number that is used is automatically decided by the system. For this reason, the work number that is being used can be confirmed by referring to the Executing Program Number in SW03200 to SW03215.

For example, if the motion program to be monitored is MPM001, and SW03202 is 001, then the work number being used is 3 and so the execution information of motion program MPM001 can be monitored with Work 3 Program Information in SW03380 to SW03437.

6.3.3 Motion Programs

The registers for motion program execution information are shown below.

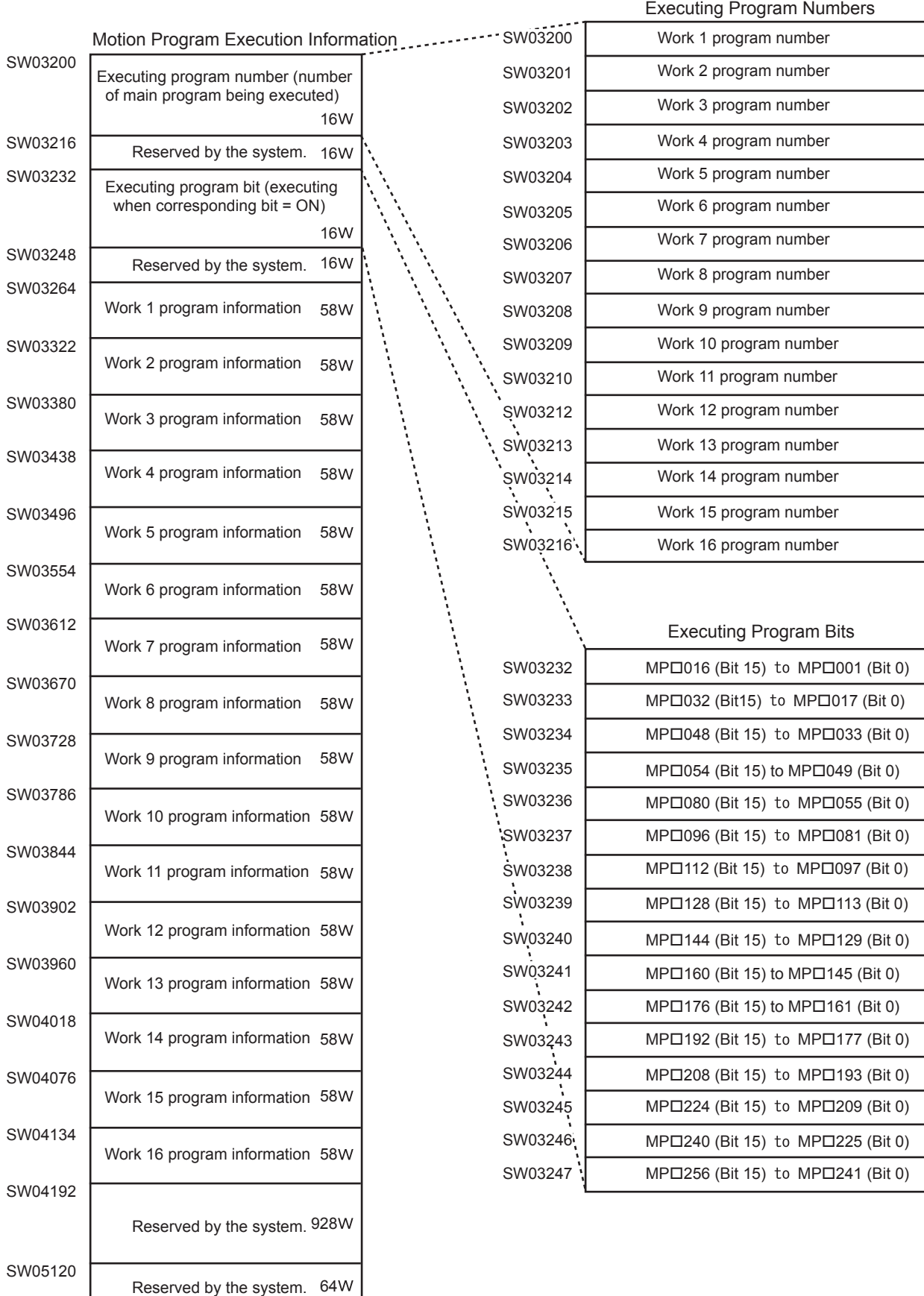

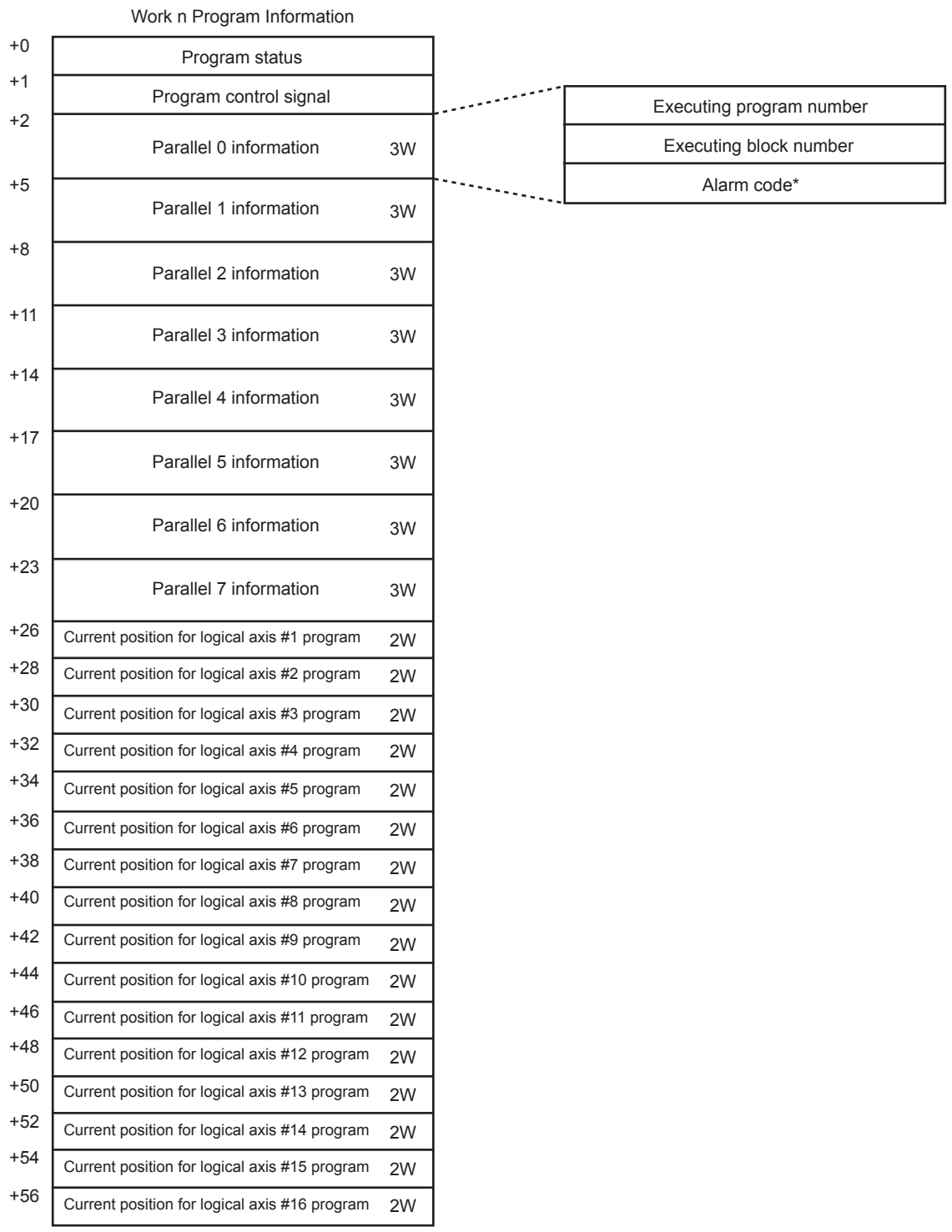

The configuration of Work n Program Information is shown below.

\* Refer to *10.1 Motion Errors* in *MP2200/MP2300 Machine Controller Motion Module User's Manual* (Manual No. SIJPC88070016) for information on motion program alarms.

6.3.3 Motion Programs

## (8) Example of a Ladder Program for Motion Program Control

The minimum ladder program required to control a motion program is shown in the following illustration.

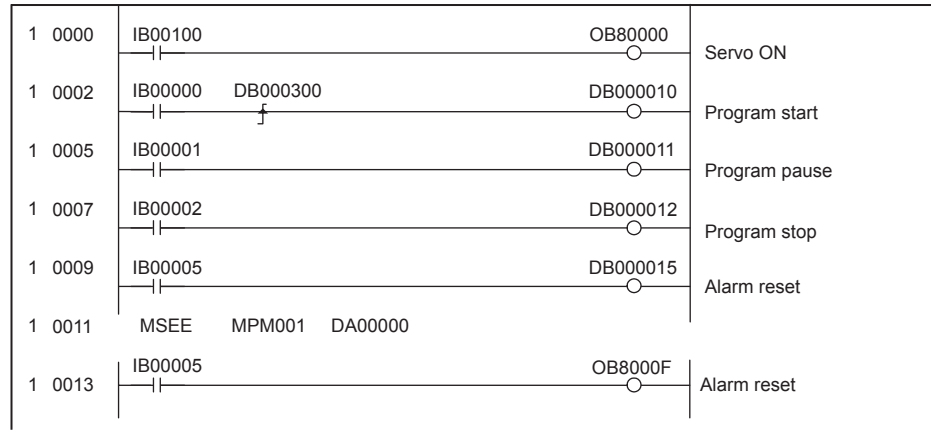

The contents of this ladder program are shown in the following table.

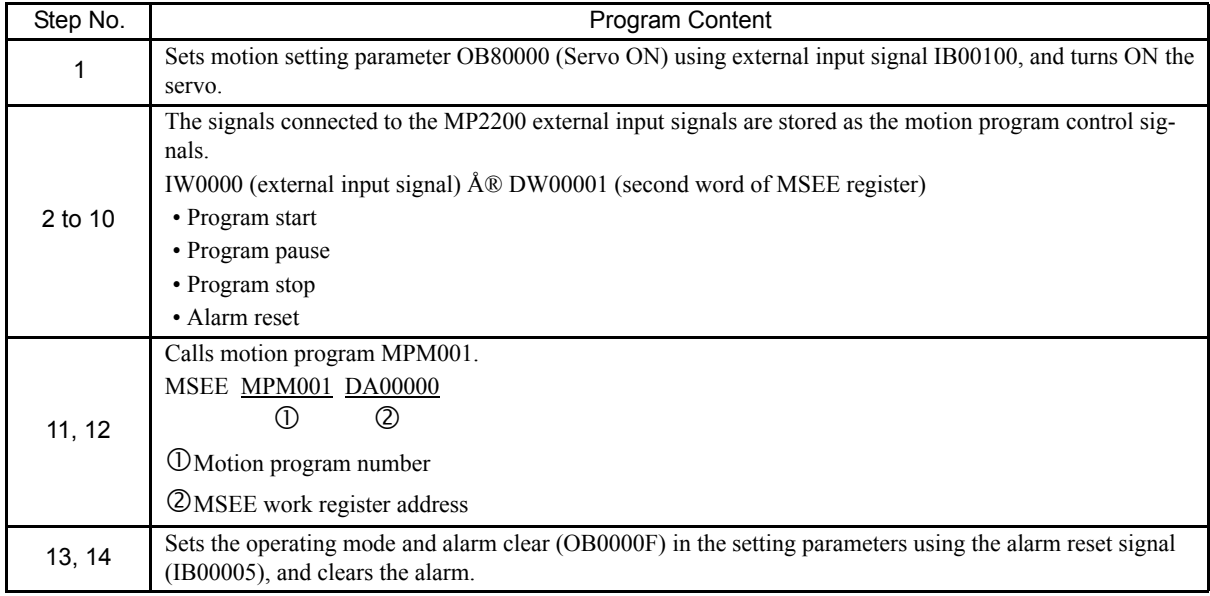

When the external input signals (IB00000 to IB00005) connected to the MP2200 are input to DW00001 (second word of MSEE work registers) as motion program control signals using the ladder program shown above, motion program operations such as run, stop, and pause can be performed by the system motion management functions.

### EXAMPLE

The following table shows an example of external input signals required to create the minimum ladder program for running motion programs on the MP2200.

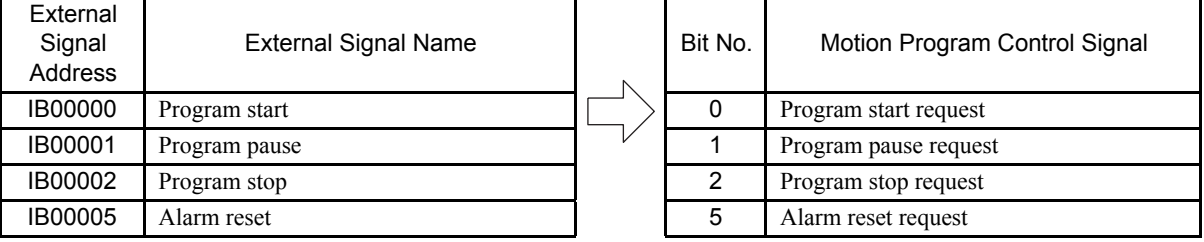

## 6.3.4 Functions

Functions are executed by being called from a parent, child, or grandchild drawing using the FSTART instruction. Unlike child and grandchild drawings, functions can be called from any drawing. The same function can also be called simultaneously from drawings of different types and different hierarchies. Moreover, a function that was previously created can also be called from another function.

The following advantages can be obtained by using functions:

- User programs can be easily divided into parts.
- User programs can be easily prepared and maintained.

Functions are divided into standard system functions, which are provided by the system, and user functions, which are defined by the user.

## (1) Standard System Functions

The functions given in the following table, which include transfer functions, are provided by the system as standard functions. The user cannot change the standard system functions.

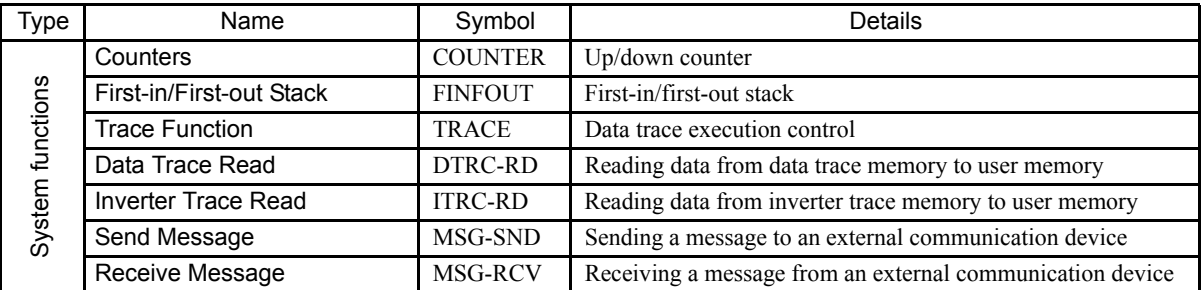

#### (2) User Functions

The body of the function (program) and the function definitions can be set by the user. The maximum number of user functions is 500.

For details on MPE720 operating methods and details on instructions, refer to the relevant manuals.

# 6.4 Registers

This section explains the types of register used by MP2200 user programs (mainly ladder programs) and how these registers are used.

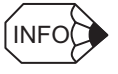

### Registers

- Registers are memory locations for storing data, and each register consists of 16 bits.
- The data in a register can be a position, speed, or other numeric value, or it can be an ON/OFF signal, i.e., bit information.
- There are three types of numeric values that can be stored.
	- 16-bit integers (−32768 to 32767)
	- 32-bit integers (double-length integers)
	- Real numbers (floating-point numbers)

## 6.4.1 Data Types

There are five data types, each used for different applications: Bit, integer, double-length integer, real number, and address data. Address data is used only for pointer designations inside functions. The following table shows the data types.

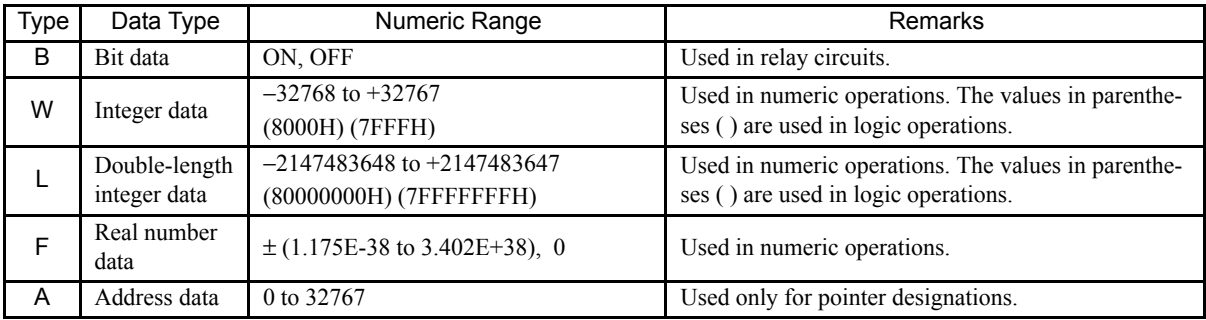

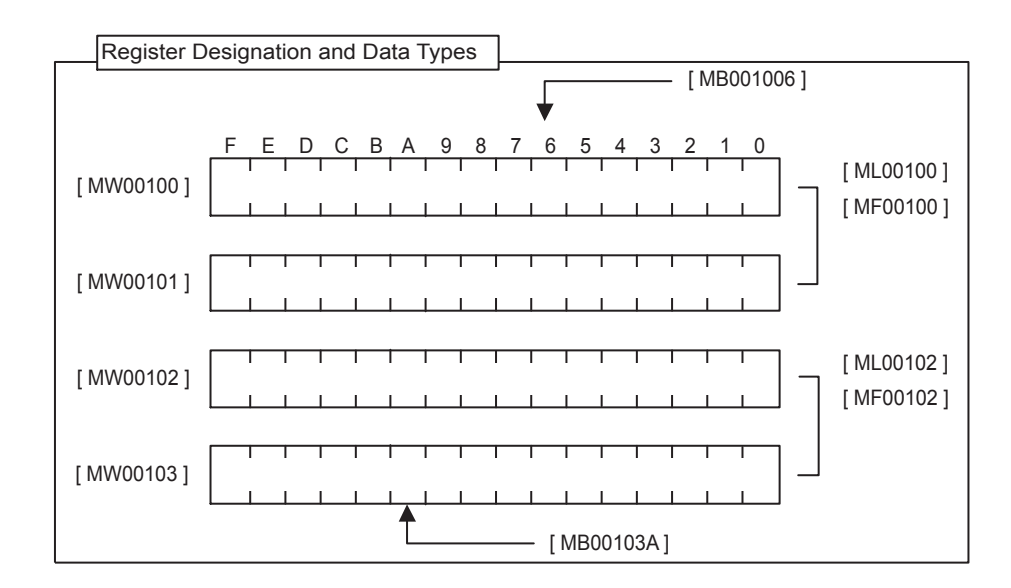

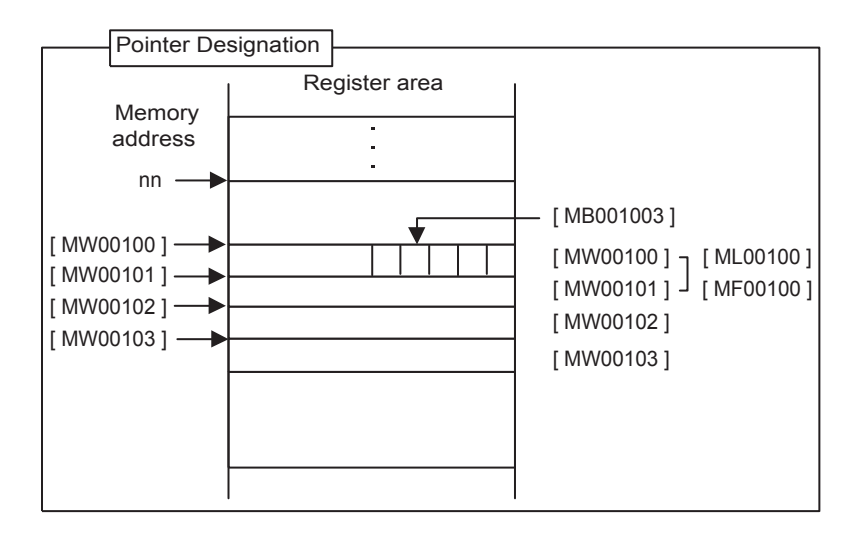

### EXAMPLE

- Examples of Use by Data Type
	- 1. Bits

Bits are used for relay circuit ON/OFF status.

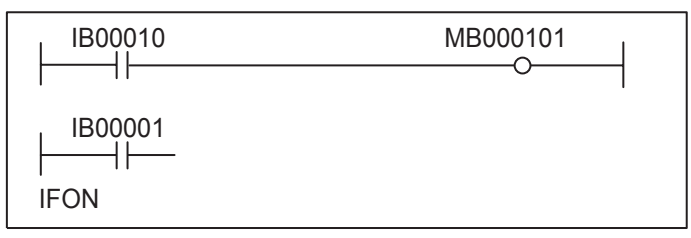

#### 2. Words

Words are used for numeric operations and logic operations.

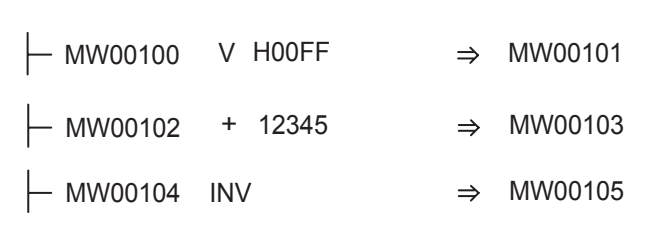

#### 3. Double-length Integers

Double-length integers are used for numeric operations and logic operations.

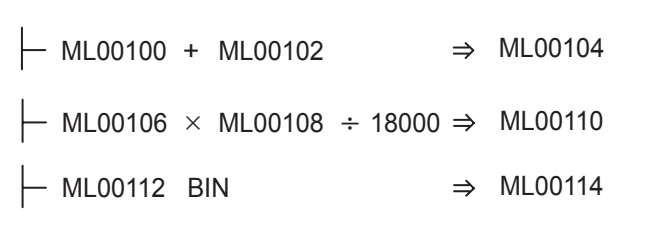

4. Real Numbers

Real numbers are used for floating-point number operations.

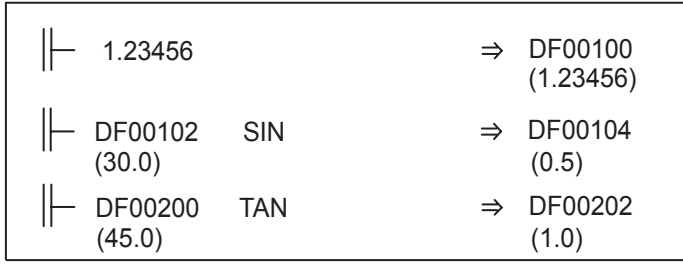

Note: Numbers in parentheses are the data stored in the registers (current value displays).

#### 5. Addresses

Addresses are used only for pointer designations.

MF00200 to MF00228 Used as a Parameter Table

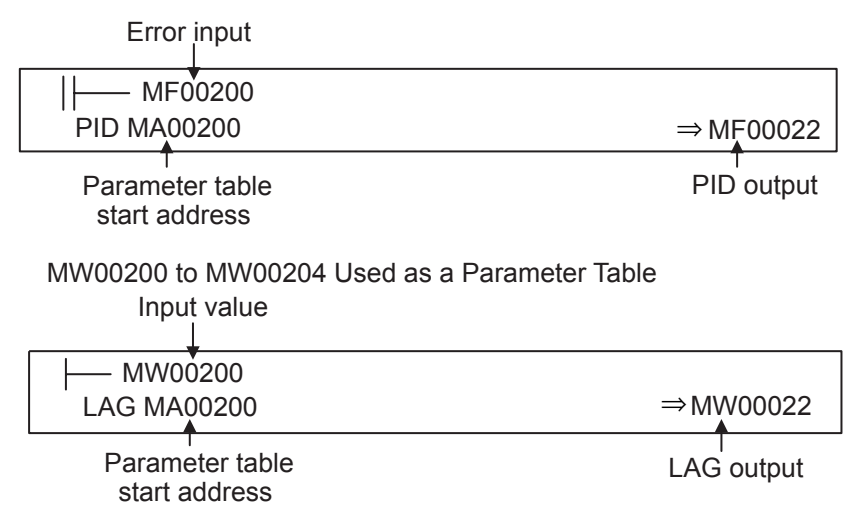

# 6.4.2 Types of Registers

## (1) Registers in Drawings

The registers shown in the following table can be used in all drawings.

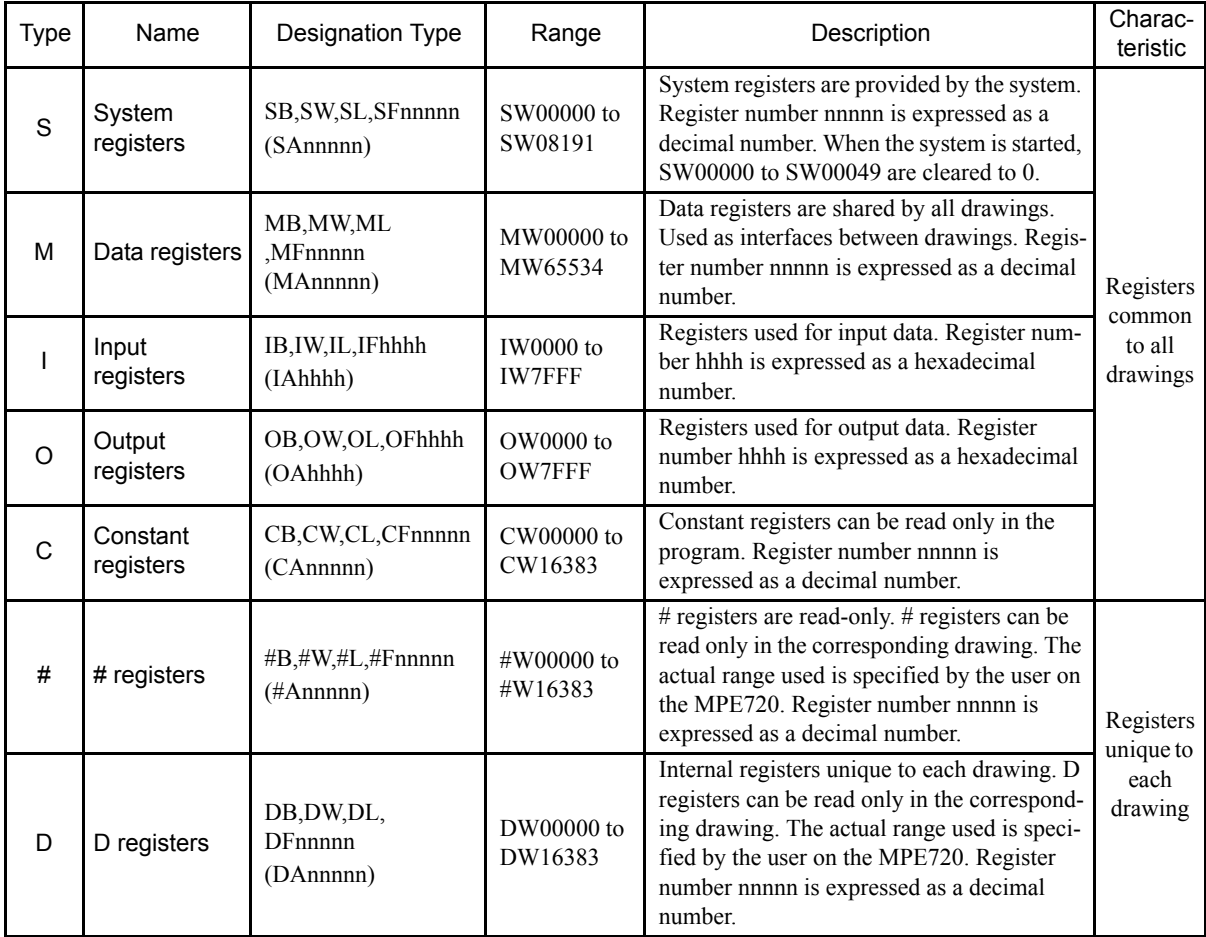

\* The ranges of integer data is given as typical examples.

Note: Register number nnnnn is expressed as a decimal number.

Register number hhhh is expressed as a hexadecimal number.

6.4.2 Types of Registers

## (2) Registers in Functions

The types of register shown in the following table can be used in functions.

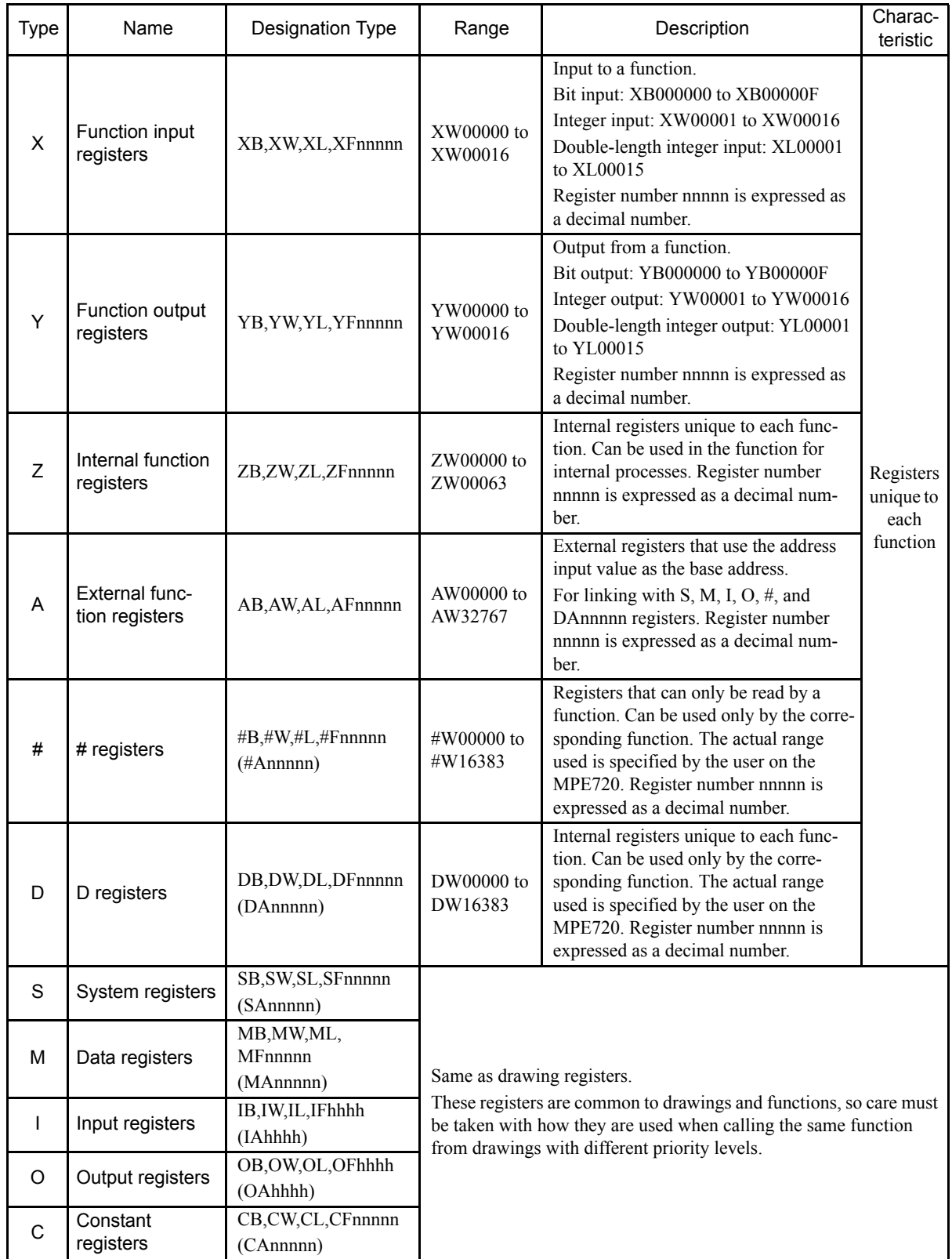

Note: 1. Register number nnnnn is expressed as a decimal number.

Register number hhhh is expressed as a hexadecimal number.

2. SA, MA, IA, OA, DA, #A, and CA can also be used in the program.

## (3) Register Ranges in Programs

The programs and register ranges are shown below.

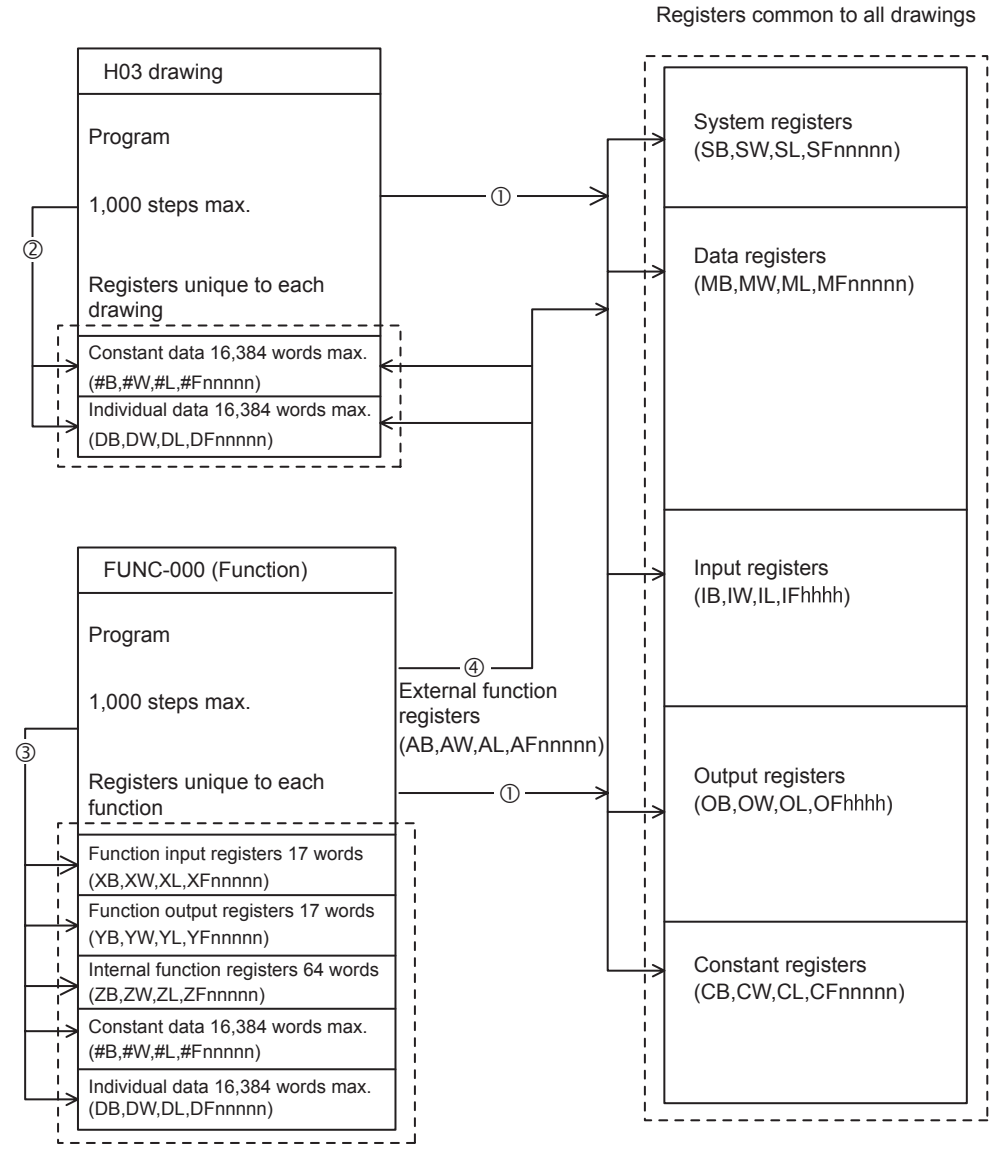

 $O$ : Registers common to all drawings can be called from any drawing or function.

d: Registers unique to a drawing can be called only from within that drawing.

 $\circledcirc$ : Registers unique to a function can be called only from within that function.

 $\circ$ : Registers common to all drawings and registers unique to each drawing can be called from functions using external function registers.

6.4.3 Register Designation Methods

## 6.4.3 Register Designation Methods

Registers can be designated by direct designation of the register number or by symbolic designation. These two types of register designation can be used together in the same ladder program. When symbolic designation is used, the correspondence between the symbols and the register numbers must be defined. The following table shows the register designation methods.

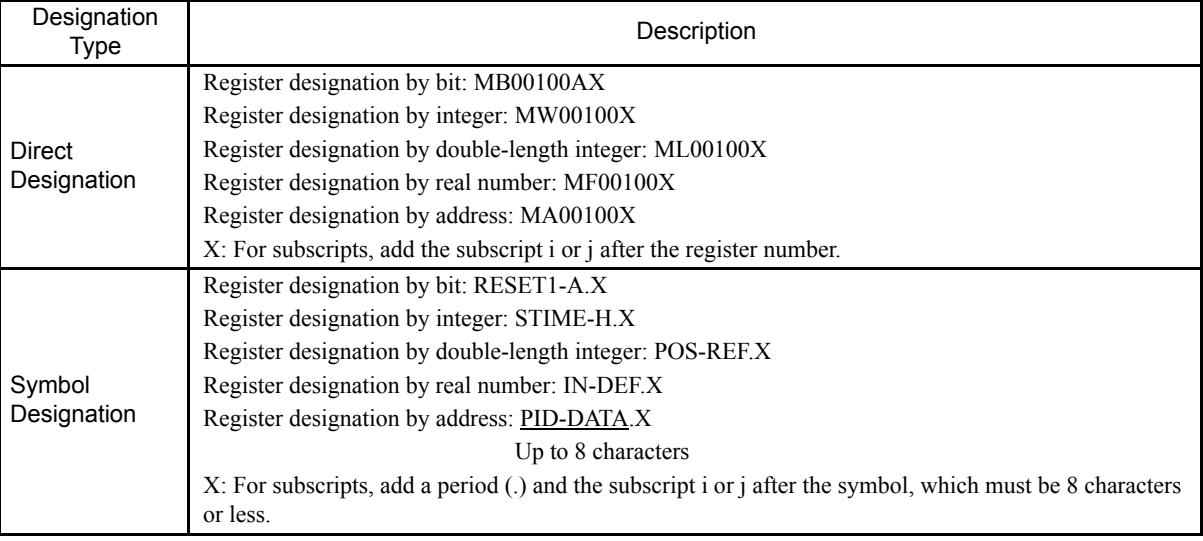

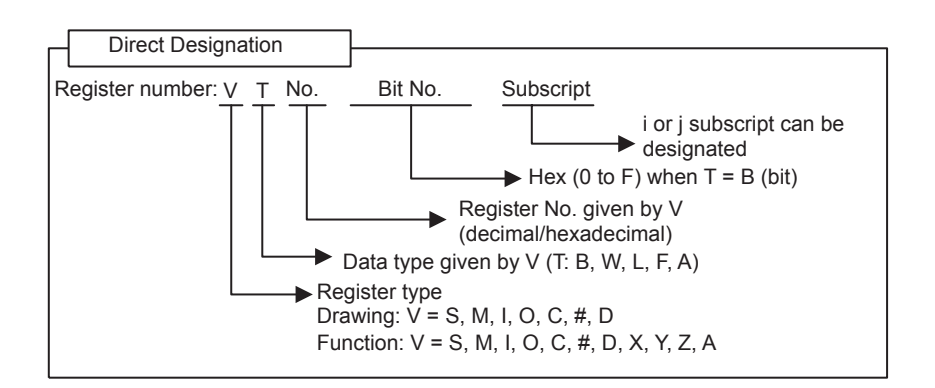

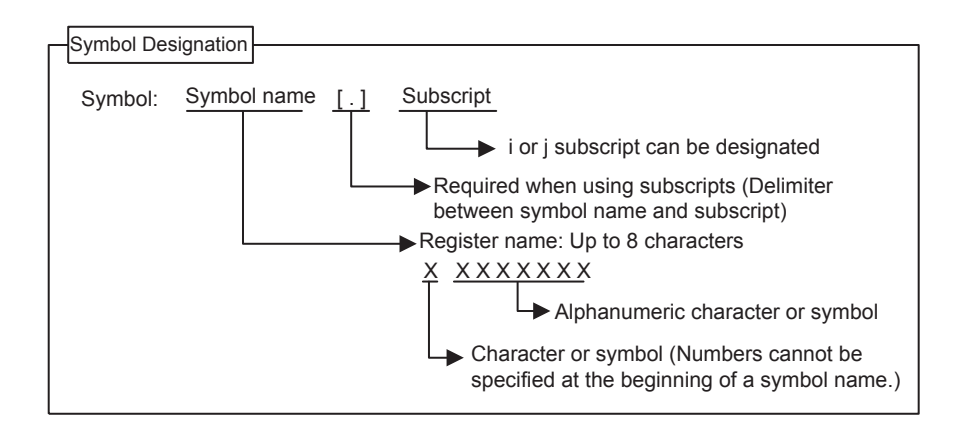

## 6.4.4 Subscripts i and j

Two subscripts, i and j, are used for modifying relay numbers and register numbers. i and j have exactly the same function. An example of each register data type is explained below.

### (1) Bit Data with a Subscript

When a subscript is attached to bit data, the value of i or j is added to the relay number. For example, if  $i = 2$ , MB000000i will be the same as MB000002. If  $j = 27$ , MB000000 $j$  will be the same as MB00001B.

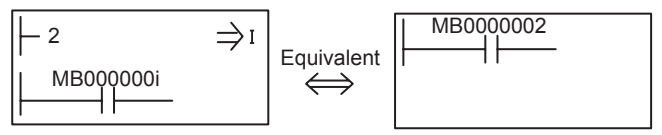

## (2) Integer Data with a Subscript

When a subscript is attached to integer data, the value of i or j is added to the register number. For example, if  $i =$ 3, MW00010i will be the same as MW00013. If  $j = 30$ , MW00001j will be the same as MW00031.

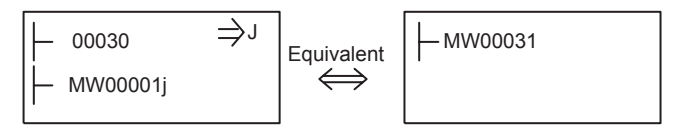

## (3) Double-length Integer Data with a Subscript

When a subscript is attached to double-length integer data, the value of i or j is added to the register number. For example, if  $i = 1$ , ML00000i will be the same as ML00001. ML00000j when  $j = 0$ , and ML00000j when  $j = 1$  will be as follows:

ML00000j when j = 0: ML00000

ML00000j when j = 1: ML00001

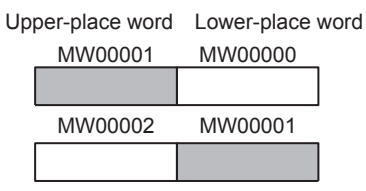

## (4) Real Number Data with a Subscript

When a subscript is attached to real number data, the value of i or j is added to the register number. For example, if  $i = 1$ , MF00000i will be the same as MF00001. MF00000j when  $j = 0$ , and MF00000j when  $j = 1$  will be as follows:

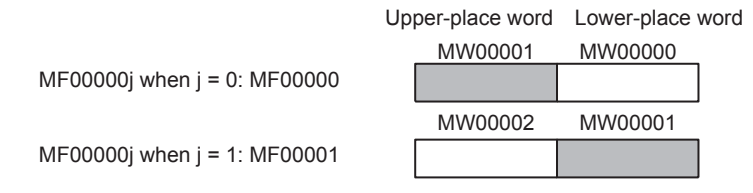

#### EXAMPLE

**Programming Example Using a Subscript** 

The following program sets the sum of 100 registers from MW00100 to MW00199 in MW00200 using subscript j.

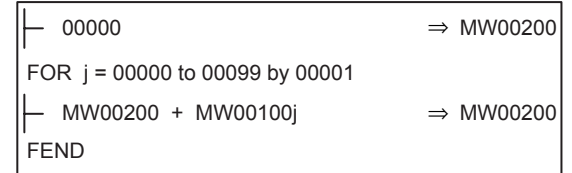

Programming Example Using a Subscript

# 6.5 Self-configuration

## 6.5.1 Overview of Self-configuration

Self-configuration eliminates the need to make settings for Module definitions, making it possible to perform startup work easily and quickly for the MP2200 system. Optional Modules are recognized and definition files are generated automatically.

Input registers and output registers are automatically allocated to I/O. Allocation is performed in ascending order from the Module with the lowest option slot number.

In networks, such as MECHATROLINK and DeviceNet, information about the station configuration is collected and definition files are generated automatically.

Self-configuration can be executed by either turning the power ON with the CNFG and INIT switches ON, or it can be executed from the MPE720. The procedure for executing self-configuration using the CNFG and INIT switches is given below.

The allocated I/O register numbers will change when self-configuration is executed.

#### • Executing Self-configuration for the Whole Configuration

 $CNFG switch = ON$ INIT switch  $= ON$ 

Self-configuration will be executed for all Modules. All definition files will be created (or recreated). The contents of ladder drawings, functions, and registers will all be cleared.

#### • Executing Self-configuration for Additions and Changes

 $CNFG$  switch  $= ON$ 

INIT switch = OFF

Self-configuration is executed for Optional Modules and network devices that have been added or changed.

Make sure that Modules with existing definition files are connected when self-configuration is executed. Only definition data for Modules that have been added or changed will be overwritten.

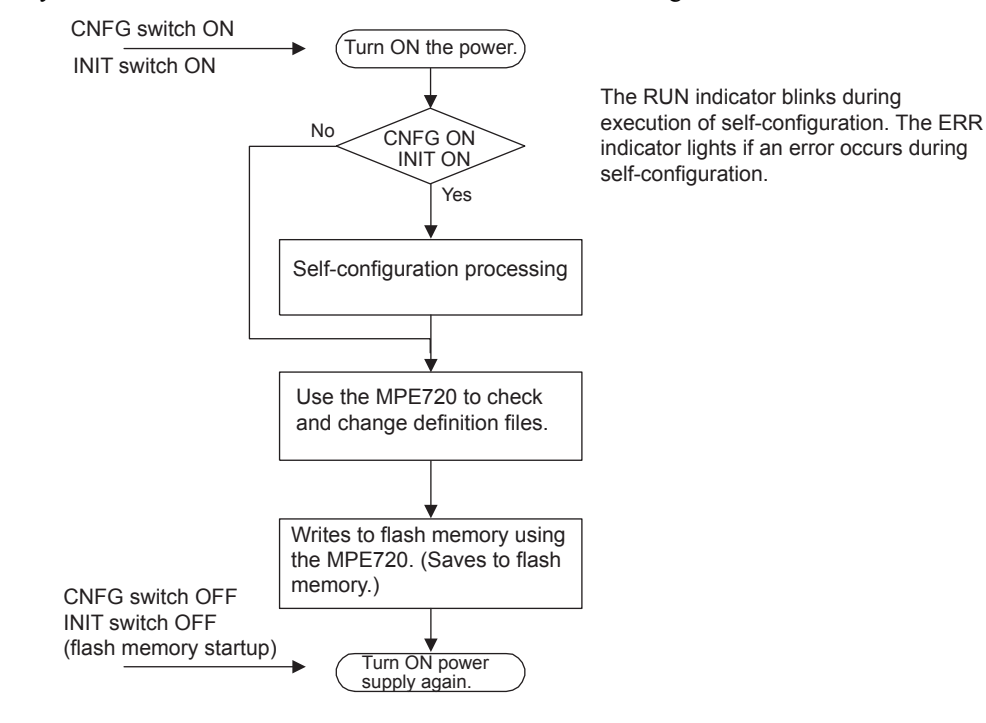

6

6.5.2 SVB-01 Modules

## 6.5.2 SVB-01 Modules

Details on definition information when self-configuration is executed are shown below.

### (1) Module Configuration Definition

The following illustration shows a Module configuration definition example when SVB-01 and 218IF-01 Modules have been mounted to the MP2200 Option Slot and self-configuration has been executed.

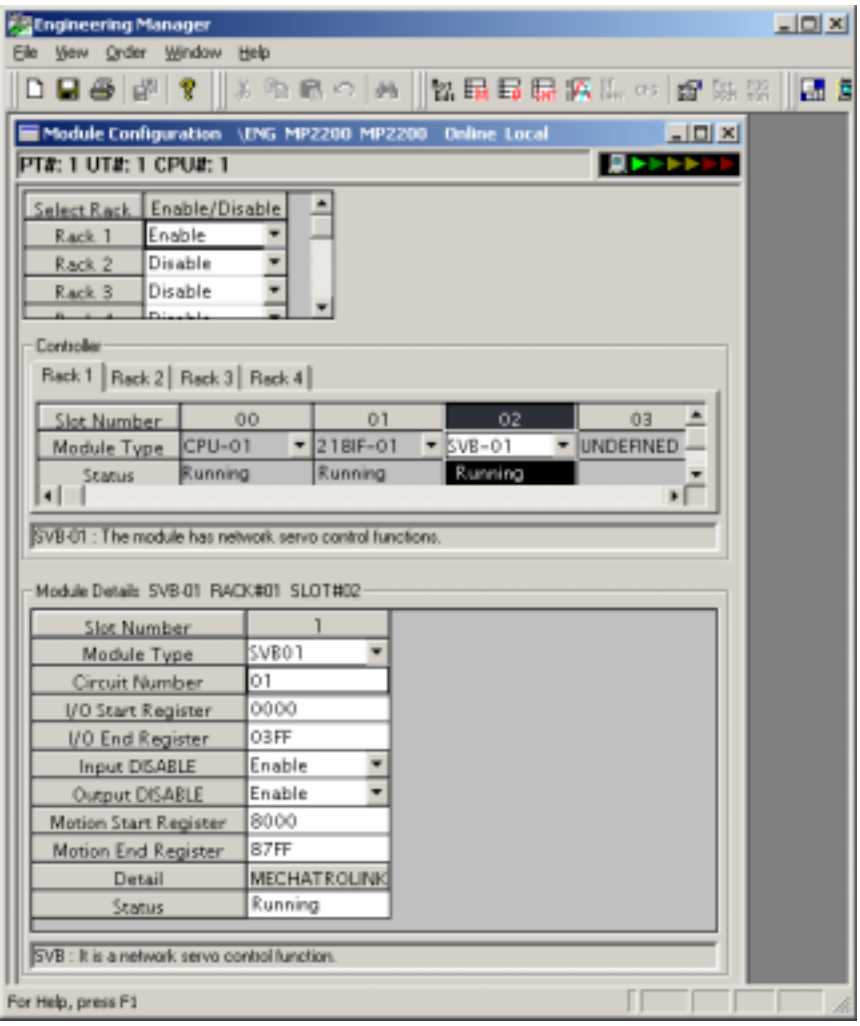

### (2) MECHATROLINK Transmission Definitions

MECHATROLINK transmission definitions and slave information is collected in the order shown below when self-configuration is executed.

The communication method is determined when the slave is detected, after which communication method switching and slave detection are not performed. If no Slave stations are detected, communication are connected in MECHATROLINK-I mode.

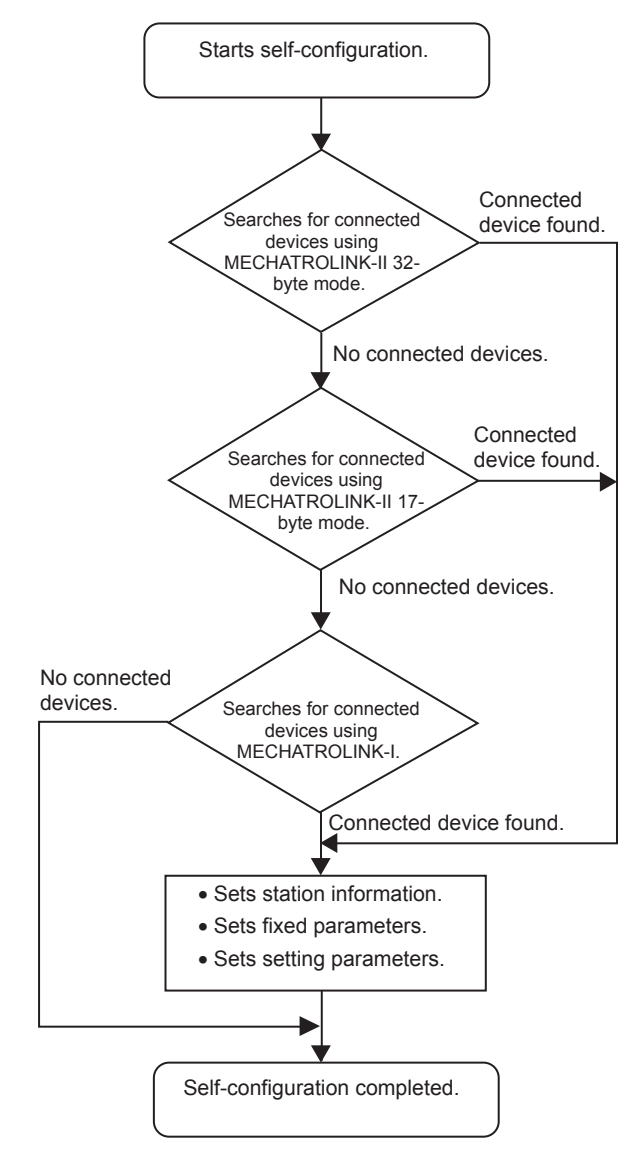

- Note: 1. Detects slaves using each format communication in the following order: SERVOPACK, I/O, inverter.
	- 2. Stations with a communication error or no response due to a duplicated station number or disconnected cable are recognized as having no connected devices.

6.5.2 SVB-01 Modules

#### (a) Common Setting Items

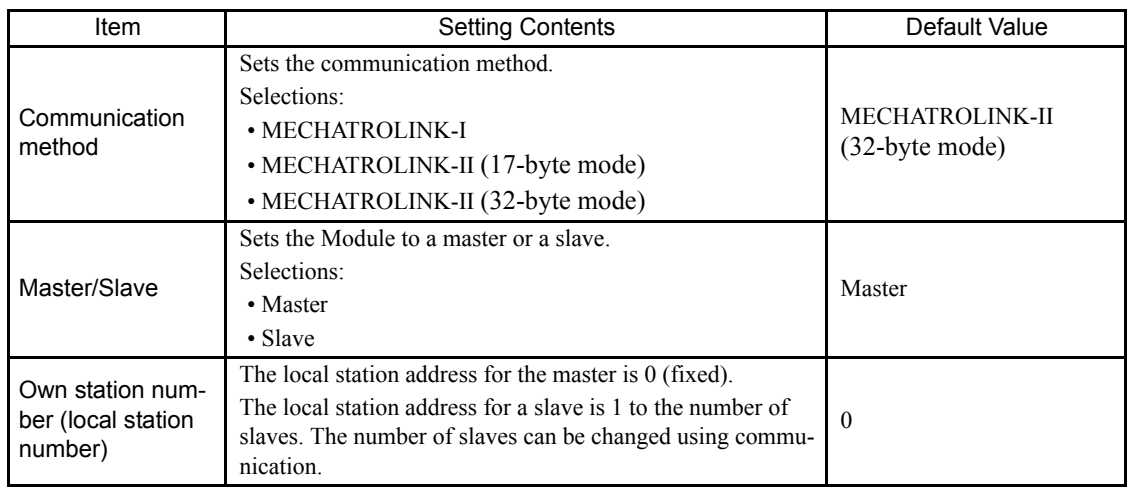

Note: 1. The hardware switch has priority for the master/slave setting.

Definitions for the MPE720 must match the hardware switch settings.

2. Slaves function as intelligent I/O.

## (b) Settings and Display Items by Communication Method

## • MECHATROLINK-I

• Master

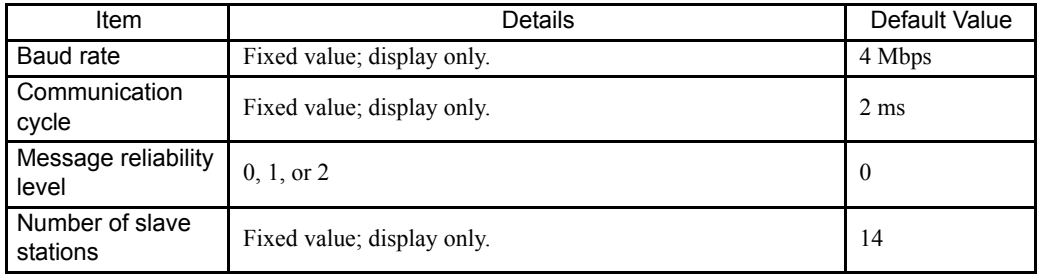

#### • Slaves

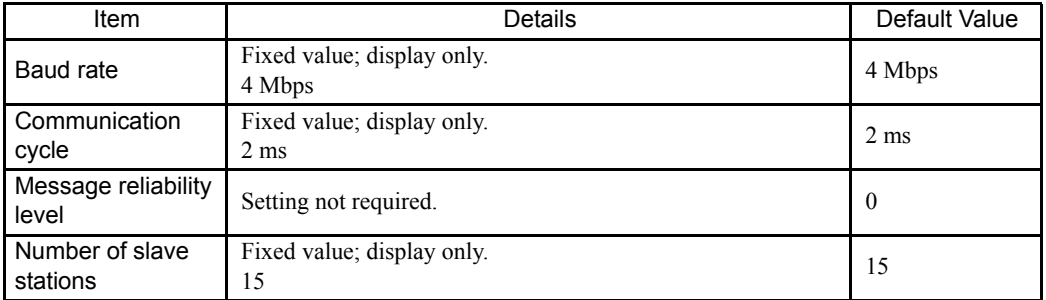

## • MECHATROLINK-II (17-byte Mode)

#### • Master

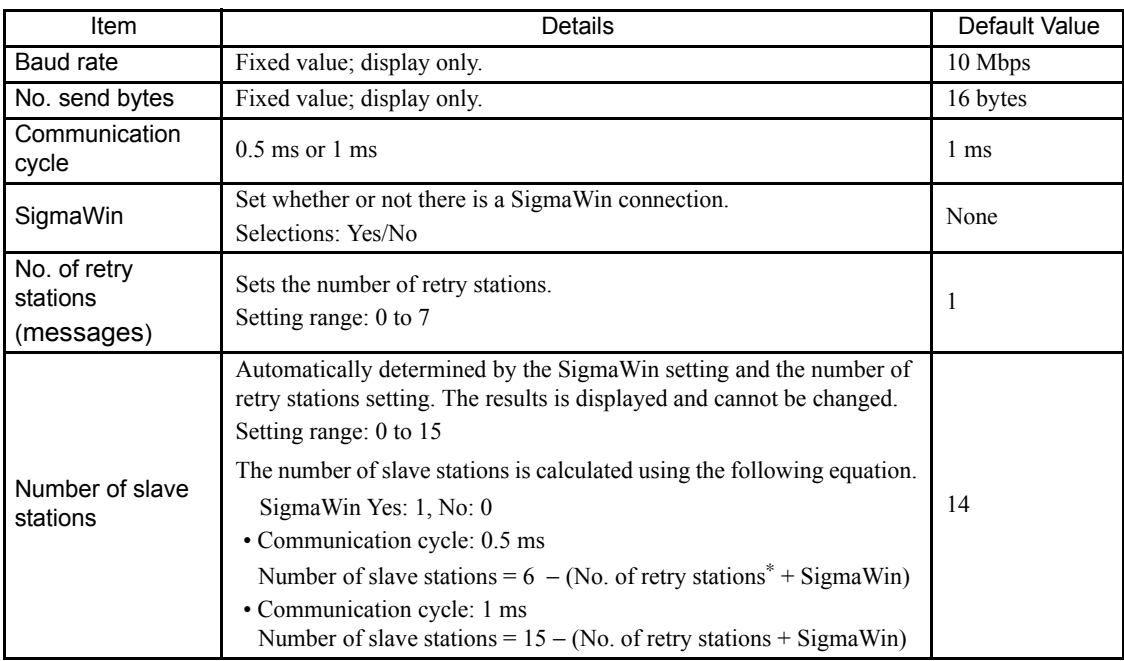

\* If the communication cycle is 0.5 ms, the maximum number of retry stations is 5.

#### • Slaves

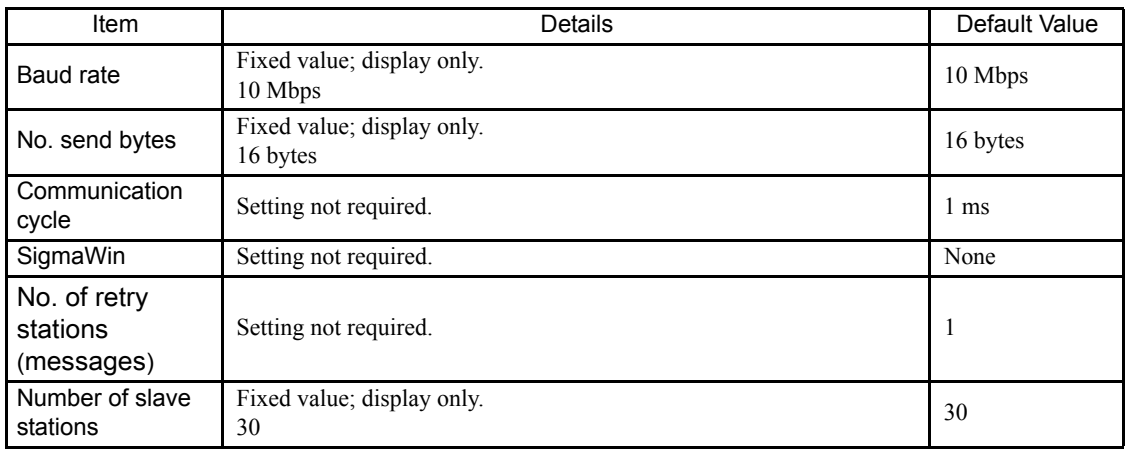

6.5.2 SVB-01 Modules

## • MECHATROLINK-II (32-byte Mode)

• Master

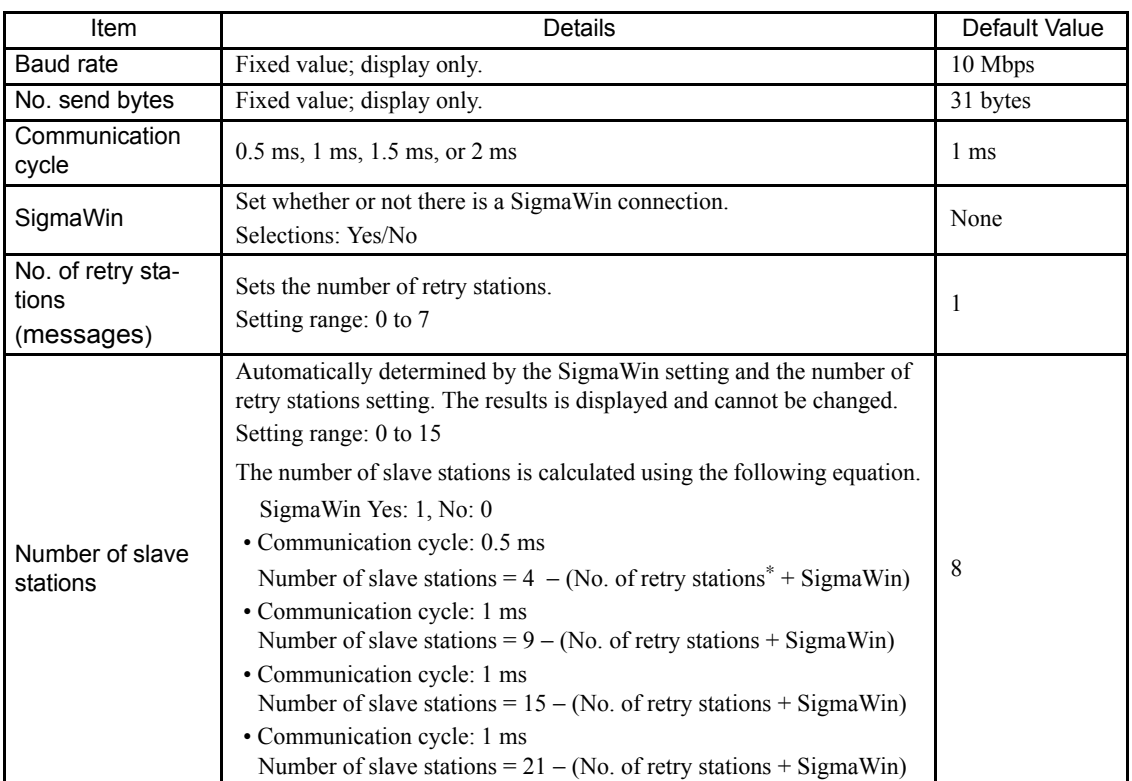

\* If the communication cycle is 0.5 ms, the maximum number of retry stations is 3.

#### • Slaves

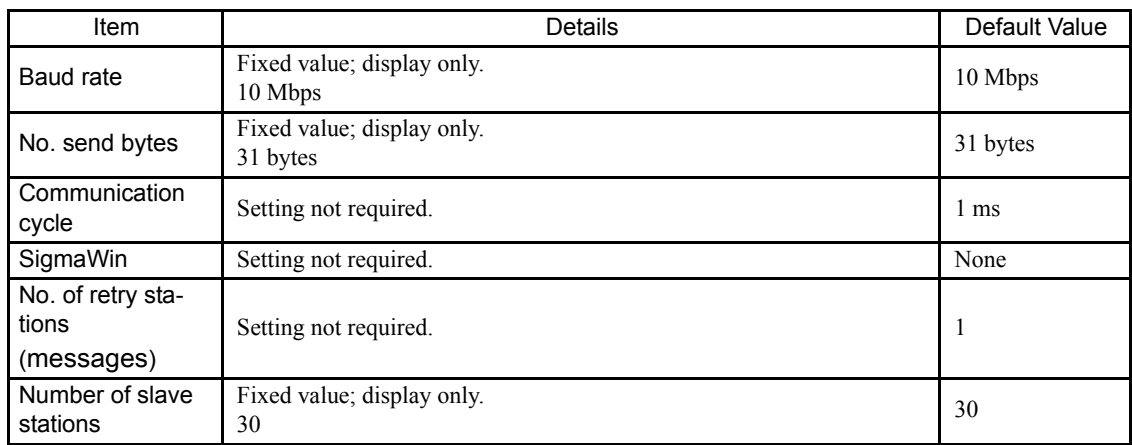

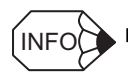

MECHATROLINK Transmission Definitions for SVB Built into the MP2300 CPU

The MECHATROLINK transmission definitions are set automatically according to the detected communication method and number of slaves.

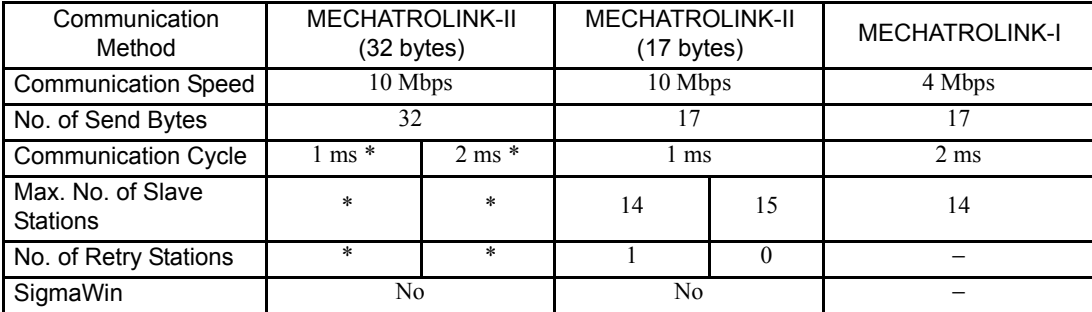

\* The communication cycle and number of retry stations when using MECHATROLINK-II (32 byte mode) will change as shown in the following table, depending on the highest station number in the detected slave stations.

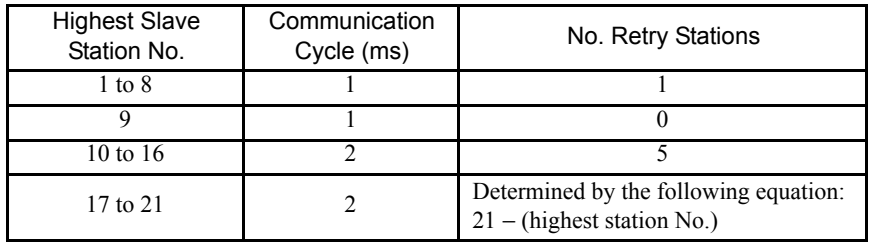

■ Devices Unable To Be Recognized in Self-configuration

The following Slave devices (I/O Modules) do not have model codes, and are therefore recognized as wild card I/O (\*\*\*\*\*I/O). Assign a model code in the MPE720 Module Configuration Screen.

- JEPMC-IO350
- JAMSC-120DAI53330
- JAMSC-120DAI73330
- JAMSC-120DAO83330
- JAMSC-120DRA83030

SERVOPACKs with special specifications or that cannot be automatically configured are recognized as wild card SERVOPACKs (\*\*\*\*\*SERVO). Allocate these SERVOPACKs in the MPE720 Module Configuration Screen.

## (3) Motion Parameters

The motion parameters for each axis are set as described below when self-configuration is executed.

Refer to *Chapter 4 Motion Parameters* in *MP2200/MP2300 Machine Controller Motion Module User's Manual* (Manual No. SIEPC88070016) for information on motion parameters.

#### (a) Motion Fixed Parameters

Motion fixed parameters and SERVOPACK parameters are set automatically, as shown below.

1. SVB-01 Module  $\rightarrow$  SERVOPACK

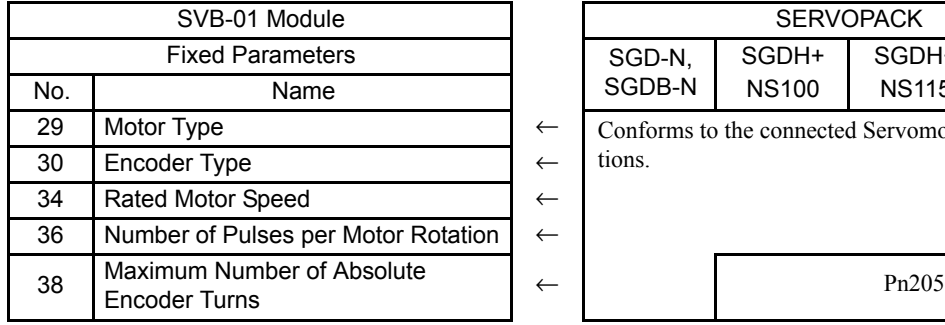

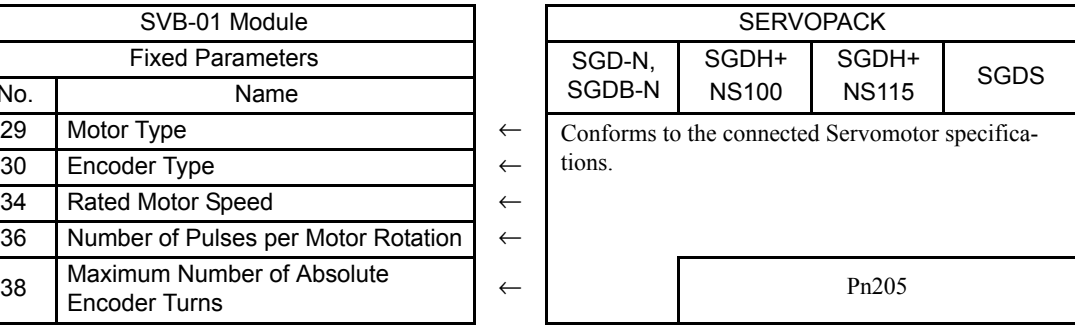

Note: 1. The above processing is not performed if the axis is set.

2. All other parameters are on the default settings.

2. SVB-01 Module  $\rightarrow$  SERVOPACK

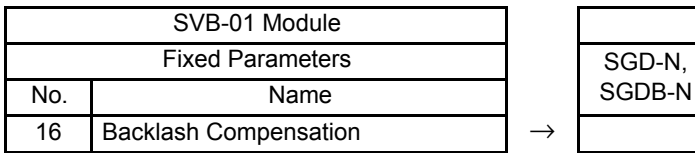

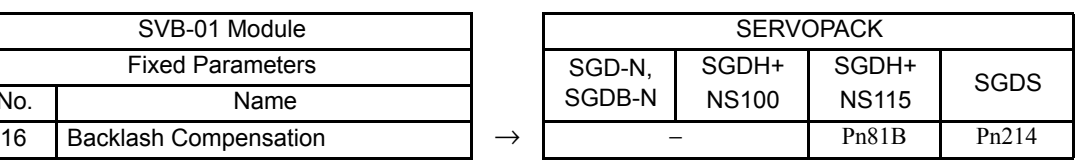

Note: 1. The default is written if the axis is not set.

2. The above parameters are written to the SERVOPACK RAM.

### (b) Motion Setting Parameters

Motion setting parameters and SERVOPACK parameters are set automatically, as shown below.

#### 1. SVB-01 Module  $\rightarrow$  SERVOPACK

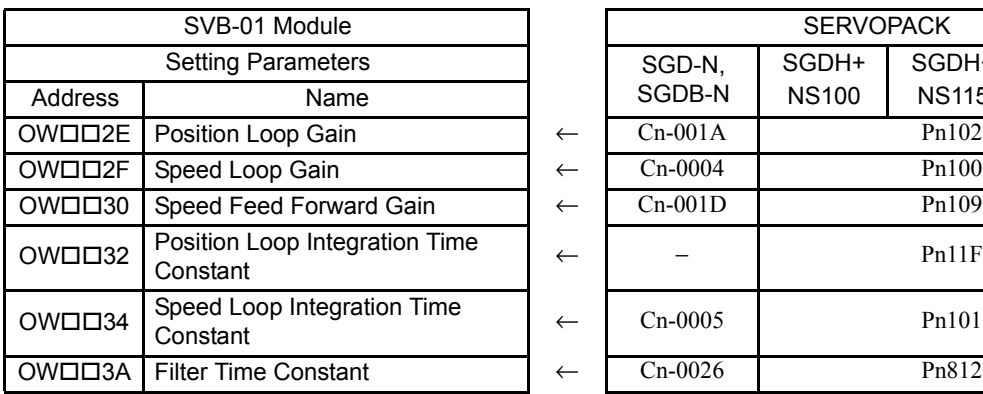

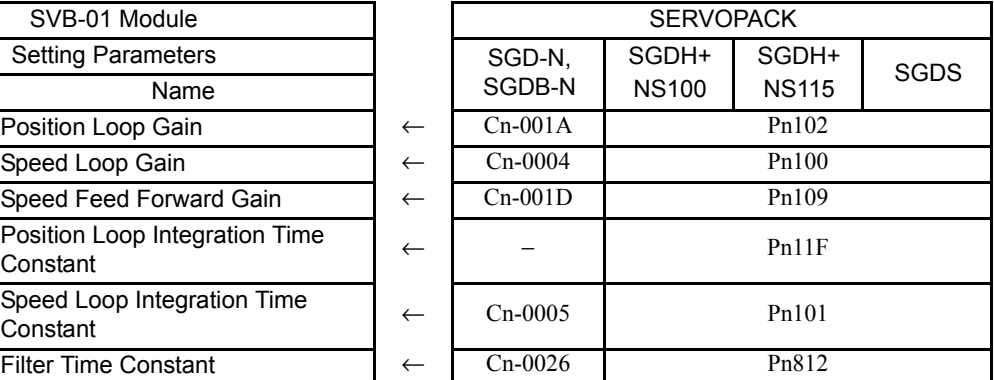

Note: 1. The above processing is not performed if the axis is set.

2. All other parameters are on the default settings.

#### 2. SVB-01 Module  $\rightarrow$  SERVOPACK

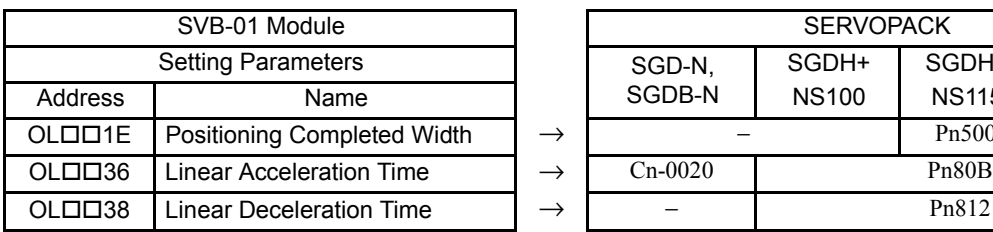

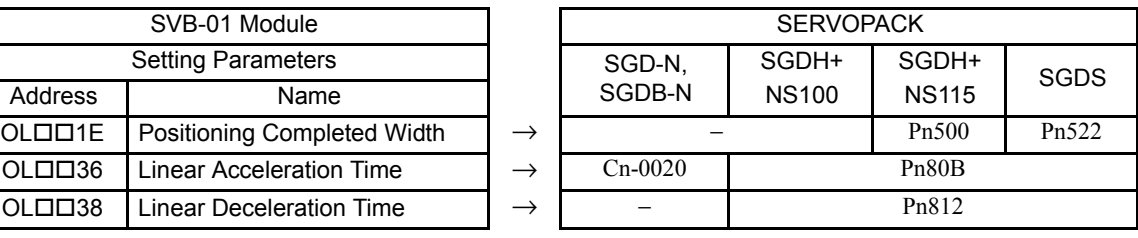

Note: 1. The default is written if the axis is not set.

2. If the axis is set, the parameters are written only when bit 10 of fixed parameter 1 (User Constants Self-Writing Function) is enabled.

3. The positioning completed width is written only for MECHATROLINK-II (32 byte mode).

4. The above parameters are written to the SERVOPACK RAM.

### (c) SERVOPACK Parameters

SERVOPACK parameters are set automatically, as shown below.

However, parameters are not written to the SERVOPACK parameter settings saved in the SVB-01 Module.

The MPE720 must be used to save SERVOPACK parameters to the SVB-01 Module. Refer to *3.3.5 SVB Definitions* in *MP2200/MP2300 Machine Controller Motion Module User's Manual* (Manual No. SIEPC88070016) for details.

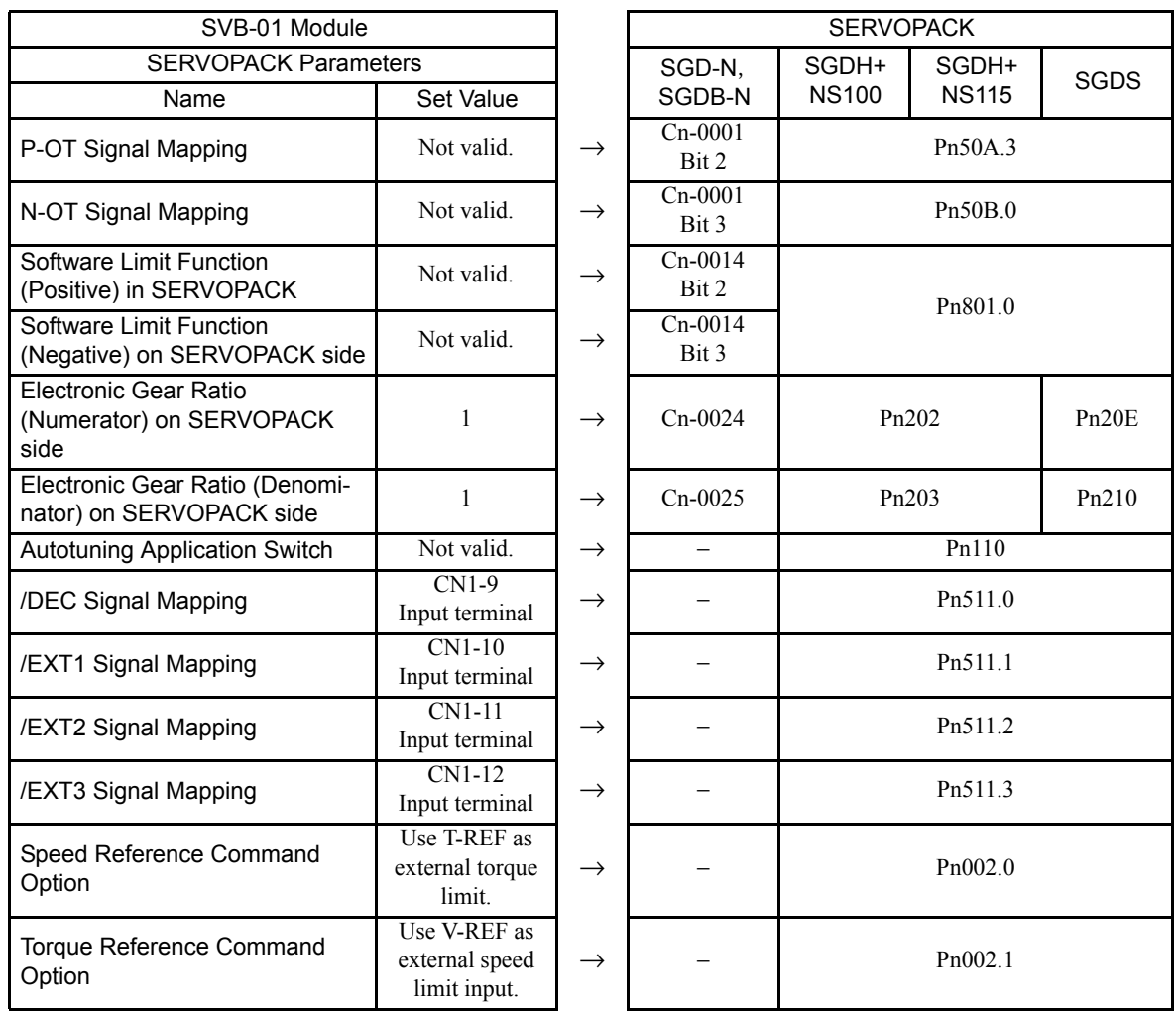

Note: 1. The above processing is not performed if the axis is set.

2. The above parameters are written to the SERVOPACK EEPROM.

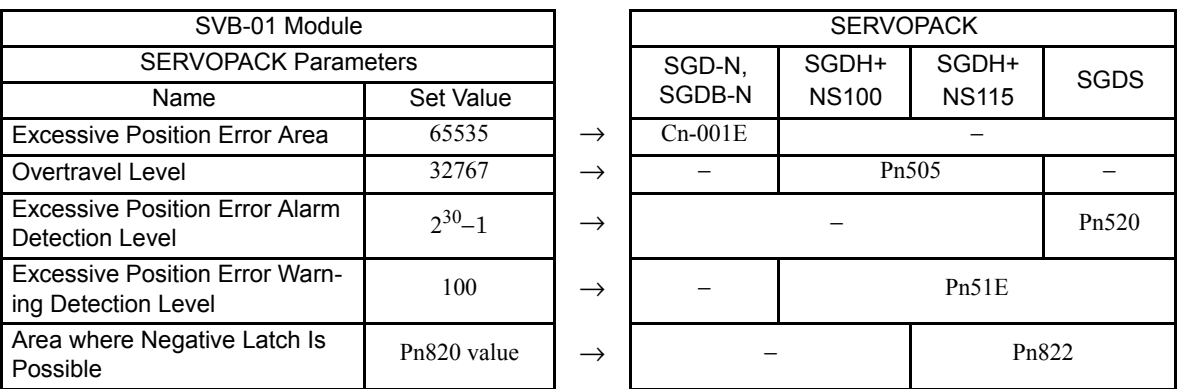

Note: The above parameters are written to the SERVOPACK RAM, except for "Area where negative latch possible," which is written to EEPROM.

## 6.5.3 SVA-01 Modules

Details on definition information when self-configuration is executed are shown below.

#### (1) Module Configuration Definition

The following illustration shows a Module configuration definition example when SVA-01 and 218IF-01 Modules have been mounted to the MP2200 Option Slot and self-configuration has been executed.

The line number is automatically set to 01 in the details section for the SVA-01 Module and motion registers are allocated as shown below.

- Motion Leading Register Number: 8000
- Motion Ending Register Number: 87FF

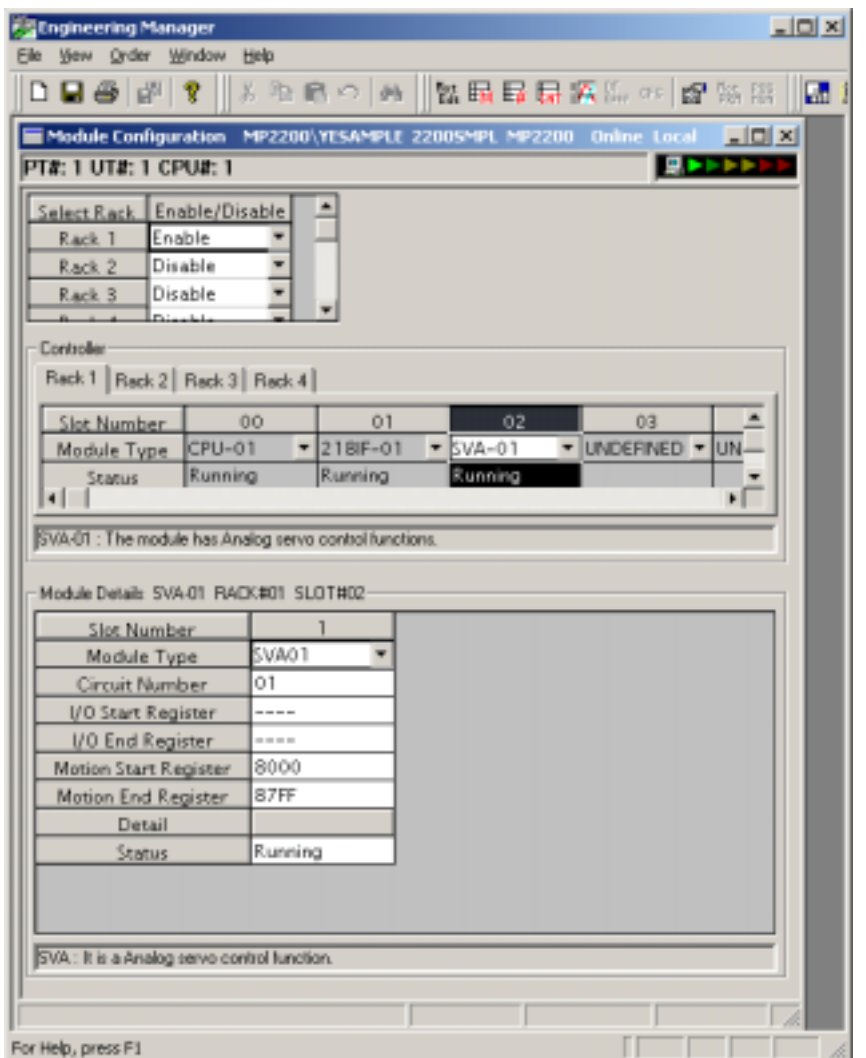

## 6.5.4 LIO-01 Modules

Details on definition information when self-configuration is executed are shown below.

#### (1) I/O Allocations

Modules mounted in option slots are detected and input registers and output registers are allocated automatically. Allocation is performed in ascending order from the Module with the lowest option slot number.

With LIO-01 Modules, 48 words are allocated for both input registers and output registers.

| Item                            | Allocations                                                                                                    |
|---------------------------------|----------------------------------------------------------------------------------------------------|
| Digital inputs<br>$(16$ points) | Out of the 48 words allocated to one Module, the first word is automatically allocated to input registers.<br>Example:<br>If LIO-01 Modules are mounted in slots 1 and 2, digital inputs will be allocated in the following way:<br>LIO-01 Module mounted in slot 1: IW0410, LIO-01 Module mounted in slot 2: IW0440                                  |
| Digital output<br>$(16$ points) | Out of the 48 words allocated to one Module, the second word is automatically allocated to output reg-<br>isters.<br>Example:<br>If LIO-01 Modules are mounted in slots 1 and 2, digital outputs will be allocated in the following way:<br>LIO-01 Module mounted in slot 1: OW0411, LIO-01 Module mounted in slot 2: OW0441                          |
| Counters                        | Out of the 48 words allocated to one Module, the last 32 words are automatically allocated to the input<br>and output registers.<br>Example:<br>If LIO-01 Modules are mounted in slots 1 and 2, counters will be allocated in the following way:<br>LIO-01 Module mounted in slot 1: IW0420/OW0420,<br>LIO-01 Module mounted in slot 2: IW0450/OW0450 |

Note: The above allocations are simply an example. The leading register number will change for manual allocations.

## (2) Counter Fixed Parameters

When self-configuration is executed, all of the counter fixed parameters will take their default settings. For details on fixed parameters, refer to *4.8.4 Counter Parameters*.
### 6.5.5 LIO-02 Modules

Details on definition information when self-configuration is executed are shown below.

#### (1) I/O Allocations

Modules mounted in option slots are detected, and input registers and output registers are allocated automatically. Allocation is performed in ascending order from the Module with the lowest option slot number.

With LIO-02 Modules, 48 words are allocated to both input registers and output registers.

| Item                            | Allocations                                                                                                    |  |  |  |
|---------------------------------|----------------------------------------------------------------------------------------------------|--|--|--|
| Digital inputs<br>$(16$ points) | Out of the 48 words allocated to one Module, the first word is automatically allocated to input regis-<br>ters.<br>Example:<br>If LIO-02 Modules are mounted in slots 1 and 2, digital inputs will be allocated in the following way:<br>LIO-02 Module mounted in slot 1: IW0410, LIO-02 Module mounted in slot 2: IW0440                                 |  |  |  |
| Digital output<br>$(16$ points) | Out of the 48 words allocated to one Module, the second word is automatically allocated to output<br>registers.<br>Example:<br>If LIO-02 Modules are mounted in slots 1 and 2, digital outputs will be allocated in the following<br>way:<br>LIO-02 Module mounted in slot 1: OW0411, LIO-02 Module mounted in slot 2: OW0441                             |  |  |  |
| Counters                        | Out of the 48 words allocated to one Module, the last 32 words are automatically allocated to the<br>input and output registers.<br>Example:<br>If LIO-02 Modules are mounted in slots 1 and 2, counters will be allocated in the following way:<br>LIO-02 Module mounted in slot 1: IW0420/OW0420,<br>$LIO-02$ Module mounted in slot 2: $IW0450/OW0450$ |  |  |  |

Note: The above allocations are simply an example. The leading register number will change for manual allocations.

#### (2) Counter Fixed Parameters

When self-configuration is executed, all of the counter fixed parameters will take their default settings. For details on fixed parameters, refer to *4.8.4 Counter Parameters*.

6.5.6 LIO-04 Modules

### 6.5.6 LIO-04 Modules

Details on definition information when self-configuration is executed are shown below.

#### (1) I/O Allocations

Modules mounted in option slots are detected and input registers and output registers are allocated automatically. Allocation is performed in ascending order from the Module with the lowest option slot number.

With LIO-04 Modules, 2 words are allocated to both input registers and output registers.

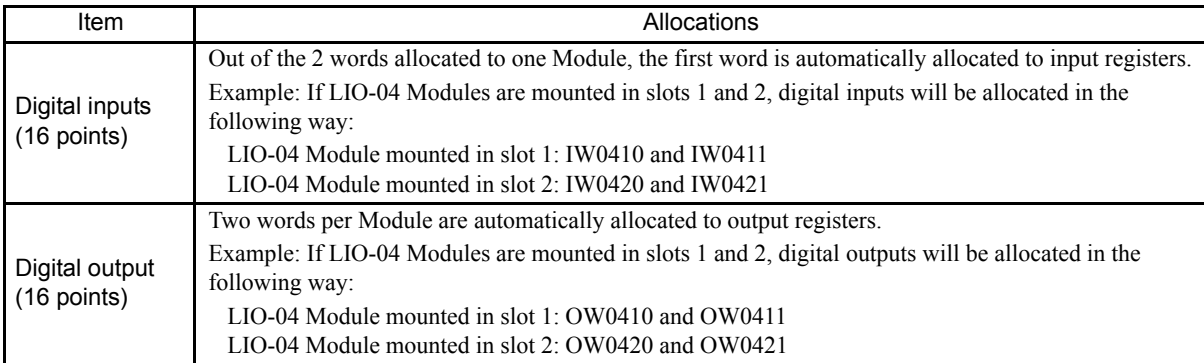

Note: The above allocations are simply an example. The leading register number will change for manual allocations.

# 6.5.7 218IF-01 Modules

#### (1) Ethernet Interface

When self-configuration is executed, the following parameter settings will be made for the Ethernet interface of 218IF-01 Modules.

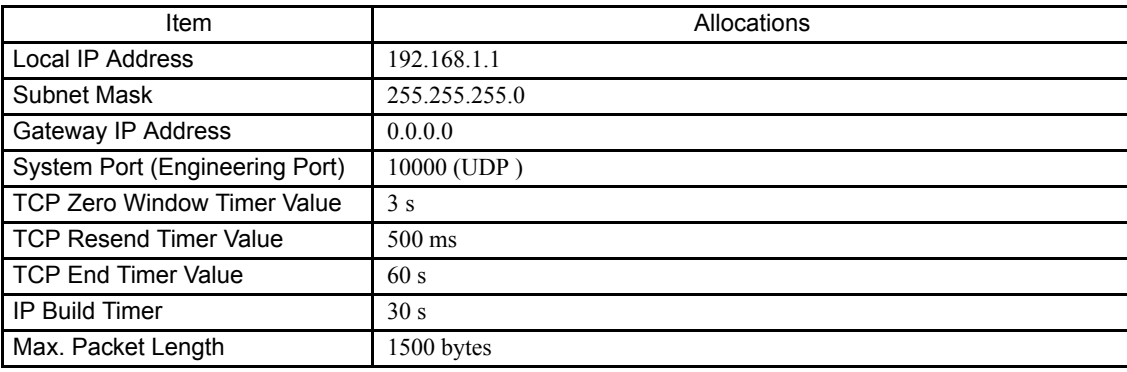

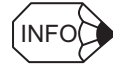

An engineering communication connection with the MPE720 is possible using self-configuration. To perform MEMOBUS message communication, the MSG-SND (MSG-RCV) function is required.

### (2) RS-232C Interface

When self-configuration is executed, the following parameter settings will be made for the RS-232C interface of 218IF-01 Modules.

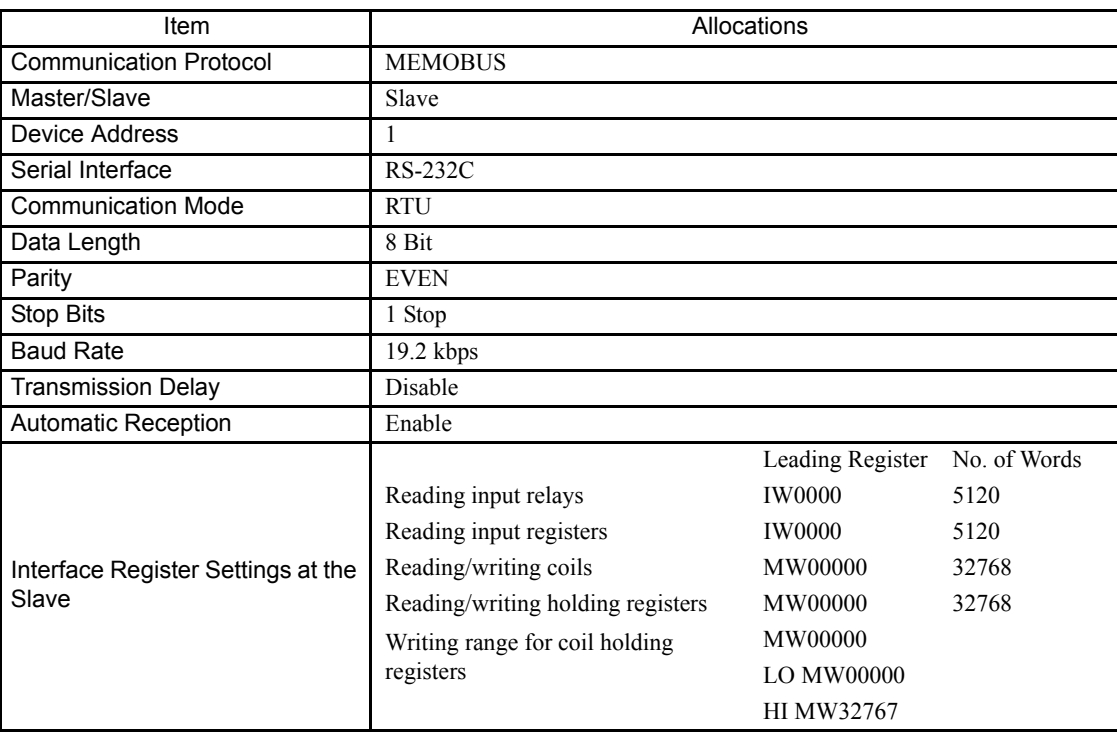

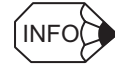

6.5.8 217IF-01 Modules

# 6.5.8 217IF-01 Modules

# (1) RS-422/485 Interface

When self-configuration is executed, the following parameter settings will be made for the RS-422/485 interface of 217IF-01 Modules.

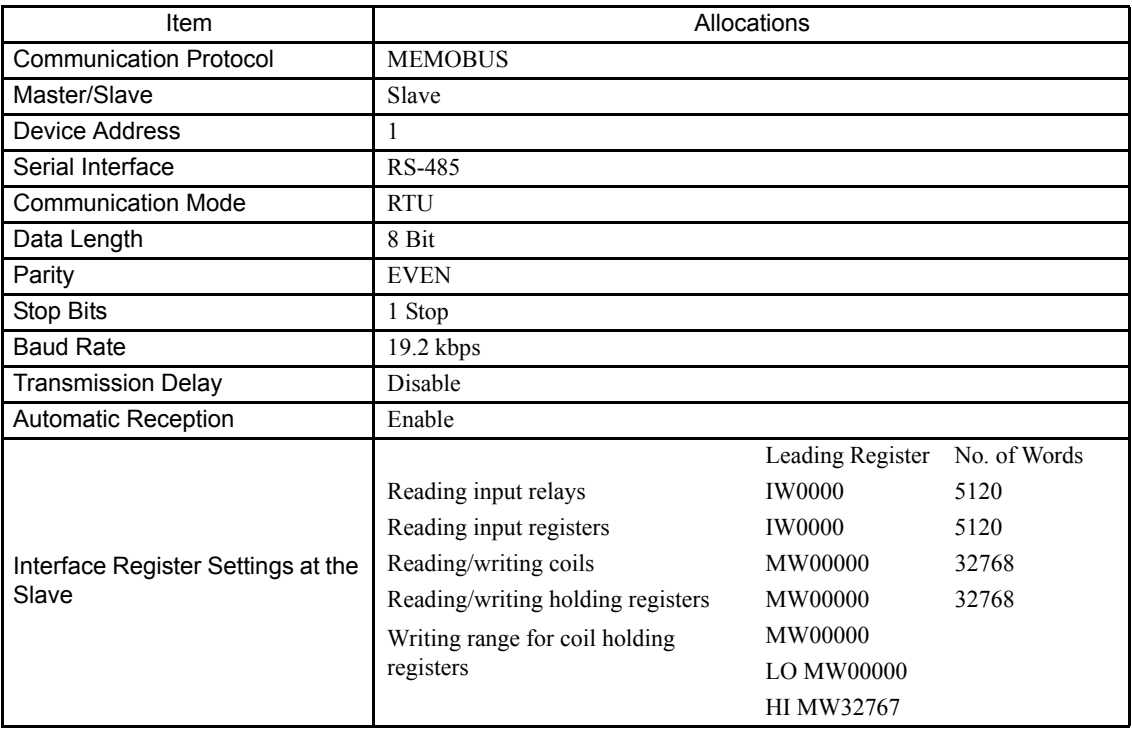

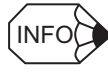

Also, depending on the settings of connected devices, MEMOBUS message communication may be possible using the automatic reception function when self-configuration is executed.

# (2) RS-232C Interface

When self-configuration is executed, the following parameter settings will be made for the RS-232C interface of 217IF-01 Modules.

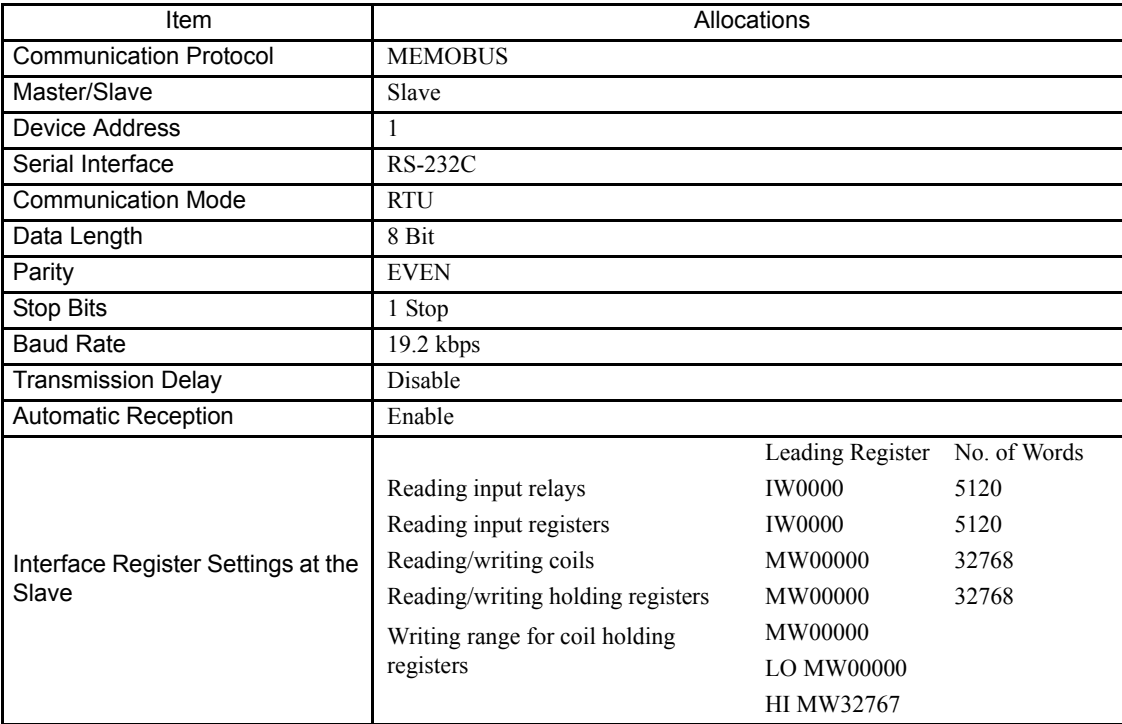

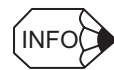

# 6.5.9 260IF-01 Modules

#### (1) DeviceNet communication

When self-configuration is executed, the following parameter settings will be made for the DeviceNet interface of 260IF-01 Modules.

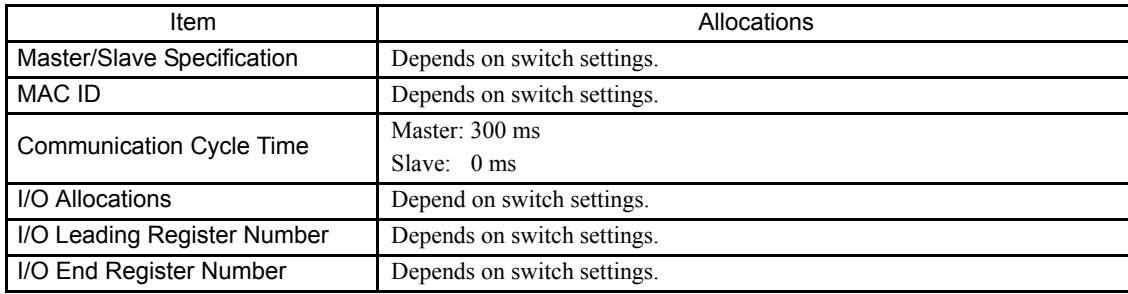

#### (2) RS-232C Interface

When self-configuration is executed, the following parameter settings will be made for the RS-232C interface of 260IF-01 Modules.

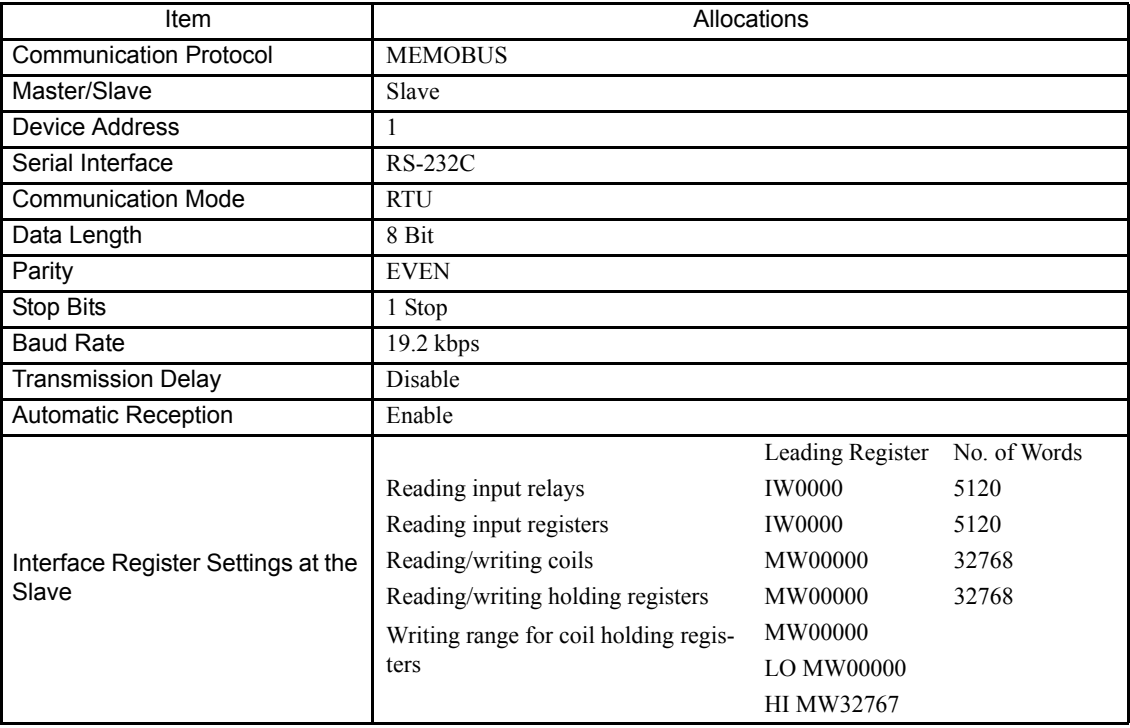

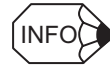

# 6.5.10 261IF-01 Modules

# (1) PROFIBUS Interface

When self-configuration is executed, the following parameter settings will be made for the PROFIBUS interface of 261IF-01 Modules.

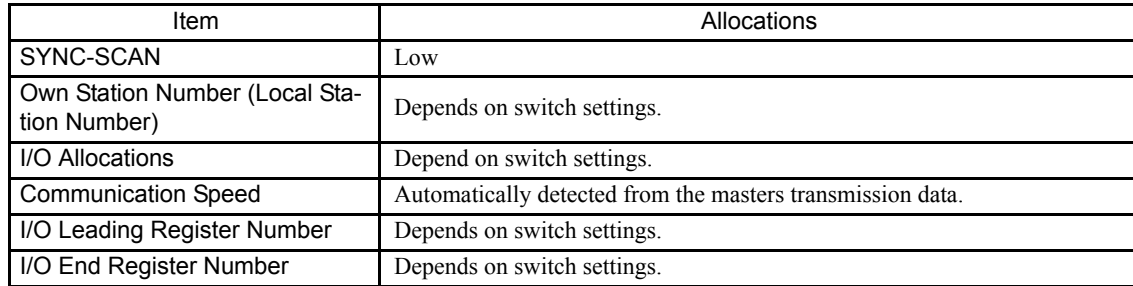

#### (2) RS-232C Interface

When self-configuration is executed, the following parameter settings will be made for the RS-232C interface of 261IF-01 Modules.

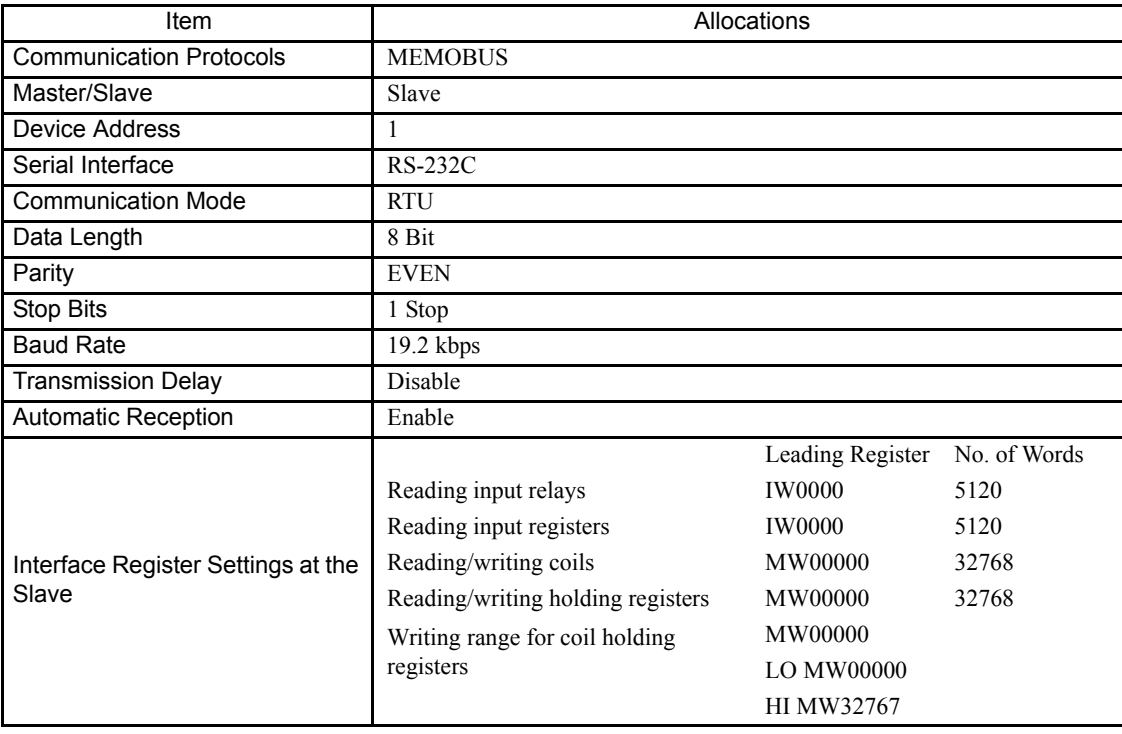

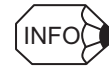

6.6.1 Saving User-defined Files or Data

# 6.6 Setting and Changing User-defined Files or Data

This section explains precautions when changing the scan times, Module configuration definition, or other settings.

- Scan times: The cycles used to refresh all I/O, execute the ladder programs, etc.
- Module configuration definition: Settings for the Modules comprising the MP2200 and functions

#### 6.6.1 Saving User-defined Files or Data

User-defined files and data must be saved in flash memory. Whenever setting or changing user-defined files, use the MPE720 to save them to flash memory. If the files or data is not saved, the settings and changes will be lost the next time the power supply to the MP2200 is turned OFF.

#### 6.6.2 Setting and Changing the Scan Times

Observe the following precautions when setting and changing the scan times.

• When setting the high-speed and low-speed scans, set them so that they are larger than the maximum execution times. Use the following equation as a guideline:

(Scan setting – Max. execution time)  $\geq$  (0.2 × Scan setting) ... (20% or more of the setting)

#### IMPORTANT

• If a scan setting is close to the maximum execution time, refreshing the displays on the MPE720 will be extremely slow and communication timeouts will occur. If the maximum execution time exceeds the scan setting, a watchdog time out error will occur and the MP2200 system will stop.

• Set the high-speed and low-speed scans to integral multiples of the MECHATROLINK communication cycle of the SVB-01 Module. If you change the MECHATROLINK communication cycle, be sure to check the scan time settings.

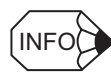

#### • High-speed and Low-speed Scan Setting Example for the SVB-01 Module

- Set the high-speed and low-speed scans to integral multiples of the MECHATROLINK communication cycle.
- If you change the MECHATROLINK communication cycle, be sure to check the scan time settings.
- Setting Example (The calculations are the same for low-speed scans.)

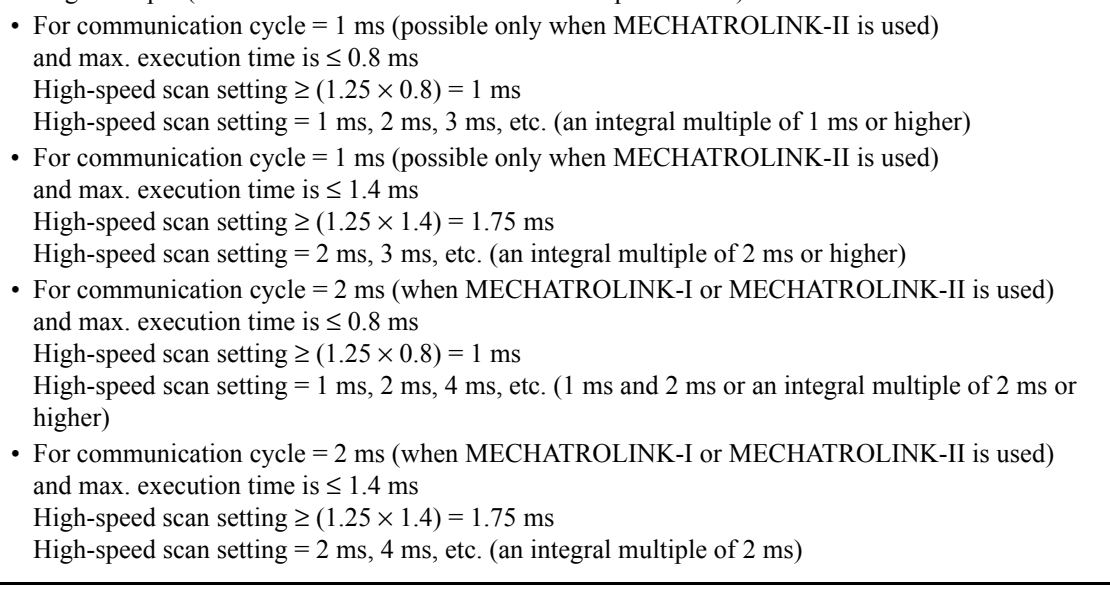

• Never change the scan time settings when the Servo is ON, particularly when an axis is moving (i.e., when the motor is running). Doing so may cause errors in motor rotation operations, such as high-speed rotation.

• Always save any data that has been set or changed to flash memory.

# 6.6.3 Setting and Changing the Module Configuration Definition

Observe the following precautions when setting and changing the Module configuration definition.

- Always confirm that the mounted Modules is the same as with the defined Module.
- Always save any data that has been set or changed to flash memory.
- Once the settings or changes have been made, cycle the MP2200 power supply.

7

# Maintenance and Inspection

This chapter explains daily and regular inspection items to ensure that the MP2200 can always be used in its best condition.

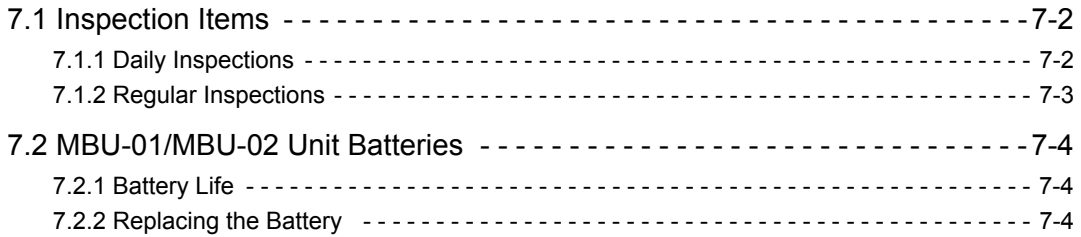

7.1.1 Daily Inspections

# 7.1 Inspection Items

This section summarizes daily and regular inspection items that must be performed by the customer.

# 7.1.1 Daily Inspections

The following table lists the daily inspection items.

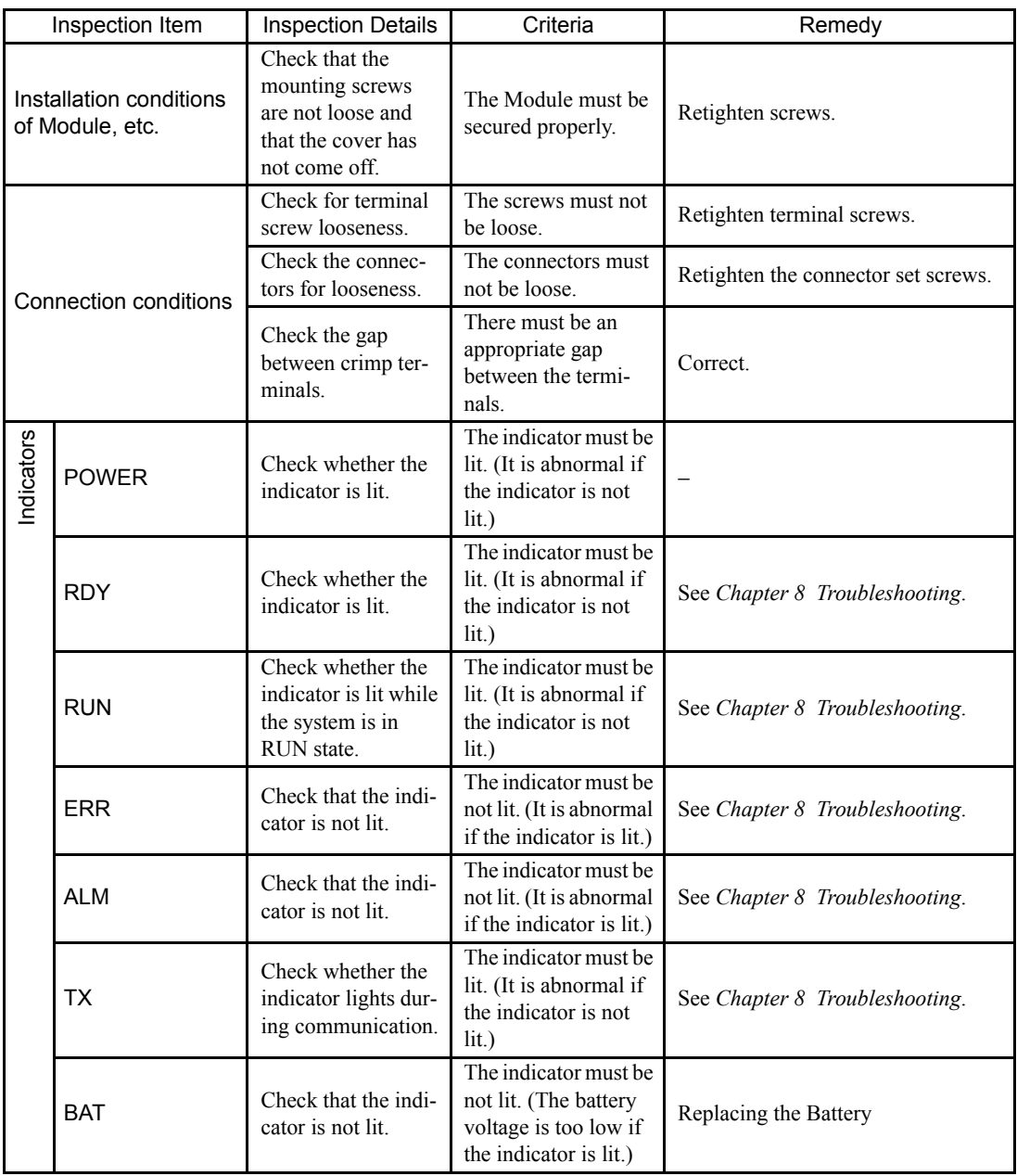

# 7.1.2 Regular Inspections

This section explains inspection items that must be performed once or twice every six months to one year. Inspections must also be performed when the equipment is relocated or modified, or when the wiring is changed.

# PROHIBITED

• Do not replace the built-in fuse.

If the customer replaces the built-in fuse, the MP2200 may malfunction or break down. Contact your Yaskawa representative.

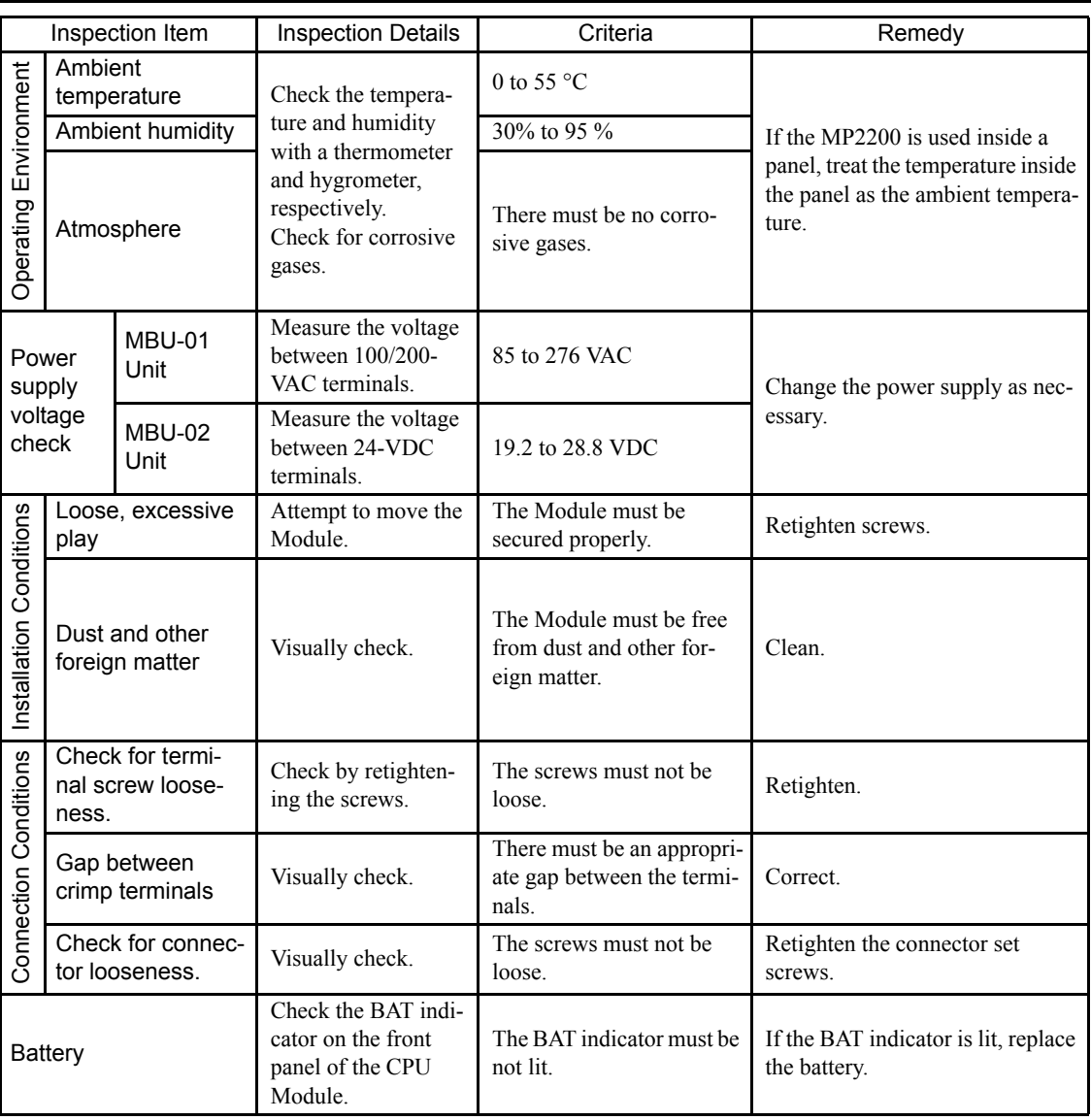

7.2.1 Battery Life

# 7.2 MBU-01/MBU-02 Unit Batteries

MBU-01 and MBU-02 Units have a built-in, replaceable battery. This battery is used to back up data to prevent the data stored in the CPU Module memory from being lost when power is interrupted (e.g., when the power supply to the MBU-01 or MBU-02 Unit is turned OFF).

# 7.2.1 Battery Life

The built-in battery can retain the contents of the memory until the total time of power interruptions reaches one year. The warranty period of the battery is five years from the date of purchase. These values, however, differ according to the operating conditions, including the ambient temperature.

Always replace the battery with a replacement battery (ZZK000064) within two weeks after the CPU Module BAT indicator first lights. Any delay in battery replacement will result in the data stored in the memory being lost.

# 7.2.2 Replacing the Battery

This section explains how to replace the battery.

#### (1) Preparations

#### (a) Saving the Memory Contents

Before replacing the battery, save the programs and data from the memory of the CPU Module to floppy disks or a hard disk. The saved programs and data will be used if the programs and data are accidentally deleted during battery replacement.

#### (b) Preparing a Replacement Battery

Prepare a replacement battery (ZZK000064). This battery is not commercially available, and must be ordered from your nearest Yaskawa sales representative. The appearance of the battery is illustrated below.

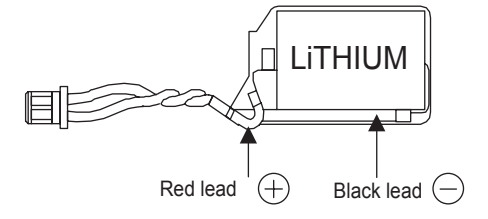

ZZK000064 (Battery with Cable)

### (2) Replacing the Battery

Use the following procedure to replace the battery.

- 1. Check that the MBU-01/MBU-02 Unit POWER indicator is lit.
- 2. Open the battery cover on the front of the MBU-01/MBU-02 Unit.
- 3. Disconnect the battery cable from the connector on the MBU-01/MBU-02 Unit, then remove the built-in battery from the battery holder.
- 4. Firmly connect the replacement battery cable to the connector on the MBU-01/MBU-02 Unit. Then, place the replacement battery into the battery holder.
- 5. Make sure that the BAT indicator on the CPU Module is not lit.
- 6. Close the cover.

This completes the battery replacement procedure.

#### IMPORTANT

Be sure to replace the battery with the power supply to the MBU-01/MBU-02 Unit turned ON.

Replacing the battery with the power supply to the MBU-01/MBU-02 Unit turned OFF will result in the programs and data stored in the CPU Module memory being lost.

a na katika matang

# Troubleshooting

This chapter describes the errors that can occur when using the MP2200 system, their probable causes and the appropriate countermeasures.

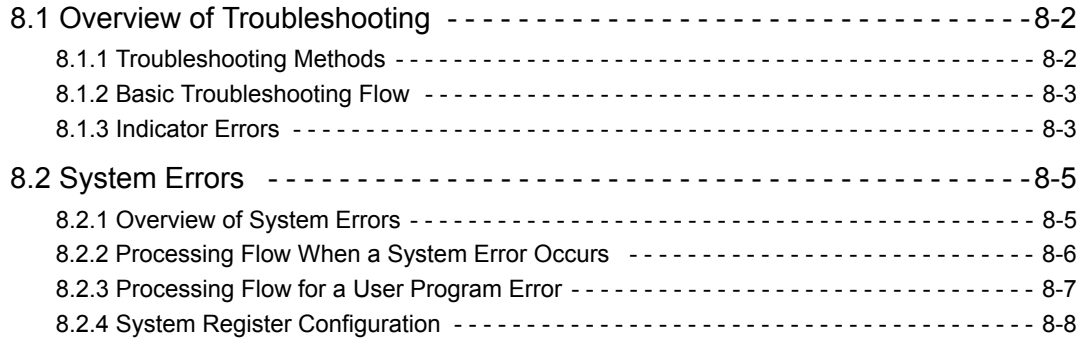

8.1.1 Troubleshooting Methods

# 8.1 Overview of Troubleshooting

This section shows the basic troubleshooting flow and provides a list of errors.

#### 8.1.1 Troubleshooting Methods

There are three checks available for checking the system when an errors occurs. They are checks by symptoms, error codes, and monitor functions of peripheral devices. Checking procedures are categorized by status conditions to help determine the cause quickly.

#### (1) Checking by Symptoms

Factors like indicators on the front of the Module and the control status of all devices are visually checked to determine a cause and implement corrections.

### (2) Checking by Error Codes

Error codes generated when errors occur are monitored to determine a cause and implement corrections. Errors are classified as follows:

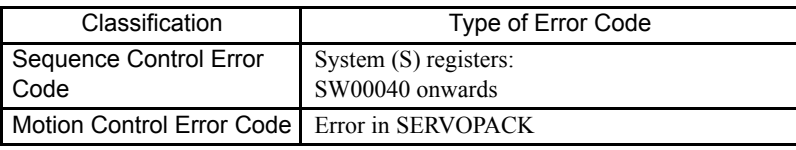

#### (3) Checking by Monitor Functions of Peripheral Devices

The monitor functions of peripheral devices are used to determine the control status and to find the cause of errors. The status of the following functions can be checked.

- Program monitoring
- Position monitoring
- Error monitoring
- Tracing

# 8.1.2 Basic Troubleshooting Flow

When a problem occurs, it is important to determine the cause and treat the problem fast to get the system up and running as quickly as possible. The following table shows the basic troubleshooting flow.

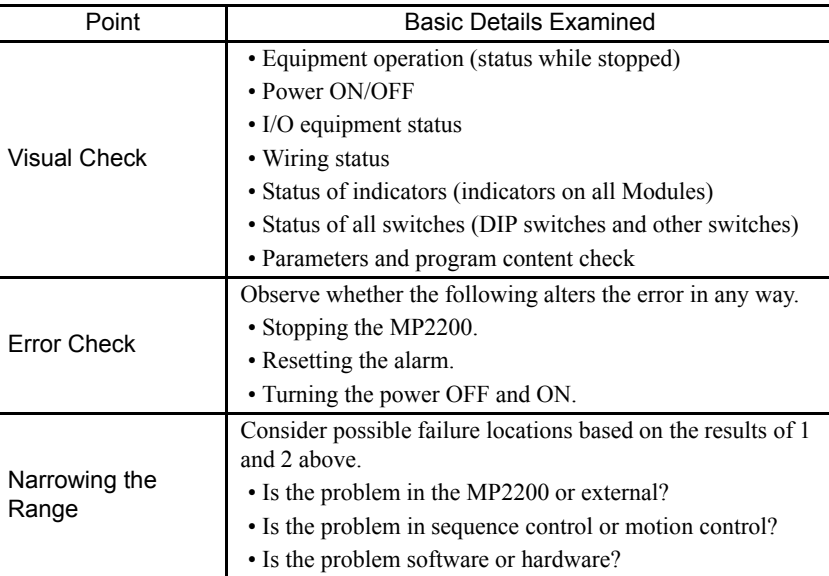

### 8.1.3 Indicator Errors

Error details can be checked by the status of indicators on the front of the MP2200 Module.

In the process, we narrow down the repair location in a program by getting an overview of the error from indicators, checking the contents of the system (S) registers, examining the drawing or function number that caused the error and then getting an overview of operation error details.

#### (1) Indicators

The LED indicators that display the operating status and error details for the MP2200 are detailed in the following table.

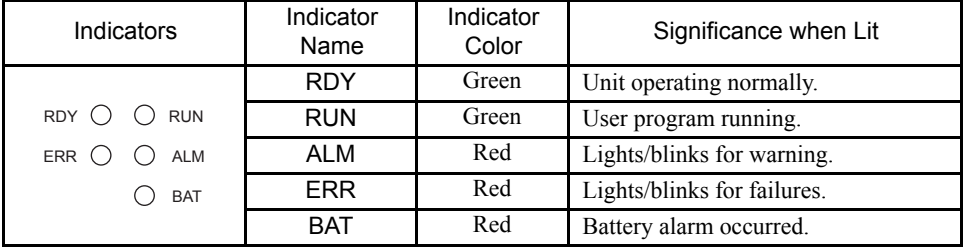

### (2) Indicator Details

The following table describes details for indicators showing operating status and errors in the MP2200, and remedies for those errors.

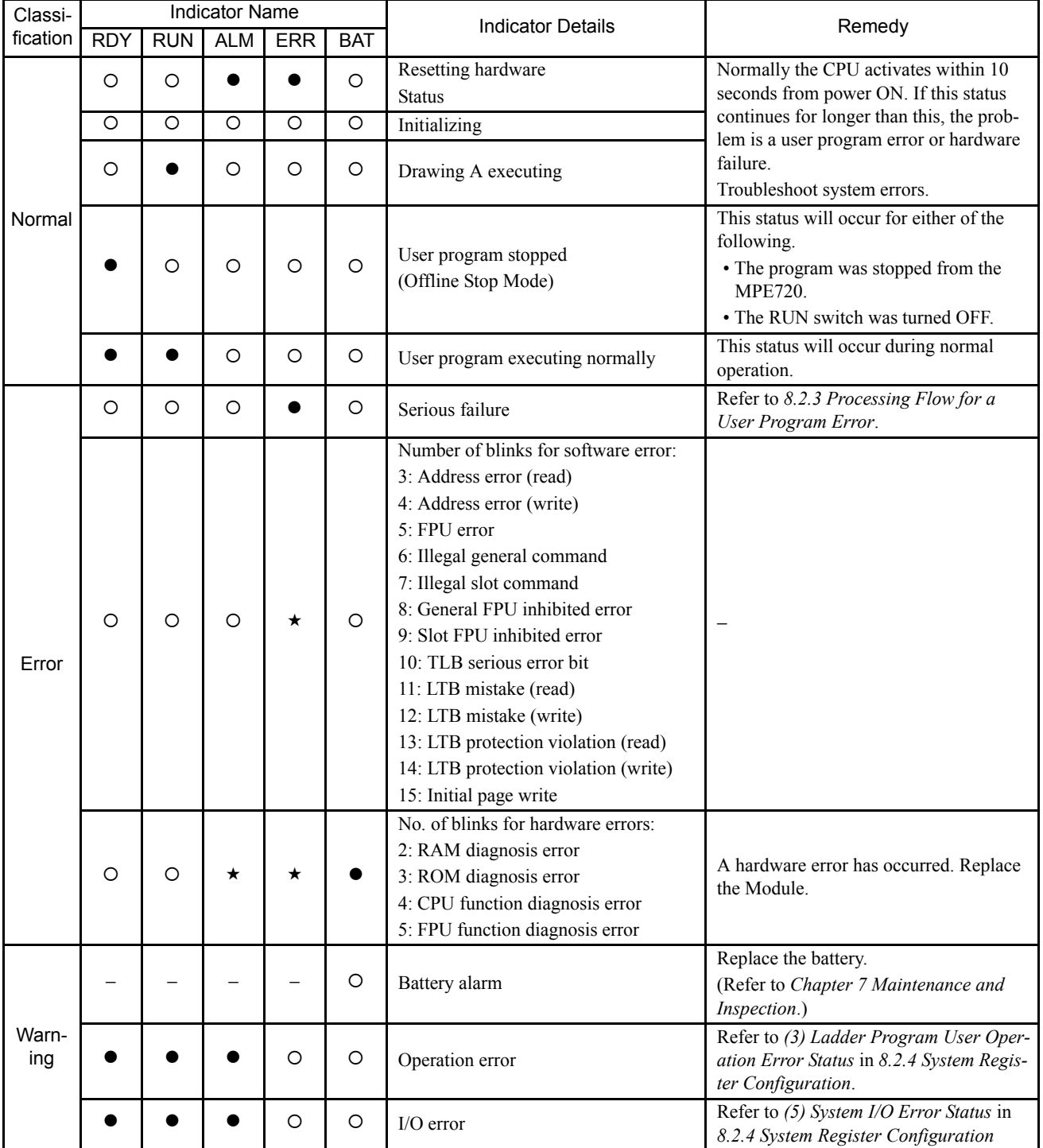

Note: The symbols under *Indicator Name* have the following meanings.

•: Not lit,  $O$ : Lit,  $\star$ : Blinking, –: Undefined.

# 8.2 System Errors

This section explains system error details and remedies.

#### 8.2.1 Overview of System Errors

Indicators on the front panel of the CPU Module indicate the operating and error status of the MP2200. Use the system (S) registers to get for more details on errors. Carefully check system register details to figure out the failure location and implement corrections. The following sections describes the system register in more detail.

#### (1) System Register Allocation

The following illustration shows the configuration of the system registers.

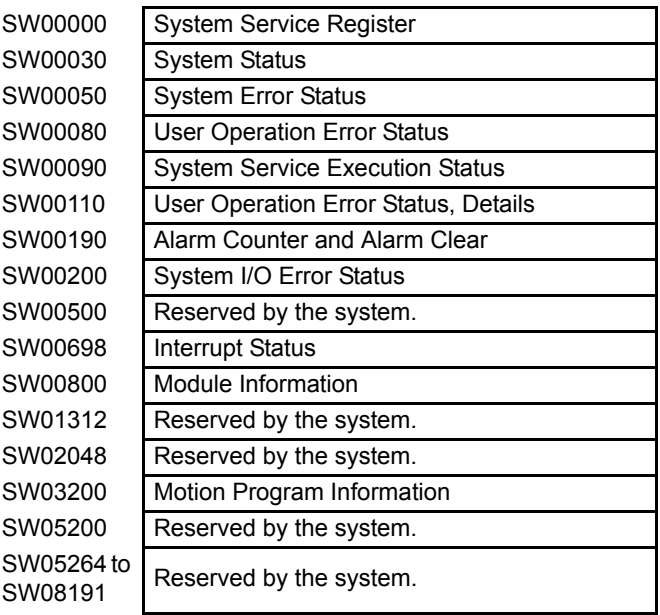

#### (2) Viewing System Registers

Use the Quick Reference function or the Register List function from the MPE720.

8.2.2 Processing Flow When a System Error Occurs

# 8.2.2 Processing Flow When a System Error Occurs

The following illustration shows the processing flow when a system error occurs.

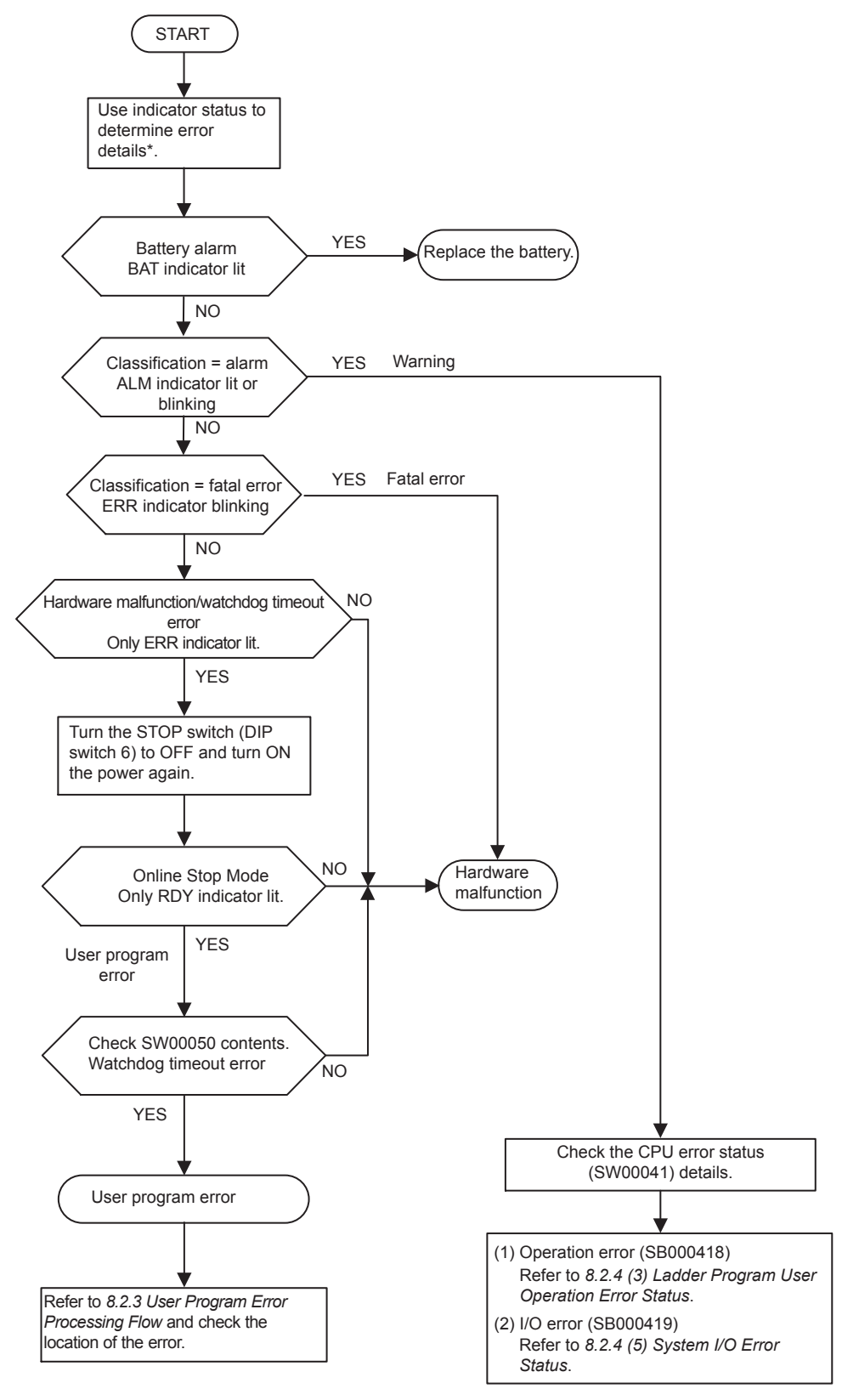

\* Refer to *(2) Indicator Details* in *8.1.3 Indicator Errors* for details on the meaning of indicators.

# 8.2.3 Processing Flow for a User Program Error

# (1) Processing Flow for a Ladder Program Error

A serious failure has occurred if the ALM and ERR indicators on the front panel of the CPU Module are lit. Place the MP2200 in Stop Status (turn ON DIP switch pin 6) and investigate the problem.

Use the following procedures to check the error.

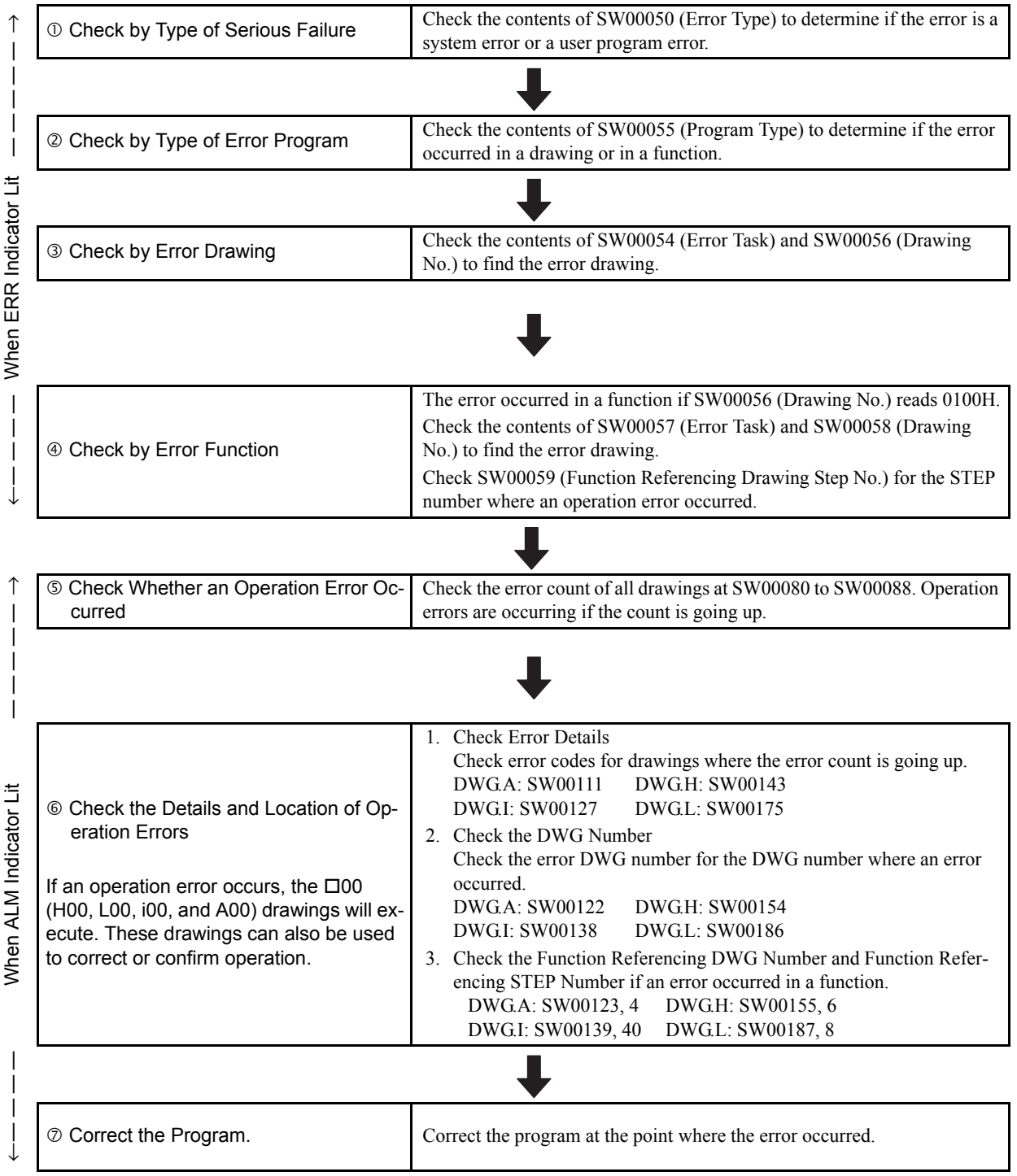

8

# 8.2.4 System Register Configuration

#### (1) System Status

System status indicates the operating status and error details for the system. System status details are used to determine whether hardware or software is the cause of an error.

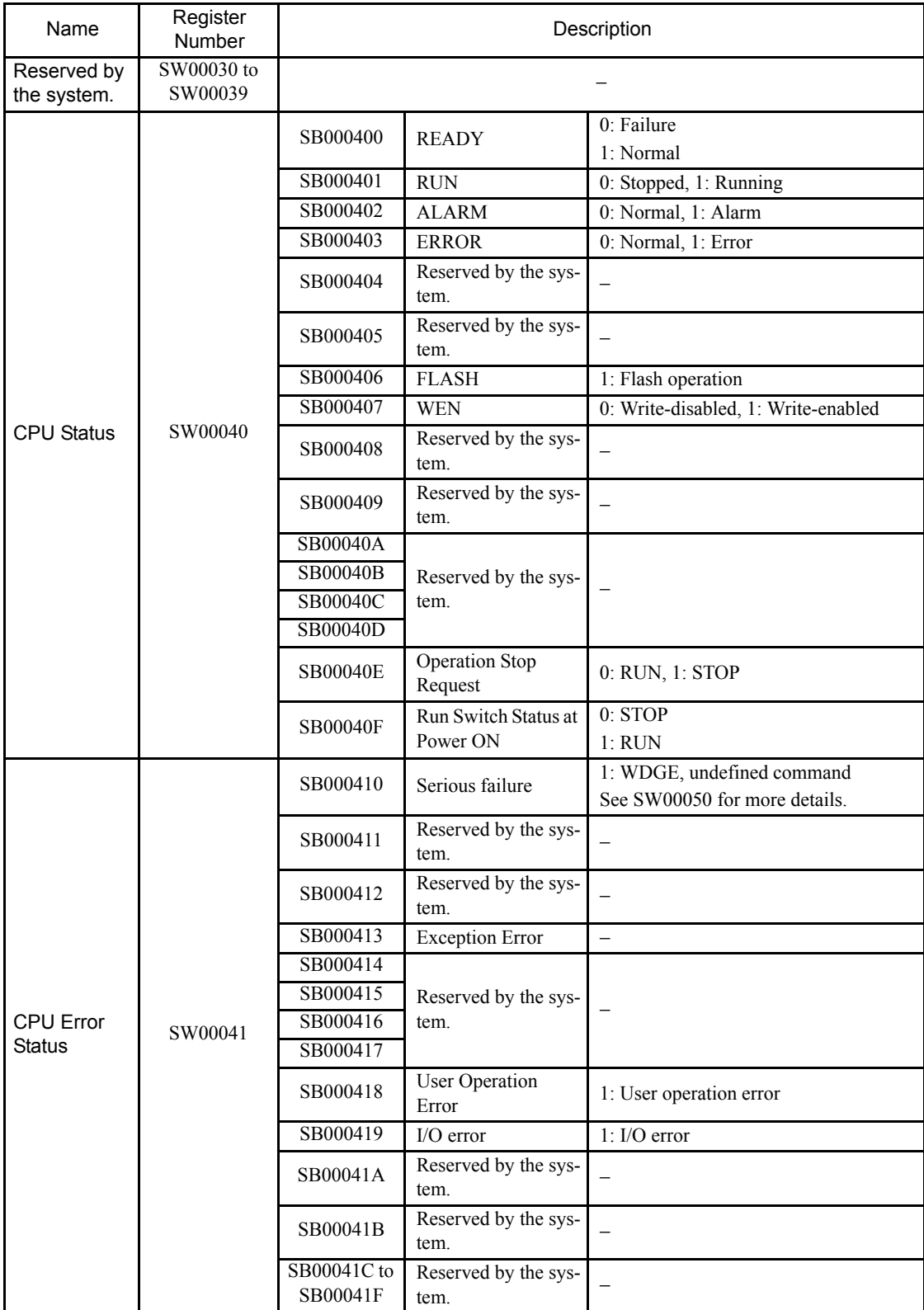

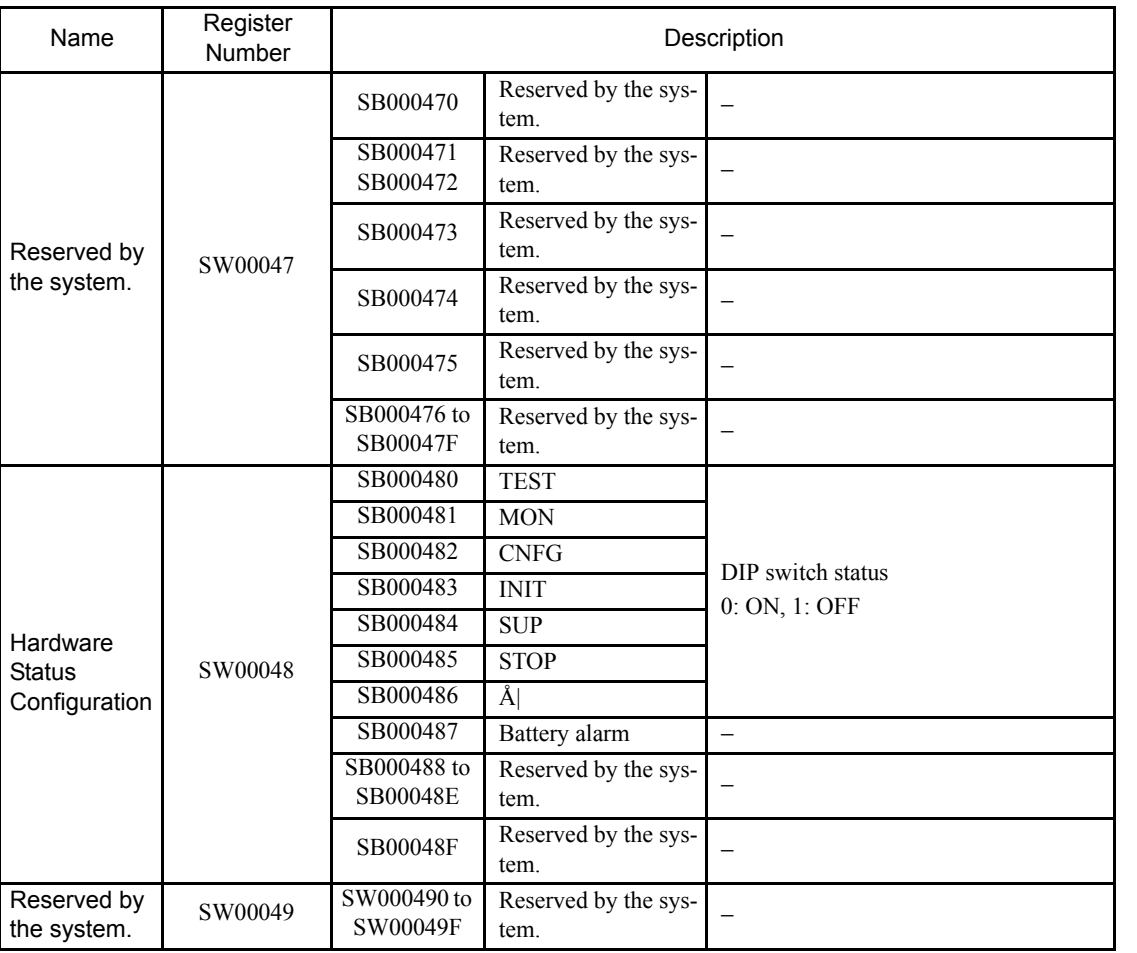

(cont'd)

8.2.4 System Register Configuration

# (2) System Error Status

The following table lists data when a system error occurs.

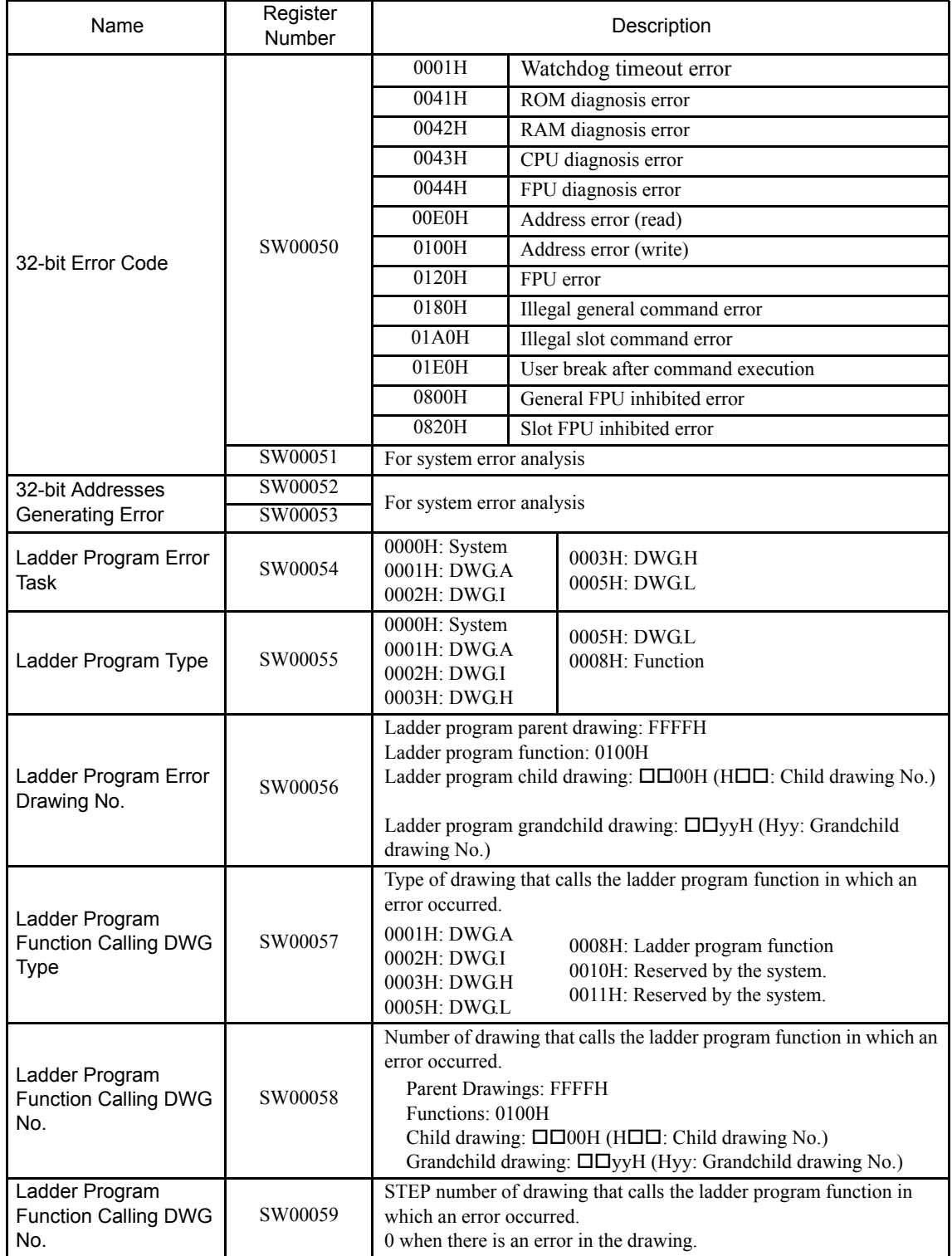

#### (cont'd)

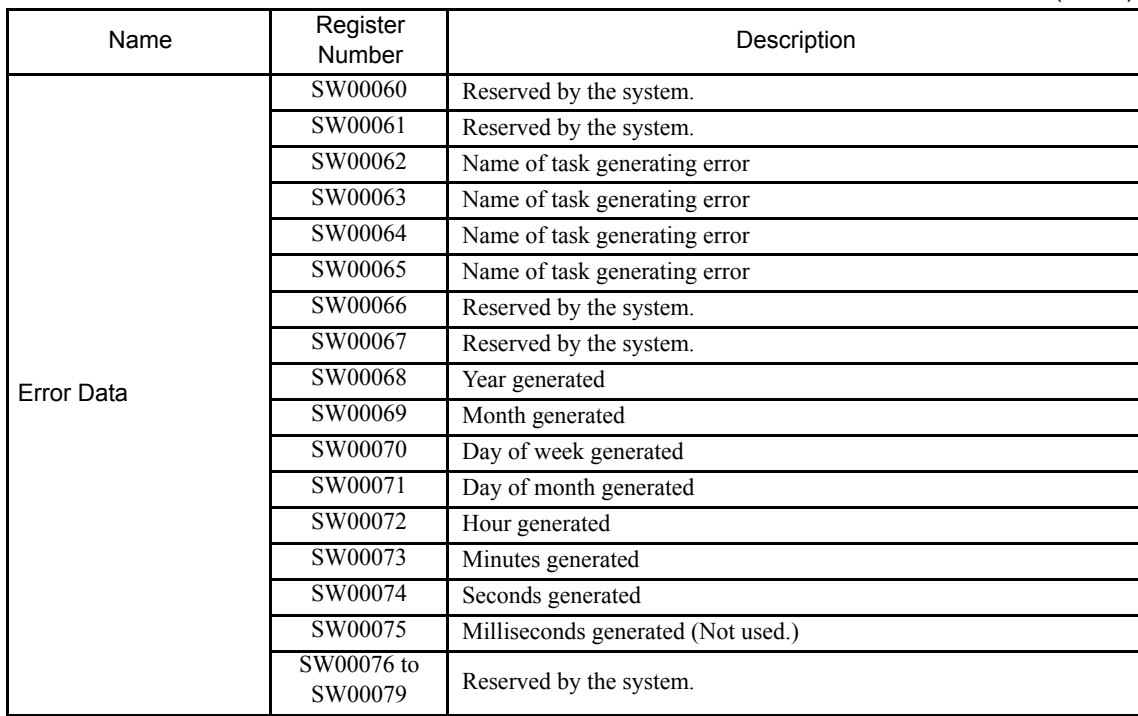

8.2.4 System Register Configuration

## (3) Ladder Program User Operation Error Status

The following tables list data available when a user operation error occurs in a ladder program.

Table 8.1 Ladder Program User Operation Error Status 1

| Name                                         | Register<br>Number | Description                            |
|----------------------------------------------|--------------------|----------------------------------------|
| DWG.A Error Count<br><b>Count Error Code</b> | SW00080<br>SW00081 |                                        |
| <b>DWG.I Error Count</b>                     | SW00082            |                                        |
| Count Error Code                             | SW00083            | Operation error code:                  |
| DWG.H Error Count                            | SW00084            | See Table 8.3.                         |
| <b>Count Error Code</b>                      | SW00085            |                                        |
| Reserved by the system.                      | SW00086            | Error code when an index error occurs: |
|                                              | SW00087            | SeeTable 8.4.                          |
| <b>DWG.L Error Count</b>                     | SW00088            |                                        |
| <b>Count Error Code</b>                      | SW00089            |                                        |

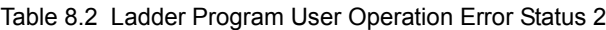

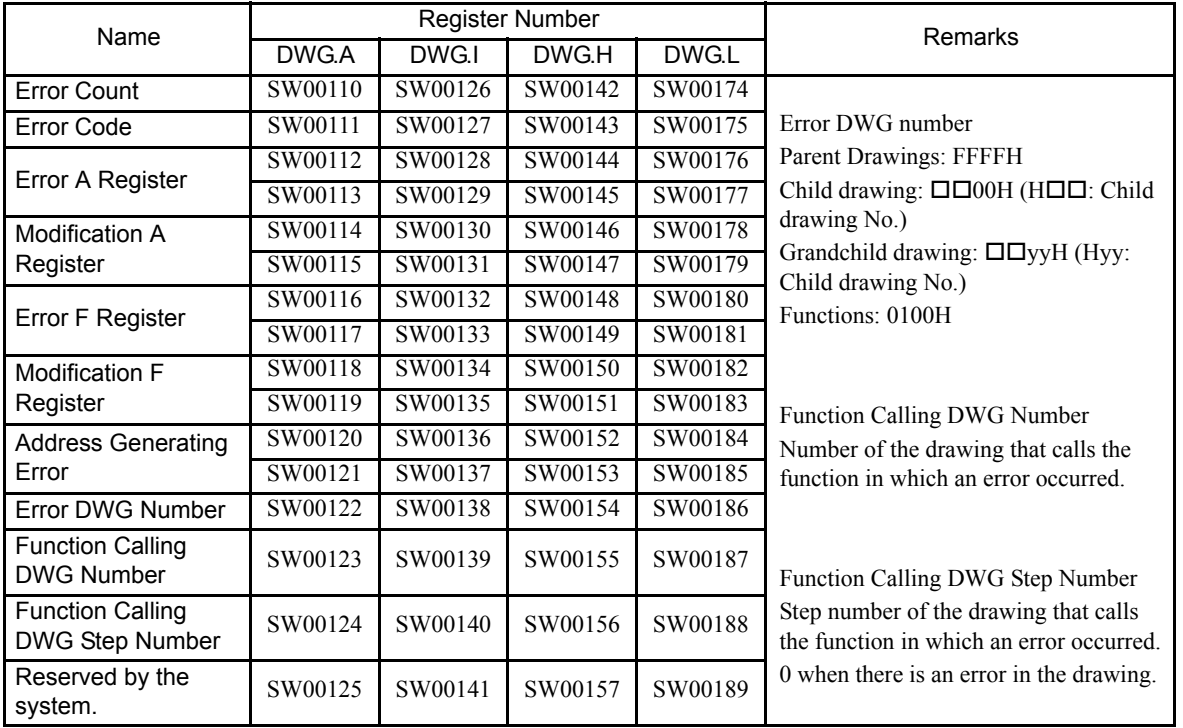

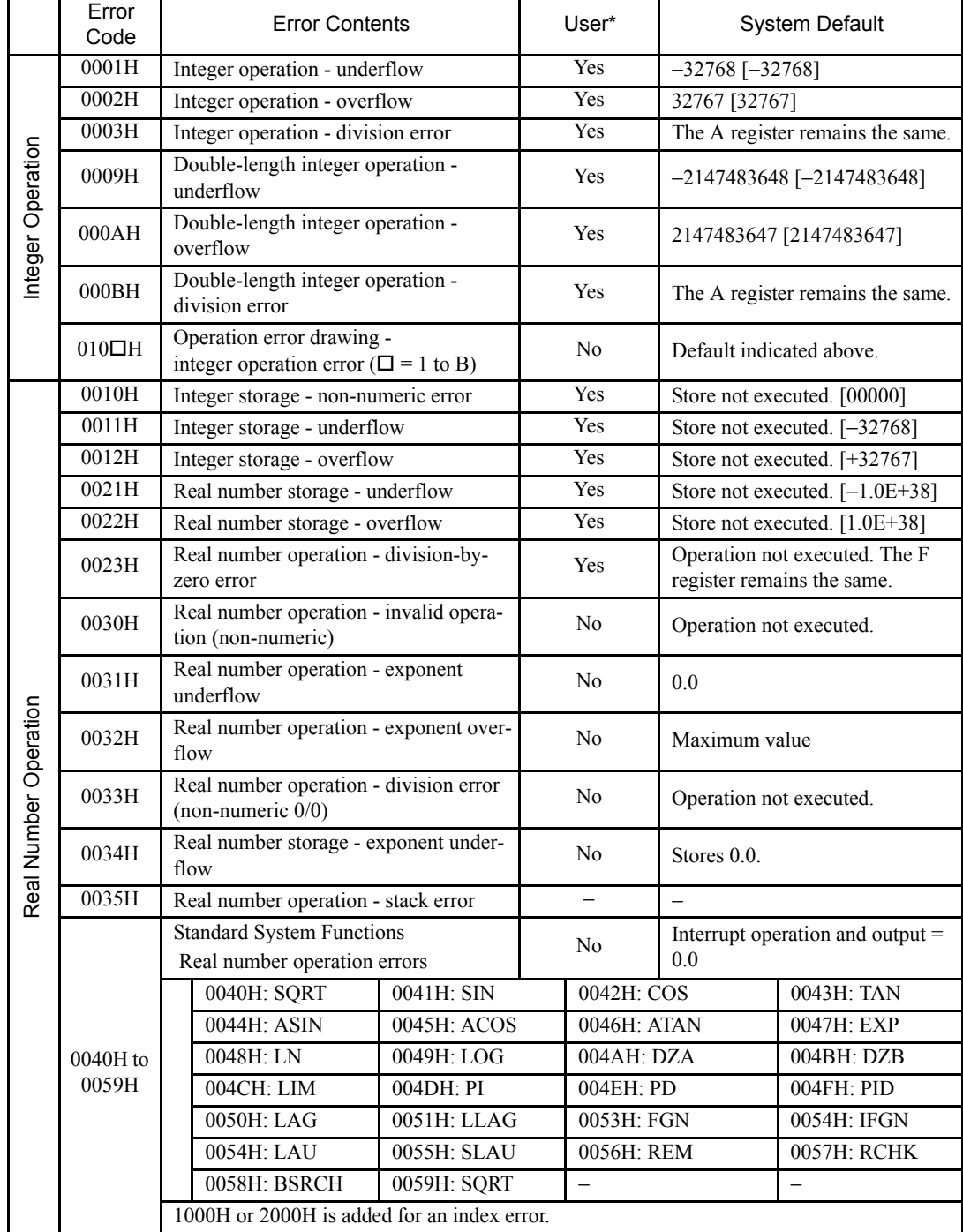

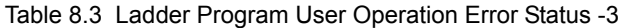

\* Yes: Can be set to value other than system default from the user program. No: The system default cannot be changed from the user program.

8.2.4 System Register Configuration

|                                      | Error Code                     | <b>Error Contents</b>                   |             |                 | User |                                 | <b>System Default</b>                                             |            |
|--------------------------------------|--------------------------------|-----------------------------------------|-------------|-----------------|------|---------------------------------|-------------------------------------------------------------------|------------|
|                                      | 1000H                          | Index error within drawing              |             |                 | No   |                                 | Execute again with $i, j = 0$ .                                   |            |
| Operations<br>Real Number<br>Integer | 2000H                          | Index error within function             |             |                 | No   | Execute again with $i, j = 0$ . |                                                                   |            |
| Operation                            | x060H to<br>x077H<br>$(x=1,2)$ | Integer system functions<br>Index error |             | No<br>the same. |      |                                 | Operation stopped and output $=$<br>input. The A register remains |            |
|                                      |                                |                                         | x06DH: PI   | x06DH: PD       |      |                                 | x06FH: PID                                                        | x070H: LAG |
| Integer                              |                                |                                         | x071H: LLAG | x072H: FGN      |      |                                 | $x073H$ : IFGN                                                    | x074H: LAU |
|                                      |                                |                                         | x075H: SLAU | x076H: FGN      |      |                                 | x077H: IFGN                                                       |            |

Table 8.4 Ladder Program User Operation Error Status 4

(4) System Service Execution Status

| Name                                         | Register<br>Number    | Remarks                                                                   |
|----------------------------------------------|-----------------------|---------------------------------------------------------------------------|
| Reserved by the system.                      | SW00090               |                                                                           |
| Reserved by the system.                      | SW00091               |                                                                           |
| Reserved by the system.                      | SW00092               |                                                                           |
| Reserved by the system.                      | SW00093               |                                                                           |
| Reserved by the system.                      | SW00094 to<br>SW00097 |                                                                           |
| <b>Existence Of Data Trace</b><br>Definition | SW00098               | Bit 0 to $3 =$ Group 1 to 4<br>Definition exists = 1, No definition = $0$ |
| Data Trace Execution Status                  | SW00099               | Bit 0 to $3 =$ Group 1 to 4<br>Trace stopped = 1, Trace executing = $0$   |

Table 8.5 Latest Data Trace Record Number

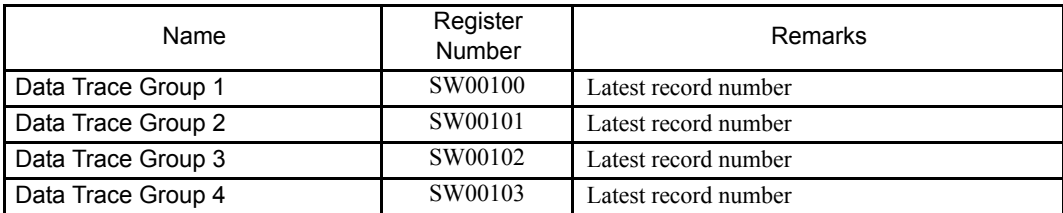

# (5) System I/O Error Status

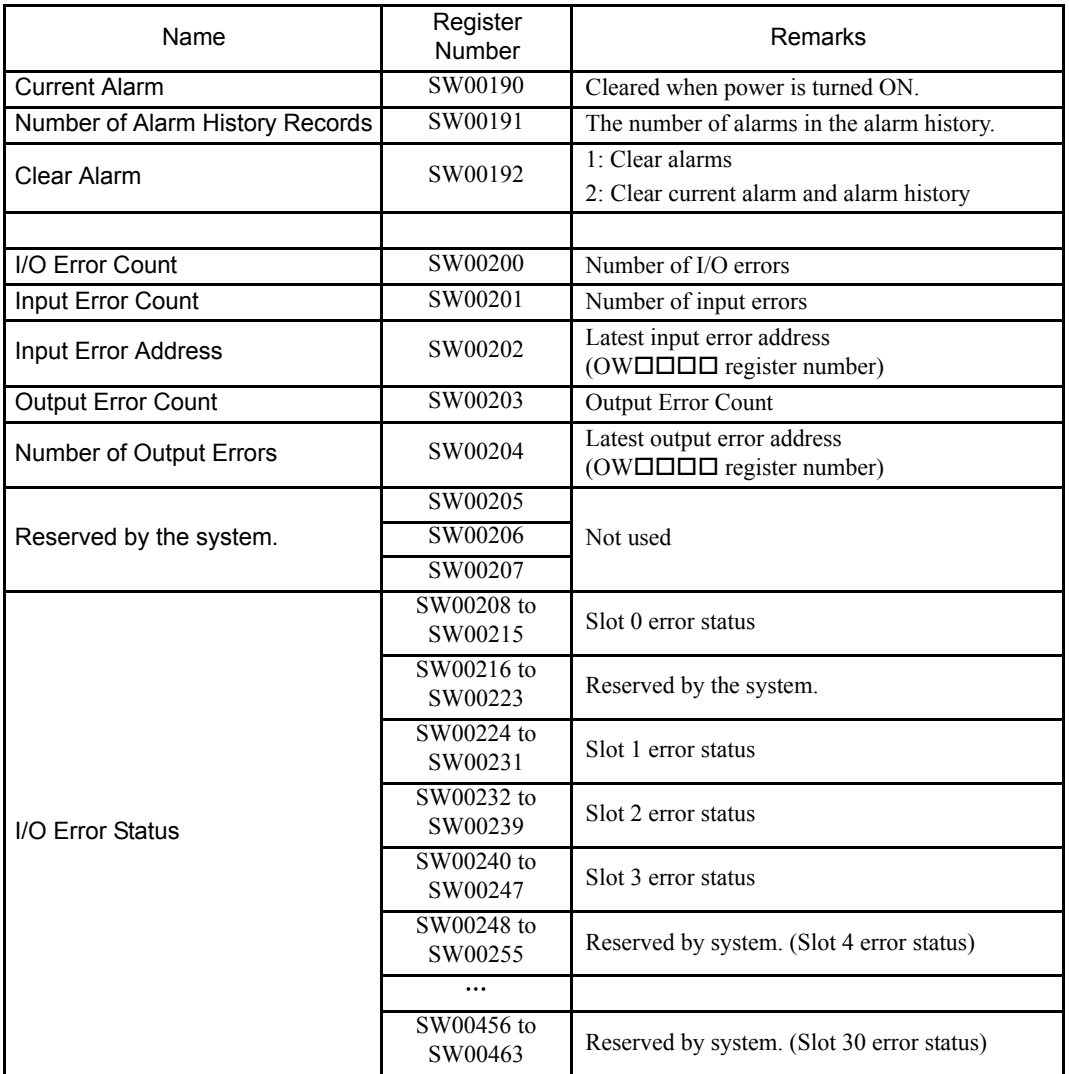

### (6) Actions to be Taken when a Transmission Error Occurs

When a transmission error occurs during system I/O, the error status is reported in the system register as shown below.

### (a) System I/O Error Status

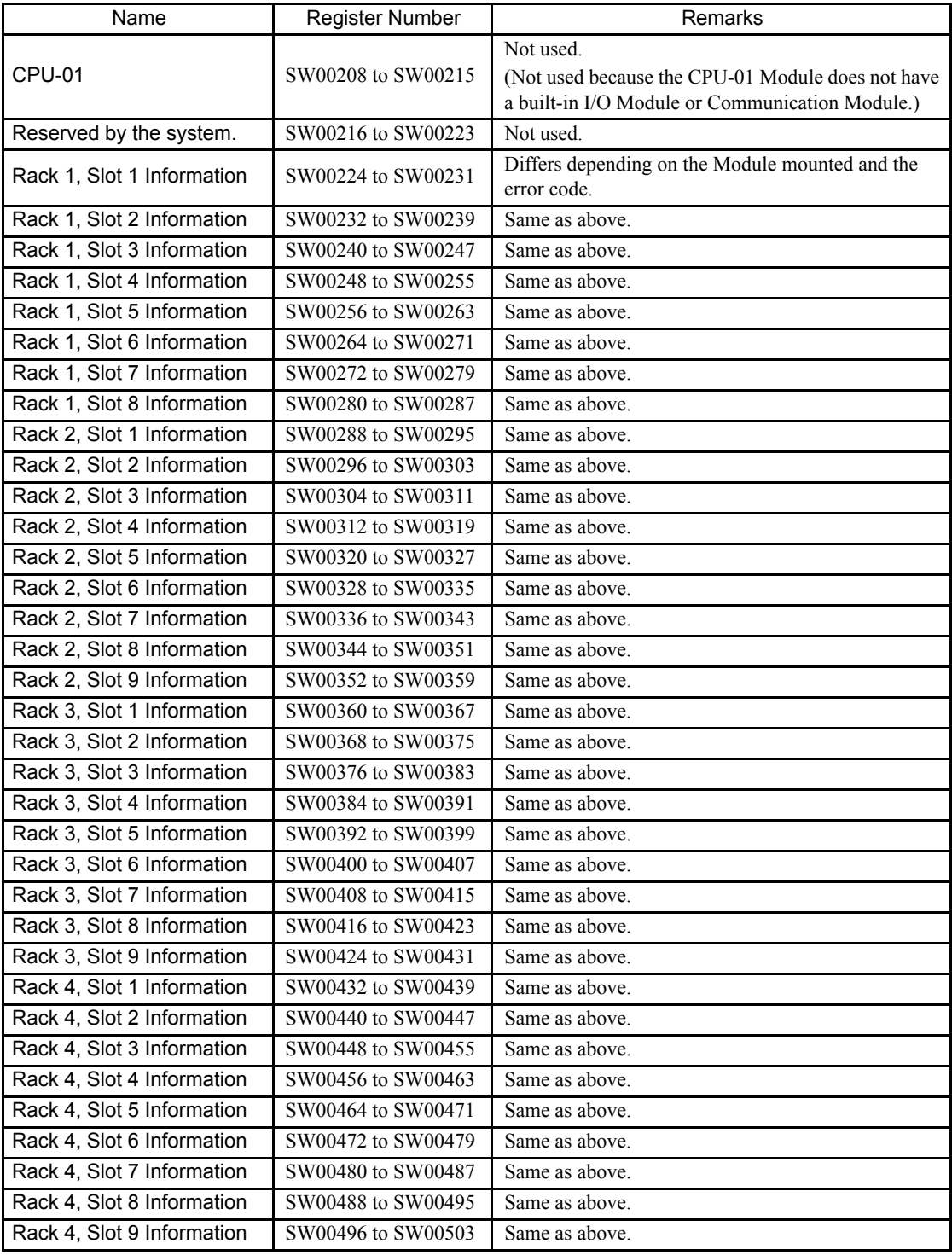

#### (b) I/O Error Status, Applicable Modules

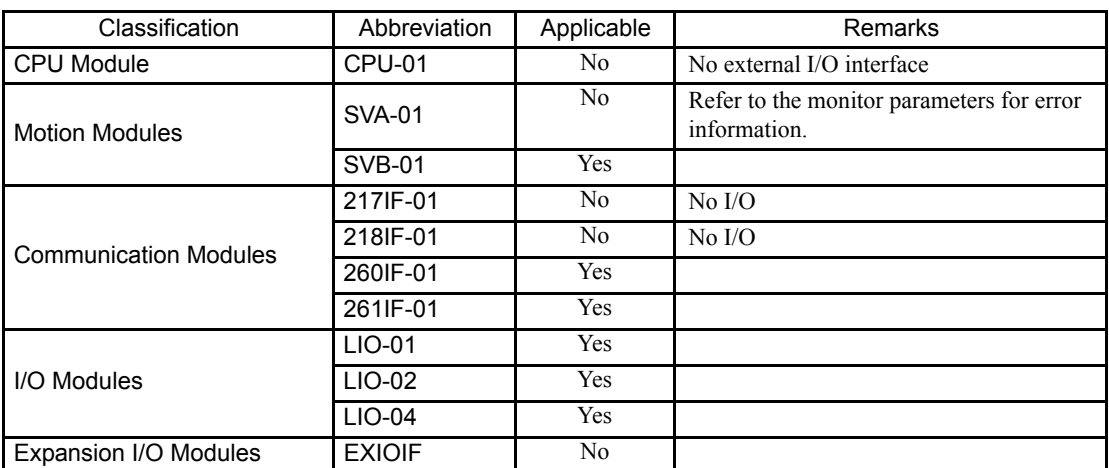

#### • SVB-01 Module Error Status

Example: Rack 1, Slot 1

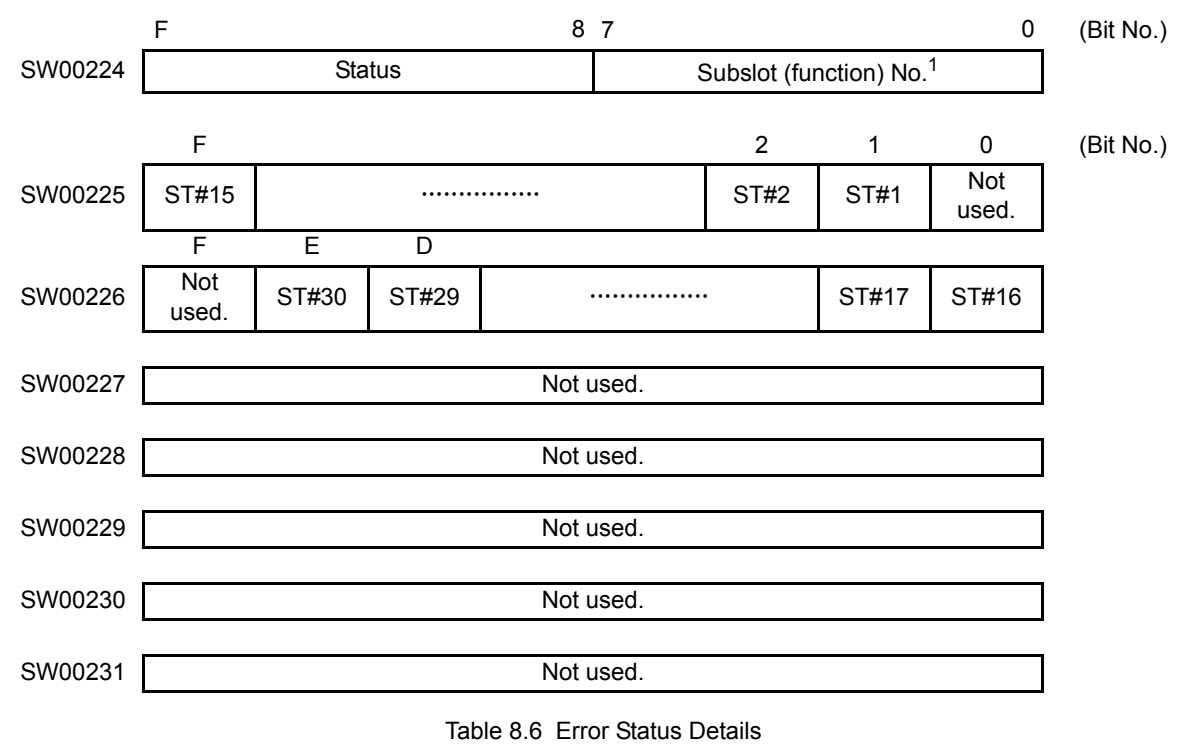

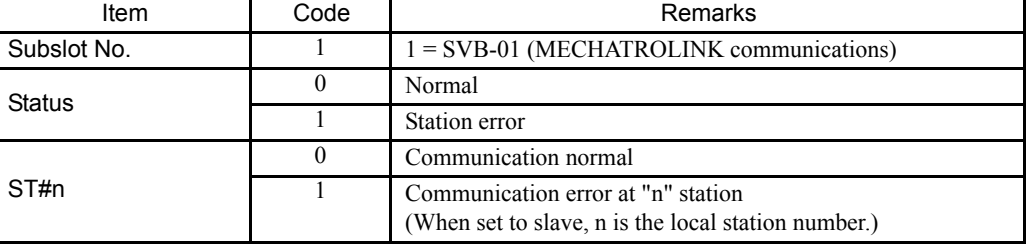

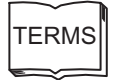

The number displayed in the Module Details section in the Module Definition Window.

8.2.4 System Register Configuration

#### • 260IF-01 Module Error Status

Example: Rack 1, Slot 1 F 8 7 0 (Bit No.) SW00224 Status Status Subslot (function) No. F 2 1 0 (Bit No.) SW00225 ST#15 xxxxxxxxxxxxxxxx ST#2 ST#1 ST#0 F E D SW00226 ST#31 xxxxxxxxxxxxxxxx ST#17 ST#16 SW00227 ST#47 xxxxxxxxxxxxxxxx ST#33 ST#32 SW00228 ST#63 xxxxxxxxxxxxxxxx ST#49 ST#48 SW00229 Not used. SW00230 SW00231

#### Table 8.7 Error Status Details

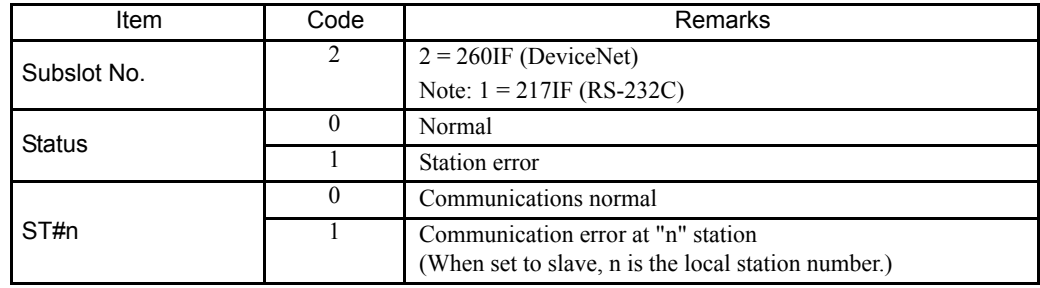

#### • 261IF-01 Module Error Status

Example: Rack 1, Slot 1

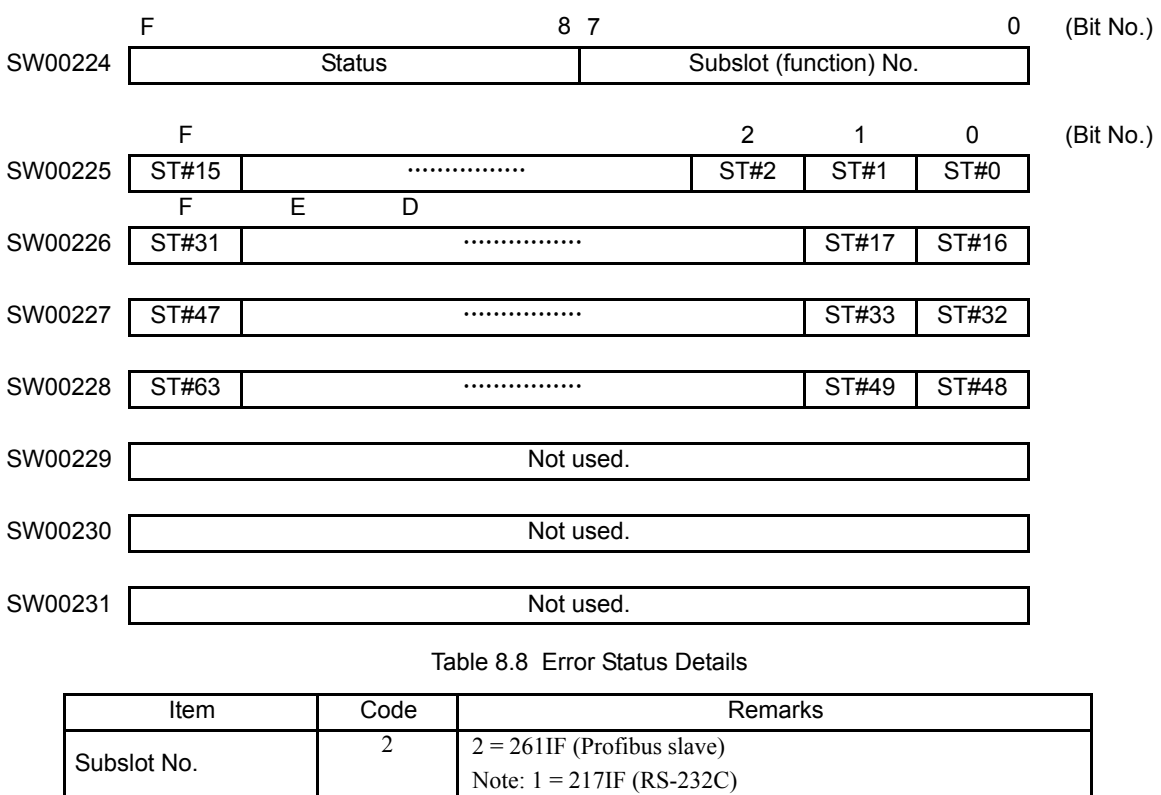

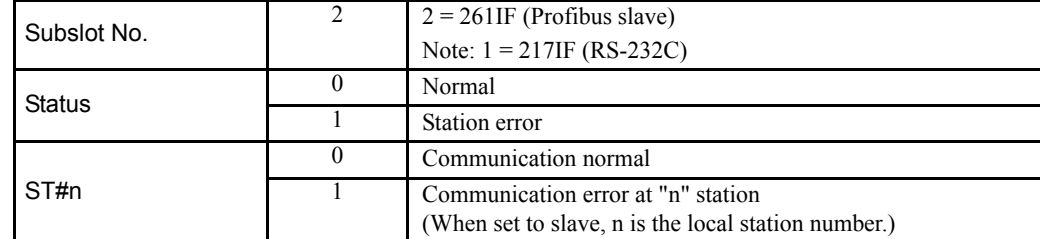

8.2.4 System Register Configuration

#### • LIO-01 Module Error Status

Example: Rack 1, Slot 1

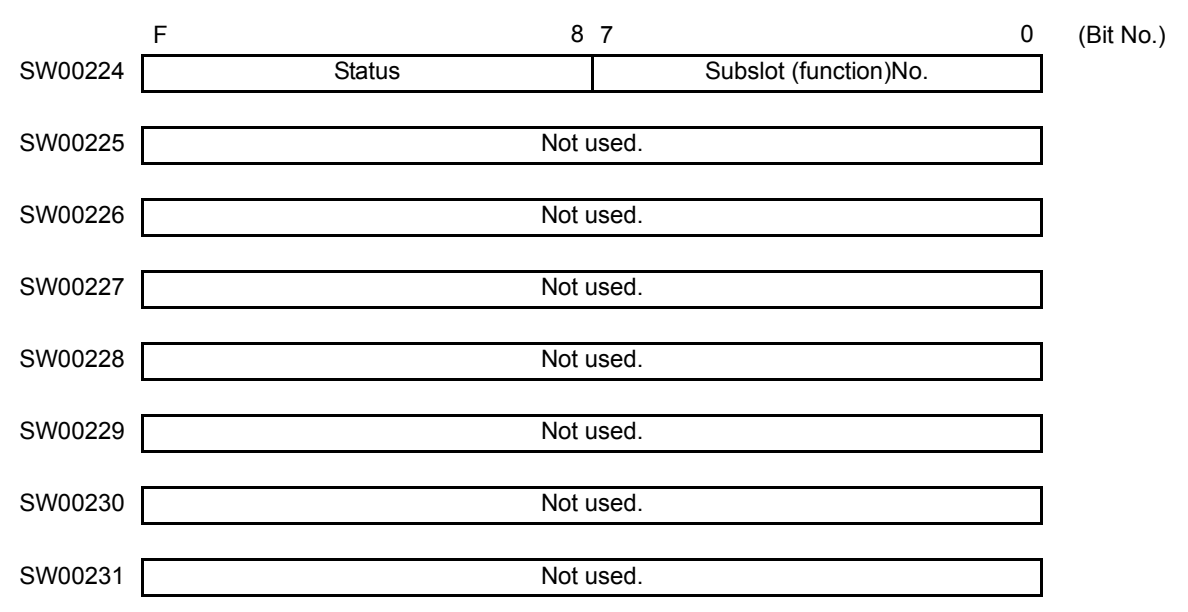

#### Table 8.9 Error Status Details

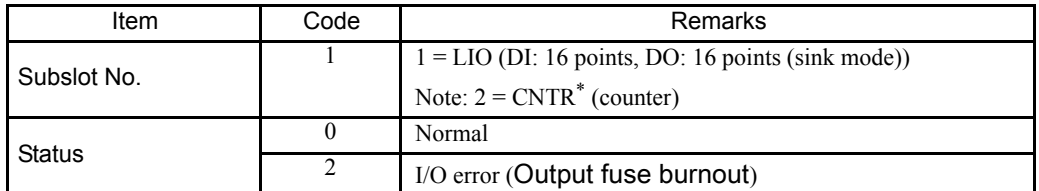

\* CNTR error information (PG burnout) is reflected in the input registers.

#### • LIO-02 Module Error Status

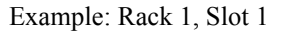

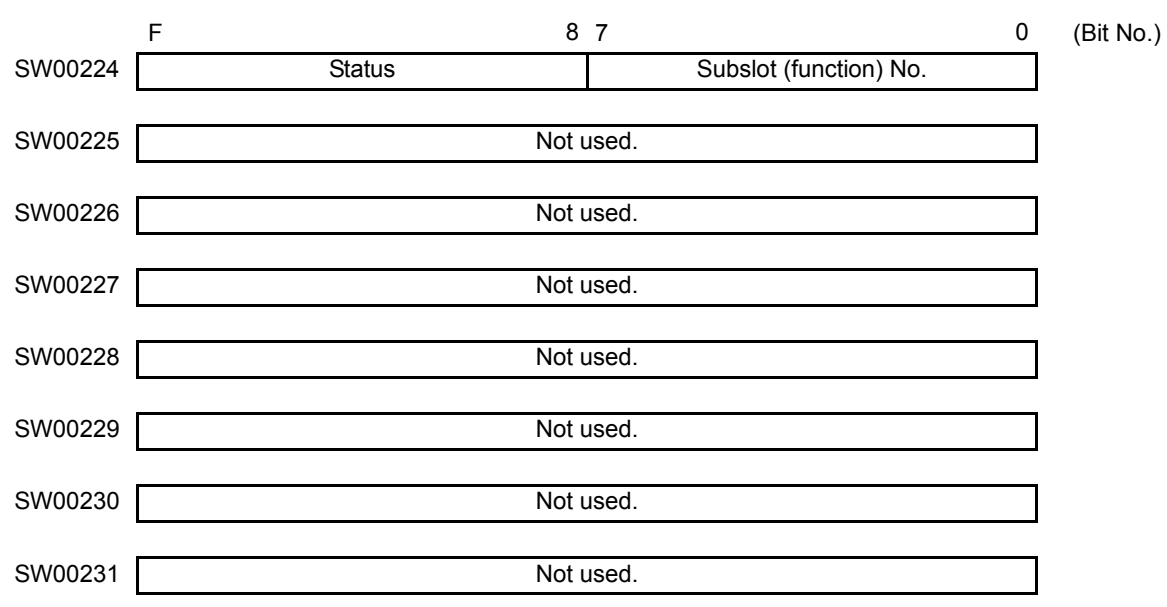

Table 8.10 Error Status Details

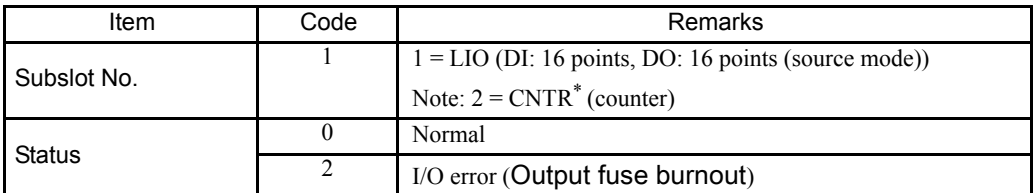

\* CNTR error information (PG burnout) is reflected in the input registers.

8.2.4 System Register Configuration

#### • LIO-04 Module Error Status

Example: Rack 1, Slot 1

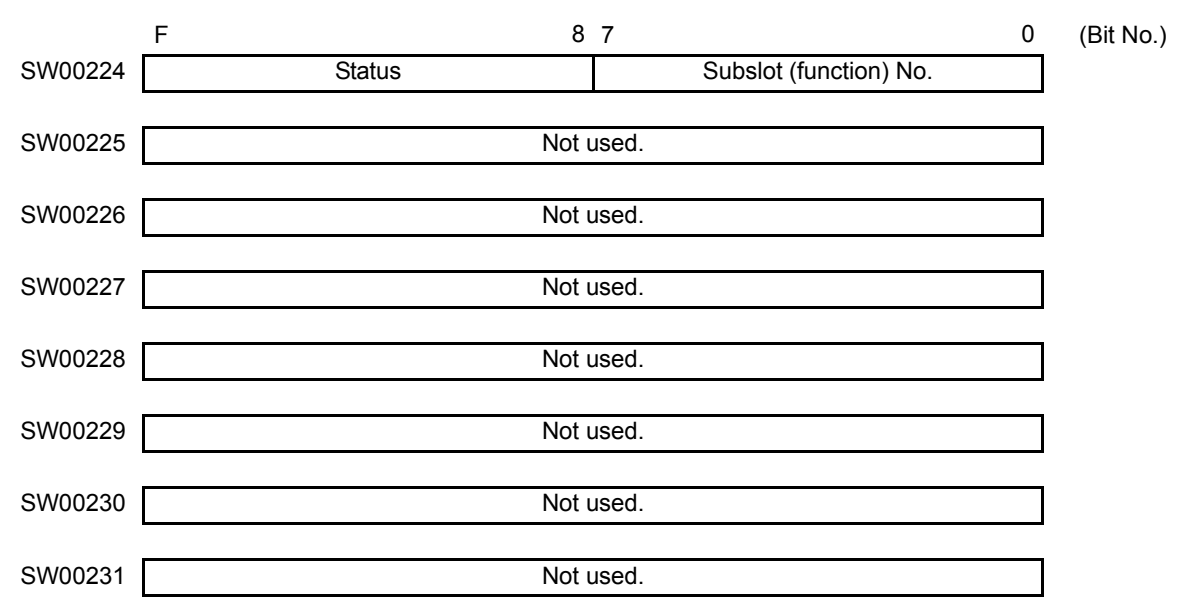

Table 8.11 Error Status Details

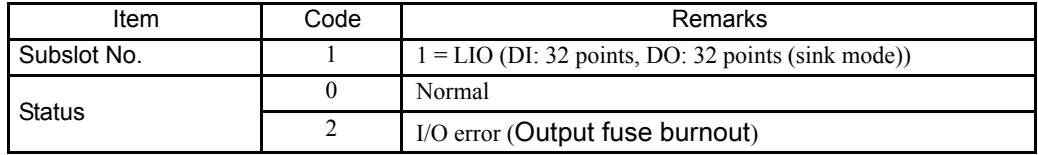

# (7) Interrupt Status

(a) Interrupt Status

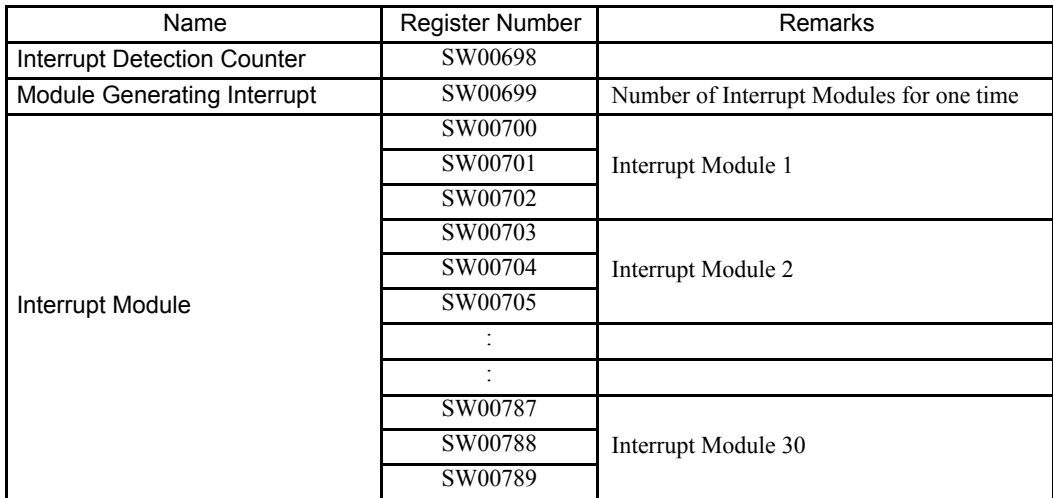

(b) Interrupt Module Details

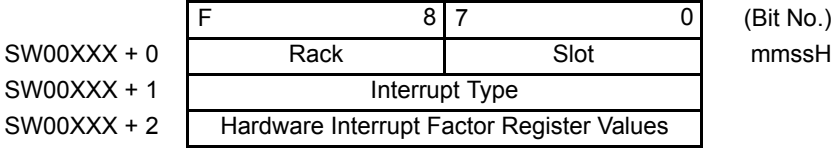

1. Rack

 $mm = 01$  to 04

The rack number where the Module that was the interrupt factor is mounted.

2. Slot

 $ss = 01$  to 09

The slot number where the Module that was the interrupt factor is mounted.

- 3. Interrupt Type
	- 1: Reserved by the system.
	- 2: LIO-01/LIO-02/LIO-04 DI interrupts
	- 3: LIO-01/LIO-02 counter interrupts
- 4. Hardware Interrupt Factor Register Values
	- Interrupt Type = 2 (LIO-01, LIO-02, and LIO-04 DI Interrupts)

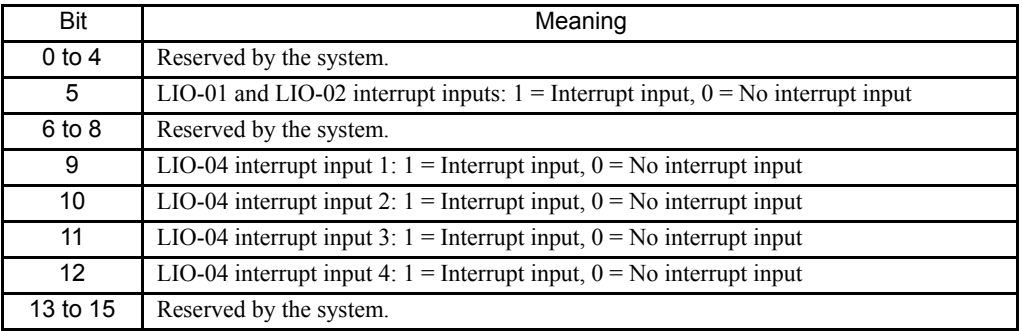

• Interrupt Type = 3 (LIO-01 and LIO-02 Counter Interrupts)

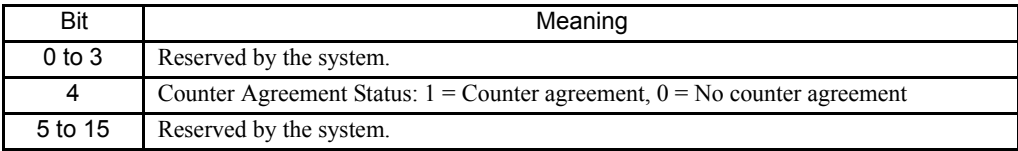
8.2.4 System Register Configuration

#### (8) Module Information

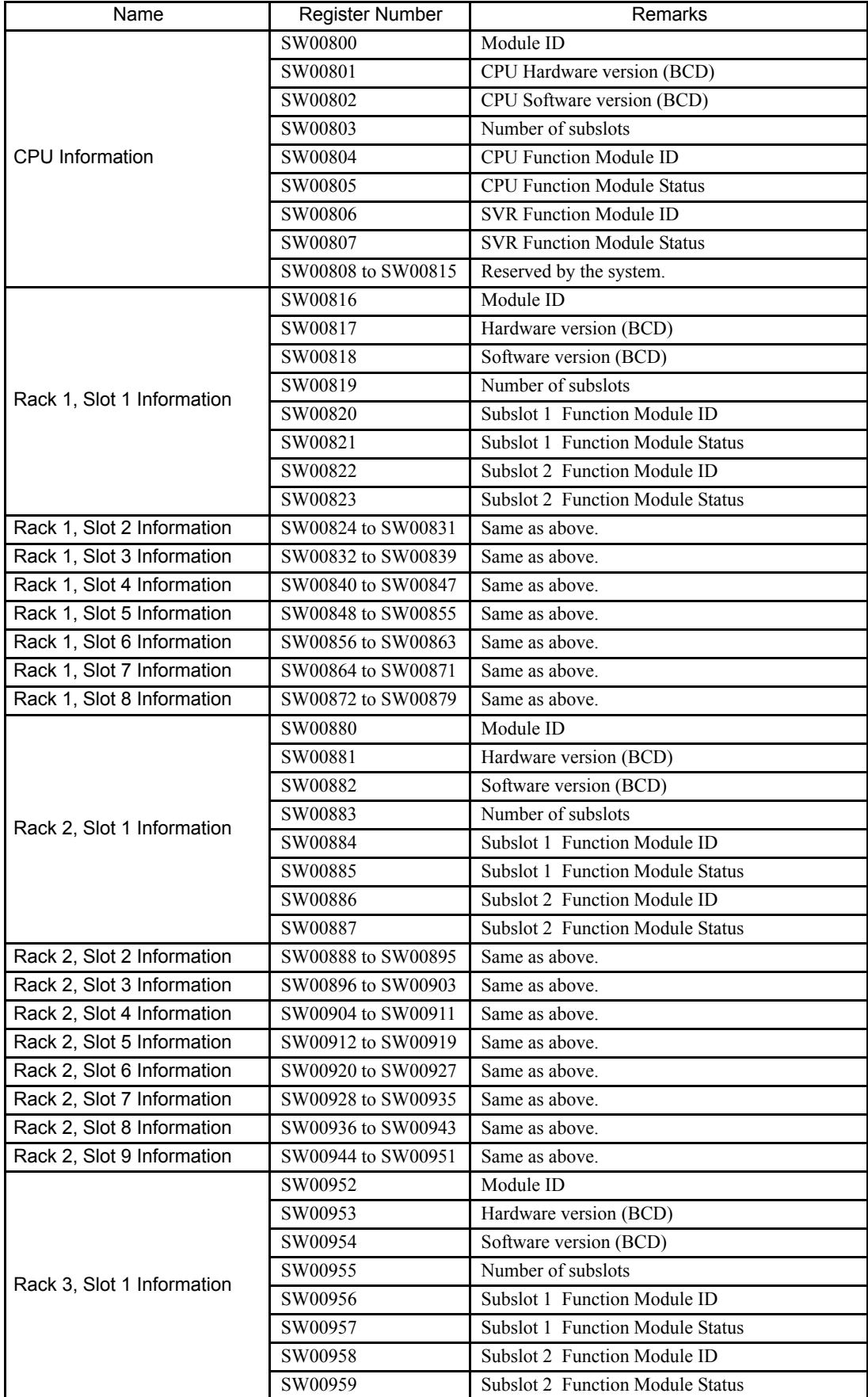

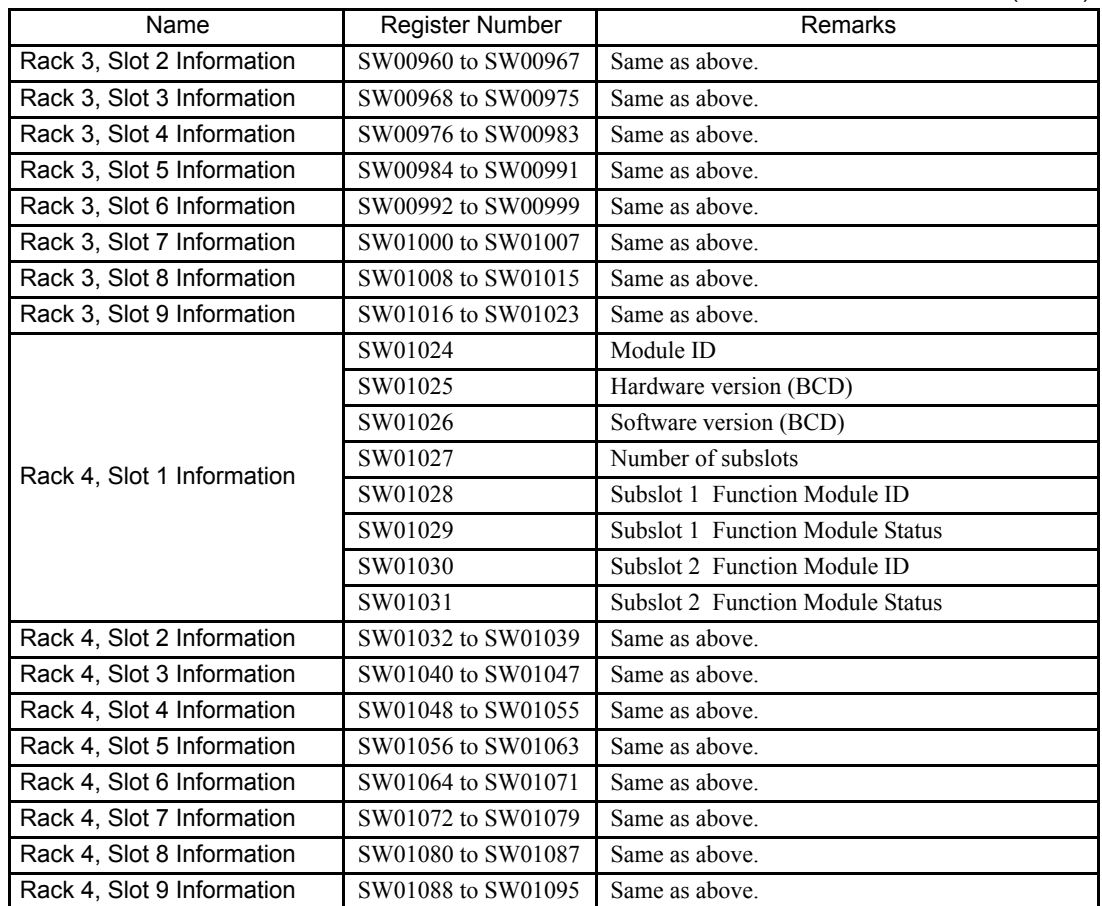

(cont'd)

# Appendices

A

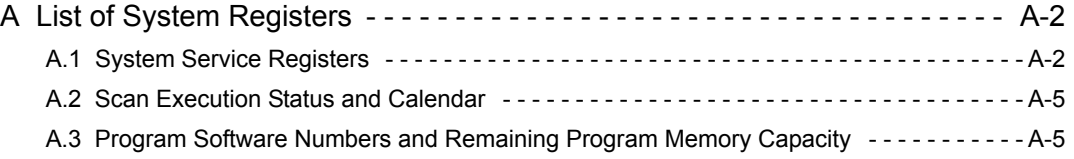

## A List of System Registers

### A.1 System Service Registers

#### (1) Registers Common to All Drawings

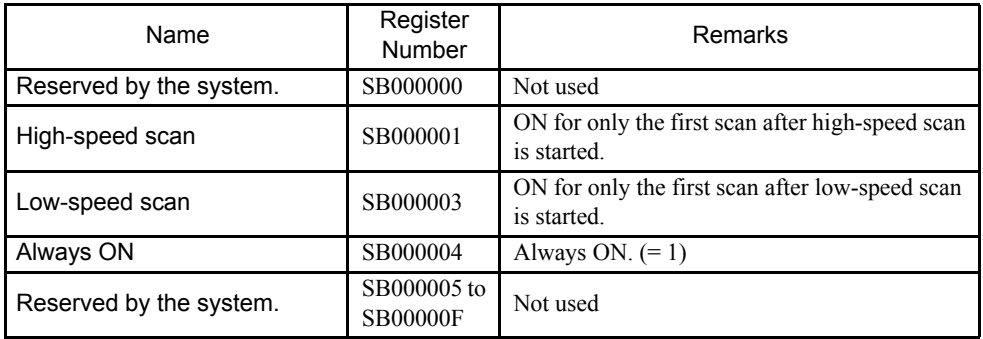

#### (2) Registers Specific to High-speed Scan Drawings

These registers are set when high-speed scan starts.

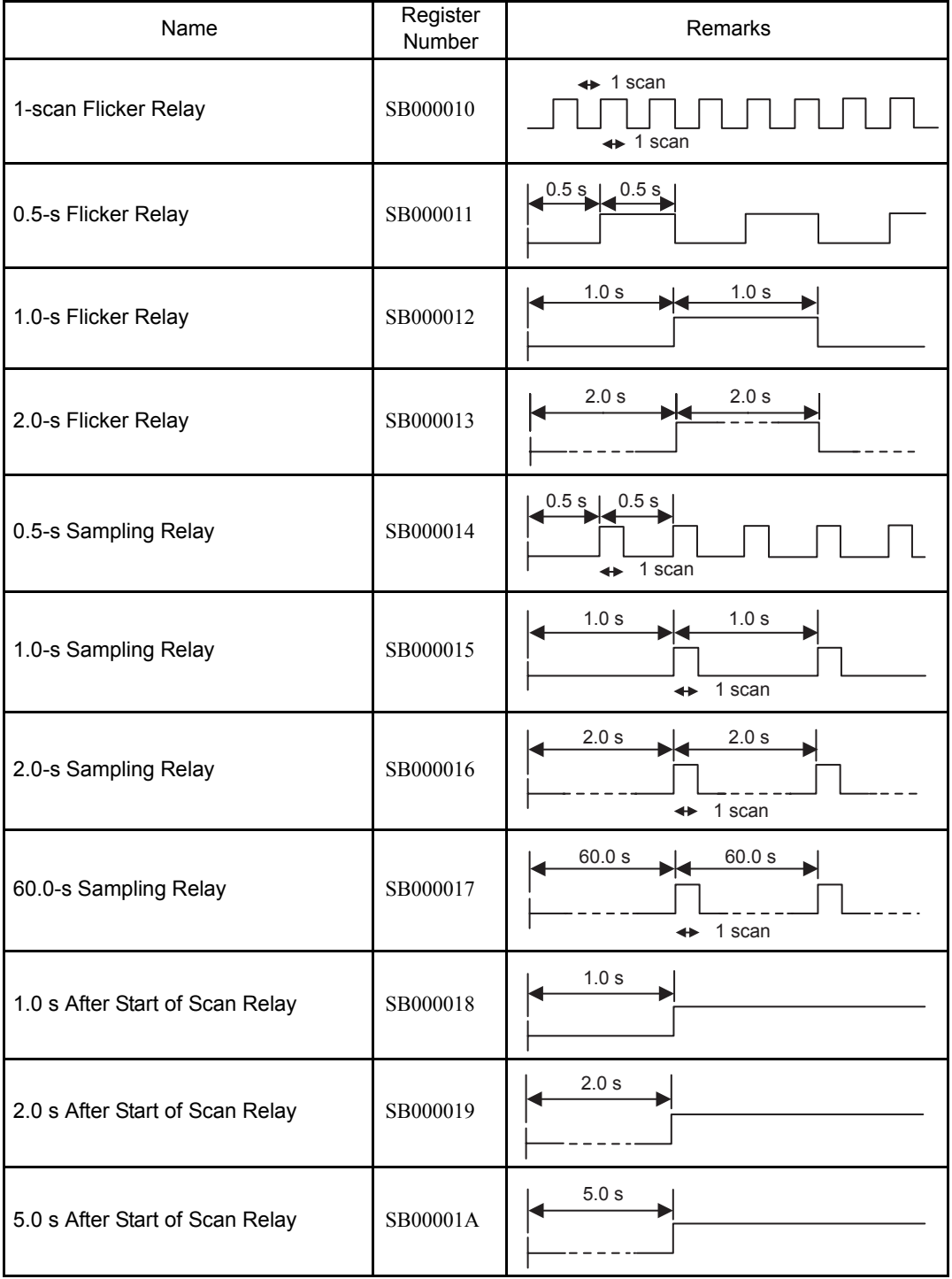

A.1 System Service Registers

#### (3) Registers Specific to Low-speed Scan Drawings

These registers are set when low-speed scan starts.

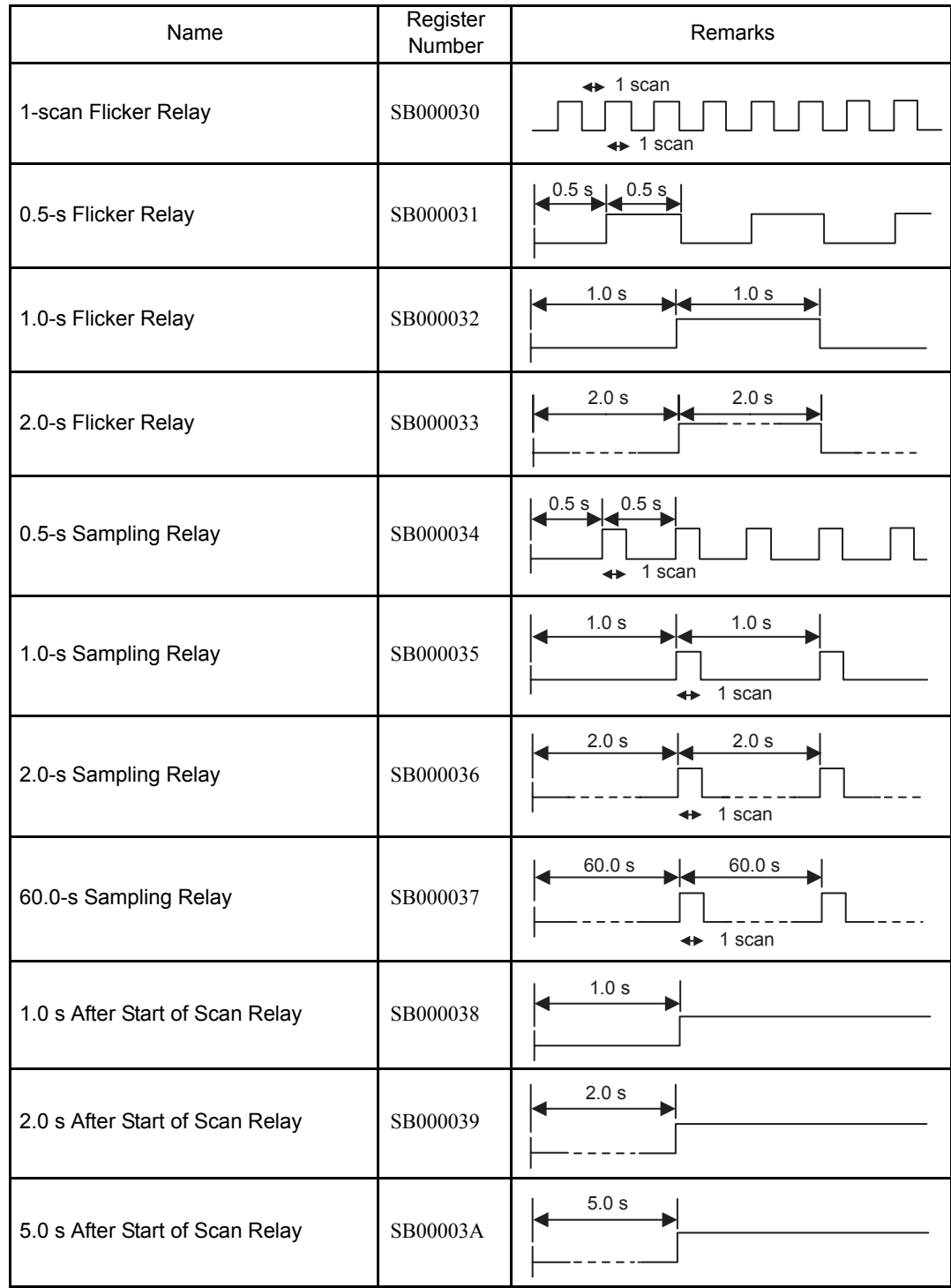

#### A.2 Scan Execution Status and Calendar

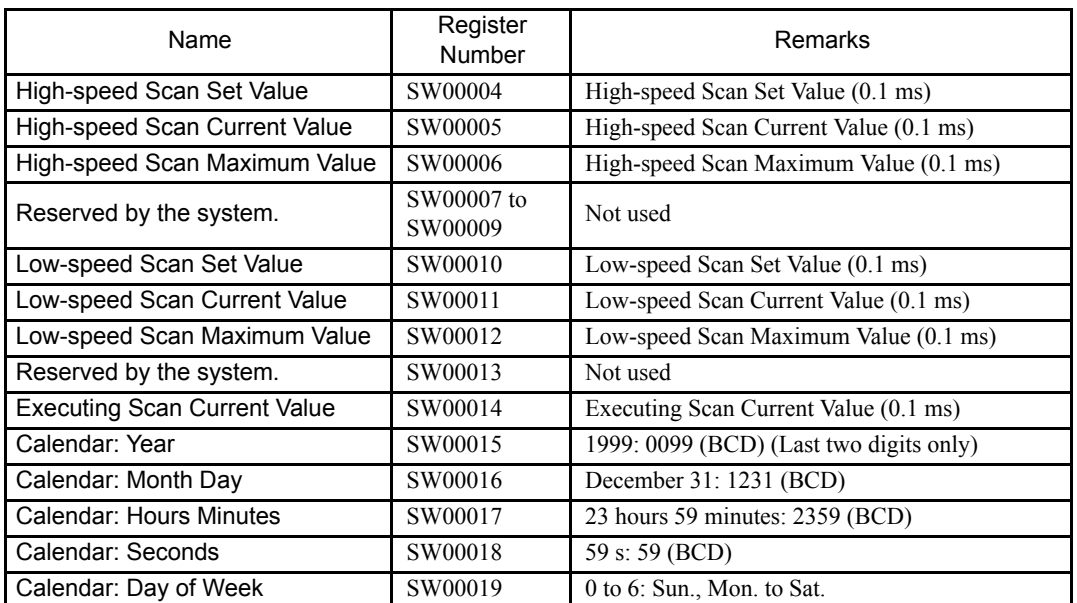

## A.3 Program Software Numbers and Remaining Program Memory Capacity

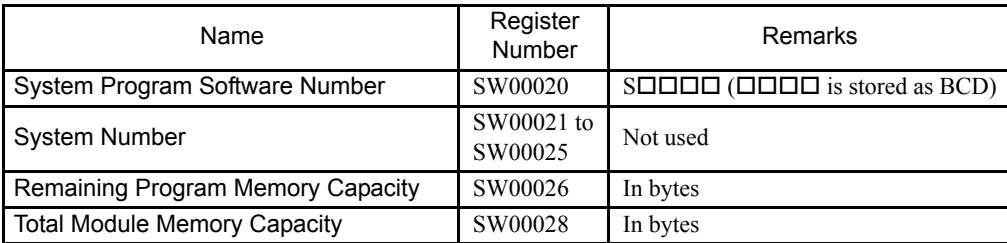

## INDEX

#### **Symbols**

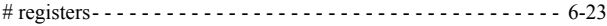

#### **Numerics**

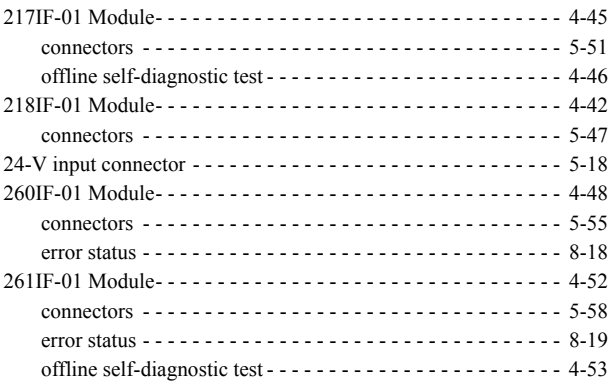

#### **A**

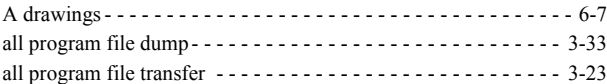

#### **B**

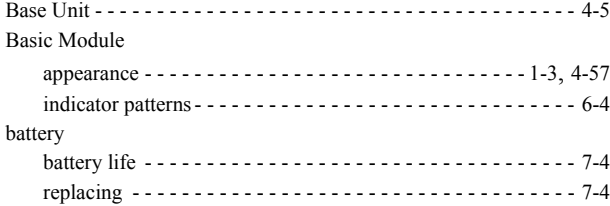

### **C**

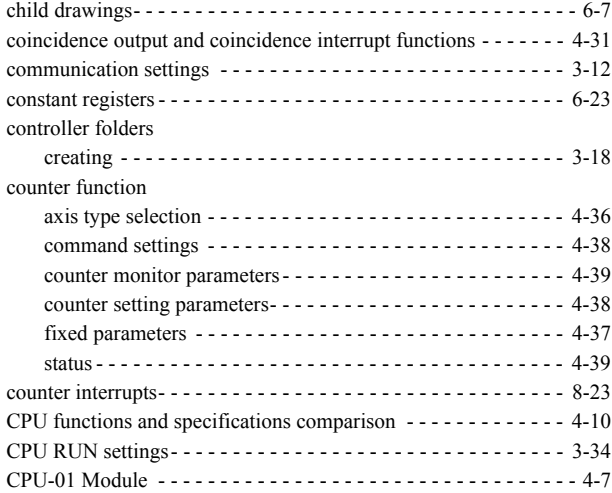

#### **D**

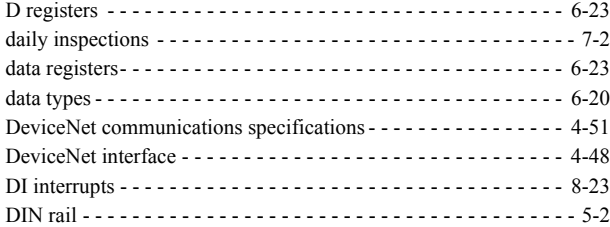

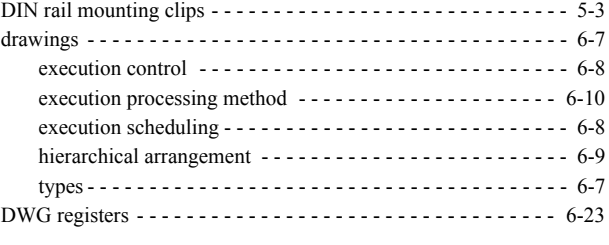

#### **E**

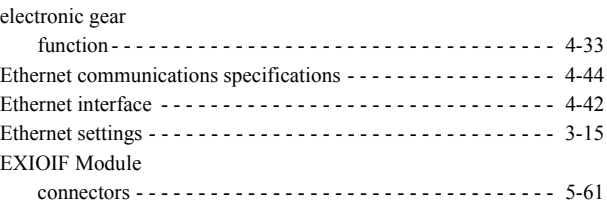

#### **F**

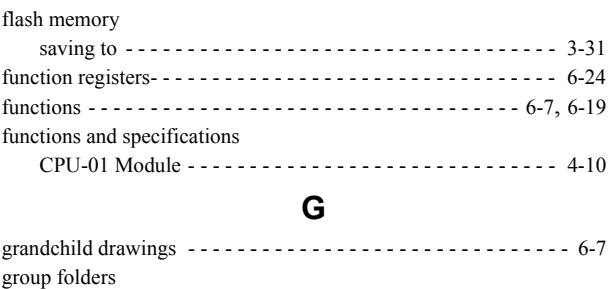

#### **H**

creating - - - - - - - - - - - - - - - - - - - - - - - - - - - - - - - - - - - - 3-17

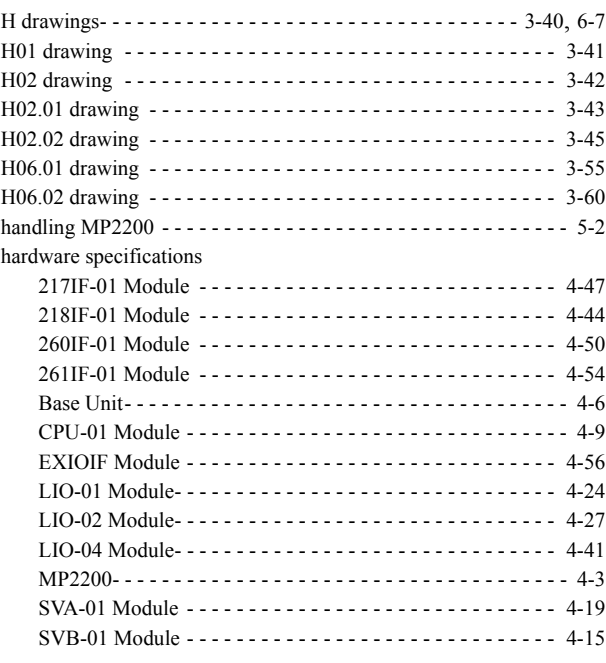

#### **I**

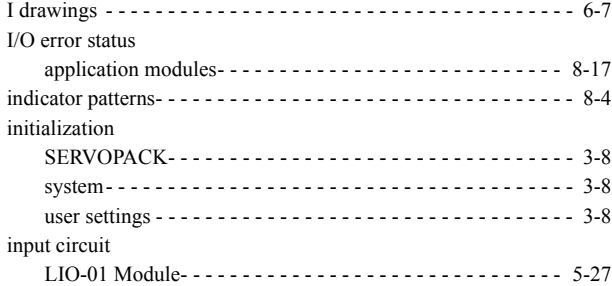

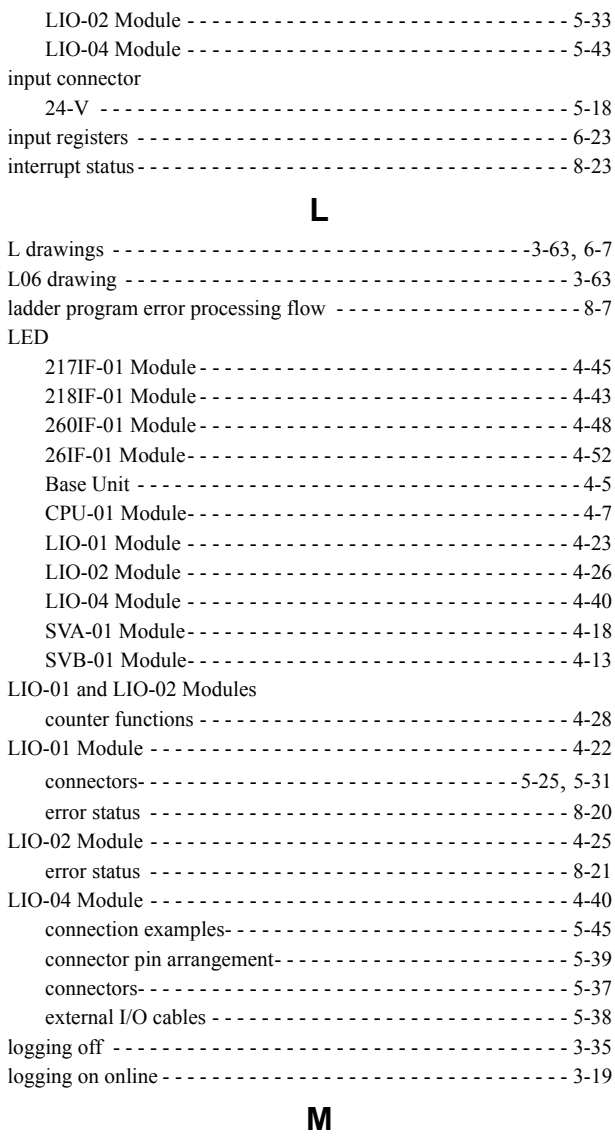

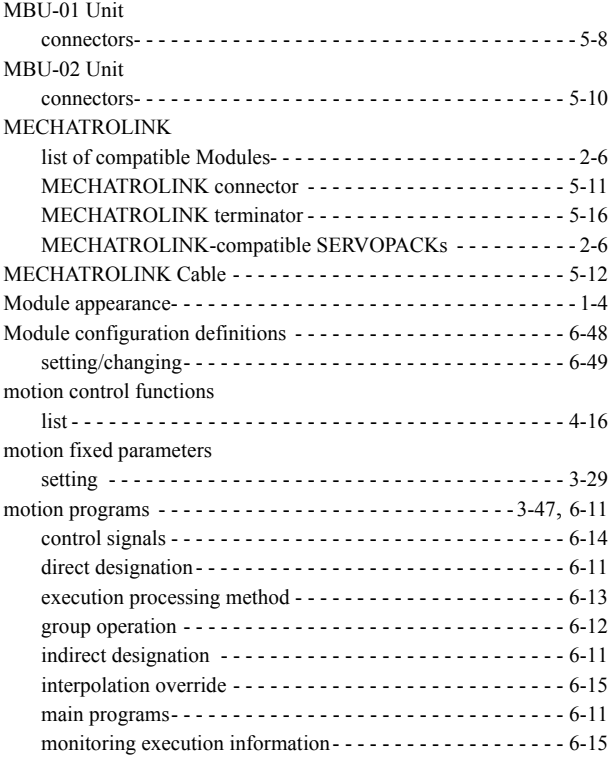

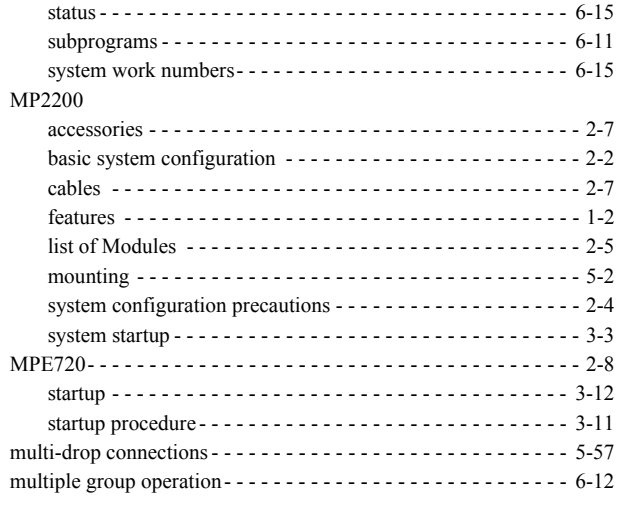

#### **O**

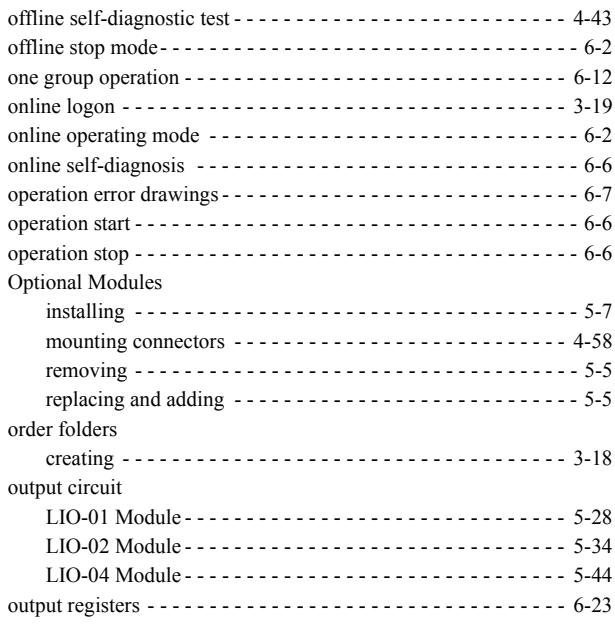

#### **P**

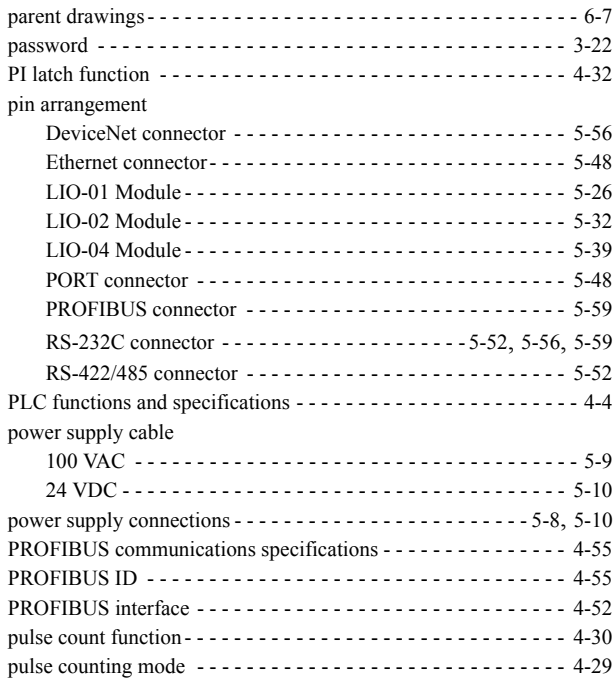

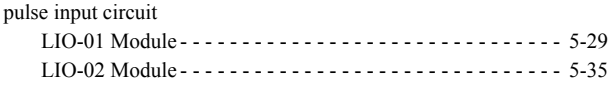

#### **R**

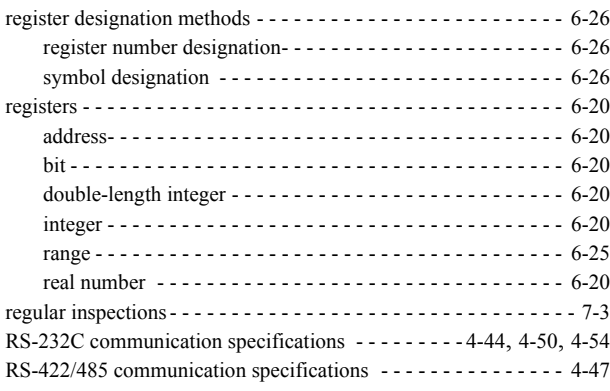

#### **S**

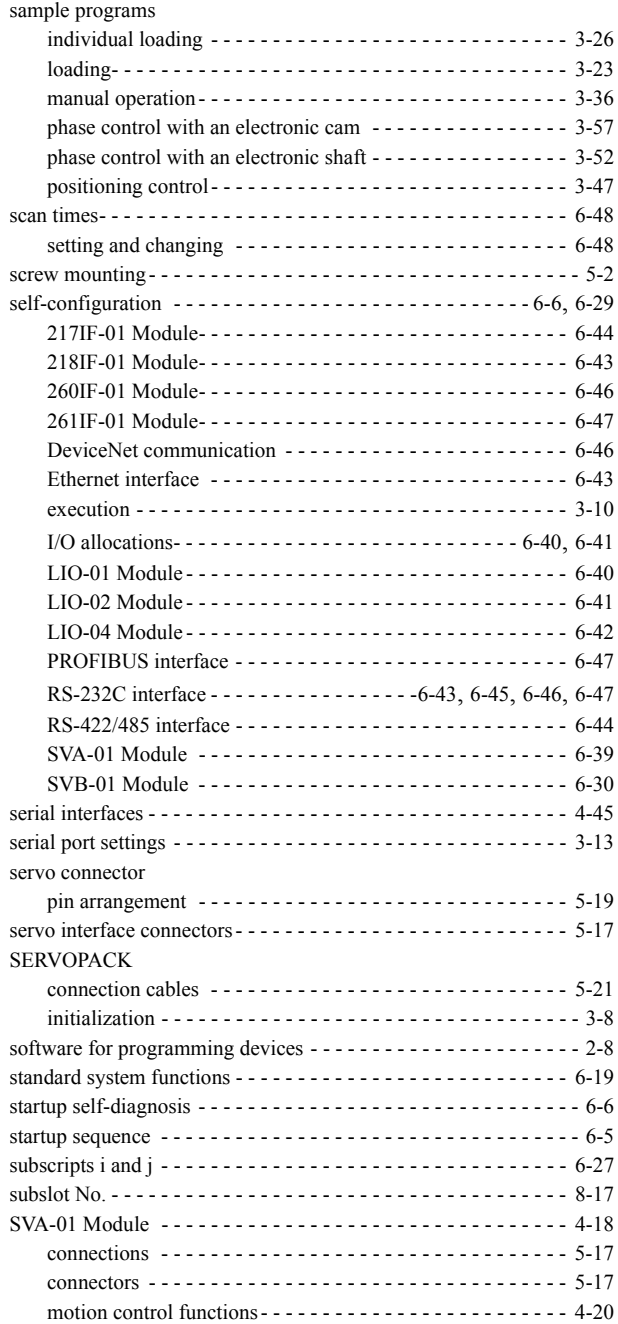

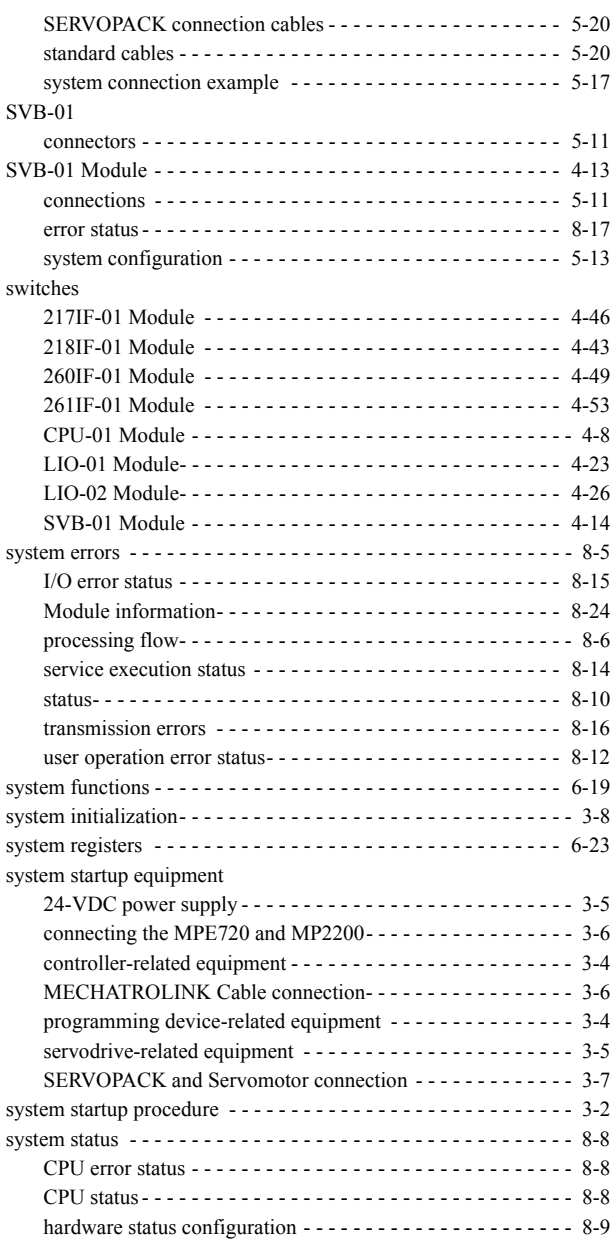

#### **T**

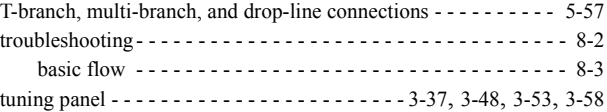

#### **U**

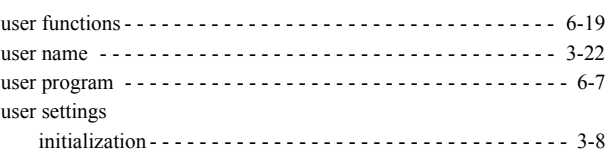

#### Revision History

The revision dates and numbers of the revised manuals are given on the bottom of the back cover.

MANUAL NO. SIEP C880700 14A

C Printed in Japan September 2004 04-09

> L<sub>Date of</sub> printing -Date of original publication

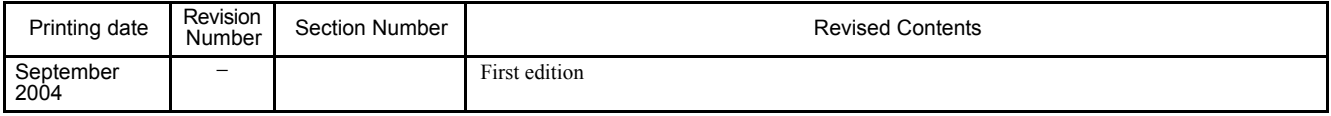

## Machine Controller MP2200 USER'S MANUAL

#### **IRUMA BUSINESS CENTER**

480, Kamifujisawa, Iruma, Saitama 358-8555, Japan Phone 81-4-2962-5696 Fax 81-4-2962-6138

**YASKAWA ELECTRIC AMERICA, INC.** 2121 Norman Drive South, Waukegan, IL 60085, U.S.A. Phone 1-847-887-7000 Fax 1-847-887-7370

**MOTOMAN INC. HEADQUARTERS** 805 Liberty Lane West Carrollton, OH 45449, U.S.A. Phone 1-937-847-6200 Fax 1-937-847-6277

**YASKAWA ELETRICO DO BRASIL COMERCIO LTD.A.**

Avenida Fagundes Filho, 620 Bairro Saude-Sao Paulo-SP, Brazil CEP: 04304-000 Phone 55-11-5071-2552 Fax 55-11-5581-8795

**YASKAWA ELECTRIC EUROPE GmbH**

Am Kronberger Hang 2, 65824 Schwalbach, Germany Phone 49-6196-569-300 Fax 49-6196-569-312

**Motoman Robotics Europe AB** Box 504 S38525 Torsas, Swed Phone 46-486-48800 Fax 46-486-41410

**Motoman Robotec GmbH** Kammerfeldstraβe 1, 85391 Allershausen, Germany Phone 49-8166-90-100 Fax 49-8166-90-103

**YASKAWA ELECTRIC UK LTD.** 1 Hunt Hill Orchardton Woods Cumbernauld, G68 9LF, United Kingdom Phone 44-1236-735000 Fax 44-1236-458182

**YASKAWA ELECTRIC KOREA CORPORATION** 7F, Doore Bldg. 24, Yeoido-dong, Youngdungpo-Ku, Seoul 150-877, Korea Phone 82-2-784-7844 Fax 82-2-784-8495

**YASKAWA ELECTRIC (SINGAPORE) PTE. LTD.** 151 Lorong Chuan, #04-01, New Tech Park Singapore 556741, Singapore Phone 65-6282-3003 Fax 65-6289-3003

**YASKAWA ELECTRIC (SHANGHAI) CO., LTD.** No.18 Xizang Zhong Road. Room 1805, Harbour Ring Plaza Shanghai 20000, China Phone 86-21-5385-2200 Fax 86-21-5385-3299

**YATEC ENGINEERING CORPORATION** 4F., No.49 Wu Kong 6 Rd, Wu-Ku Industrial Park, Taipei, Taiwan Phone 886-2-2298-3676 Fax 886-2-2298-3677

**YASKAWA ELECTRIC (HK) COMPANY LIMITED**

Rm. 2909-10, Hong Kong Plaza, 186-191 Connaught Road West, Hong Kong Phone 852-2803-2385 Fax 852-2547-5773

**BEIJING OFFICE**

Room No. 301 Office Building of Beijing International Club, 21 Jianguomenwai Avenue, Beijing 100020, China Phone 86-10-6532-1850 Fax 86-10-6532-1851

**TAIPEI OFFICE** 9F, 16, Nanking E. Rd., Sec. 3, Taipei, Taiwan Phone 886-2-2502-5003 Fax 886-2-2505-1280

#### **SHANGHAI YASKAWA-TONGJI M & E CO., LTD.**

27 Hui He Road Shanghai China 200437 Phone 86-21-6553-6060 Fax 86-21-5588-1190

**BEIJING YASKAWA BEIKE AUTOMATION ENGINEERING CO., LTD.** 

30 Xue Yuan Road, Haidian, Beijing P.R. China Post Code: 100083 Phone 86-10-6233-2782 Fax 86-10-6232-1536

**SHOUGANG MOTOMAN ROBOT CO., LTD.**<br>7, Yongchang-North Street, Beijing Economic Technological Investment & Development Area,<br>Beijing 100076, P.R. China

Phone 86-10-6788-0551 Fax 86-10-6788-2878

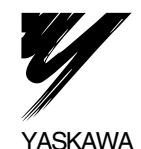

#### YASKAWA ELECTRIC CORPORATION

In the event that the end user of this product is to be the military and said product is to be employed in any weapons systems or the manufacture thereof, the export will fall under the relevant regulations as stipulated in the Foreign Exchange and Foreign Trade Regulations. Therefore, be sure to follow all procedures and submit all relevant documentation according to any and all rules, regulations and laws that may apply. Specifications are subject to change without notice for ongoing product modifications and improvements.

© 2004 YASKAWA ELECTRIC CORPORATION. All rights reserved.